User Manual

Original Instructions

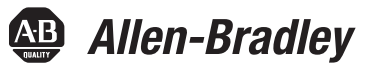

# **Stratix Managed Switches**

Stratix 5400 Switches (1783-HMS) Stratix 5410 Switches (1783-IMS) Stratix 5700 Switches (1783-BMS) ArmorStratix 5700 Switches (1783-ZMS) Stratix 8000 and 8300 Switches (1783-MS, 1783-RMS, 1783-MX)

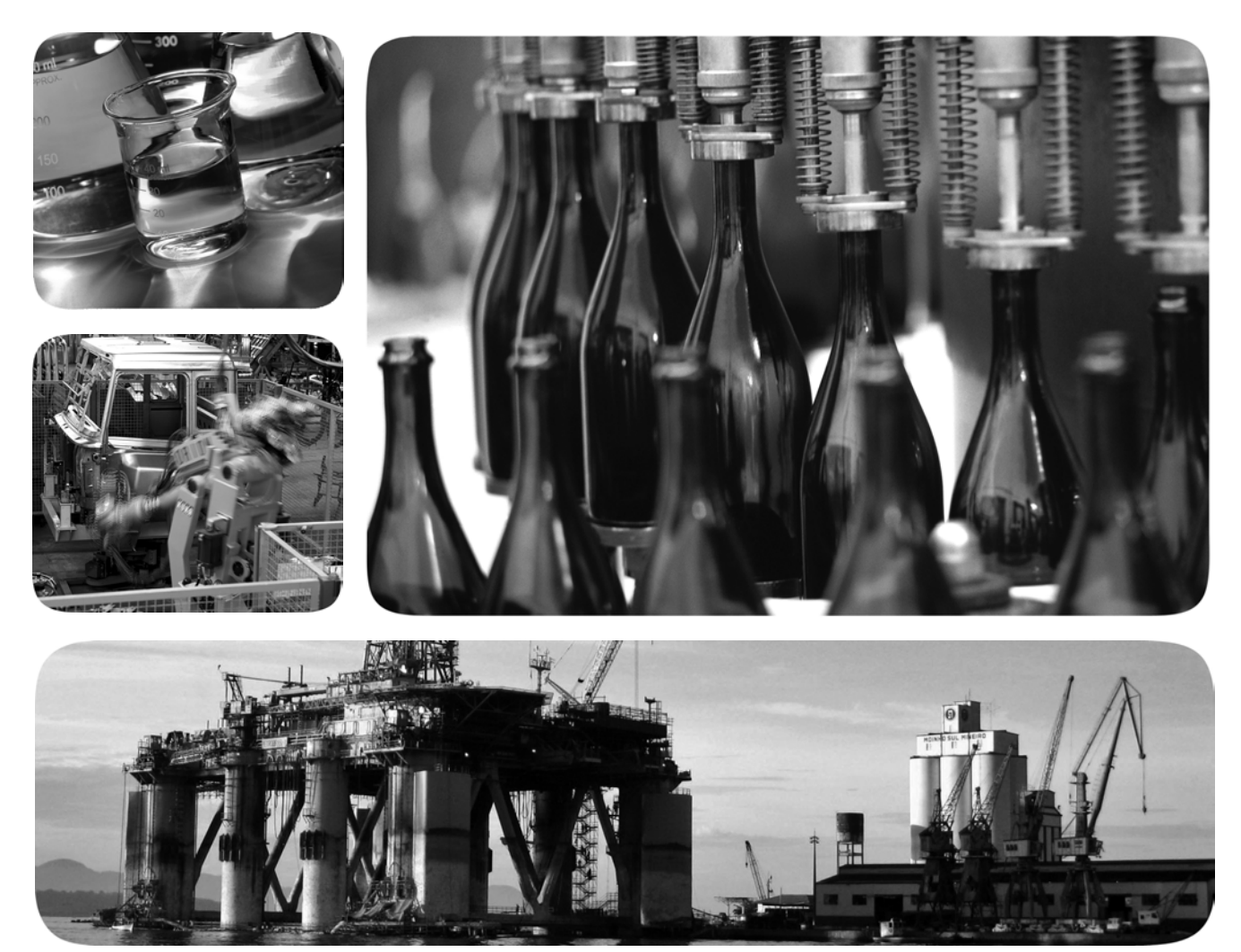

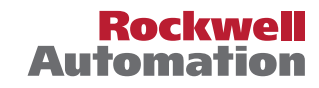

# <span id="page-1-0"></span>**Important User Information**

Read this document and the documents listed in the additional resources section about installation, configuration, and operation of this equipment before you install, configure, operate, or maintain this product. Users are required to familiarize themselves with installation and wiring instructions in addition to requirements of all applicable codes, laws, and standards.

Activities including installation, adjustments, putting into service, use, assembly, disassembly, and maintenance are required to be carried out by suitably trained personnel in accordance with applicable code of practice.

If this equipment is used in a manner not specified by the manufacturer, the protection provided by the equipment may be impaired.

In no event will Rockwell Automation, Inc. be responsible or liable for indirect or consequential damages resulting from the use or application of this equipment.

The examples and diagrams in this manual are included solely for illustrative purposes. Because of the many variables and requirements associated with any particular installation, Rockwell Automation, Inc. cannot assume responsibility or liability for actual use based on the examples and diagrams.

No patent liability is assumed by Rockwell Automation, Inc. with respect to use of information, circuits, equipment, or software described in this manual.

Reproduction of the contents of this manual, in whole or in part, without written permission of Rockwell Automation, Inc., is prohibited

Throughout this manual, when necessary, we use notes to make you aware of safety considerations.

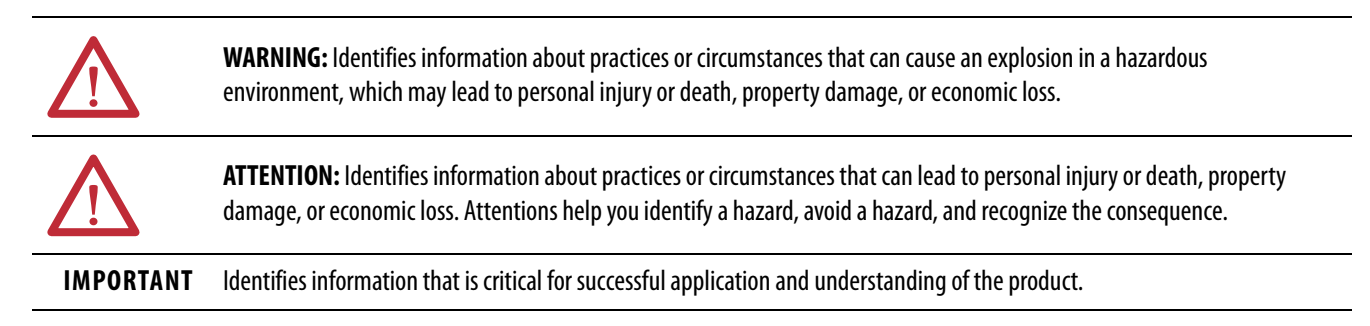

Labels may also be on or inside the equipment to provide specific precautions.

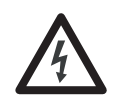

**SHOCK HAZARD:** Labels may be on or inside the equipment, for example, a drive or motor, to alert people that dangerous voltage may be present.

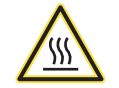

**BURN HAZARD:** Labels may be on or inside the equipment, for example, a drive or motor, to alert people that surfaces may reach dangerous temperatures.

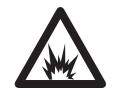

**ARC FLASH HAZARD:** Labels may be on or inside the equipment, for example, a motor control center, to alert people to potential Arc Flash. Arc Flash will cause severe injury or death. Wear proper Personal Protective Equipment (PPE). Follow ALL Regulatory requirements for safe work practices and for Personal Protective Equipment (PPE).

<span id="page-2-0"></span>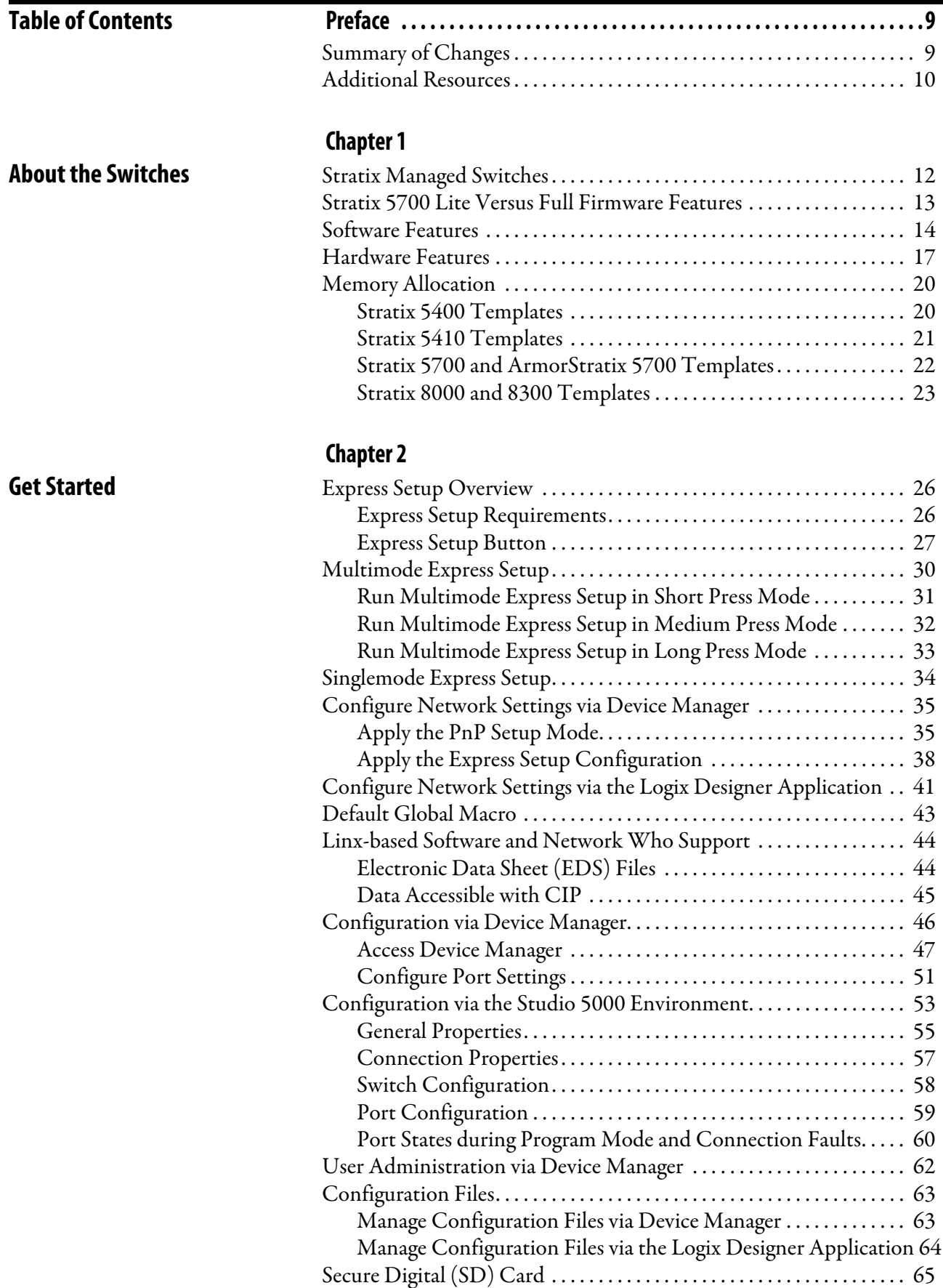

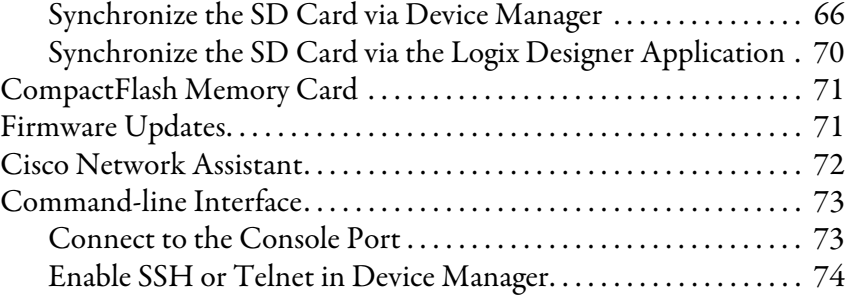

# **[Chapter 3](#page-76-0)**

**[Configure Switch Features](#page-76-1)** 

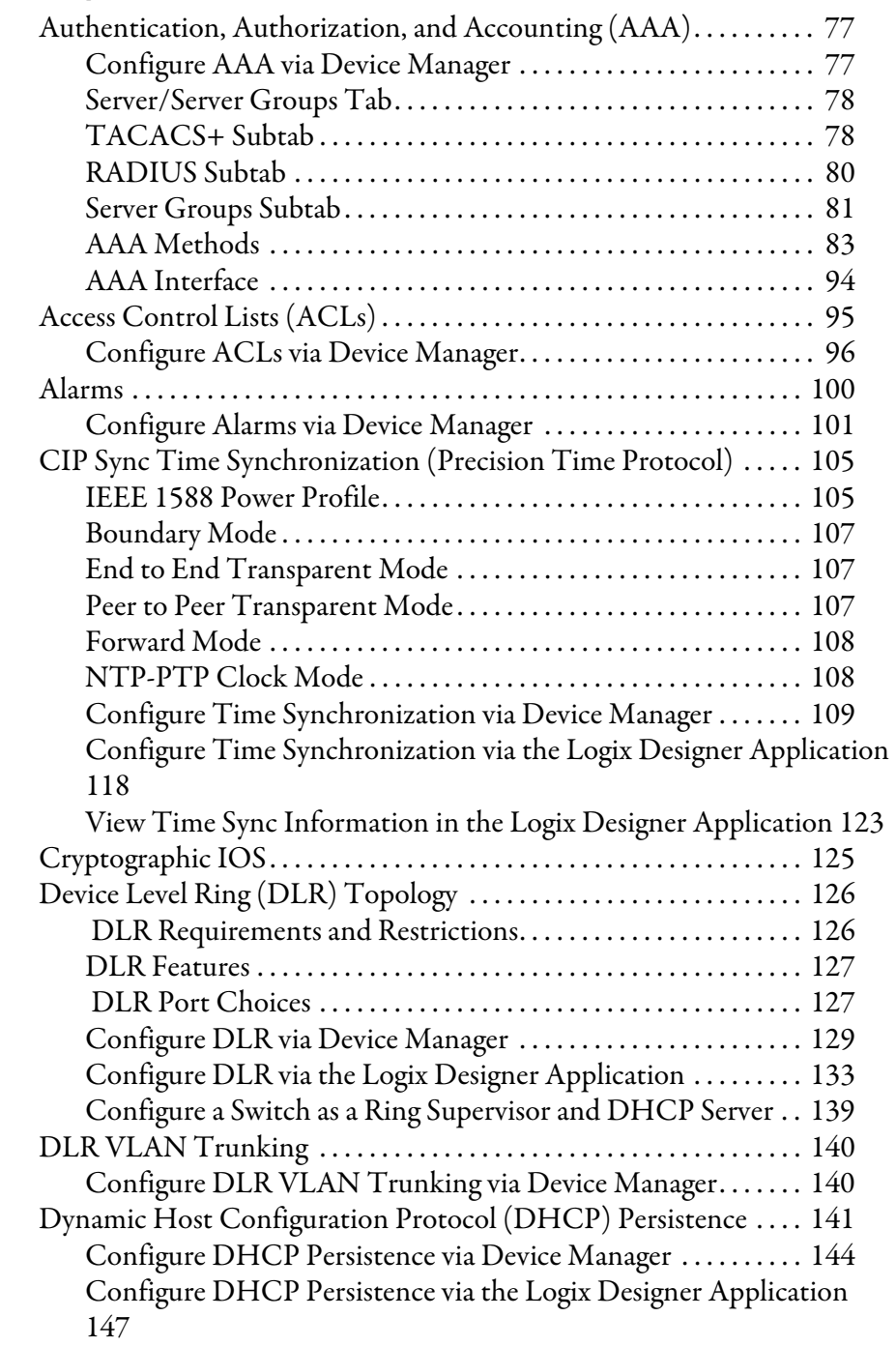

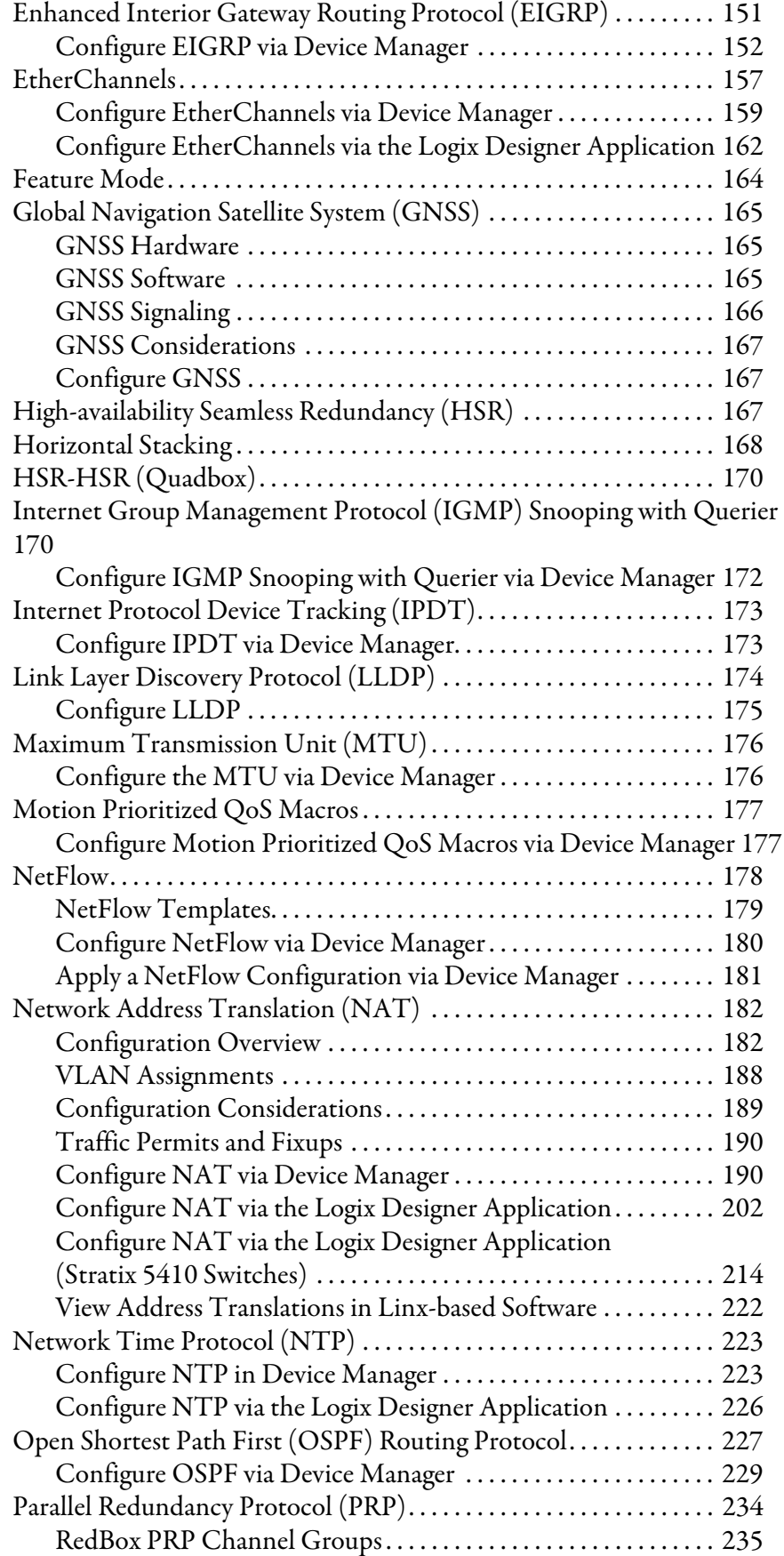

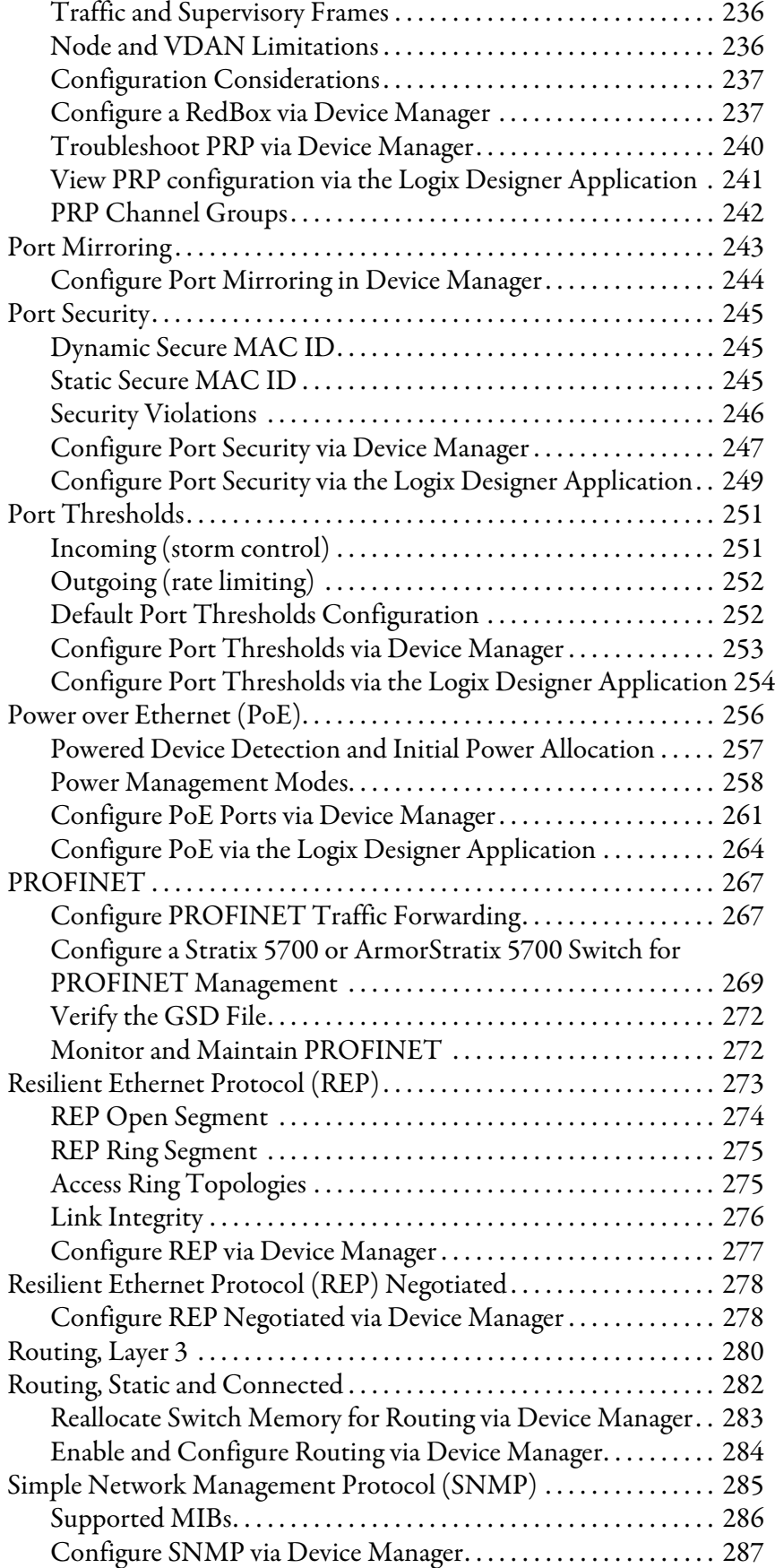

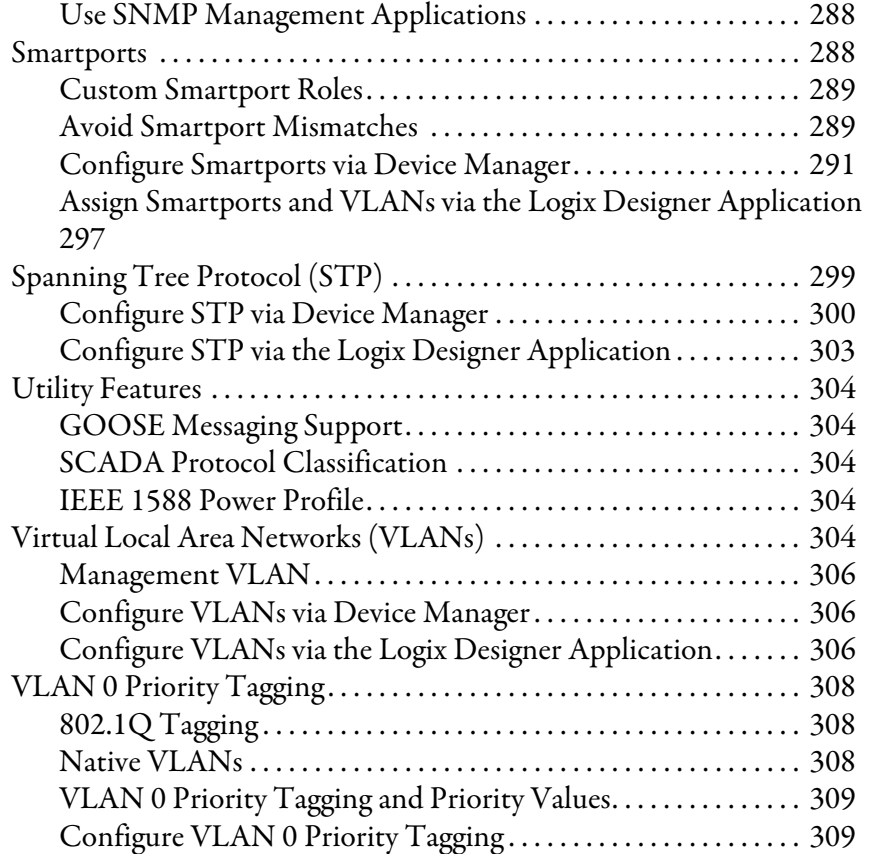

**[Monitor the Switch](#page-312-1)** 

# **[Chapter 4](#page-312-0)**

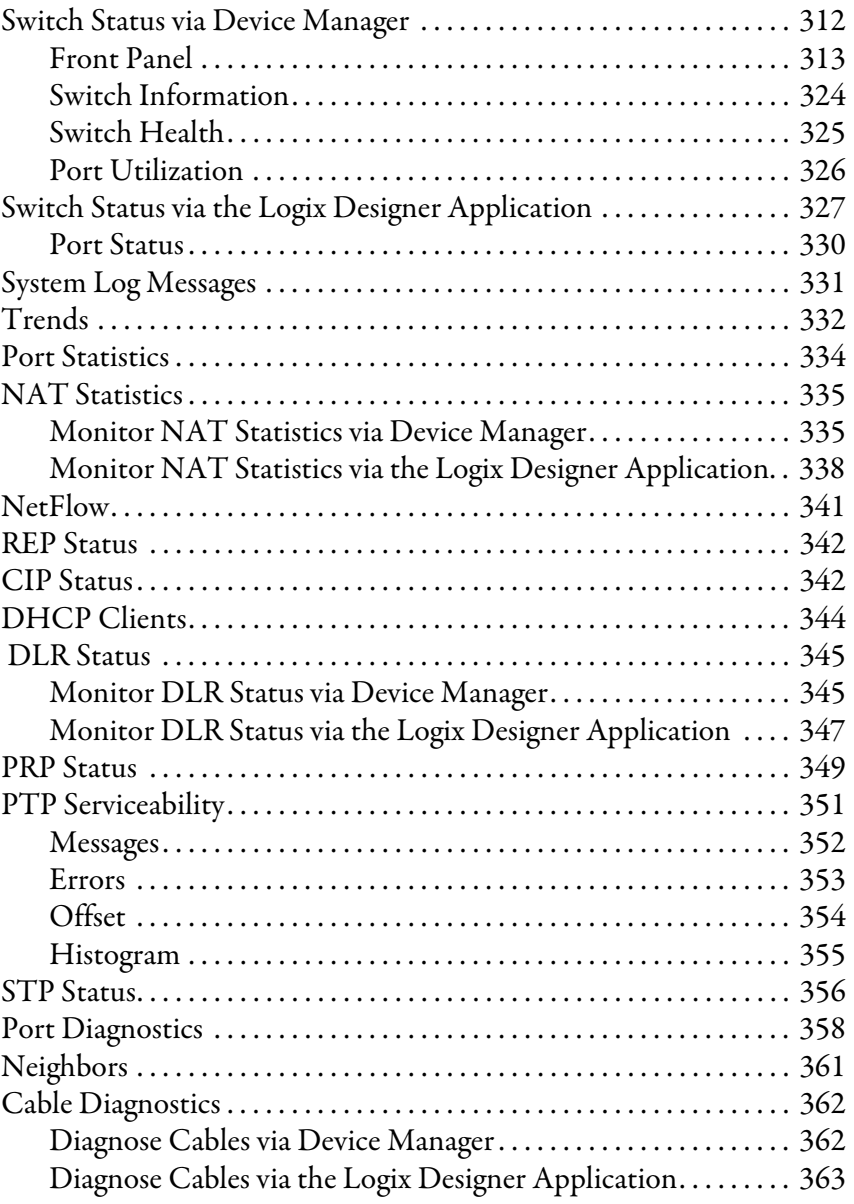

# **[Chapter 5](#page-368-0)**

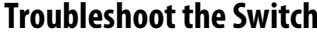

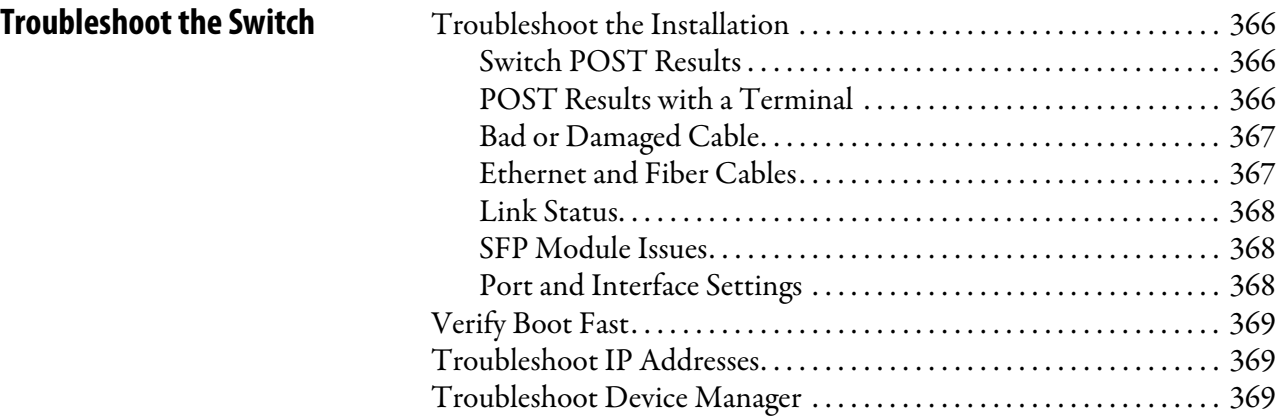

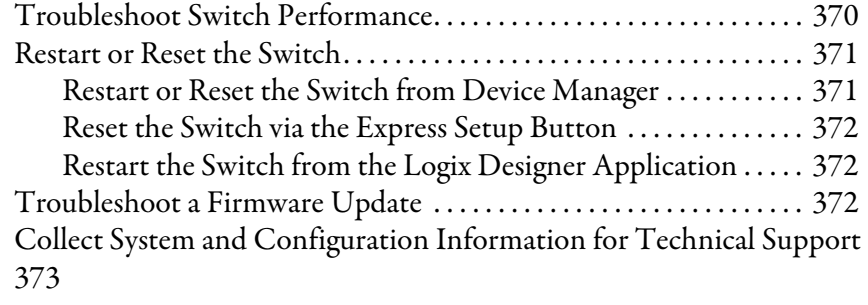

# **[Appendix A](#page-378-0)**

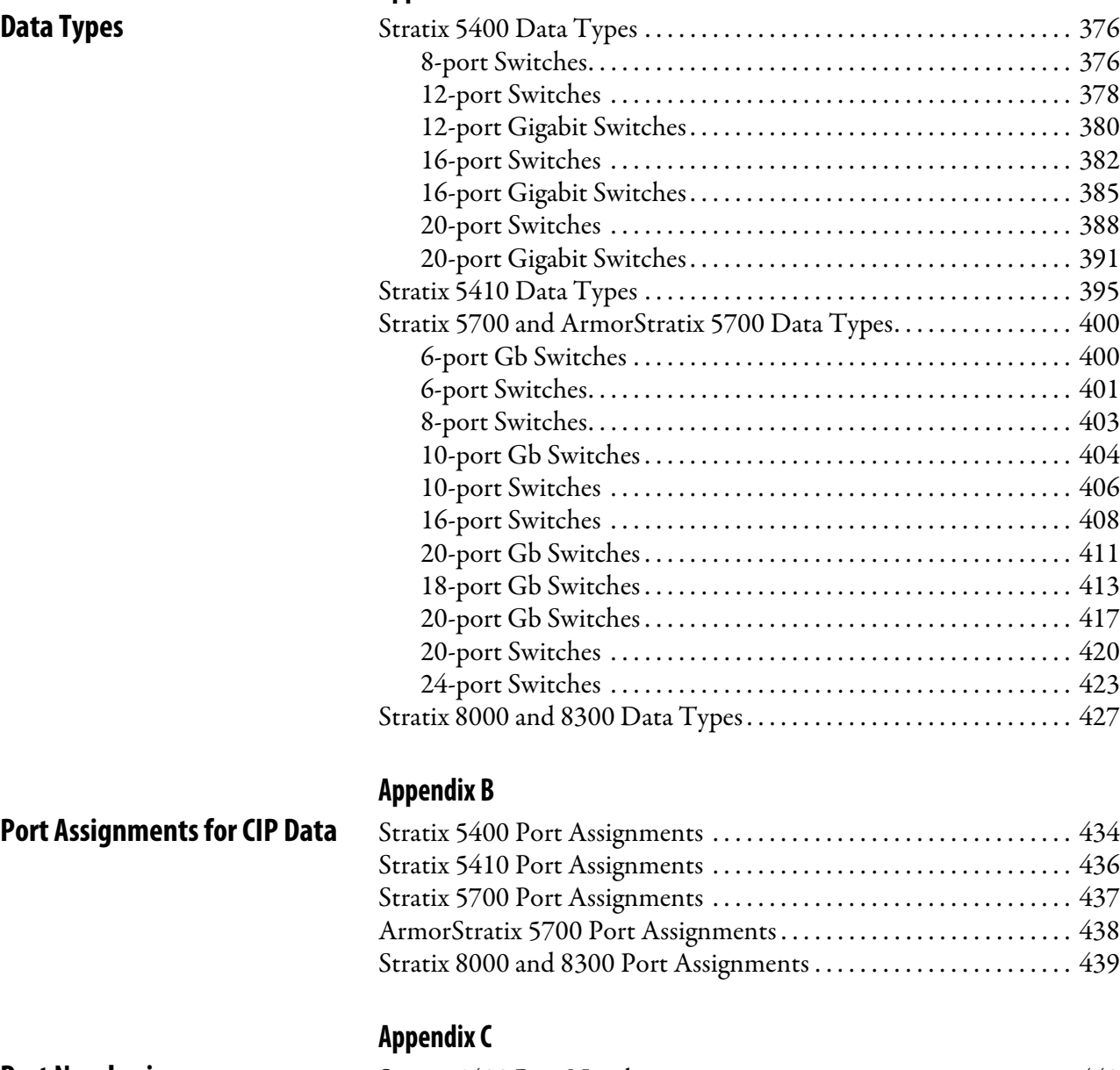

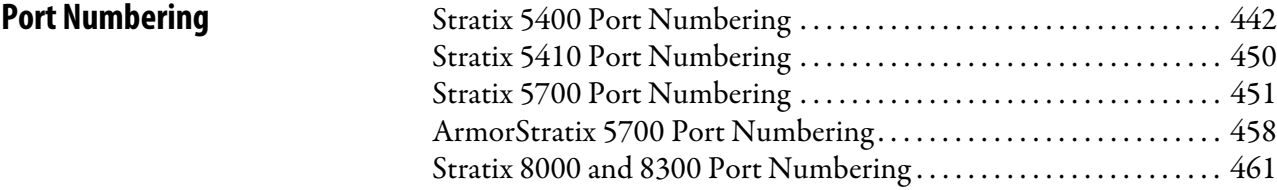

<span id="page-9-0"></span>**[Cables and Connectors](#page-466-1)** 

# **[Appendix D](#page-466-0)**

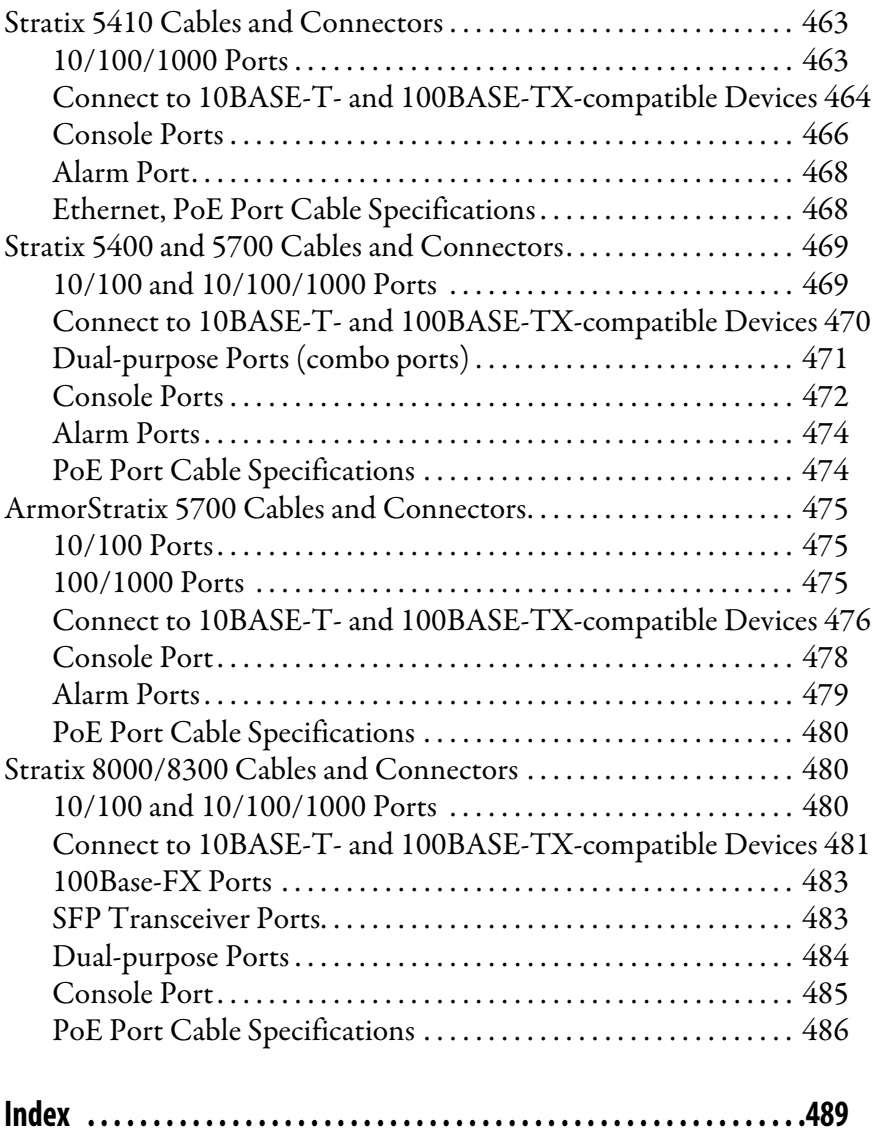

<span id="page-10-0"></span>This publication describes how to set up, configure, and troubleshoot Stratix® switches.

This manual assumes that you understand the following:

- Local area network (LAN) switch fundamentals
- Concepts and terminology of the Ethernet™ protocol and local area networking

# <span id="page-10-1"></span>**Summary of Changes** This manual contains new and updated information.

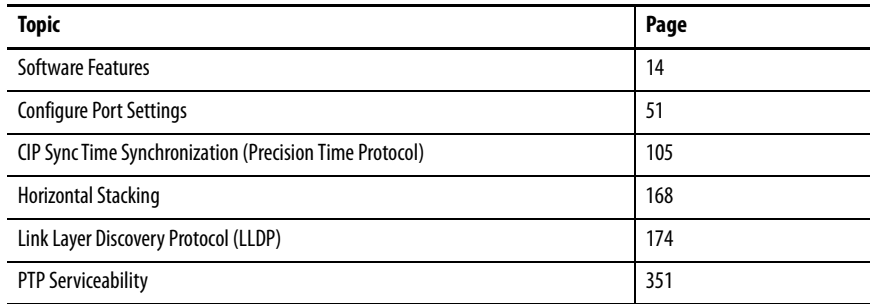

<span id="page-11-0"></span>**Additional Resources** These documents contain additional information concerning related products from Rockwell Automation.

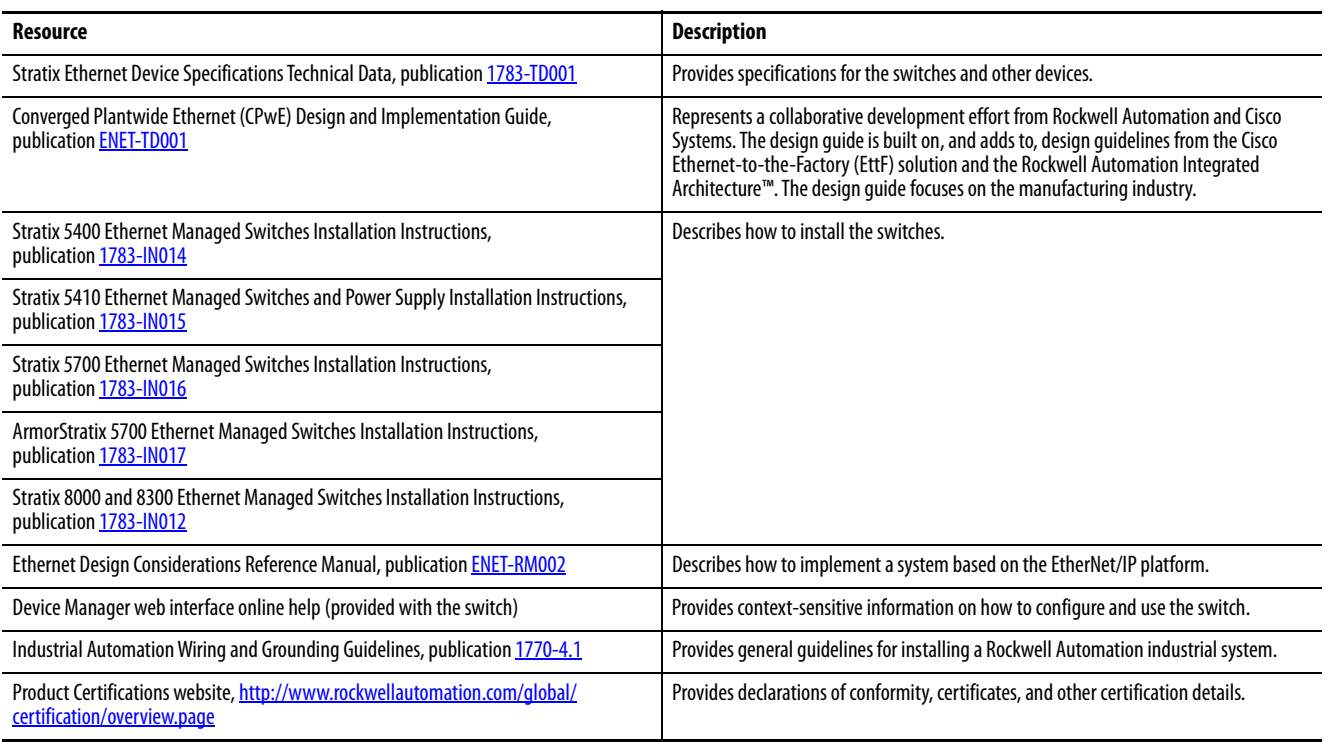

### You can view or download publications at

[http://www.rockwellautomation.com/global/literature-library/overview.page.](http://www.rockwellautomation.com/global/literature-library/overview.page) To order paper copies of technical documentation, contact your local Allen-Bradley distributor or Rockwell Automation sales representative.

For information on additional software features or further configuration, see Cisco publications for Industrial Ethernet series switches at [http://www.Cisco.com](http://www.cisco.com/).

# <span id="page-12-1"></span><span id="page-12-0"></span>**About the Switches**

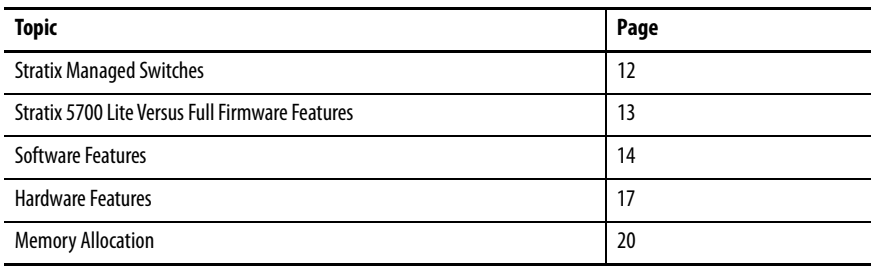

Stratix® managed switches provide a secure switching infrastructure for harsh environments. You can connect the switches to network devices such as servers, routers, and other switches. In industrial environments, you can connect Ethernet-enabled industrial communication devices, including programmable logic controllers (PLCs), human machine interfaces (HMIs), drives, sensors, and I/O.

Stratix switches contain an EtherNet/IP™ network interface. The EtherNet/IP network is an industrial automation network specification from the Open DeviceNet Vendor Association (ODVA). The network uses the Common Industrial Protocol (CIP™) for its application layer and TCP/UDP/IP for its transport and network layers. This interface is accessible via any of the Ethernet ports by using the IP address of the switch.

<span id="page-13-0"></span>**Stratix Managed Switches** The following table describes the Stratix managed switches.

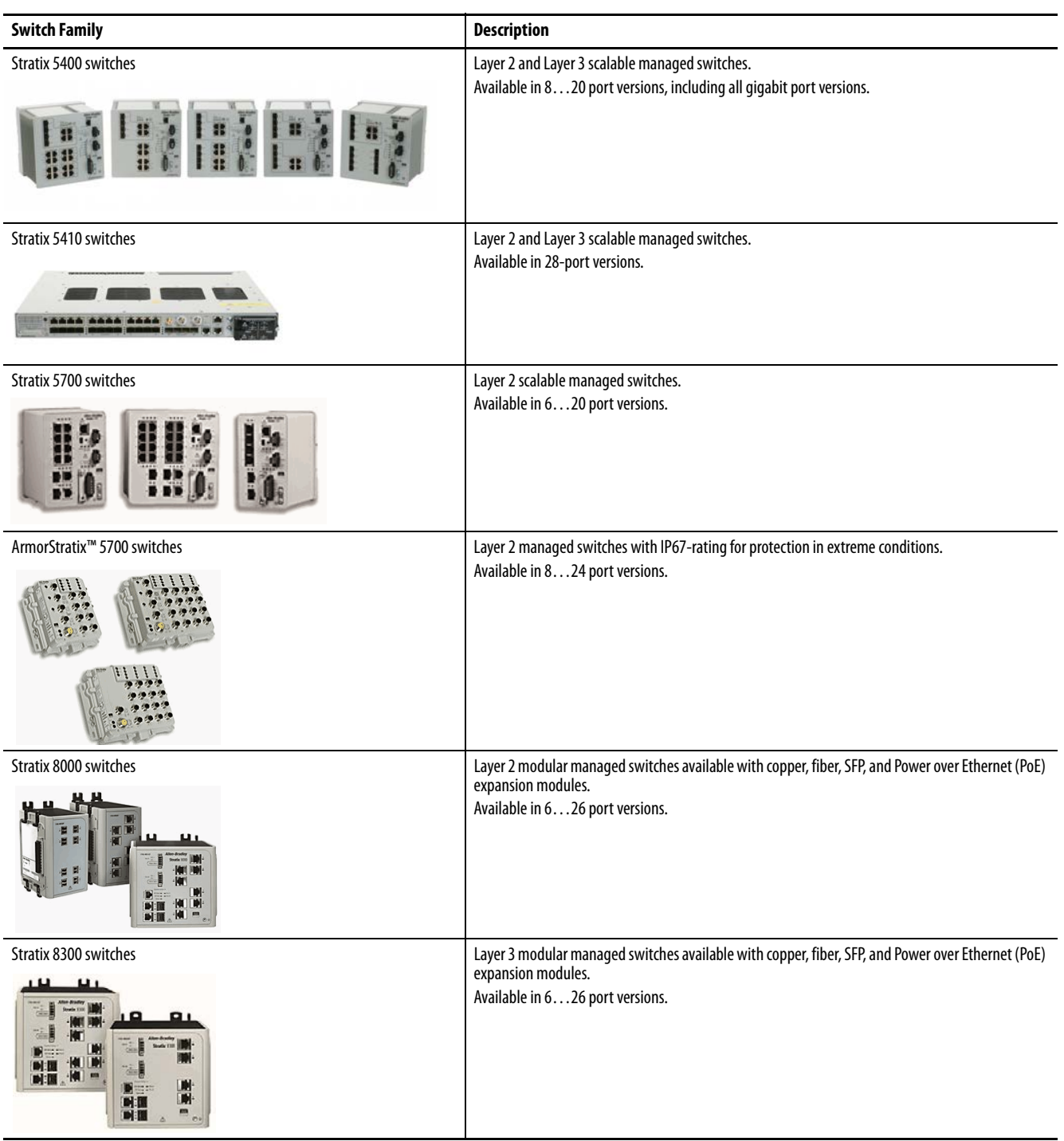

# <span id="page-14-0"></span>**Stratix 5700 Lite Versus Full Firmware Features**

The following table lists the features available for Stratix 5700 Full versus Lite firmware. All Stratix 8000 and ArmorStratix 5700 switches have Full firmware. To determine the firmware type available for specific catalog numbers, see the Stratix 5700 switch descriptions in [Table 203 on page 451](#page-454-1).

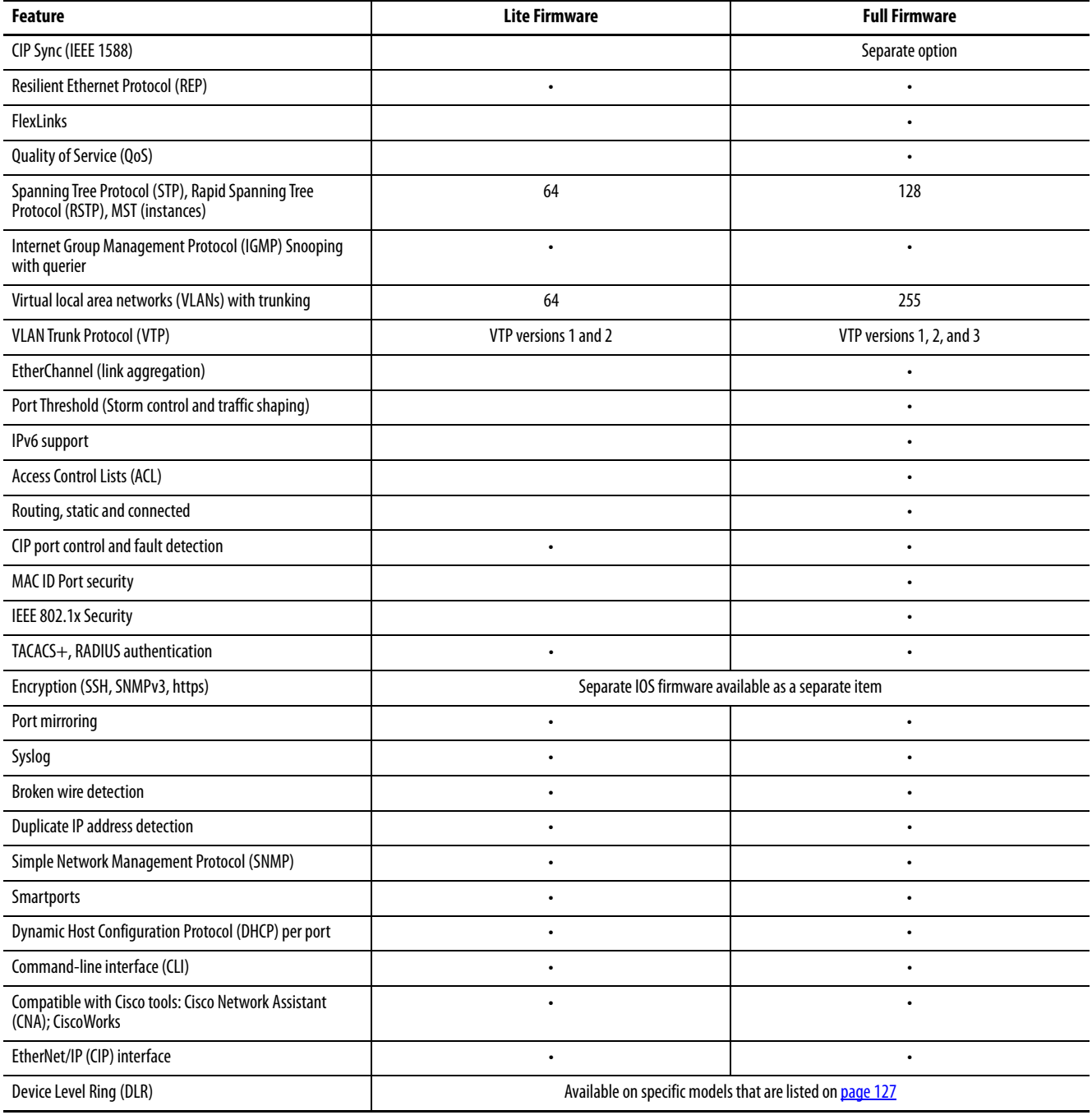

<span id="page-15-1"></span><span id="page-15-0"></span>**Software Features** Switch software features can be configured via Device Manager, the Logix Designer application, or both:

- See [Configuration via Device Manager on page 46](#page-47-1)
- See [Configuration via the Studio 5000 Environment on page 53](#page-54-1)

## All features can be configured via the command-line interface (CLI).

## **Table 1 - Software Features**

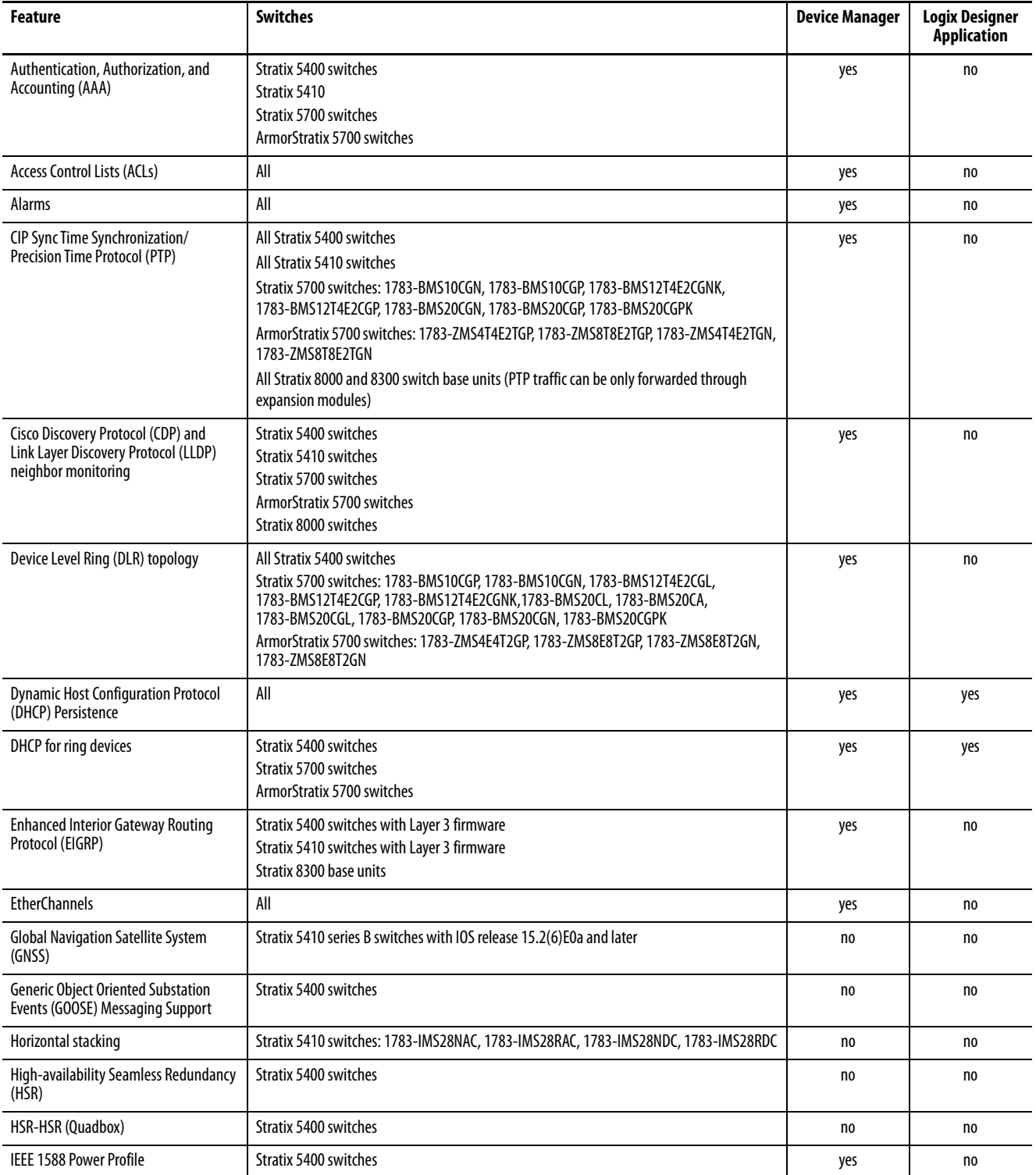

## **Table 1 - Software Features (Continued)**

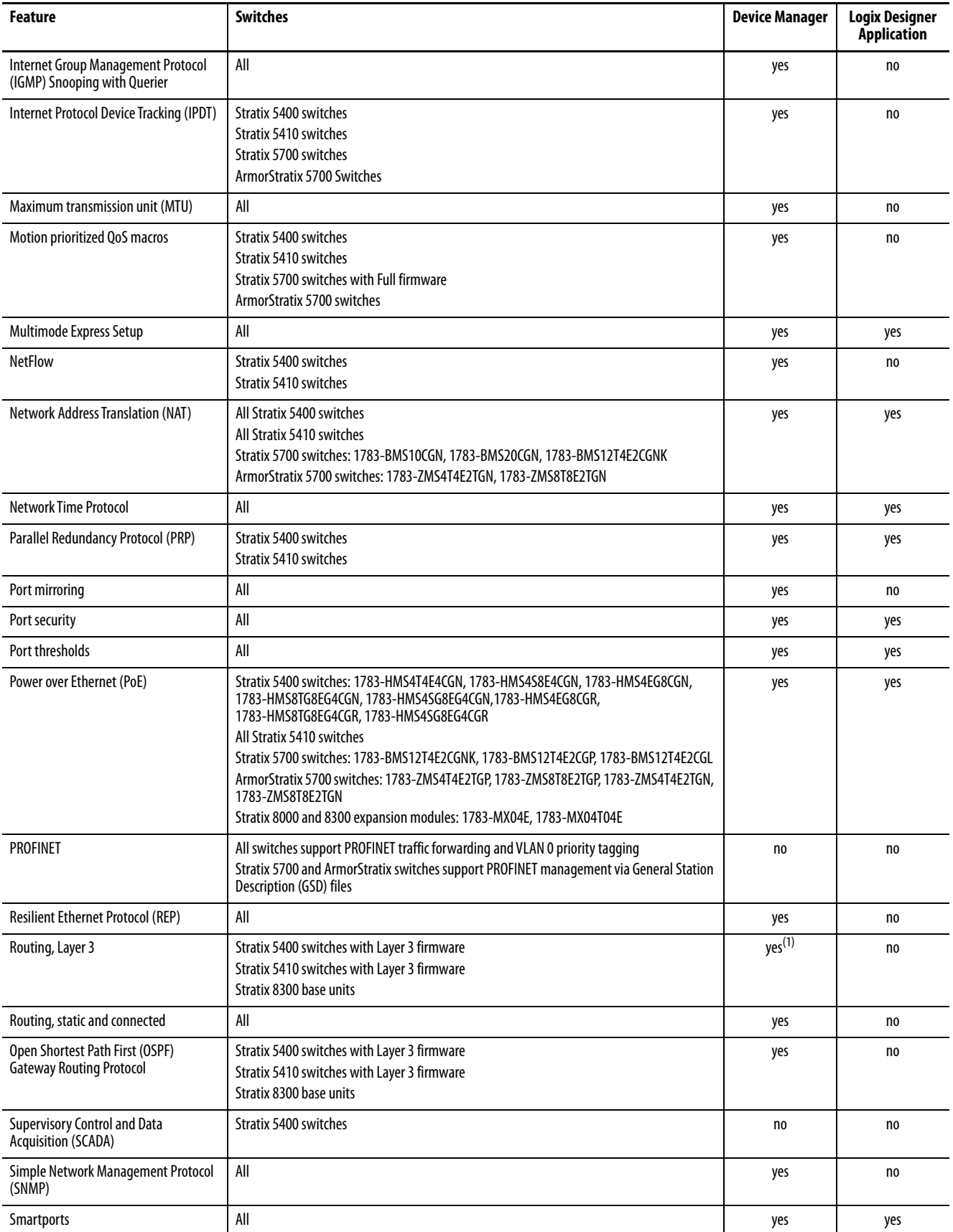

## **Table 1 - Software Features (Continued)**

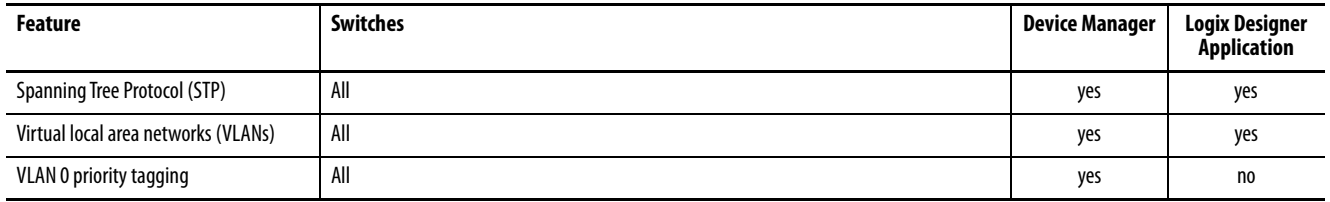

(1) The Open Shortest Path First (OSPF) Gateway Routing Protocol is the only Layer 3 Switch supported in Device Manager.

<span id="page-18-0"></span>**Hardware Features** See the following for a description of hardware features:

- For Stratix 5400, Stratix 5700, ArmorStratix 5700, and Stratix 8000/8300 switches, see [Table 2 on page 17.](#page-18-1)
- For Stratix 5410 switches, see [Table 3 on page 18](#page-19-0).
- For supported SFP modules, see the Stratix Ethernet Device Specifications Technical Data, publication [1783-TD001.](http://literature.rockwellautomation.com/idc/groups/literature/documents/td/1783-td001_-en-p.pdf)

<span id="page-18-1"></span>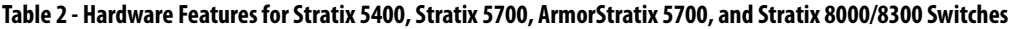

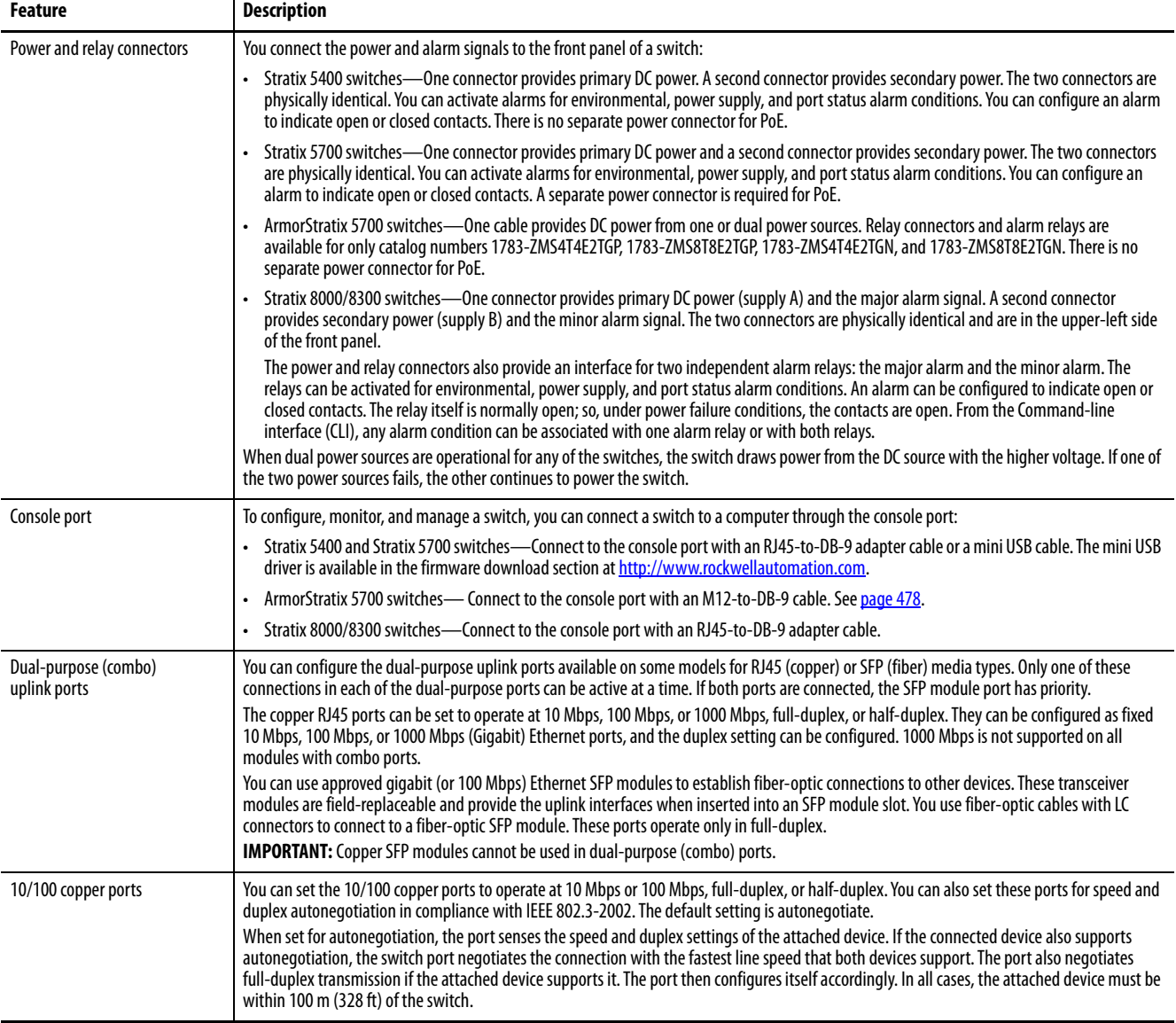

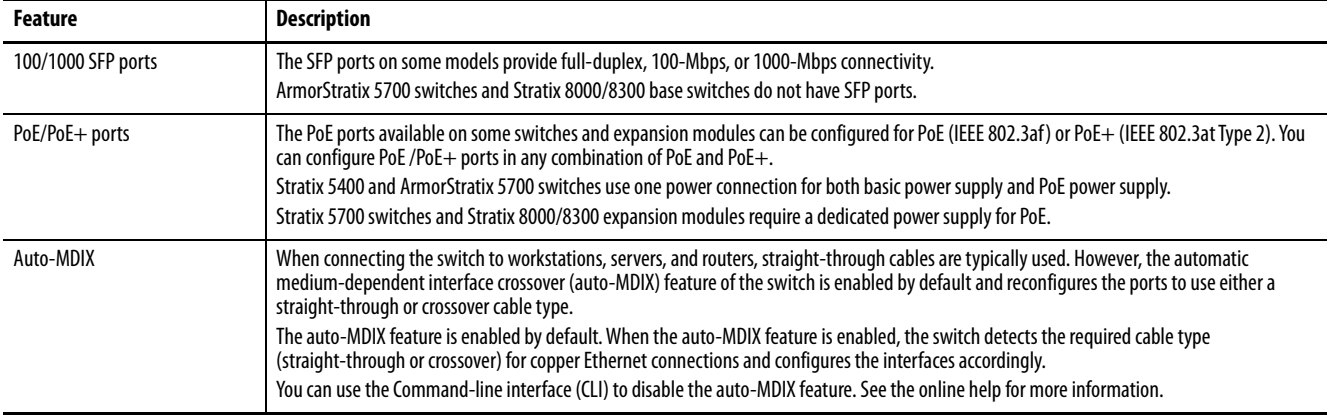

## **Table 2 - Hardware Features for Stratix 5400, Stratix 5700, ArmorStratix 5700, and Stratix 8000/8300 Switches (Continued)**

### <span id="page-19-0"></span>**Table 3 - Hardware Features for Stratix 5410 Switches**

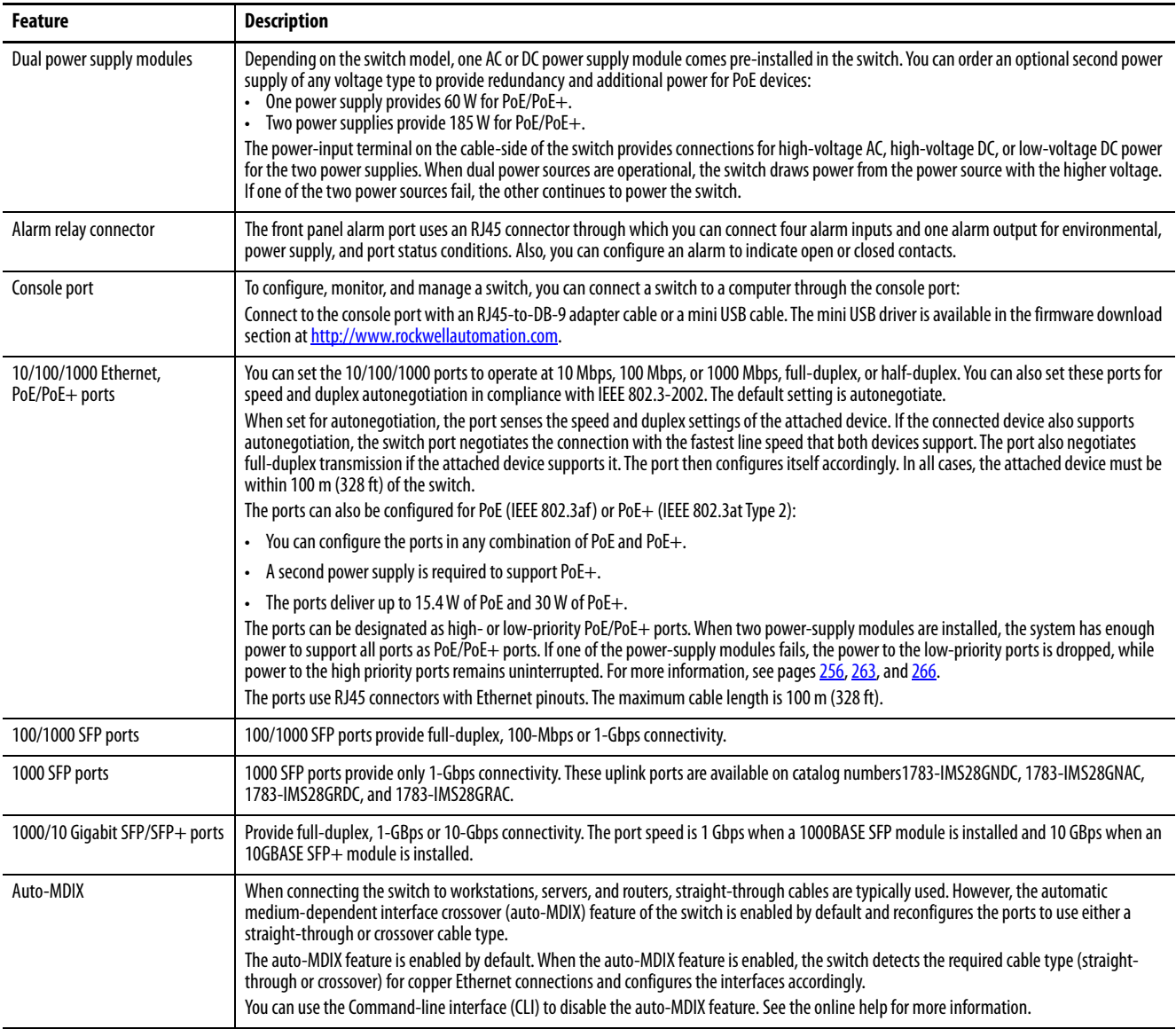

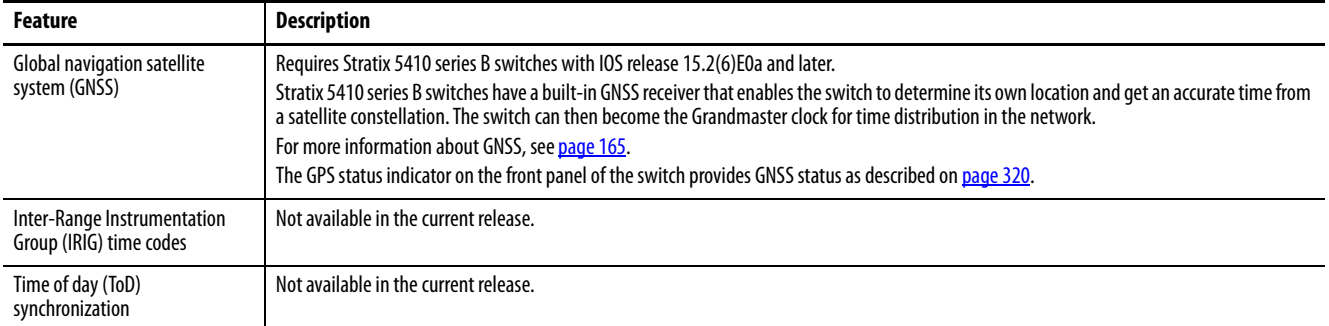

## **Table 3 - Hardware Features for Stratix 5410 Switches (Continued)**

<span id="page-21-0"></span>**Memory Allocation** You can use Switch Database Management (SDM) templates to configure system resources in the switch to optimize specific features. You can select a template to provide maximum system usage for some functions. For example, use the default template to balance resources, and use the access template to obtain maximum ACL usage. To allocate hardware resources for different usages, the switch SDM templates prioritize system resources to optimize support for certain features.

## <span id="page-21-1"></span>**Stratix 5400 Templates**

The selected template optimizes the resources in the switch to support features for eight routed interfaces and 1024 VLANs.

Layer 2 firmware models have the IPv4 Default template.

Layer 3 firmware models have these templates:

- IPv4 Default
- Dual IPv4/IPv6 Default
- IPv4 Routing
- Dual IPv4/IPv6 Routing

### **Table 4 - Stratix 5400 Templates**

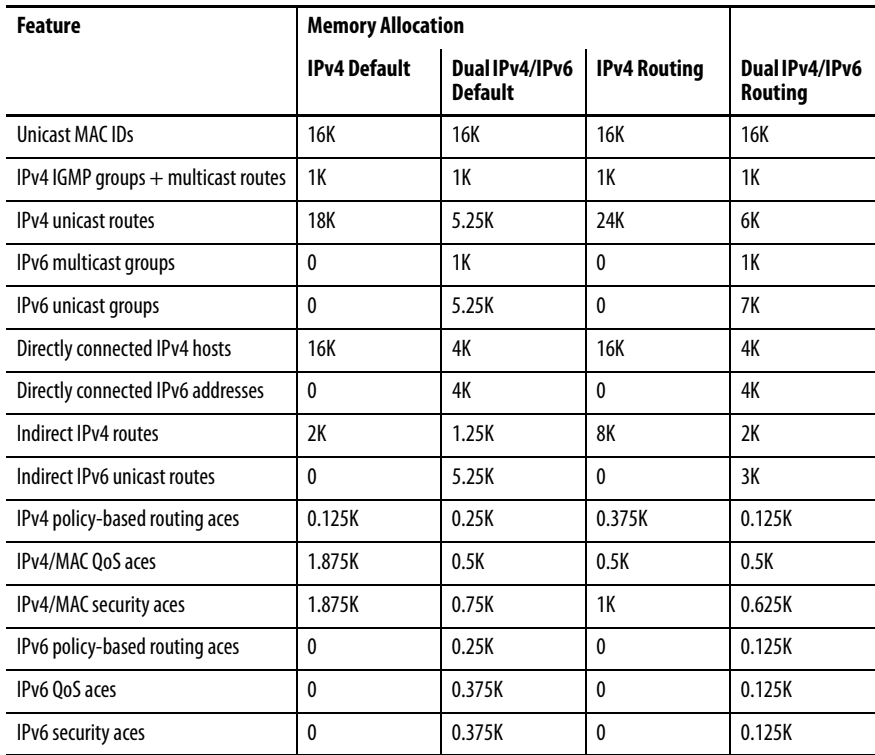

## <span id="page-22-0"></span>**Stratix 5410 Templates**

The selected template optimizes the resources in the switch to support features for eight routed interfaces and 1024 VLANs.

Layer 2 firmware models have the Default template.

**Table 5 - Stratix 5410 Layer 2 Firmware Model Template**

| Feature                                | <b>Memory Allocation</b> |
|----------------------------------------|--------------------------|
| Unicast MAC IDs                        | 16K                      |
| IPv4 IGMP groups or IPv6 groups        | 1KIPv4                   |
| Direct routes                          | 1KIPv4                   |
| Indirect routes                        | 0.25K IPv4               |
| IPv4 or IPv6 policy-based routing ACEs | 0                        |
| IPv4 or IPv6 OoS ACEs                  | 1K (IPv4 QoS)            |
| IPv4 or IPv6 port or MAC security ACEs | 1K (IPv4 ACL)            |

Layer 3 firmware models have these templates:

- Default
- Dual-default
- IPv4 Routing
- Dual-routing

### **Table 6 - Stratix 5410 Layer 3 Firmware Model Templates**

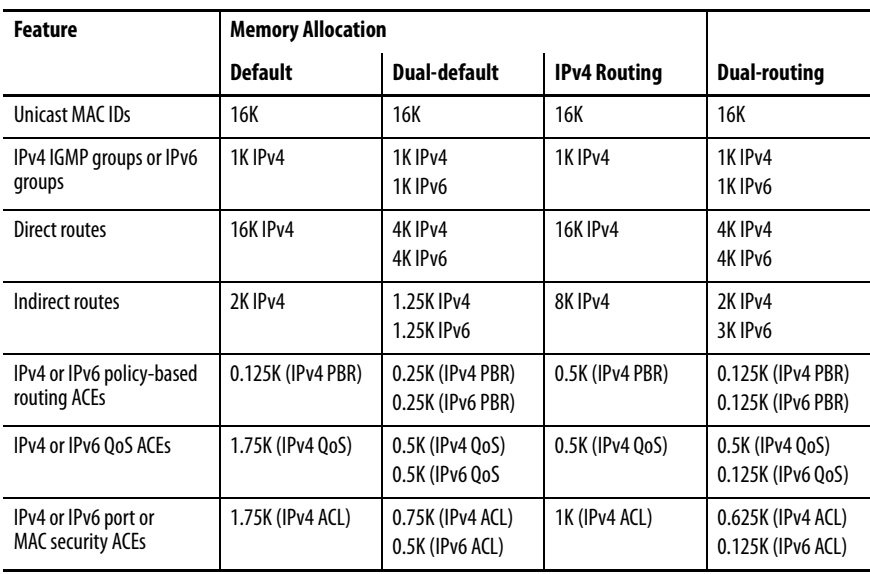

# <span id="page-23-0"></span>**Stratix 5700 and ArmorStratix 5700 Templates**

The following SDM templates are available:

- Default
- LAN base Routing
- Dual IPv4 and IPv6

If you use IPv6, consider using the Dual IPv4 and IPv6 template.

You can select SDM templates for IP version  $4 (IPv4)$  to optimize these features.

**Table 7 - Stratix 5700 and ArmorStratix 5700 Templates**

| <b>Feature</b>                             | <b>Memory Allocation</b> |                         |                    |
|--------------------------------------------|--------------------------|-------------------------|--------------------|
|                                            | Default                  | <b>LAN Base Routing</b> | Dual IPv4 and IPv6 |
| <b>Unicast MAC IDs</b>                     | 8K                       | 4K                      | 7.5K               |
| $IPv4$ IGMP groups $+$ multicast<br>routes | 0.25K                    | 0.25K                   | 0.25K              |
| IPv4 unicast routes                        | $\theta$                 | 4.25K                   | $\mathbf{0}$       |
| IPv6 multicast groups                      | 0                        | 0                       | 0.375K             |
| Directly connected IPv4 hosts              | $\theta$                 | 4K                      |                    |
| Directly connected IPv6 addresses          | $\theta$                 | 0                       | $\mathbf{0}$       |
| Indirect IPv4 routes                       | $\theta$                 | 0.25K                   |                    |
| Indirect IPv6 routes                       | $\mathbf{0}$             | $\mathbf{0}$            | $\Omega$           |
| IPv4 policy-based routing aces             | $\mathbf{0}$             | $\mathbf{0}$            |                    |
| IPv4/MAC QoS aces                          | 0.375K                   | 0.375K                  | 0.375K             |
| IPv4/MAC security aces                     | 0.375K                   | 0.375K                  | 0.375K             |
| IPv6 policy-based routing aces             | $\mathbf{0}$             | $\mathbf{0}$            | $\mathbf{0}$       |
| IPv6 QoS aces                              | $\mathbf{0}$             | 0                       | $\mathbf{0}$       |
| IPv6 security aces                         | 0                        | 0                       | 0.125K             |

## <span id="page-24-0"></span>**Stratix 8000 and 8300 Templates**

The following SDM templates are recommended:

- Default
- LAN base Routing

For static and connected routing, or if you have more than 180 IGMP groups or multicast routes, you can use the LAN base Routing template. Other SDM templates are available, but are not covered in detail.

You can use SDM templates for IP Version 4 (IPv4) to optimize these features.

**Stratix 8000 and ArmorStratix 8300 Templates**

| <b>Feature</b>                      | <b>Memory Allocation</b> |                         |  |
|-------------------------------------|--------------------------|-------------------------|--|
|                                     | <b>Default</b>           | <b>LAN Base Routing</b> |  |
| <b>Unicast MAC IDs</b>              | 8K                       | 4K                      |  |
| IPv4 IGMP groups + multicast routes | 0.25K                    | 0.25K                   |  |
| IPv4 unicast routes                 | 0                        | 0.75                    |  |
| Directly connected IPv4 hosts       | $\theta$                 | 0.75                    |  |
| Indirect IPv4 routes                | 0                        | 16                      |  |
| IPv4 policy-based routing ACEs      | 0                        | $\boldsymbol{0}$        |  |
| <b>IPv4/MAC OoS ACEs</b>            | 0.375K                   | 0.375K                  |  |
| IPv4/MAC security ACEs              | 0.375K                   | 0.375K                  |  |

# **Notes:**

# <span id="page-26-1"></span><span id="page-26-0"></span>**Get Started**

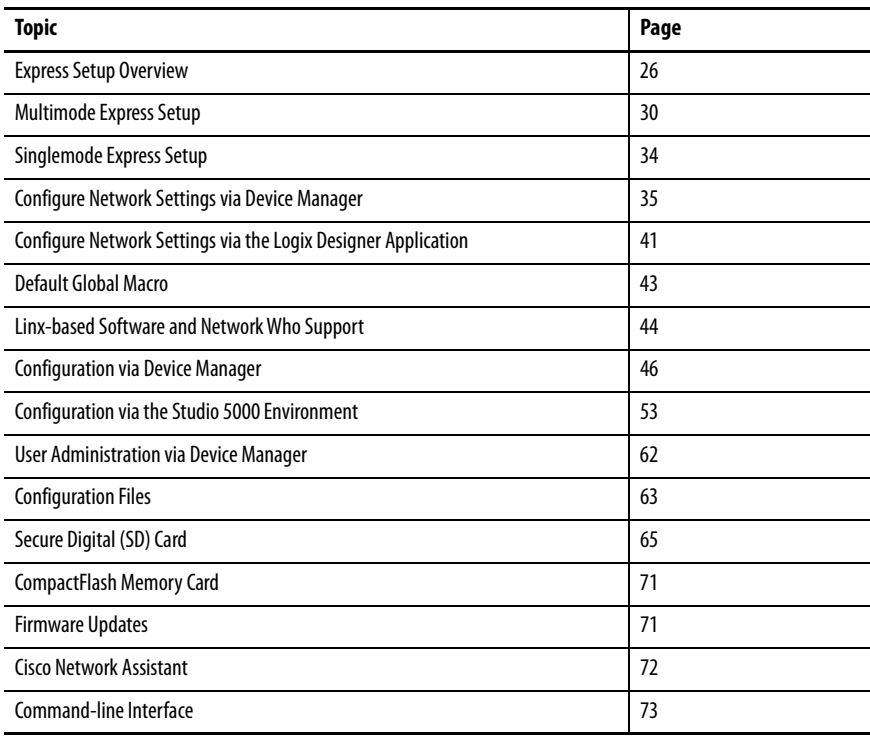

<span id="page-27-0"></span>**Express Setup Overview** When you first install the switch, use Express Setup to perform these initial setup tasks:

- Assign the switch an initial IP address. You can then access the switch through the IP address for more configuration.
- Run the global macro to set initial configuration parameters as described on  $page\frac{43}{.}$

## <span id="page-27-1"></span>**Express Setup Requirements**

Multimode and singlemode versions of Express Setup are available depending on your switch and IOS release:

- With IOS release **15.2(4)EA3 or later**, all switches use multimode Express Setup as described on [page 30.](#page-31-0)
- With IOS release **15.2(4)EA or earlier**, all switches use singlemode Express Setup as described on <u>page 34</u>.

Multimode Express Setup enables you to configure network settings in either Device Manager or the Studio 5000 Logix Designer® application. To configure network settings via the Logix Designer application, you must have the Add-on Profile (AOP) for Stratix® switches, **version 11.01.xx or later**.

You need this equipment to install the switch.

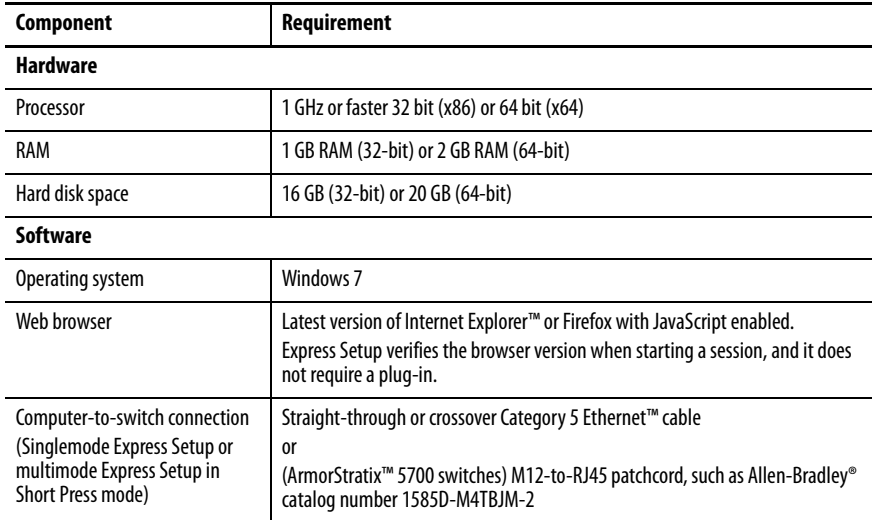

For 1783-BMS4S2SGL or 1783-BMS4S2SGA switches, you also need a gigabit copper SFP module, such as Allen-Bradley catalog number 1783-SFP1GSX, or a gigabit fiber-to-Ethernet media converter.

Before you begin, do the following:

- Singlemode Express Setup or multimode Express Setup in Short Press mode:
	- Disable other networks in your system.
	- Set your computer to determine its IP address automatically versus statically.
	- Disable static domain name system (DNS) servers.
- Disable any wireless interface on your computer.
- Disable browser proxy settings.
- Make sure at least one switch Ethernet port is available for Express Setup.

**IMPORTANT** For catalog numbers 1783-BMS4S2SGL and 1783-BMS4S2SGA, you must use port Gi1/1 for Express Setup. Do not use the console port for Express Setup.

• For Stratix 5700 or ArmorStratix 5700 switches, make sure that the SD card is **not** inserted.

## <span id="page-28-0"></span>**Express Setup Button**

Use the Express Setup button on the physical switch to perform Express Setup. This Express Setup button is recessed behind the panel. To reach the button, use a small tool, such as a paper clip.

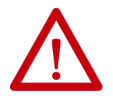

**WARNING:** When you press the Express Setup button while power is on, an electric arc can occur, which could cause an explosion in hazardous location installations.

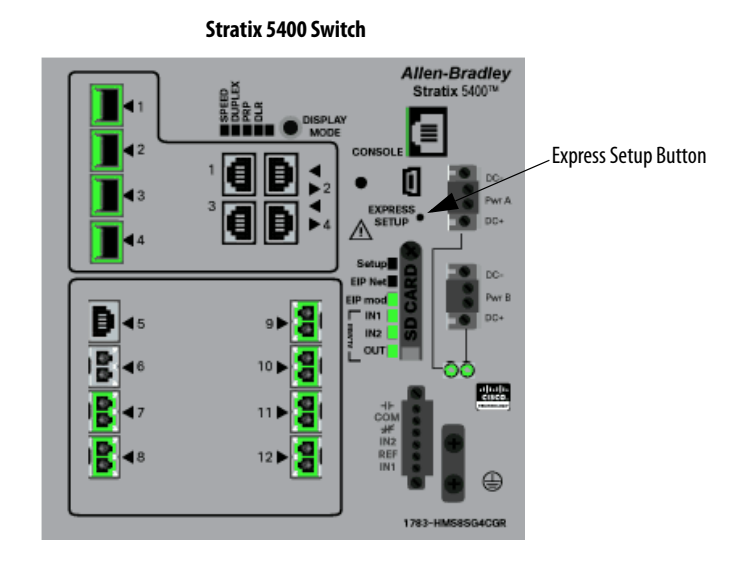

### **Stratix 5410 Switch**

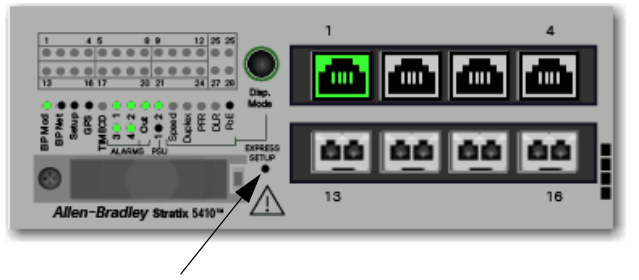

Express Setup Button

### **Stratix 5700 Switch**

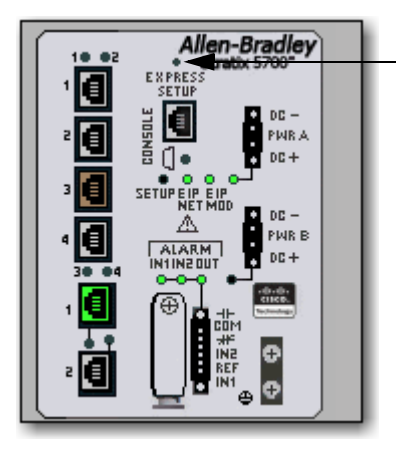

Express Setup Button

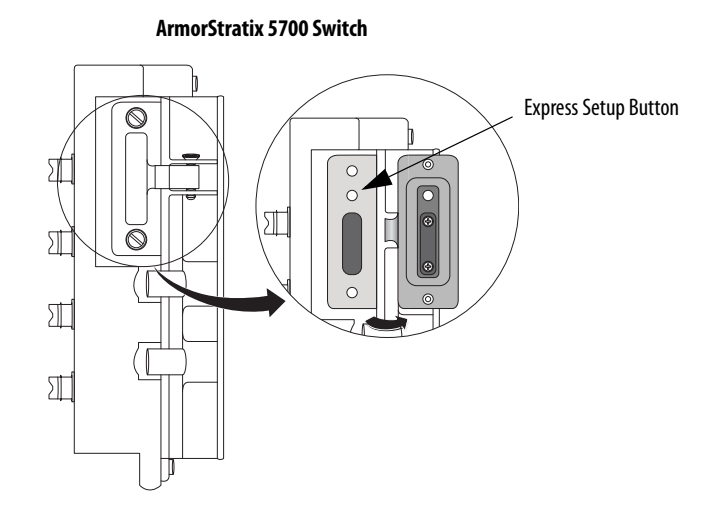

**Stratix 8000/8300 Switch**

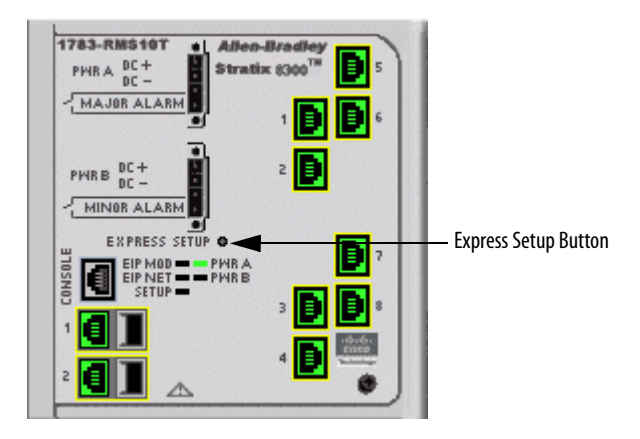

# <span id="page-31-0"></span>**Multimode Express Setup** Multimode Express Setup has three modes:

```
IMPORTANT The Studio 5000 Logix Designer application supports only 
   Medium-press mode.
```
- Short Press mode—You want to use Express Setup to enter the initial IP address of the switch. You can then configure additional network settings via Device Manager. To run Short Press mode, see [page 31](#page-32-0).
- Medium Press mode—You want to use a DHCP server to assign the switch an IP address. You can then configure additional network settings via Device Manager or the Logix Designer application. To run Medium Press mode, see [page 32.](#page-33-0)
- Long Press mode—You want to reset the switch to use factory default settings. To run Long Press mode, see [page 33](#page-34-0).

[Table 8](#page-31-1) summarizes the function of each mode.

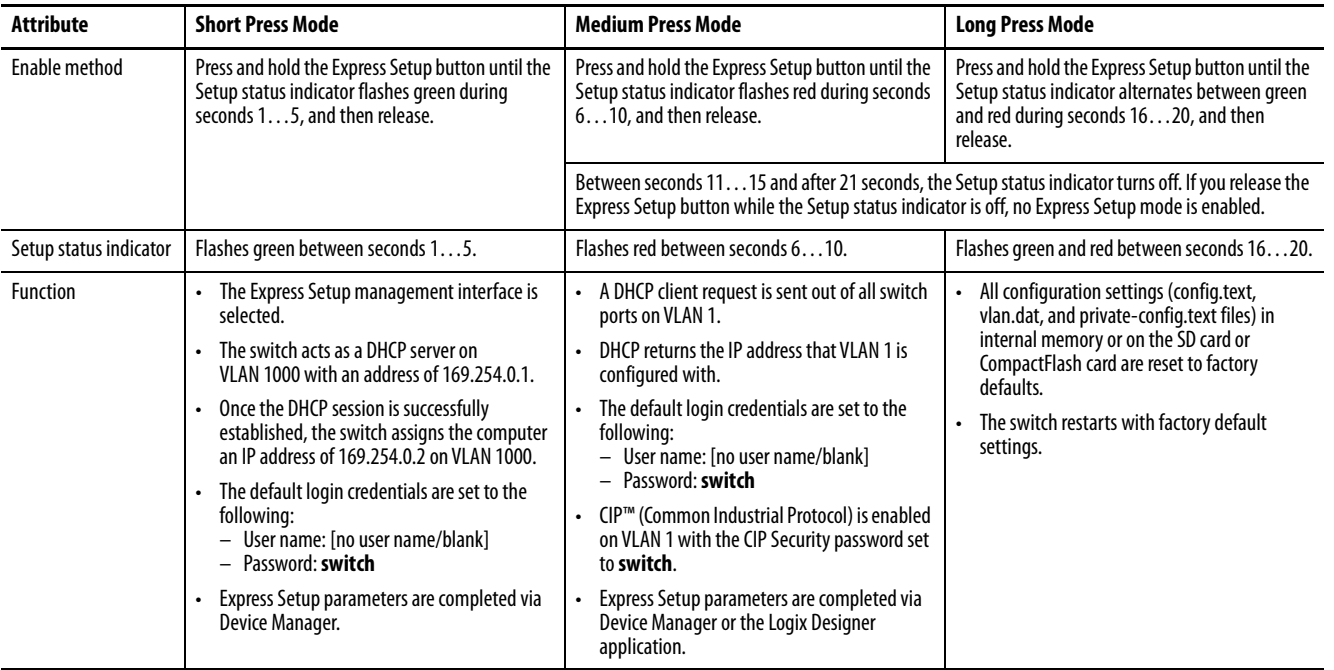

### <span id="page-31-1"></span>**Table 8 - Multimode Express Setup Modes**

## <span id="page-32-0"></span>**Run Multimode Express Setup in Short Press Mode**

Be aware of the following conditions that cause the switch to exit Short Press mode.

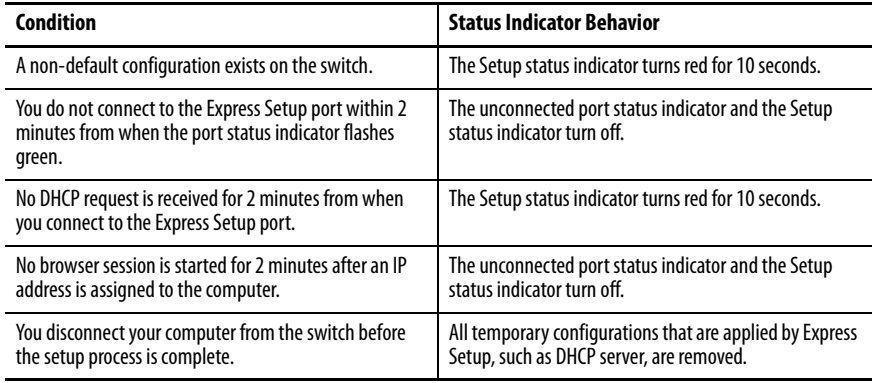

To run multimode Express Setup in Short Press mode, follow these steps.

**1.** Apply power to the switch.

When the switch powers on, it begins its power-on sequence. The power-on sequence can take as many as 90 seconds to complete.

**2.** Make sure that the power-on sequence has completed by verifying that the EIP Mod and Setup status indicators flash green.

If the switch fails the power-on sequence, the EIP Mod status indicator turns red.

If you do not press the Express Setup button within 5 minutes after the power-on sequence is complete, the Setup status indicator turns off. However, you can still run Express Setup after the Setup status indicator turns off.

**3.** Press and hold the Express Setup button until the Setup status indicator flashes green during seconds 1…4, and then release.

The switch selects a port to use for Express Setup.

**4.** Connect a Category 5 Ethernet cable from the switch port that flashes to the Ethernet port on a computer.

or

For 1783-BMS4S2SGL or 1783-BMS4S2SGA switches, do one of the following:

- Insert a copper SFP module into the Gi1/1 port on the switch. Then connect a Category 5 Ethernet cable from the SFP module to the Ethernet port on the computer.
- Connect the Gi1/1 port on the switch to the Ethernet port on the computer by using a fiber-to-Ethernet media converter.

**IMPORTANT** Port Gi1/1 does not flash during setup, but must be used to connect 1783-BMS4S2SGL or 1783-BMS4S2SGA switches to a computer.

Once you connect the switch to the computer, the following occurs:

- The status indicator for the port that is connected to the computer changes from a green flash to steady green.
- The switch acts as a DHCP server on VLAN 1000 with an address of 169.254.0.1.

**IMPORTANT** The IP address of the switch for multimode Express Setup is different than the IP address for singlemode Express Setup.

- The switch assigns the computer an IP address of 169.254.0.2 on VLAN 1000.
- The Setup status indicator changes from a green flash to steady green.
- **5.** Proceed to [Configure Network Settings via Device Manager on page 35](#page-36-0).

## <span id="page-33-0"></span>**Run Multimode Express Setup in Medium Press Mode**

Be aware of the following conditions that cause the switch to exit Medium Press mode.

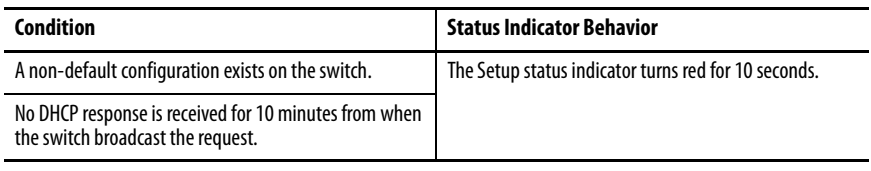

**IMPORTANT** Before you begin, make sure that your system has a DHCP server that is configured to assign the switch an IP address. You can configure a switch to be a DHCP server as described on [page 132](#page-133-0).

To run multimode Express Setup in Medium Press mode, follow these steps.

**1.** Apply power to the switch.

When the switch powers on, it begins its power-on sequence. The power-on sequence can take as many as 90 seconds to complete.

- **2.** Make sure that the power-on sequence has completed by verifying that the EIP Mod and Setup status indicators flash green:
	- If the switch fails the sequence, the EIP Mod status indicator turns red.
	- If you do not press the Express Setup button within 5 minutes after the sequence completes, the Setup status indicator turns off.
- **3.** Press and hold the Express Setup button until the Setup status indicator flashes red during seconds 6…10, and then release.

**IMPORTANT** You must complete the switch setup within 10 minutes of releasing the Express Setup button. Otherwise, the switch exits Express Setup.

The following occurs:

- The Setup status indicator flashes green during seconds 1…5, and then red during seconds 6…10.
- The switch broadcasts a DHCP request out of all ports on VLAN 1.
- DHCP returns the IP address that VLAN 1 is configured with.
- The default login credentials are set to the following:
- User name: [no user name/blank]
- Password: **switch**
- CIP is enabled on VLAN 1 with CIP Security password set to **switch**.
- **4.** Configure network settings:
	- To complete the configuration via Device Manager, see [page 35](#page-36-0).
	- To complete the configuration via the Logix Designer application, see [page 41](#page-42-0).

## <span id="page-34-0"></span>**Run Multimode Express Setup in Long Press Mode**

**IMPORTANT** Long Press mode overwrites all existing configuration files in internal or external memory and resets the switch to use factory default settings.

Press and hold the Express Setup button until the Setup status indicator flashes alternating green and red during seconds 16…20, and then release.

Upon release of the Express Setup button, the switch restarts with factory default settings.

<span id="page-35-0"></span>**Singlemode Express Setup** To run singlemode Express Setup, follow these steps.

- **1.** Make sure that at least one switch Ethernet port is available for Express Setup.
- **2.** Apply power to the switch.

When the switch powers on, it begins its power-on sequence. The power-on sequence can take up to 90 seconds to complete.

**3.** Make sure that the power-on sequence has completed by verifying that the EIP Mod and Setup status indicators flash green.

If the switch fails the power-on sequence, the EIP Mod status indicator turns red.

**4.** Press and release the Express Setup button.

Unlike multimode Express Setup, there is no time requirement for when you release the Express Setup button.

- **5.** Wait a few seconds until the status indicator on one of the unconnected switch ports flashes green.
- **6.** Connect a Category 5 Ethernet cable from the switch port that flashes to the Ethernet port on a computer.

or

For 1783-BMS4S2SGL or 1783-BMS4S2SGA switches, do one of the following:

- Insert a copper SFP module into the Gi1/1 port on the switch. Then connect a Category 5 Ethernet cable from the SFP module to the Ethernet port on the computer.
- Connect the Gi1/1 port on the switch to the Ethernet port on the computer by using a fiber-to-Ethernet media converter.

**IMPORTANT** Port Gi1/1 does not flash during setup, but must be used to connect 1783-BMS4S2SGL or 1783-BMS4S2SGA switches to a computer.

**IMPORTANT** If you wait too long to connect the cable, the Setup status indicator turns off.

**7.** Proceed to [Configure Network Settings via Device Manager on page 35](#page-36-0).
# **Configure Network Settings via Device Manager**

You can apply one of the following setup modes to the switch after you run Express Setup as described on <u>page 26</u>:

- Express Setup—Enables the switch to operate as a managed switch with a default configuration that supports industrial automation applications. Express Setup is the default setup mode.
- Plug-n-Play  $(\text{PnP})$ —Enables the switch to operate as an unmanaged switch without an IP address.

Configure PnP server settings to enable the switch to send a work request to a PnP server for further device configuration. The PnP agent is a software application on the switch. When the switch is first powered on, the embedded PnP agent discovery process wakes in the absence of the startup configuration file and attempts to discover the PnP server address. The PnP agent uses methods like DHCP and DNS to acquire the PnP server IP address. Once a server is found and the connection is established, the agent performs activities, such as configuration, image, license, and file updates by communicating with the server.

If an auto discovery mechanism is not available, you can use the PnP configuration option from Express Setup to configure the initial switch settings and PnP server information.

# **Apply the PnP Setup Mode**

To apply the PnP setup mode to the switch, follow these steps.

**1.** Access Device Manager as described on [page 47.](#page-48-0)

If the Express Setup page does not appear, try the following:

- Verify that your network adapter is set to accept a DHCP address
- Enter the URL of a well-known website in your browser to be sure that the browser is working correctly. Your browser then redirects to Express Setup.
- Verify that any proxy settings or popup blockers are disabled on your browser.
- Verify that any wireless interface is disabled on the computer.
- **2.** From the Select device initial setup mode pull-down menu, choose PnP.
- **3.** Complete the fields as described in [Table 9](#page-37-0) and click Submit.

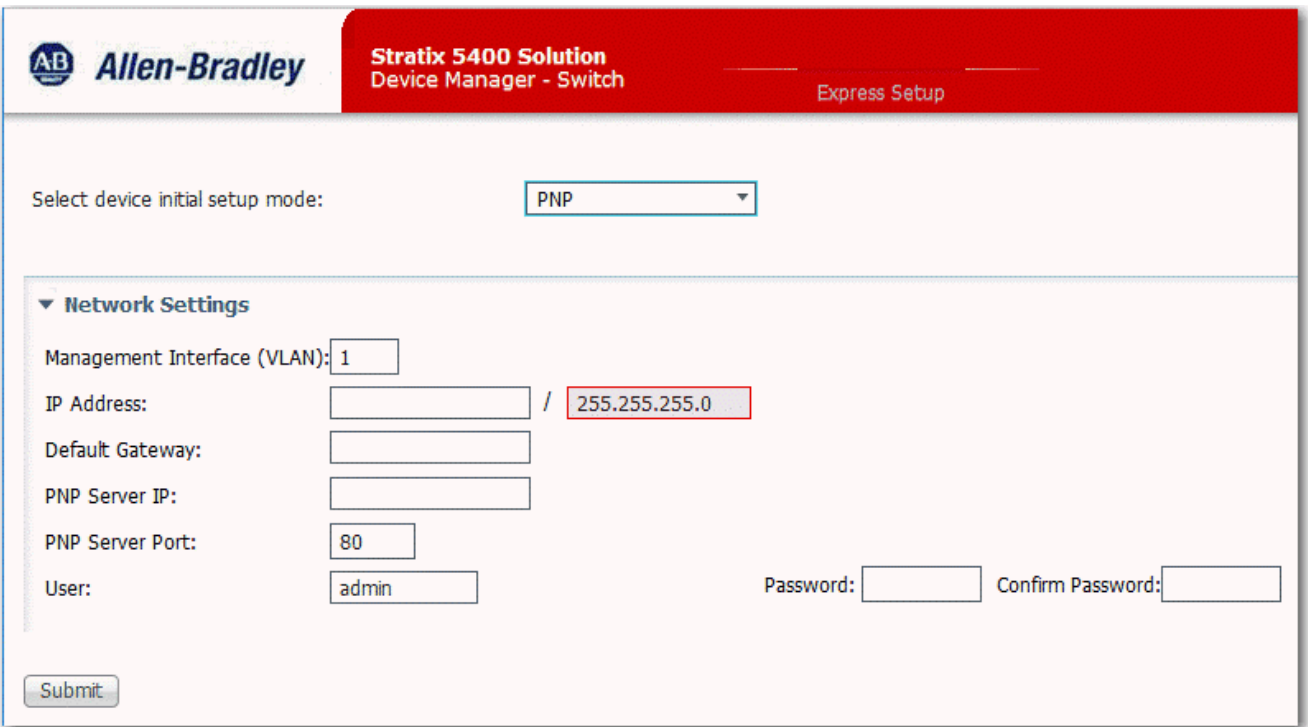

### <span id="page-37-0"></span>**Table 9 - PNP Mode Fields**

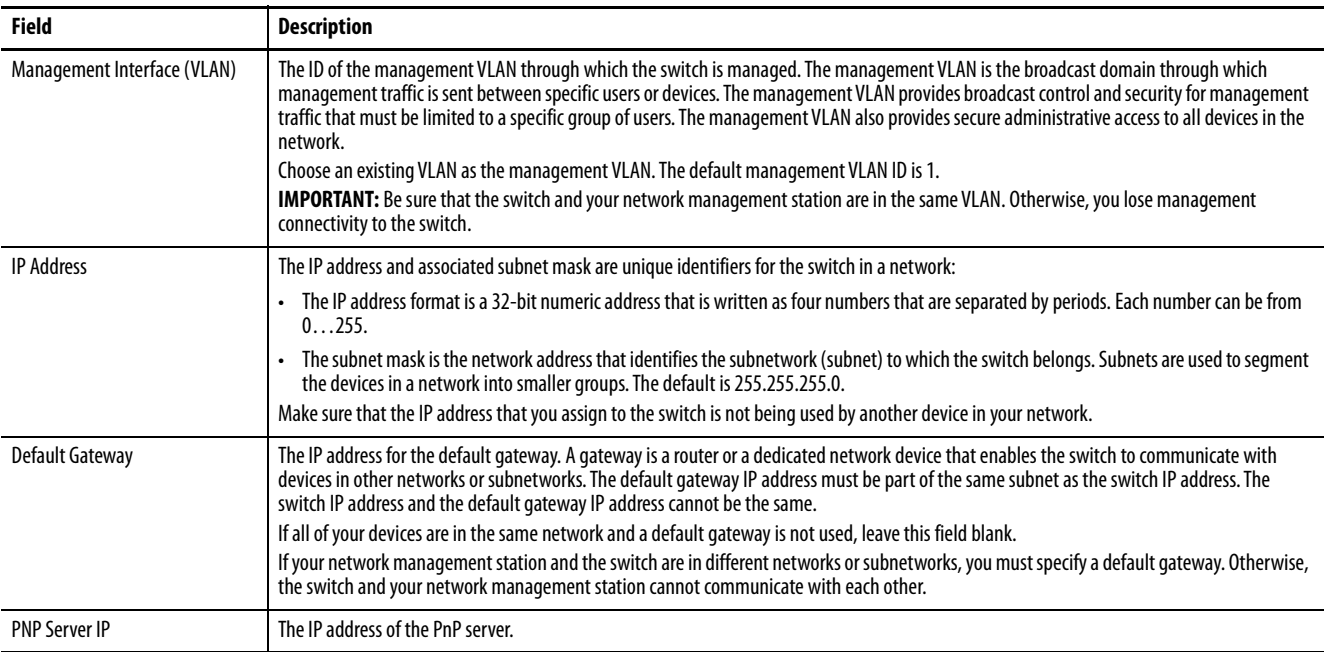

#### **Table 9 - PNP Mode Fields (Continued)**

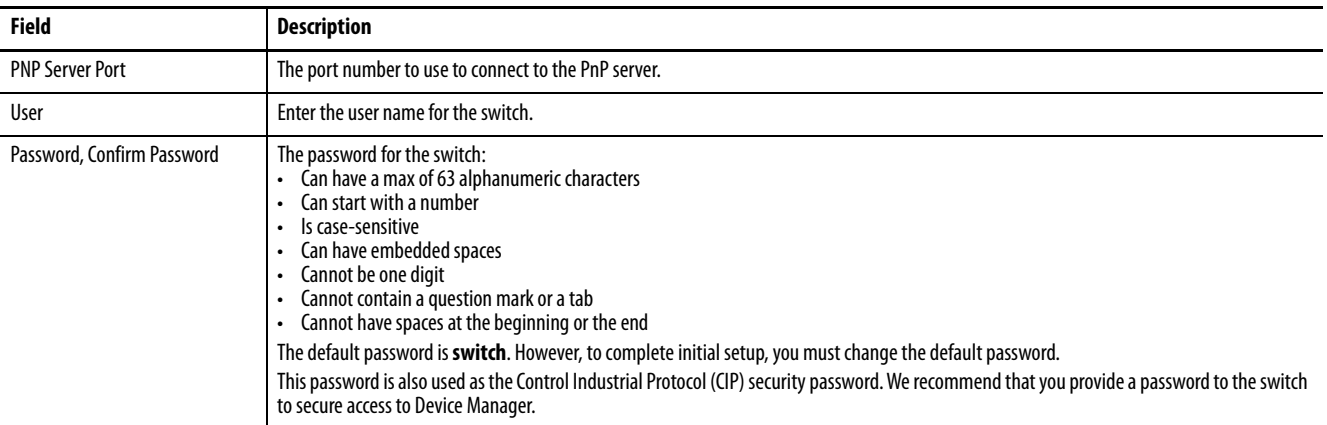

### **Apply the Express Setup Configuration**

To apply the Express Setup configuration to the switch, follow these steps.

**1.** Access Device Manager as described on [page 47.](#page-48-0)

If the Express Setup page does not appear, try the following:

- Verify that your network adapter is set to accept a DHCP address
- Enter the URL of a well-known website in your browser to be sure that the browser is working correctly. Your browser then redirects to Express Setup.
- Verify that any proxy settings or popup blockers are disabled on your browser.
- Verify that any wireless interface is disabled on the computer.
- **2.** From the Select device initial setup mode pull-down menu, choose Express Setup.
- **3.** Complete the fields as described in [Table 10](#page-40-0).

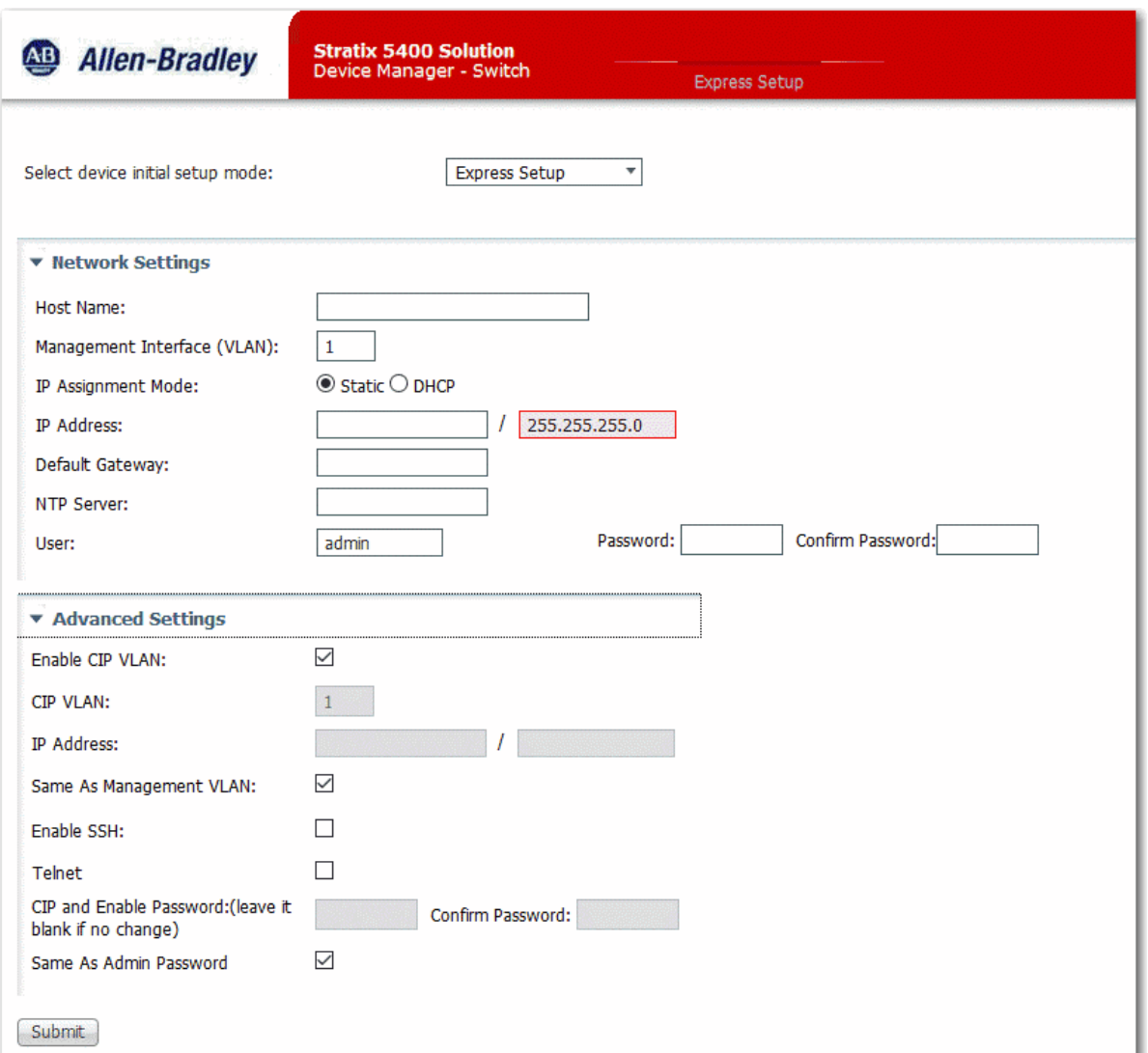

### <span id="page-40-0"></span>**Table 10 - Express Setup Mode Fields**

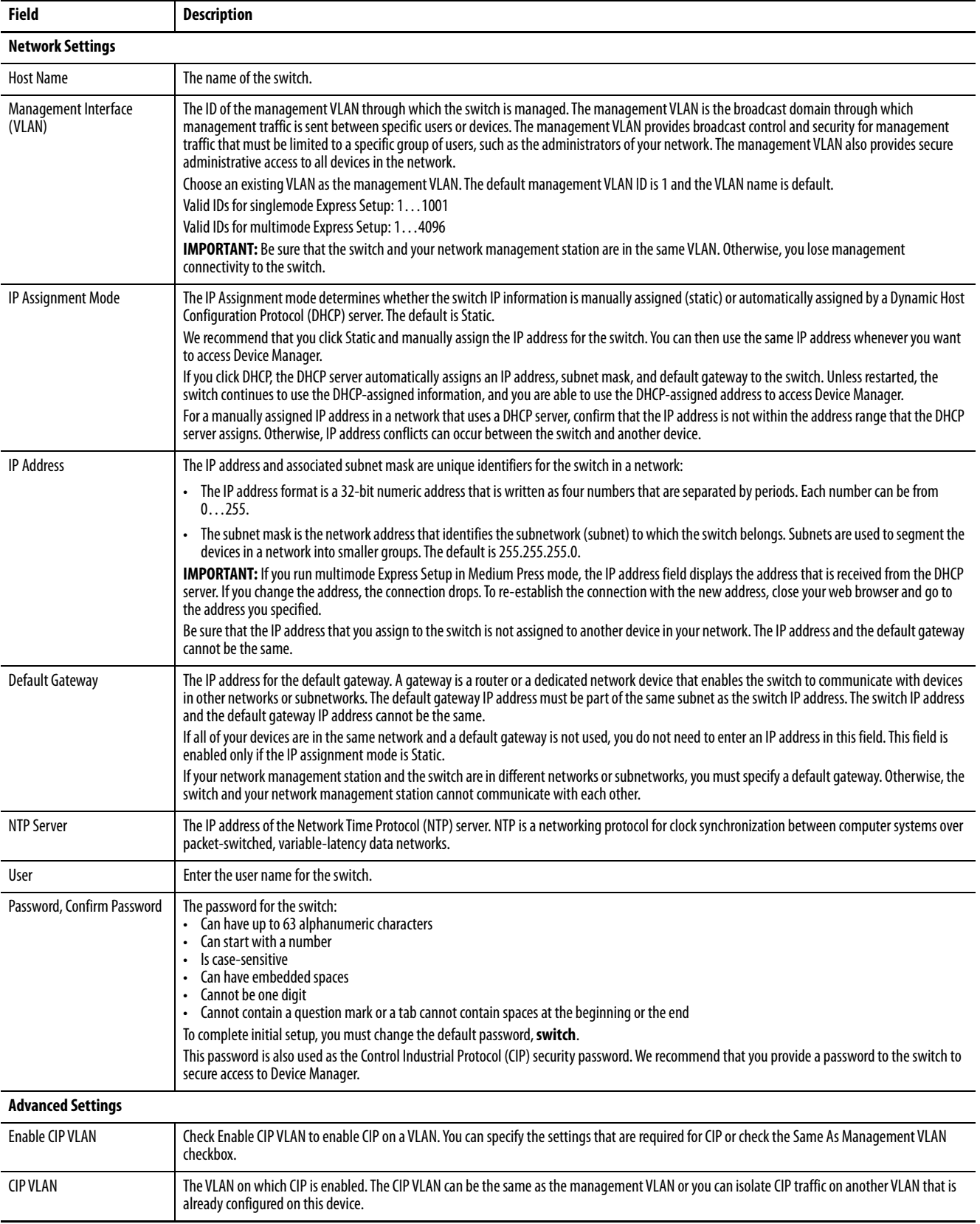

#### **Table 10 - Express Setup Mode Fields (Continued)**

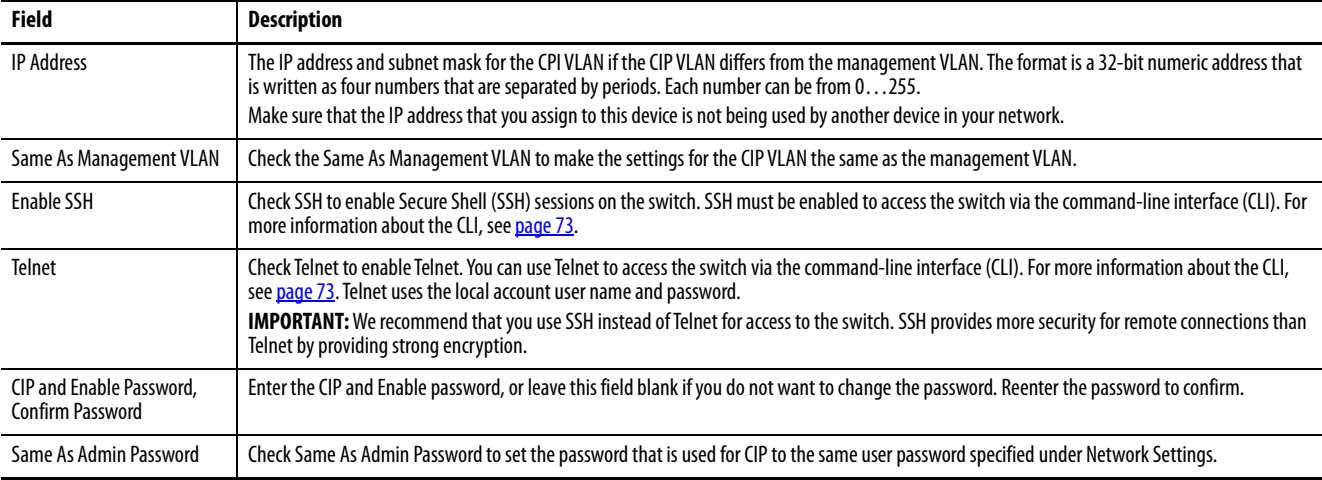

**4.** Click Submit.

The switch initializes its configuration for typical industrial EtherNet/IP applications by running the global macro as described on [page 43.](#page-44-0) You can then log on to Device Manager for further configuration or exit the application.

**5.** Turn off DC or AC power at the source, disconnect any cables to the switch, and install the switch in your network.

**IMPORTANT** For 1783-BMS4S2SGL or 1783-BMS4S2SGA switches, make sure that DC power is disconnected before disconnecting Ethernet cables.

- **6.** If you used singlemode Express Setup or multimode Express Setup in Short Press mode, refresh the computer IP address:
	- For a dynamically assigned IP address, disconnect the computer from the switch and reconnect the computer to the network. The network DHCP server assigns a new IP address to the computer.
	- For a statically assigned IP address, change it to the previously configured IP address.
- **7.** For Stratix 5400 and 5410 switches, synchronize the SD card that came with the switch with the internal memory of the switch:
	- To synchronize the SD card via Device Manager, see [page 66.](#page-67-0)
	- To synchronize the SD card via the Logix Designer application, see [page 70](#page-71-0).

After initial Express Setup, you can change the settings if you want to move the switch to another management VLAN or to another network. To change Express Setup settings after initial setup, access the Express Setup page from the Admin menu in Device Manager.

# **Configure Network Settings via the Logix Designer Application**

To configure network settings via the Logix Designer application after running multimode Express Setup in Medium Press mode, follow these steps.

- **1.** Add the switch to a controller project as described on [page 53.](#page-54-0)
- **2.** Configure general properties as described [page 55.](#page-56-0)

Be sure to specify the IP address that is assigned to the switch by the DHCP server.

- **3.** Go online with the controller, and then open the Module Properties dialog box for the switch.
- **4.** In the navigation pane, click Switch Configuration.
- **5.** When the Express Setup dialog box appears, complete the fields.

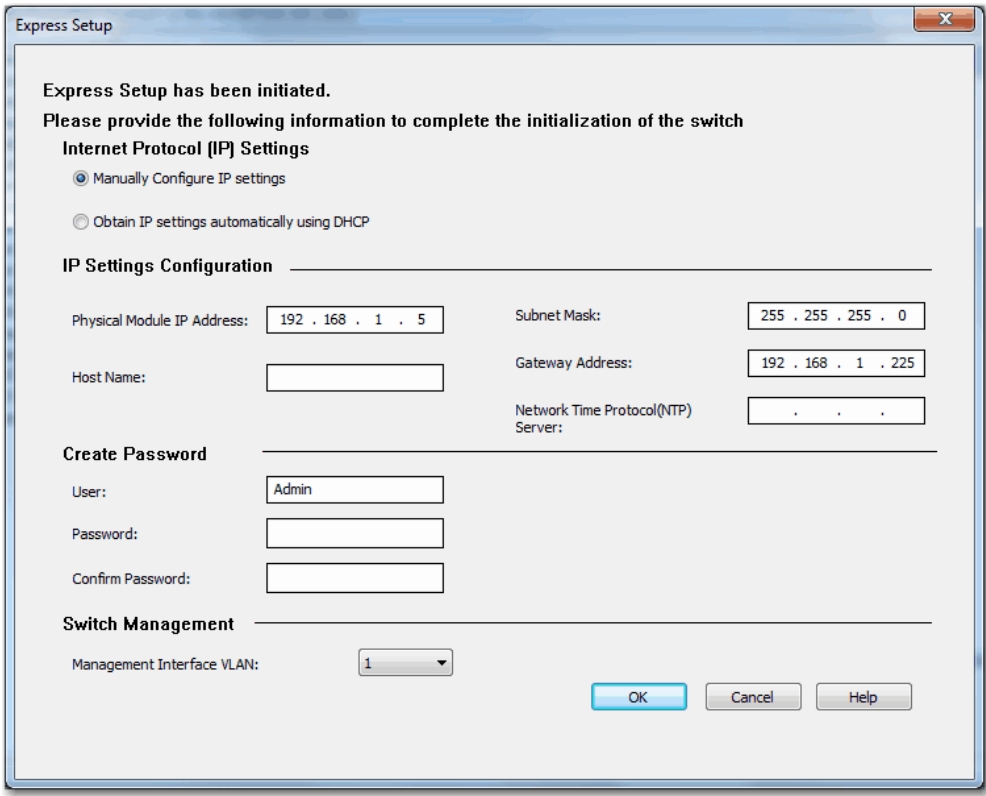

#### **Table 11 - Express Setup Fields**

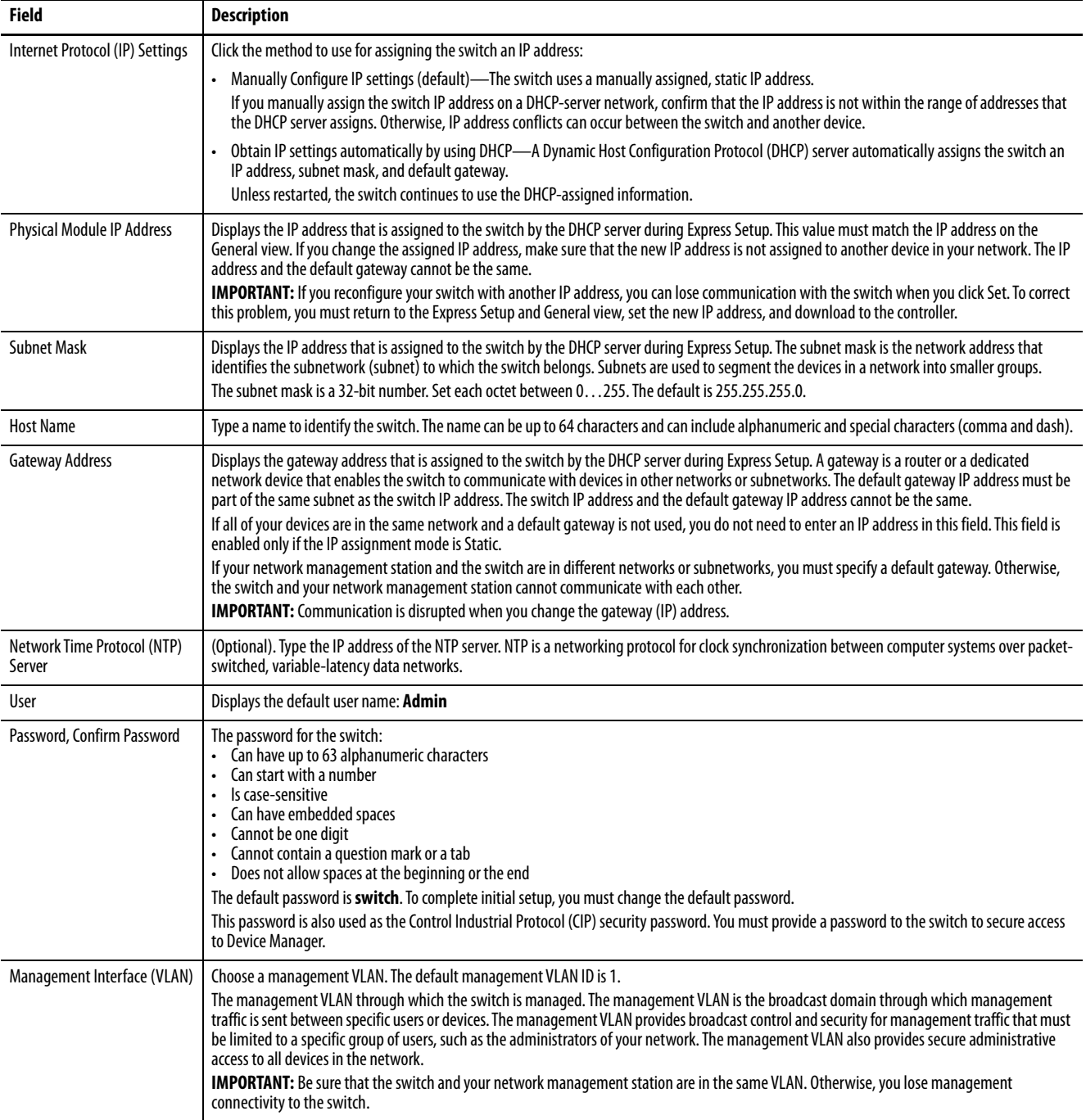

<span id="page-44-0"></span>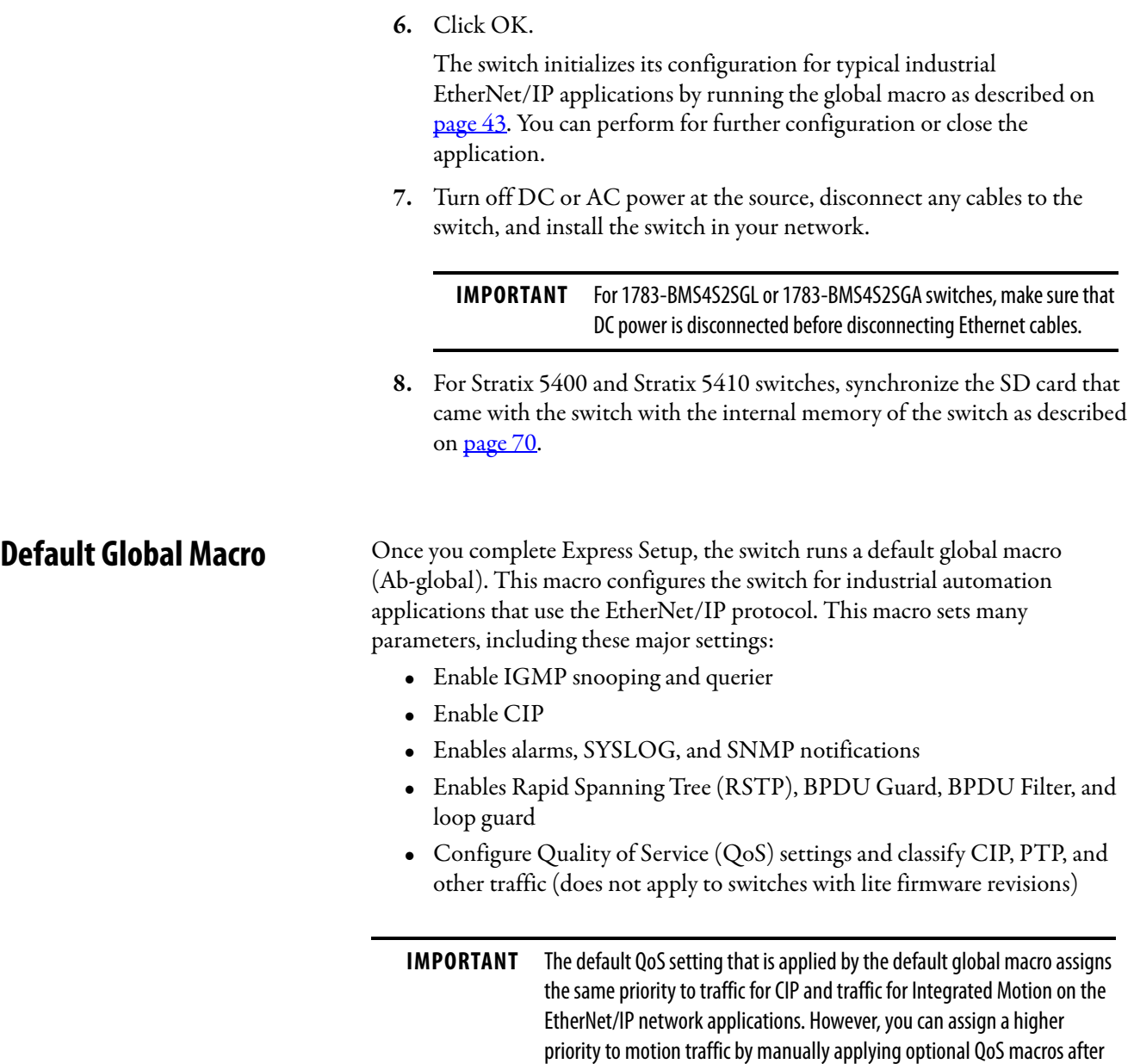

If you do not run Express Setup to initialize the switch, the global macro does not run. You can use the CLI, described on [page 73,](#page-74-0) to run the global macro.

you run Express Setup. For more information, see <u>page 168</u>.

# **Linx-based Software and Network Who Support**

The EtherNet/IP network interface also supports the List Identity command that is used by CIP-based network tools, such as the Linx-based software RSWho function. RSWho enables you to locate and identify your switch on the network by using the electronic data sheet (EDS) files.

To access the RSWho function, from the Linx-based software toolbar, choose Communications > RSWho.

**IMPORTANT** After using the RSWho function, if you access the switch and view the Ethernet link counters, you see the counts for only the first port (Port Gi1/1).

### **Electronic Data Sheet (EDS) Files**

Electronic Data Sheet (EDS) files are text files that are used by network configuration tools, such as RSNetWorx™ for EtherNet/IP software. EDS files help you identify products and commission them on a network. EDS files contain details about the readable and configurable parameters of the device. They also provide information about the I/O connections the device supports and the content of the associated data structures.

If you are using the switch in a system without a Rockwell Automation Logix controller, you cannot use the AOP supplied with Logix controllers. You must use information from the EDS files to configure the I/O connection.

EDS files for the Stratix switches are included with the following software packages:

- Linx-based software
- Studio 5000® programming environment
- RSNetWorx for EtherNet/IP software

You can also obtain the EDS files in either of these two ways:

- By downloading it from [http://www.rockwellautomation.com/resources/eds/.](http://www.rockwellautomation.com/resources/eds/)
- By using the EDS Hardware Installation tool included in the Studio 5000 environment.

# **Data Accessible with CIP**

The CIP interface lets you access the information in [Table 12.](#page-46-0)

#### <span id="page-46-0"></span>**Table 12 - Data Accessible with CIP**

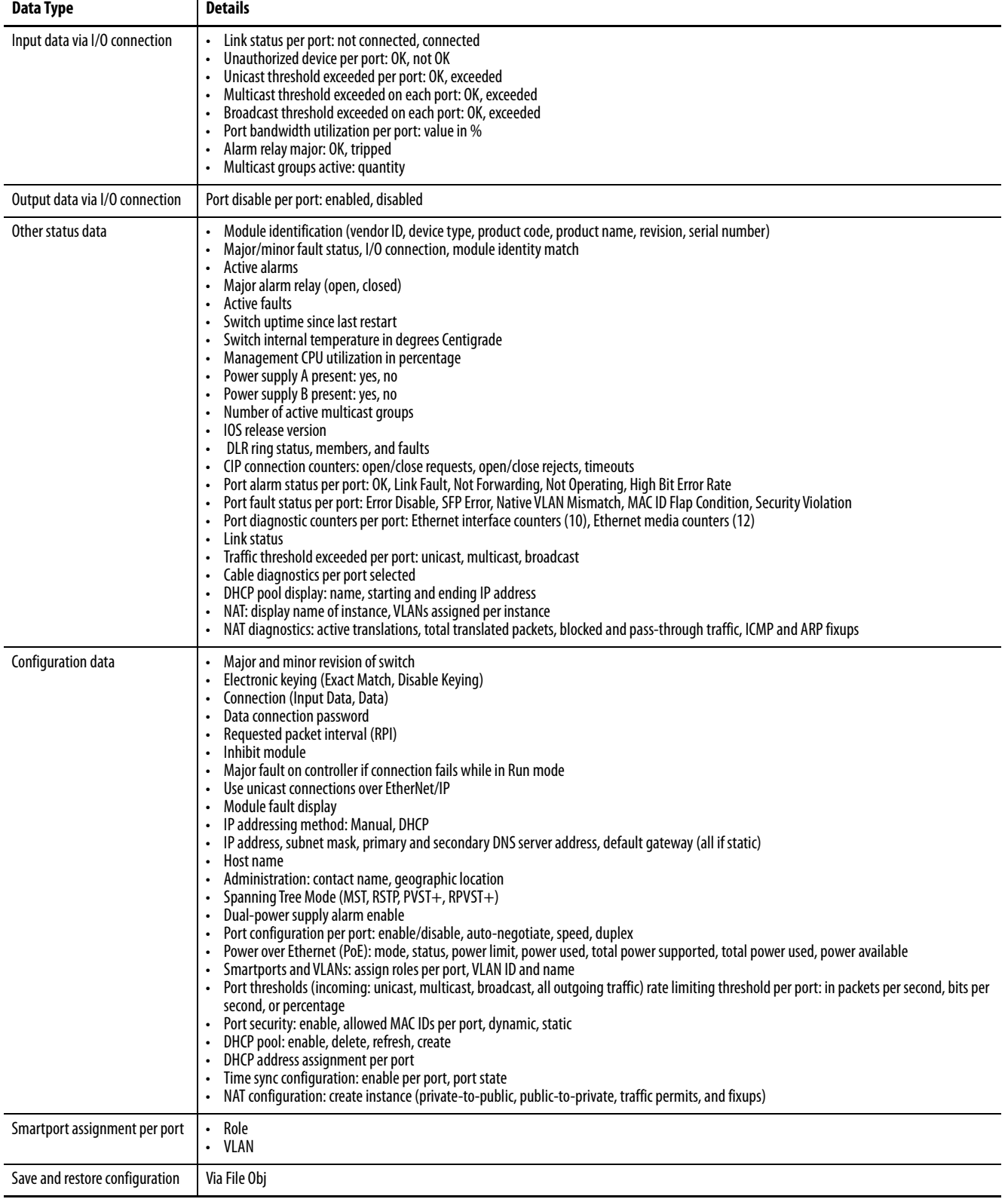

# **Configuration via Device Manager**

Device Manager is a web-based management tool for configuring, monitoring, and troubleshooting individual switches. You can display Device Manager from anywhere in your network through a web browser.

Device Manager:

- Displays real-time views of switch configuration and performance
- Simplifies configuration tasks with features such as Smartports
- Uses graphical, color-coded displays, such as the front panel view and animated indicators to simplify monitoring tasks
- Provides alert tools to help you identify and solve networking problems

#### **Table 13 - Device Manager Hardware Requirements**

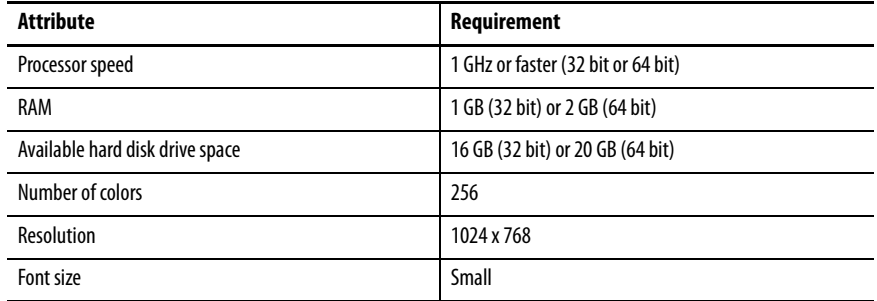

#### **Table 14 - Device Manager Software Requirements**

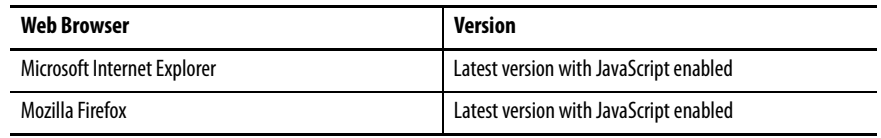

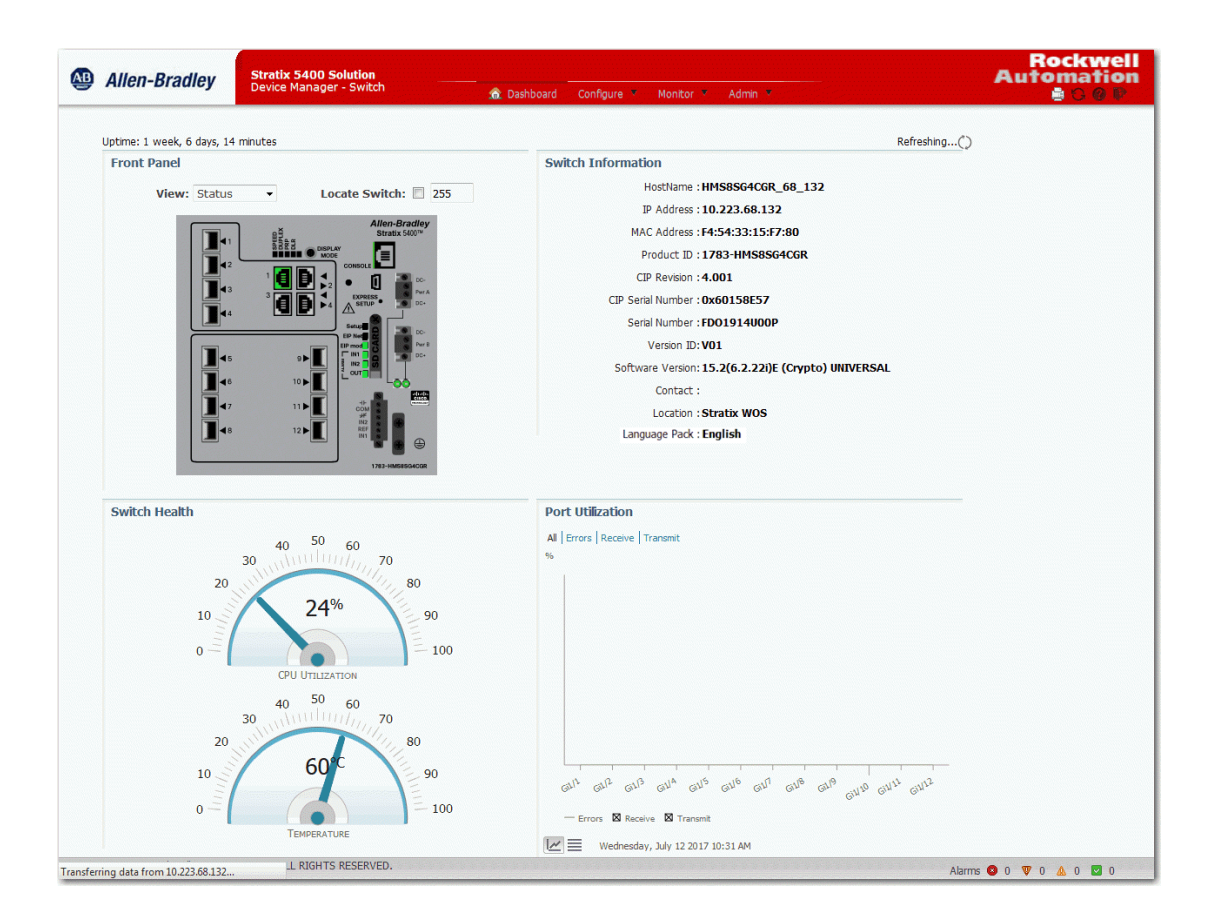

# <span id="page-48-0"></span>**Access Device Manager**

With IOS release 15.2(5)EA.fc4 and later, Device Manager provides a secure connection via the latest version of Internet Explorer or Firefox. Security messages from your browser can appear when you access Device Manager.

To make sure that Device Manager runs properly, disable any popup blockers or proxy settings in your browser and any wireless clients on your computer. Device Manager verifies the browser version when starting a session to be sure that the browser is supported.

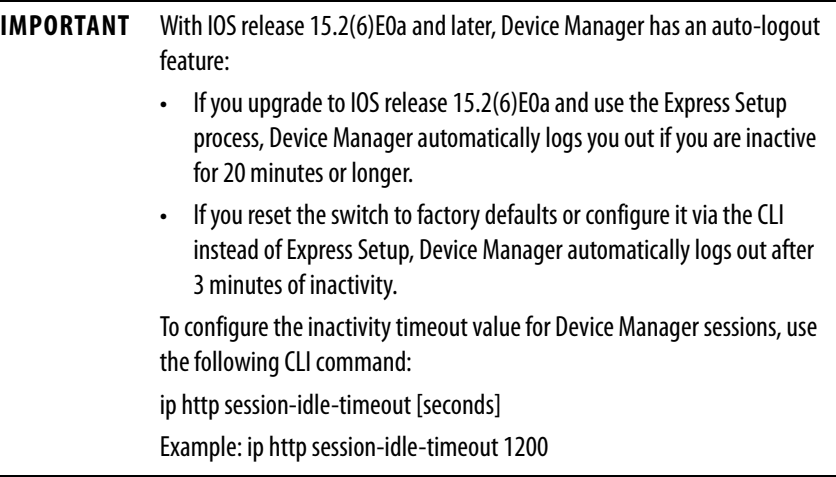

To access Device Manager, follow these steps.

**1.** Start a web browser session and go to the switch IP address.

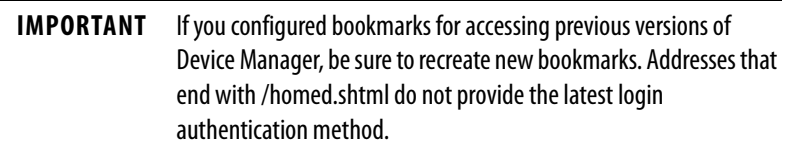

**2.** (Internet Explorer). If one of the following messages appears, click the links circled in the following images to proceed to Device Manager.

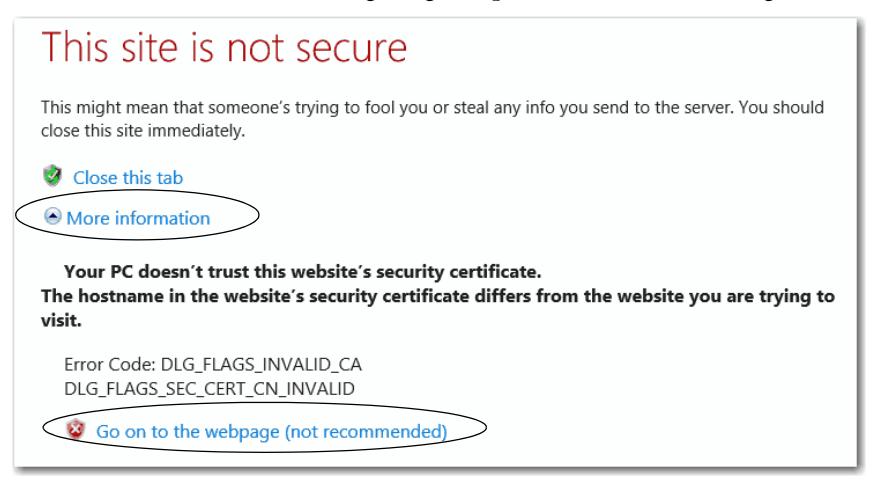

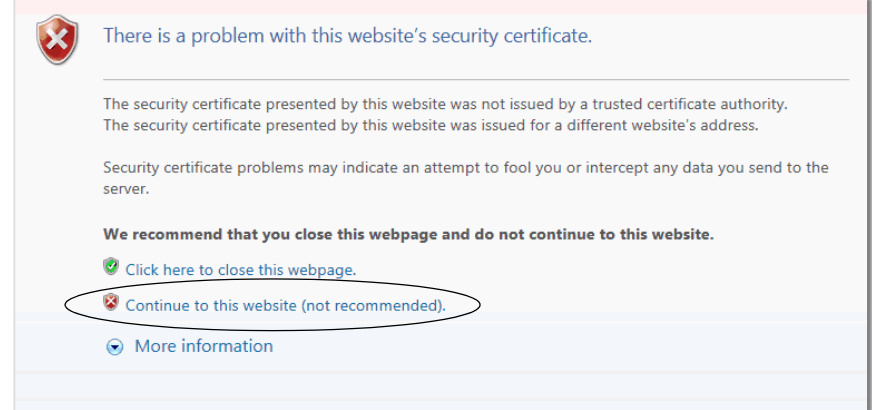

- **3.** (Firefox). If the following message appears, do the following:
	- a. Click Advanced.

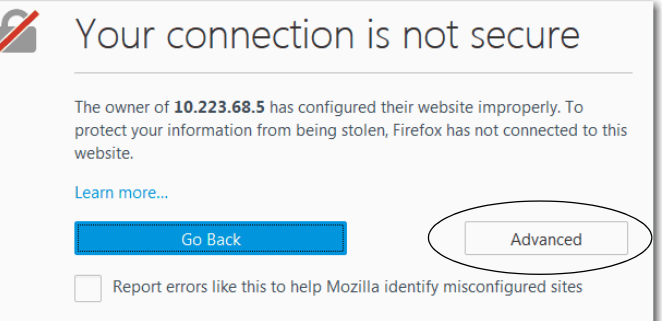

b. Click Add Exception.

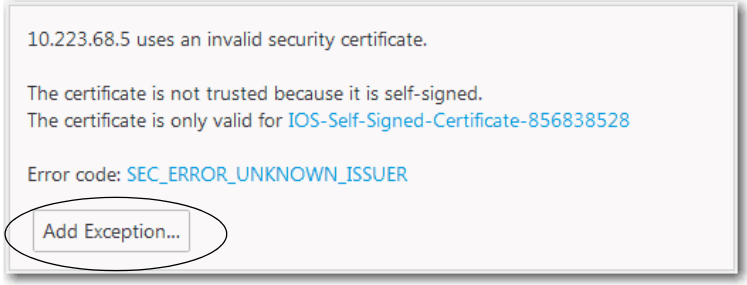

c. Click Confirm Security Exception.

**IMPORTANT** Do not check Permanently store this exception. Permanent storage of the exception can cause issues to arise.

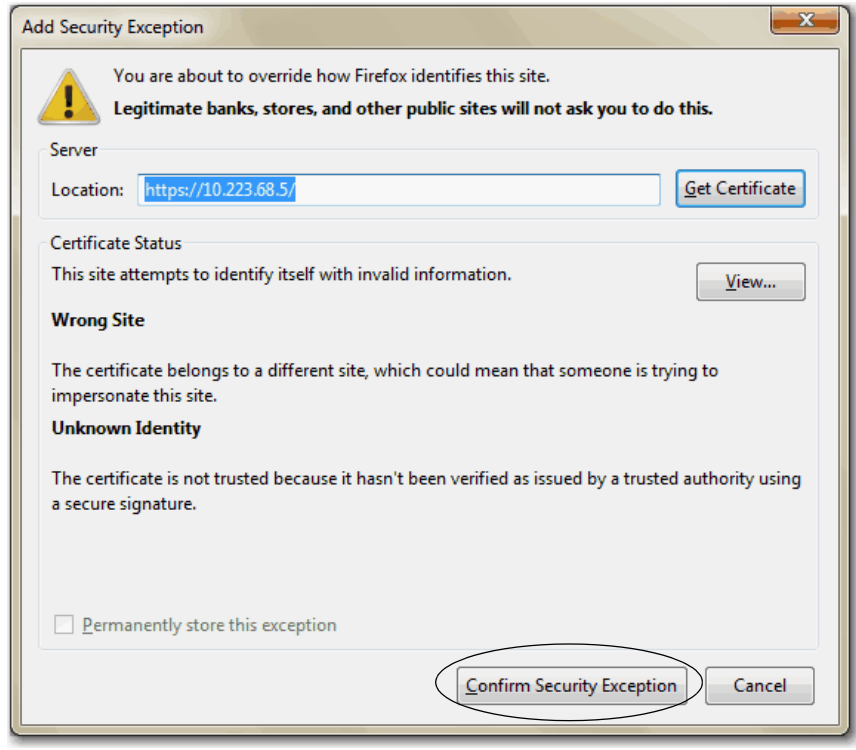

**4.** On the Login page, enter the switch user name and password.

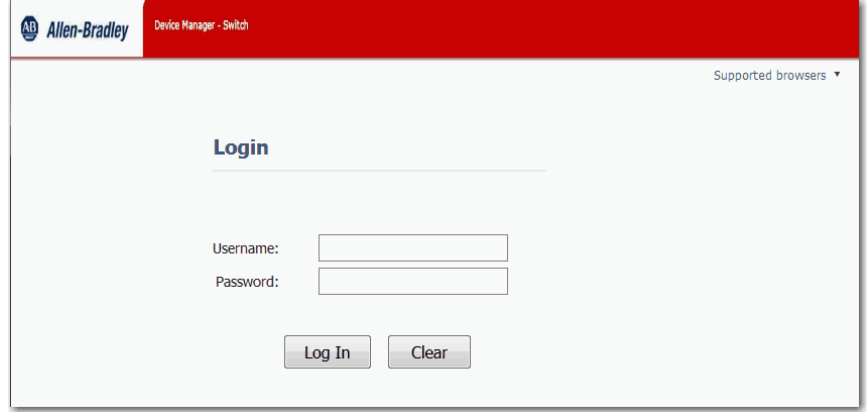

### **Configure Port Settings**

The basic port settings determine how data is received and sent between the switch and the attached device. You can change these settings to fit your network needs and to troubleshoot network problems. The settings on a switch port must be compatible with the port settings of the connected device.

To change basic port settings, from the Configure menu, choose Port Settings.

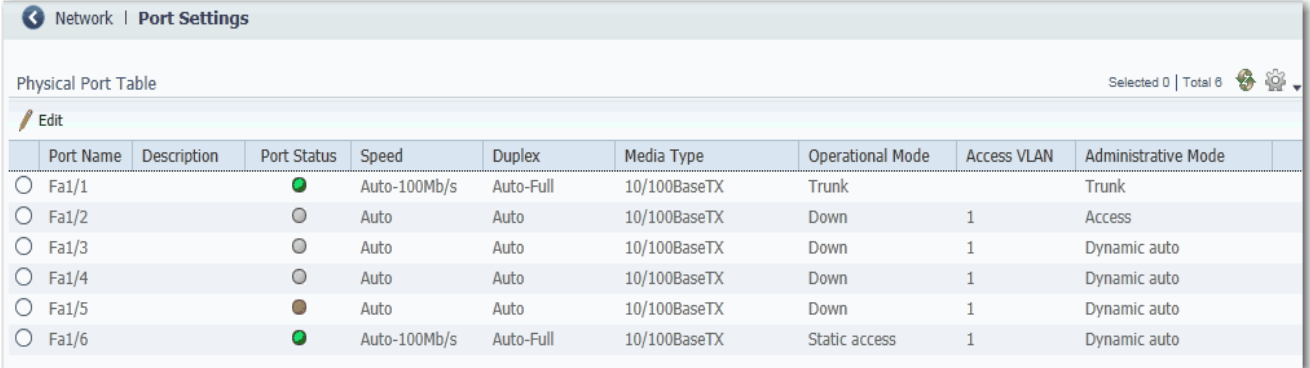

[Table 15](#page-53-0) lists the basic settings for the switch ports. To change these settings, click the radio button next to the port name and click Edit to display the Edit Physical Port page.

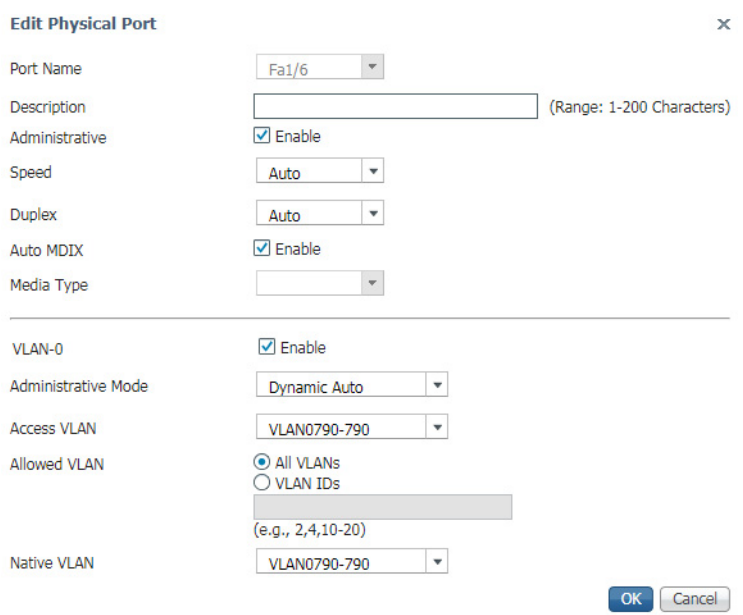

#### <span id="page-53-0"></span>**Table 15 - Port Settings**

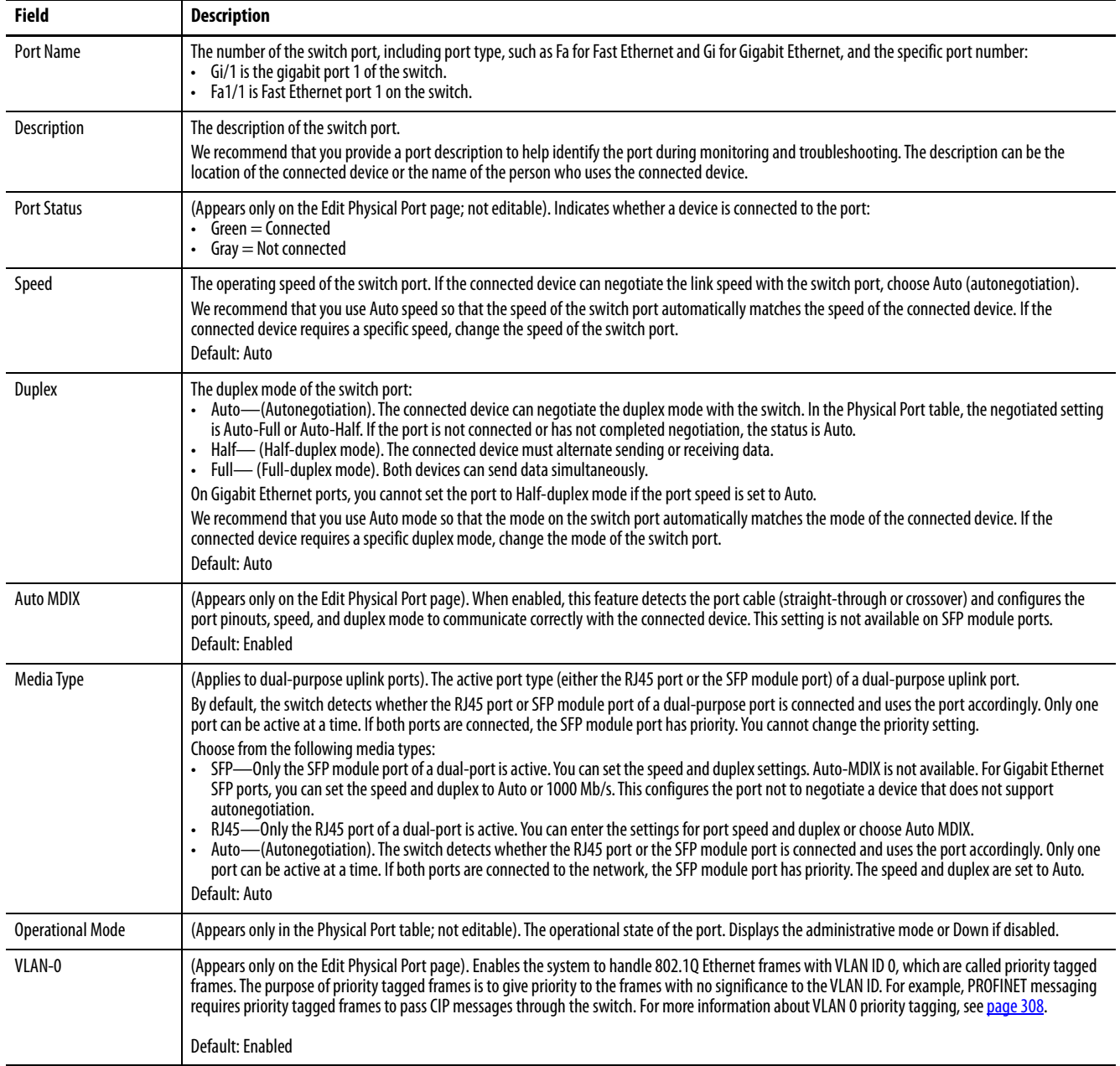

#### **Table 15 - Port Settings (Continued)**

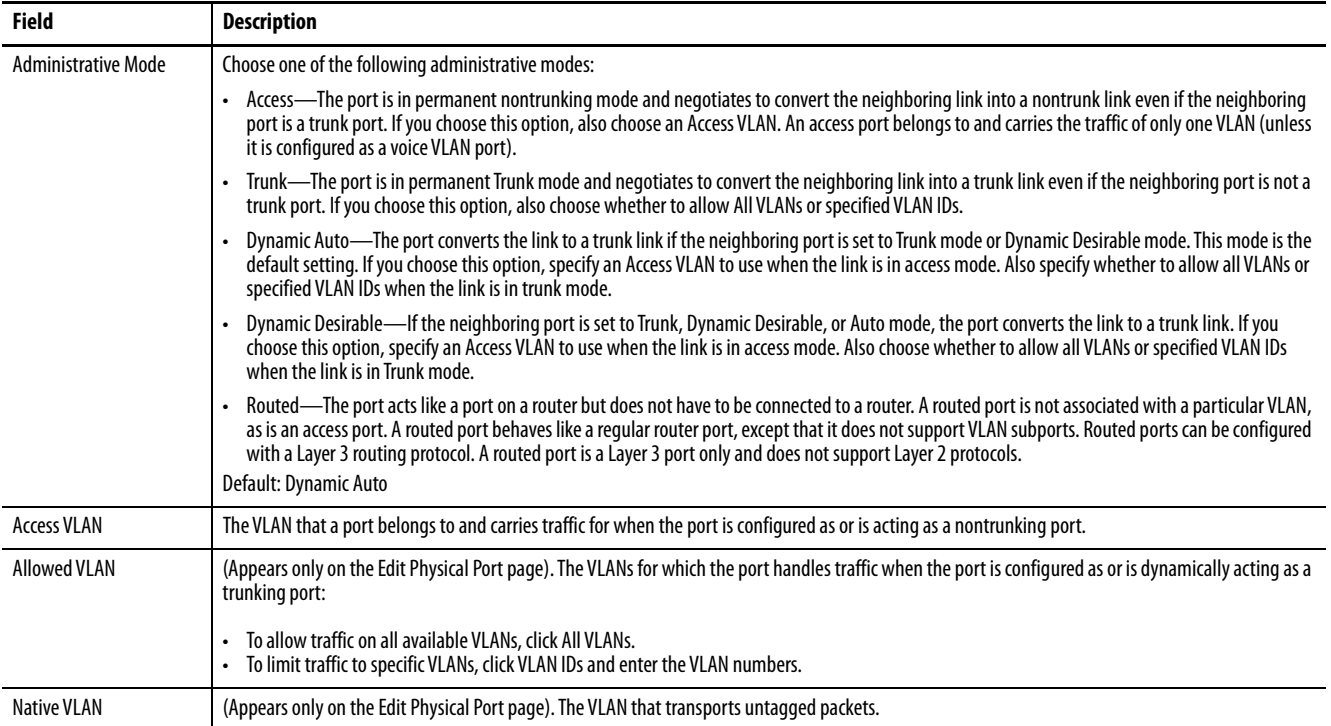

# <span id="page-54-0"></span>**Configuration via the Studio 5000 Environment**

You can manage the switch by using the Logix Designer application in the Studio 5000 environment. The Logix Designer application is IEC 61131-3 compliant and offers relay ladder, structured text, function block diagram, and sequential function chart editors for you to develop application programs.

#### **Table 16 - Logix Designer Application Hardware Requirements**

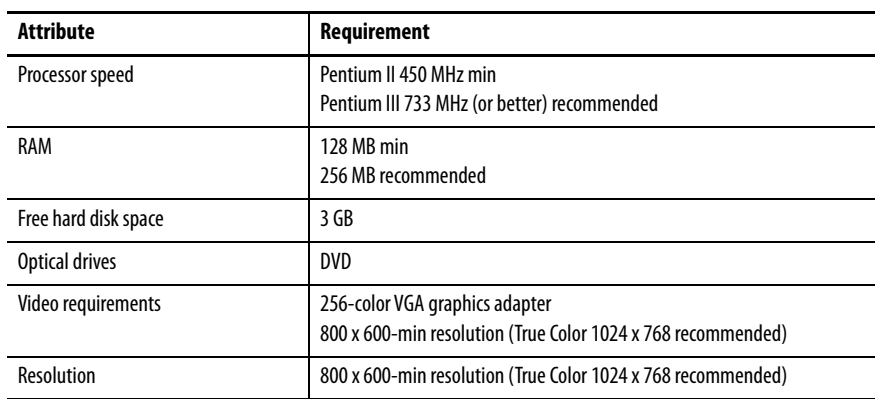

To add the switch to a controller project in the Logix Designer application, follow these steps.

**IMPORTANT** These steps are required before you can go online to configure and monitor the switch. You must be online to view and configure most switch parameters in the Logix Designer application.

- **1.** Open the project file for the controller to monitor the switch.
- **2.** Right-click Ethernet and choose New Module.

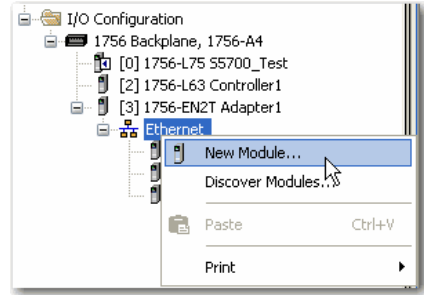

**3.** On the Select Module Type dialog box, select the switch and click Create.

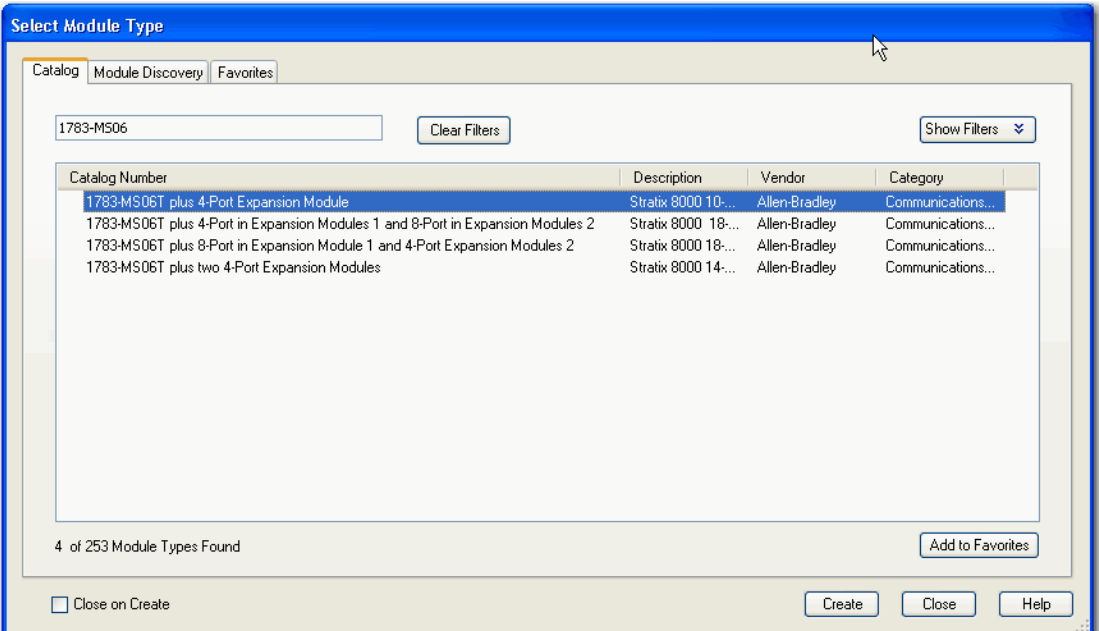

If you do not see the switch on the list, you can obtain the AOP from the Rockwell Automation support website: <http://www.rockwellautomation.com/support/>

# <span id="page-56-0"></span>**General Properties**

To configure general properties, follow these steps.

**1.** In the navigation pane, click General and complete the fields.

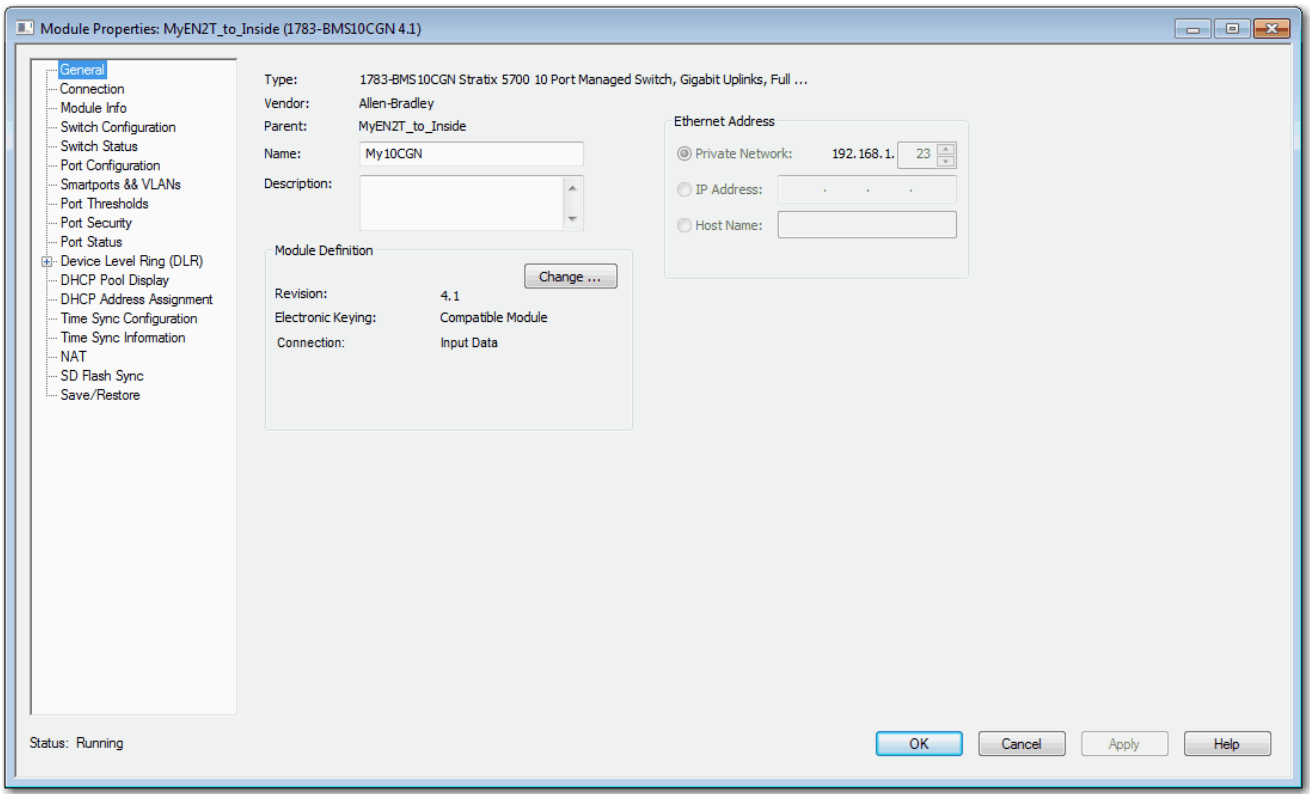

**IMPORTANT** Make sure that the IP address and host name match the values that you used during Express Setup. On the Module Properties dialog box, you can choose either an IP address or host name. Only one of these two choices is enabled.

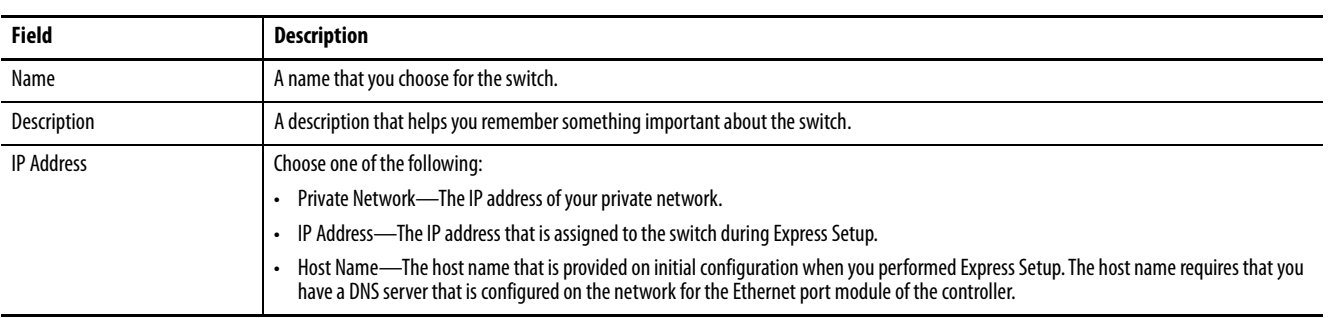

- **2.** In the Module Definition area, click Change.
- **3.** On the Module Definition dialog box, complete the fields and click OK.

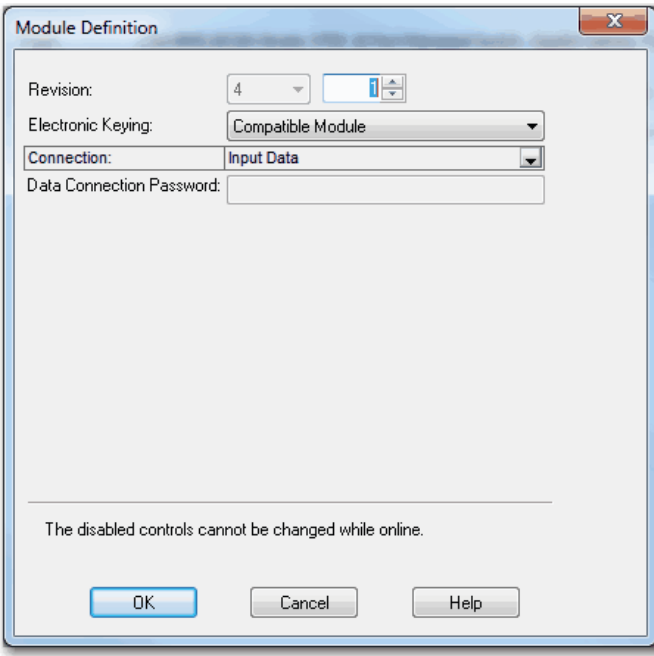

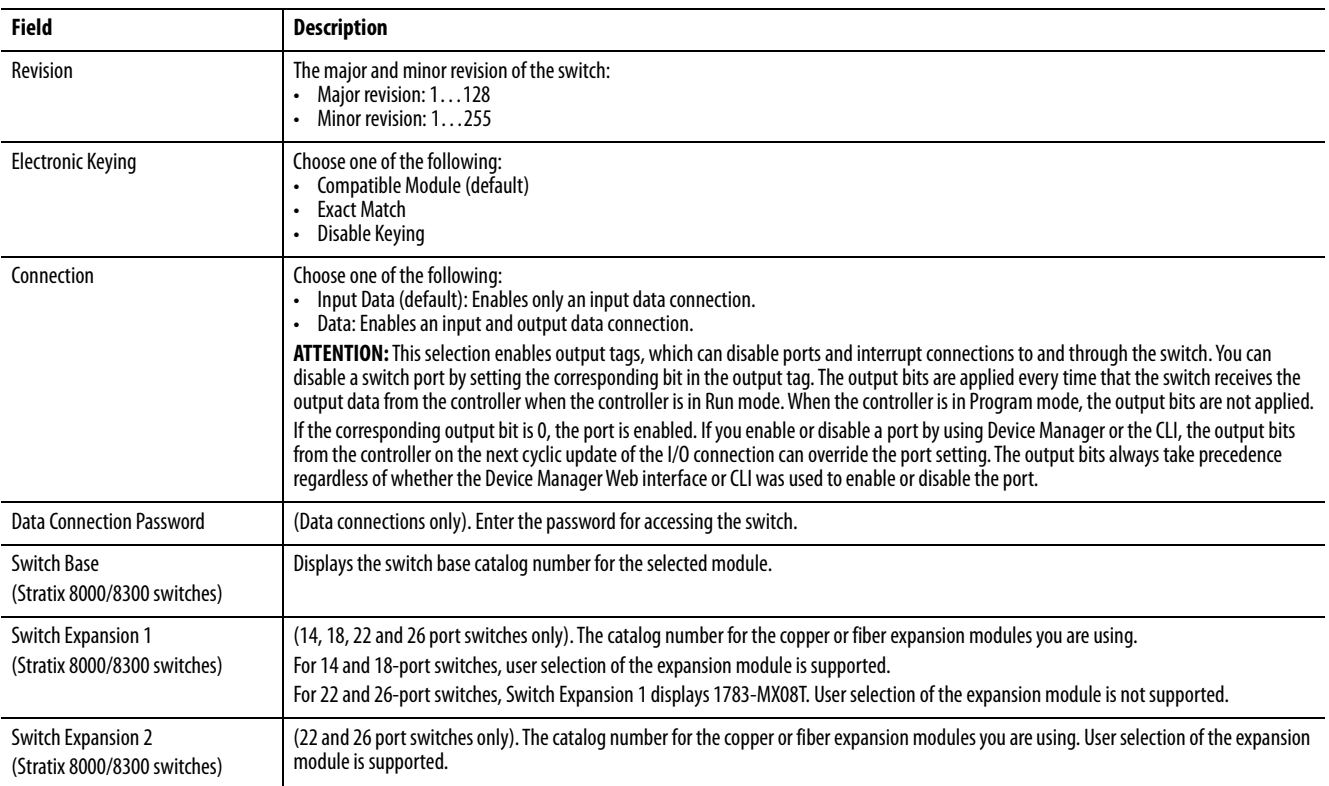

# **Connection Properties**

In the navigation pane, click Connection.

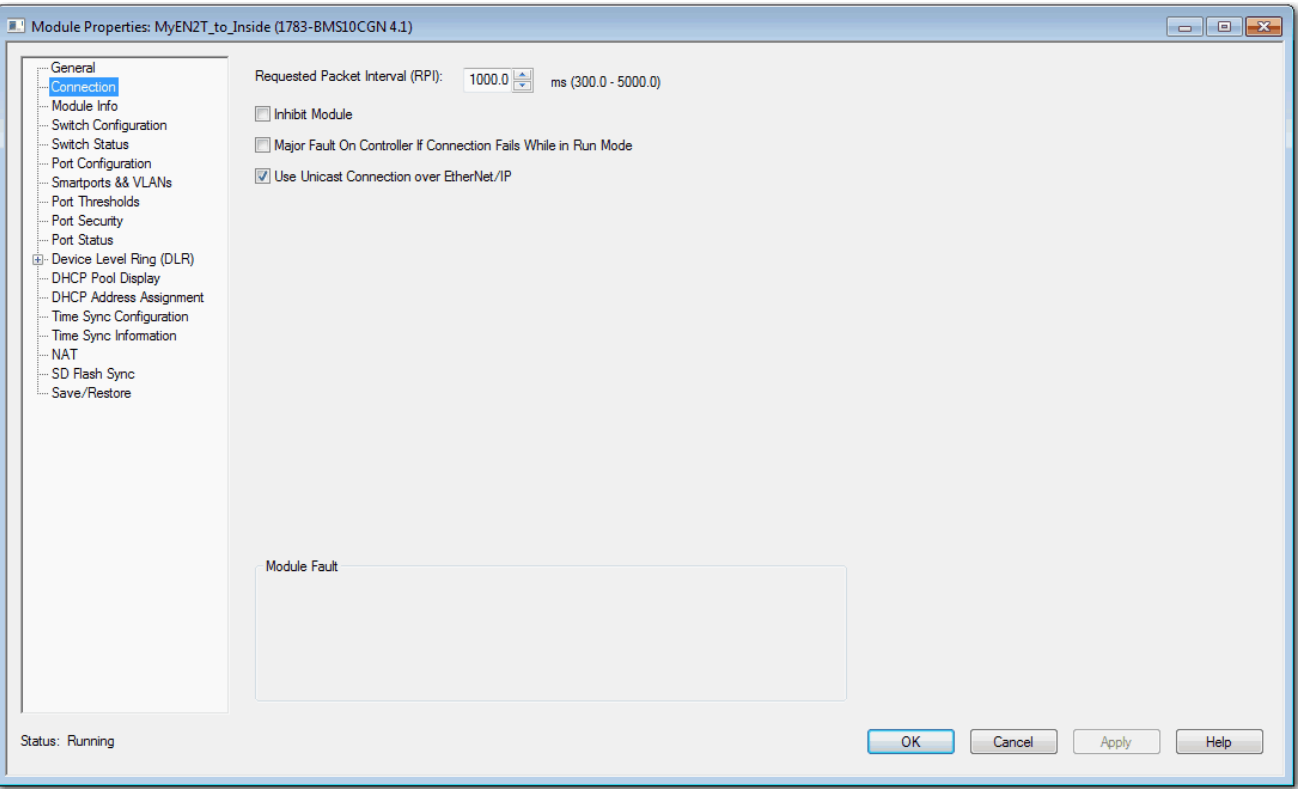

#### **Table 17 - Connection Fields**

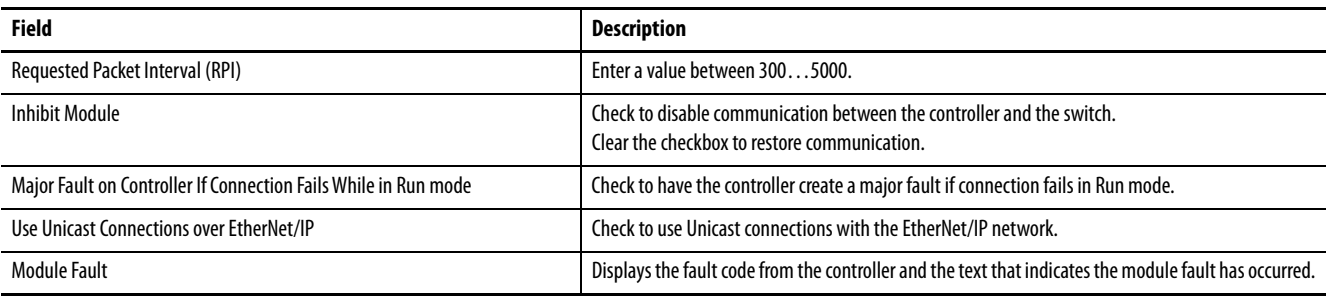

### **Switch Configuration**

You can configure IP settings and administrative parameters. The IP address can be manually assigned (static) or automatically assigned by a Dynamic Host Configuration Protocol (DHCP) server. The default is Static. We recommend that you choose Static and manually assign the IP address for the switch. You can then use the same IP address whenever you want to access the switch.

- Static—Manually enter the IP address, subnet mask, and gateway.
- DHCP—The switch automatically obtains an IP address, default gateway, and subnet mask from the DHCP server. As long as the switch is not restarted, it continues to use the assigned IP information.

In the navigation pane, click Switch Configuration.

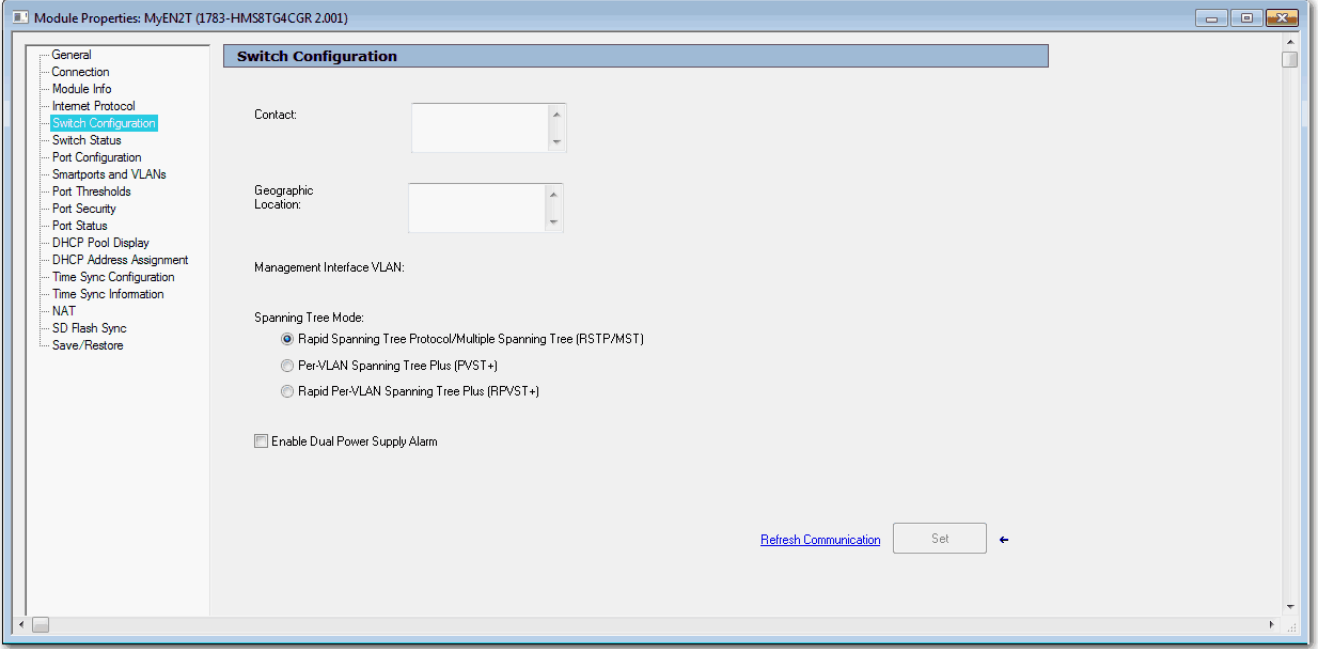

#### **Table 18 - Switch Configuration Fields**

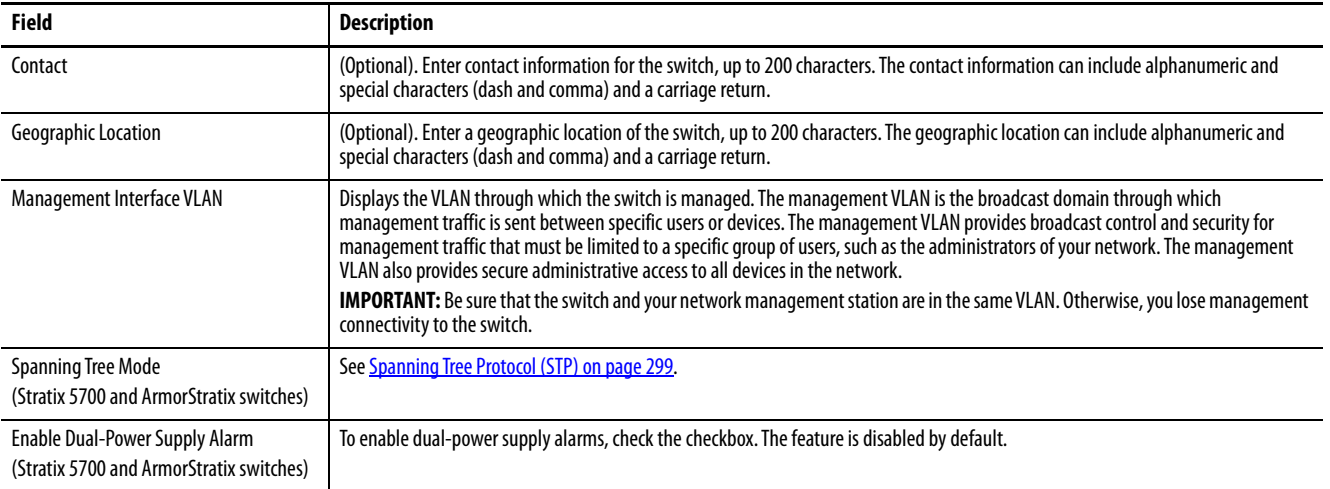

## **Port Configuration**

Port settings determine how data is received and sent between the switch and the attached device.

In the navigation pane, click Port Configuration.

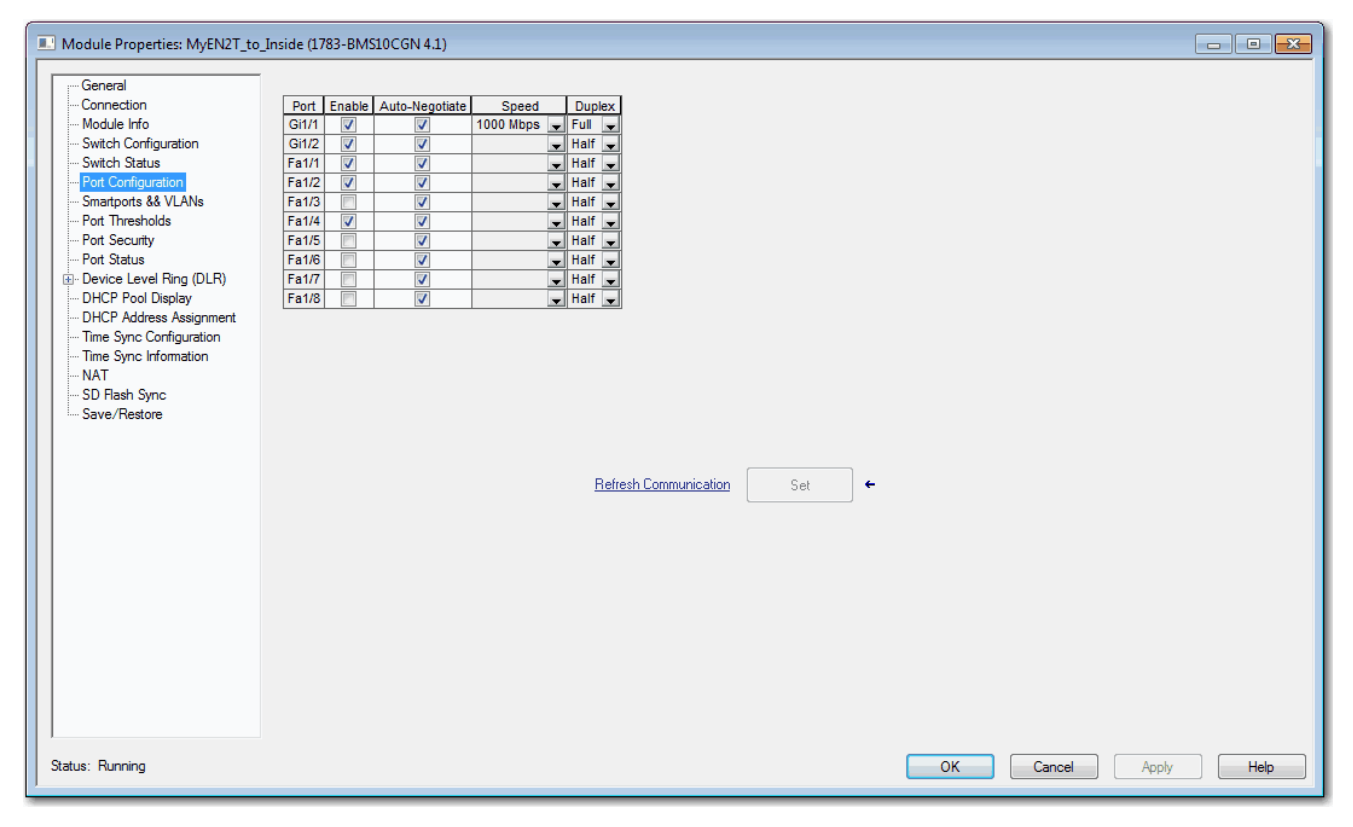

#### **Table 19 - Port Configuration Fields**

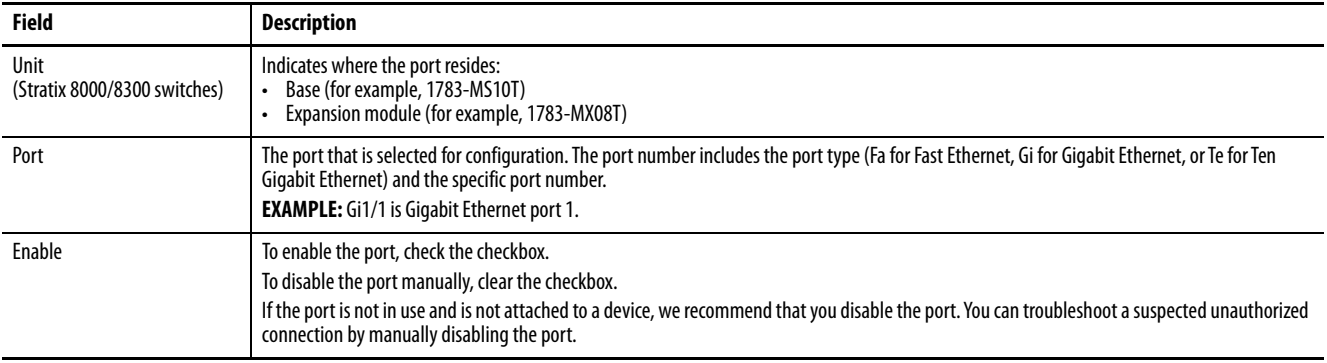

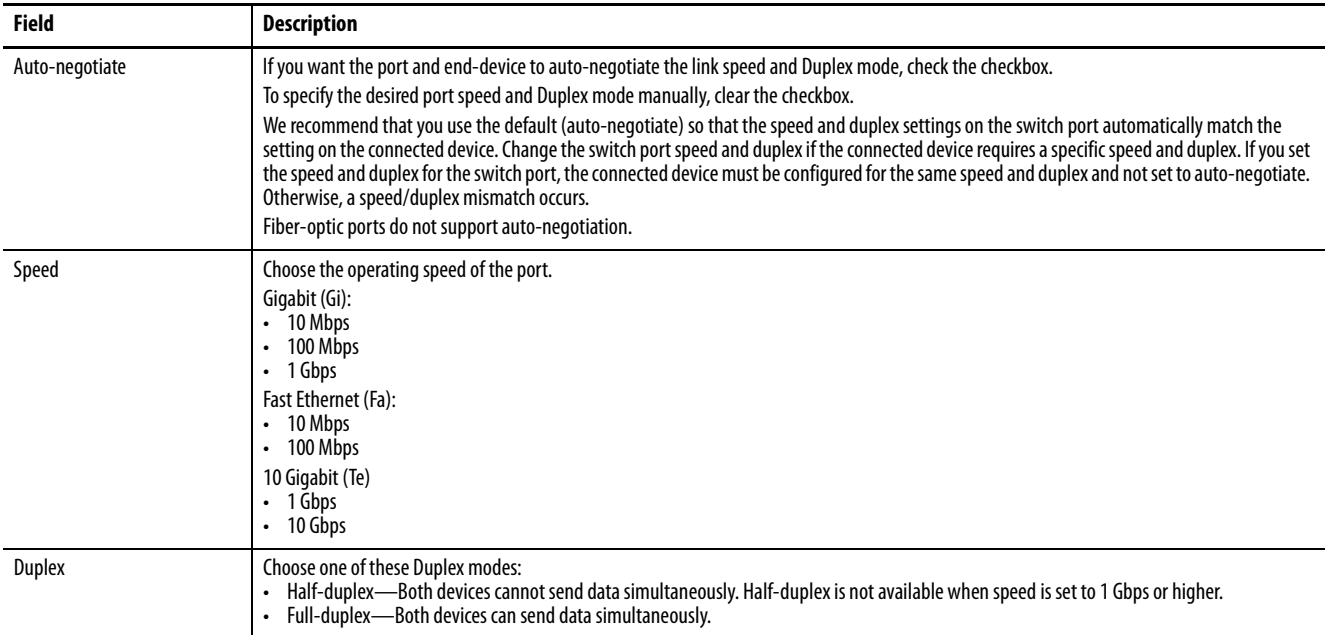

#### **Table 19 - Port Configuration Fields (Continued)**

# **Port States during Program Mode and Connection Faults**

You can configure the state of each port when these changes occur at the controller:

- The controller transitions to Program mode
- Communication is disrupted between the controller and the switch

In the navigation pane, click Fault/Program Action.

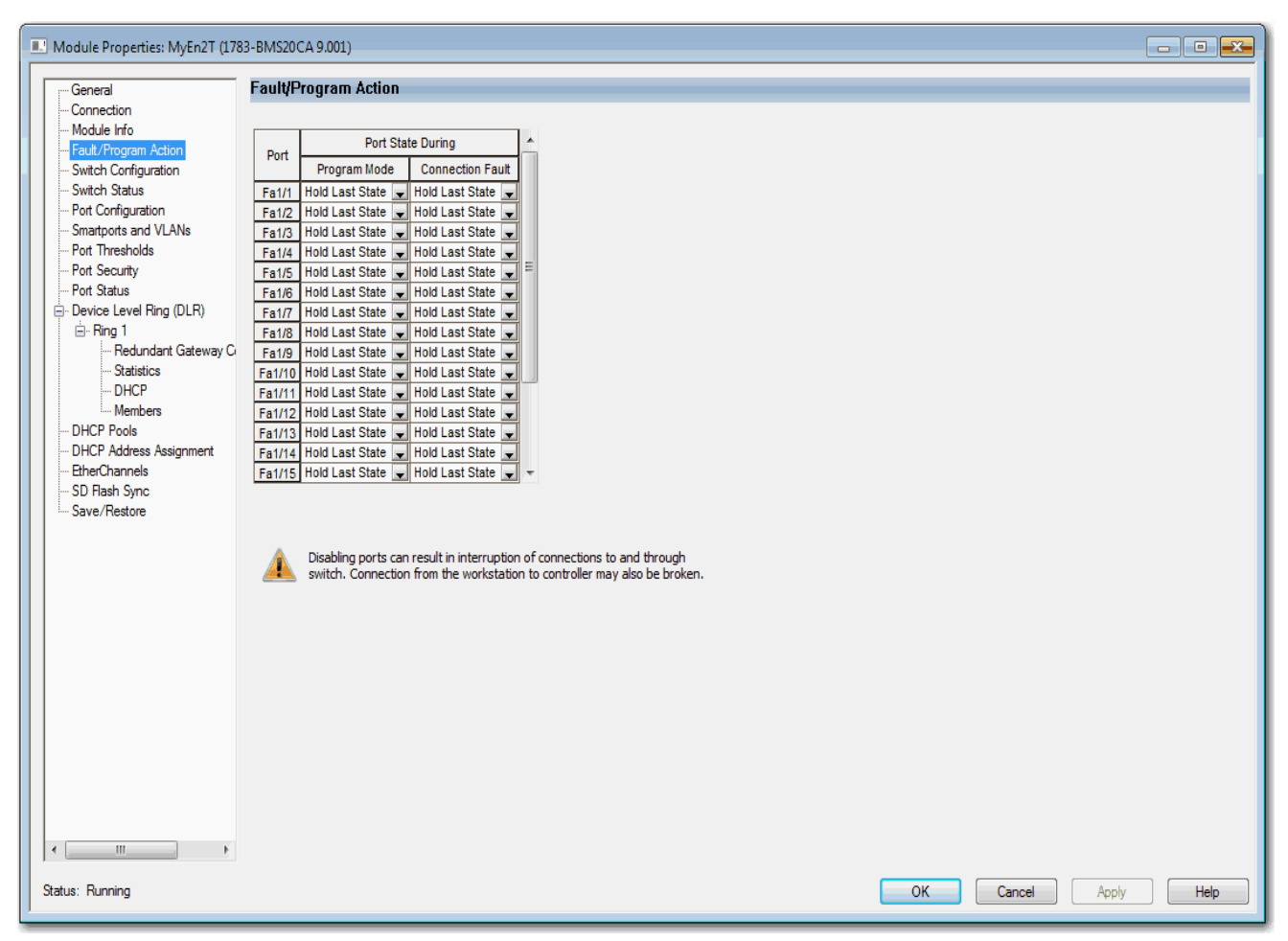

#### **Table 20 - Fault/Program Action Fields**

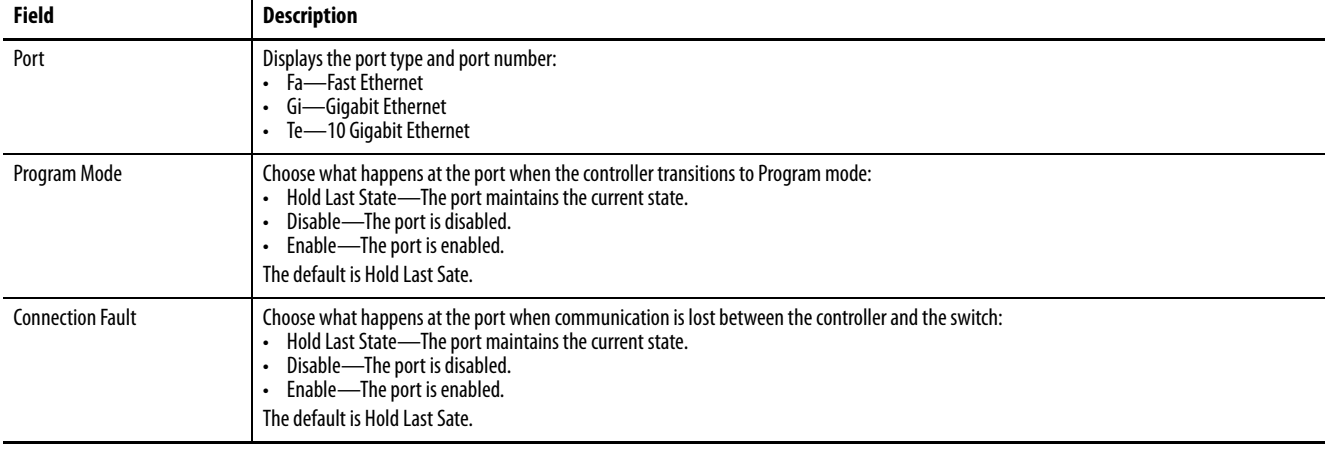

# **User Administration via Device Manager**

You can add, modify, or delete users and user login information for the switch via Device Manager.

### From the Admin menu, choose Users.

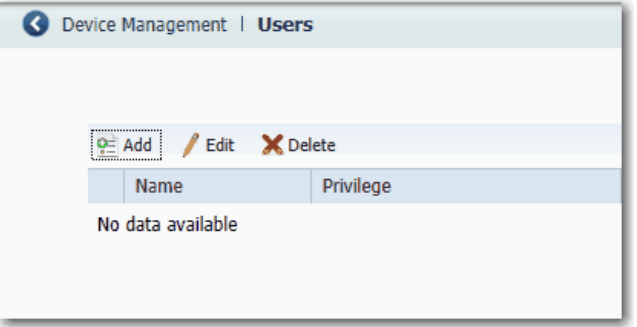

For each user, you can specify the information in [Table 21](#page-63-0).

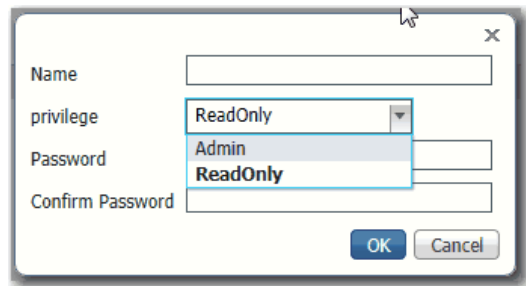

#### <span id="page-63-0"></span>**Table 21 - Add User Fields**

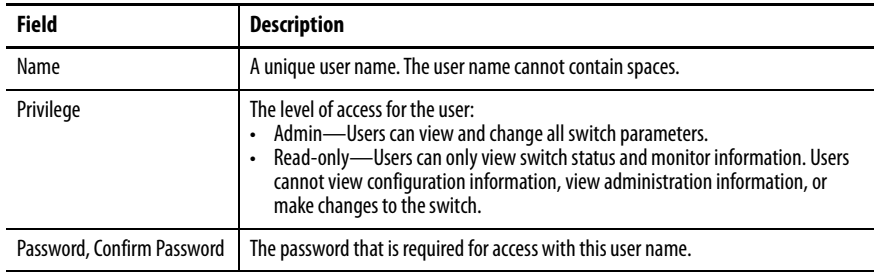

**Configuration Files** The switch configuration files (config.text and vlan.dat) are in ASCII human-readable format. This configuration file is stored in nonvolatile memory and is read into the random access memory (RAM) of the switch as the running configuration when the switch is powered up. When any changes are made to the configuration, the changes immediately take effect in the running configuration. Device Manager and the Logix Designer application automatically save changes to internal memory to be retained for the next power-up cycle. Any changes that are made via the CLI must be manually saved in internal memory to be retained for the next power-up cycle.

### **Manage Configuration Files via Device Manager**

From the Admin menu, choose Load/Save and then do one of the following:

- To copy a configuration file from a file on another device to the internal memory, do the following:
	- a. Enter the directory name of the folder on the switch.
	- b. Browse to select the file.
	- c. Click Upload.
- To download a configuration file from the internal memory to your computer, right-click the link and choose Save Link As.

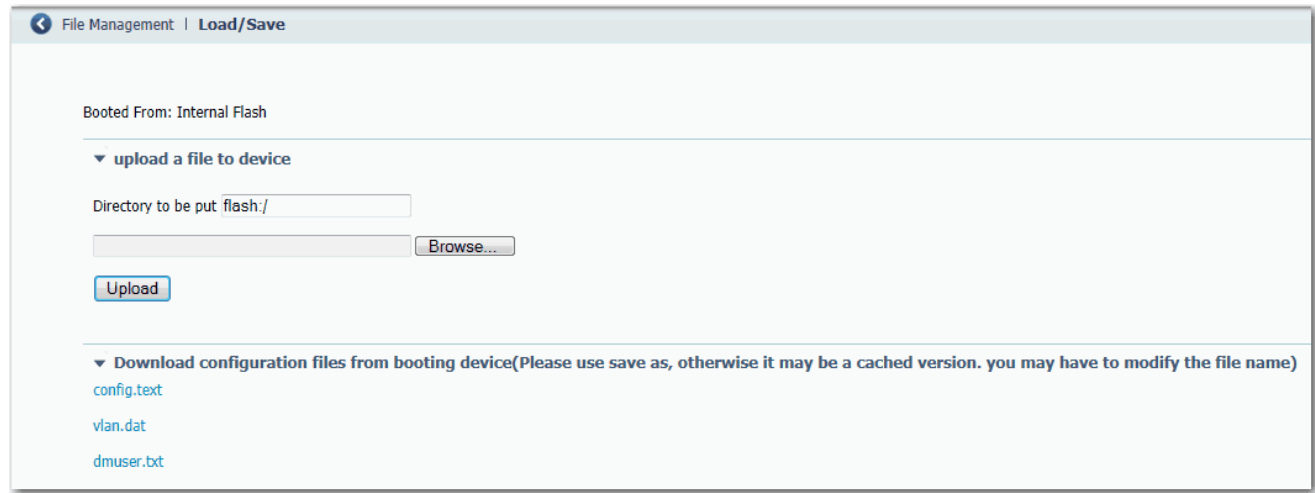

### **Manage Configuration Files via the Logix Designer Application**

You can do the following:

- Save the switch configuration to a file for archiving
- Restore a switch configuration that is stored locally on the computer or within the Logix Designer application project.

To save and restore a switch configuration, be prepared to enter a valid switch password.

In the navigation pane, click Save/Restore.

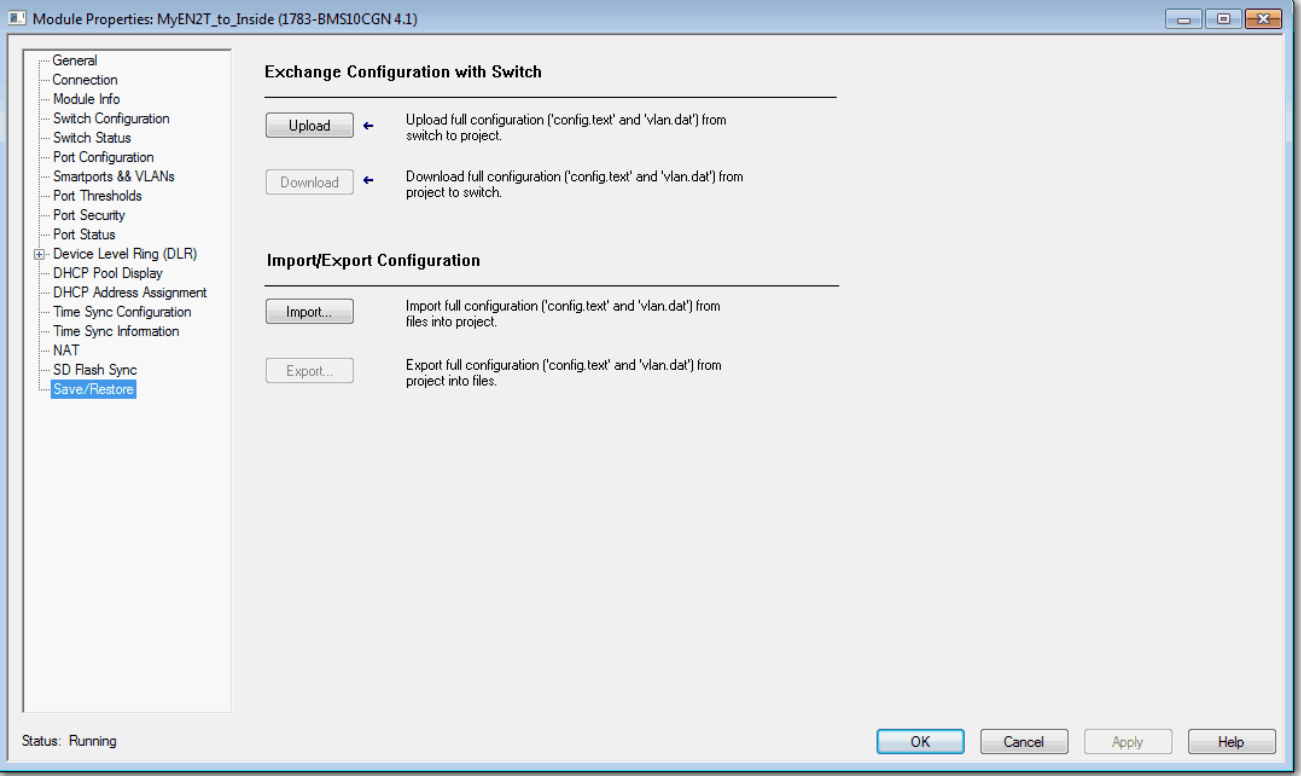

The switch configuration consists of these two files:

- Text file with configuration parameters
- Binary file with VLAN information

Once the switch configuration is uploaded to the project file in the Logix Designer application, the switch configuration can be exported as computer files by using the Export button.

You can import a switch configuration from the appropriate files on your computer to the project by using the Import button on the Save/Restore view. You can then download the configuration to the switch by using the Download button.

**Secure Digital (SD) Card** The following switches can store their configuration in an SD card or internal memory:

- Stratix 5700 and ArmorStratix 5700 switches have a slot for an optional SD card. You must use the 1784-SD1 card available from Rockwell Automation with the switches.
- Stratix 5400 and Stratix 5410 switches ship with an SD card, which stores the initial configuration and firmware for the switches.

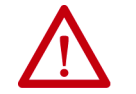

**ATTENTION:** If a non-Rockwell Automation SD card is used in Stratix switches, Rockwell Automation reserves the right to withhold support.

You can use the SD card instead of internal memory to do the following:

- Restore a switch configuration if it fails.
- Duplicate configurations when you are deploying a new network.
- Synchronize the initial configuration and firmware of a switch to internal memory.

In general, the start method for the switch becomes the source for any changes you make to the configuration. For example, if you start from the SD card, any changes you make are saved to the SD card. If you start the switch from internal memory, even if you insert an SD card while starting the system, changes are saved to internal memory.

You can use Device Manager or the Logix Designer application to synchronize the SD card for configuration and IOS updates. The configuration synchronization process synchronizes configuration files from the source to the destination. If other files, such as back-up configurations, are present on the SD card, they are not synchronized.

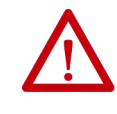

**ATTENTION:** When synchronizing, be aware of your startup source, so that you know which way to synchronize. Device Manager provides this information on the Manual Sync tab. If you synchronize in the wrong direction, you can overwrite your desired configuration.

If you start the switch from the SD card and then remove it while the switch is running, the following conditions apply:

- Device Manager is no longer accessible.
- Changes that are made by using the CLI or the Logix Designer application take effect, but are not saved when the switch is restarted.
- If you reinsert the SD card into the slot, changes are not saved to the card unless new changes are made. Then the entire configuration is saved to the card.

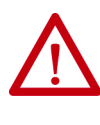

**ATTENTION:** SD cards commonly have a physical read-only lock switch. If the lock switch is engaged, the switch starts from the SD card successfully. Changes that are made by using the CLI, AOP, or Device Manager take effect, but are not saved when the switch is restarted.

## <span id="page-67-0"></span>**Synchronize the SD Card via Device Manager**

In Device Manager, you can use the Sync page to display SD card and sync status and to synchronize files.

To enable manual sync or automated sync, from the Admin menu, choose Sync:

- For manual synchronization options, click the Manual Sync tab.
- For auto synchronization options, click the Auto Sync tab.

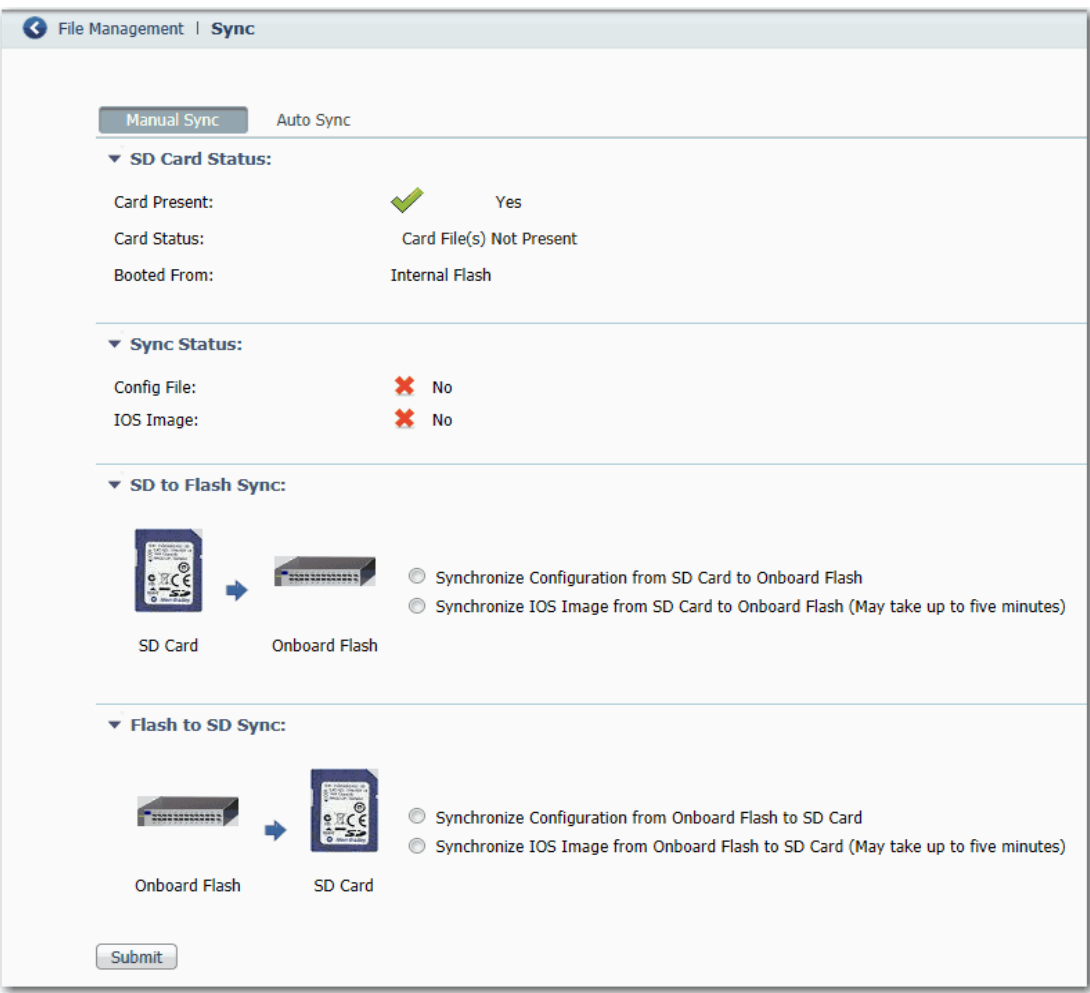

#### **Table 22 - Manual Sync Fields**

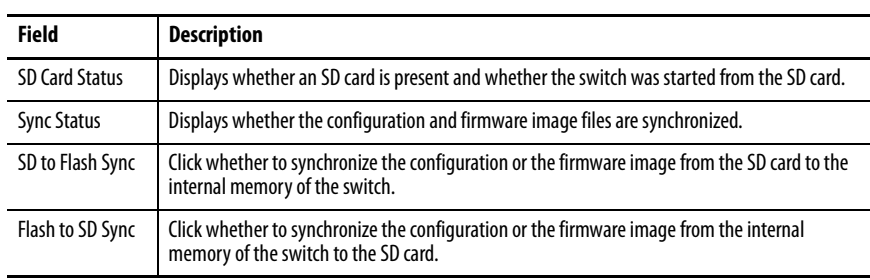

As of IOS 15.2(6)E1 and later, Device Manager provides new auto sync options for Stratix 5700 and ArmorStratix 5700 switches, as shown in the following figure. These options are not mutually exclusive. You can enable one or all auto sync options as described in [Table 23.](#page-69-0) If all options on the Auto Sync tab are disabled, then synchronization only occurs manually when you submit an option on the Manual Sync tab.

You can use the Auto Sync at Reboot option to copy a configuration and firmware image from an SD card onto multiple switches without using Device Manager Express Setup. The configuration and firmware image on the SD card automatically syncs with internal memory after startup.

When you update a Stratix 5700 or ArmorStratix 5700 switch with IOS 15.2(6)E1 or later, the synchronization options that were configured in the earlier version are retained.

|                      | Global Sync (IOS Initiated)                                                               |
|----------------------|-------------------------------------------------------------------------------------------|
| $\blacktriangledown$ | <b>Scheduled Timer:</b><br>hh:mm:ss<br>Auto Sync(Config and Image)<br>۳<br>00<br>00<br>00 |
| 0                    | Auto Sync at Reboot(Config and Image)                                                     |
| <b>Status:</b>       | Auto Sync is disabled                                                                     |
|                      | ▼ Sync (DM Initiated)                                                                     |
| $\blacktriangledown$ | Prompt to Sync(Configuration)                                                             |
|                      |                                                                                           |

<span id="page-69-0"></span>**Table 23 - Auto Sync Fields for Stratix 5700 and ArmorStratix 5700 Switches**

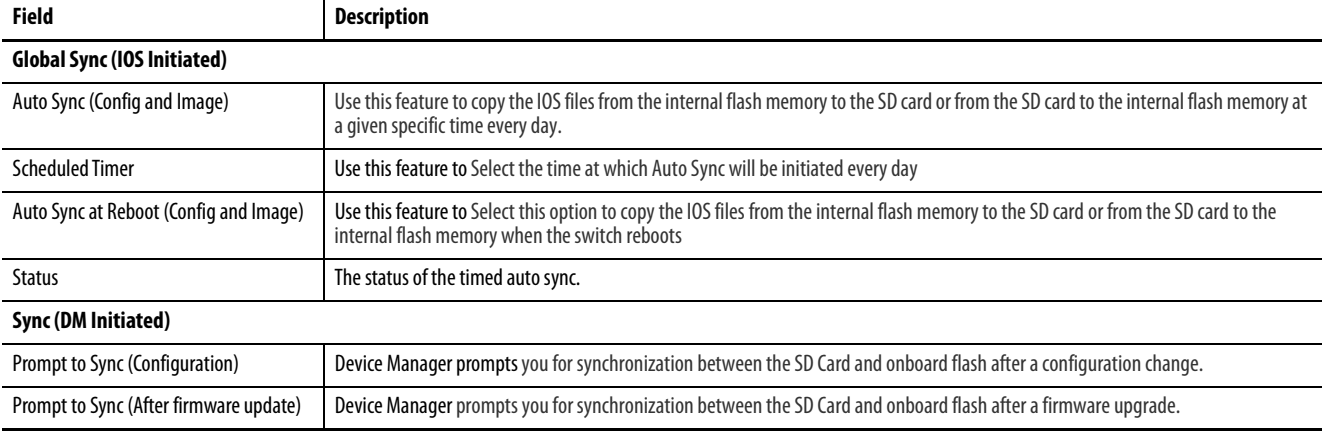

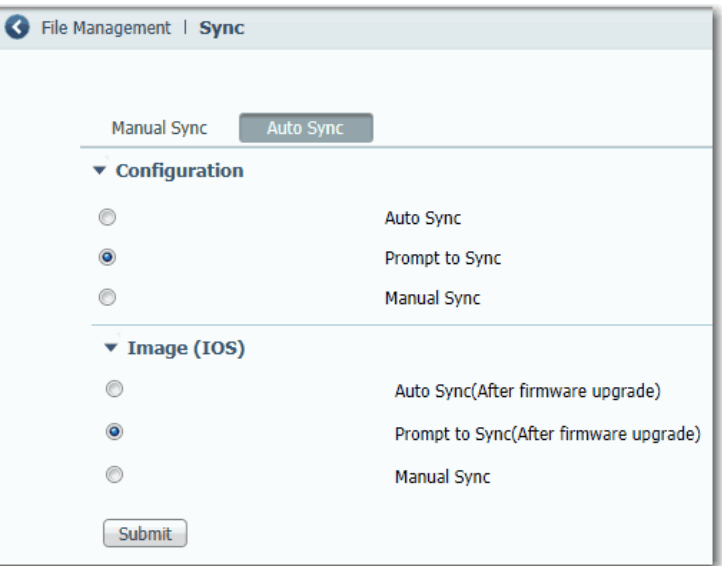

#### **Table 24 - Auto Sync Fields for Stratix 5400 and 5410 Switches**

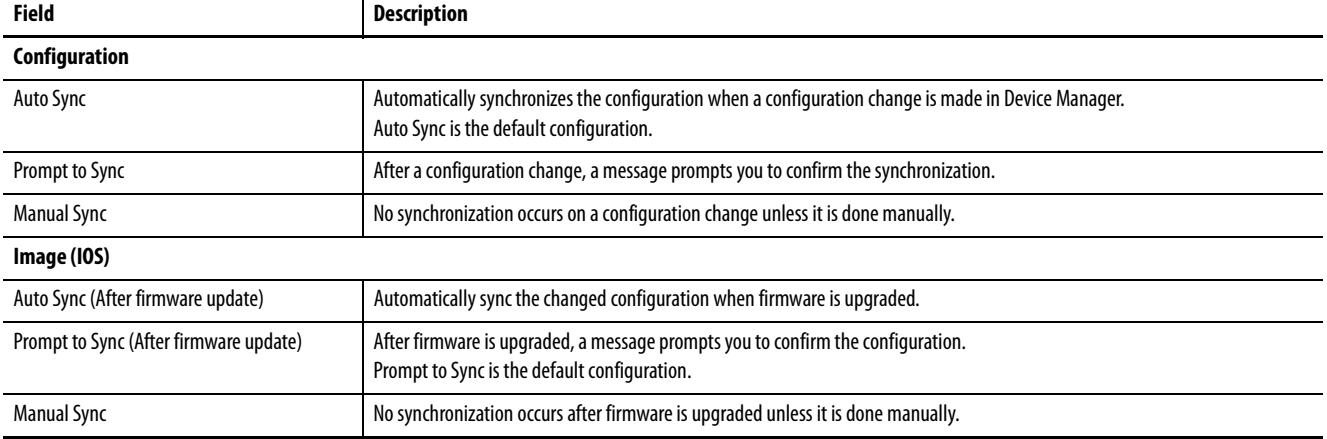

# <span id="page-71-0"></span>**Synchronize the SD Card via the Logix Designer Application**

You can synchronize the SD card to either the configuration file or the entire firmware image.

In the navigation pane, click SD Flash Sync.

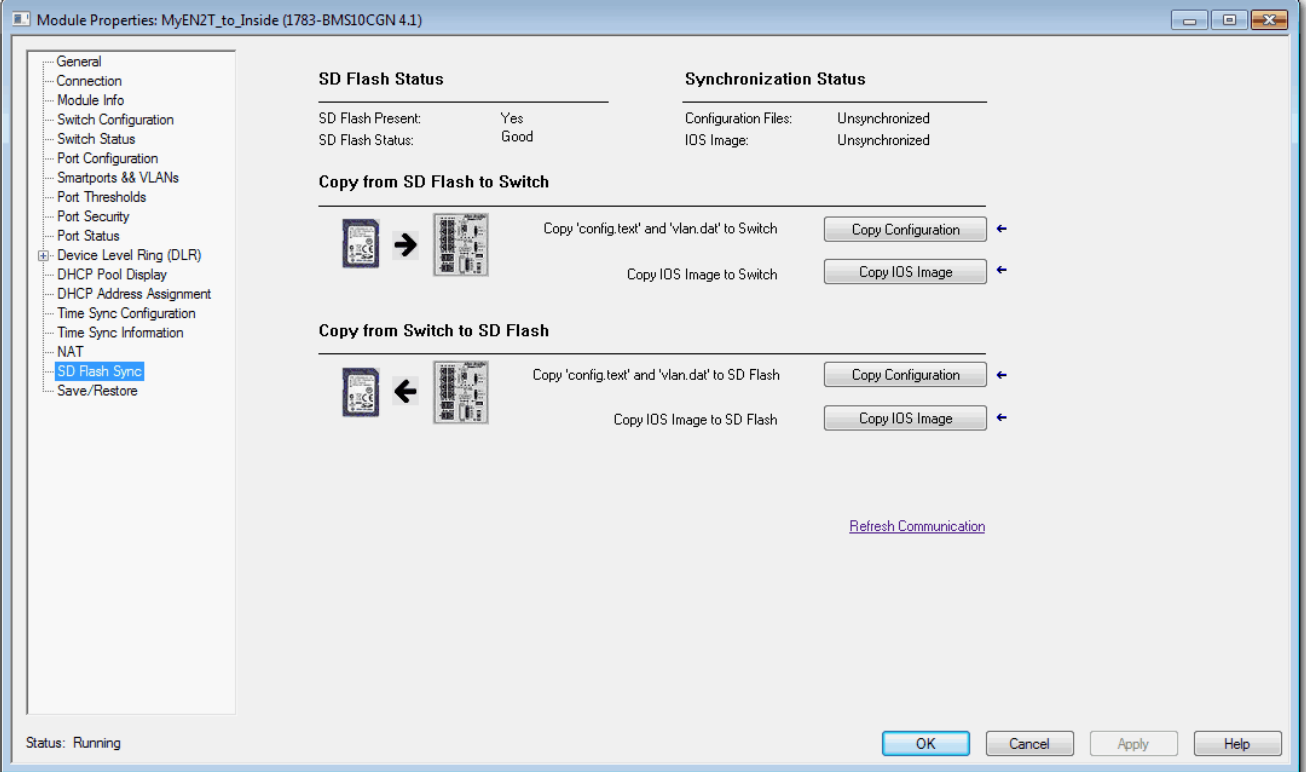

#### **Table 25 - SD Flash Sync Fields**

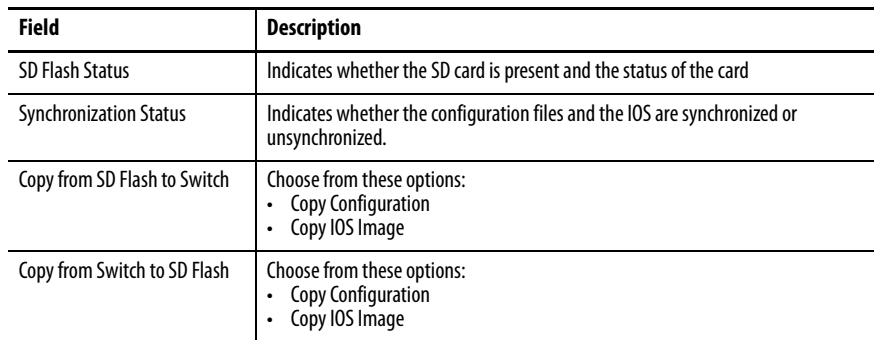
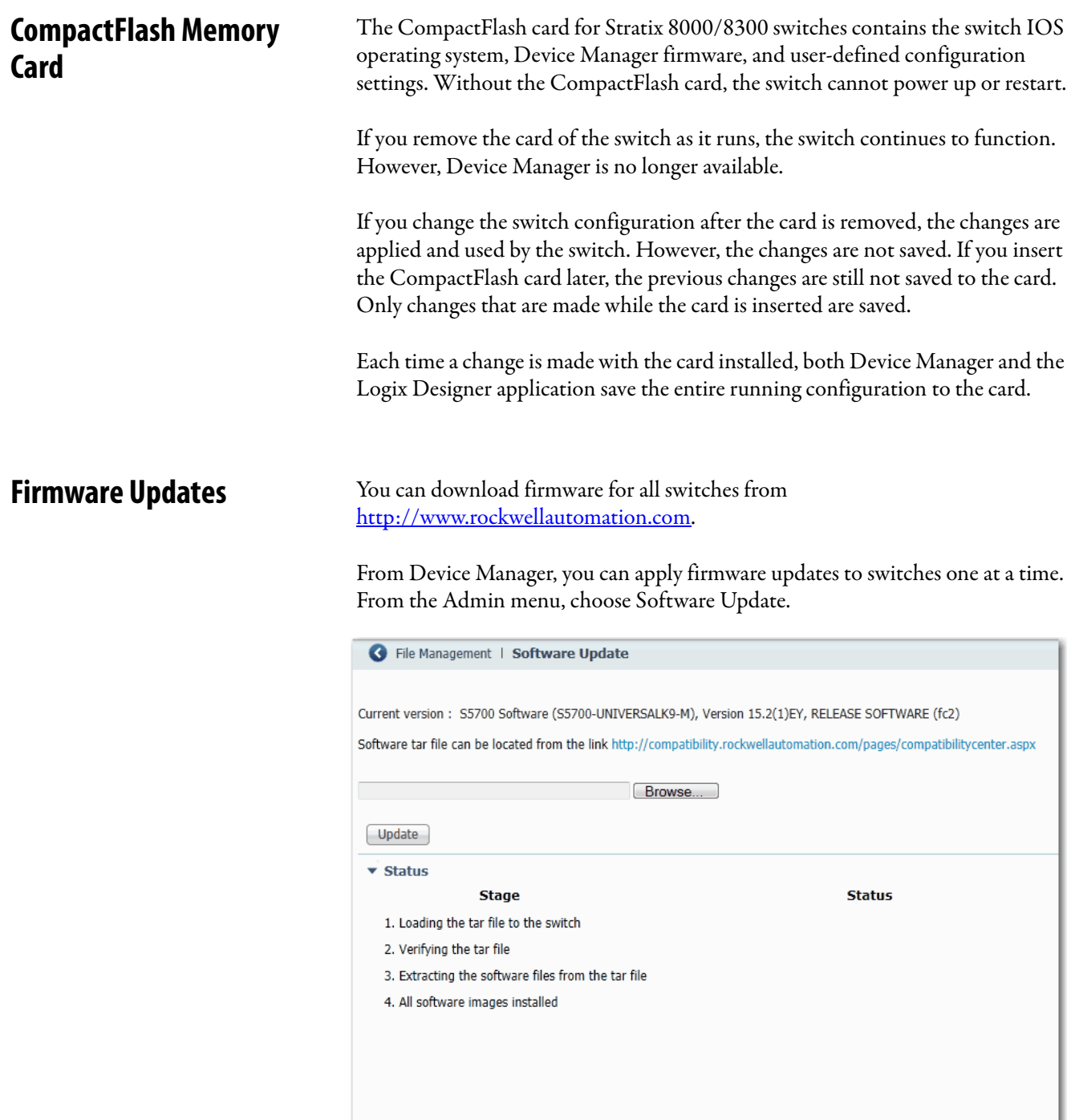

With firmware revision 2.001 or later, the firmware is installed to the running nonvolatile memory location:

- If you start the switch with the SD card inserted, the firmware is installed on the SD card.
- If you start the switch from internal memory without the SD card inserted, the firmware is installed in the internal memory.

**IMPORTANT** Wait for the update process to complete. Do not use or close the browser session with Device Manager active. Do not access Device Manager from another browser session.

When the update process completes, a success message appears, and the switch automatically restarts. It can take a few minutes for the switch to restart with the new firmware.

Verify that the latest firmware revision on the switch appears in the Software field in the Switch Information area of the dashboard.

For more information, see the online help for Device Manager.

**Cisco Network Assistant** Cisco Network Assistant is a web interface that you download from the Cisco website and run on your computer. It offers advanced options for configuring and monitoring multiple devices, including switches, switch clusters, switch stacks, routers, and access points.

Follow these steps to use the software.

**1.** Go to http://www.cisco.com/go/NetworkAssistant.

You must be a registered user, but you need no other access privileges.

- **2.** Find the Network Assistant installer.
- **3.** Download the Network Assistant installer, and run it.

You can run it directly from the Web if your browser offers this choice.

- **4.** When you run the installer, follow the displayed instructions.
- **5.** In the final panel, click Finish to complete the Network Assistant installation.

For more information, see the online help for Network Assistant.

**Command-line Interface** Apart from Device Manager and the Logix Designer application, you can manage the switch from the Cisco IOS command-line interface (CLI). This interface enables you to execute Cisco IOS commands by using a router console or terminal or by using remote access methods.

You can use the following connection methods:

- Connect directly to the switch console port
- Enable Secure Shell (SSH) or Telnet in Device Manager

For more information about how to use the CLI, refer to www.cisco.com.

#### **Connect to the Console Port**

- **1.** Connect to the console port in one of these ways:
	- To connect to the standard 9-pin serial port on a computer, use an RJ45-to-DB-9 adapter cable.
	- (Stratix 5400, 5410, 5700, and ArmorStratix 5700 switches). Use a standard mini-USB cable to connect to the mini-USB port on a computer. If you use the USB cable, download the drivers from [http://www.rockwellautomation.com](http://www.rockwellautomation.com/).
- **2.** Connect the other end of the cable to the console port on the switch.
- **3.** Start a terminal-emulation program on the computer.
- **4.** Configure the computer terminal emulation software for:
	- 9600 bps
	- Eight data bits
	- No parity
	- One stop bit
	- No flow control

### **Enable SSH or Telnet in Device Manager**

SSH provides a secure, remote connection to the switch and more security for remote connections than Telnet by providing strong encryption.

**IMPORTANT** For secure network access, we recommend that you do not use Telnet. For new switch configurations with IOS release 15.2(5)EA.fc4 and later, Telnet is disabled by default. For information about default settings after an upgrade, see [page 371.](#page-374-0)

- **1.** From the Admin menu, choose Access Management.
- **2.** To allow Secure Shell (SSH) sessions on the switch, check Enable SSH.
- **3.** To allow Telnet sessions on the switch, check Enable Telnet.
- **4.** Click Submit.

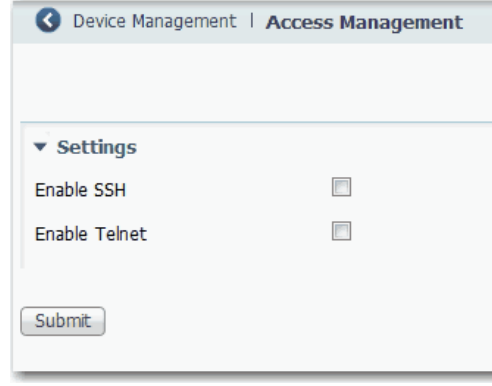

# **Configure Switch Features**

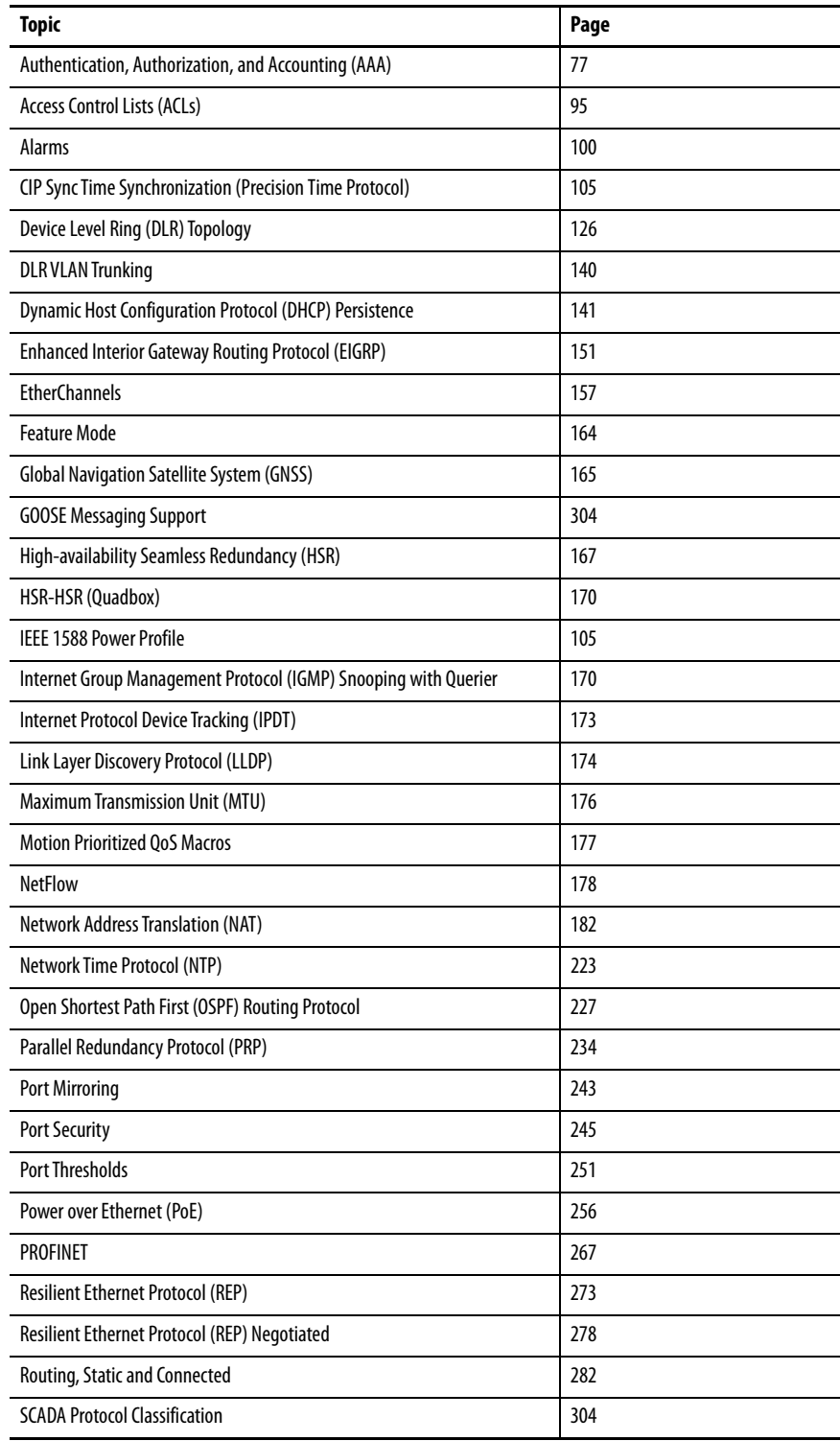

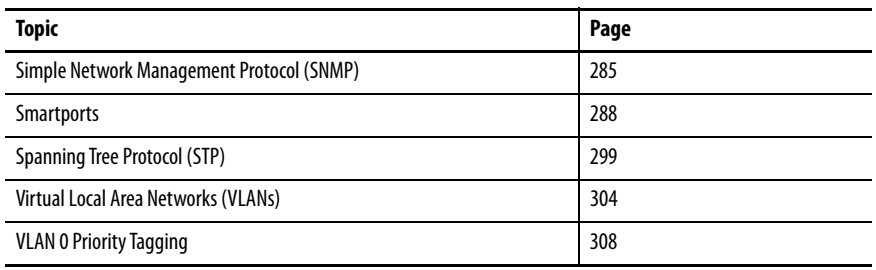

This chapter describes software features that you can configure via Device Manager, the Studio 5000 Logix Designer® application, or both. More software features are available. You can configure some features with the global macro or Smartports feature.

For information about how to configure features not available in Device Manager or the Logix Designer application, see the documentation available at <http://www.Cisco.com>.

Some features are available only on select switch models and firmware types. See [Stratix 5700 Lite Versus Full Firmware Features on page 13](#page-14-0) and Software [Features on page 14](#page-15-0).

AAA Network Security Services provide the primary framework for intelligently controlling access to resources, policy enforcement, and usage audits.

Terminal Access Controller Access-Control System Plus (TACACS+) and Remote Authentication Dial-In User Service (RADIUS) are two security protocols that control access to networks. The switch performs as a TACACS+or RADIUS client to authenticate and authorize users.

AAA is available in Device Manager on the Stratix® 5400, Stratix 5410, Stratix 5700, and ArmorStratix™ 5700 switches.

### **Configure AAA via Device Manager**

To configure AAA, you define servers and server groups and a named list of AAA methods, and then apply the list to various interfaces. The method list defines the types of security services to be performed and the sequence in which they are performed. The method list must be applied to a specific interface before any of the defined methods are performed.

You can configure up to two servers each for TACACS+ and RADIUS. TACACS+ uses TCP for communication between the client and the server, and RADIUS uses UDP.

You can configure a server or change a server setting in Device Manager:

The AAA dialog box features three tabs: Servers/Server Groups, AAA Methods, and AAA Interface.

The AAA Methods tab is used to configure the AAA methods and associate each method type to the server group created on the Server/Server Groups tab.

The AAA Interface tab is used to associate the method lists created on the AAA Methods tab to the interfaces (Console, VTY[SSH/Telnet], and DM). The method lists created on the AAA Interface tab are available in the Authentication pull-down menu.

## <span id="page-78-0"></span>**Authentication, Authorization, and Accounting (AAA)**

To enable AAA:

- **1.** From the Configure menu, under Security, choose AAA. The AAA dialog box appears.
- **2.** Check Enable AAA Model to enable the AAA access control system on the switch.

**IMPORTANT** If the Enable AAA Model checkbox is clear, AAA mode is disabled on the switch, and the switch reverts to pre-AAA configurations. Also, if you disable AAA, you are notified that the connectivity to the switch through Device Manager could be affected. Confirm that users are configured in the local database to allow continued access to the switch.

#### **Server/Server Groups Tab**

The Servers/Server Groups tab contains three subtabs: TACACS+, RADIUS, and Server Groups.

### **TACACS+ Subtab**

Security | AAA

The TACACS+ tab allows you to add, edit, and delete a TACACS+ server.

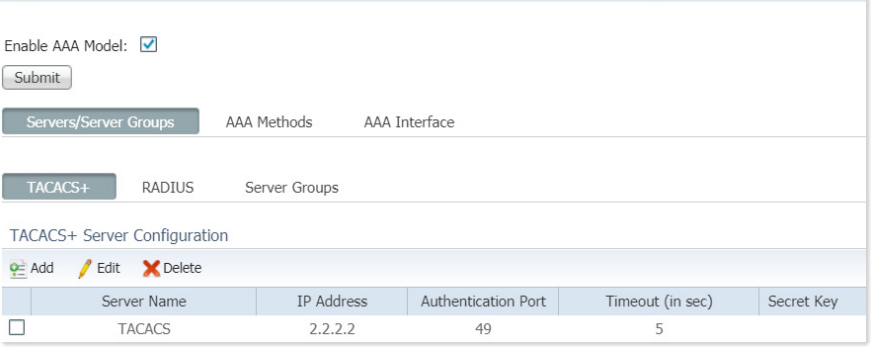

#### To add a TACACS+ server:

- **1.** Click Add.
- **2.** Add the TACACS+ server information per [Table 26](#page-80-0).
- **3.** Click Save. The configured server is populated to the list.

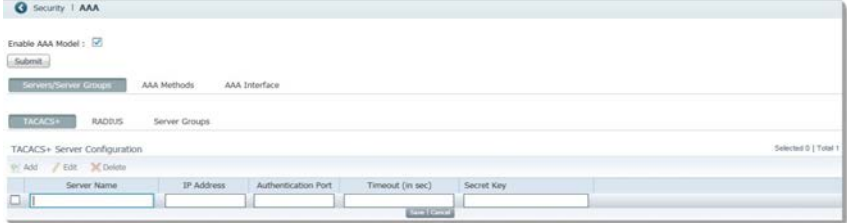

| Field                      | <b>Description</b>                                                                                                    |
|----------------------------|----------------------------------------------------------------------------------------------------|
| Server Name                | Enter the name of the server.                                                                                                    |
| <b>IP Address</b>          | Enter the IP address of the TACACS+ server.                                                                                                    |
| <b>Authentication Port</b> | Enter the TACACS+ server port number.<br>Valid range: 165535<br>Default: 49                                                                                           |
| Timeout (in seconds)       | Enter the time interval for the switch to wait for a response from the TACACS+ server<br>to reply before resending communication.<br>Valid range: 11000<br>Default: 5 |
| Secret Key                 | Enter the secret key text string to provide encryption for the TACACS+ server<br>communications.                                                                      |

<span id="page-80-0"></span>**Table 26 - TACACS+ Server Configuration**

To edit TACACS+ server information:

- **1.** Check the checkbox of the row to edit.
- **2.** Click Edit. All fields except Server Name are editable.
- **3.** Change TACACS+ server information per [Table 26.](#page-80-0)
- **4.** Click Save. The updated server information appears in the server configuration list.

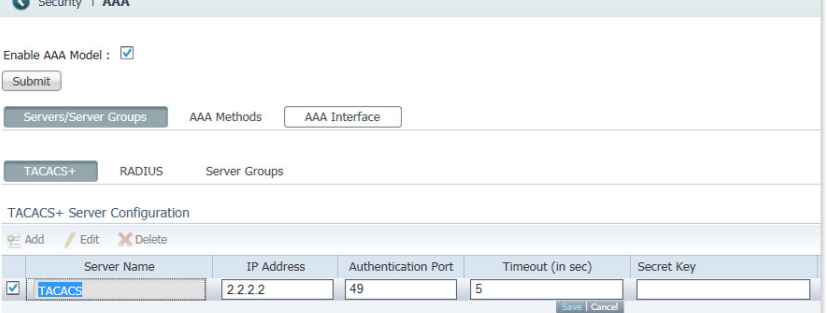

If you must delete a TACACS+ server:

- **1.** Check the checkbox of the row to delete.
- **2.** Click Delete. The server information is removed from the server configuration list.
	- **TIP** To delete a server that is a member of an existing server group, you must first remove the server from the group.

**IMPORTANT** If you delete a server, it cannot be used on the other tabs.

### **RADIUS Subtab**

The RADIUS subtab allows the user to add, edit, and delete a RADIUS server.

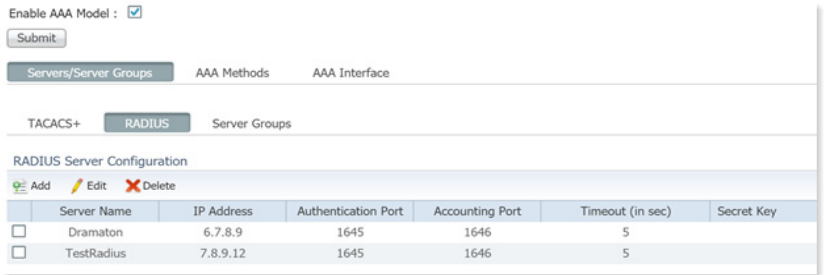

To add a RADIUS server:

- **1.** Click Add.
- **2.** Enter the RADIUS server information per [Table 27](#page-81-0).
- **3.** Click Save. The configured server is populated to the list.

G Security | AAA

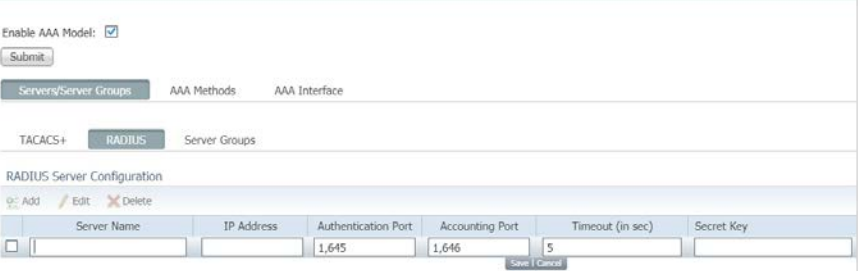

#### <span id="page-81-0"></span>**Table 27 - Radius Server Configuration Fields**

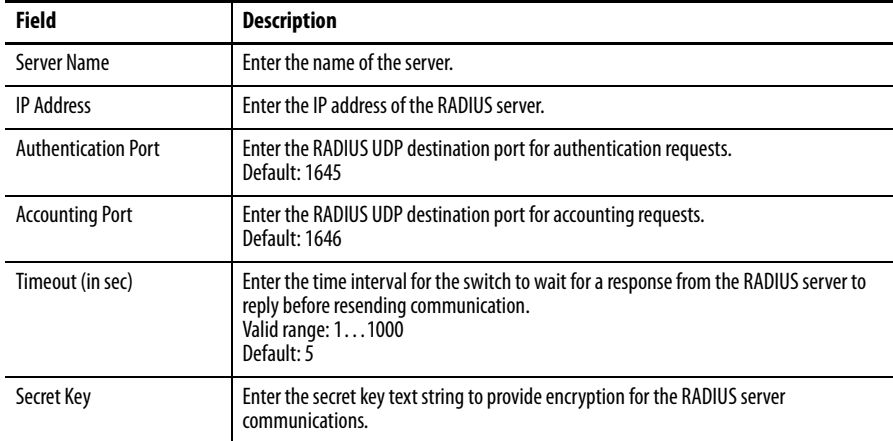

To edit RADIUS server information:

- **1.** Check the checkbox of the row to edit.
- **2.** Click Edit. All fields except Server Name are editable.
- **3.** Change RADIUS server information per [Table 27.](#page-81-0)
- **4.** Click Save. The updated server information appears in the server configuration list.

If you must delete a RADIUS server:

- **1.** Check the checkbox of the row to delete.
- **2.** Click Delete. The server information is removed from the server configuration list, and the Total is decremented as long as the server is not used on other tabs.
	- **TIP** To delete a server that is a member of an existing server group, you must first remove the server from the group.

### **Server Groups Subtab**

The Server Groups subtab allows you to group, in method lists, the TACACS+ or RADIUS servers from the TACACS+ or RADIUS tabs. TACACS+ or RADIUS servers must be configured to create a server group.

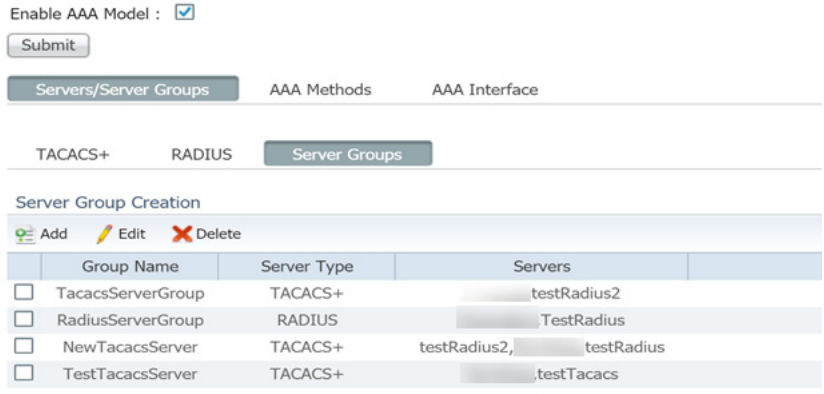

To add a server group:

**1.** Click Add.

**IMPORTANT** A server group cannot be created with both TACACS+ and RADIUS servers.

- **2.** Enter server group information per [Table 28.](#page-83-0)
- **3.** To move servers between the Available and Assigned Servers lists, click the arrows. Click OK.

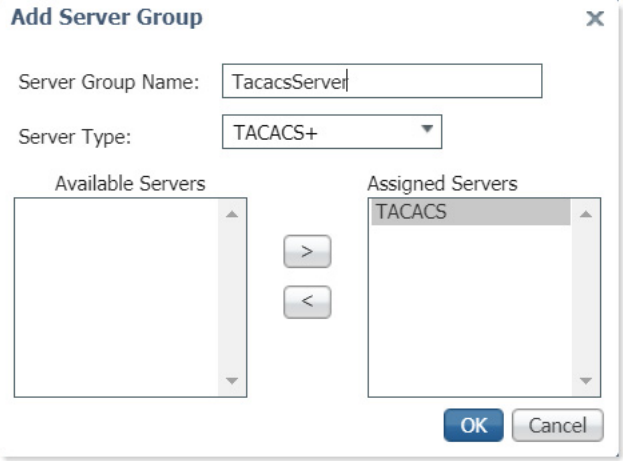

<span id="page-83-0"></span>**Table 28 - Add Server Group Configuration Fields**

| <b>Field</b>            | <b>Description</b>                                                                   |
|-------------------------|--------------------------------------------------------------------------------------|
| Server Group Name       | Enter the name of the server group.                                                  |
| Server Type             | Choose the server type from the pull-down menu: TACACS+ or RADIUS.                   |
| Available Servers       | Choose from the list of available servers in the left column to assign to the group. |
| <b>Assigned Servers</b> | Lists the assigned servers.                                                          |

To edit RADIUS server information:

- **1.** Click Edit.
- **2.** To move servers between the Available and Assigned Servers lists, click the arrows.

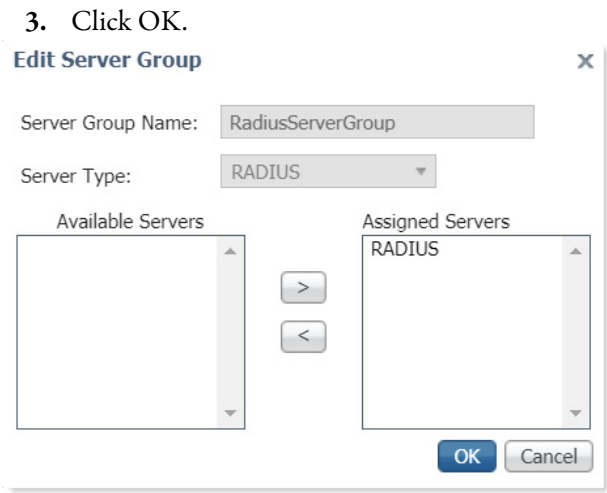

Delete a Server Group

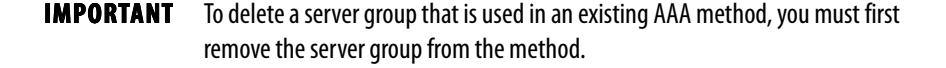

- **1.** Check the corresponding checkbox of the server group row to delete.
- **2.** Click Delete. The server group is removed from the server group list, and the Total is decremented.

### **AAA Methods**

Click on the AAA Methods tab to configure the AAA methods and associate each method type to the server group created on the Server/Server Groups tab.

#### Add Authentication Method

To add an authentication method:

- **1.** Click Add.
- **2.** Enter the name of the AAA method.
- **3.** Choose Authentication from the Method pull-down menu.
- **4.** Choose Login from the Type pull-down menu.
- **5.** Check Fallback to Local.
- **6.** Choose from the available servers in the left column and use the arrows to assign the server to the group.

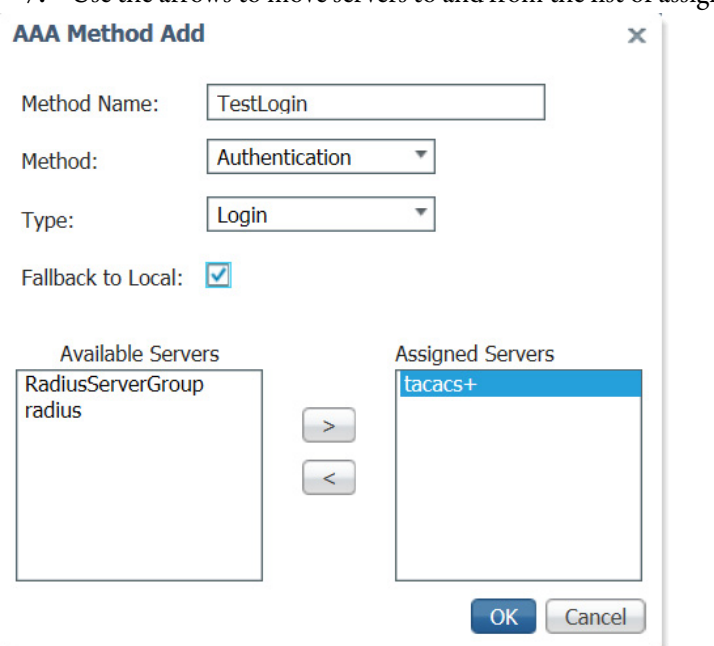

### **8.** Click OK.

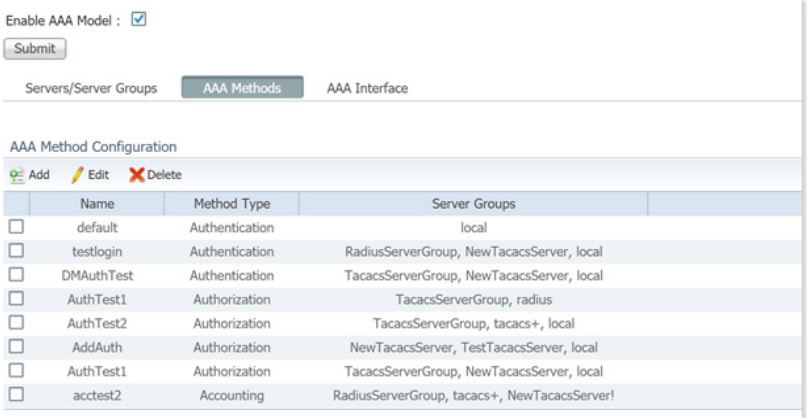

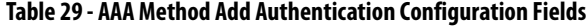

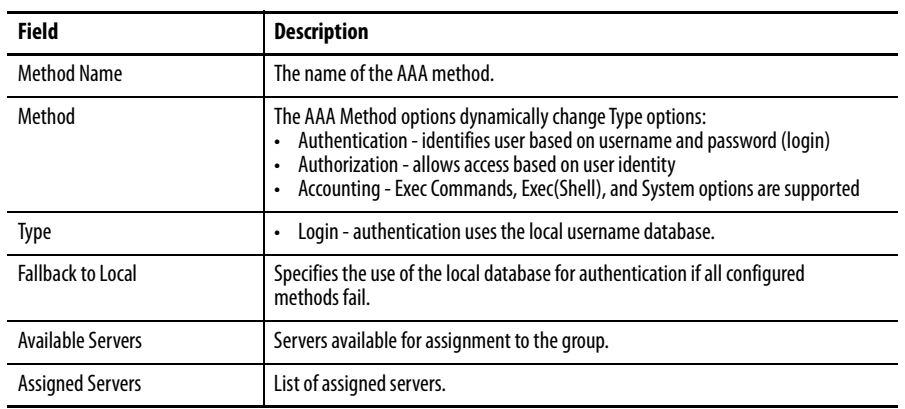

**7.** Use the arrows to move servers to and from the list of assigned servers.

#### Add Authorization Methods

This section covers the two types of authorization methods: Exec(Shell) and Exec Commands.

#### **Exec(Shell)**

Exec(Shell) runs authorization to determine if the user is allowed to run an EXEC shell.

To add an Exec(Shell) authorization method:

- **1.** Click Add.
- **2.** Enter the name of the AAA method.
- **3.** Choose Authorization from the Method pull-down menu.
- **4.** Choose Exec(Shell) from the Type pull-down menu.
- **5.** Check Fallback to Local.
- **6.** Choose from the available servers in the left column and use the arrows to assign the server to the group.
- **7.** Click OK.

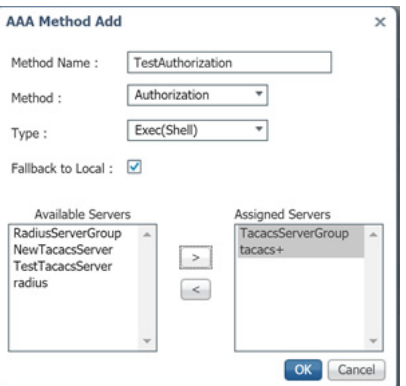

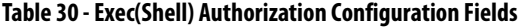

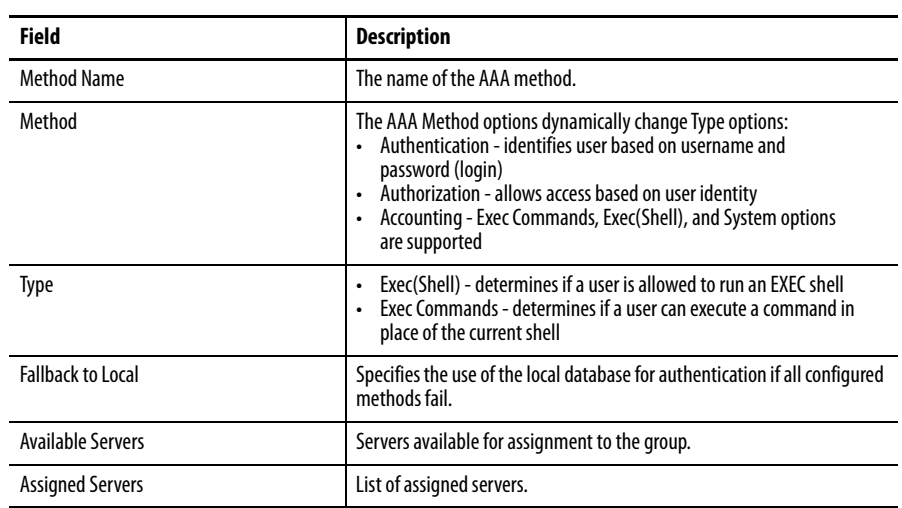

#### **Exec Commands**

Exec Commands runs authorization for all commands at the specified privilege level. Valid privilege-level entries are integers 0…15. Device Manager supports only read-only (level 5) and admin (level 15) privileges. Therefore, methods to be applied to Device Manager must be configured with 5 and 15.

To add an Exec Commands authorization method:

- **1.** Click Add.
- **2.** Enter the name of the AAA method.
- **3.** Choose Authorization from the Method pull-down menu.
- **4.** Choose Exec Commands from the Type pull-down menu.
- **5.** Enter the number of the privilege level.
- **6.** Check Fallback to Local.
- **7.** Choose from the available servers in the left column and use the arrows to assign the server to the group.
- **8.** Click OK

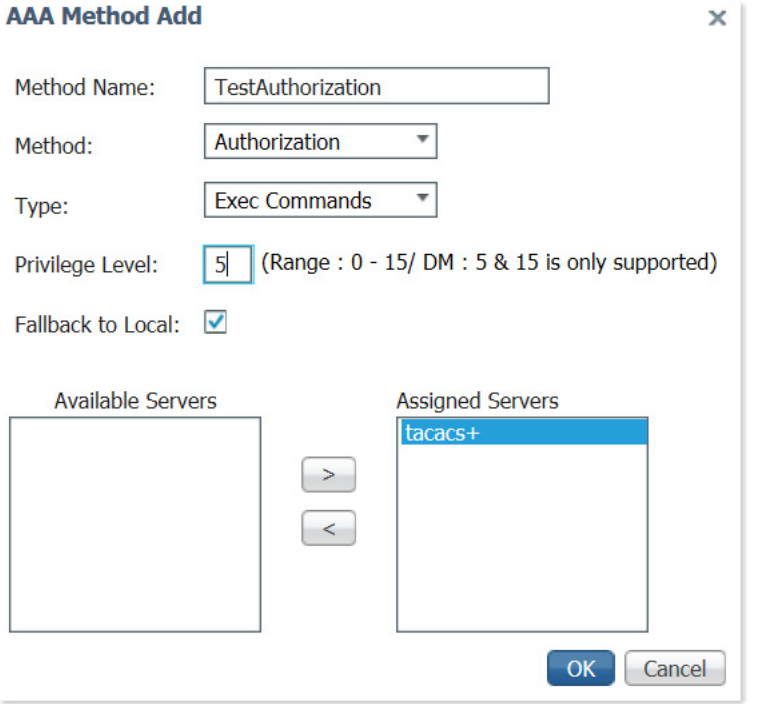

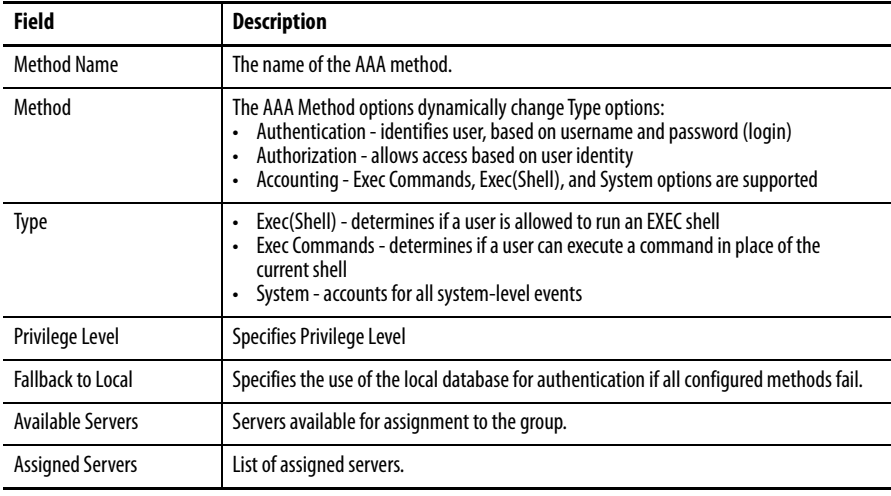

#### **Table 31 - Exec Commands Authorization Fields**

**IMPORTANT** The DM interface supports Admin and read-only privileges only. Therefore, the method lists for Authorization and Accounting are shown with Exec Commands with privilege levels 5 and 10 only.

#### Add Accounting Methods

This section covers the four types of accounting methods.

**IMPORTANT** The DM interface supports Admin and read-only privileges only. Therefore, the method lists for Authorization and Accounting are shown with Exec Commands with privilege levels 5 and 10 only.

#### **Exec(Shell)**

Exec Shell runs accounting for the EXEC shell session.

To add an Exec(Shell) accounting method:

- **1.** Click Add.
- **2.** Enter the name of the AAA method.
- **3.** Choose Accounting from the Method pull-down menu.
- **4.** Choose Exec(Shell) from the Type pull-down menu.
- **5.** Choose start-stop from the Accounting Type pull-down menu.

**6.** Choose from the available servers in the left column and use the arrows to assign the server to the group.

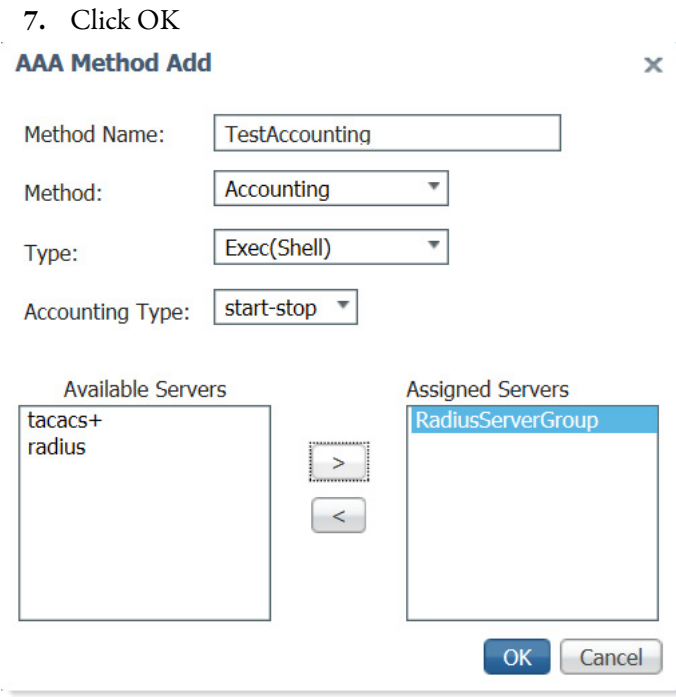

#### **Table 32 - Accounting Exec(Shell) Fields**

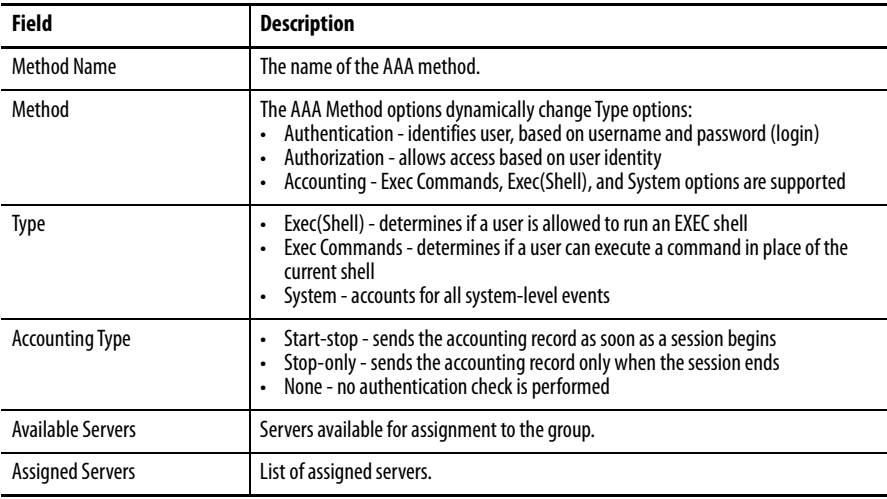

#### Exec Commands

This section covers two accounting types of Exec Commands, which run accounting for all commands at the specified privilege level. Valid privilege level entries are integers 0…15. Device Manager supports only read-only (level 5) and admin (level 15) privileges. Therefore, methods applied to Device Manager must be configured with 5 and 15.

 $\times$ 

#### **Accounting Exec Commands Stop-only**

Accounting type stop-only sends a stop accounting record for all cases including authentication failures.

To add an Exec Commands stop-only Accounting method:

- **1.** Click Add.
- **2.** Enter the name of the AAA method.
- **3.** Choose Accounting from the Method pull-down menu.
- **4.** Choose Exec Commands from the Type pull-down menu.
- **5.** Enter the number of the privilege level.
- **6.** Choose stop-only from the Accounting Type pull-down menu.
- **7.** Choose from the available servers in the left column and use the arrows to assign the server to the group.

#### **8.** Click OK

## **AAA Method Add**

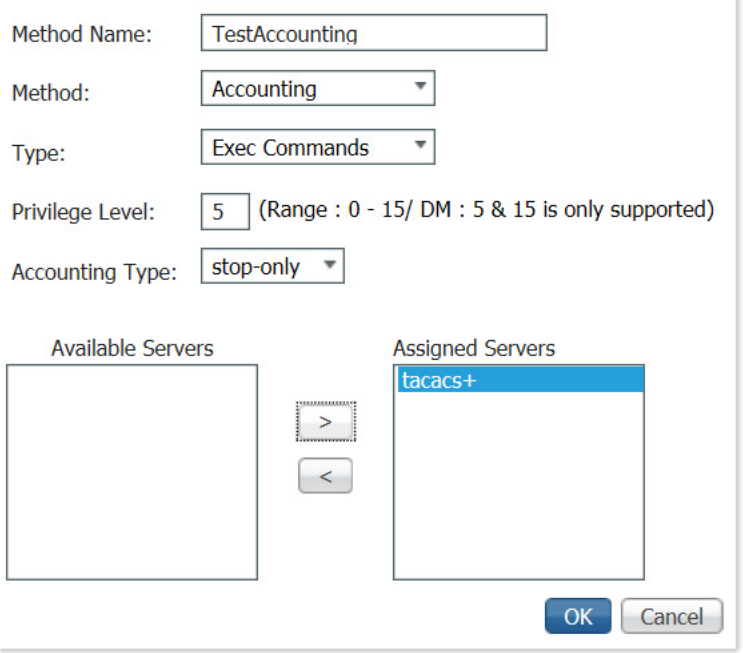

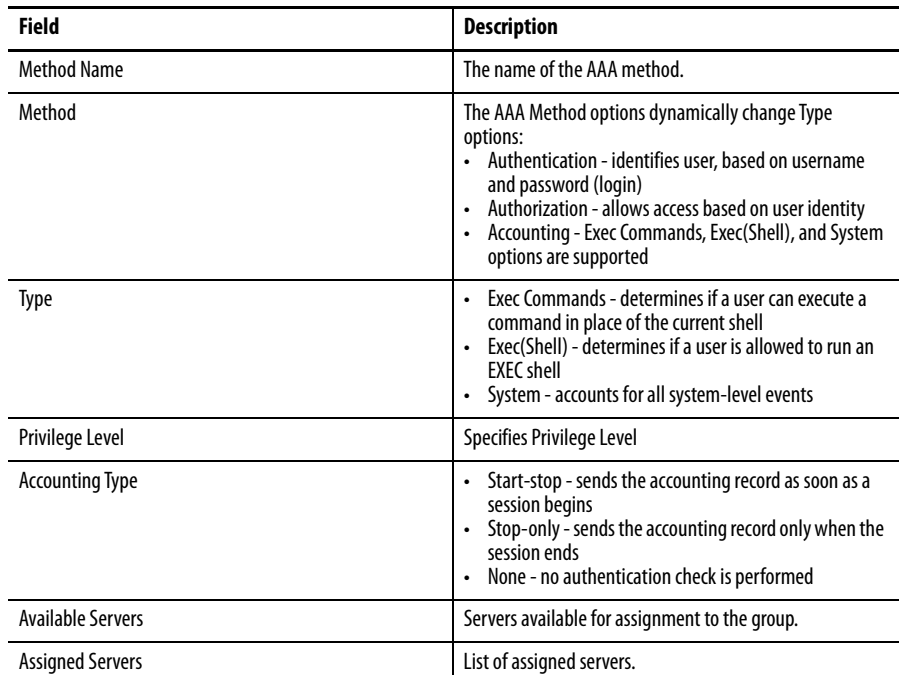

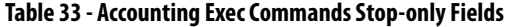

#### **Accounting Exec Commands none**

To add an Exec Commands none Accounting method:

- **1.** Click Add.
- **2.** Enter the name of the AAA method.
- **3.** Choose Accounting from the Method pull-down menu.
- **4.** Choose Exec Commands from the Type pull-down menu.
- **5.** Enter the number of the privilege level.

**6.** Choose none from the Accounting Type pull-down menu.

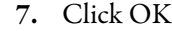

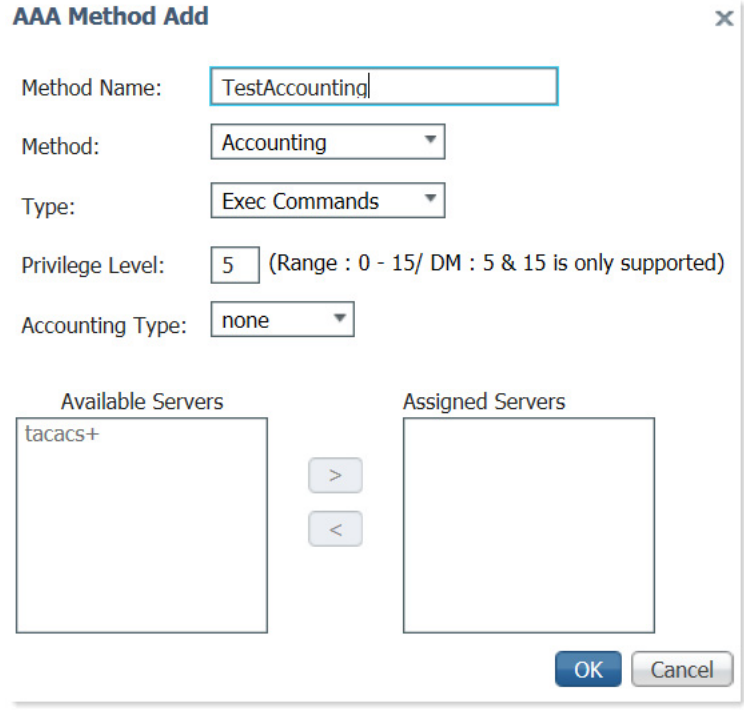

**Table 34 - Accounting Exec Commands None Fields**

| <b>Field</b>             | <b>Description</b>                                                                                                    |
|--------------------------|----------------------------------------------------------------------------------------------------|
| <b>Method Name</b>       | The name of the AAA method.                                                                                                    |
| Method                   | The AAA Method options dynamically change Type options:<br>• Authentication - identifies user based on username and password (login)<br>• Authorization - allows access based on user identity<br>Accounting - Exec Commands, Exec(Shell), and System options are supported |
| Type                     | Exec Commands - determines if a user can execute a command in place of the current shell<br>Exec(Shell) - determines if a user is allowed to run an EXEC shell<br>System - accounts for all system-level events                                                             |
| Privilege Level          | Specifies Privilege Level                                                                                                    |
| <b>Accounting Type</b>   | Start-stop - sends the accounting record as soon as a session begins<br>Stop-only - sends the accounting record only when the session ends<br>None - no authentication check is performed                                                                                   |
| <b>Available Servers</b> | Servers available for assignment to the group.                                                                                                    |
| <b>Assigned Servers</b>  | List of assigned servers.                                                                                                    |

### System

System performs accounting for all system-level events that are not associated with users, such as reloads.

#### **Accounting Type System start-stop**

Accounting type System start-stop sends a system-level accounting record as soon as a session begins.

To add an Exec Commands start-stop Accounting method:

- **1.** Click Add.
- **2.** Choose Accounting from the Method pull-down menu.
- **3.** Choose System from the Type pull-down menu.

**4.** Choose start-stop from the Accounting Type pull-down menu.

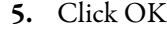

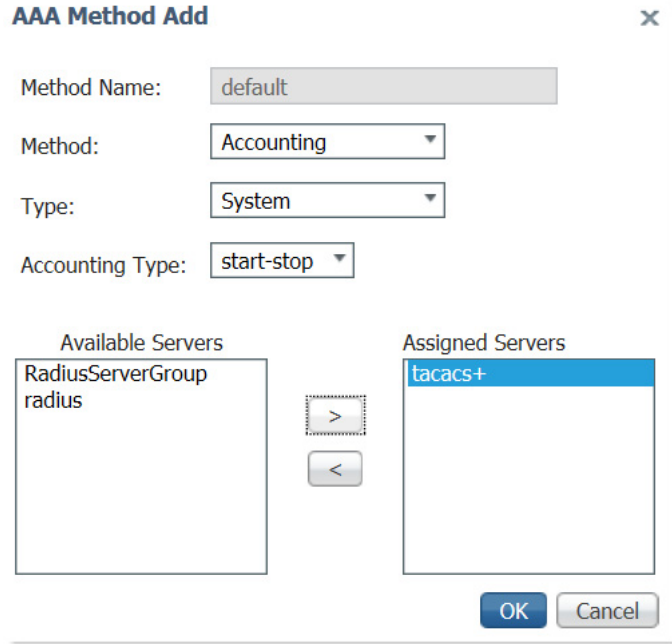

#### **Table 35 - Accounting System Fields**

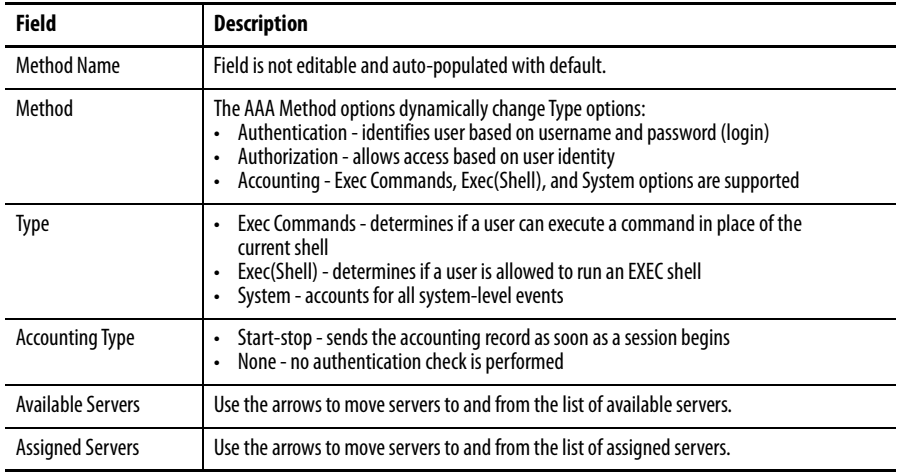

#### **Accounting Type System none**

Accounting type System none does not perform an authentication check.

To add a System None Accounting method:

- **1.** Click Add.
- **2.** Choose Accounting from the Method pull-down menu.
- **3.** Choose System from the Type pull-down menu.
- **4.** Choose none from the Accounting Type pull-down menu.

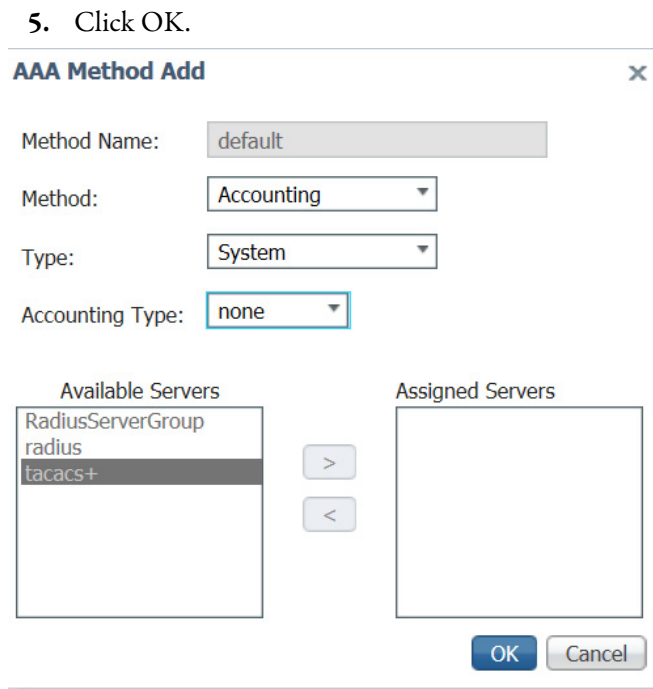

#### Edit AAA Methods

Aside from server assignments, only the Fallback to Local checkbox can be edited on the AAA Method Add authentication and authorization dialog boxes. The accounting dialog box does not have the Fallback to Local checkbox. All other fields are not editable on any of the AAA Method Add dialog boxes.

**TIP** TACACS+ or RADIUS servers must be configured to edit a AAA method.

### **AAA Interface**

Use the AAA Interface tab to associate the method lists created on the AAA Methods tab to the interfaces (Console, VTY[SSH/Telnet], and DM). The method lists created on the AAA Interface tab are available in the Authentication pull-down menu.

To associate each interface with a method:

- **1.** Choose the Authentication method from the pull-down menu.
- **2.** Check the method name of the Authorization method.
- **3.** Check the name of the Accounting method.
	- Device Manager supports only read-only (level5) and admin (level 15) privileges. Therefore, only methods that are configured with 5 and 15 are available for the DM interface.

– Only Accounting methods configured with Exec Commands are available for the DM interface configuration.

**IMPORTANT** Any change to Authentication and Authorization of the DM interface results in a redirect to the DM login page.

#### **4.** Click Submit.

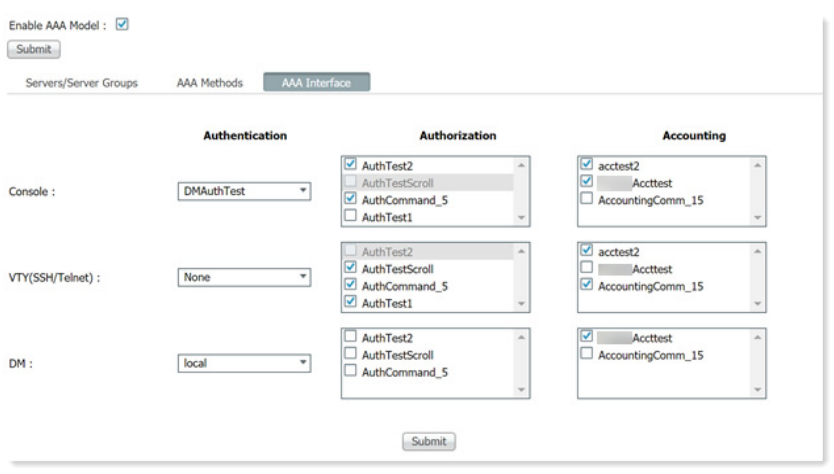

#### **Table 36 - AAA Interface Fields**

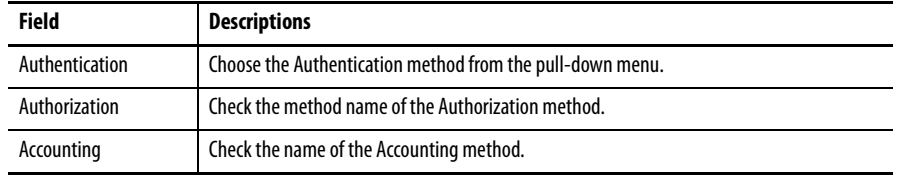

<span id="page-96-0"></span>Access Control Lists (ACLs) ACLs, also called access lists, filter traffic as it passes through the switch. ACLs permit or deny packets as they cross specified interfaces or VLANs. You configure ACLs on switches with Layer 2 or Layer 3 firmware to provide basic security for your network. If you do not configure ACLs, all packets that pass through the switch can be allowed onto all parts of the network. You can use ACLs to control which hosts can access different parts of a network, or to decide which types of traffic are forwarded or blocked at router interfaces.

> An ACL contains an ordered list of access control entries (ACEs). Each ACE specifies whether to permit or deny packets. An ACE also specifies a set of conditions a packet must satisfy to match the ACE. The meaning of permit or deny depends on the context in which the ACL is used.

When a packet is received on a port, the switch compares the fields in the packet against any ACLs applied to the port. Based on the criteria in the ACL, the switch determines whether the packet has the required conditions to be forwarded. One by one, it tests packets against the conditions in an ACL. The first match decides whether the switch accepts or rejects the packets. Because the switch stops testing after the first match, the order of conditions in the list is critical. If no conditions match, the switch rejects the packet. If there are no

restrictions, the switch forwards the packet. Otherwise, the switch drops the packet.

### **Configure ACLs via Device Manager**

The ACL page shows the standard and extended ACLs defined on the switch. Once you add an ACL to the ACL List tab, you can apply it to a port and specify a direction on the Apply ACL tab.

To configure an ACL, from the Configure menu, choose ACL.

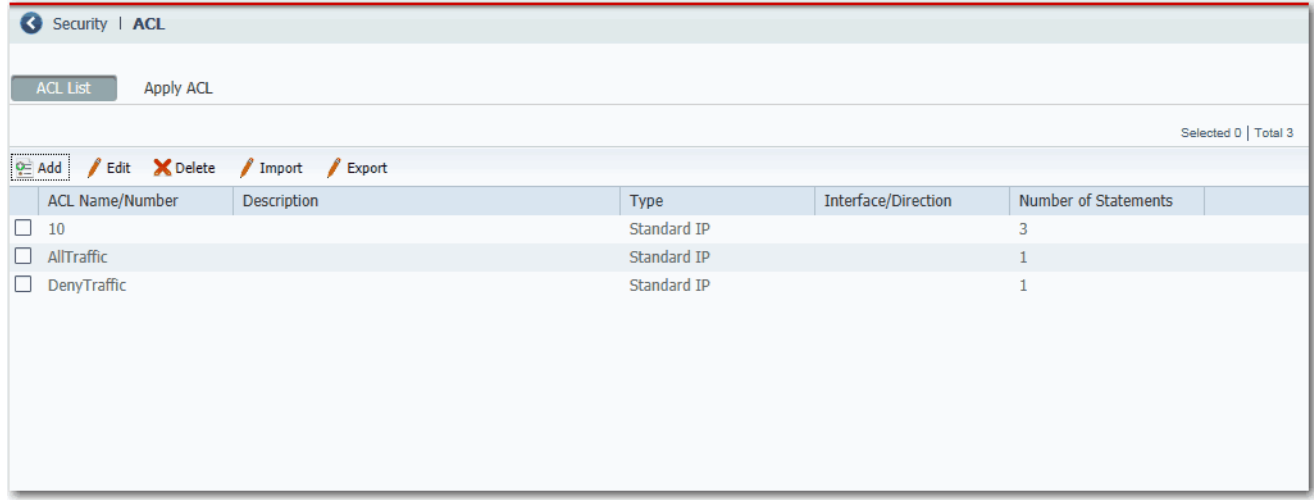

Create an ACL

- **1.** From the ACL page, click the ACL List tab.
- **2.** Click Add and complete the fields in the header area.

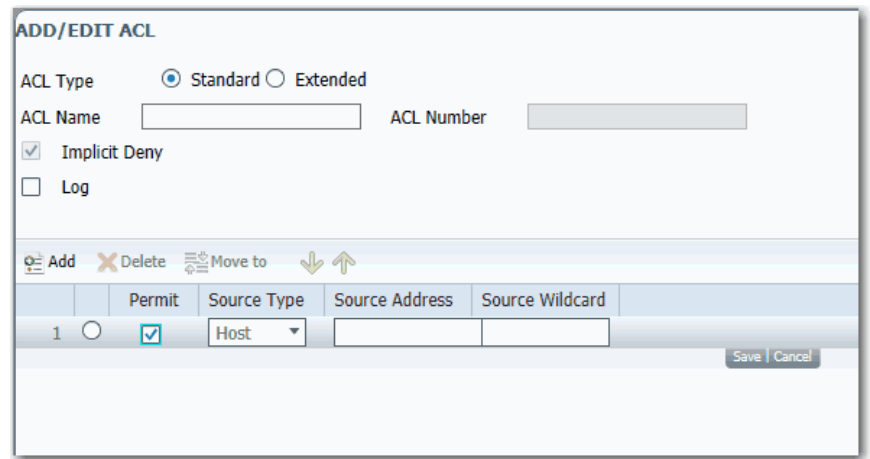

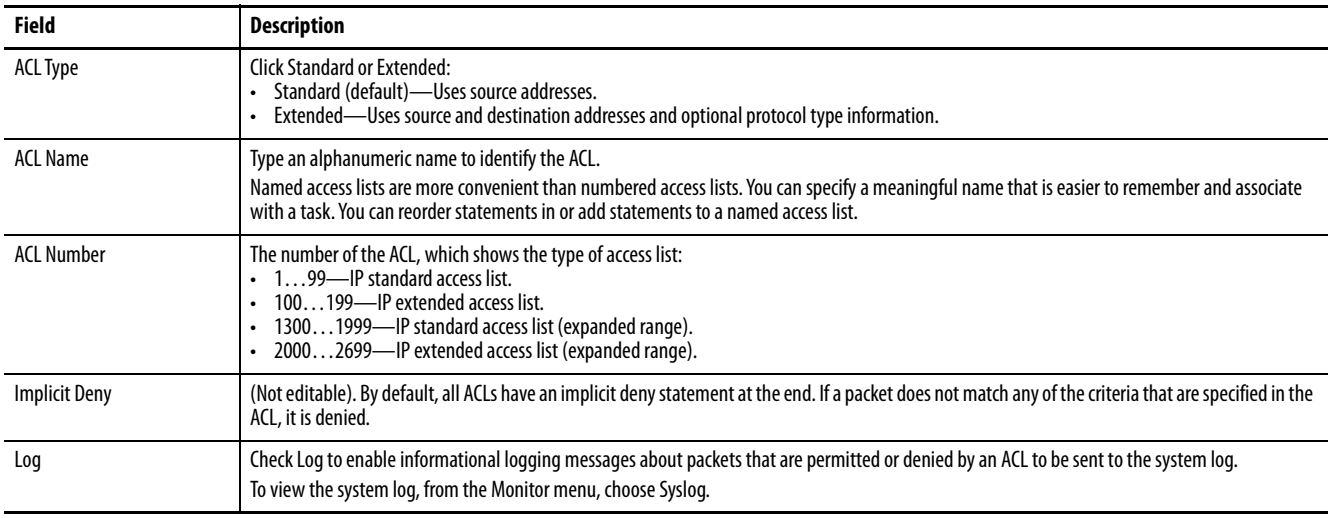

### <span id="page-98-0"></span>**3.** To define the ACL entry, click Add in the table area, and then complete the fields.

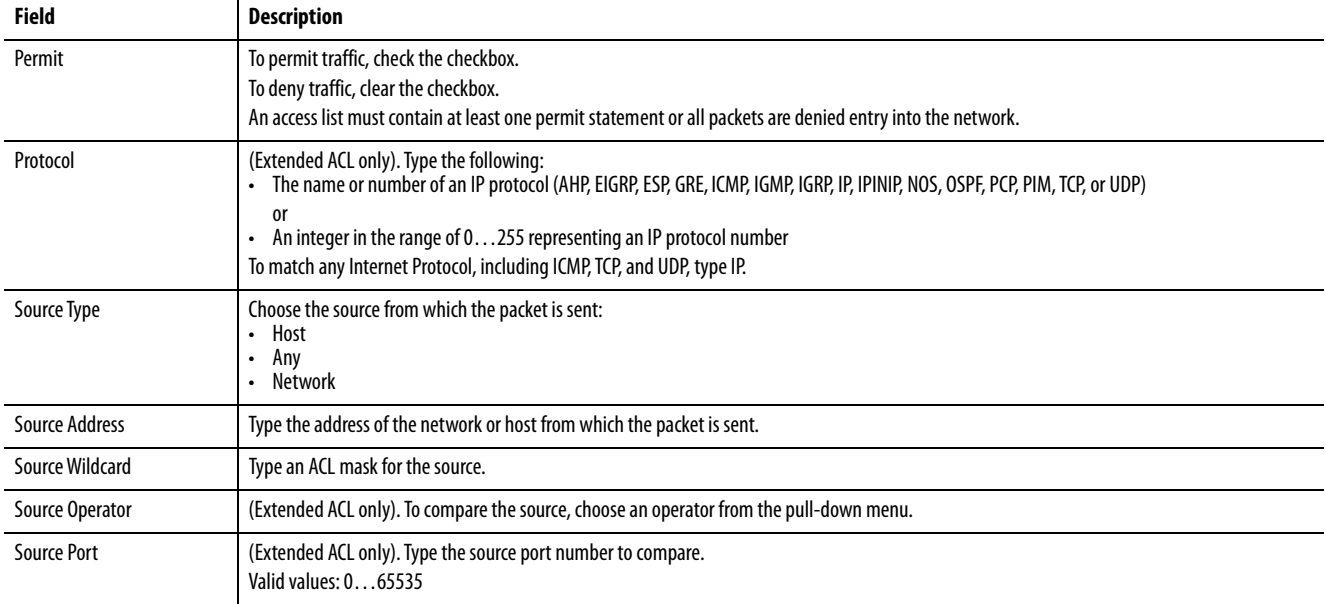

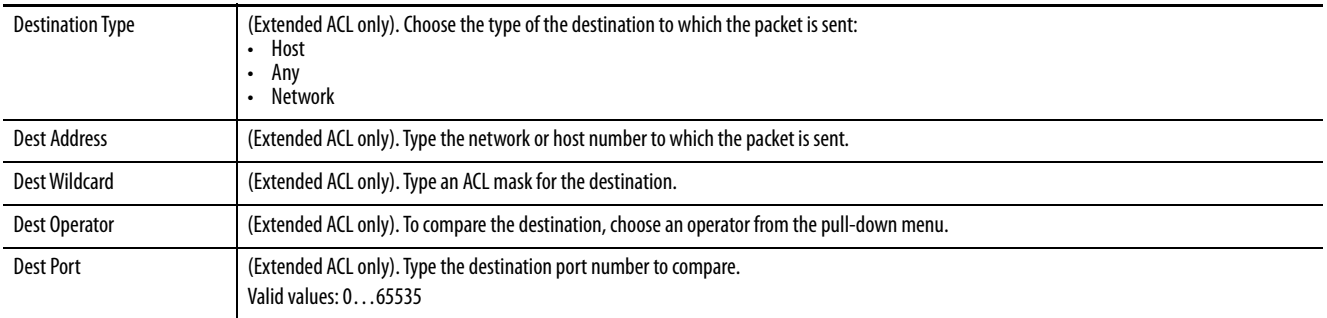

- <span id="page-99-0"></span>**4.** Click Save.
- **5.** Repeat Steps  $\frac{3}{2}$  $\frac{3}{2}$  $\frac{3}{2}$  and  $\frac{4}{2}$  $\frac{4}{2}$  $\frac{4}{2}$  to create as many conditions as needed.
- **6.** To order the conditions in the list, use the Move buttons  $\frac{1}{500}$  Move to  $\cdot$   $\cdot$   $\cdot$

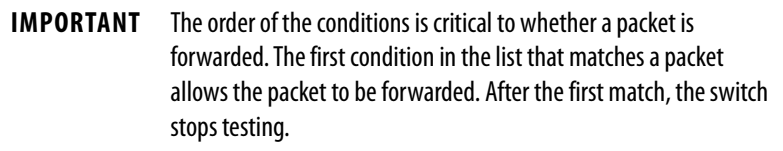

**7.** Click Submit.

#### Apply an ACL to a Port

You can apply inbound and outbound ACLs to ports:

- Inbound ACLs can be applied to any port.
- Outbound ACLs can be applied to only routed ports or ports that are assigned to an Access VLAN. You can configure these port settings in the Administrative Mode field on the Edit Physical Port page. For more information about port setting configuration, see [page 59.](#page-60-0)

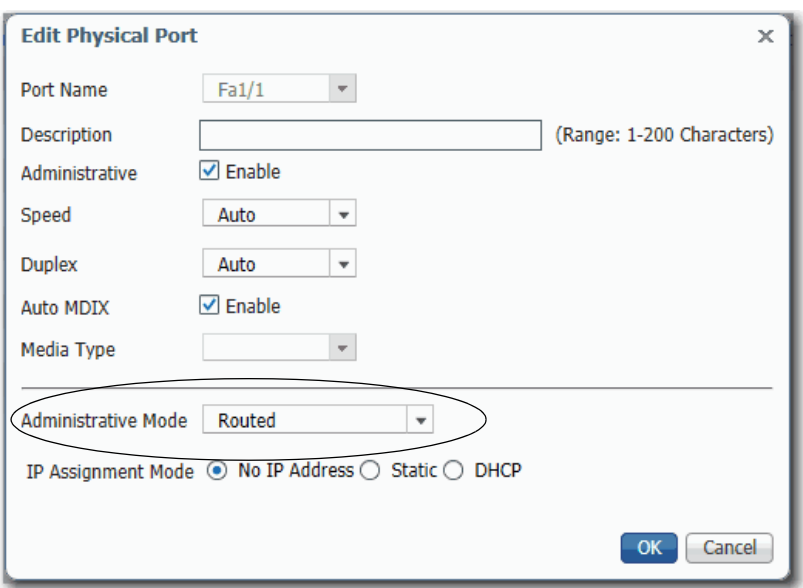

**1.** From the ACL page, click the Apply ACL tab.

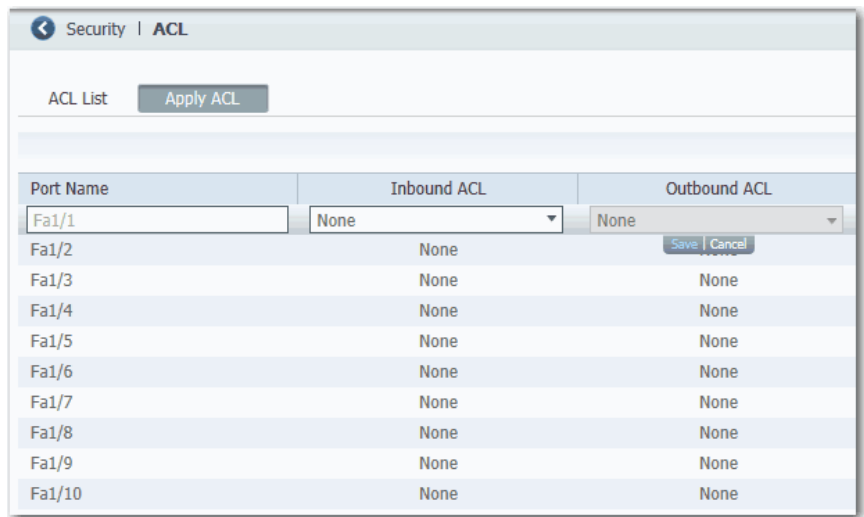

- **2.** Click the row for a port name.
- **3.** In the Inbound ACL column, choose the ACL from the list of configured ACLs.
- **4.** In the Outbound ACL column, choose ACL from the list of configured ACLs.
- **5.** Click Save.

<span id="page-101-0"></span>**Alarms** Alarms vary by switch model.

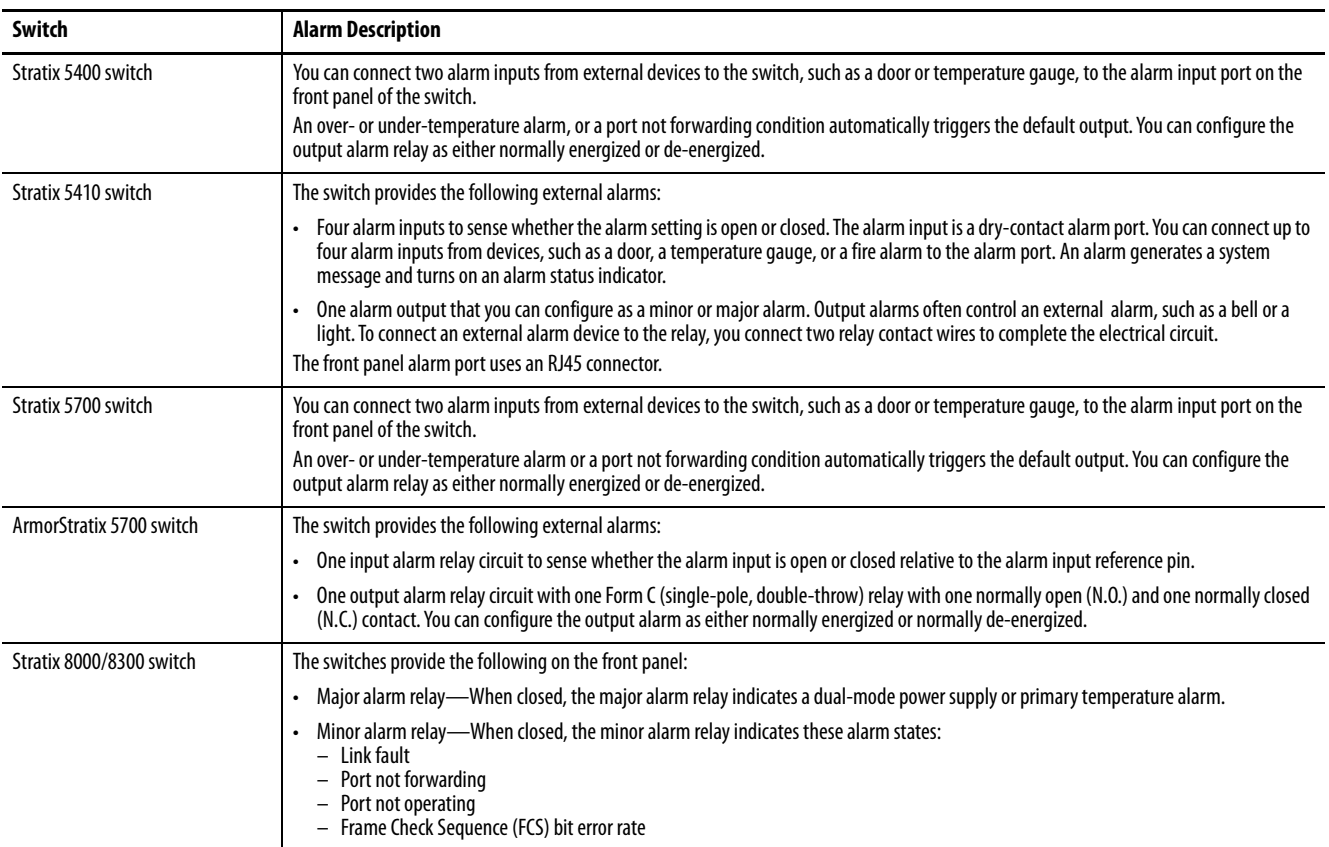

#### **Configure Alarms via Device Manager**

The switch software monitors conditions on a per port or a global basis. If a condition does not match its parameters, the switch triggers an alarm or system message. By default, the switch sends the system messages to the Syslog. You can configure the switch to send SNMP traps to an SNMP server. You can also configure the switch to trigger an external alarm device by using the two independent alarm relays.

#### Alarm Relay Settings

You can configure the switch to trigger an external alarm device. The switch software is configured to detect faults that are used to energize the relay coil and change the state on both of the relay contacts. Normally open contacts close and normally closed contacts open.

To configure alarm relay settings, from the Configure menu, choose Alarm Settings.

On the Alarm Relay Setup tab, click one of these options for each type of alarm relay:

- Normally Opened—The normal condition is that no current flows through the contact. The alarm is generated when current flows.
- Normally Closed—The normal condition has current that flows through the contact. The alarm is generated when the current stops flowing.

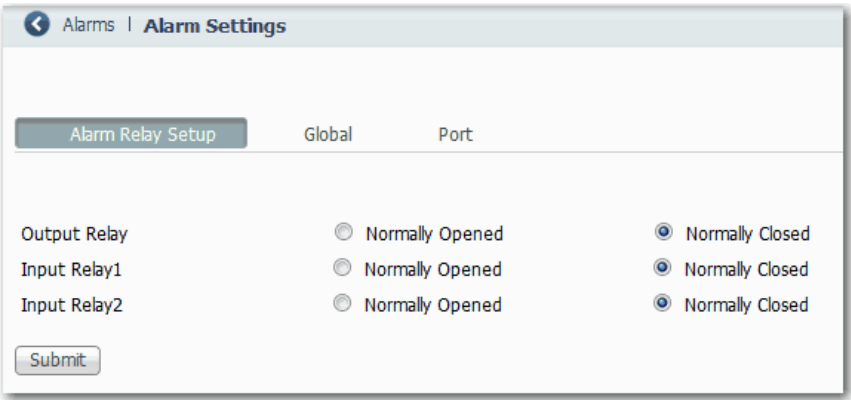

#### Global Alarms

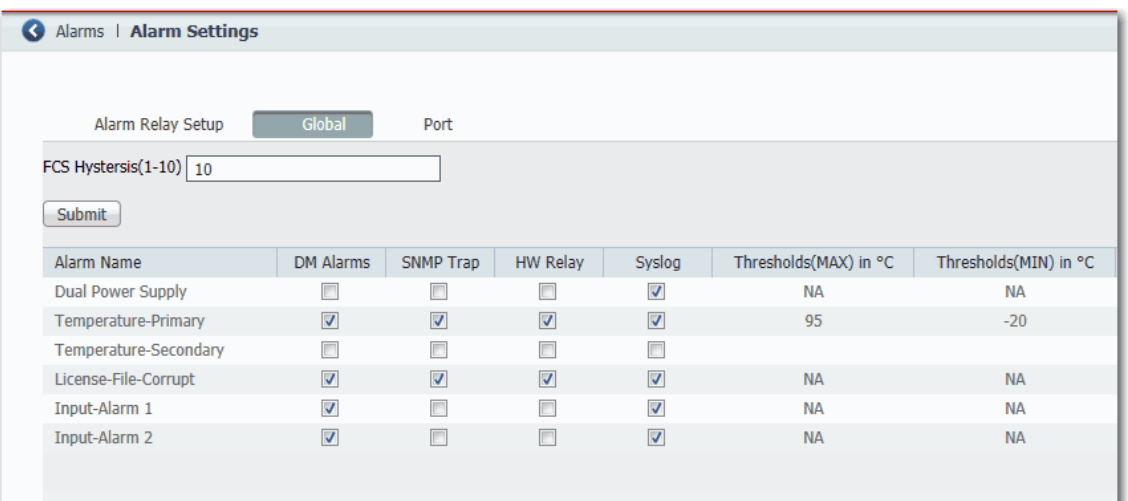

From the Configure menu, choose Alarm Settings, and click the Global tab.

#### **Table 37 - Global Tab Fields**

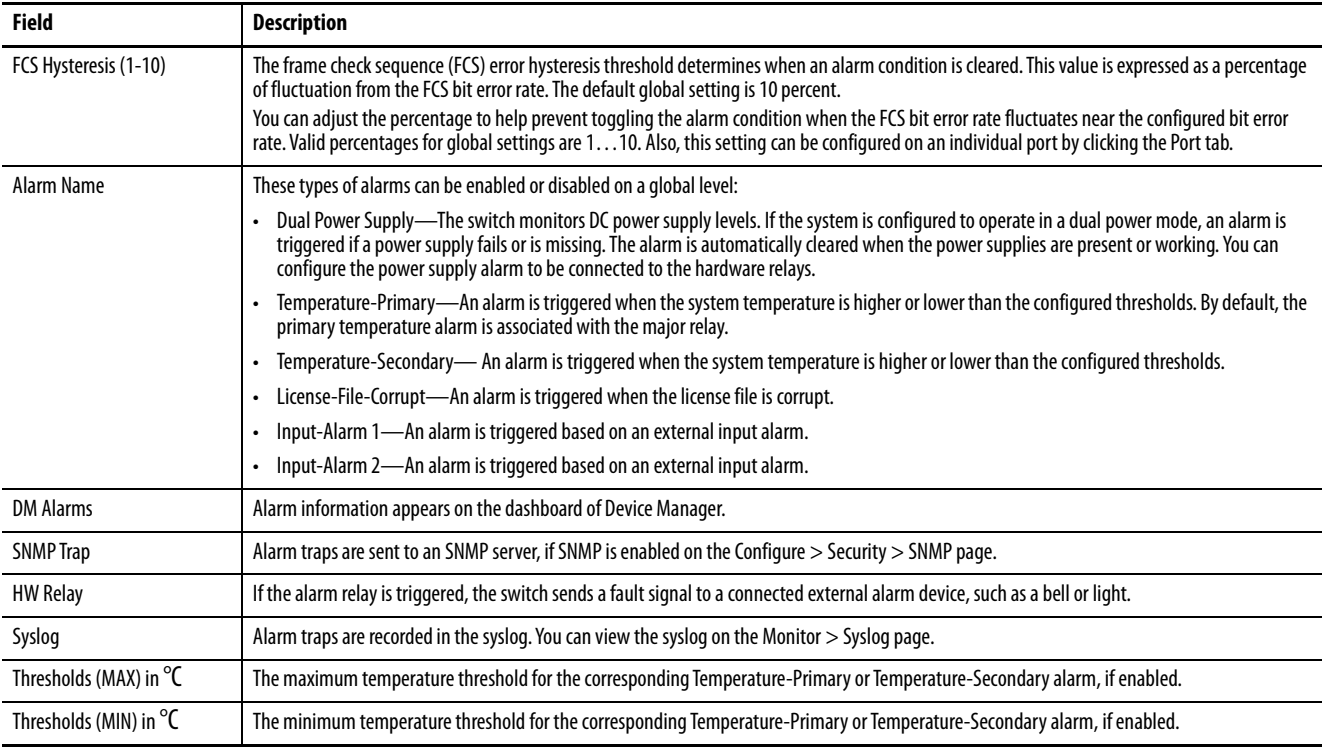

#### Port Alarms

From the Configure menu, choose Alarm Settings, and click the Port tab.

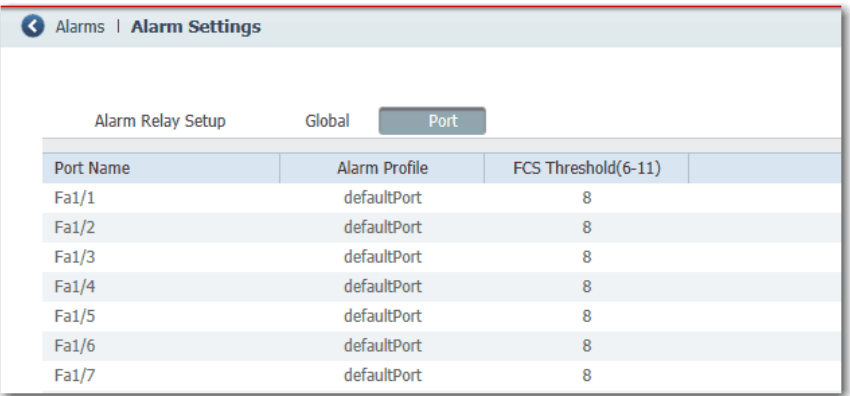

For each port, choose an Alarm Profile and set the FCS threshold. The frame check sequence (FCS) error hysteresis threshold is expressed as a percentage of fluctuation from the FCS bit error rate. The default port setting is 8 percent. You can adjust the percentage to help prevent toggling the alarm condition when the FCS bit error rate fluctuates near the configured bit error rate. Valid percentages for port settings are 6…11.

#### Alarm Profiles

You can use alarm profiles to apply a group of alarm settings to multiple interfaces. These alarm profiles are created for you:

- defaultPort
- ab-alarm (created during Express Setup)

From the Configure menu, choose Alarm Profiles.

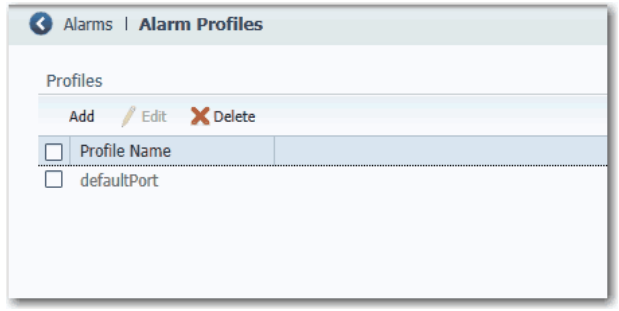

On the Add/Edit Profile Instance page, you can configure the alarms and actions for an alarm profile.

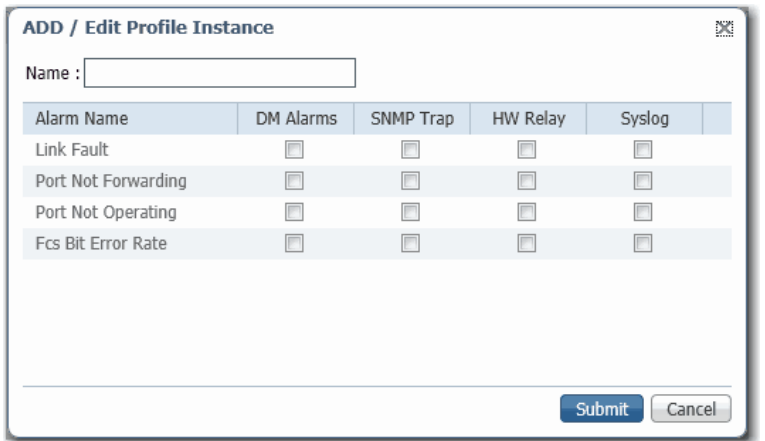

#### **Table 38 - Add/Edit Profile Instance Fields**

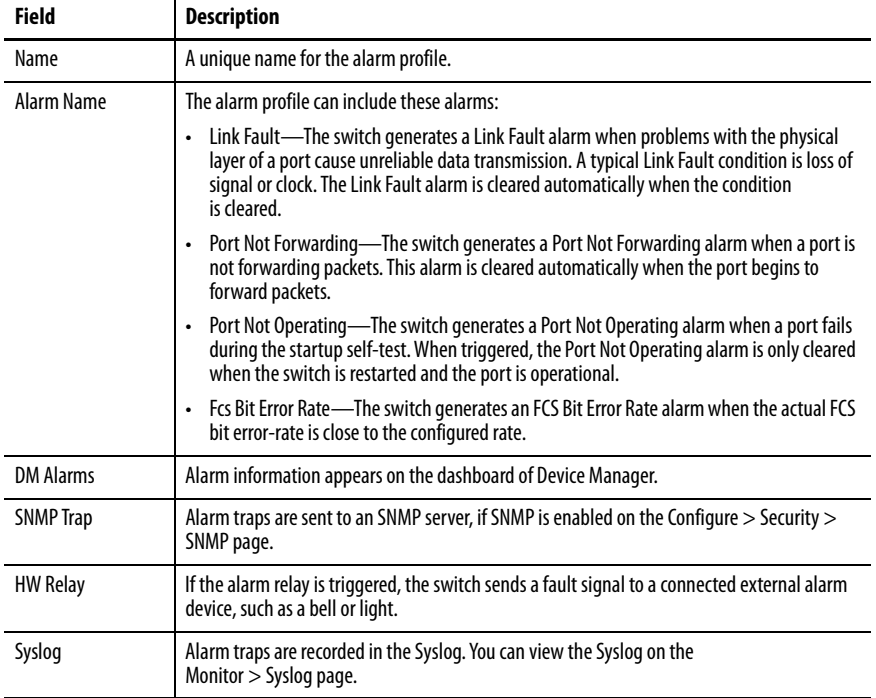

## <span id="page-106-0"></span>**CIP Sync Time Synchronization (Precision Time Protocol)**

CIP Sync™ time synchronization refers to the IEEE 1588 standard for Precision Time Protocol (PTP). The protocol enables precise synchronization of clocks in measurement and control systems. Clocks are synchronized with nanosecond accuracy over the EtherNet/IP™ communication network. PTP enables systems that include clocks of various precisions, resolution, and stability to synchronize. PTP generates a master-slave relationship among the clocks in the system. All clocks ultimately derive their time from a clock that is selected as the Grandmaster clock.

By default, PTP is disabled on all Fast Ethernet and Gigabit Ethernet ports. You can enable or disable PTP on a per-port basis. For a list of switches that support PTP, see [page 14](#page-15-0).

To configure PTP, you choose one of these clock modes:

- Boundary
- End to End Transparent
- Peer to Peer Transparent
- Forward
- NTP-PTP Clock

**IMPORTANT** In a PRP system, each switch that is configured as a RedBox must be in Boundary mode. Each infrastructure switch in LAN A and LAN B must be in End to End Transparent mode.

For more information about these modes, refer to the Converged Plantwide Ethernet Design and Implementation Guide, publication [ENET-TD001.](http://literature.rockwellautomation.com/idc/groups/literature/documents/td/enet-td001_-en-p.pdf)

### <span id="page-106-1"></span>**IEEE 1588 Power Profile**

The IEEE 1588 Power Profile feature is available only on the Stratix 5400 and 5410 switches.

The IEEE 1588 Power Profile defines specific or allowed values for PTP networks used in utility applications. The defined values include the optimum physical layer, higher-level protocol for PTP messages, and the preferred best master clock algorithm. The Power Profile values ensure consistent and reliable network time distribution in utility applications.

The switch is optimized for PTP as follows:

- Hardware—the switch uses field-programmable gate array (FPGA) and the physical layer of the OSI model (PHY) for the PTP function. The PHY time stamps the Fast Ethernet and Gigabit Ethernet ports.
- Software—in Power Profile mode, the switch uses the configuration values defined in the IEEE 1588 Power Profile standard.

The following table lists the configuration values defined in IEEE 1588 Power Profile and the values that the switch uses for each PTP profile mode.

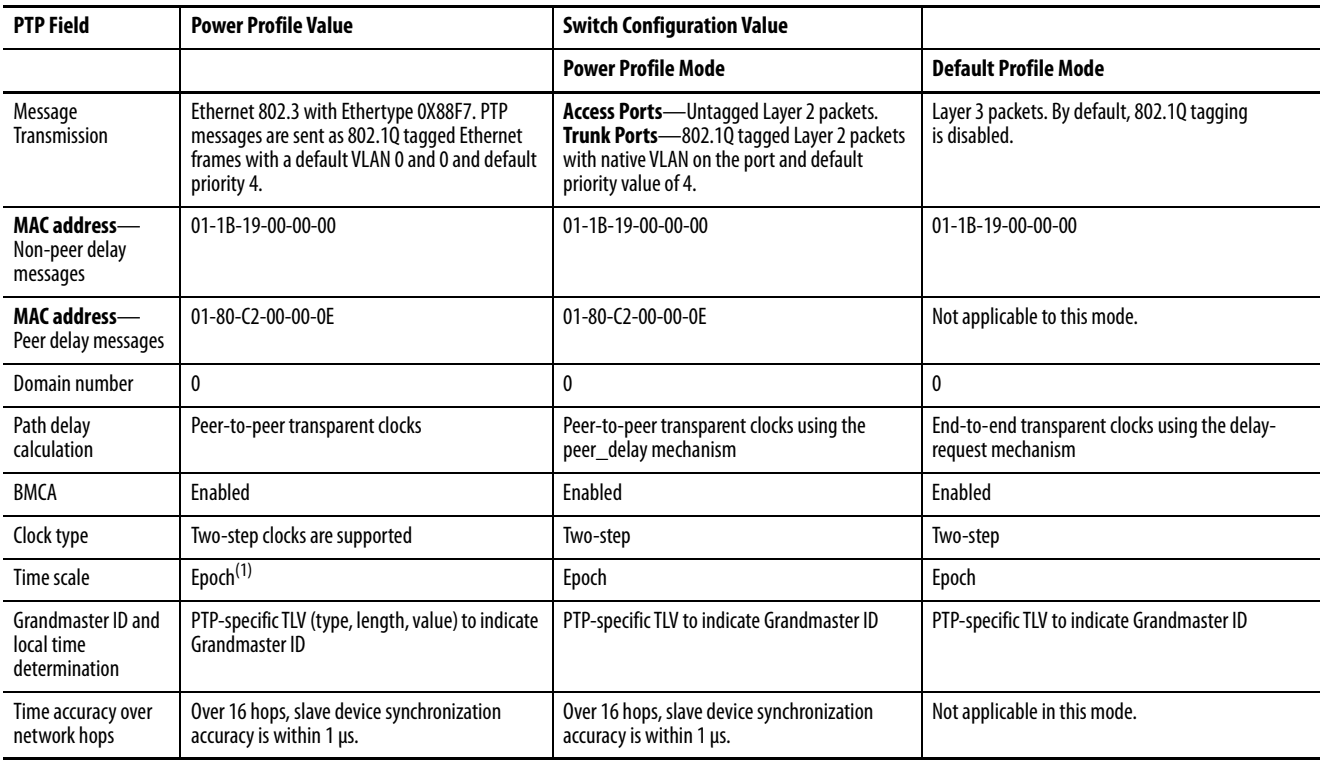

### **Table 39 - Configuration Values for the IEEE PTP Power Profile and Switch Modes**

(1) Epoch = Elapsed time since epoch start.
#### **Boundary Mode**

In Boundary mode, the switch participates in the selection of the best master clock. If the switch does not detect a better clock, the switch becomes the Grandmaster clock on the network and the parent clock to all connected devices. If the best master is determined to be a clock that is connected to the switch, the switch synchronizes as a child to that clock, and then acts as a parent clock to devices connected to other ports.

After initial synchronization, the switch and the connected devices exchange timing messages to correct time skew that is caused by clock offsets and network delays. This mode can reduce the effects of latency fluctuations. Because jitter and errors can accumulate in cascaded topologies, choose this mode only for networks with fewer than four layers of cascaded devices.

The clock selection process is determined in part by the relative priority of the switches in the network. You can define the priorities of switches in the Priority 1 and Priority 2 fields in either Device Manager or the Logix Designer application.

In Boundary mode, one or more switch ports can be PTP-enabled.

### <span id="page-108-0"></span>**End to End Transparent Mode**

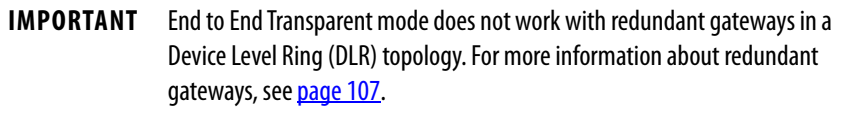

In End to End Transparent mode, the switch transparently synchronizes all clocks with the master clock that is connected to it. All ports are enabled by default. This device corrects the delay that is incurred by every packet that passes through it (referred to as residence time). This mode causes less jitter and error accumulation than Boundary mode.

In End to End Transparent mode, all switch ports are PTP-enabled by default.

### **Peer to Peer Transparent Mode**

In Peer to Peer Transparent mode, the switch acts as a transparent clock to improve synchronization between the master and slave clocks. The transparent clock measures the time that the packet spends passing through the switch and adjusts for packet delay caused by varying queuing delays as the packets pass through the switch.

### **Forward Mode**

In Forward mode, the switch passes PTP packets as normal multicast traffic. All switch ports are PTP-enabled by default. Forward mode is the default mode.

### **NTP-PTP Clock Mode**

NTP-PTP Clock mode is available in Stratix 5400 and 5410 switches. In NTP-PTP Clock mode, the switch functions as the Grandmaster clock and boundary clock:

- As Grandmaster, it uses PTP while deriving the time source from Network Time Protocol (NTP).
- If configured as a secondary Grandmaster, the switch functions as a boundary clock to forward time, helping to maintain that all devices on the PTP network remain synchronized in a failover scenario.

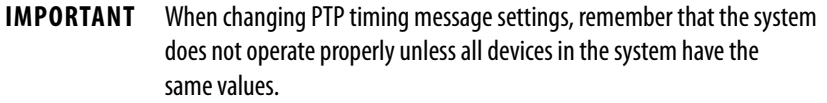

NTP-PTP Clock mode enables tightly controlled PTP zones, such as motion applications, to maintain time relative to other devices outside the PTP zone that use NTP. In this scenario, NTP-PTP clock time is beneficial for logging and event tracking.

Before you configure a switch to use NTP-PTP clock mode, do the following:

- Configure NTP as described on [page 223](#page-224-0). While NTP-PTP Clock mode requires only one NTP time source, as a best practice, we recommend that you configure two or more NTP time sources.
- Make sure that the NTP clock is stable.
- Know the priority settings that are assigned to other PTP devices, so that you can configure the switch as the Grandmaster.

### **Configure Time Synchronization via Device Manager**

- **1.** From the Configure menu, choose PTP.
- **2.** To configure your profile, choose either Default for the CIP Sync profile, or choose Power for the power profile from the Profile pull-down menu.

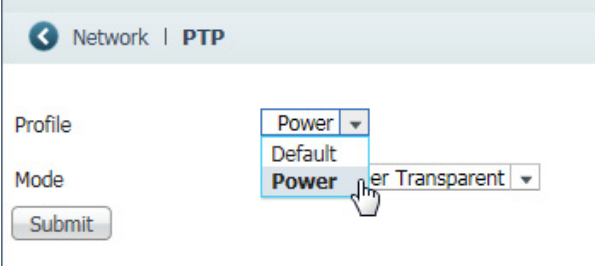

**3.** From the Mode pull-down menu, choose a mode.

The modes and fields that appear vary based on the switch model and mode setting.

- **4.** Click Submit.
- **5.** To complete the remaining fields, refer to the figure and table that corresponds to your mode.

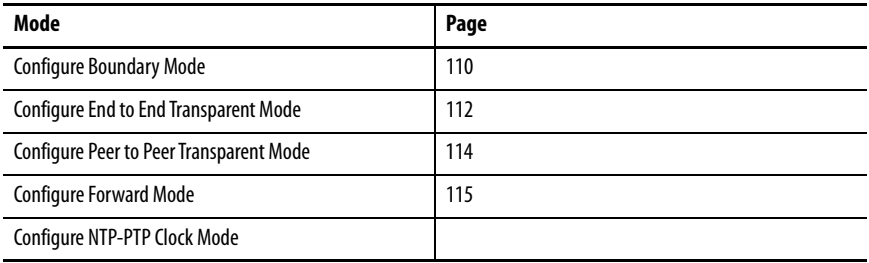

### <span id="page-111-0"></span>Configure Boundary Mode

### **Figure 1 - Boundary Mode**

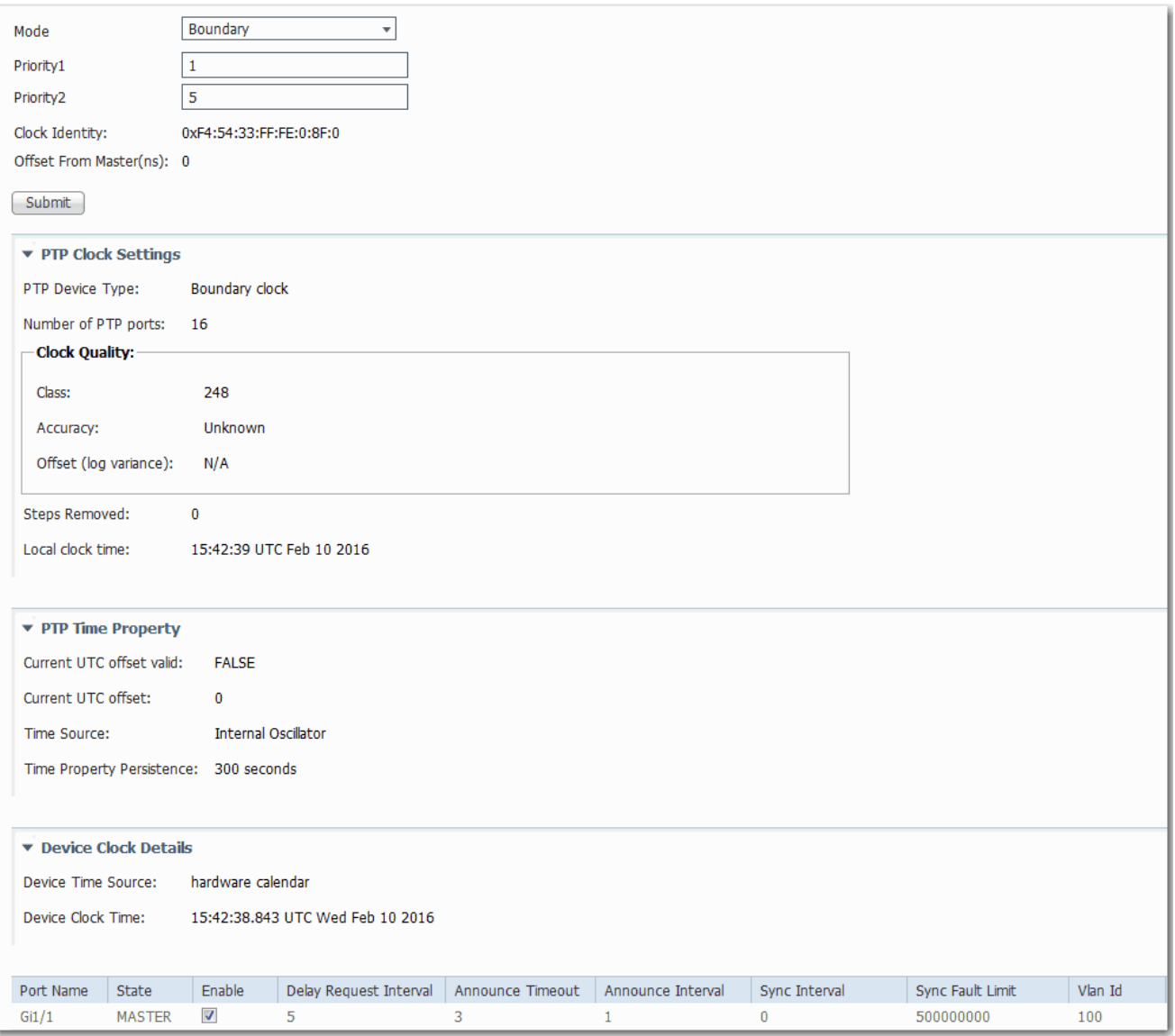

#### **Table 40 - Boundary Mode Fields**

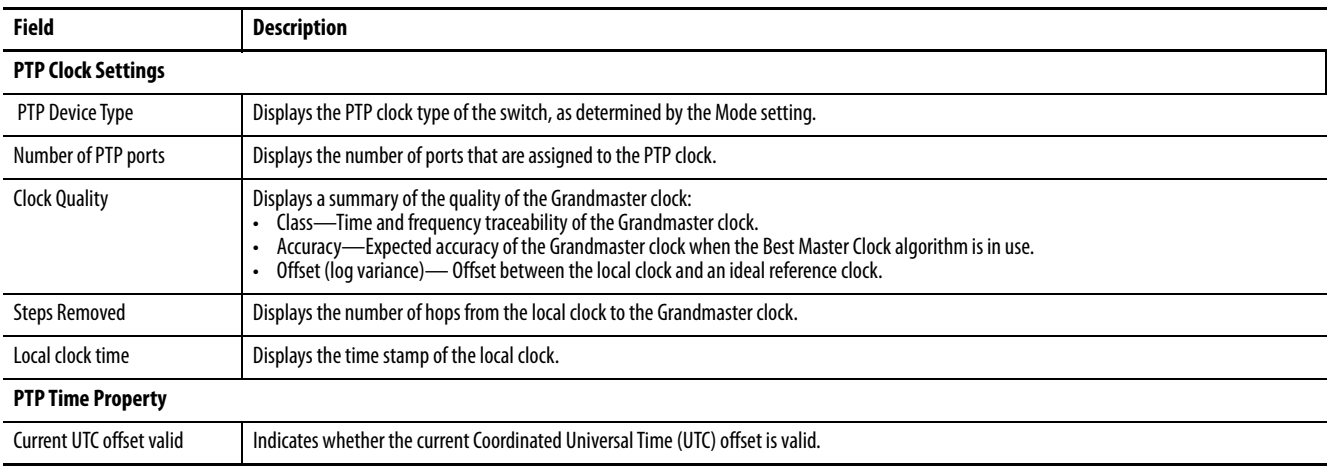

#### **Table 40 - Boundary Mode Fields (Continued)**

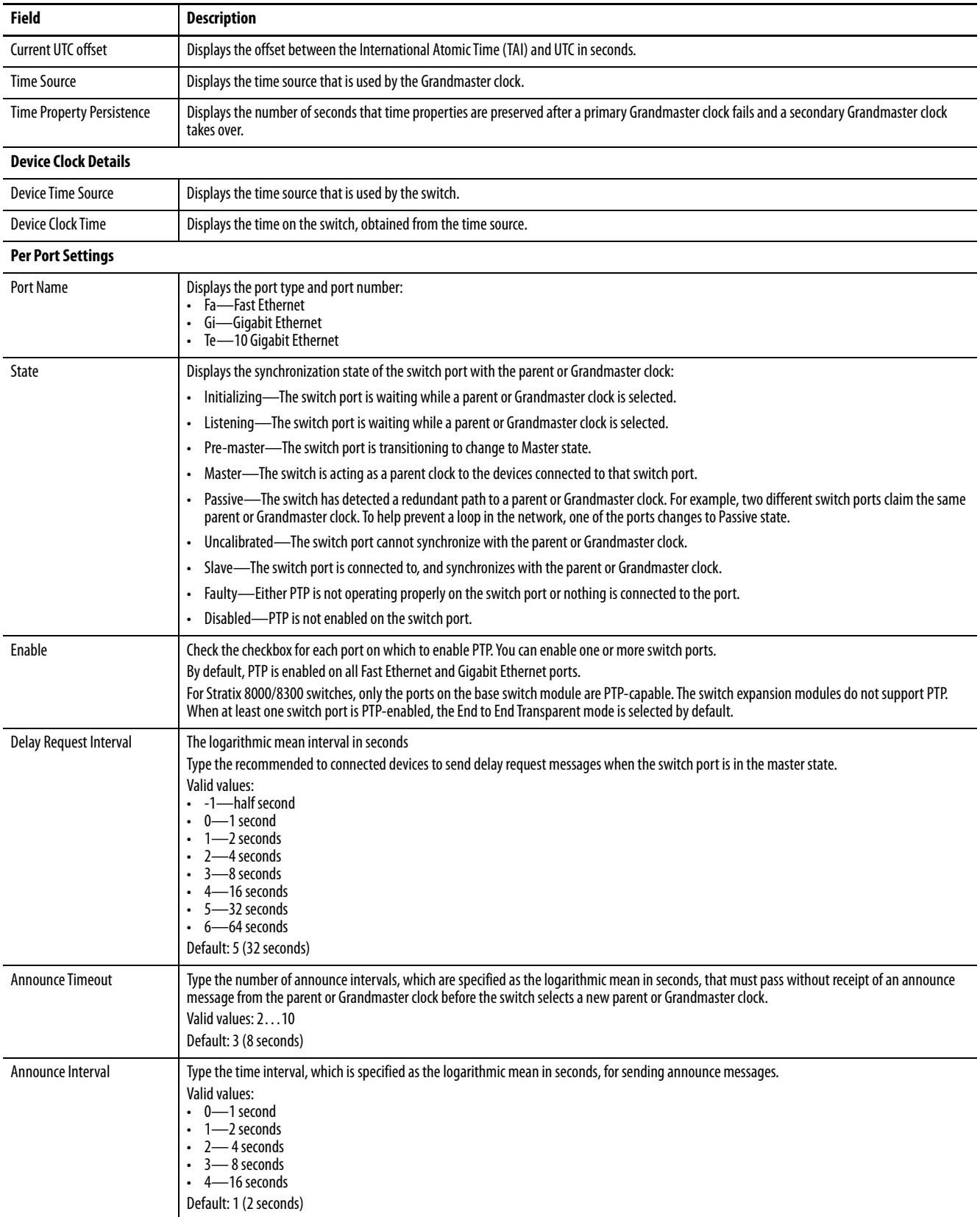

#### **Table 40 - Boundary Mode Fields (Continued)**

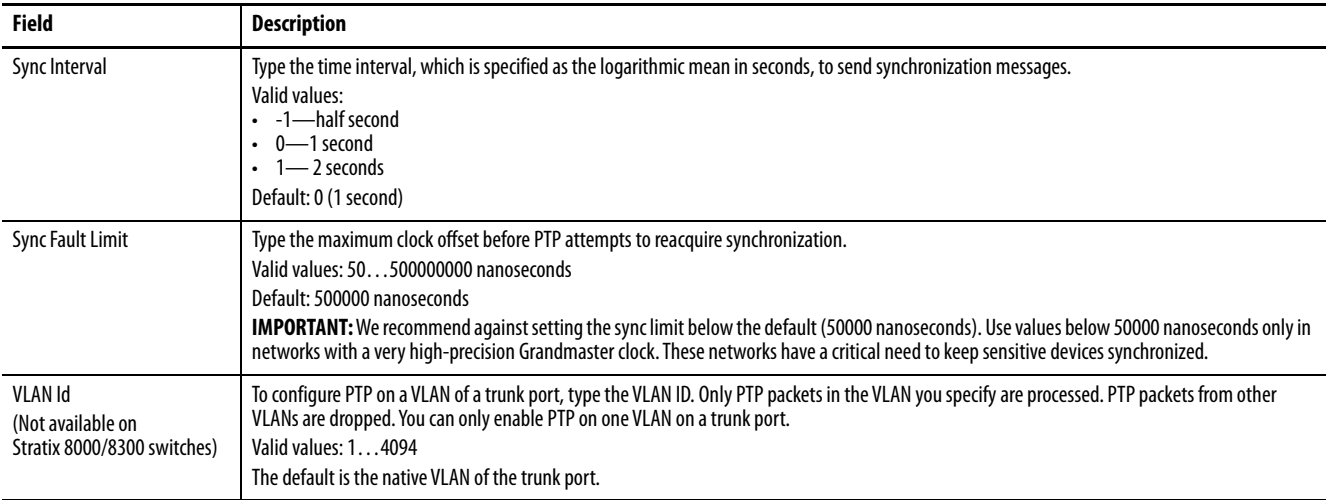

### <span id="page-113-0"></span>Configure End to End Transparent Mode

#### **Figure 2 - End to End Transparent Mode**

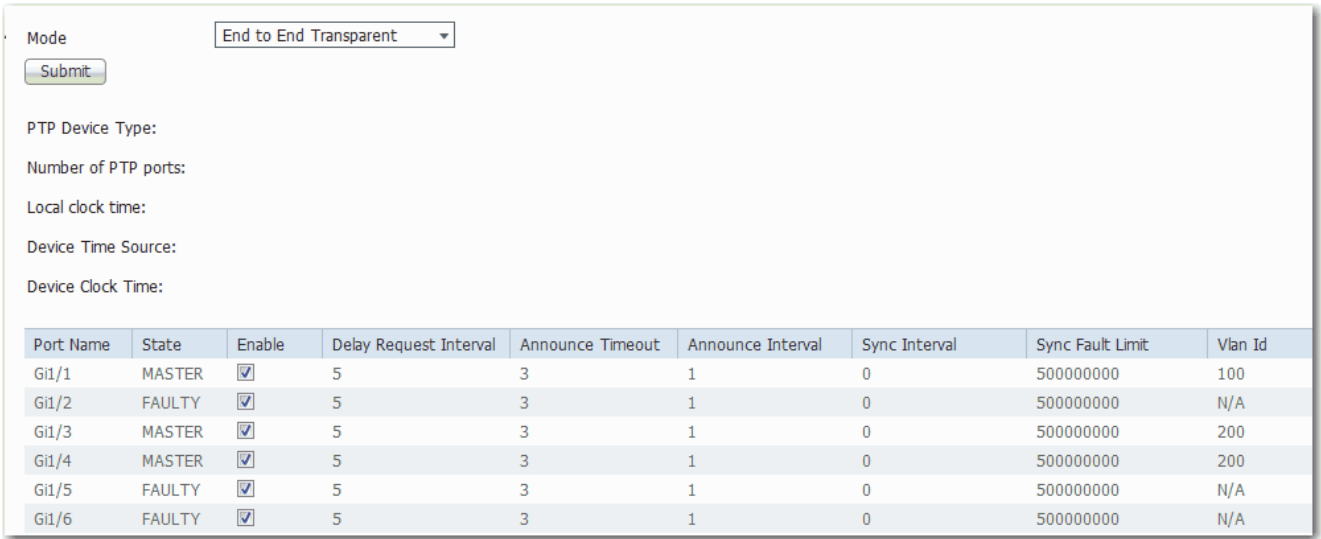

#### **Table 41 - End to End Transparent Mode Fields**

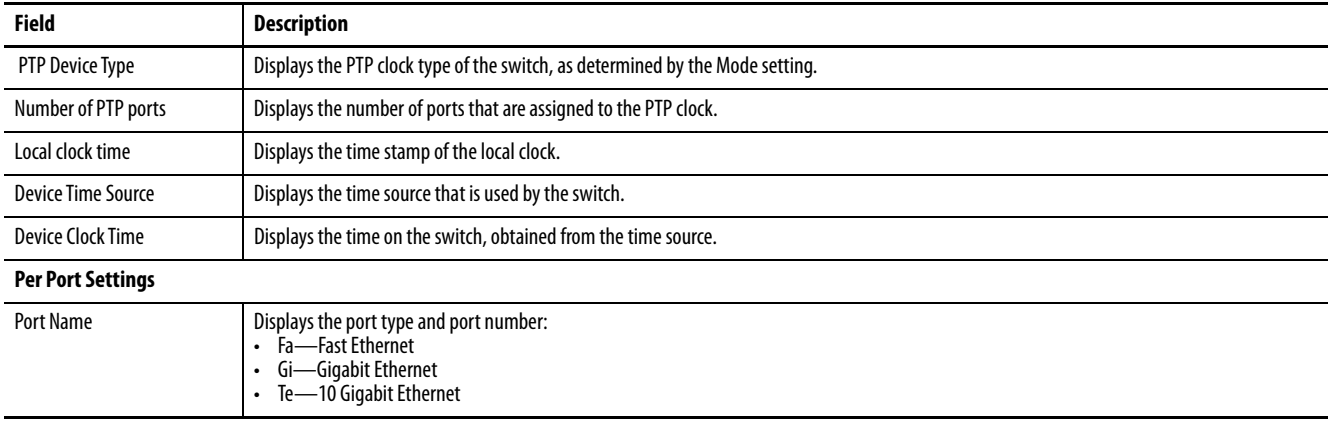

#### **Table 41 - End to End Transparent Mode Fields (Continued)**

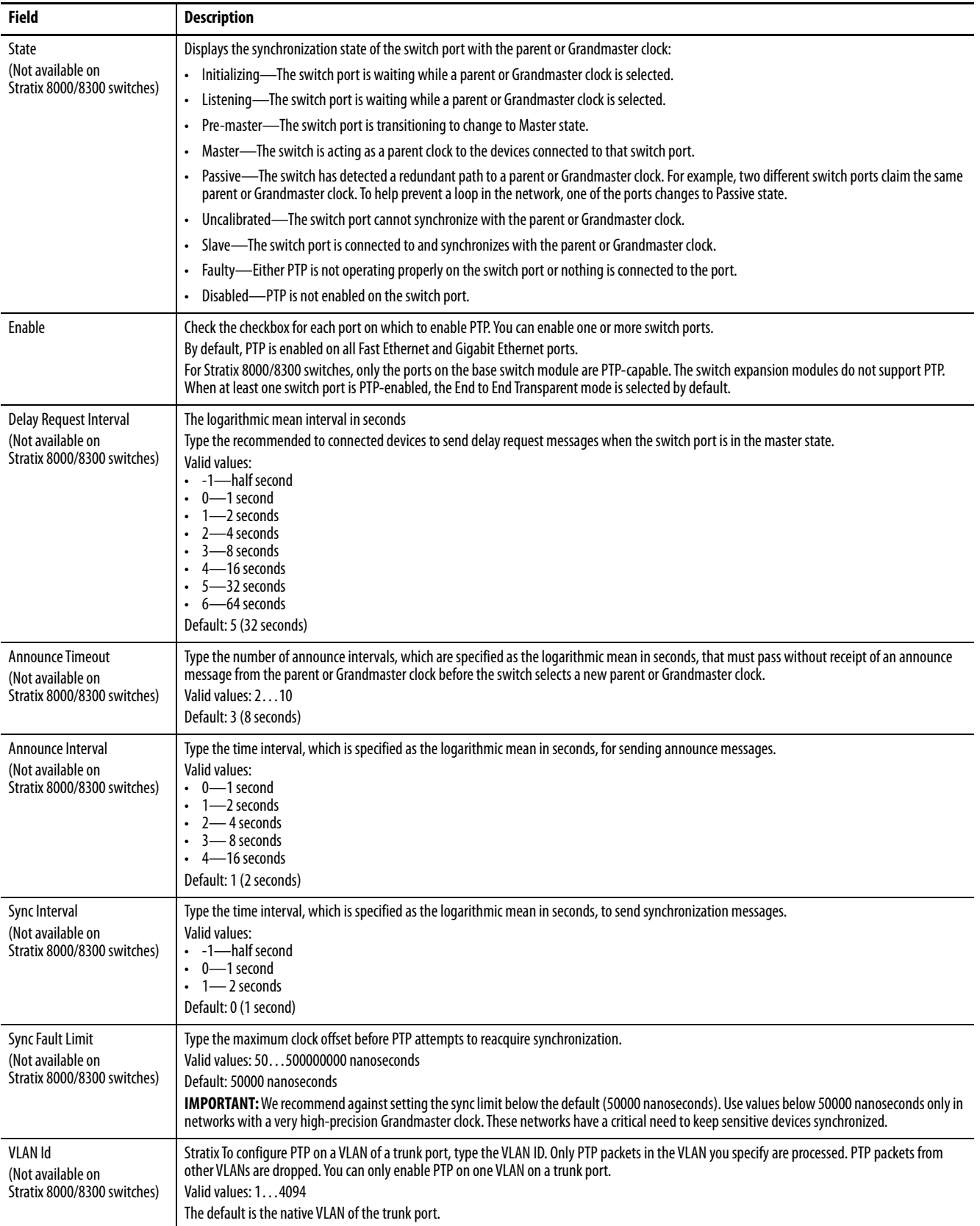

### <span id="page-115-0"></span>Configure Peer to Peer Transparent Mode

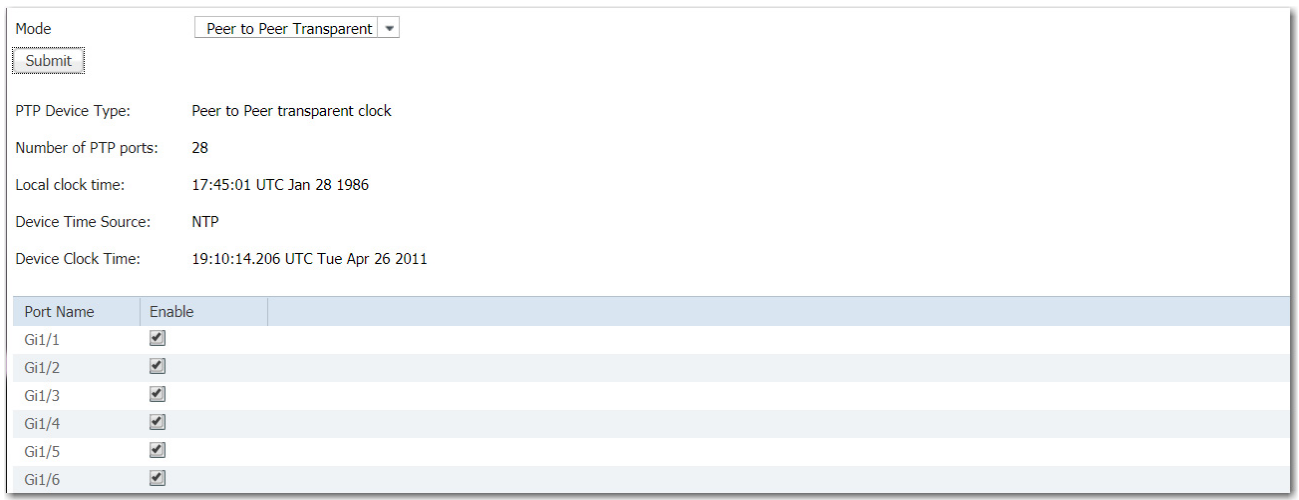

### **Table 42 - Peer to Peer Transparent Mode Fields**

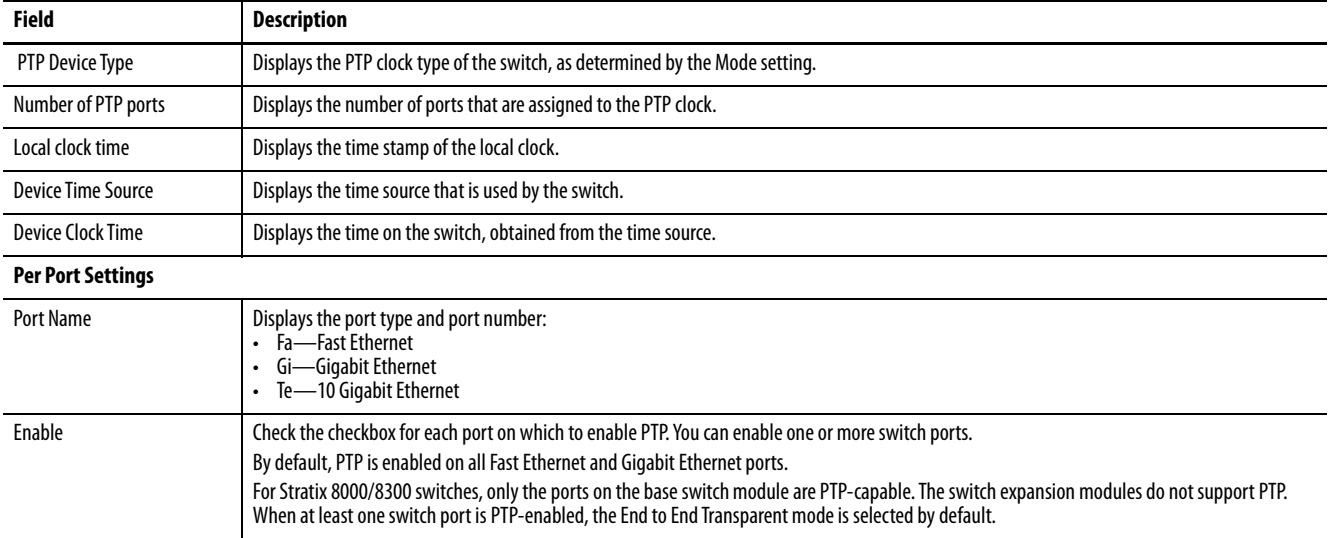

### <span id="page-116-0"></span>Configure Forward Mode

### **Figure 3 - Forward Mode**

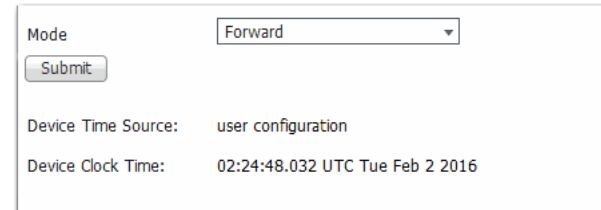

#### **Table 43 - Forward Mode Fields**

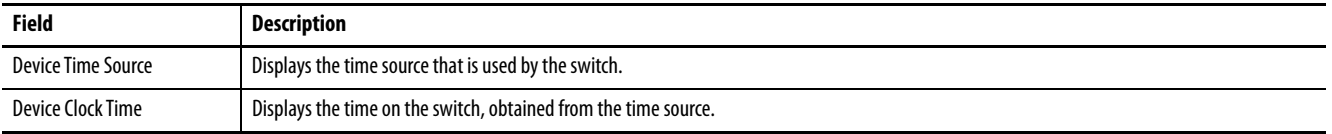

### <span id="page-117-0"></span>Configure NTP-PTP Clock Mode

### **Figure 4 - NTP-PTP Clock Mode**

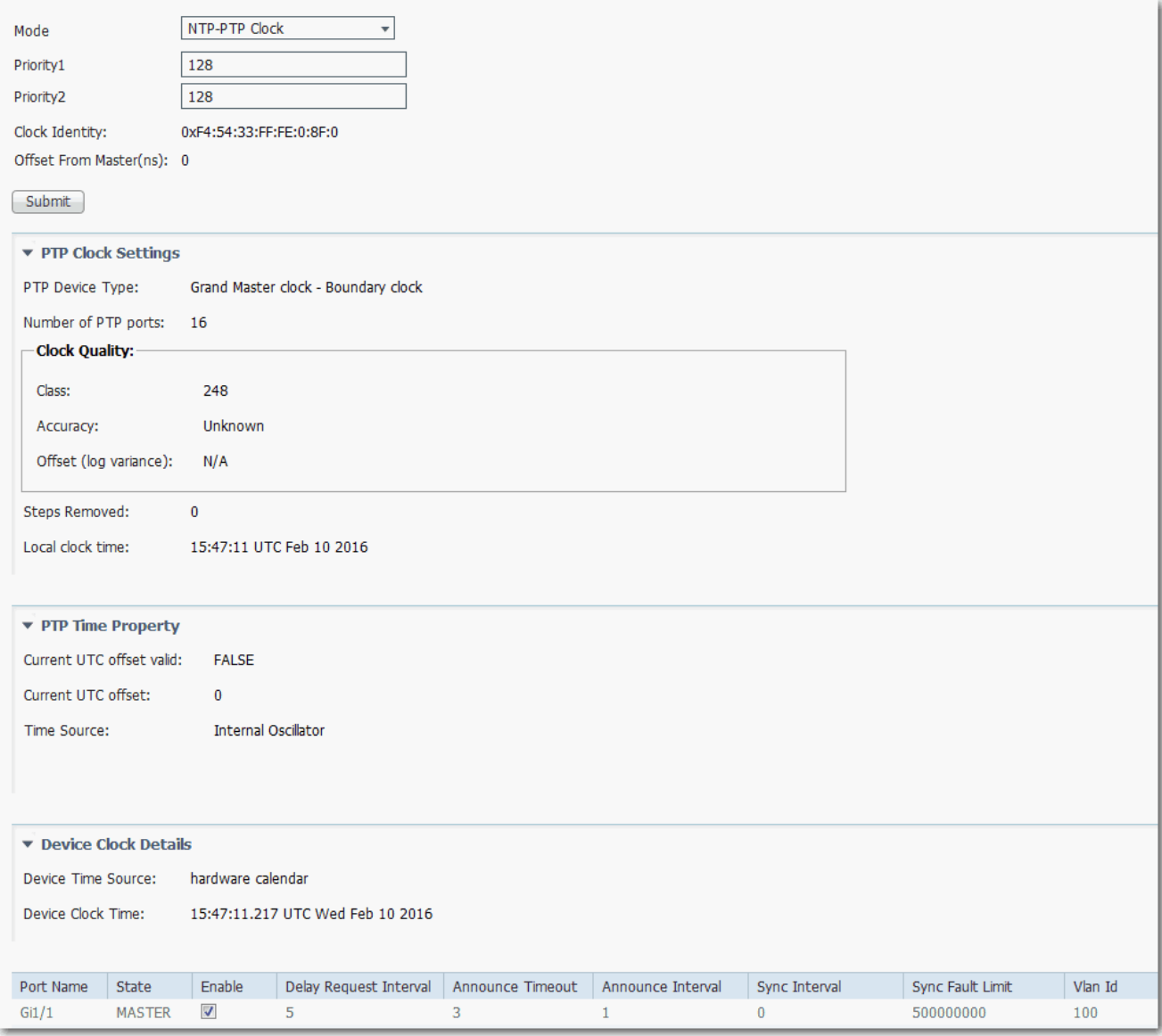

#### **Table 44 - NTP-PTP Clock Mode Fields**

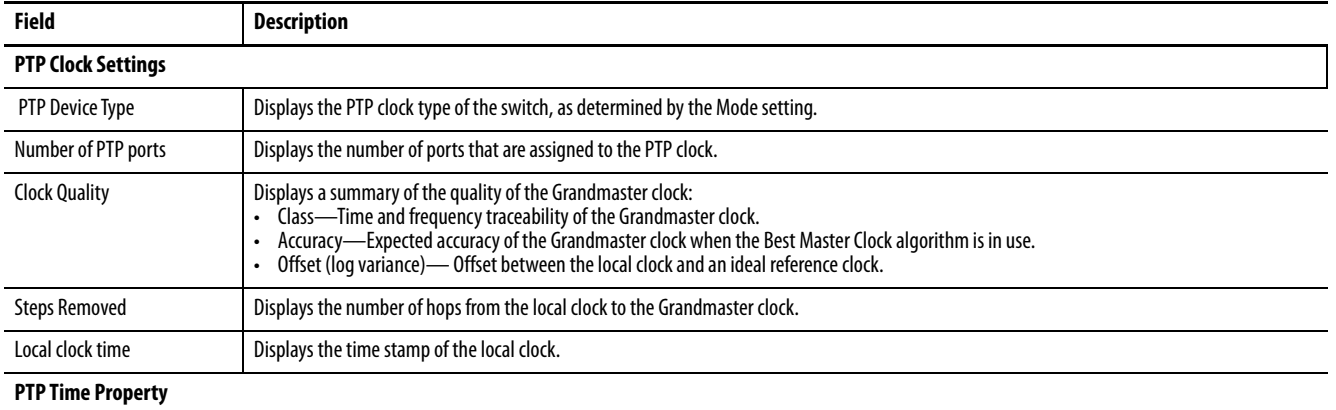

#### **Table 44 - NTP-PTP Clock Mode Fields (Continued)**

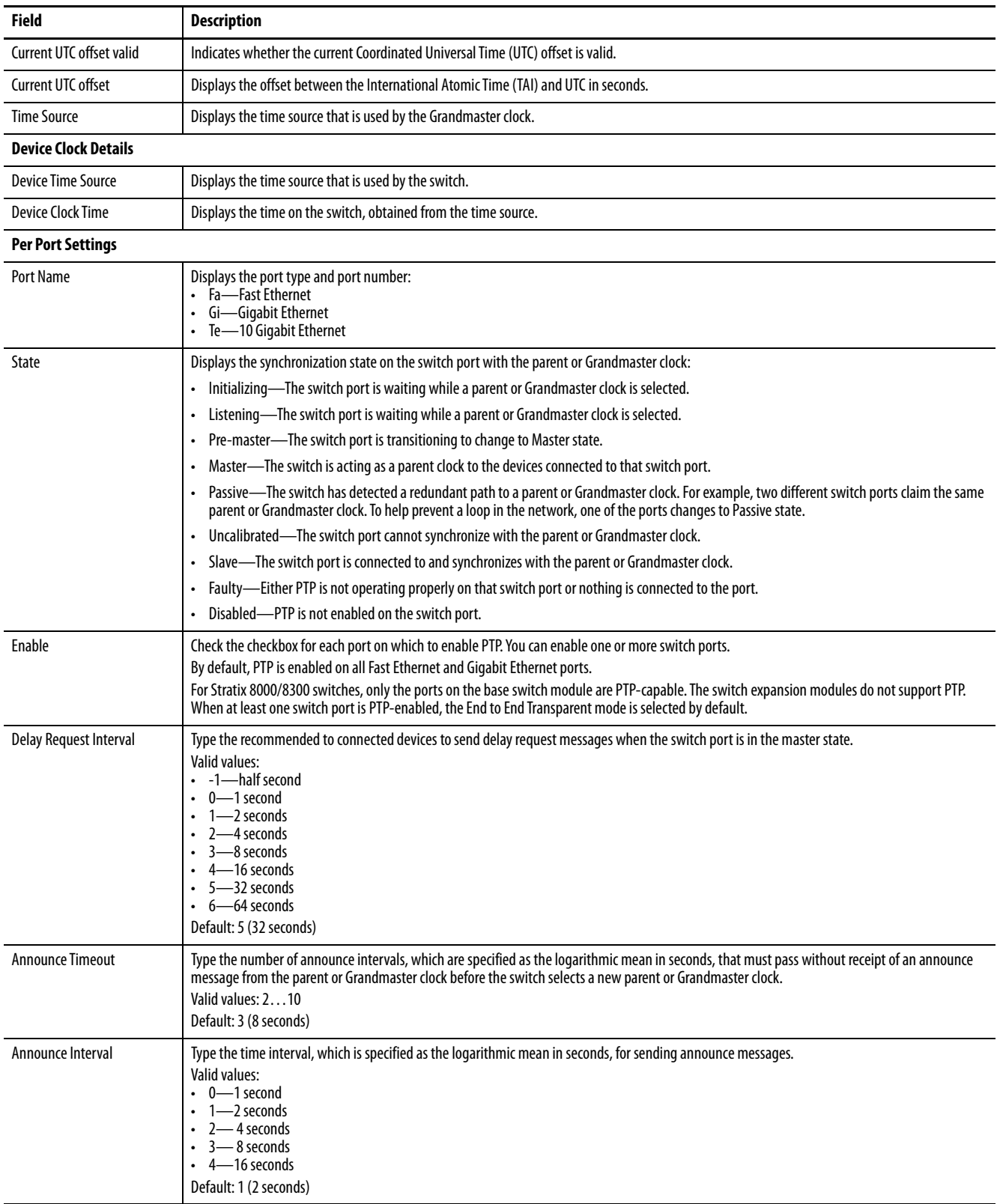

#### **Table 44 - NTP-PTP Clock Mode Fields (Continued)**

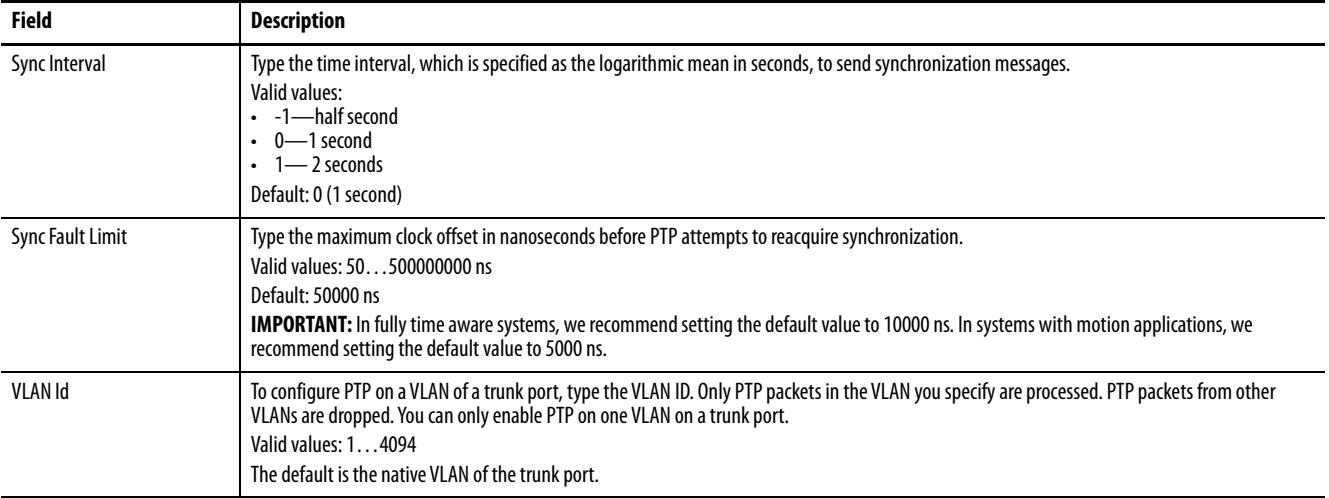

## **Configure Time Synchronization via the Logix Designer Application**

To configure time synchronization, follow these steps.

- **1.** In the navigation pane, click Time Sync Configuration.
- **2.** From the Clock Type pull-down menu, choose a mode.

The available modes vary based on the switch model.

**3.** To complete the remaining fields, refer to the figure and table that corresponds to your mode.

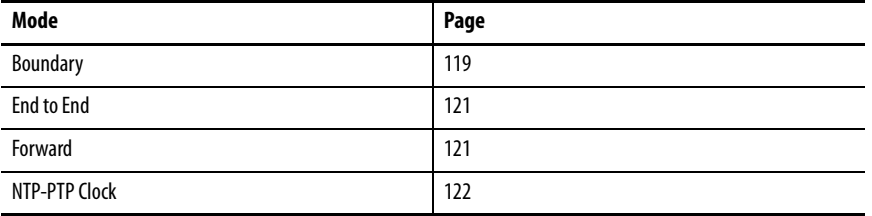

#### **Figure 5 - Boundary Mode**

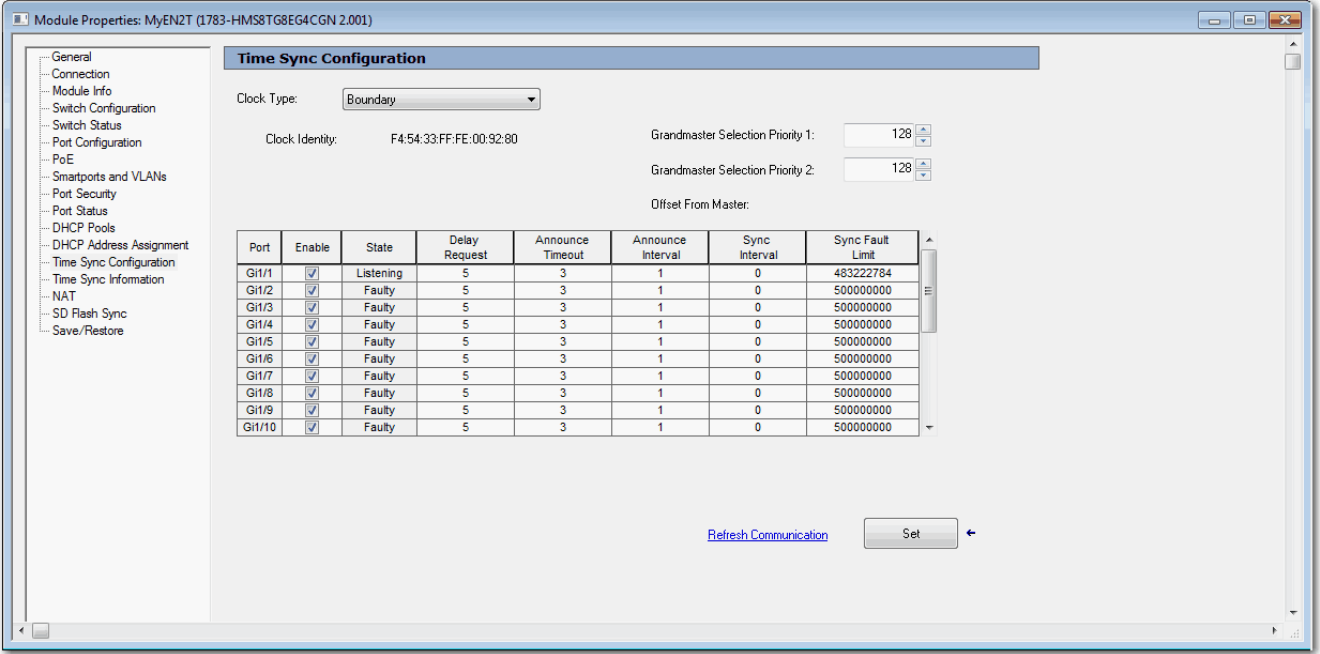

#### <span id="page-120-0"></span>**Table 45 - Boundary Mode**

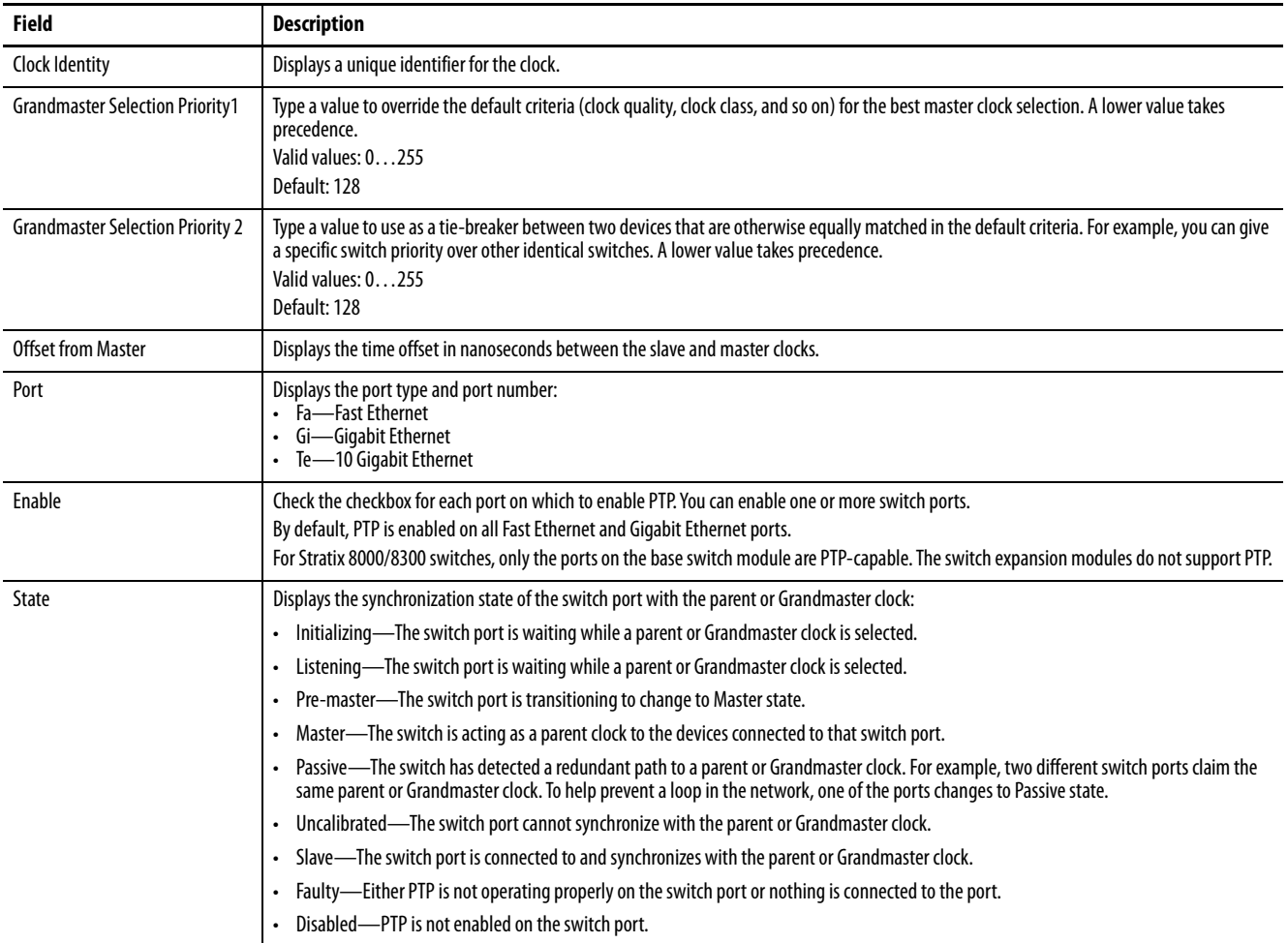

#### **Table 45 - Boundary Mode (Continued)**

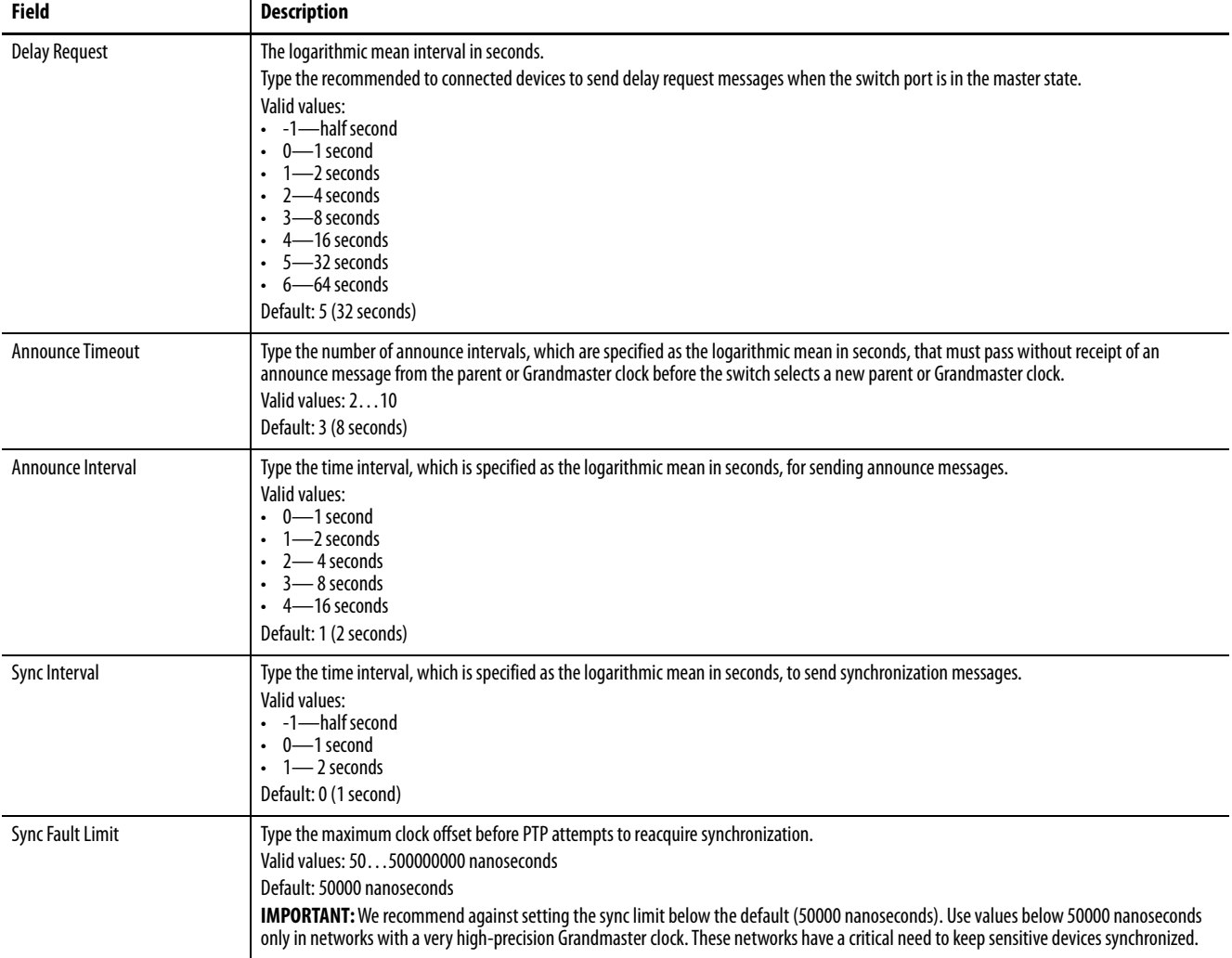

#### **Figure 6 - End-to-End Transparent Mode**

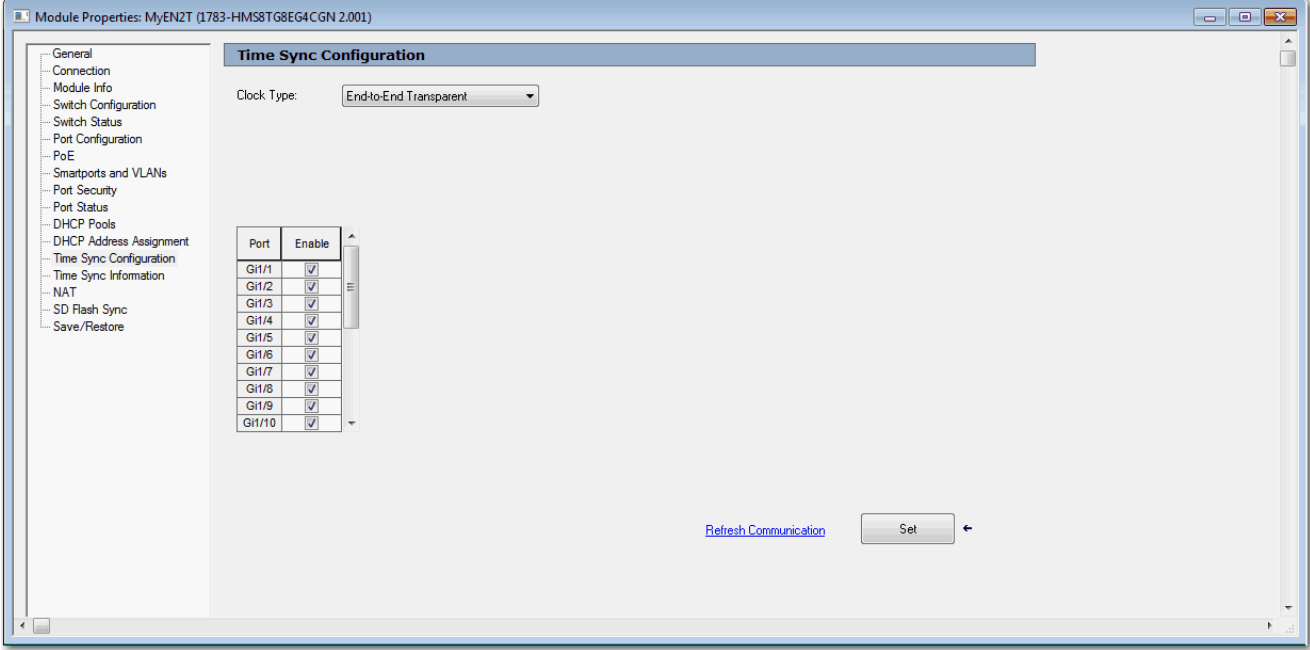

#### <span id="page-122-0"></span>**Table 46 - End to End Transparent Mode Fields**

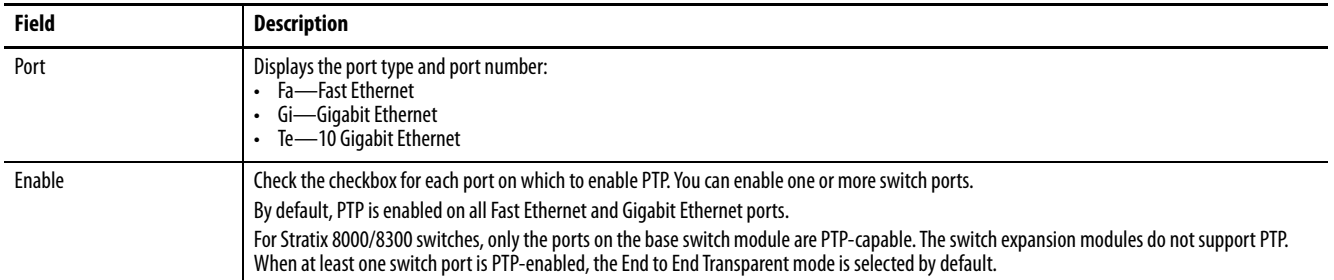

#### <span id="page-122-1"></span>**Figure 7 - Forward Mode**

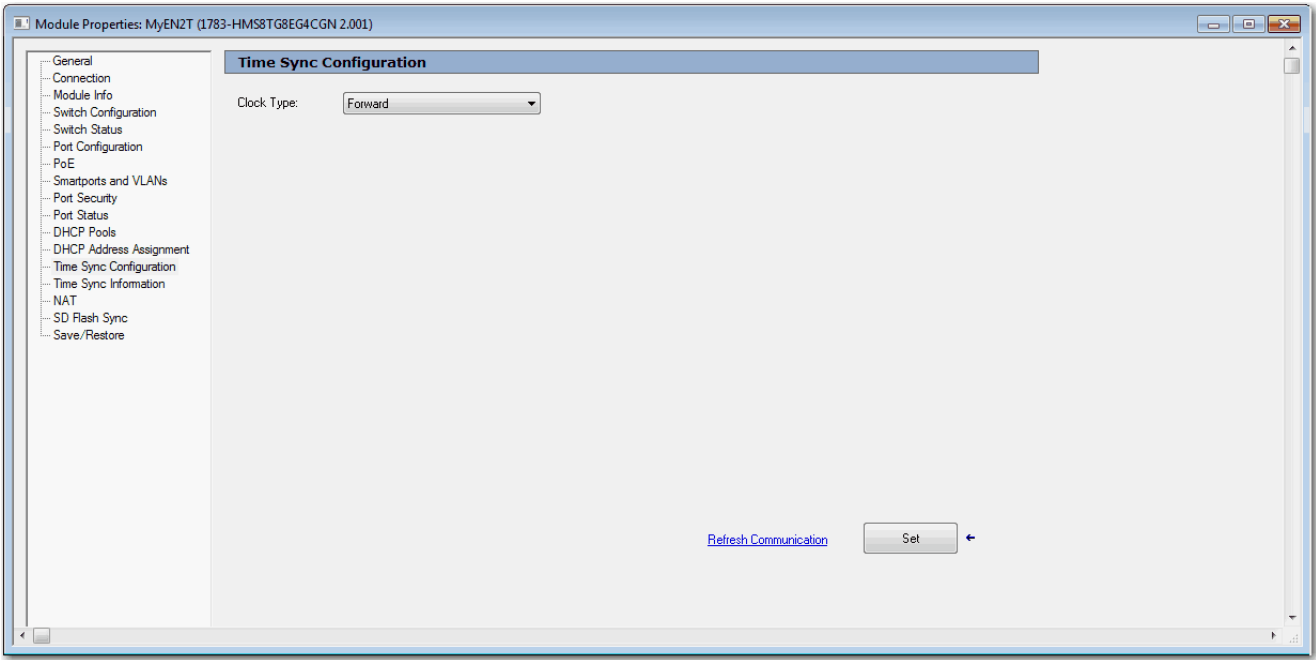

### <span id="page-123-0"></span>**Figure 8 - NTP-PTP Mode**

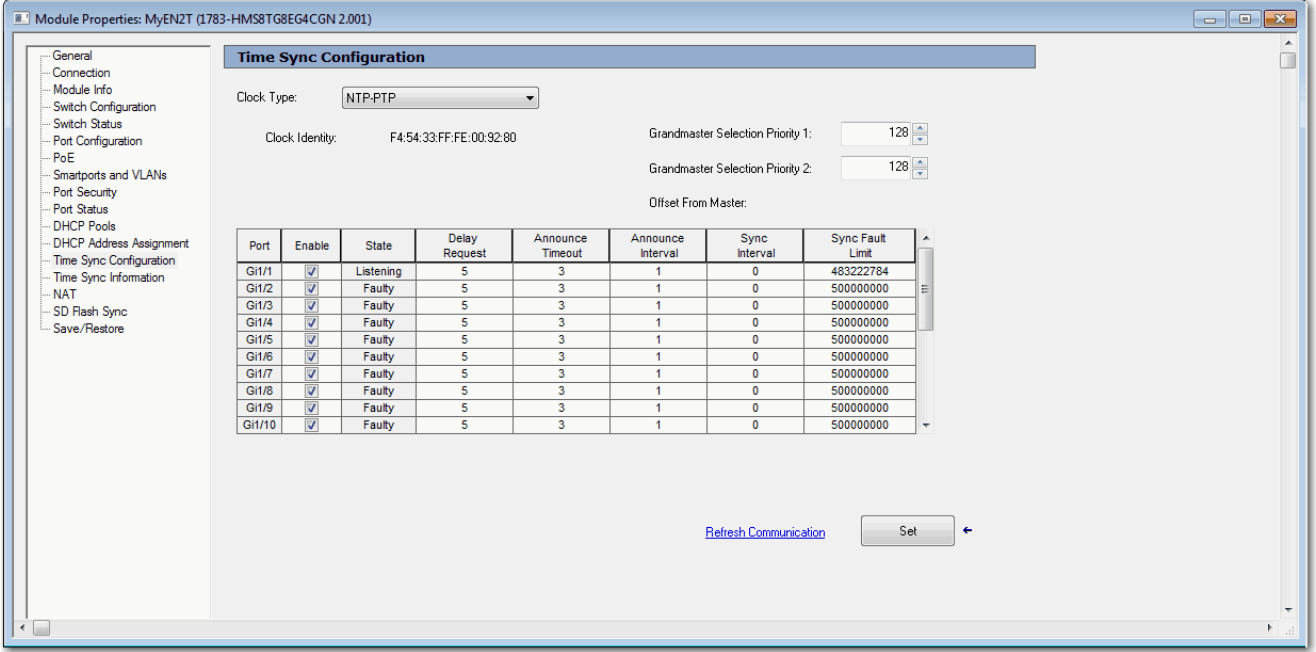

#### **Table 47 - NTP-PTP Mode Fields**

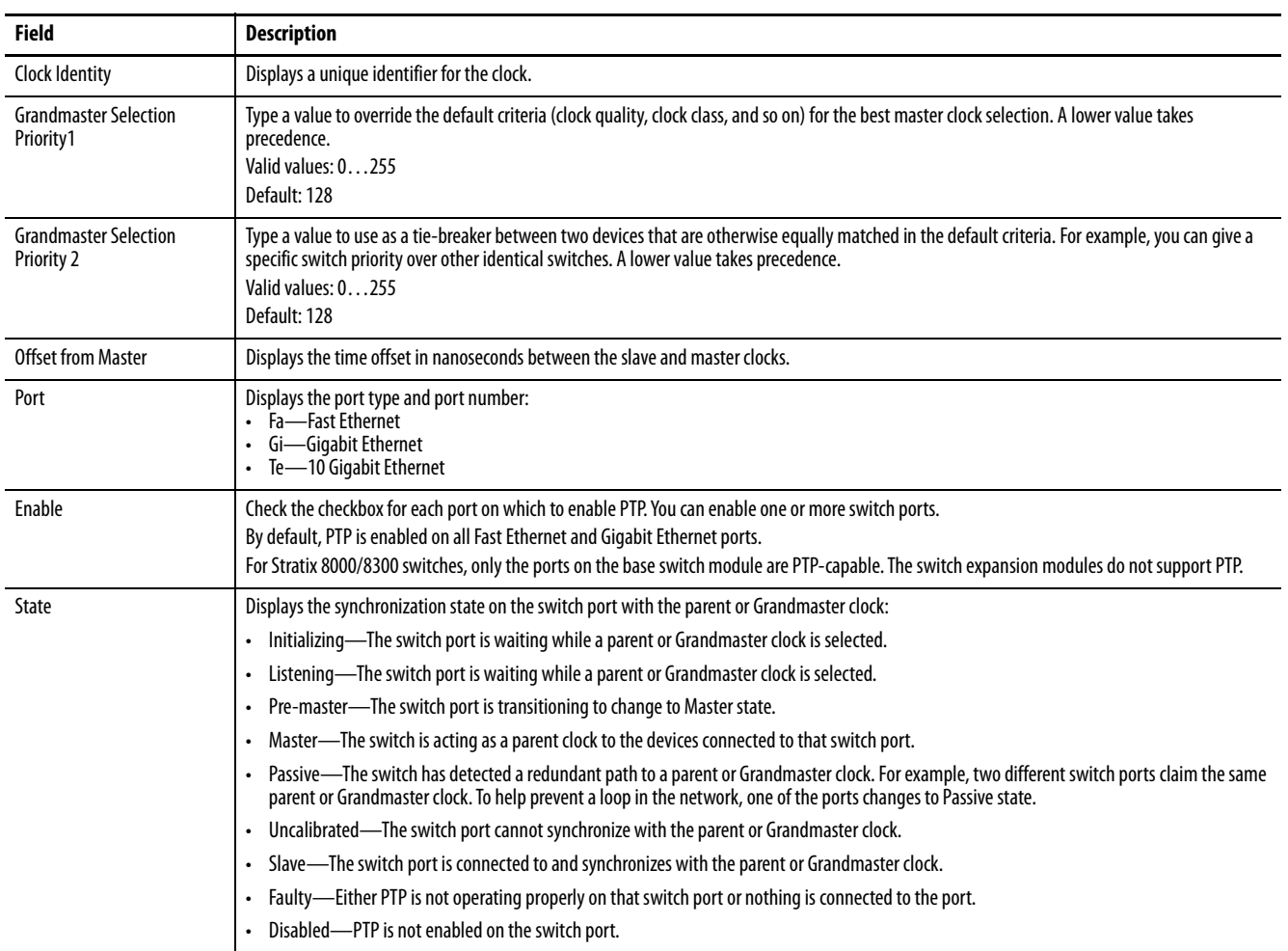

#### **Table 47 - NTP-PTP Mode Fields (Continued)**

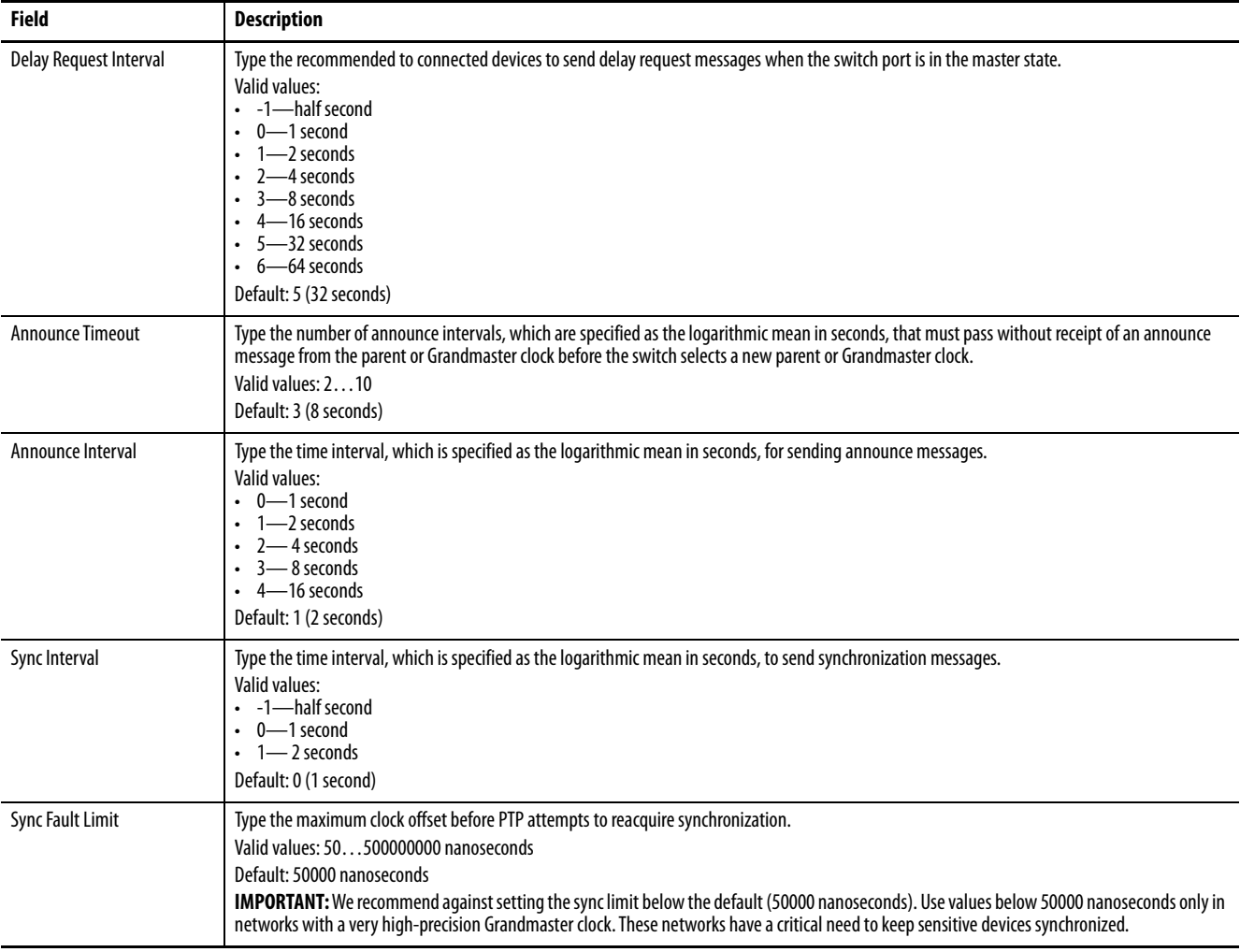

### **View Time Sync Information in the Logix Designer Application**

In the navigation pane, click Time Sync Information.

The Time Sync Information view shows current information about the real-time clocks in the network. The CIP™ Time Synchronization protocol provides a standard mechanism to synchronize clocks across a network of distributed devices.

The CIP Sync Time Synchronization feature supports both Boundary and End-to-End Transparent mode. End to End Transparent mode synchronizes all switch ports with the Grandmaster clock through the IEEE 1588 V 2 End to End Transparent clock mechanism. End to End Transparent mode is the preferred mode.

### **Figure 9 - Time Sync Information**

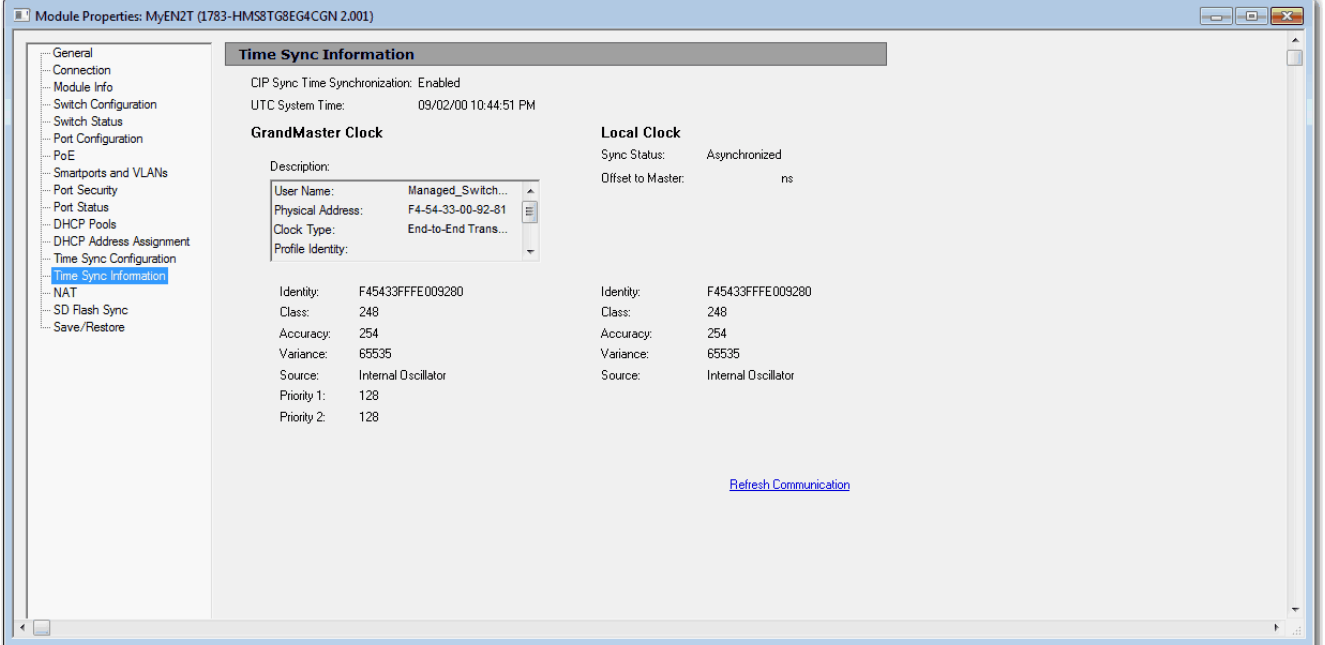

#### **Table 48 - Time Sync Information Fields**

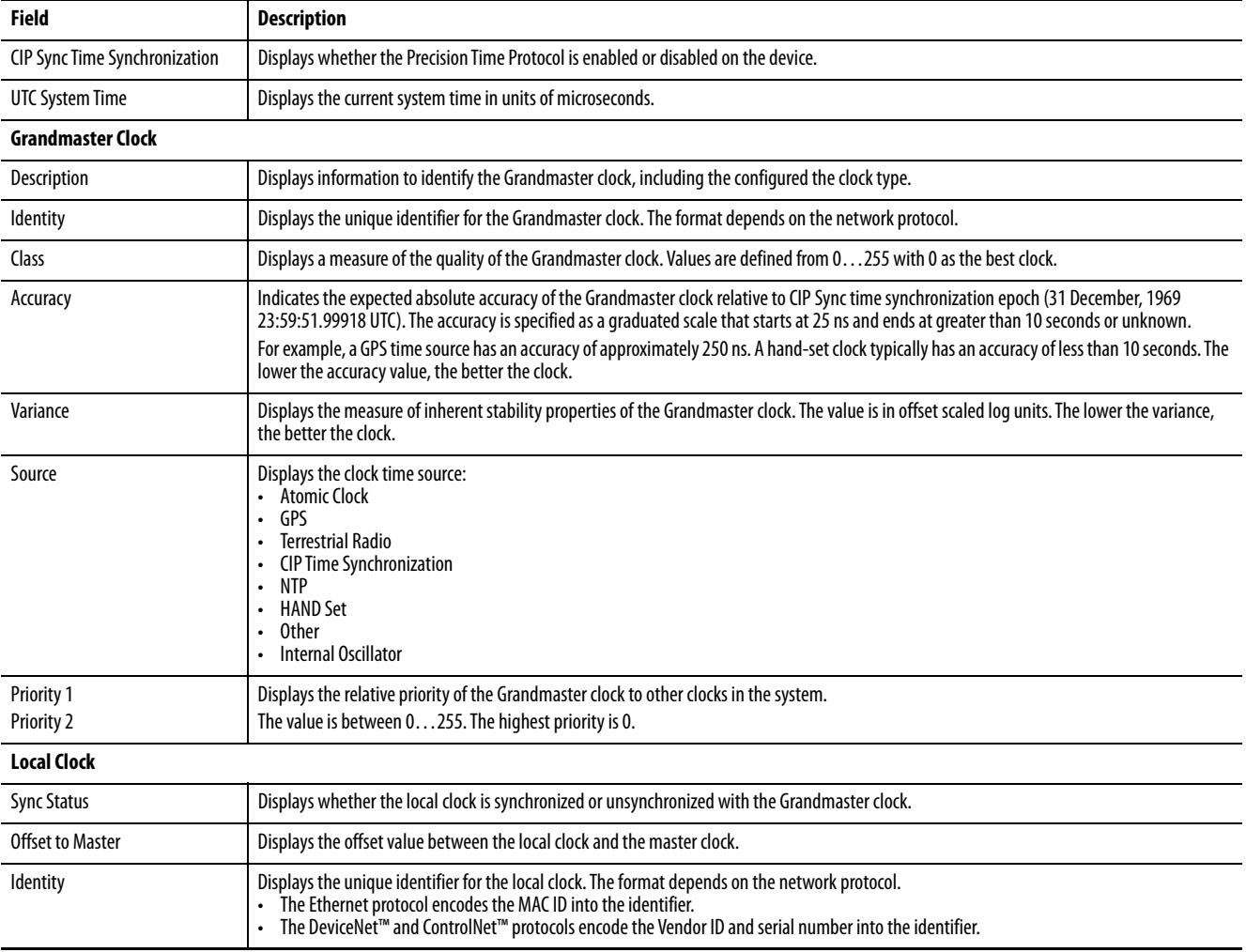

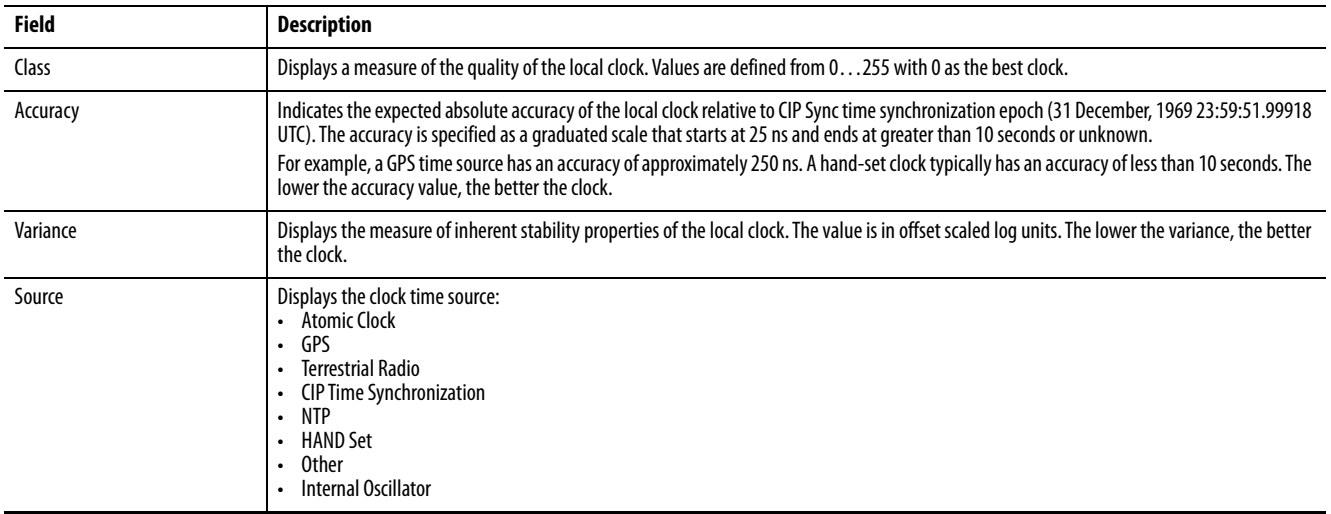

#### **Table 48 - Time Sync Information Fields (Continued)**

**Cryptographic IOS** With IOS release 15.2(5)EA.fc4 and later, the default firmware that ships from manufacturing is the cryptographic IOS. The cryptographic IOS provides increased network security by encrypting administrator traffic during SNMP sessions. The cryptographic IOS supports all features of the standard IOS and these protocols:

- Secure Shell (SSH) Protocol v2
- SNMPv3
- Https

With the cryptographic IOS, https is the default protocol for accessing the Device Manager. For instructions on accessing the Device Manager via secure connection, see **Access Device Manager on page 47**.

Non-cryptographic IOS software is available to download from the Product Compatibility and Download Center on [http://www.ab.com](http://ab.rockwellautomation.com/).

If you upgrade an existing configuration from IOS 15.2(4)EA3 or earlier to IOS 15.2(5)EA.fc4 or later, the default switch settings are as follows:

- If you upgrade the switch to the cryptographic IOS, Telnet remains enabled, SSH remains disabled, but http becomes the default protocol for Device Manager.
- If you upgrade the switch to the non-cryptographic IOS, Telnet remains enabled, SSH remains disabled, and http remains the default protocol for Device Manager.

# **Device Level Ring (DLR) Topology**

Device Level Ring (DLR) is an EtherNet/IP protocol that is defined by the Open DeviceNet Vendors' Association (ODVA). DLR provides a means to detect, manage, and recover from single faults in a ring-based network.

A DLR network includes the following types of ring nodes:

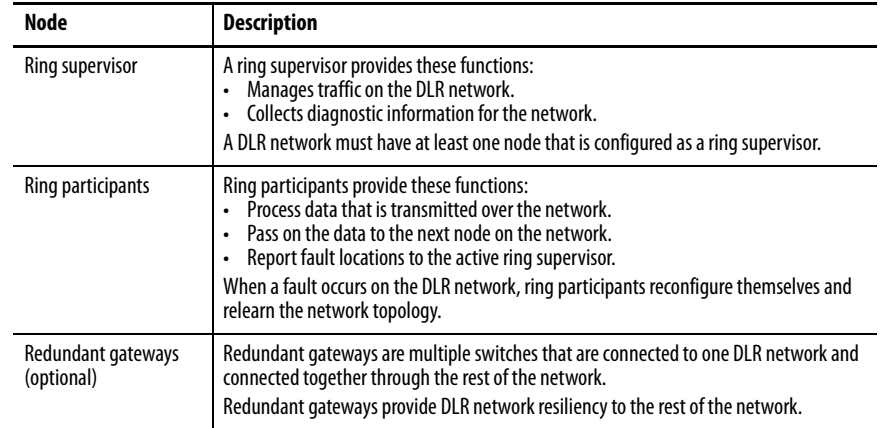

Depending on their firmware capabilities, both devices and switches can operate as supervisors or ring nodes on a DLR network. Only switches can operate as redundant gateways.

For more information about DLR, see the EtherNet/IP Device Level Ring Application Technique, publication [ENET-AT007](https://literature.rockwellautomation.com/idc/groups/literature/documents/at/enet-at007_-en-p.pdf).

### **DLR Requirements and Restrictions**

You can configure Stratix 5400 switches and some models of Stratix 5700 and ArmorStratix 5700 switches to participate in a DLR network. For a list of switches that support DLR, see **Software Features on page 14**.

To be DLR capable, a Stratix 5400 switch must be configured for DLR feature mode, see **Feature Mode on page 164**.

In a DLR network, you must configure at least one of the supervisor-capable devices as the ring supervisor before physically connecting the ring. If you do not, the DLR network does not work.

In a network configured for DLR DHCP, each switch in the ring must have a statically assigned address. Switches in the ring cannot have addresses that are assigned via DLR DHCP.

The DLR DHCP feature requires the DHCP participant list to be created. This list is created when the DLR ring is closed with no faults. The DLR DHCP participant list is maintained until power cycle of the switch. The DLR ring will not provide IP addresses unless the participant list exists. Once the participant list exists, IP addresses will be distributed even when there is a fault in the ring.

### **DLR Features**

The following table lists DLR features supported by Stratix switches. Examples of DLR networks with these features and configuration considerations are described in the EtherNet/IP Device Level Ring Application Technique, publication[ENET-AT007.](https://literature.rockwellautomation.com/idc/groups/literature/documents/at/enet-at007_-en-p.pdf)

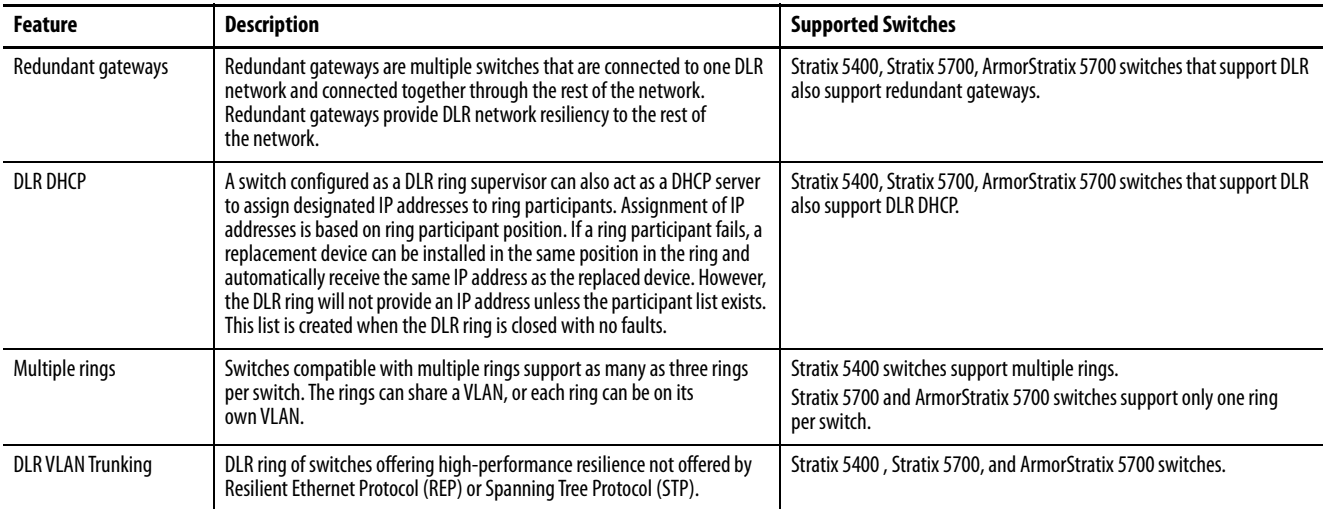

### **DLR Port Choices**

[Table 49](#page-128-0) and [Table 50](#page-129-0) show which ports you can configure for DLR:

- Stratix 5700 and ArmorStratix 5700 switches support one ring and two DLR-enabled ports per switch.
- Stratix 5400 switches support as many as three rings and six DLR-enabled ports per switch.

We recommend that you use the Multiport Automation Device Smartport role on ports you configure for DLR. See **Smartports on page 288**.

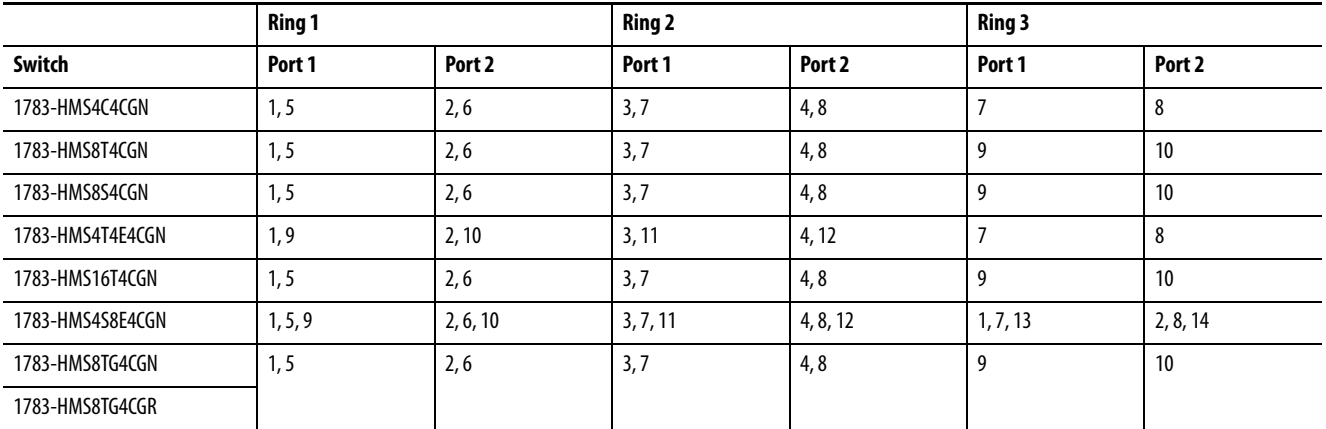

#### <span id="page-128-0"></span>**Table 49 - DLR Port Choices for Stratix 5400 Switches**

#### **Table 49 - DLR Port Choices for Stratix 5400 Switches (Continued)**

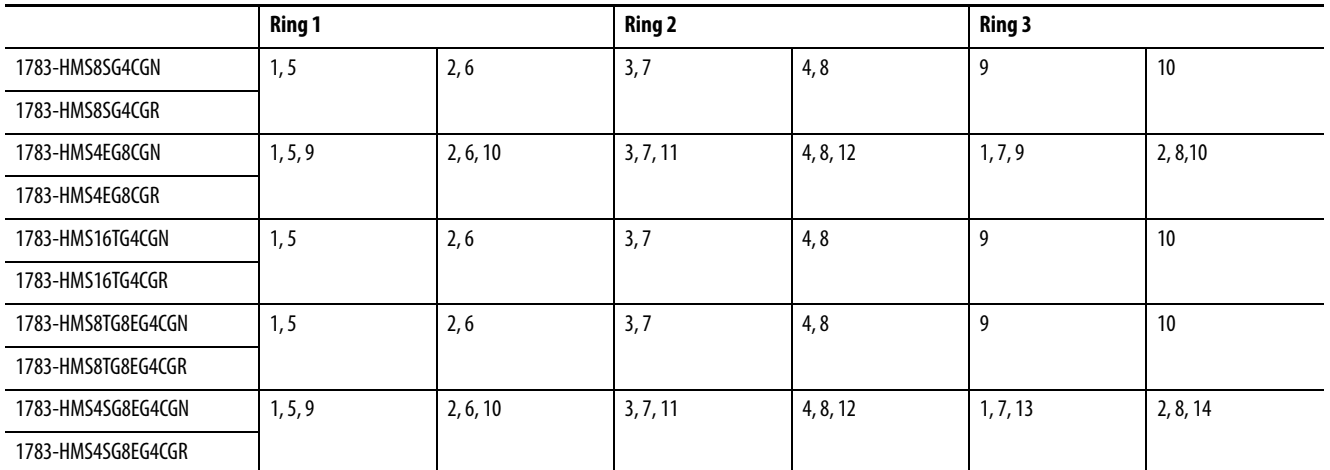

#### <span id="page-129-0"></span>**Table 50 - DLR Port Choices for Stratix 5700 and ArmorStratix 5700 Switches**

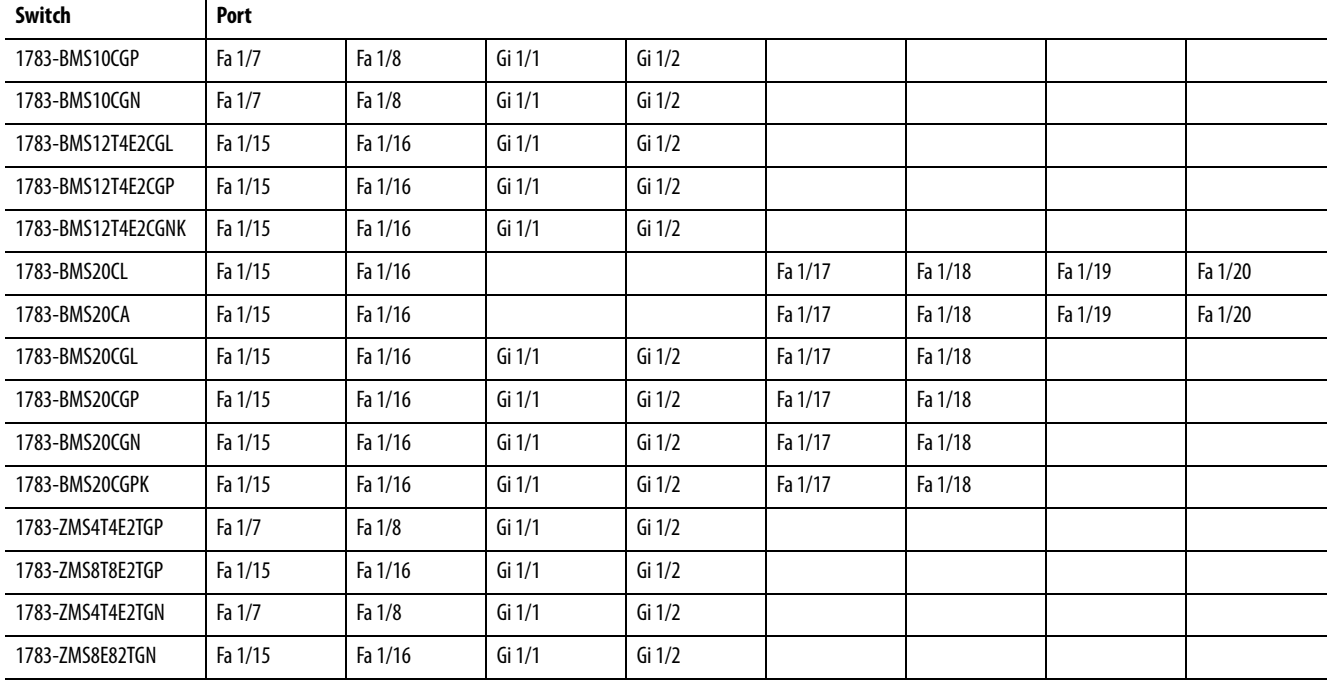

### <span id="page-130-0"></span>**Configure DLR via Device Manager**

From the Configure menu, choose DLR. On the Stratix 5400 switch, choose which ring to configure:

- To configure the switch as a ring node or a ring supervisor, complete the fields as described in [Table 51 on page 130](#page-131-0).
- To configure redundant gateways, complete the fields as described in [Table 51 on page 130.](#page-131-0)
- To configure DLR DHCP, complete the fields as described in Table 52 on [page 132.](#page-133-0)

Configure Ring Node, Ring Supervisor, and Redundant Gateways via Config DLR

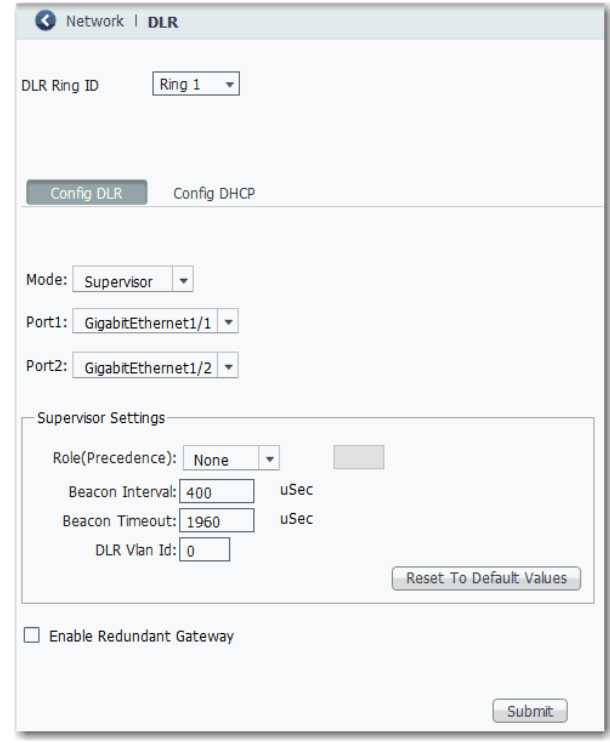

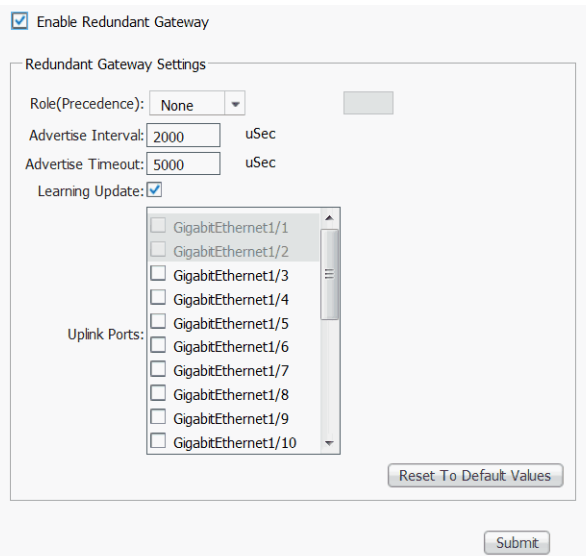

### <span id="page-131-0"></span>**Table 51 - Config DLR Fields**

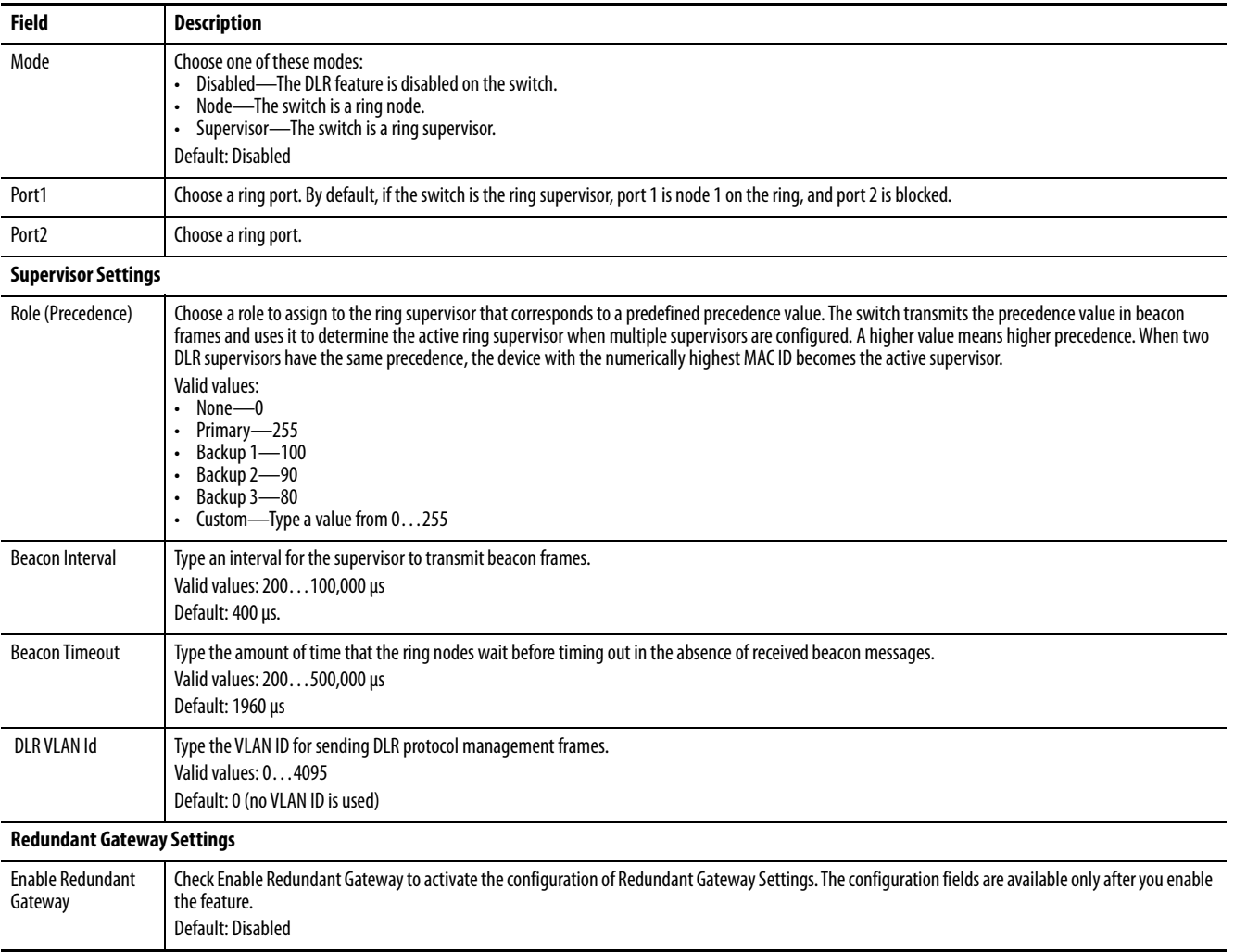

### **Table 51 - Config DLR Fields (Continued)**

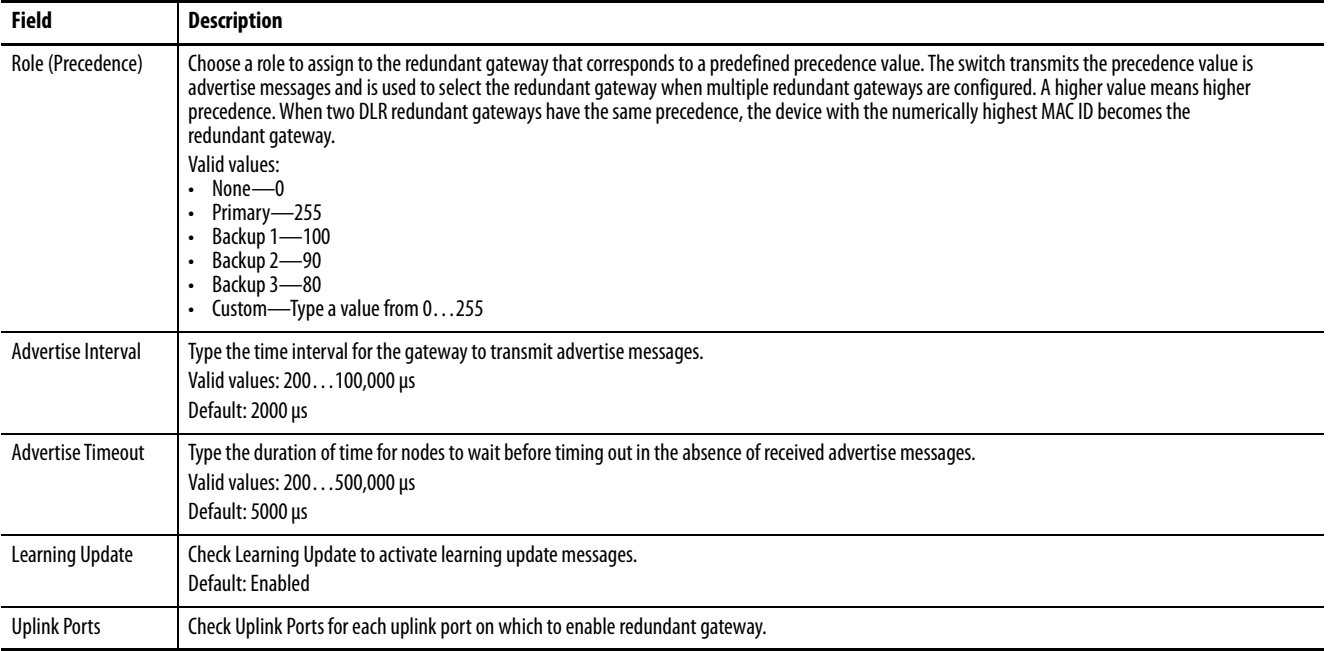

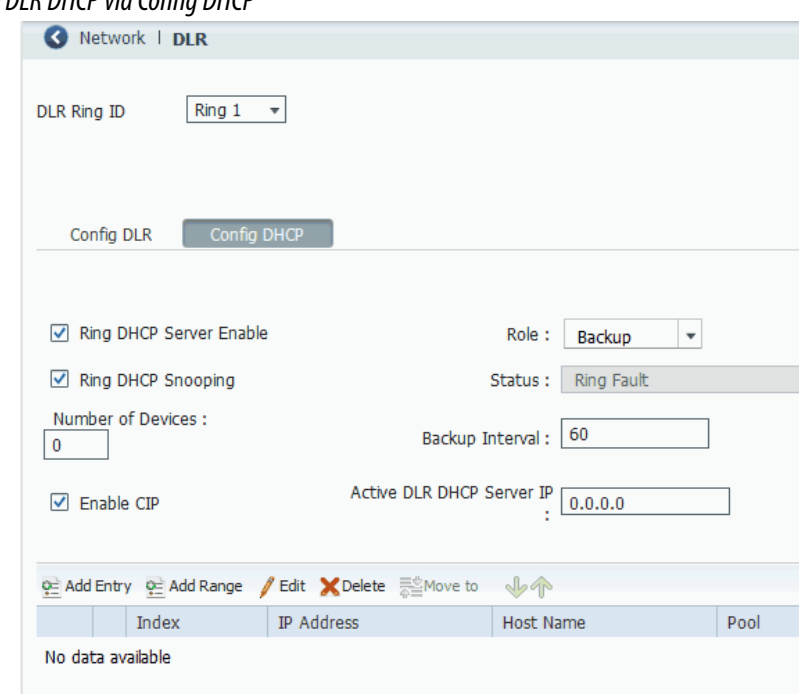

# Configure DLR DHCP via Config DHCP

### <span id="page-133-0"></span>**Table 52 - Config DHCP Fields**

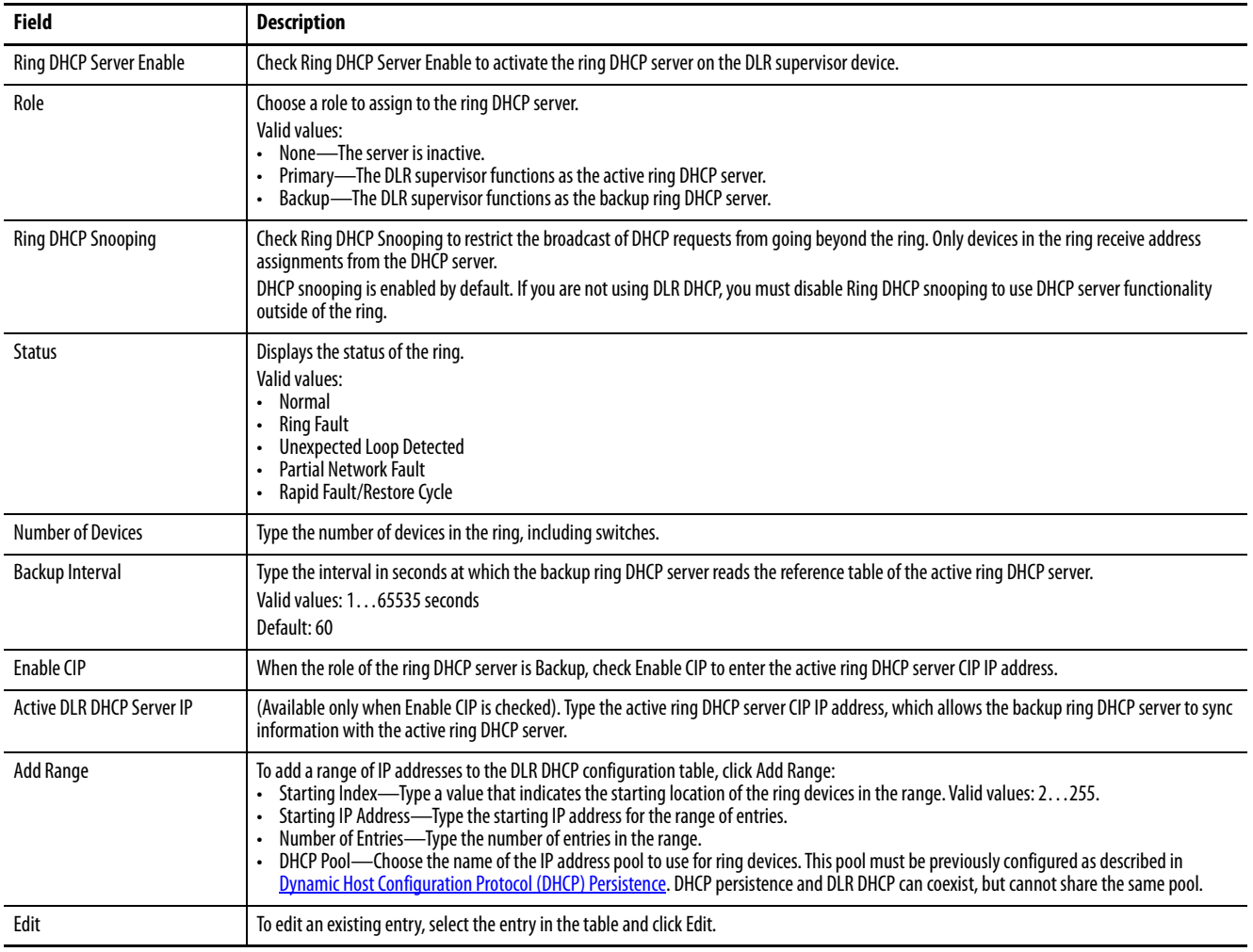

#### **Table 52 - Config DHCP Fields (Continued)**

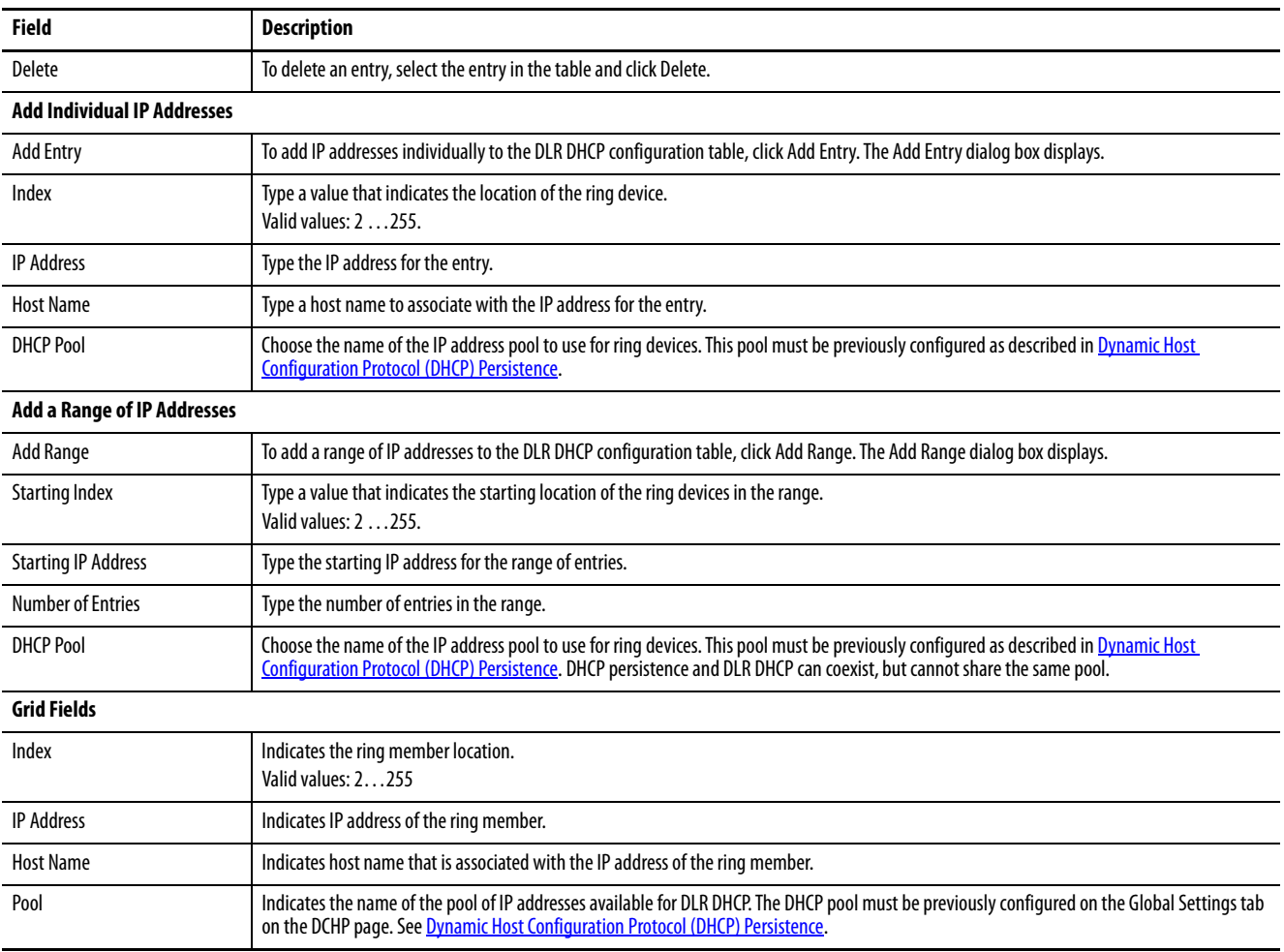

### **Configure DLR via the Logix Designer Application**

In the navigation pane, click DLR. You then choose which ring to configure. Stratix 5700 and ArmorStratix 5700 switches support one ring. Stratix 5400 switches support three rings:

- To configure the switch as a ring node, complete the fields as described in [Table 53 on page 134.](#page-135-0)
- To configure the switch as a ring supervisor, click Ring 1, Ring 2, or Ring 3, and then complete the fields as described in [Table 54 on page 136](#page-137-0).
- To configure redundant gateways, expand Ring 1, Ring 2, or Ring 3, click Redundant Gateway Configuration, and then complete the fields as described in [Table 55 on page 137](#page-138-0).
- To configure DLR DHCP, expand Ring 1, Ring 2, or Ring 3, click DHCP, and then complete the fields as described in **[Table 56 on page 138](#page-139-0)**.

To view the status and parameters that are configured for a ring, or to view the MAC and IP addresses of each device in the ring, see [Monitor DLR Status via the](#page-348-0)  [Logix Designer Application on page 347](#page-348-0).

### Configure Ring Node via DLR View

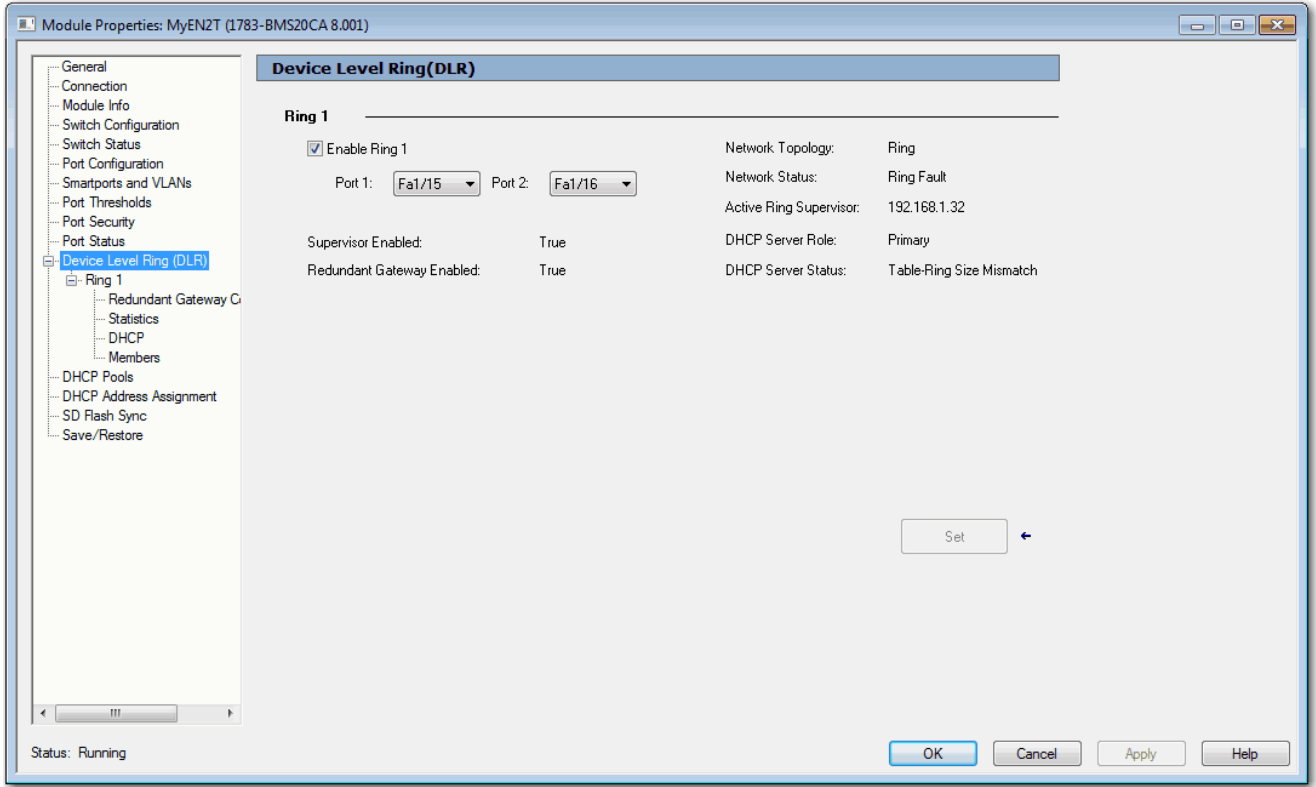

#### <span id="page-135-0"></span>**Table 53 - Device Level Ring (DLR) Fields**

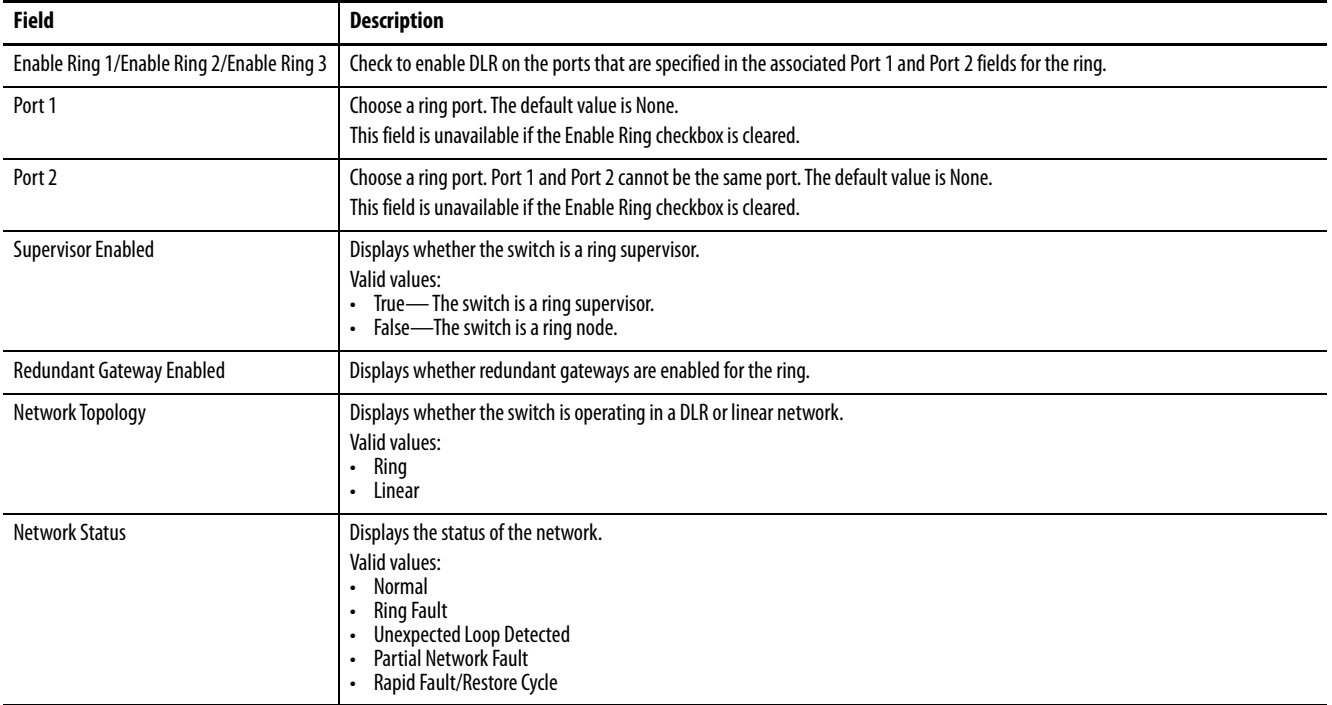

### **Table 53 - Device Level Ring (DLR) Fields (Continued)**

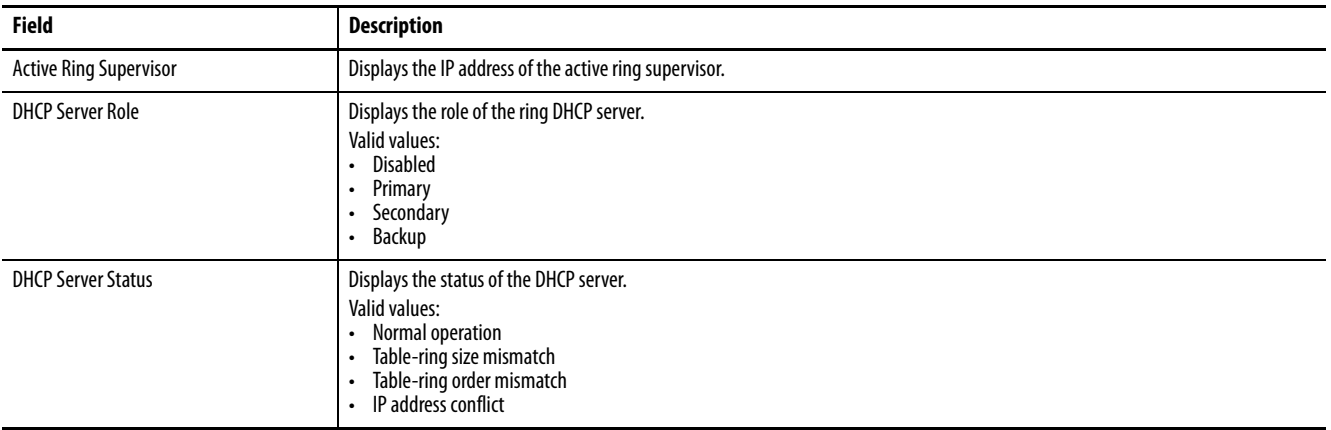

### Configure Ring Supervisor via DLR - Ring View

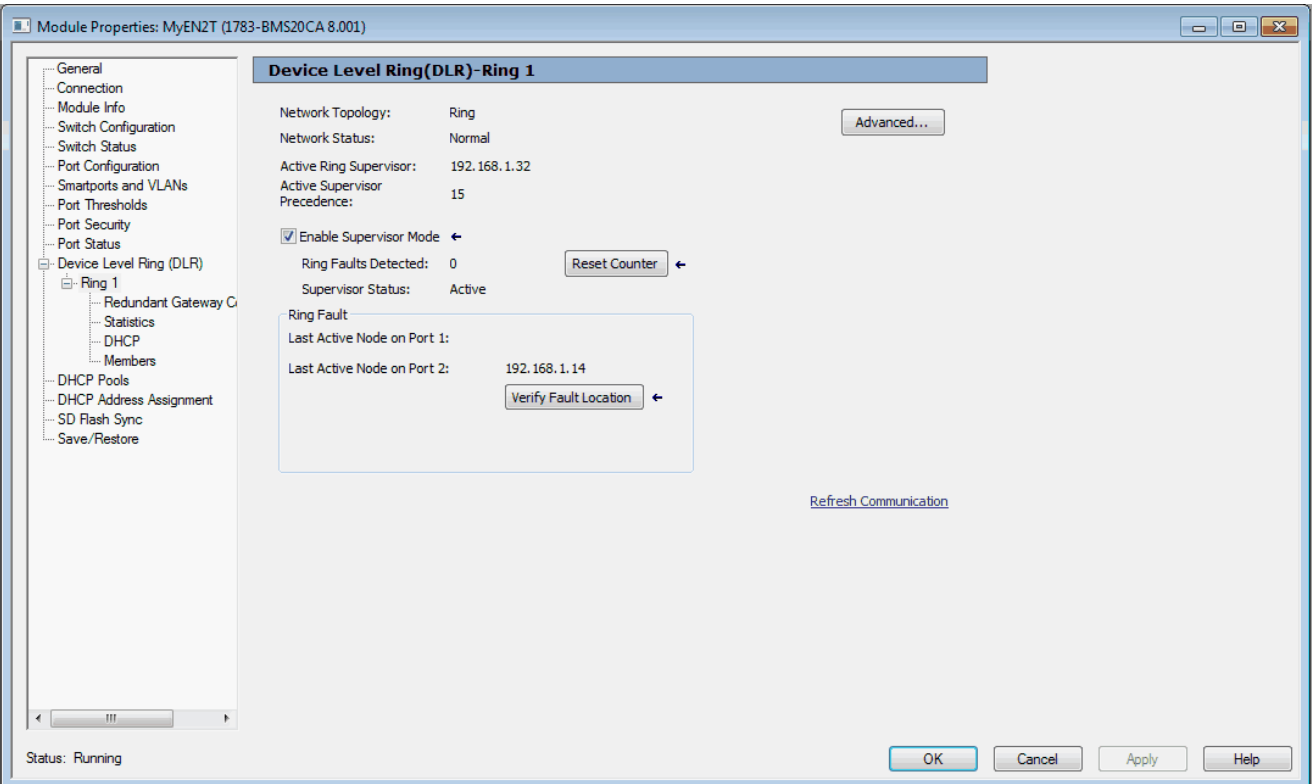

### <span id="page-137-0"></span>**Table 54 - Ring 1/Ring 2/Ring 3 Fields**

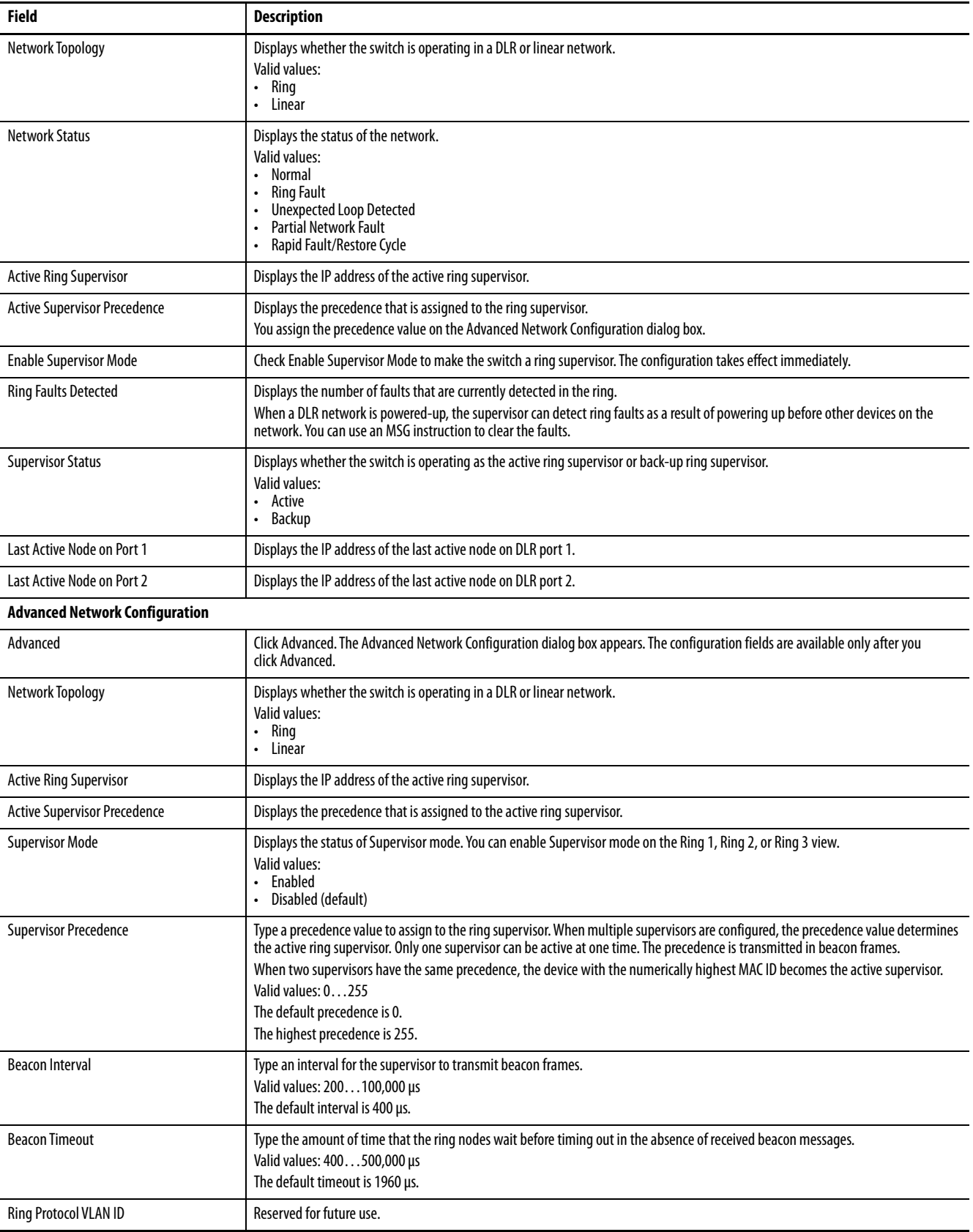

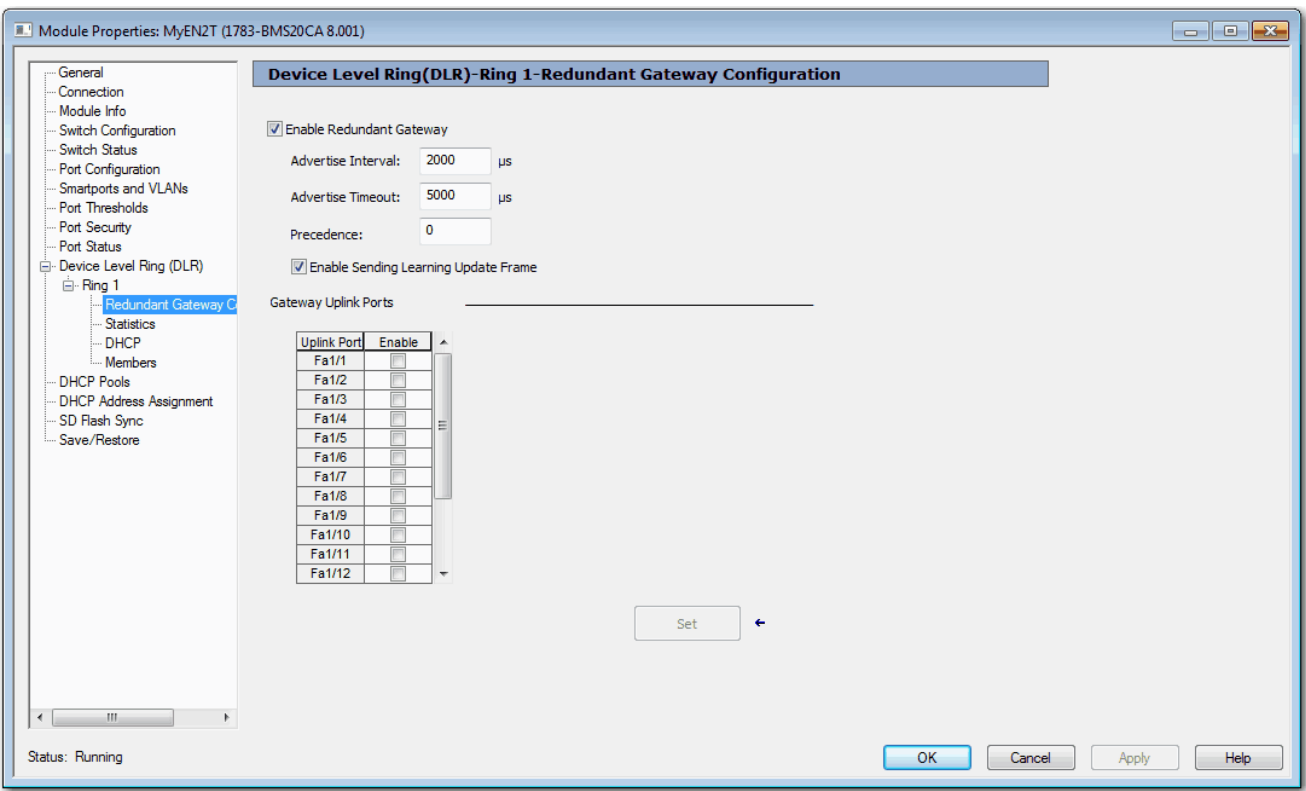

Configure Redundant Gateway via DLR - Ring - Redundant Gateway Configuration View

#### <span id="page-138-0"></span>**Table 55 - Redundant Gateway Configuration Fields**

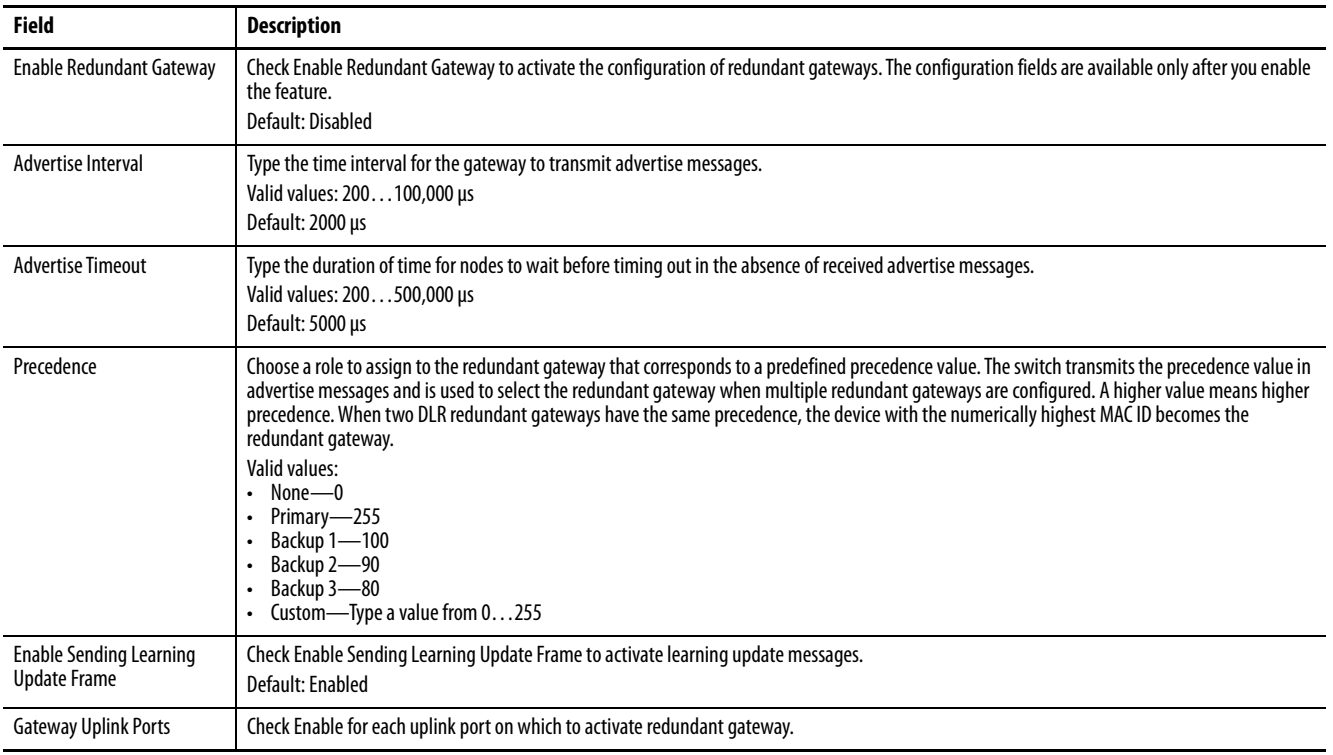

## Configure DHCP and DHCP Snooping via DLR - Ring - DHCP View

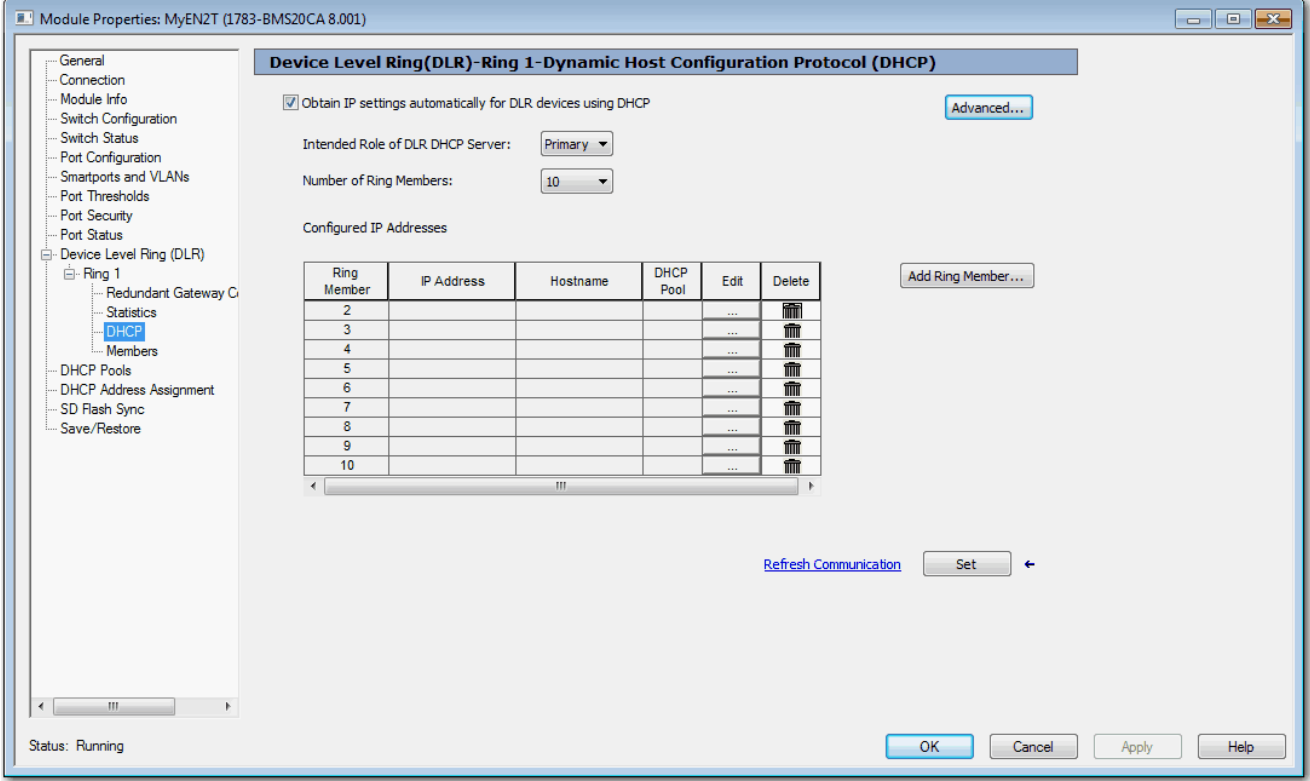

### <span id="page-139-0"></span>**Table 56 - DHCP Fields**

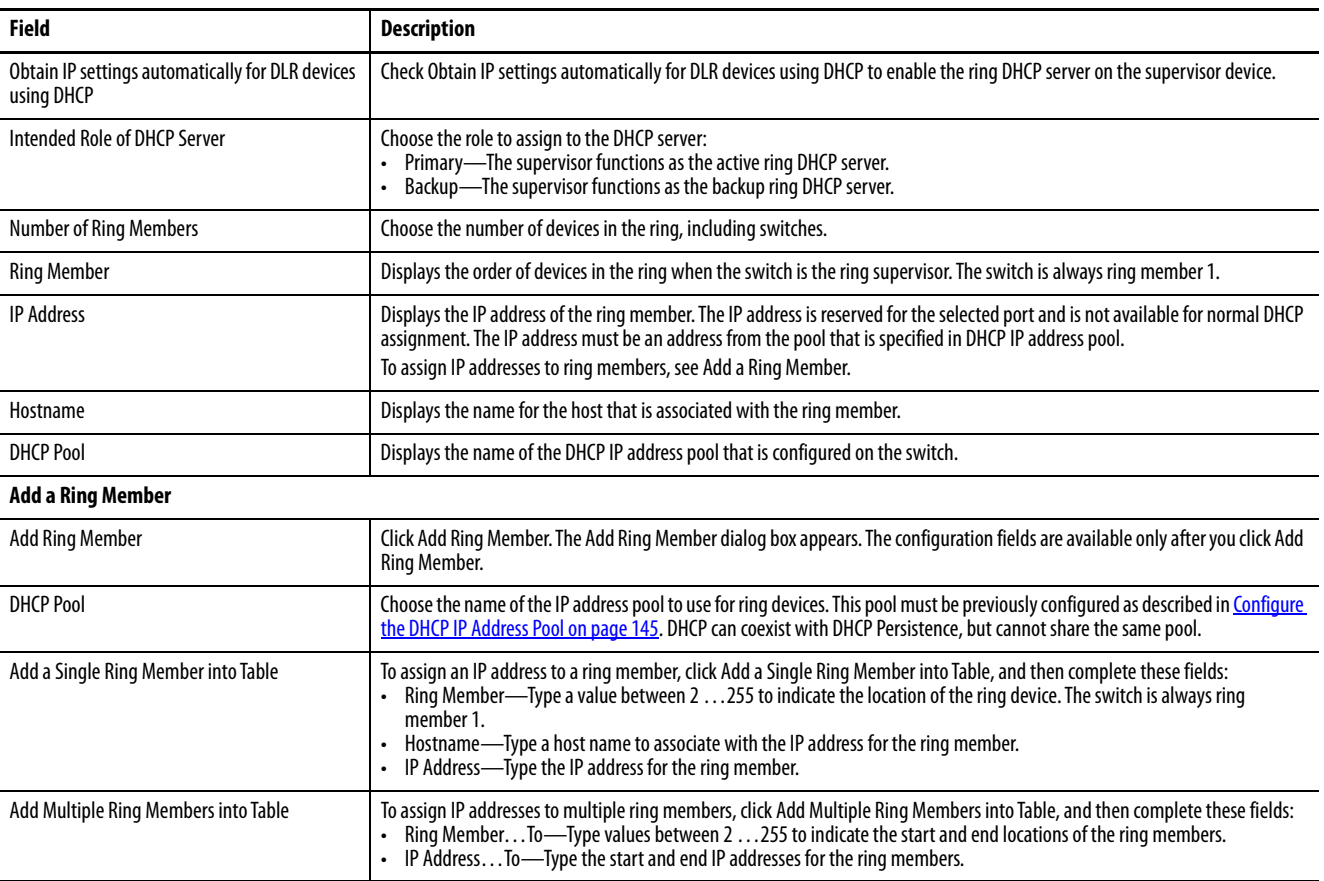

#### **Table 56 - DHCP Fields (Continued)**

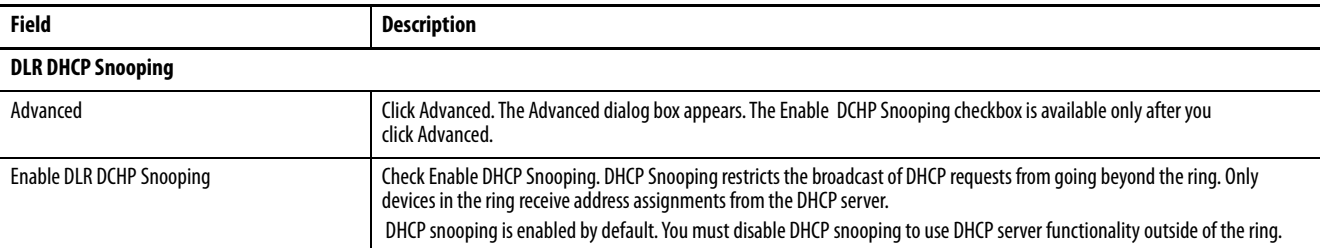

### **Configure a Switch as a Ring Supervisor and DHCP Server**

For a detailed example of how to configure this type of network, see the EtherNet/IP Device Level Ring Application Technique, publication **ENET-AT007**.

Configure the primary ring server first, then configure the backup ring server.

```
IMPORTANT In a network configured for DLR DHCP, each switch in the ring must have a
     statically assigned address. Switches in the ring cannot have addresses that 
     are assigned via DLR DHCP.
```
#### Configure the Active Ring Supervisor/Primary Ring DHCP Server

Complete these instructions via Device Manager or the Logix Designer application:

- Enable DHCP and DHCP snooping.
- Configure an IP address pool for ring devices.
- Configure the switch as a ring supervisor. Be sure to enable Supervisor mode and set the role precedence to Primary.
- Configure DHCP. Be sure to enable the ring DHCP server, choose the Primary role, specify the number of ring devices, and add entries to the DHCP configuration table.
- Verify that the CIP VLAN is enabled on the switch and note the VLAN ID. You can enable the CIP VLAN in Express Setup.

#### Configure the Backup Ring Supervisor/Backup Ring DHCP Server

Complete these instructions via Device Manager or the Logix Designer application:

- Enable DHCP and DHCP snooping.
- Configure the switch as a backup ring supervisor—be sure to enable DLR Supervisor mode with a role precedence of Backup 1.
- Configure DLR DHCP—be sure to enable the ring DHCP server and choose the Backup role.
- Verify that the CIP VLAN is enabled on the switch. You can enable this setting in the Advanced Settings under Express Setup.

After all actions are completed, connect cables in the ring and verify that all ring devices are assigned the correct IP addresses.

**DLR VLAN Trunking** A trunk is a connection between switches that carries traffic from multiple VLANs. DLR VLAN trunking allows switches with multiple VLANs to be connected in a DLR network. As traffic passes from one switch to the next in a ring, the traffic can either remain on the same VLAN or pass to different VLANs via routing. For examples and configuration considerations for DLR VLAN Trunking, see the EtherNet/IP Device Level Ring Application Technique, publication [ENET-AT007.](https://literature.rockwellautomation.com/idc/groups/literature/documents/at/enet-at007_-en-p.pdf)

### **Configure DLR VLAN Trunking via Device Manager**

**IMPORTANT** For best performance in larger applications, Stratix 5400 switches are recommended.

To configure DLR VLAN Trunking via Device Manager:

**1.** Configure both DLR ports for your ring as identical trunk ports. For more information about trunk port configuration, see [Configure Port Settings.](#page-52-0)

Network | Port Settings

**Physical Port Table** 

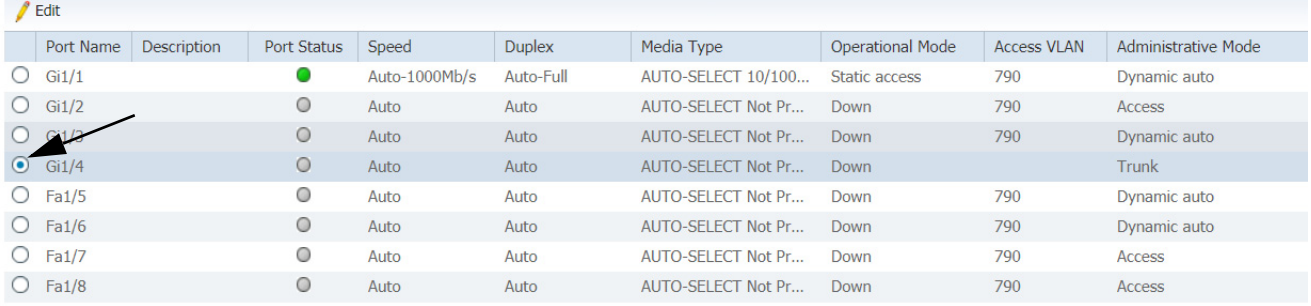

- **2.** From the Configure menu, choose Port Settings from the Network section. Choose the trunk port on which to specify allowed VLANs, and then click Edit.
- **3.** On the Edit Physical Port screen, Specify Allowed VLANs—the VLAN traffic you want on the DLR network—and click OK.

**IMPORTANT** The All VLANs option is not supported for DLR trunking.

**4.** Enable DLR on the same trunk port. For more information, see [Configure DLR via Device Manager.](#page-130-0)

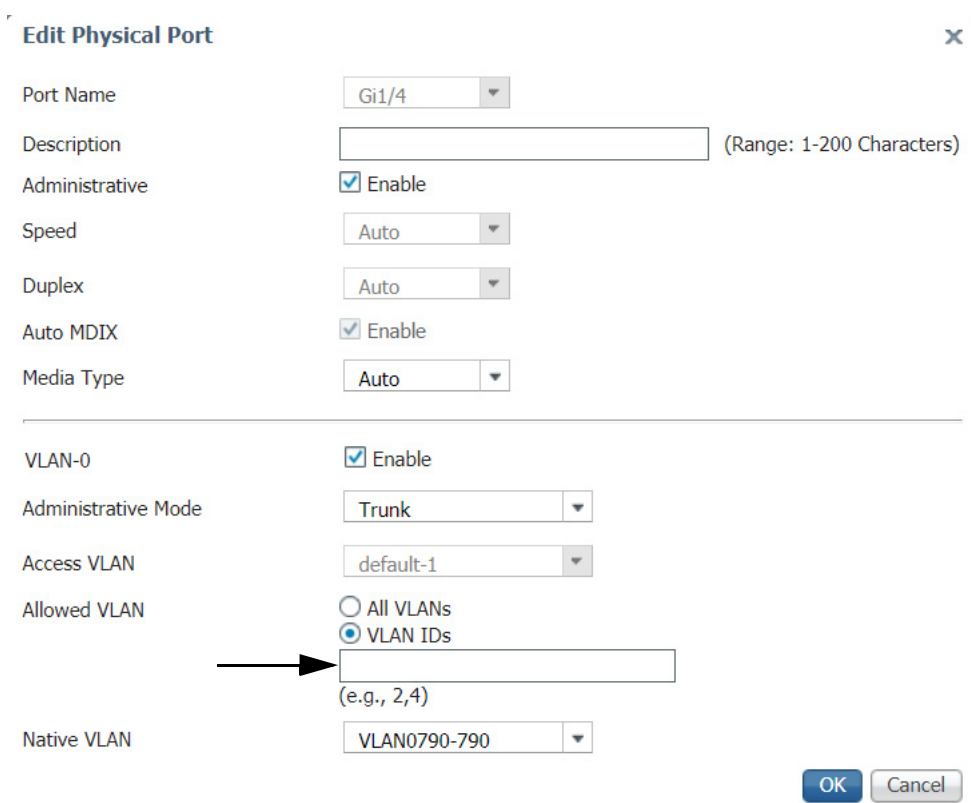

# <span id="page-142-0"></span>**Dynamic Host Configuration Protocol (DHCP) Persistence**

Every device in an IP-based network must have a unique IP address. DHCP assigns IP address information from a pool of available addresses to newly connected devices (DHCP clients) in the network. If a device leaves and then rejoins the network, the device receives the next available IP address. This new IP address is not necessarily the same address that it had before.

The switch can be set to operate as a DHCP server to provide DHCP persistence. With DHCP persistence, you can assign a specific IP address to each port to make sure that a device that is attached to a specific port receives the same IP address. This feature works with only one device that is connected to each port configured for DHCP persistence. The DHCP server also serves addresses to BOOTP clients.

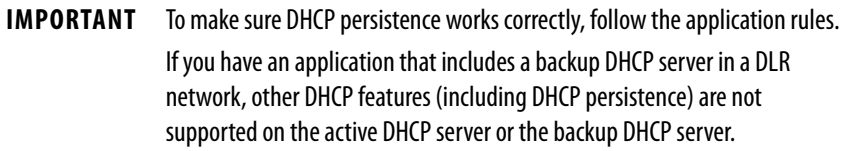

You can assign an IP address from the IP address pool to a specific switch port. A device that is connected to that switch port always receives the address that you assigned to the port regardless of its MAC ID.

DHCP persistence is useful in networks that you configure in advance, where dependencies on the exact IP addresses of some devices exist. Use DHCP persistence when the attached device has a specific role to play and when other devices know its IP address. If the device is replaced, the replacement device is assigned the same IP address, and the other devices in the network require no reconfiguration.

When the DHCP persistence feature is enabled, the switch acts as a DHCP server for other devices on the same subnet, including devices that are connected to other switches. If the switch receives a DHCP request, it responds with any unassigned IP addresses in its pool. To keep the switch from responding when it receives a request, check the Reserve Only box on the DHCP page.

When DHCP persistence is enabled and a DHCP request is made from a connected device on that port, the switch assigns the IP address for that port. It also broadcasts the DHCP request to the remainder of the network. If another DHCP server with available addresses is on the network and receives this request, it can try to respond. The response can override the initial IP address the switch assigns depending on how the end device behaves (takes first IP address response or the last). To keep the IP address from being overridden, enable DHCP snooping on the appropriate VLAN. DHCP snooping blocks the broadcast of this DHCP request so that no other server, including another Stratix switch with DHCP persistence enabled, responds.

If you are using DHCP persistence, we recommend that you initially assign static IP addresses to end devices. If an end device fails and is replaced, the DHCP persistence feature assigns an IP address from the DHCP persistence table. The device functions properly with this IP address, but we recommend that you reassign a static IP address to the replaced devices.

The following figure and table illustrate DHCP persistence behavior.

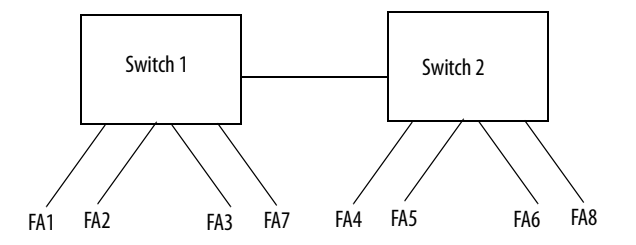

#### **Table 57 - DHCP Persistence Behavior**

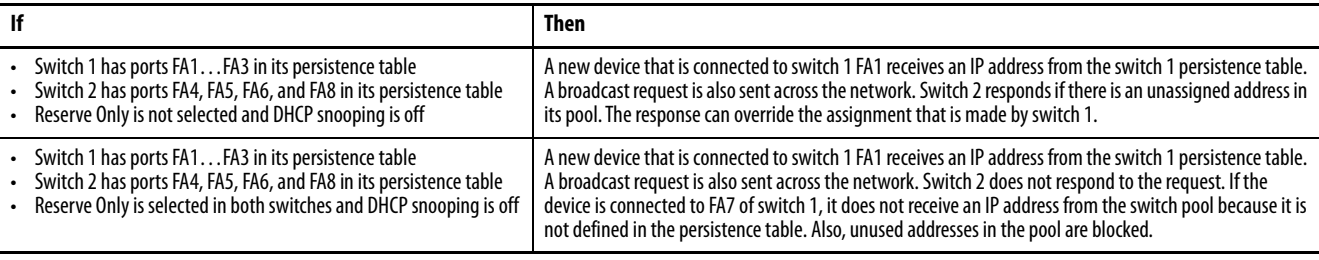
## **Table 57 - DHCP Persistence Behavior**

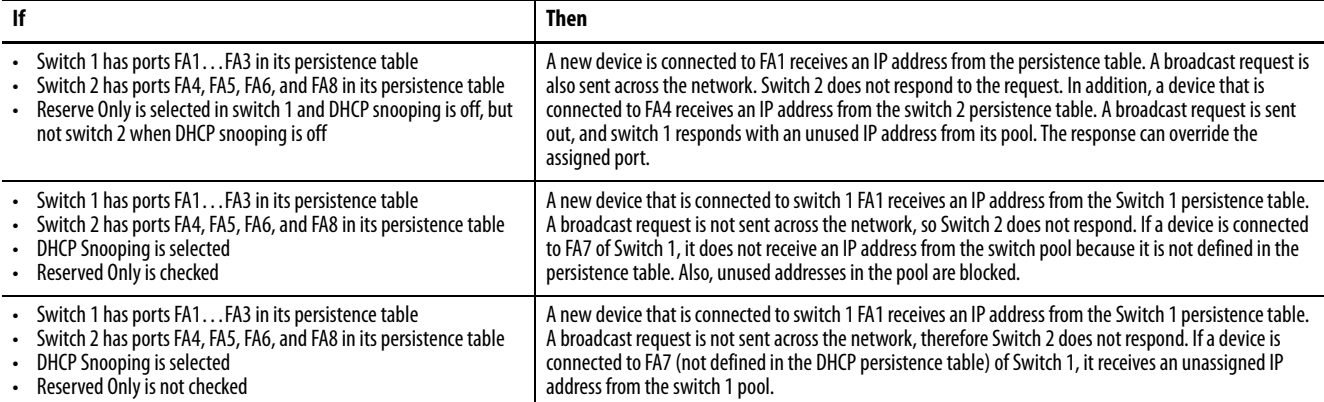

## **Configure DHCP Persistence via Device Manager**

To configure DHCP persistence, complete this process.

- **1.** Configure the DHCP server.
- **2.** Configure the IP address pool.
- **3.** Assign an IP address to a switch port.

### Configure the DHCP Server.

**1.** From the Configure menu, choose DHCP.

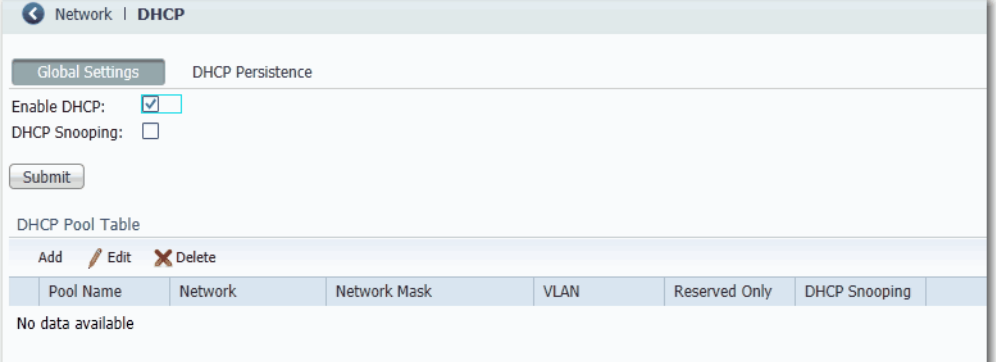

- **2.** Check the Enable DHCP checkbox.
- **3.** To enable DHCP snooping, check the DHCP Snooping checkbox.

DHCP snooping restricts the broadcast of DHCP requests beyond the connected switch. As a result, devices receive address assignments from only the connected switch. This option is available only on ports that are assigned to a VLAN. To enable DHCP snooping on a specific VLAN, check the DHCP Snooping checkbox for the specific VLAN in the DHCP pool table.

**4.** To reserve an address pool for only the devices that are specified in the DHCP persistence table, check the Reserved Only checkbox in the DHCP pool table.

DHCP requests from ports not in the persistence table or from another switch are ignored. By default, this option is disabled and the Reserved Only checkbox is cleared.

**5.** Click Submit.

Configure the DHCP IP Address Pool

Once DHCP is enabled, you can create the DHCP address pool.

**IMPORTANT** If you are configuring DCHP for ring devices, to avoid switch failure upon a switchover, do not create an IP address pool for the backup ring DHCP server. The backup ring DHCP server receives IP addresses from the active ring DHCP server.

- **1.** From the Configure menu, choose DHCP.
- **2.** Click Add.

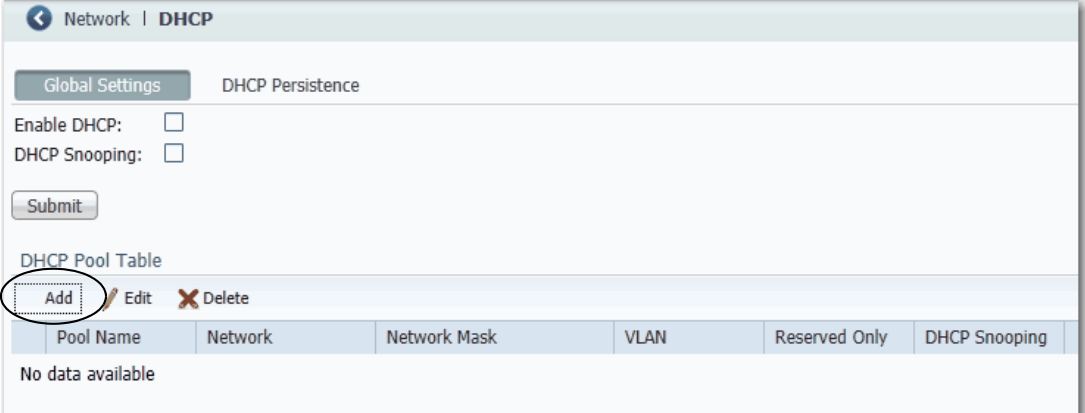

**3.** Complete the fields and click OK.

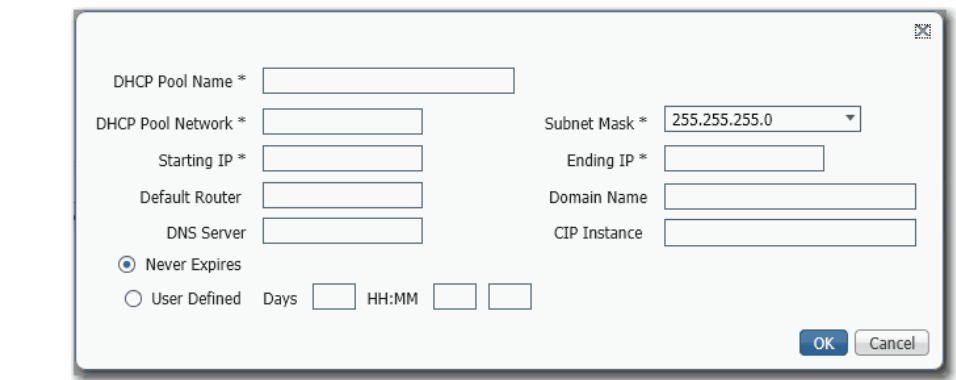

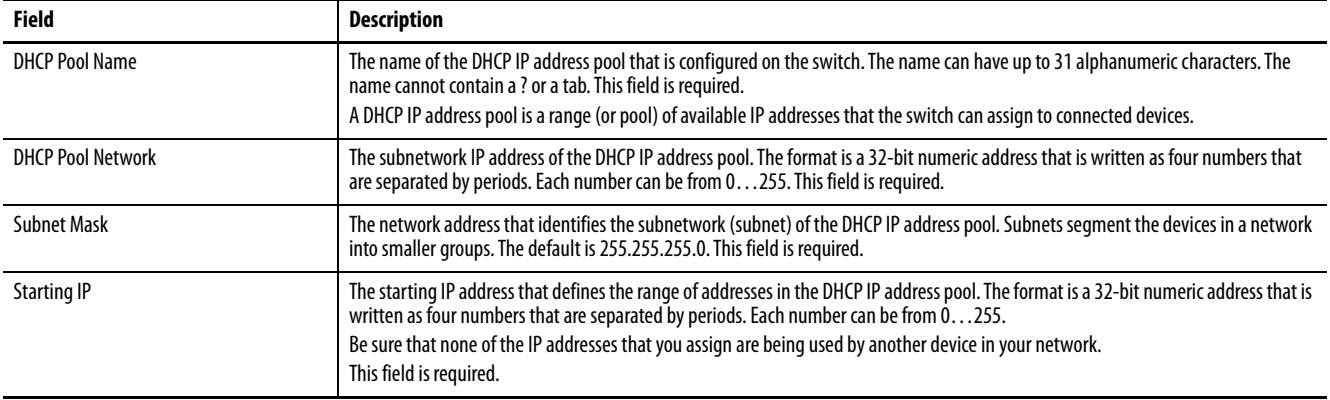

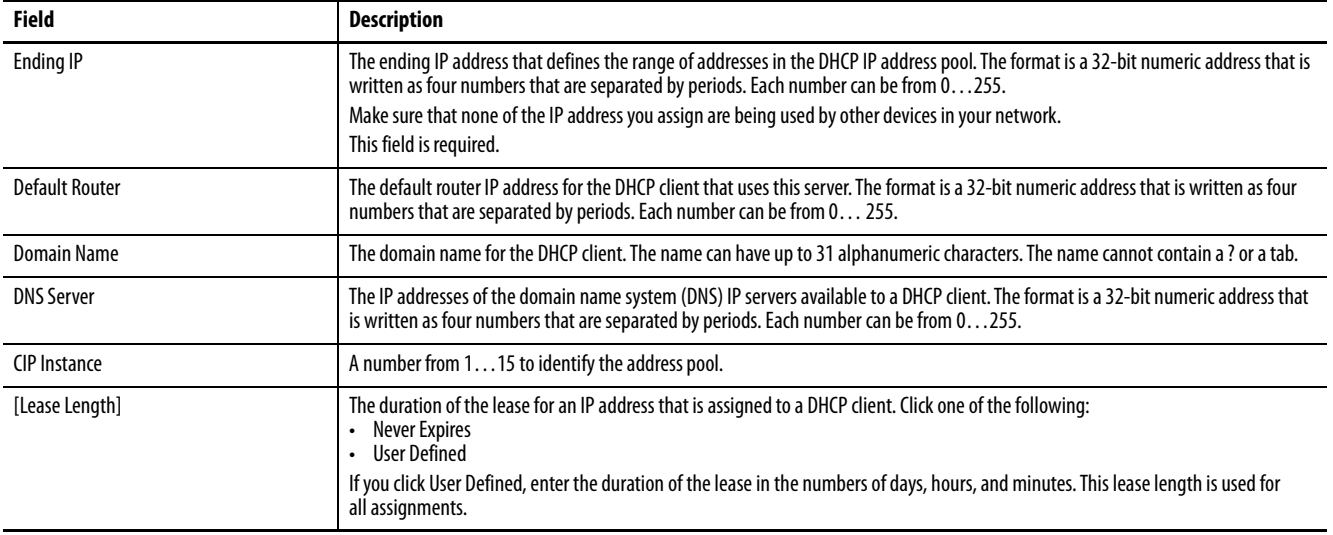

Assign an IP Address to a Switch Port

To manage switch port IP addresses, click the DHCP Persistence tab.

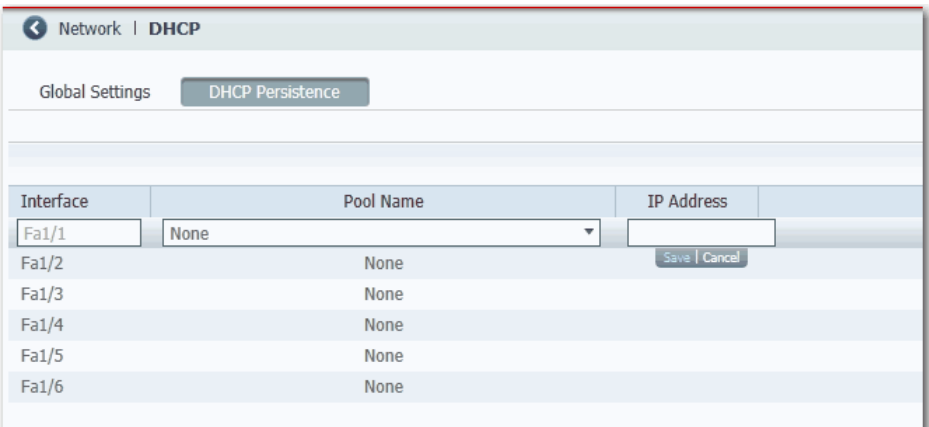

## **Table 58 - DHCP Persistence Fields**

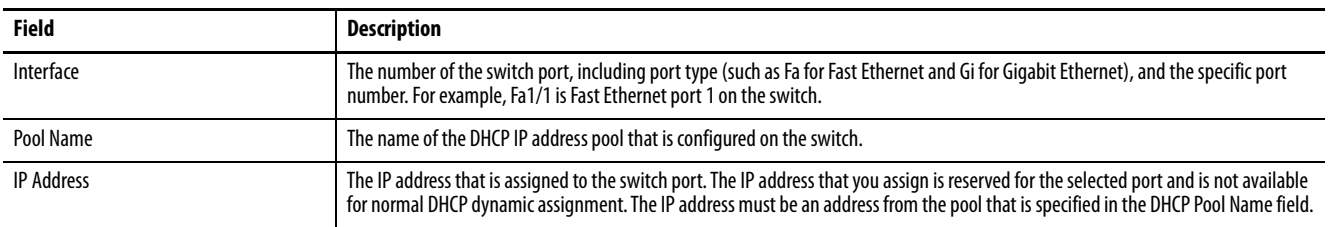

## **Configure DHCP Persistence via the Logix Designer Application**

To configure DHCP persistence, complete this process.

- **1.** Configure the DHCP server.
- **2.** Configure the IP address pool.
- **3.** Assign an IP address to a switch port.

## Configure the DHCP Server

**1.** In the navigation pane, click DHCP Pools.

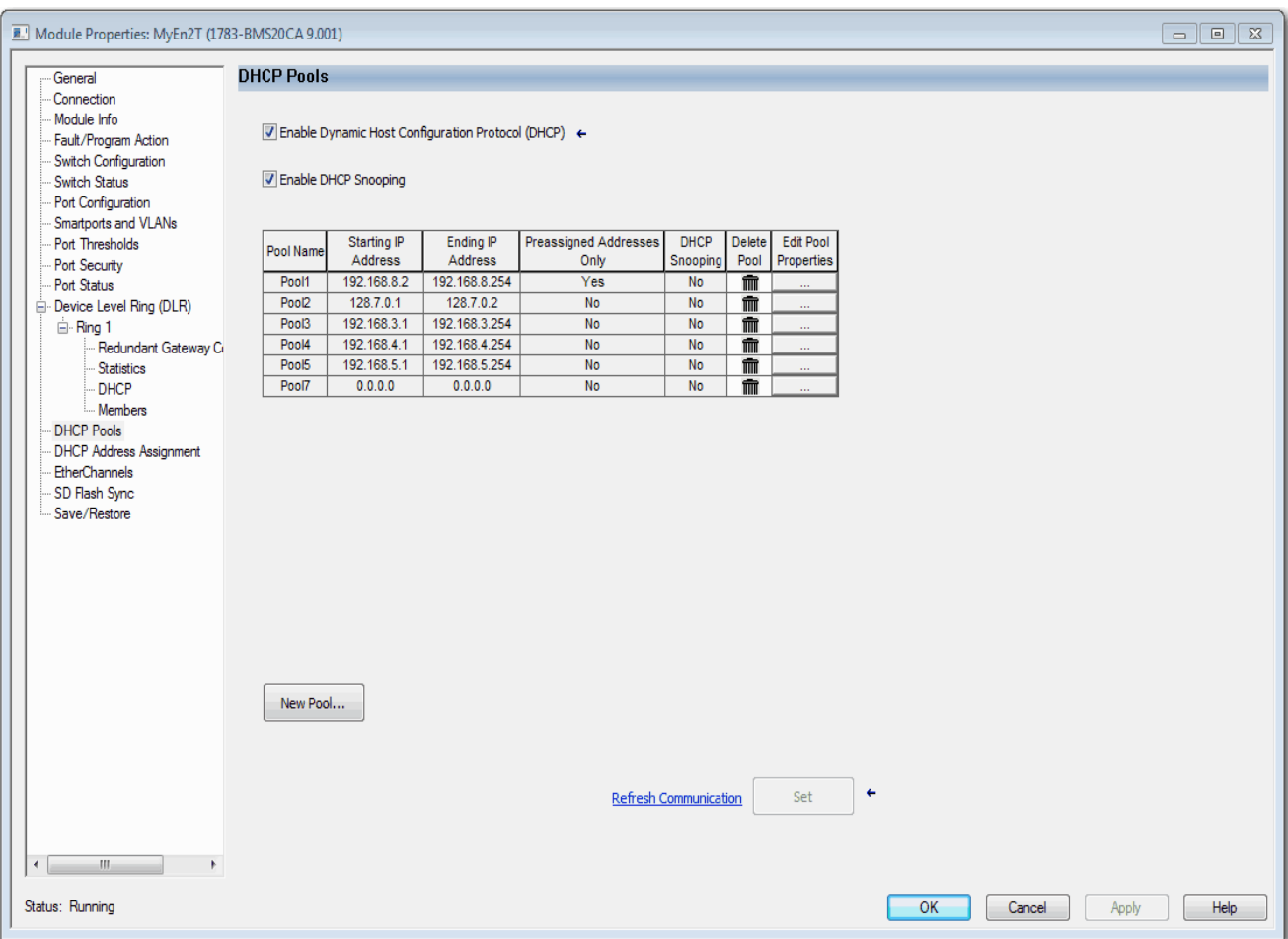

- **2.** Check Enable Dynamic Host Configuration Protocol (DHCP).
- **3.** To enable DHCP snooping, check Enable DHCP Snooping.

DHCP snooping restricts the broadcast of DHCP requests beyond the connected switch. As a result, devices receive address assignments from only the connected switch. This option is available only on ports that are assigned to a VLAN. To enable DHCP snooping on a specific VLAN, check the DHCP Snooping checkbox for the specific VLAN in the DHCP pool table.

## Configure the DHCP IP Address Pool

Once DHCP is enabled, you can create the DHCP address pool.

- **1.** In the navigation pane, click DHCP Pools.
- **2.** Click New Pool.

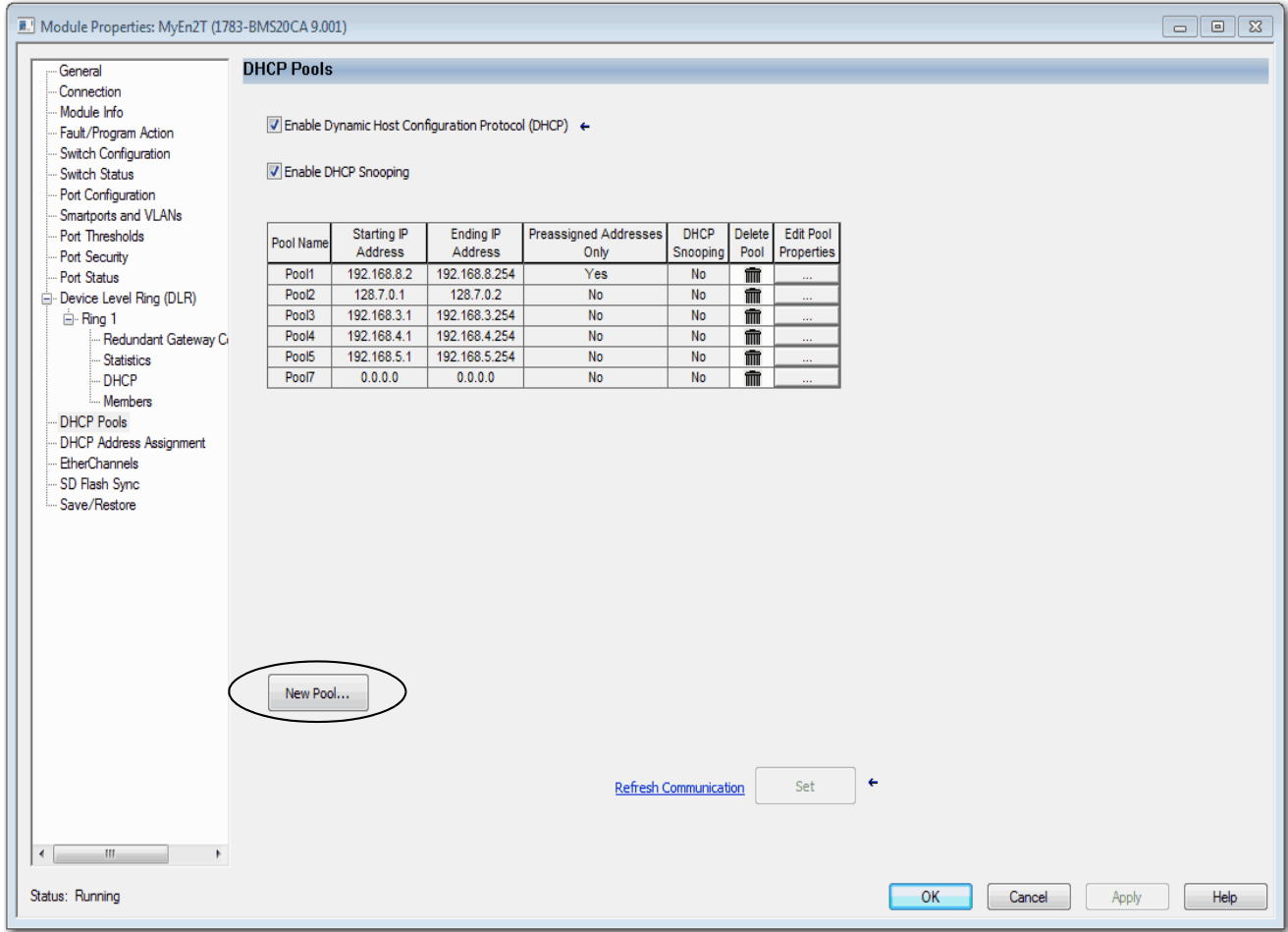

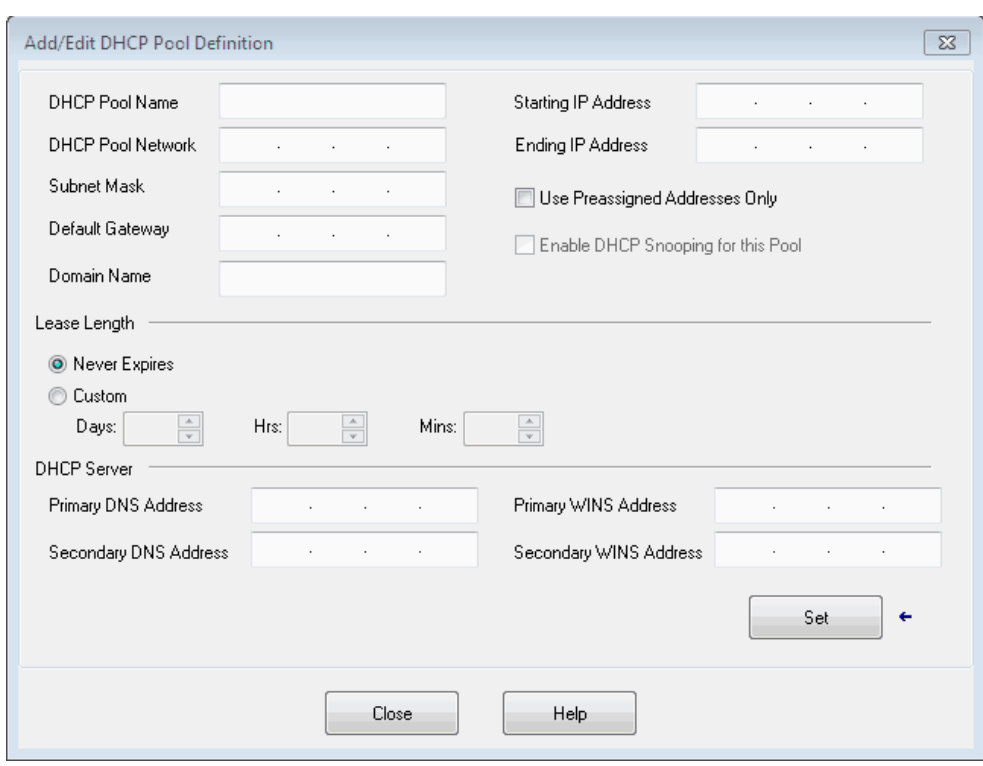

**3.** Complete the fields and click Close.

## **Table 59 - Add/Edit DCHP Pool Definition Fields**

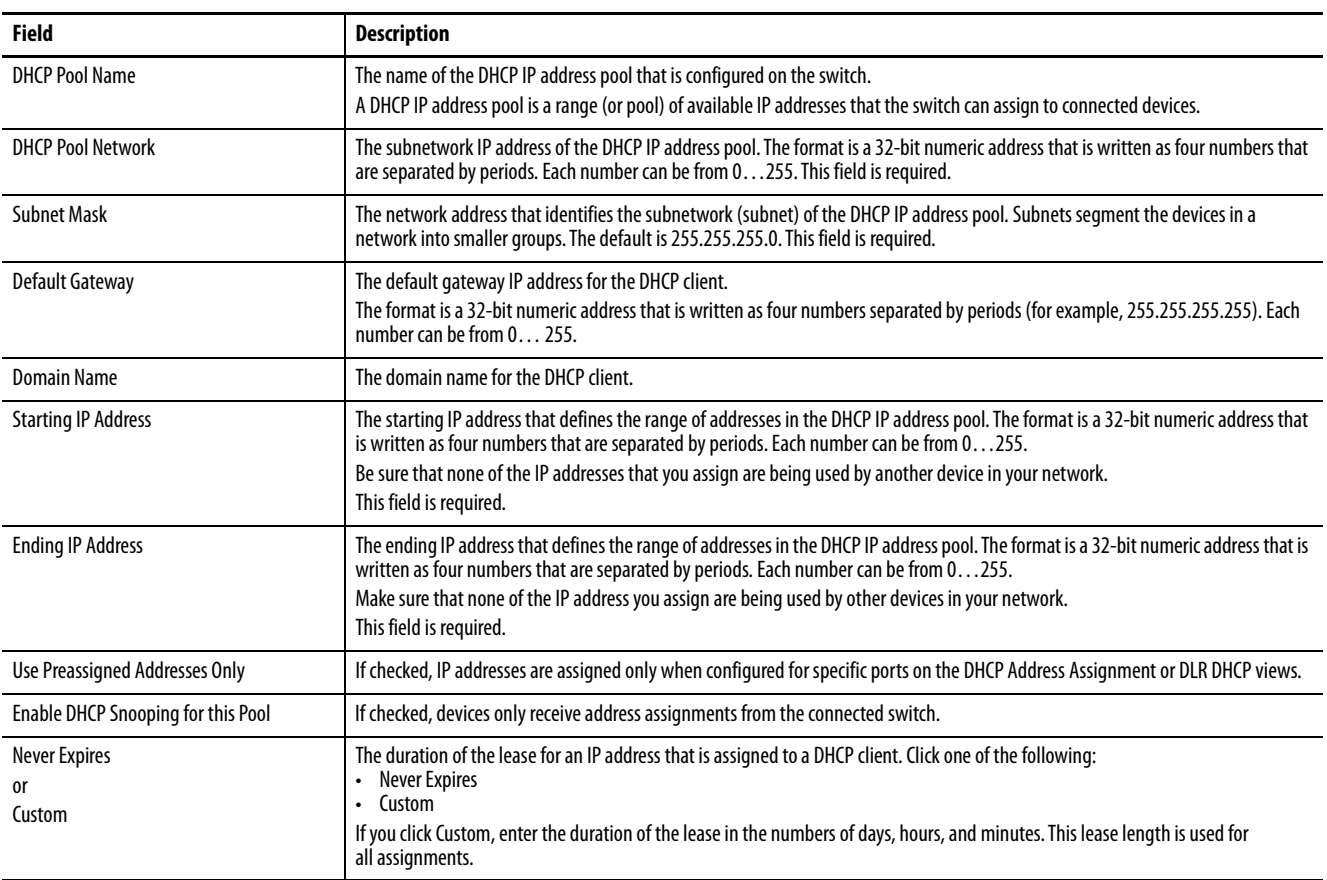

### **Table 59 - Add/Edit DCHP Pool Definition Fields (Continued)**

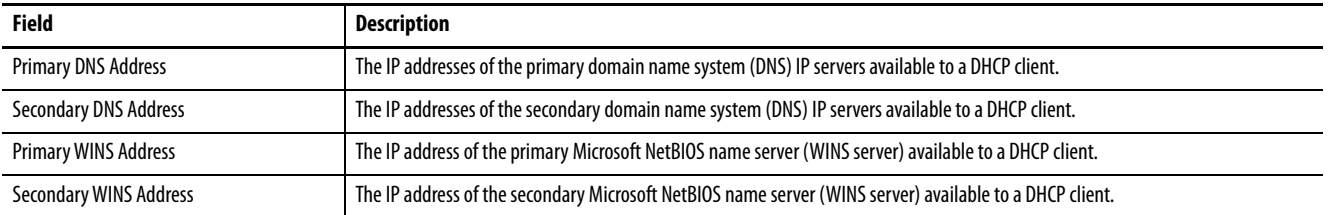

## Assign an IP Address to a Switch Port

In the navigation pane, click DHCP Address Assignment.

You can assign a specific IP address to each port, so that the device that is attached to a given port receives the same IP address.

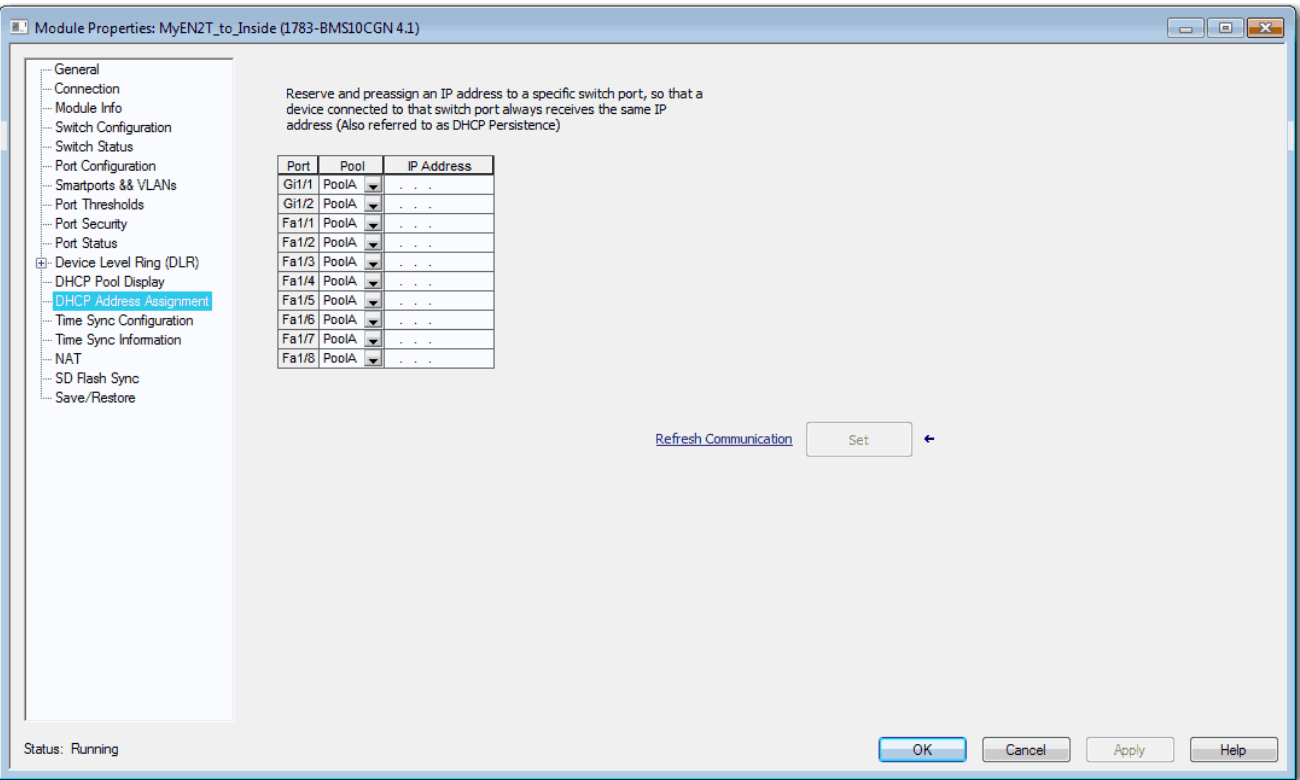

#### **Table 60 - DHCP Address Assignment Fields**

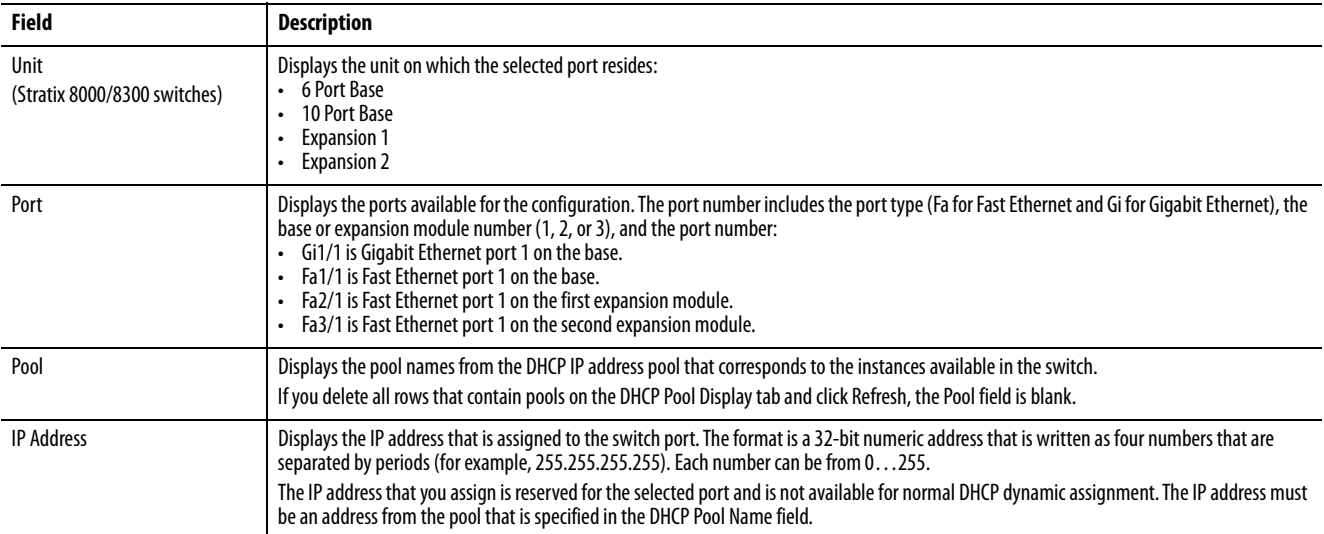

# **Enhanced Interior Gateway Routing Protocol (EIGRP)**

EIGRP is available on the following switches:

- Stratix 5400 with Layer 3 firmware
- Stratix 5410 with Layer 3 firmware
- Stratix 8300 base units

EIGRP is a Cisco proprietary, distance-vector-routing protocol. Key capabilities that distinguish EIGRP from other routing protocols include fast convergence, support for variable-length subnet mask, support for partial updates, and support for multiple network layer protocols.

A router that runs EIGRP stores all neighbor routing tables so that it can quickly adapt to alternate routes. If no appropriate route exists, EIGRP queries its neighbors to discover an alternate route. These queries propagate until an alternate route is found. Its support for variable-length subnet masks permits routes to be automatically summarized on a network number boundary. In addition, EIGRP can be configured to summarize on any bit boundary at any interface. EIGRP does not make periodic updates. Instead, it sends partial updates only when the metric for a route changes. Propagation of partial updates is automatically bounded so that only those routers that need the information are updated.

Neighbor discovery is the process that the EIGRP router uses to learn dynamically of other routers on directly attached networks. EIGRP routers send out multicast hello packets to announce their presence on the network. You can also define static neighbors, which receive unicast packets. When the router receives a hello packet from a new neighbor, it sends its topology table to the neighbor with an initialization bit set. When the neighbor receives the topology update with the initialization bit set, the neighbor sends its topology table back to the EIGRP router. Once this neighbor relationship is established, routing updates are not exchanged unless there is a change in the network topology.

EIGRP uses the Diffusing Update Algorithm (DUAL), which provides loop-free operation at every instance throughout a route computation. DUAL allows all devices that are involved in a topology change to synchronize simultaneously. Routers that unaffected by topology changes are not involved in re-computations.

To configure EIGRP, create an EIGRP instance and associate networks. EIGRP sends updates to the interfaces in the specified networks. If you do not specify an interface network, it is not advertised in any EIGRP update.

# **Configure EIGRP via Device Manager**

From the Configure menu, choose EIGRP.

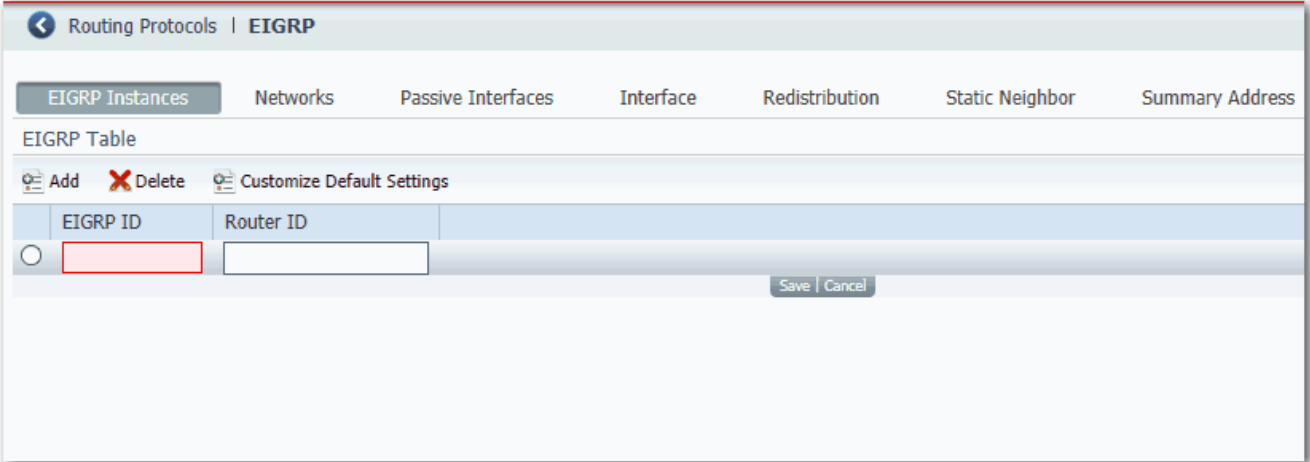

#### **Table 61 - EIGRP Fields**

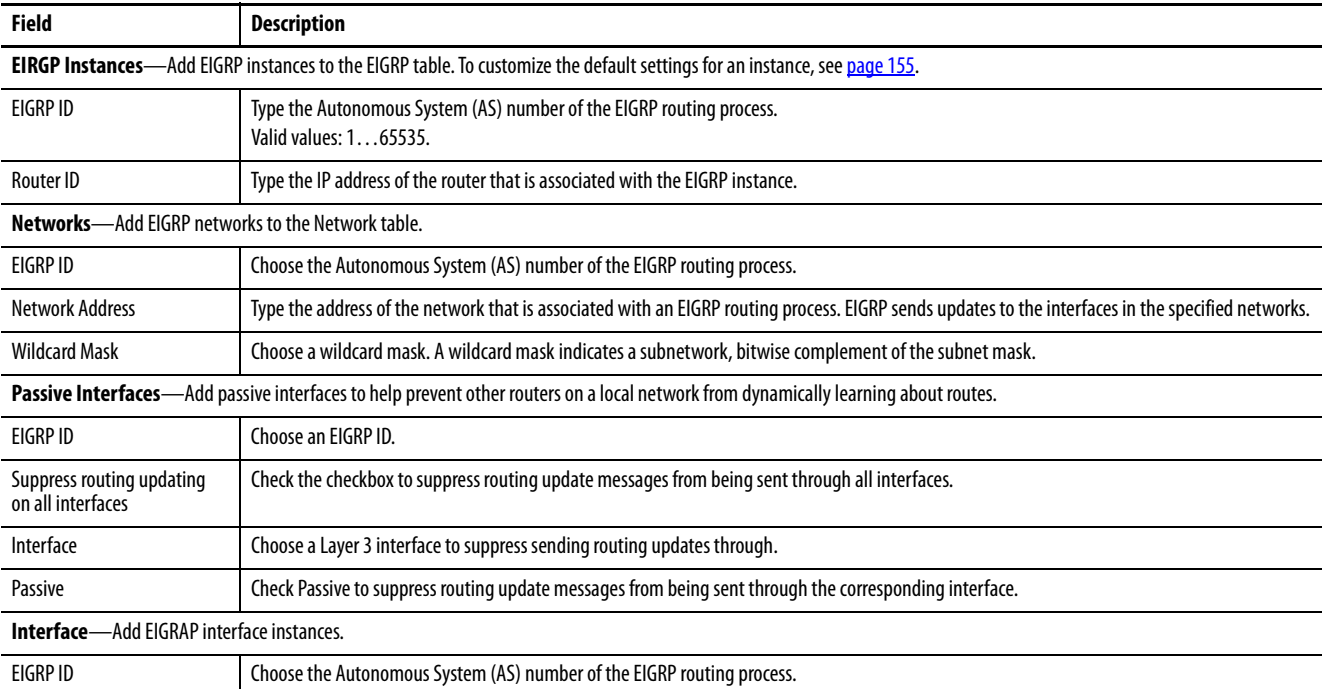

## **Table 61 - EIGRP Fields (Continued)**

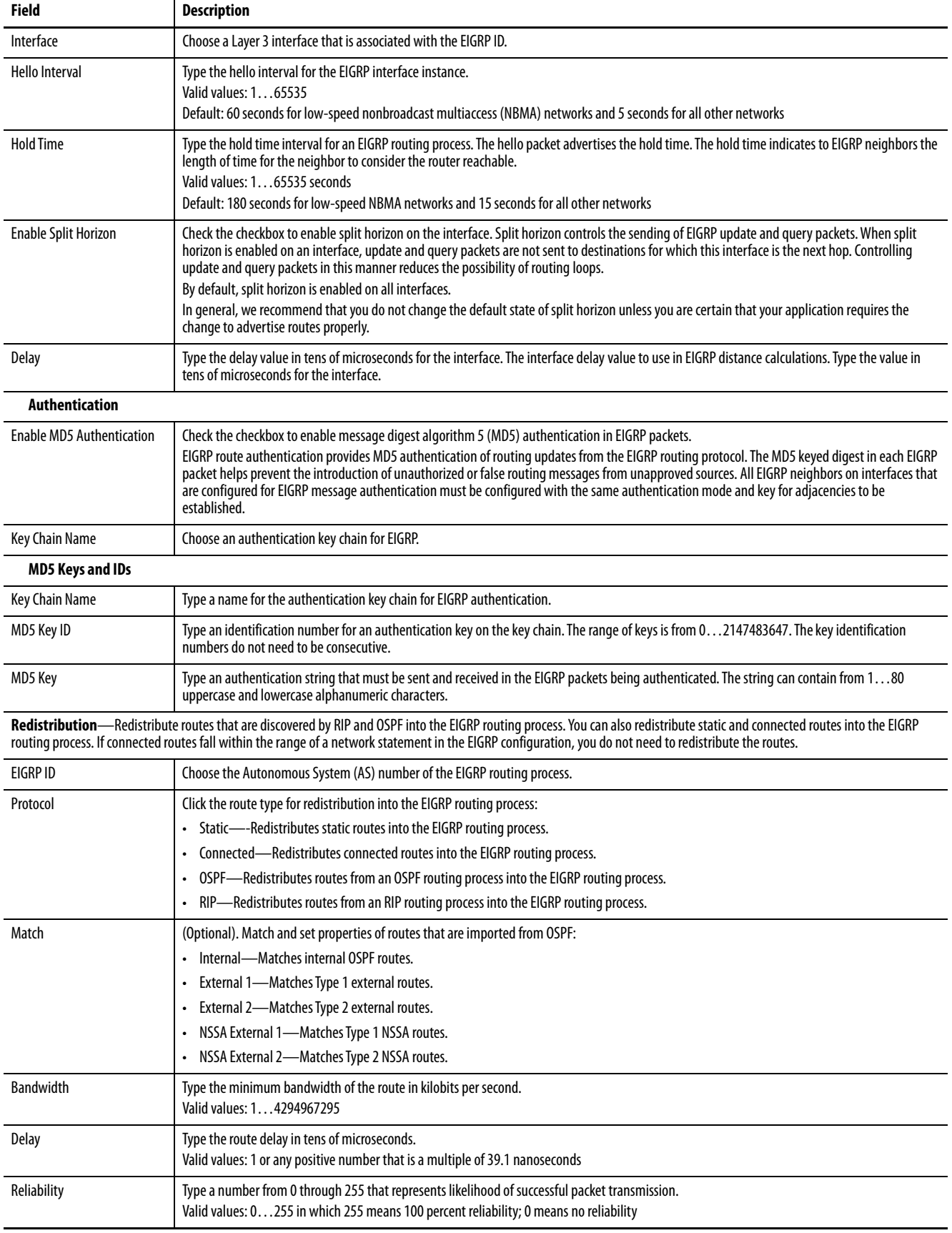

#### **Table 61 - EIGRP Fields (Continued)**

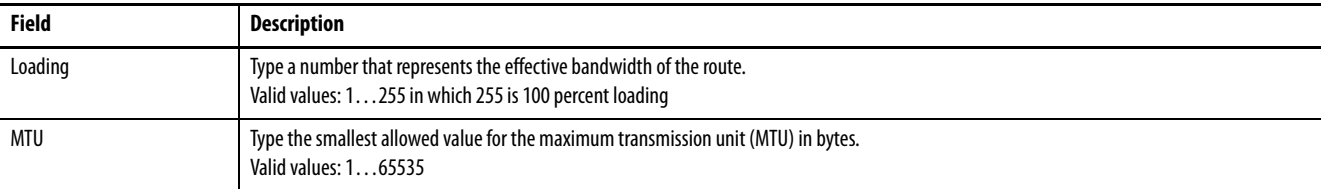

**Static Neighbor**—EIGRP hello packets are sent as multicast packets. If an EIGRP neighbor is located across a nonbroadcast network, such as a tunnel, you must manually define that neighbor. When you manually define an EIGRP neighbor, hello packets are sent to that neighbor as unicast messages.

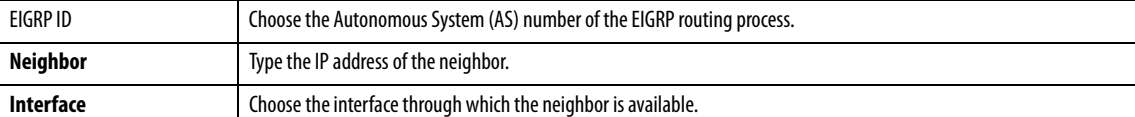

**Summary Address**—Define summary addresses in either of these scenarios:

• If you want to create summary addresses that do not occur at a network number boundary

• If you want to use summary addresses on a router with automatic route summarization disabled.

**If any more specific routes are in the routing table, EIGRP advertises the summary address out the interface with a metric equal to the minimum of all more specific routes.**

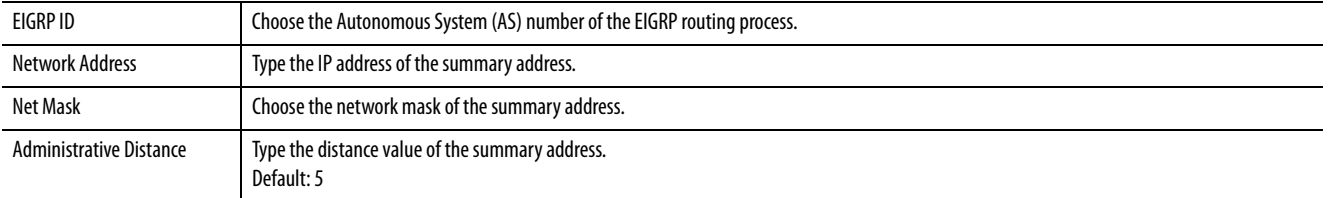

To change the default settings after adding an EIGRP instance, on the EIGRP Instances tab, click the button in the row to customize, and then click Customize Default Settings.

**IMPORTANT** Setting metrics is complex and is not recommended without guidance from an experienced network designer.

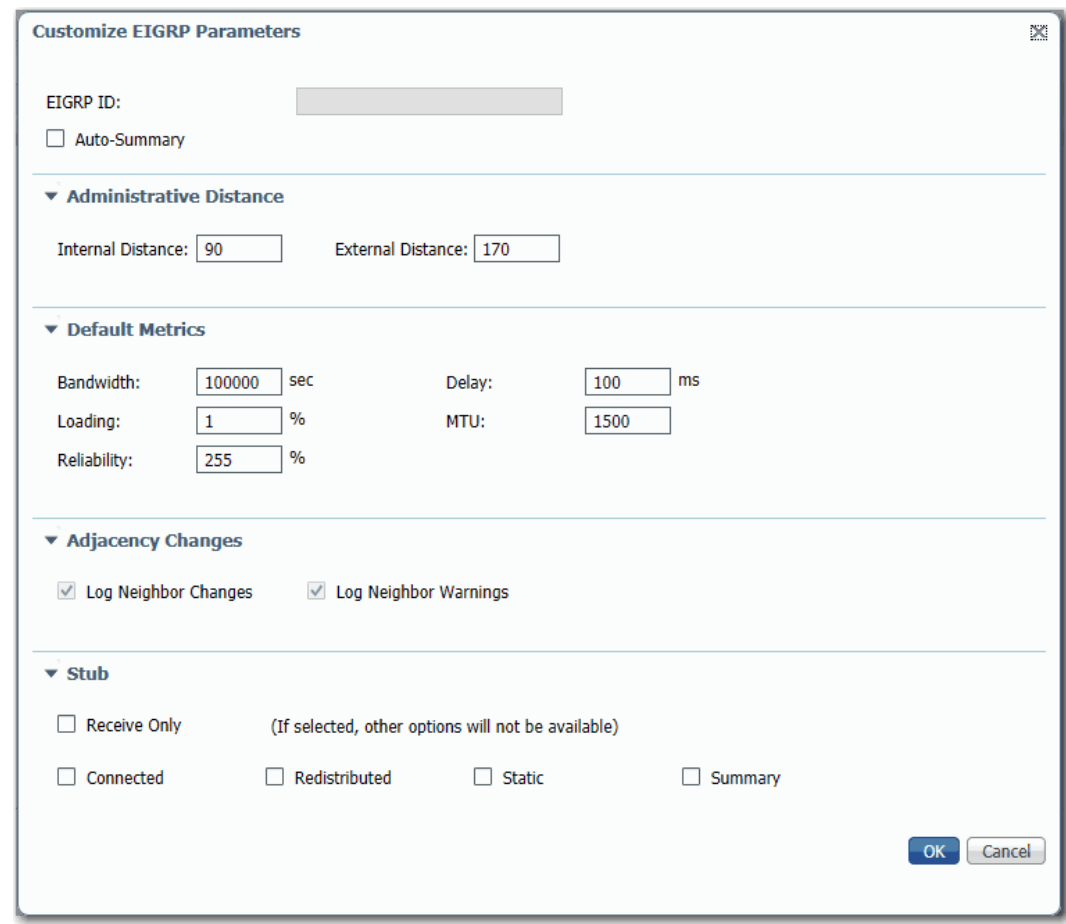

## <span id="page-156-0"></span>**Table 62 - Customize EIGRP Parameters**

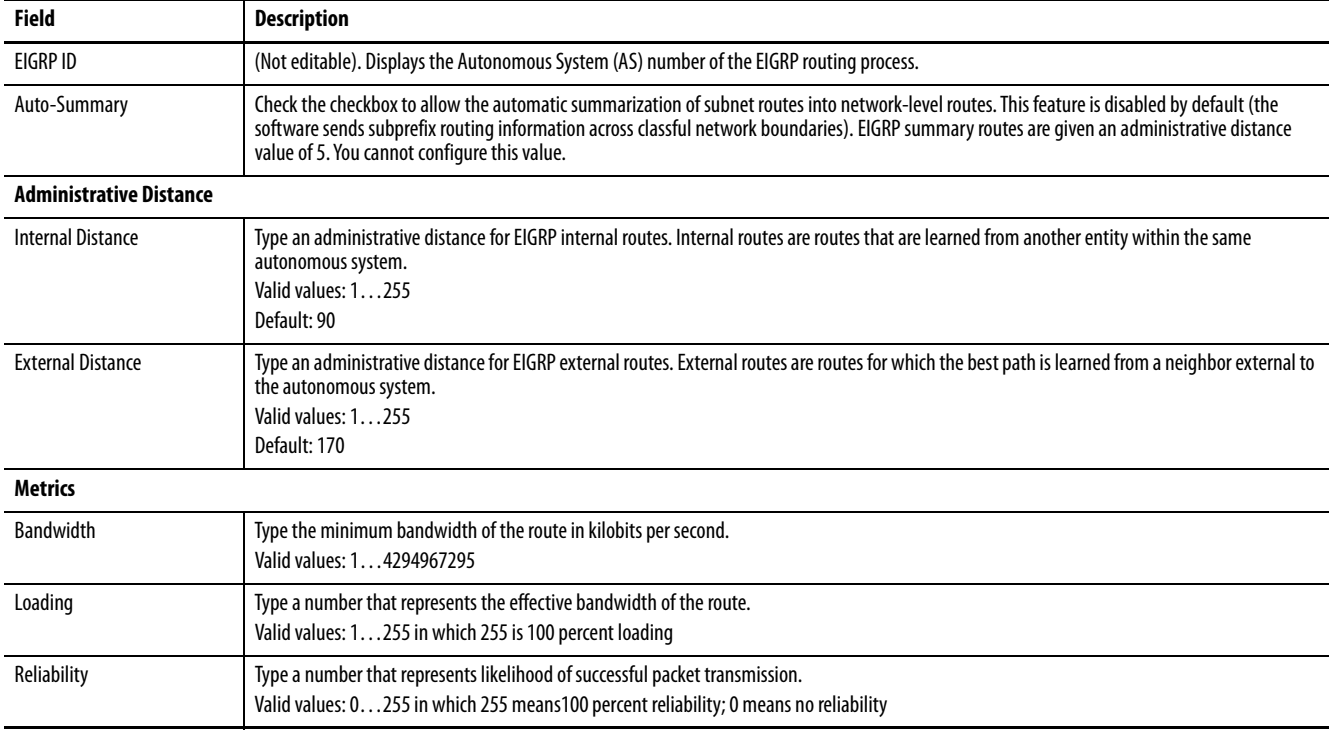

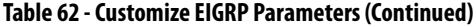

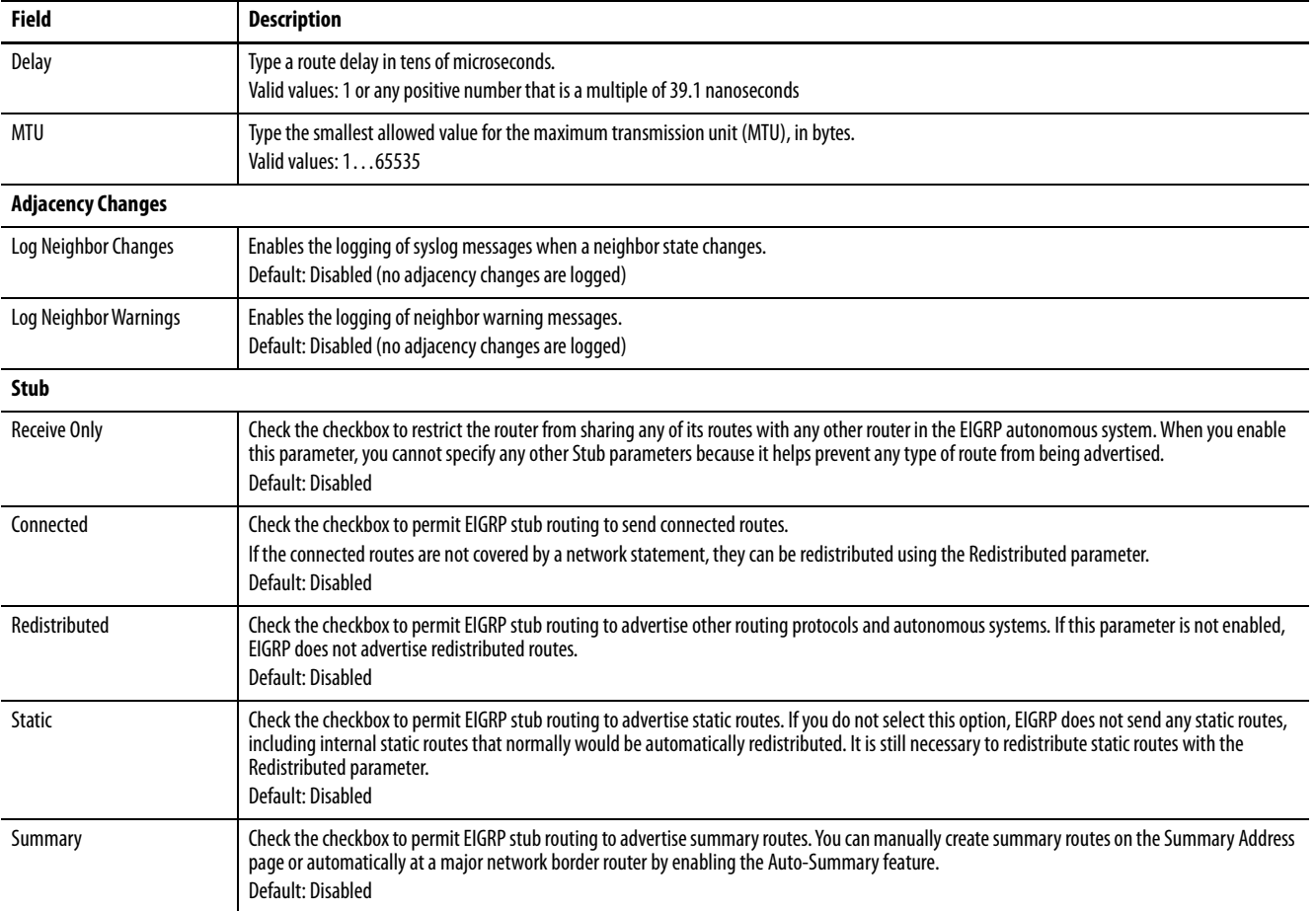

**EtherChannels** An EtherChannel, or port group, is a group of two or more Fast Ethernet or Gigabit Ethernet switch ports that are bundled into a logical link. The group creates a higher bandwidth link between two switches. For example, four 10/100 switch ports can be assigned to an EtherChannel to provide full-duplex bandwidth of up to 800 Mb/s. If one of the ports in the EtherChannel becomes unavailable, traffic is carried over the remaining ports within the EtherChannel.

All ports in an EtherChannel must have the same characteristics:

- All are applied with the Smartports IE Switch port role and belong to the same VLAN.
- All are either 10/100 ports, or all are 10/100/1000 ports. You cannot group a mix of 10/100 and 10/100/1000 ports in an EtherChannel.
- All are enabled. A disabled port in an EtherChannel is treated as a link failure, and its traffic is transferred to one of the remaining ports in the EtherChannel.

**IMPORTANT** Do not enable Layer 3 addresses on the physical EtherChannel interfaces.

[Table 63](#page-158-0) shows the maximum number of EtherChannels available per switch. Each EtherChannel can consist of up to eight compatible, configured Ethernet ports.

#### <span id="page-158-0"></span>**Table 63 - EtherChannels by Switch**

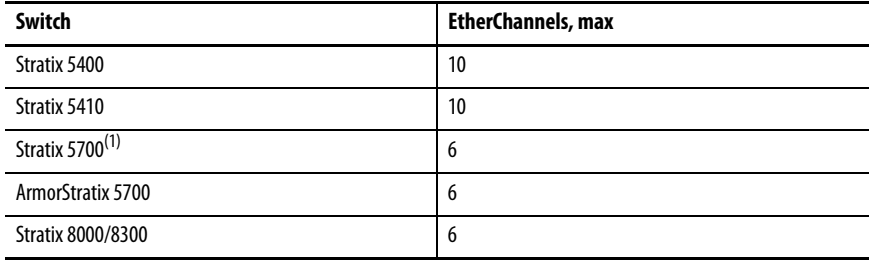

(1) EtherChannels are available only on switches with Full firmware.

[Figure 10](#page-159-0) shows two EtherChannels. Two full-duplex 10/100/1000-Mbps ports on Switches A and C create an EtherChannel with a bandwidth of up to 4 Gbps between both switches. Similarly, two full-duplex 10/100 ports on Switches B and D create an EtherChannel with a bandwidth of up to 400 Mbps between both switches.

If one of the ports in the EtherChannel becomes unavailable, traffic is sent through the remaining ports within the EtherChannel.

#### <span id="page-159-0"></span>**Figure 10 - EtherChannel Example**

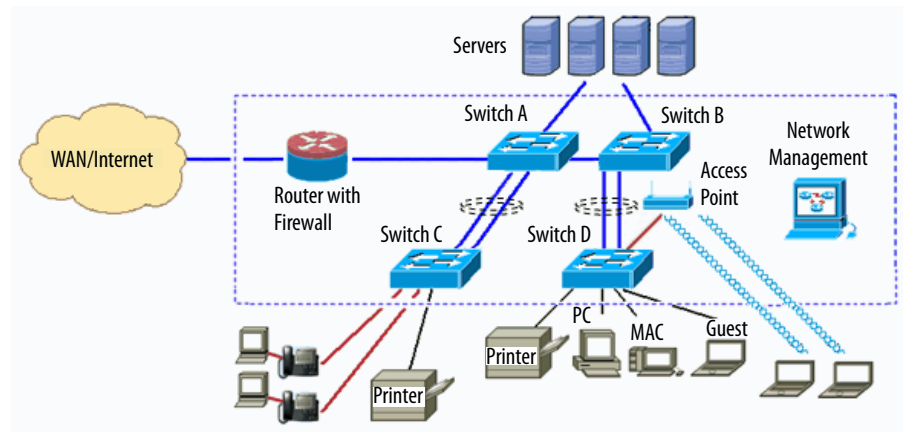

[Table 64](#page-159-1) describes the modes that you can assign to an EtherChannel:

#### <span id="page-159-1"></span>**Table 64 - EtherChannel Modes**

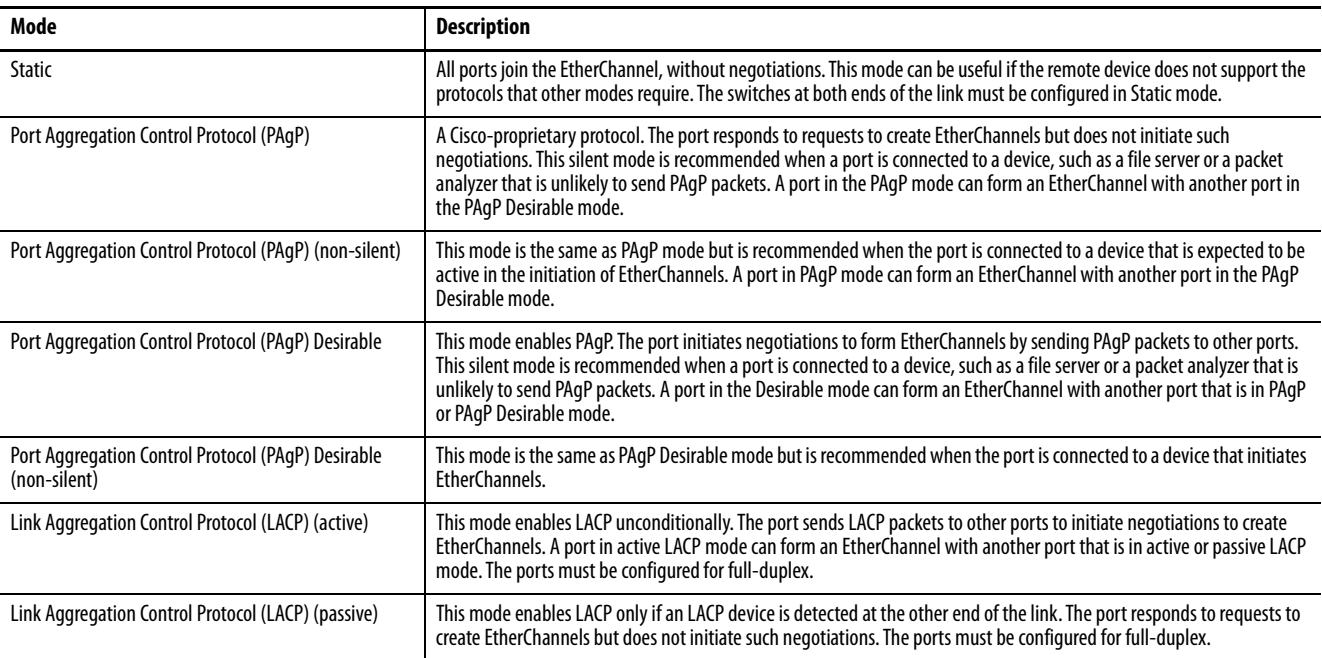

Configure both ends of the EtherChannel in the same mode:

- When you configure one end of an EtherChannel in PAgP or LACP mode, the system negotiates with the other end of the channel to determine the ports to become active. Incompatible ports are suspended. Instead of a suspended state, the local port is put into an independent state and continues to carry data traffic as any other single link. The port configuration does not change, but the port does not participate in the EtherChannel.
- When you configure an EtherChannel in Static mode, no negotiations take place. The switch forces all compatible ports to become active in the EtherChannel. The other end of the channel (on the other switch) must be configured in the Static mode also; otherwise, packet loss can occur.

If a link within an EtherChannel fails, traffic that was previously carried over that failed link moves to the remaining links within the EtherChannel. If traps are enabled on the switch, a trap is sent for a failure that identifies the switch, the EtherChannel, and the failed link. Inbound broadcast and multicast packets on one link in an EtherChannel are blocked from returning on any other link of the EtherChannel.

## **Configure EtherChannels via Device Manager**

From the Configure menu, choose EtherChannels.

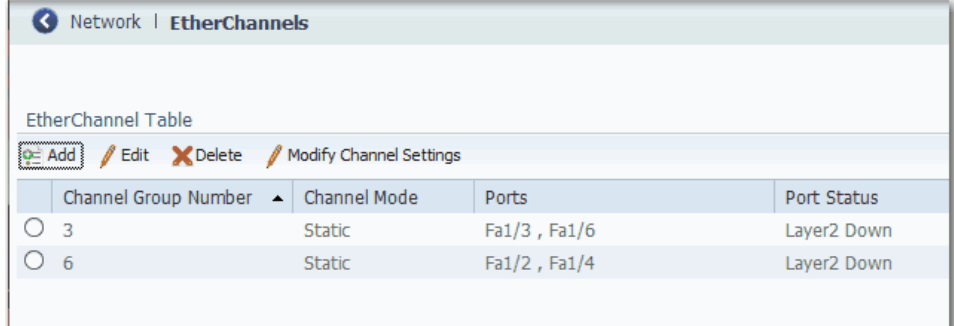

### **Table 65 - EtherChannel Fields**

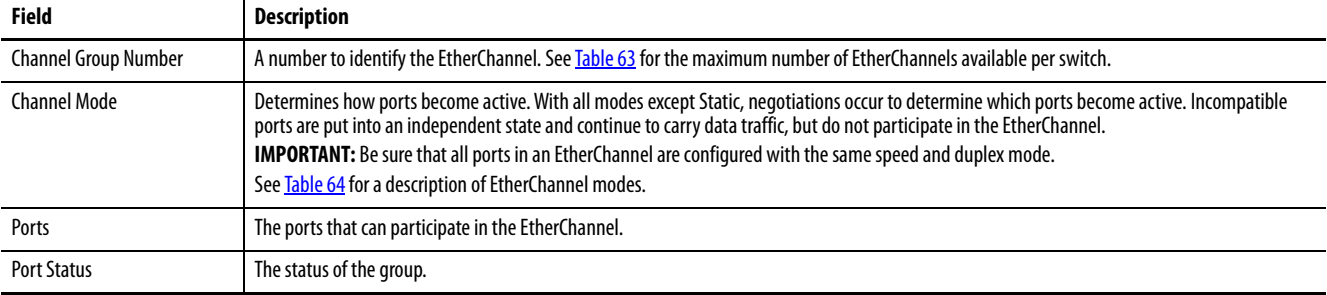

You can add, edit, or delete an EtherChannel:

- To add an EtherChannel, click Add. Complete the fields that are described in [Table 66](#page-161-0) and click OK.
- To edit an EtherChannel, click the radio button next to the EtherChannel and click Edit. Complete the fields that are described in [Table 66](#page-161-0) and click OK.
- To modify EtherChannel settings, such as speed, duplex mode, and VLAN assignments, click the radio button next to the EtherChannel and click Modify Channel Settings. Complete the fields that are described in [Table 67](#page-162-0) and click OK.
- To delete an EtherChannel, click the radio button next to the EtherChannel and click Delete.

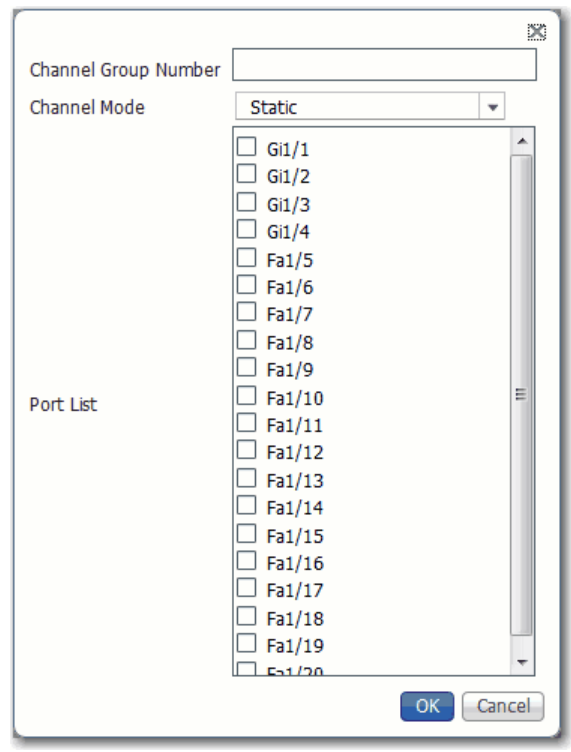

<span id="page-161-0"></span>**Table 66 - Add/Edit EtherChannel Dialog Box**

| <b>Field</b>                | <b>Description</b>                                                                                                |
|-----------------------------|----------------------------------------------------------------------------------------------------|
| <b>Channel Group Number</b> | Type a number to identify the EtherChannel.                                                                       |
| Channel Mode                | Choose a mode to assign to the EtherChannel.<br>For a description of each mode, see <b>Table 64 on page 158</b> . |
| Port List                   | Check the checkbox next to each port to assign to the EtherChannel.                                               |

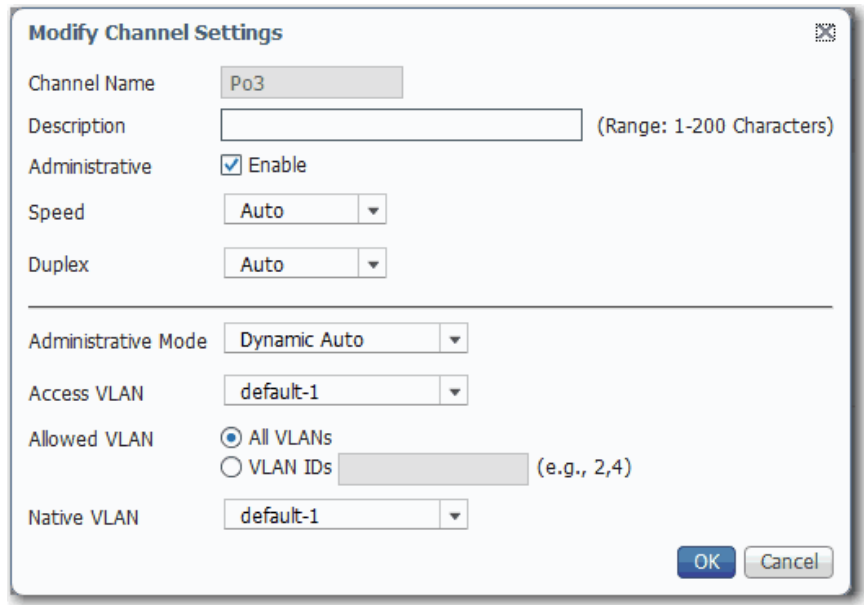

## <span id="page-162-0"></span>**Table 67 - Modify Channel Settings Dialog Box**

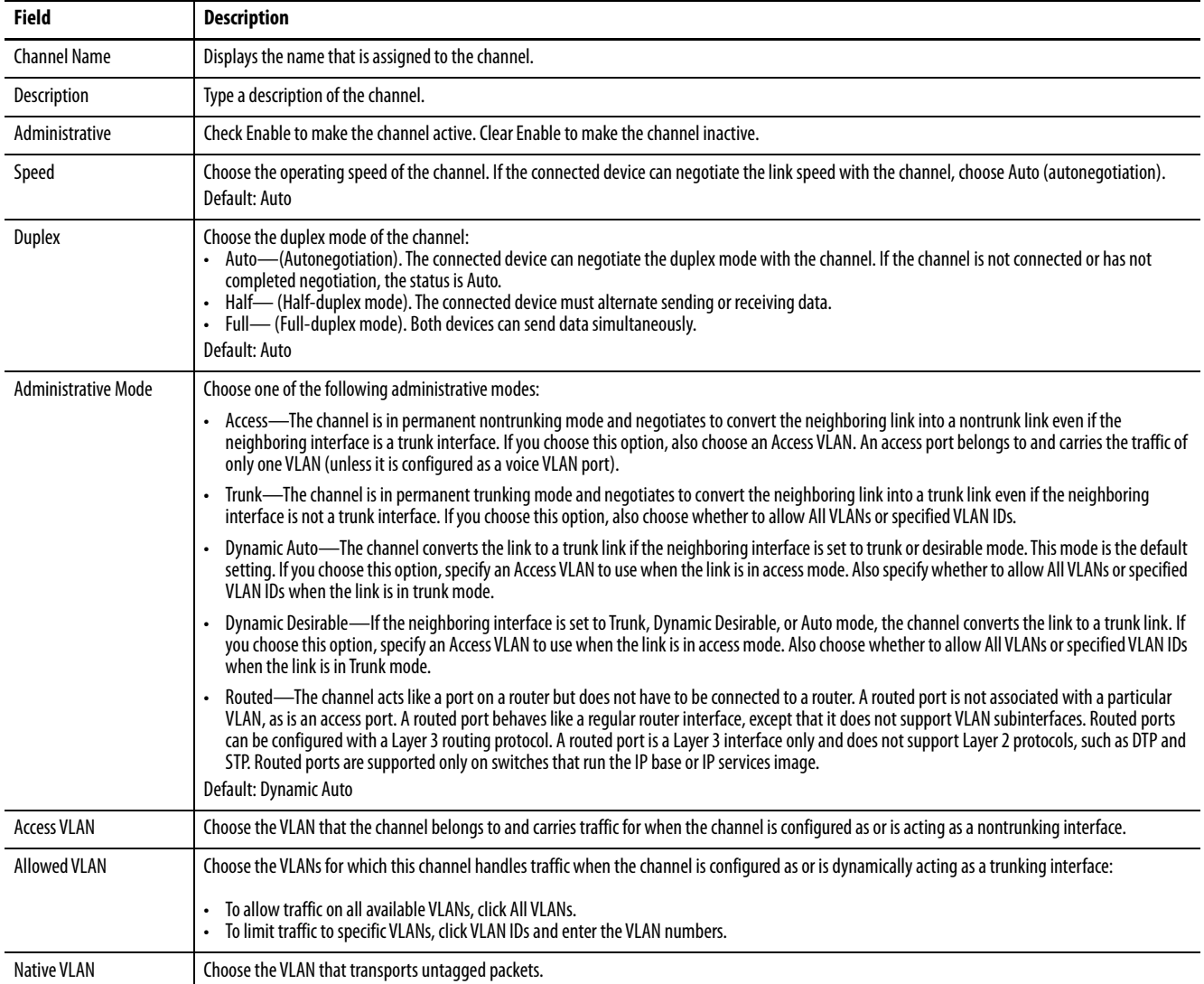

## **Configure EtherChannels via the Logix Designer Application**

In the navigation pane, click EtherChannels.

## You can add, edit, and delete EtherChannel members.

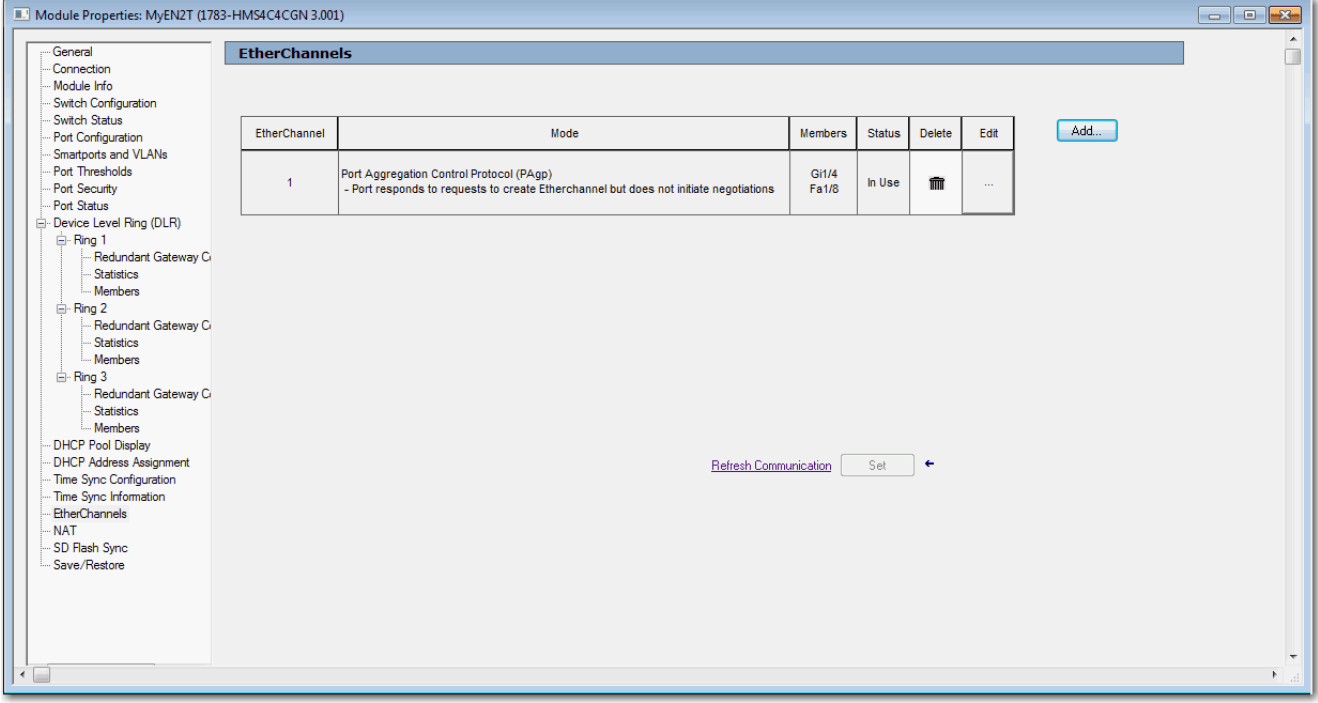

## **Table 68 - EtherChannels Fields**

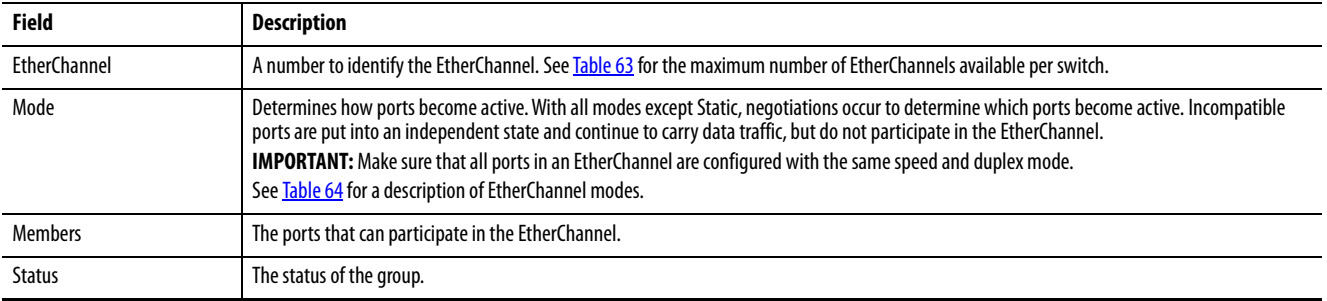

## Add an EtherChannel

- **1.** On the EtherChannels view, click Add.
- **2.** Choose a number to assign to the EtherChannel.
- **3.** Click a mode to assign to the EtherChannel.

See [Table 64](#page-159-1) for a description of each mode.

- **4.** In the use for EtherChannel column, check the checkbox next to each port to participate in the EtherChannel.
- **5.** Click Close.

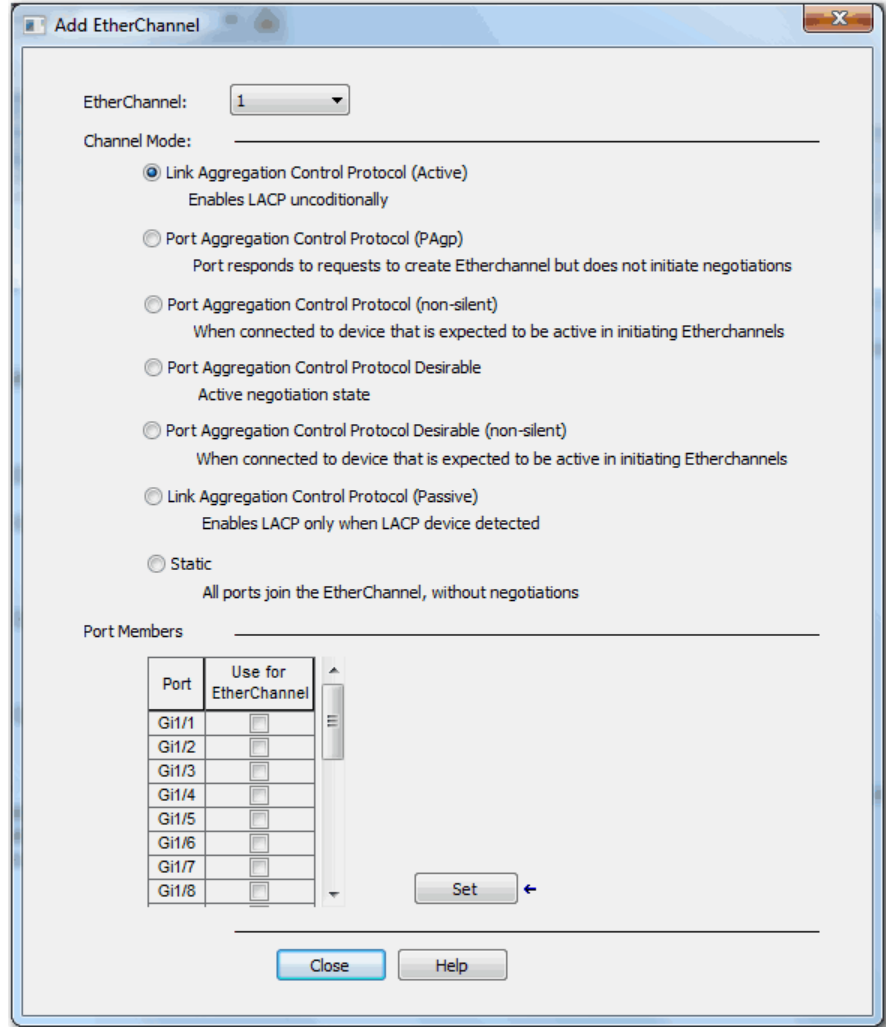

<span id="page-165-1"></span>**Feature Mode** Feature mode is available on Stratix 5400 switches. Feature mode provides efficient allocation of resources on the switch to support the operation of multiple, time-sensitive features. There are two modes, each with a profile customized for certain features, as shown in [Table 69.](#page-165-0) The switch is configured to use DLR as the default mode. In a running system, if you deactivate the current active Feature mode, the default mode is applied.

## <span id="page-165-0"></span>**Table 69 - Feature Modes**

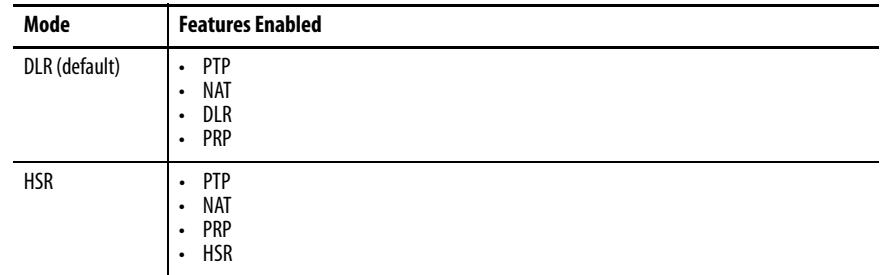

**IMPORTANT** Before changing the Feature mode, we recommend removing any configurations that are related to the current active Feature mode because those configurations are not valid for the new mode.

To apply a feature mode, follow these steps.

- **1.** From the Admin menu, choose Feature Mode.
- **2.** From the pull-down menu, choose a mode and click Submit.

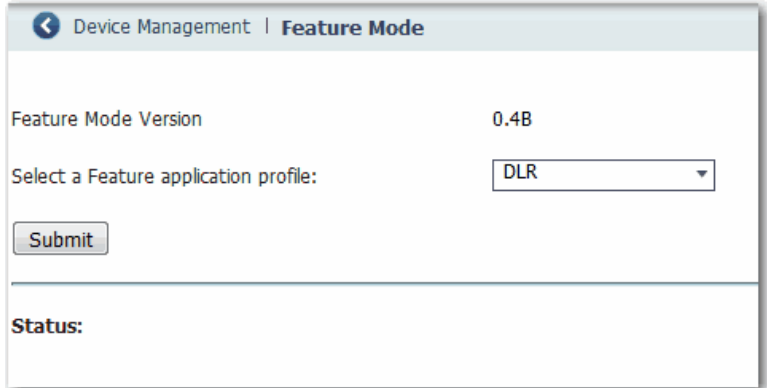

**3.** When prompted to restart the switch, click OK.

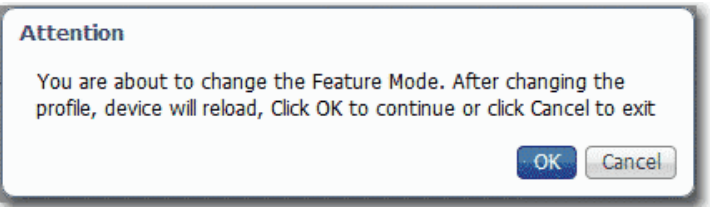

The Status area of the page displays the status of the mode change and reload operation. After the restart, the status message prompts you to log out and log in again for the new mode to take effect.

# **Global Navigation Satellite System (GNSS)**

**IMPORTANT** GNSS is supported only on Stratix 5410 series B switches with IOS release 15.2(6)E0a and later. To use the GNSS software feature on the switch, you must obtain an external GPS antenna from a third-party manufacturer.

The built-in GNSS receiver enables a Stratix 5410 switch to determine its own location and get an accurate time from a satellite constellation. The switch can then become the Grandmaster clock for time distribution in the network.

## **GNSS Hardware**

The switch uses a GNSS receiver with precise frequency and phase outputs for the host system. When connected to an external GNSS antenna, the receiver can acquire GNSS satellite signals, track as many as 32 GNSS satellites, and compute location, speed, heading, and time. It provides an accurate one pulse-per-second (PPS) and stable 10 MHz frequency output. For more information, see [GNSS](#page-167-0)  [Signaling on page 166.](#page-167-0)

GNSS hardware supports the following frequency bands:

- GPS/NAVSTAR—Global Positioning System (USA: L1)
- GLONASS—Global'naya Navigatsionnaya Sputnikovaya Sistema (Russia:  $L1/G1)$
- BeiDou—China (including B1-2)

**IMPORTANT** The Galileo satellite system is not available in the current release.

## **GNSS Software**

As of IOS release 15.2(6)E0a and later, the GNSS software feature performs the following functions:

- Configures the GNSS receiver.
- After the receiver gains lock, the software performs the following functions once per second:
	- Reads the new time and date.
	- Reads the corresponding pulse-per-second (PPS) time stamp from the hardware.
	- Feeds the time and date and PPS time stamp into the Time Services SW Virtual Clock/Servo for GNSS. The GNSS SW Virtual Clock time can then be used to drive Precision Time Protocol (PTP) output.

## <span id="page-167-0"></span>**GNSS Signaling**

There are two stages in the process for the GNSS receiver to acquire satellites and provide timing signals to the host system:

• Self-survey mode—On reset, the GNSS receiver comes up in Self-survey mode and attempts to lock on to a minimum of four different satellites to obtain a 3-D fix on its current position. It computes nearly 2000 different positions for these satellites, which takes about 35 minutes. Also during this stage, the GNSS receiver is able to generate accurate timing signals and achieve normal (locked to GPS) state. Because the timing signal that is obtained during Self-survey mode can be off by 20 seconds, the software collects PPS data only during Over-determined (OD) Clock mode.

After the self-survey process is complete, the results are saved to the internal memory of the GNSS receiver, which speeds up the transition to OD mode the next time the self-survey process runs. You can manually restart the self-survey process by using the command-line interface (CLI). After the self-survey process completes again, the software updates the results in the internal memory of the GNSS receiver.

• Over-determined (OD) Clock mode—The device transitions to OD mode when self-survey process is complete and the position information is stored in memory on the switch. In OD mode, the GNSS receiver outputs timing information that is based on satellite positions that are obtained during Self-survey mode.

The GNSS receiver remains in OD mode until there is a reason to leave it, such as the following reasons:

- Detection of a position relocation of the antenna of more than 100 m (328 ft), which triggers an automatic restart of the self-survey process.
- Manual restart of the self-survey process via the CLI.

After the GNSS receiver locks on to a satellite system, it sends a 10 ms-wide PPS pulse and the current time and date according to the satellite system to the time service.

## **GNSS Considerations**

Consider these guidelines and limitations when configuring GNSS:

- GNSS is available as a timing source for PTP only.
- GNSS is available as a timing source for PTP only when PTP is in NTP-PTP Clock mode.
- Syslog messages are sent when the following GNSS events occur:
	- GNSS is in Self-survey mode.
	- GNSS reaches OD mode.
	- GNSS firmware update is in progress, complete, or failed.
- If the switch is the PTP Grandmaster clock and it loses the antenna signal, the clock quality can degrade, and this can result in a Grandmaster clock switchover.
- The GPS antenna alarm does not trigger an external relay alarm.

## **Configure GNSS**

You can configure GNSS as a time source for PTP by using the CLI. For instructions on how to configure GNSS via the CLI, refer to documentation available at<http://www.Cisco.com.>

By default, GNSS is disabled. The following table lists other default settings.

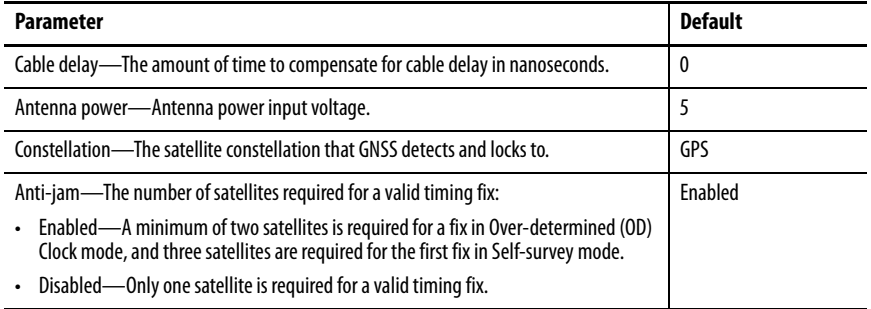

# **High-availability Seamless Redundancy (HSR)**

HSR is available on Stratix 5400 switches. HSR is defined in International Standard IEC 62439-3-2016 clause 5.

For instructions on how to configure HSR via the CLI, refer to documentation available at<http://www.Cisco.com.>

**IMPORTANT** To use HSR, be sure that the switch is using the HSR feature application profile as described on [page 164.](#page-165-1)

**Horizontal Stacking** Horizontal stacking lets you manage as many as four Stratix 5410 switches as one logical device. To stack multiple switches, you connect the switches via as many as two uplink Ethernet ports per switch. You use the CLI to configure network ports as designated stack ports. Once you configure a network port as a stack port, you cannot apply any network configuration to that port. You can support up to as many as 48 port channels.

#### **Figure 11 - Switch Stack**

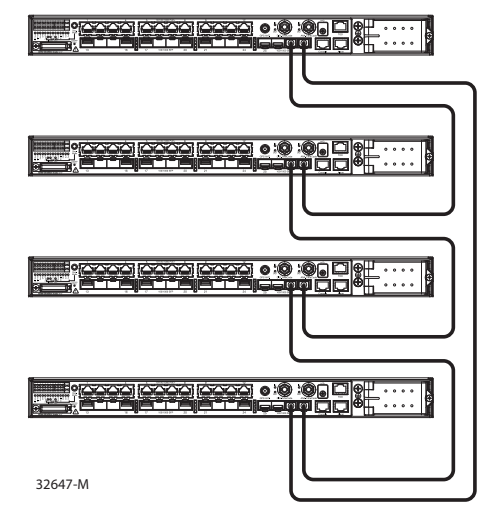

Within a horizontal stack, one switch acts as the master switch and the others as slaves. For instructions on how to configure and monitor a switch stack via the CLI, refer to documentation available at <http://www.Cisco.com>.

If communication fails between devices in a stack, the convergence time is greater than one second.

The following table lists the switch catalog numbers and ports that support horizontal stacking.

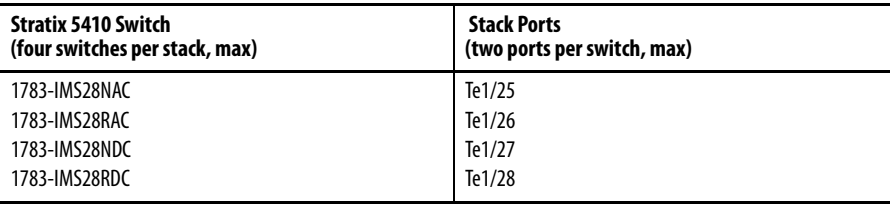

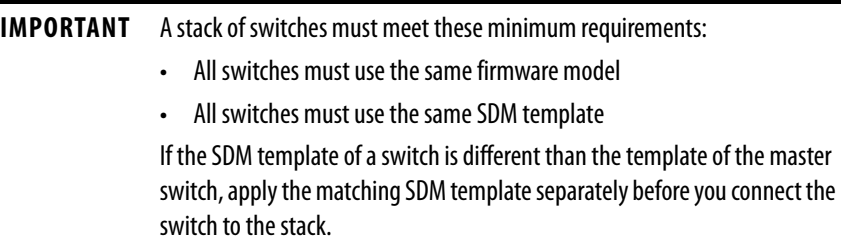

You can configure a stack in either a Ring topology  $(Figure 12)$  $(Figure 12)$  $(Figure 12)$  or a Linear topology (*Figure 13*).

### <span id="page-170-0"></span>**Figure 12 - Switch Stack in a Ring Topology**

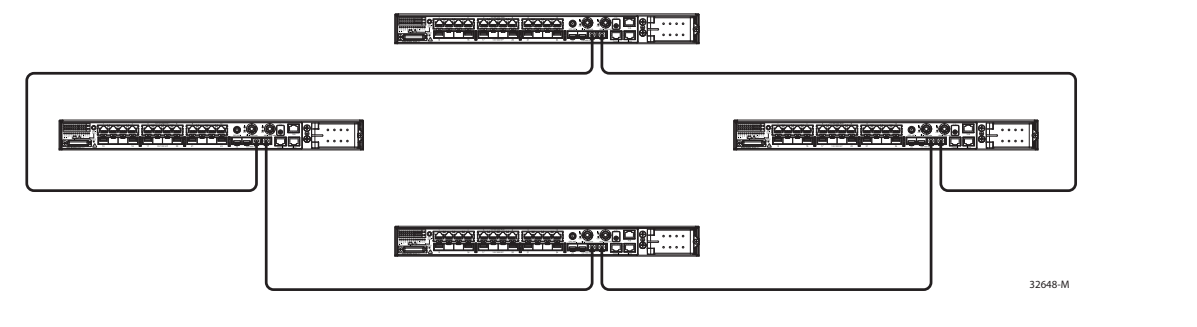

#### <span id="page-170-1"></span>**Figure 13 - Switch Stack in a Linear Topology**

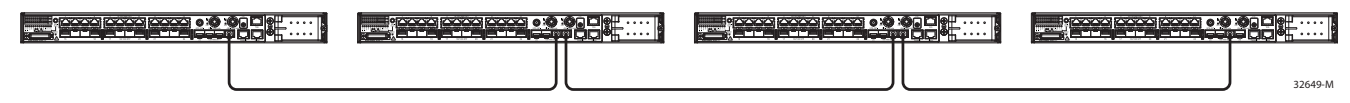

[Table 70](#page-170-2) lists the supported features for horizontal stacking.

<span id="page-170-2"></span>**Table 70 - Supported Features**

| <b>Feature Type</b>       | <b>Support</b>                                                                                                    |
|---------------------------|----------------------------------------------------------------------------------------------------|
| Layer 2 features          | Link status detection, speed, duplex<br>٠<br>Layer 2 learning and forwarding<br>۰<br>STP, MSTP, RSTP, BPDU Guard<br>VLAN, VTP, DTP, VLAN Table<br>٠<br>CDP, LLDP<br>UDI D<br>٠<br>EtherChannel (LACP and PAgP)<br><b>Flex links</b><br>$\bullet$<br><b>IGMP</b> snooping<br>٠<br>ARP<br>٠<br>REP ring convergence                                                                       |
| Layer 3 features          | ARP<br>$\bullet$<br>Border Gateway Protocol (BGP)<br>$\bullet$<br><b>Enhanced Interior Gateway Routing Protocol (EIGRP)</b><br>٠<br>Layer 3 host configuration<br>٠<br>Open Shortest Path First (OSPF)<br>$\bullet$<br><b>Policy Based Routing (PBR)</b><br>٠<br>Protocol Independent Multicast (PIM)<br>٠<br><b>Static routes</b><br>$\bullet$<br>Virtual Routing and Forwarding (VRF) |
| Power over Ethernet (PoE) | PoE is supported in Stack mode.                                                                                                    |
| Traffic types             | Layer 2 unicast<br>٠<br>Layer 2 multicast and broadcast<br>$\bullet$<br>Layer 3 unicast traffic<br>٠<br>Layer 3 multicast and broadcast<br>٠                                                                                                    |

Features that are not listed in [Table 70](#page-170-2) are not supported. Unsupported features include, but are not limited to, Device Manager, CIP, Layer 2 NAT, PRP, and PTP.

**HSR-HSR (Quadbox)** HSR-HSR topology is available on Stratix 5400 switches and allows for the connection of multiple HSR rings, which mainly optimizes scaling and segregation of traffic between related devices. The switch functions as a quadbox, with two ports on one ring, and two ports on a second ring.

HSR-HSR is configured via the CLI.

For instructions on how to configure HSR-HSR via the CLI, refer to documentation available at <http://www.Cisco.com.>

# **Internet Group Management Protocol (IGMP) Snooping with Querier**

Layer 2 switches can use IGMP snooping to constrain the flooding of multicast traffic. IGMP snooping dynamically configures Layer 2 interfaces so that multicast traffic is forwarded to only those interfaces that are associated with IP multicast devices. IGMP snooping requires the LAN switch to snoop on the IGMP transmissions between the host and the router and track multicast groups and member ports. When the switch receives an IGMP report from a host for a particular multicast group, it adds the host port number to the forwarding table entry. When the switch receives an IGMP Leave Group message from a host, it removes the host port from the table entry. It also periodically deletes entries if it does not receive IGMP membership reports from the multicast clients.

The multicast router sends out periodic general queries to all VLANs. All hosts that are interested in this multicast traffic send join requests and are added to the forwarding table entry. The switch creates one entry per VLAN in the IGMP snooping IP multicast forwarding table for each group from which it receives an IGMP join request.

The switch supports IP multicast group-based bridging, rather than MACaddressed based groups. With multicast MAC address-based groups, if an IP address being configured translates (aliases) to a previously configured MAC ID or to any reserved multicast MAC IDs (in the range 224.0.0.xxx), the command fails. Because the switch uses IP multicast groups, there are no address alias issues.

[Table 71](#page-171-0) defines the default number of supported multicast groups. You can modify the number of multicast groups that are supported by using the Command-line interface.

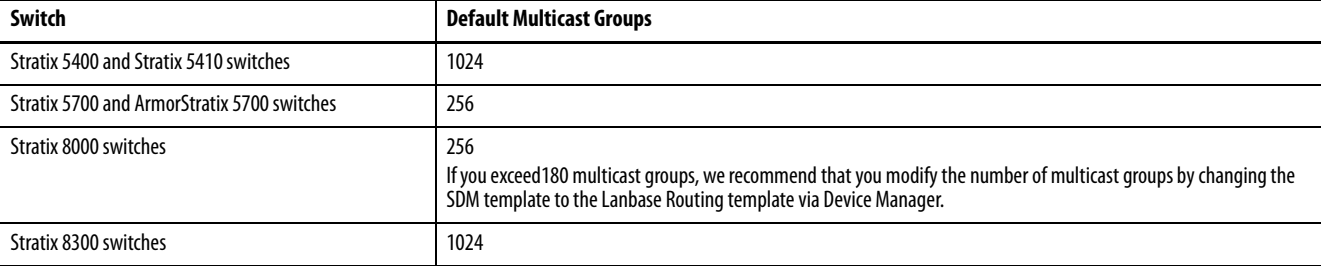

### <span id="page-171-0"></span>**Table 71 - Default Supported Multicast Groups**

The IP multicast groups that are learned through IGMP snooping are dynamic. If you specify group membership for a multicast group address statically, your setting supersedes any automatic manipulation by IGMP snooping. Multicast

group membership lists can consist of both user-defined and IGMP snoopinglearned settings. The switch learns multicast IP addresses that are used by the EtherNet/IP network for I/O traffic.

IGMP implementation in the switch is IGMP V2. This version is backward-compatible with switches that run IGMP V1. The switch has a built-in querier function, and the global macro enables on IGMP snooping and the querier.

## **Configure IGMP Snooping with Querier via Device Manager**

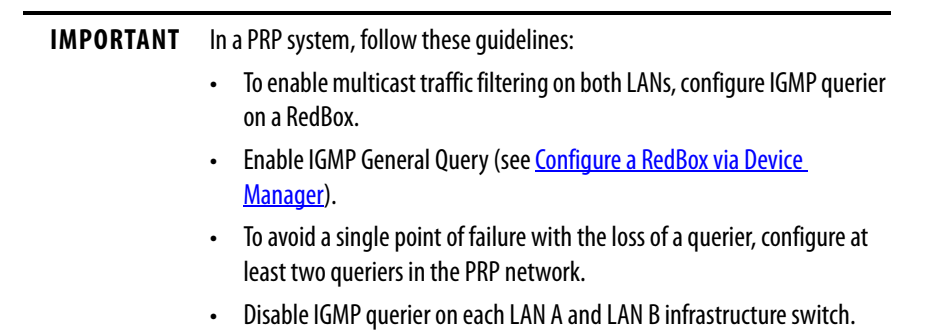

## From the Configure menu, choose IGMP Snooping.

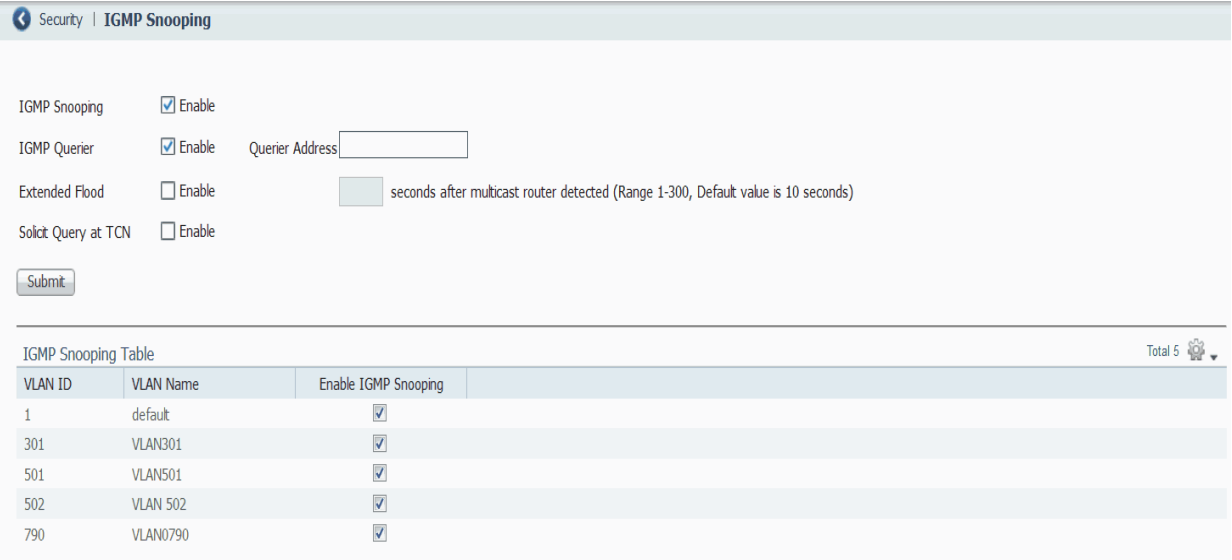

## **Table 72 - IGMP Snooping Fields**

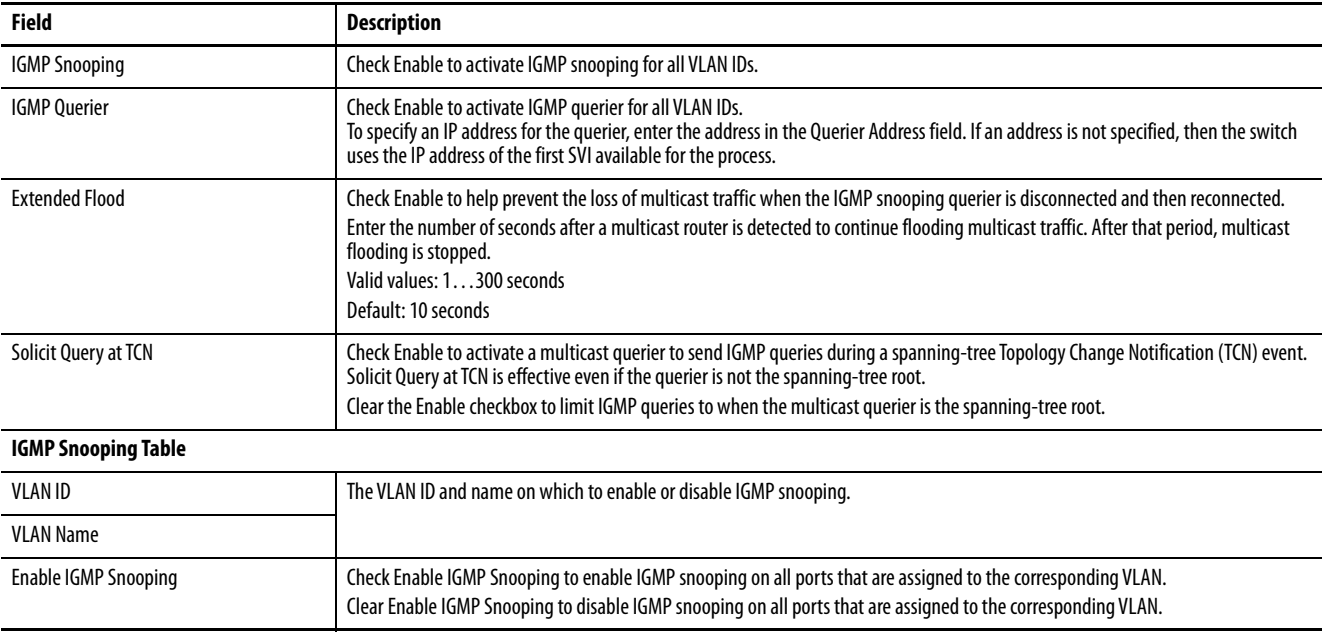

# **Internet Protocol Device Tracking (IPDT)**

IPDT is enabled automatically when an IPDT-dependent feature, such as NetFlow, is configured or enabled on the switch. The IPDT feature is available on the Stratix 5400, Stratix 5410, Stratix 5700, and ArmorStratix 5700 switches.

The switch maintains an IPDT table, which contains the IP addresses of detected devices. The switch detects the presence of connected IP devices by monitoring Address Resolution Protocol (ARP) packets. The switch can also detect IP devices through DHCP requests if DHCP snooping is enabled.

When IPDT is enabled, Device Manager displays a message, prompting you to configure an IP address override. Configure the address to avoid duplicate IP address issues.

## **Configure IPDT via Device Manager**

To configure the IPDT, follow these steps.

**1.** From the Configure menu, choose IPDT under the Security section.

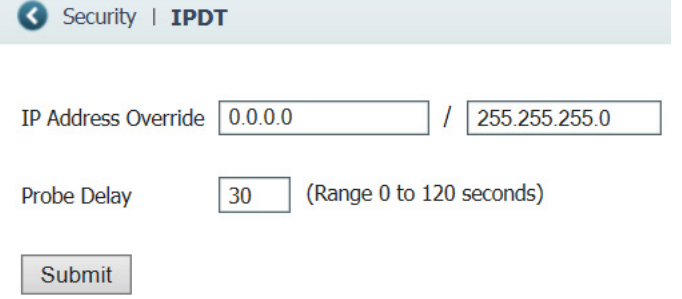

**2.** Complete the fields in [Table 73](#page-174-0) and click Submit.

## <span id="page-174-0"></span>**Table 73 - IPDT Fields**

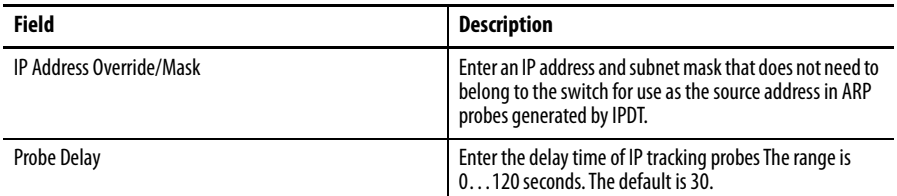

**3.** Click Yes to the warning message to enable this IPDT feature.

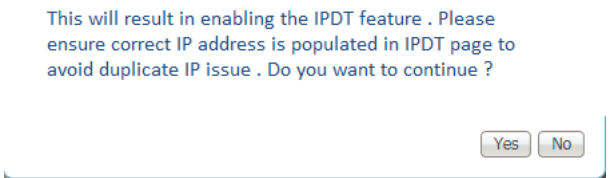

# **Link Layer Discovery Protocol (LLDP)**

LLDP is defined in international standard IEEE 802.1AB and 802.3. Network devices use LLDP to advertise information about themselves to other devices on the network. Because LLDP runs over the data-link layer, two systems that run different network layer protocols can learn about each other.

LLDP supports a set of attributes that it uses to discover neighbor devices. These attributes contain type, length, and value descriptions and are referred to as typelength-value (TLV) structures. LLDP supported devices can use TLV structures to receive and send information to their neighbors. By using LLDP, devices can advertise details, such as configuration information, device capabilities, and device identity.

[Table 74](#page-175-0) describes the TLV structures.

#### <span id="page-175-0"></span>**Table 74 - LLDP TLV Structures**

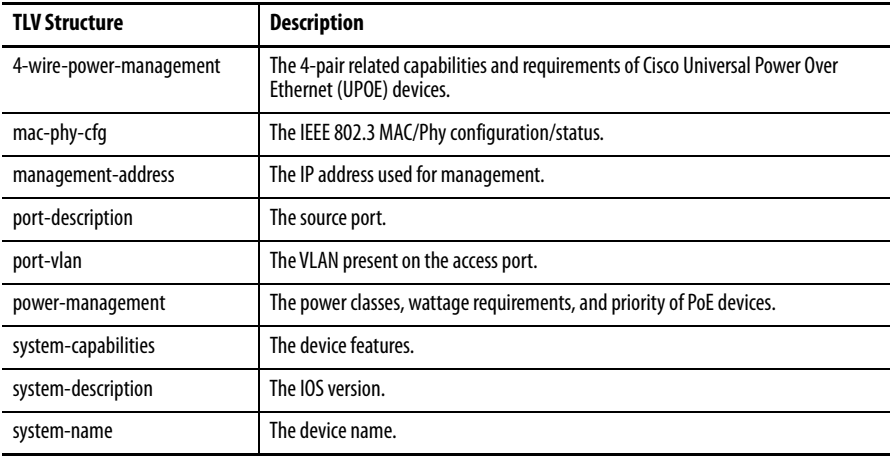

# **Configure LLDP**

On the LLDP tab, complete the fields in as described in [Table 75,](#page-176-0) and then click Apply to Device.

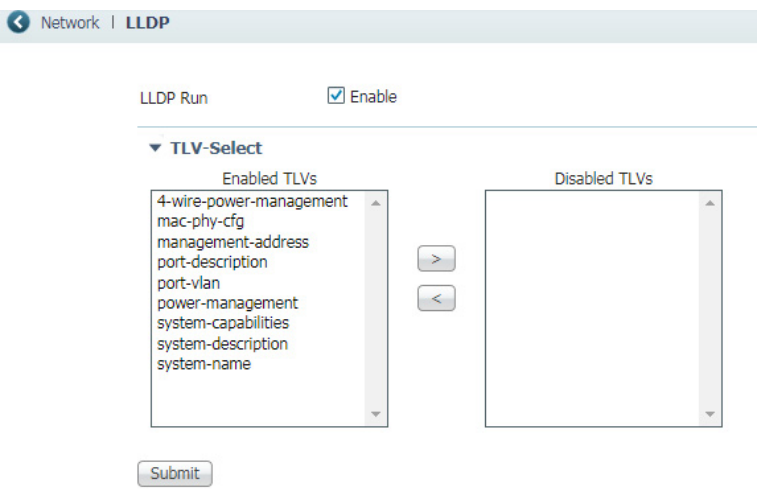

<span id="page-176-0"></span>**Table 75 - Discovery Protocols—LLDP**

| <b>Field</b> | <b>Description</b>                                                                                                    |
|--------------|----------------------------------------------------------------------------------------------------|
| <b>LLDP</b>  | Click to enable or disable LLDP.<br>LLDP is disabled by default.                                                                                                    |
| <b>TLVs</b>  | Specify which TLV structures to enable or disable by moving them to the respective columns.<br>For a description of each TLV structure, see Table 74 on page 174.<br>By default, all TLV structures are enabled. |

# **Maximum Transmission Unit (MTU)**

The MTU defines the largest size of frames that an interface can send or receive in a network transaction.

In Device Manager, you can change the following MTU settings on the switch:

- System MTU—Applies to all interfaces.
- Jumbo MTU—Overrides the system MTU on all Gigabit Ethernet and 10-Gigabit Ethernet interfaces.

**IMPORTANT** In a PRP system, you must set the jumbo MTU size to at least 1506 on all switches in LAN A and LAN B. This size enables the switch to pass a full-sized packet with the PRP trailer attached. This MTU value is not required for a switch that is configured as a RedBox. For more information about PRP and frame size requirements, see the EtherNet/IP Parallel Redundancy Protocol Application Technique, publication **[ENET-AT006](http://literature.rockwellautomation.com/idc/groups/literature/documents/at/enet-at006_-en-p.pdf)**.

## **Configure the MTU via Device Manager**

To configure the MTU, follow these steps.

- **1.** From the Admin menu, choose MTU.
- **2.** Complete the fields as described in [Table 76](#page-177-0) and click Submit.

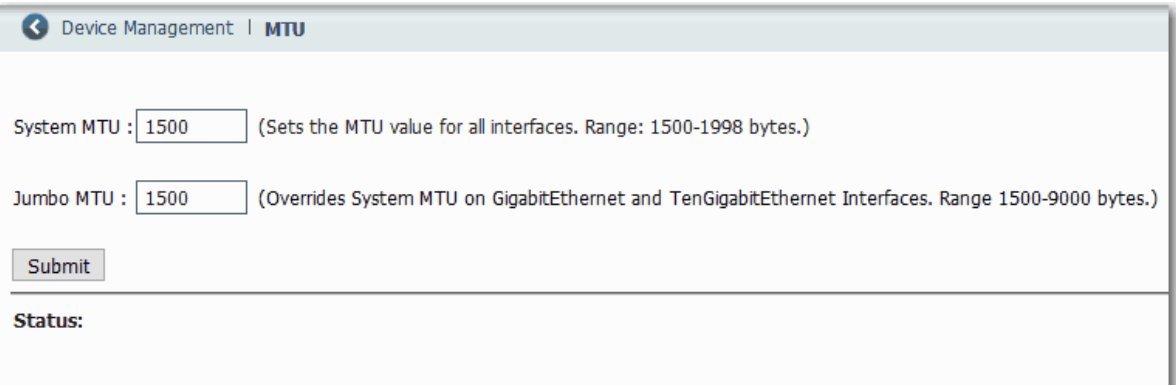

### <span id="page-177-0"></span>**Table 76 - MTU Fields**

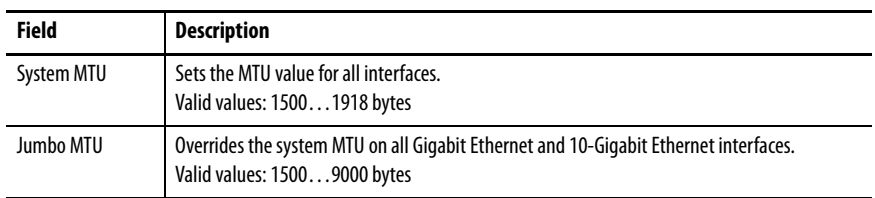

**3.** When the following message appears, click OK and restart the switch.

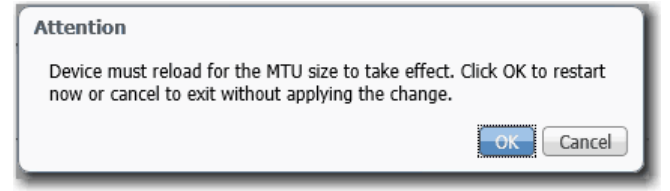

# **Motion Prioritized QoS Macros**

During Express Setup, the switch applies QoS settings that are optimized for most applications. The default QoS settings assign equal priority to traffic for CIP and traffic for integrated motion on the EtherNet/IP network. However, you can assign the highest priority to traffic for integrated motion on the EtherNet/IP network by applying the following QoS macros in Device Manager.

**Table 77 - Motion Prioritized QoS Macros**

| <b>Switch</b>     | Macro                                                          |
|-------------------|----------------------------------------------------------------|
| Stratix 5400      | <b>Motion Prioritized QoS</b>                                  |
| Stratix 5410      |                                                                |
| Stratix 5700      | Motion Prioritized QoS Step 1<br>Motion Prioritized QoS Step 2 |
| ArmorStratix 5700 |                                                                |
| Stratix 8000      |                                                                |

These macros move motion traffic to the highest level queue with time sync. After you apply the macros, motion traffic takes priority over CIP traffic.

## **Configure Motion Prioritized QoS Macros via Device Manager**

From the Configure menu, choose Global Macros:

- To apply a macro, check the checkbox for the macro and click Save.
- To remove a macro, clear the checkbox for the macro and click Save.

Once you click Save, the changes take effect immediately.

**IMPORTANT** For Stratix 5700 and 8000 switches, you must apply both Motion Prioritized QoS Step 1 and Motion Prioritized QoS Step 2macros. If you enable only one macro, the QoS settings that are applied during Express Setup remain active.

#### **Stratix 5700, ArmorStratix 5700, and Stratix 8000 Switches Stratix 5400 and 5410 Switches**

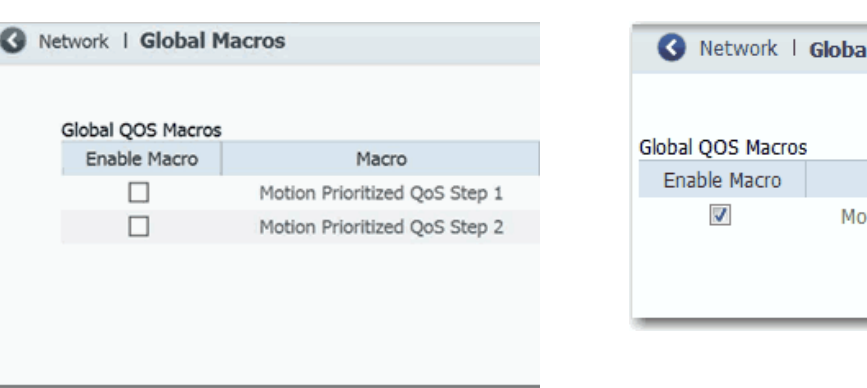

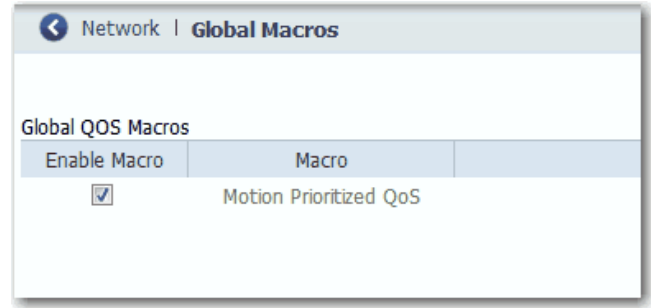

**NetFlow** NetFlow is available on Stratix 5400 and 5410 switches. NetFlow provides traffic flow monitor services, including network traffic accounting, usage-based network billing, network planning, security, denial-of-service, and network monitoring. NetFlow provides valuable information about network users and applications, peak usage times, and traffic routing.

> A flow is a unidirectional stream of packets that have the same flow key values. NetFlow consists of these components:

- Flow Record—A flow record defines the unique keys that are used to identify packets in the flow, and other fields that NetFlow gathers for the flow. Device Manager provides predefined flow record templates that you can use to configure NetFlow and begin to monitor the network traffic.
- Flow Monitor—Flow monitors are applied to ports to perform network traffic monitoring. Flow data is collected from the network traffic and added to the flow monitor cache during the monitoring process based on the key and nonkey fields in the flow record. You define the size of the data that you want to collect for a flow by using a monitor.
- Flow Sampler—Flow samplers are used to reduce the load on the switch that is running NetFlow by limiting the number of packets that are selected for analysis. Samplers use random sampling techniques.

Flow sampling exchanges monitoring accuracy for router performance. When you apply a sampler to a flow monitor, the overhead load on the switch that is running the flow monitor is reduced because the monitor must analyze fewer packets. The reduction in packets causes a corresponding reduction in the accuracy of the information that is stored in the cache of the flow monitor.

• Flow Exporter—You can export the data that NetFlow gathers for your flow by using an exporter. Flow exporters export the data in the flow monitor cache to a remote system, such as a server running NetFlow collector, for analysis and storage.

There can be one record per monitor and one monitor per port. You can have multiple exporters per monitor. The flow records, flow monitor, flow exporter, and sampler cannot be modified once applied to a port.

There are two primary methods to access NetFlow data:

- The command-line interface (CLI)—Use show commands to view data and troubleshoot.
- An application reporting tool—Export flows to a reporting server, which is known as a NetFlow collector. The NetFlow collector uses the flows to produce reports for traffic and security analysis.

For more information about NetFlow, see www.cisco.com.
# **NetFlow Templates**

[Table 78](#page-180-0) describes the predefined flow record templates.

### <span id="page-180-0"></span>**Table 78 - NetFlow Templates**

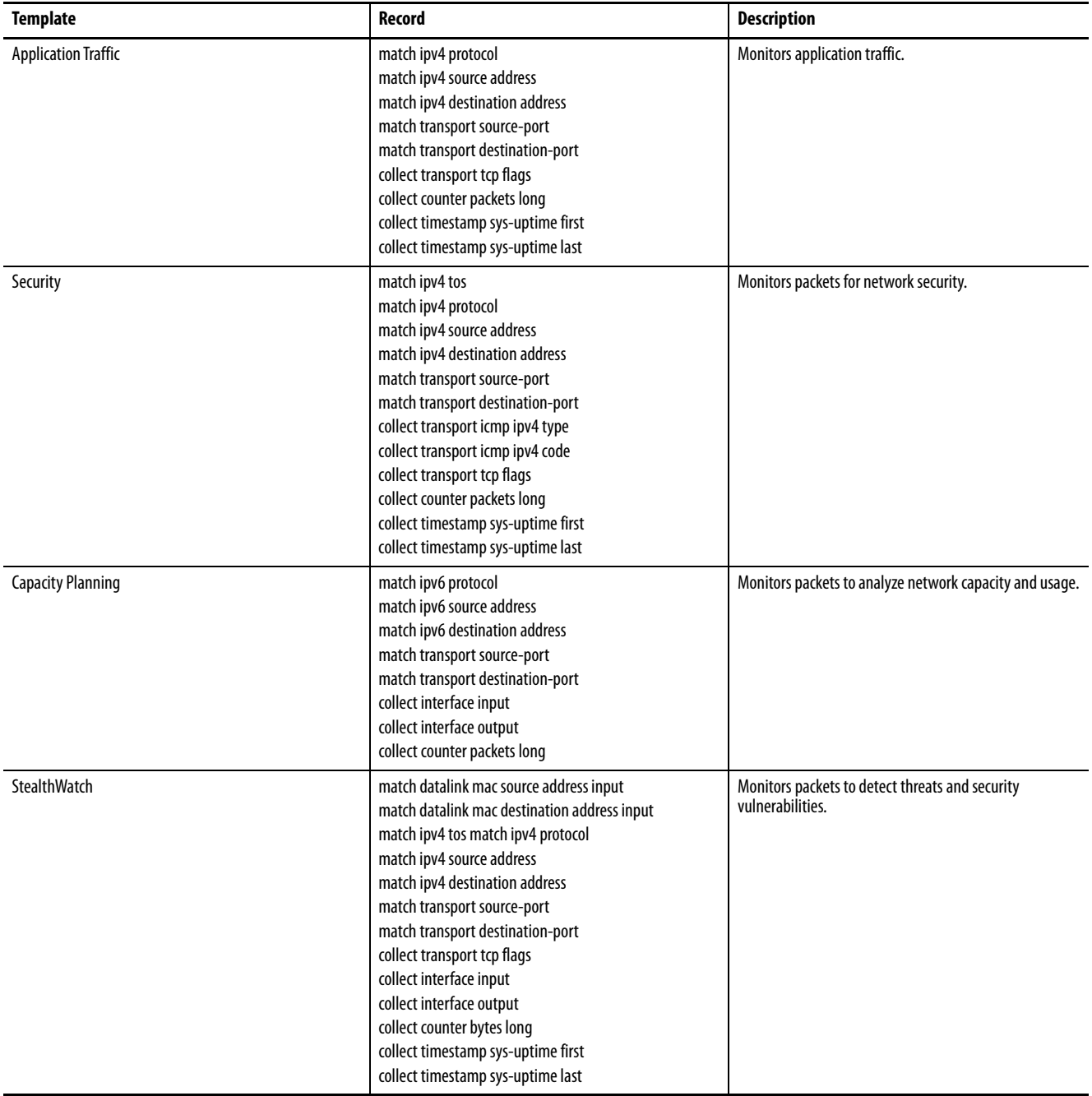

# **Configure NetFlow via Device Manager**

Add a NetFlow configuration to create the monitor and associated exporter and sampler.

To add a NetFlow configuration, follow these steps.

- **1.** From the Configure menu, choose NetFlow.
- **2.** On the Configure NetFlow tab, click Add.
- **3.** Complete the fields as described in [Table 79](#page-181-0) and click OK.

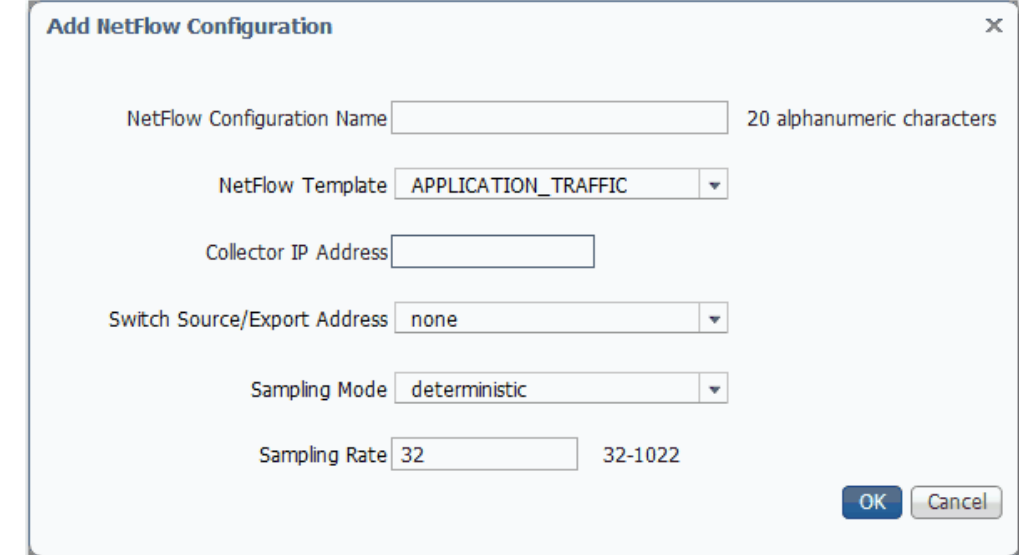

#### <span id="page-181-0"></span>**Table 79 - Add NetFlow Configuration Fields**

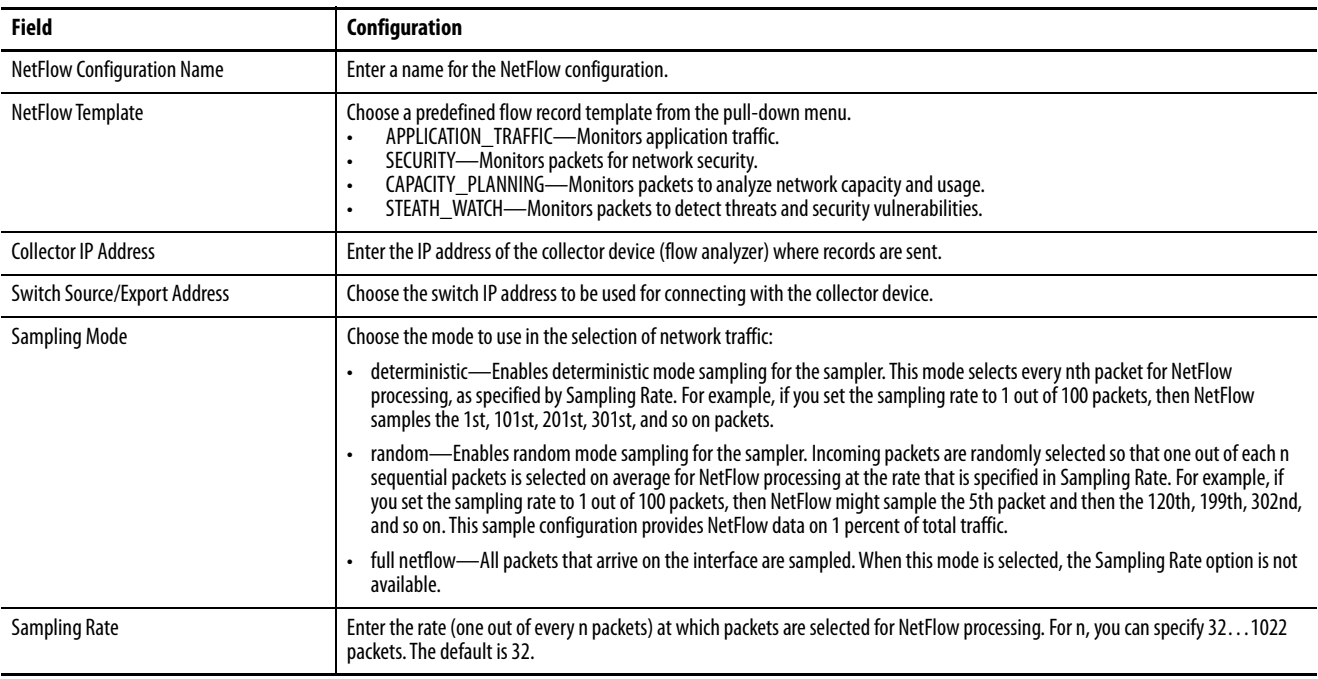

# **Apply a NetFlow Configuration via Device Manager**

When you apply a NetFlow configuration (flow monitor with a sampler) to a port, the sampled packets are analyzed at the rate that is specified by the sampler and compared with the flow record that is associated with the flow monitor. If the analyzed packets meet the criteria specified by the flow record, they are added to the flow monitor cache.

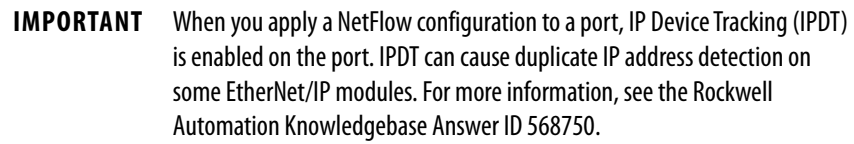

To apply a NetFlow configuration to ports, follow these steps.

- **1.** From the Configure menu, choose NetFlow.
- **2.** Click the Apply NetFlow tab.
- **3.** To select a port, click the port name and click Edit.

You can select multiple ports and apply the same NetFlow configuration to them at one time.

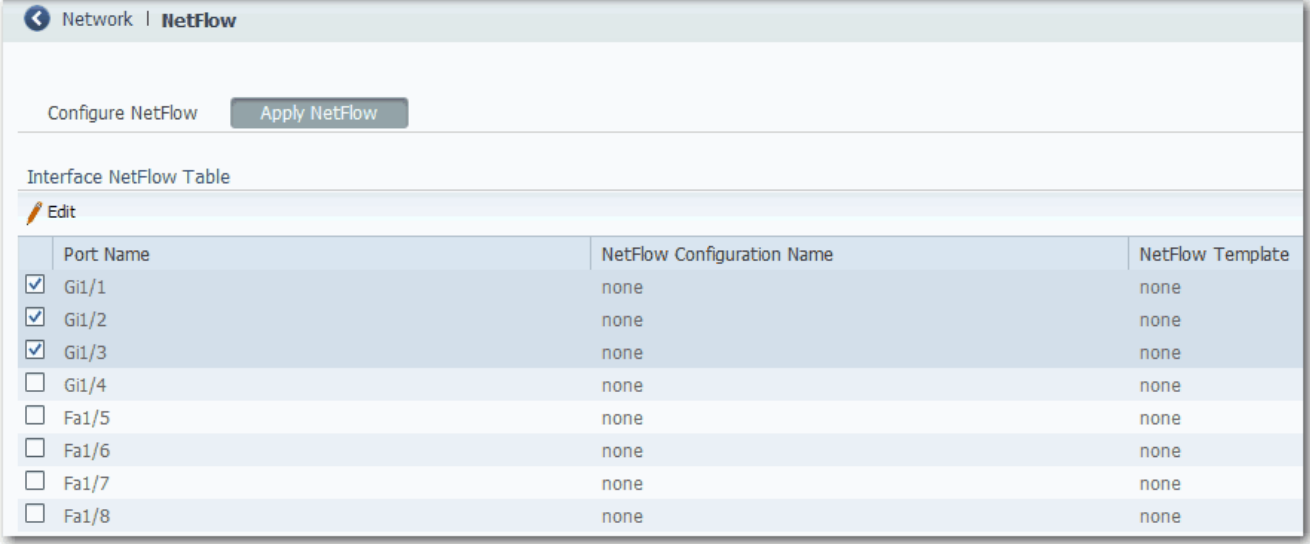

**4.** On the Apply NetFlow Configuration dialog box, choose the NetFlow configuration to apply to the port and click OK.

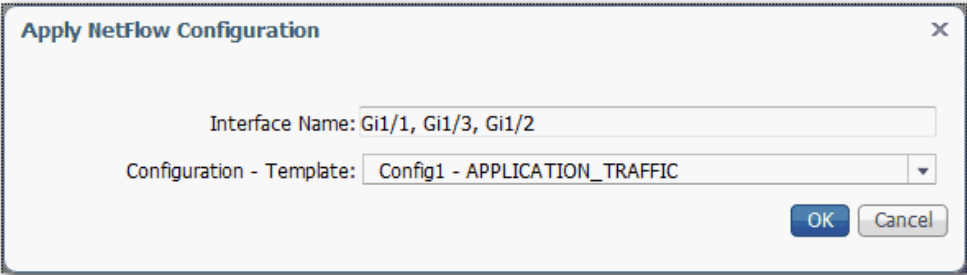

# **Network Address Translation (NAT)**

For a list of switches that support NAT, see [page 14](#page-15-0).

NAT is a service that translates one IP address to another IP address via a NAT-configured switch. The switch translates the source and destination addresses within data packets as traffic passes between subnets.

This service is useful if you reuse IP addresses throughout a network. NAT enables devices that share one IP address on a private subnet to be segmented into multiple, identical private subnets while maintaining unique identities on the public subnet. $(1)$ 

The implementation of NAT in Stratix switches is distinct in these ways:

- One-to-one NAT—The switch uses one-to-one NAT, rather than one-to-many NAT. One-to-one NAT requires that each source address translates to one unique destination address. Unlike one-to-many NAT, multiple source addresses cannot share a destination address.
- Layer 2 implementation—The implementation of NAT operates at the Layer 2 level. At this level, the switch can replace only IP addresses and does not act as a router.

See also the Stratix 5700 NAT Whitepaper, publication [ENET-WP032](https://literature.rockwellautomation.com/idc/groups/literature/documents/wp/enet-wp032_-en-e.pdf).

## **Configuration Overview**

To configure NAT, you create one or more unique NAT instances. A NAT instance contains entries that define each address translation and other configuration parameters.

**IMPORTANT** Before you create NAT instances, configure all Smartport roles and VLANs.

The translations that you define depend on whether traffic is routed through a Layer 3 switch or router or a Layer 2 switch.

**IMPORTANT** As a best practice, we recommend you route traffic through a Layer 3 switch or router.

If traffic is routed through a Layer 3 switch or router ( $Figure 14$  $Figure 14$  $Figure 14$  and  $Figure 15$ ),</u></u> you define the following:

- A private-to-public translation for each device on the private subnet that communicates on the public subnet. $(2)$
- A gateway translation for the Layer 3 switch or router.
- (1) The terms private and public differentiate the two networks on either side of the NAT device. The terms do not mean that the public network must be Internet routable.
- (2) Machines that communicate with each other within the same VLAN and subnet across a NAT boundary also require public-toprivate translations.

You do not need to configure NAT for all devices on the private subnet. For example, you can choose to omit some devices from NAT to increase security, decrease traffic, or conserve public address space. By default, untranslated packets are dropped at the NAT boundary.

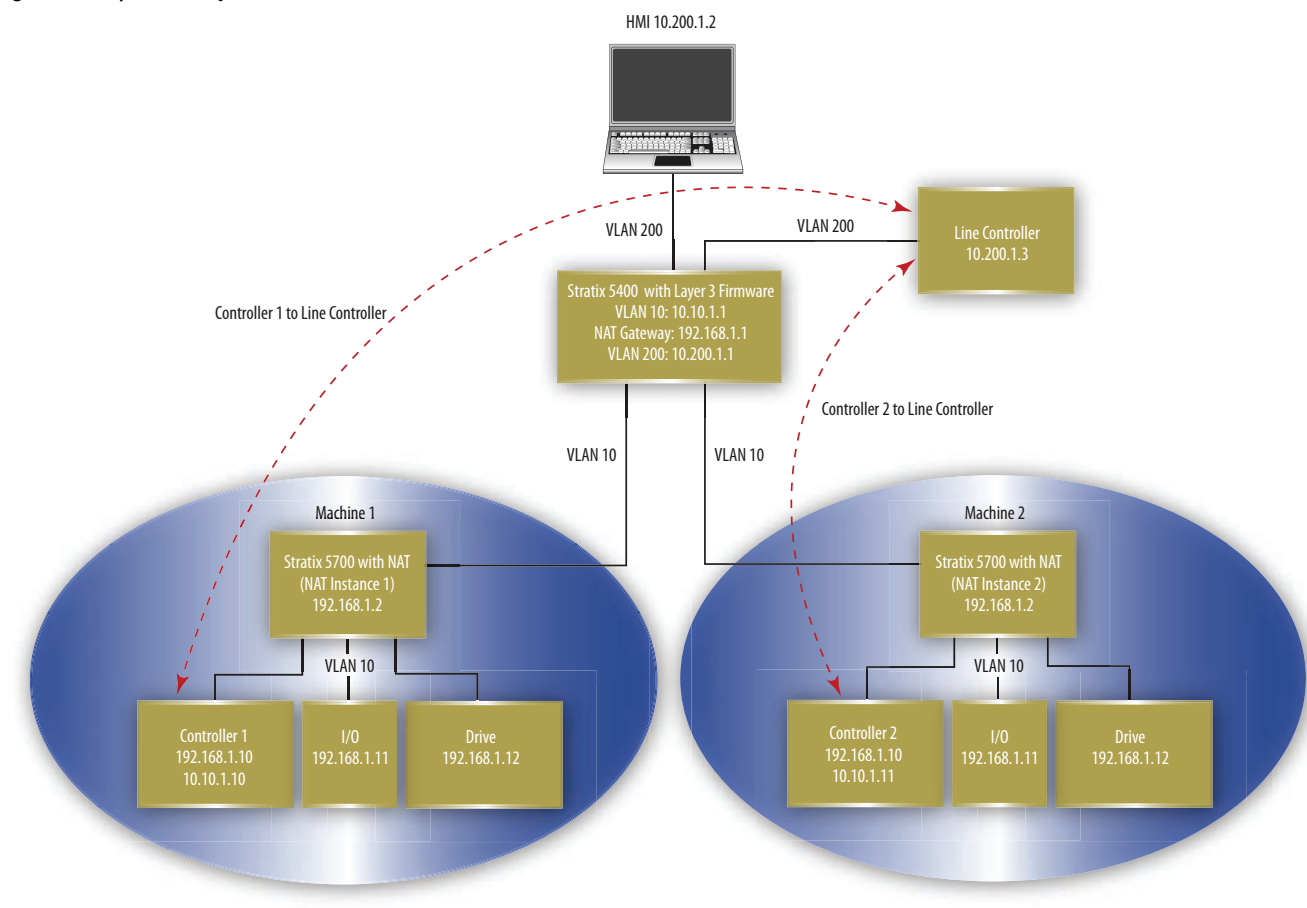

<span id="page-184-0"></span>**Figure 14 - Layer 3 Example with NAT in Stratix 5700 Switch**

<span id="page-185-0"></span>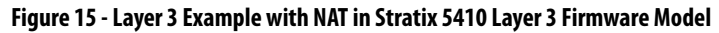

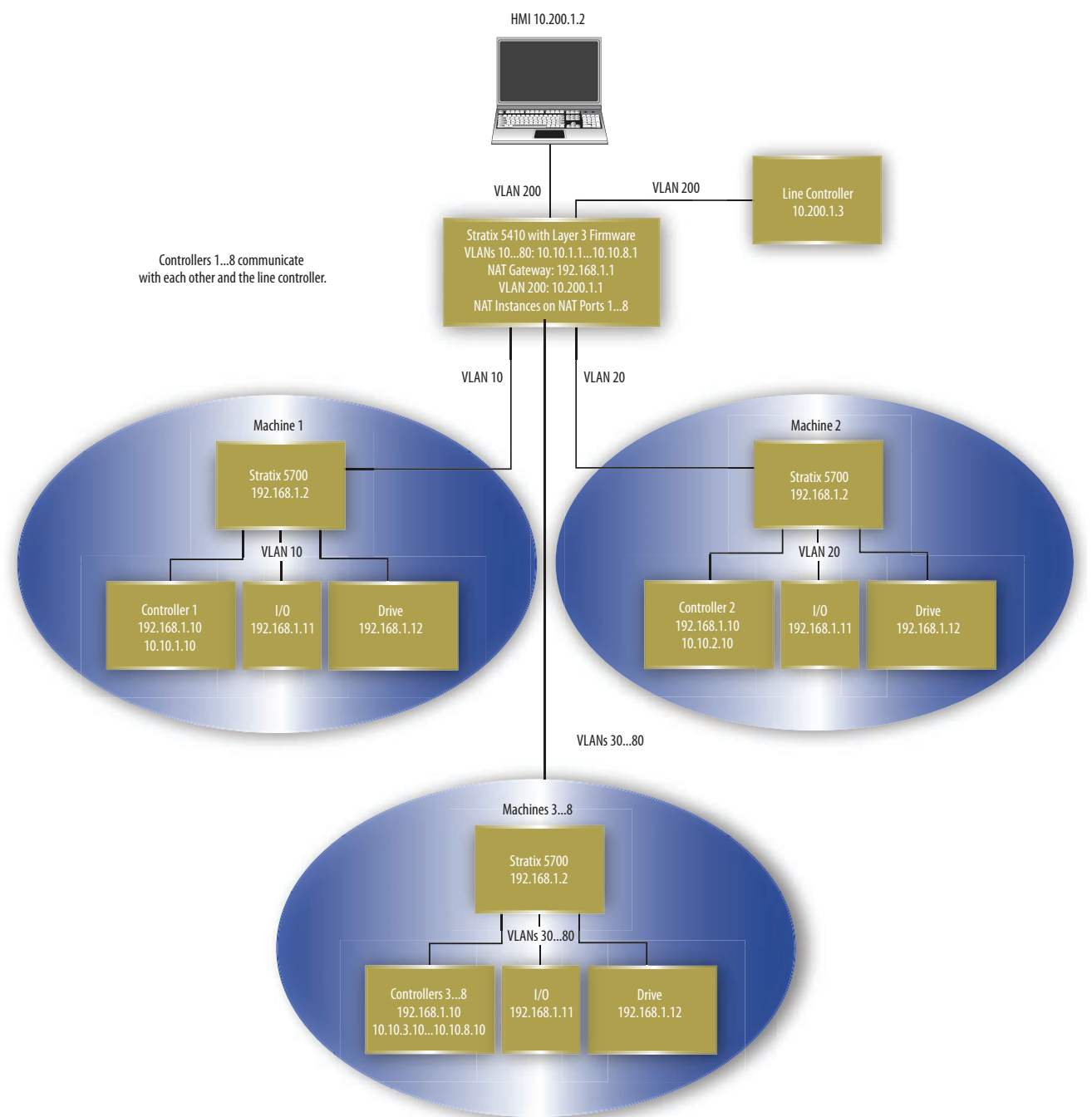

If traffic is routed through a Layer 2 switch (*[Figure 16](#page-186-0)* and *Figure 17*), you define the following.

- A private-to-public translation for each device on the private subnet that communicates on the public subnet.
- A public-to-private translation for each device on the public subnet that communicates on the private subnet.

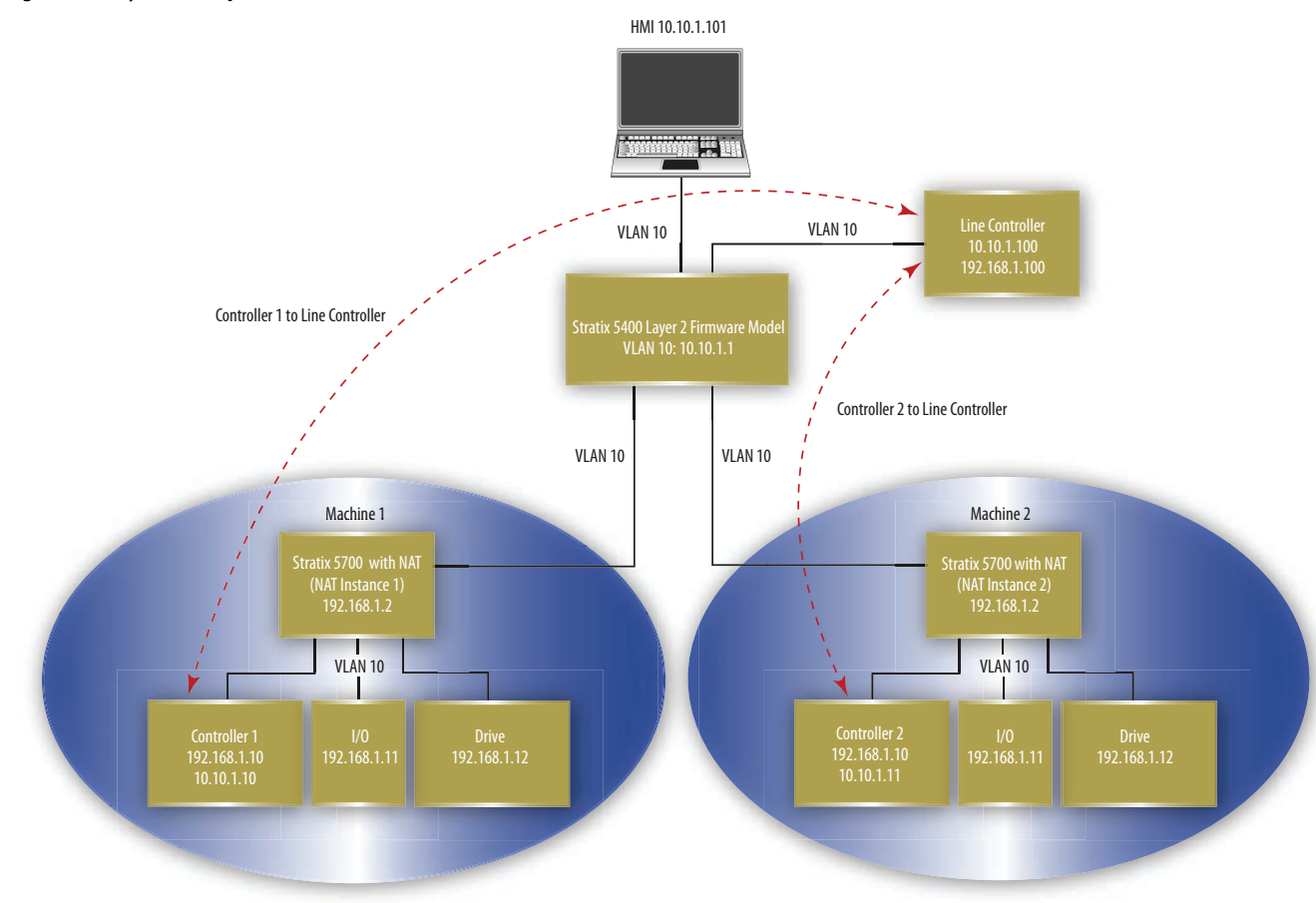

<span id="page-186-0"></span>**Figure 16 - Layer 2 Example with NAT in Stratix 5700 Switch**

<span id="page-187-0"></span>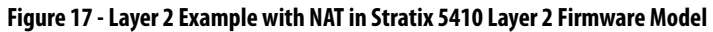

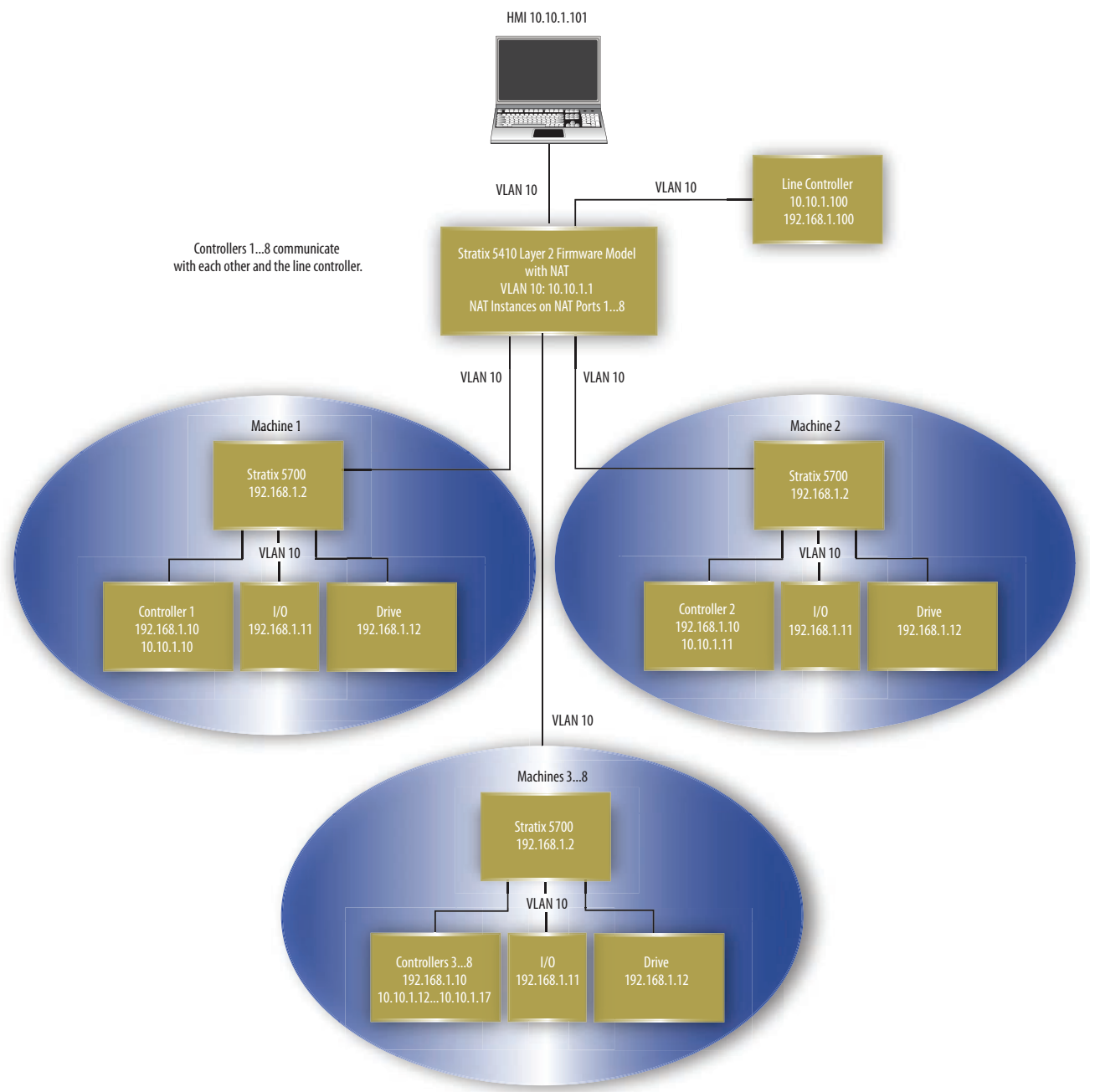

An address translation can be one of three types. The type of translation determines the number of translation entries as shown in [Table 80.](#page-188-0)

<span id="page-188-0"></span>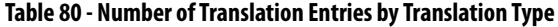

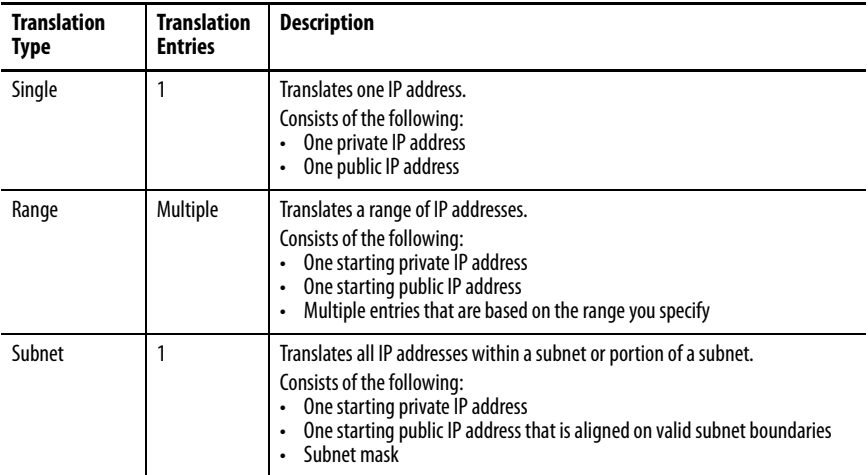

**EXAMPLE** The following translation types count as 10 translation entries:

- Single translation for one device
- Range translation for eight devices
- Subnet translation for all devices on the subnet

Single and range translation types have a one-to-one relationship between translations entries and addresses to be translated. However, subnet translations have a one-to-many relationship that allows one translation entry for many addresses.

[Table 81](#page-188-1) defines the maximum number of translation entries that are allowed per switch.

<span id="page-188-1"></span>**Table 81 - Maximum Translation Entries**

| <b>Switch</b>                 | <b>Maximum Translation Entries</b>                                                    |
|-------------------------------|---------------------------------------------------------------------------------------|
| Stratix 5400 and Stratix 5700 | 128 across all NAT ports.                                                             |
| Stratix 5410                  | 128 across NAT ports 16 and 1318.<br>and<br>128 across NAT ports 712, 1924, and 2528. |

## <span id="page-189-0"></span>**VLAN Assignments**

When configuring NAT, you can assign one or more VLANs to a NAT instance. When you assign a VLAN to a NAT instance, the traffic that is associated with that VLAN is subject to the configuration parameters of the NAT instance. Configuration parameters include whether traffic is translated, fixed up, blocked, or passed through.

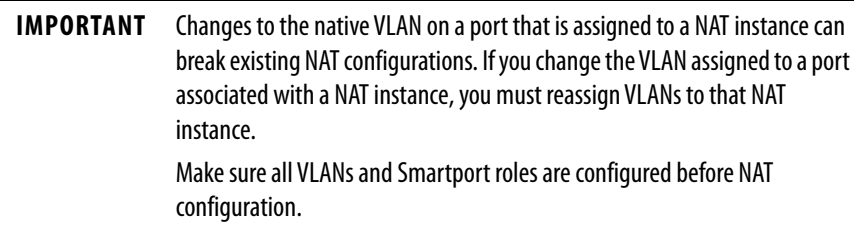

When assigning VLANs to a NAT instance, consider the following:

- NAT supports both trunk ports and access ports.
- NAT does not change VLAN tags.
- You can assign a maximum of 128 VLANs to one or more instances.
- You can assign the same VLAN to multiple instances as long as the VLAN is associated with different ports. For example, you can assign VLAN 1 to both instance A and instance B. However, VLAN 1 must be associated with port Gi1/1 on instance A and port Gi1/2 on instance B.
- By default, each instance is assigned to all VLANs on port Gi1/1 and no instances on port Gi1/2.

VLANs associated with a trunk port can or cannot be assigned to a NAT instance:

- If a VLAN is assigned to a NAT instance, its traffic is subject to the configuration parameters of the NAT instance.
- If a VLAN is unassigned to a NAT instance, its traffic remains untranslated and is always permitted to pass through the trunk port.

#### Management Interface and VLANs

The management interface can be associated with a VLAN that is or is not assigned to a NAT instance:

- If its associated VLAN is assigned to a NAT instance, the management interface resides on the private subnet by default. To manage the switch from the private subnet, no additional configuration is required. To manage the switch from the public subnet, you must configure a privateto-public translation.
- If its associated VLAN is not assigned to a NAT instance, the traffic of the management interface remains untranslated and is always permitted to pass through the port.

## **Configuration Considerations**

Consider these guidelines and limitations when configuring NAT:

- All switches can translate only IPv4 addresses.
- All switches can have a maximum of 128 NAT instances.
- Switch-specific features are shown in the following table.

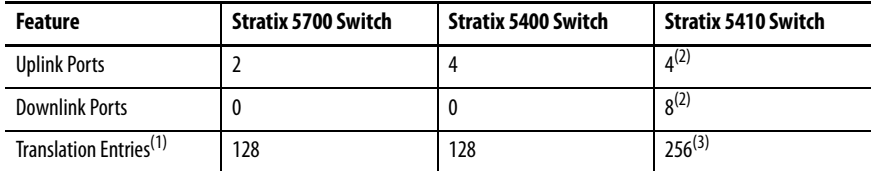

(1) A subnet translation counts as only one translation entry, but includes translations for many devices

<span id="page-190-0"></span>(2) Both uplink and downlink ports can be configured for as many as 8 NAT ports.

(3) 128 entries across ports 1…6 and 13…18, plus 128 entries across ports 7…12, 19…24, and 25…28 for a total of 256 entries.

**IMPORTANT** Some NAT configurations can result in greater-than-expected traffic loads on both private and public subnets. Also, unintended traffic can be visible. NAT is not a substitute for a firewall. Make sure that your configuration is performance qualified before use in a production environment.

Ports that are configured for NAT do **not** support the following across the NAT boundary due to embedded IP addresses that are not fixed up, encrypted IP addresses, or reliance on multicast traffic:

- Traffic encryption and integrity-checking protocols incompatible with NAT, including IPsec Transport mode (1756-EN2TSC module)
- Applications that use dynamic session initiations, such as NetMeeting
- File Transfer Protocol (FTP)
- Microsoft Distributed Component Object Model (DCOM), which is used in Open Platform Communications (OPC)
- Multicast traffic, including applications that use multicast, such as CIP Sync (IEEE1588) and ControlLogix redundancy

## **Traffic Permits and Fixups**

While a NAT-configured port can translate many types of traffic, only unicast and broadcast traffic are supported. You can choose to block or pass through the following unsupported traffic types:

- Untranslated unicast traffic
- Multicast traffic
- IGMP traffic

By default, all preceding traffic types are blocked.

Some traffic types must be fixed up to work properly with NAT because their packets contain embedded IP addresses. The switch supports fixups for these traffic types:

- Address Resolution Protocol (ARP)
- Internet Control Message Protocol (ICMP)

By default, fixups are enabled for both ARP and ICMP.

## **Configure NAT via Device Manager**

To configure NAT, follow one of these procedures that are based on your application:

• Create NAT Instances for Traffic Routed through a Layer 3 Switch [or Router](#page-192-0)

For an example of this application, see **Figure 14** and [Figure 17.](#page-187-0)

• [Create NAT Instances for Traffic Routed through a Layer 2 Switch](#page-196-0)

For an example of this application, see **Figure 16** and **Figure 17**.

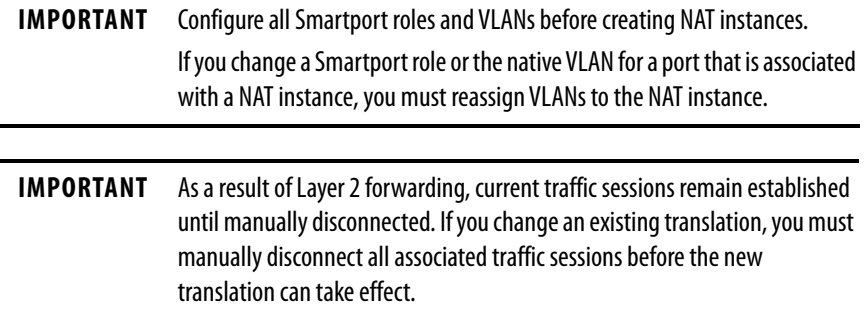

<span id="page-192-0"></span>Create NAT Instances for Traffic Routed through a Layer 3 Switch or Router

**1.** From the Configure menu, choose NAT to display the NAT page.

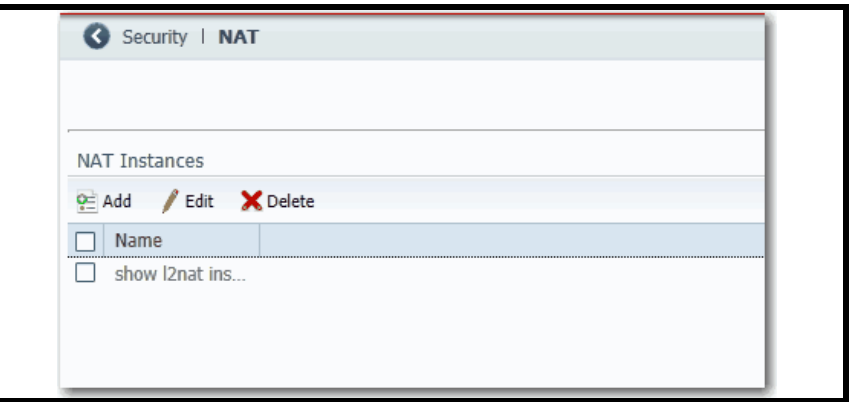

**2.** Click Add to display the General tab of the Add/Edit NAT Instance page.

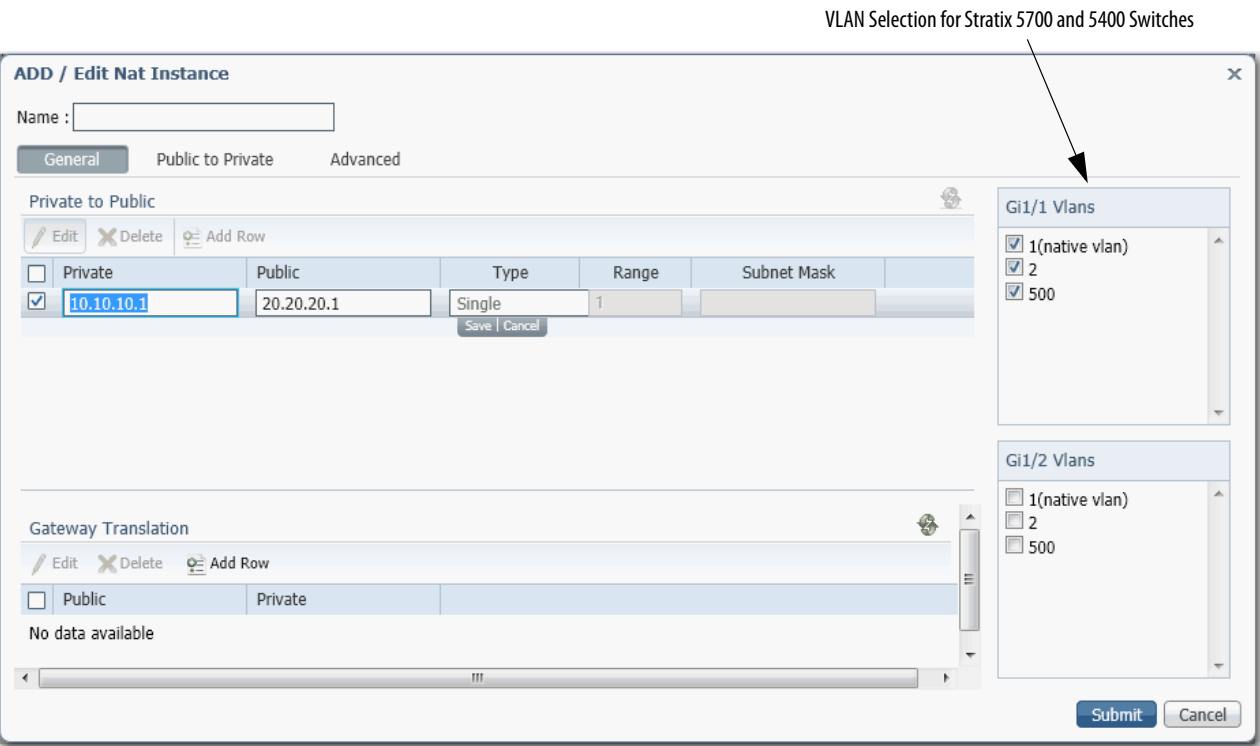

VLAN Selection for Stratix 5410 Switches

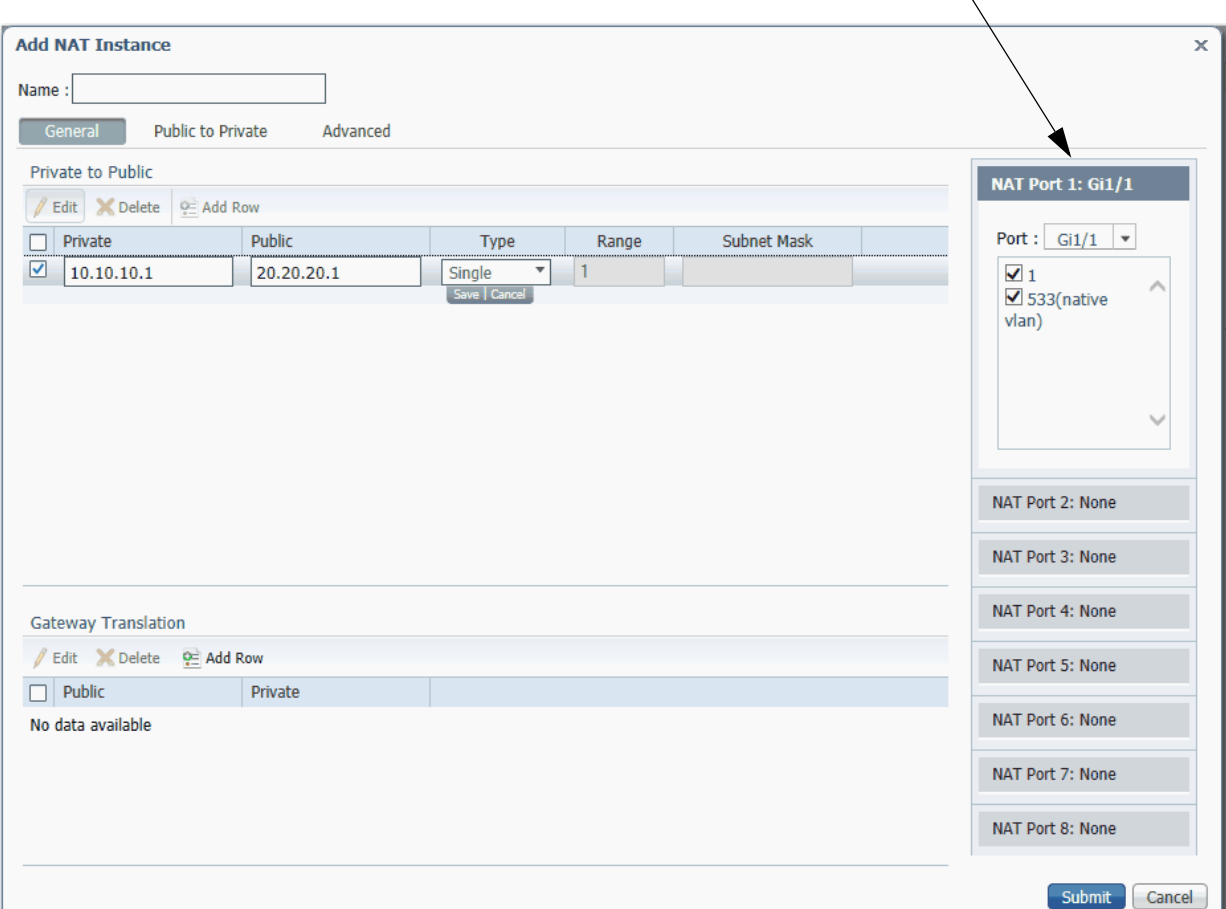

**3.** In the Name field, type a unique name to identify the instance.

The instance name cannot include spaces or exceed 32 characters.

- **4.** Complete VLAN assignments:
	- (Stratix 5700 and 5400 switches) For each uplink port on the right, select each VLAN to assign to the instance.
	- (Stratix 5410 switches) For each NAT port, choose an uplink or downlink port, and then select each VLAN to assign to the instance. The pull-down menu includes all ports (Gi1/1…Gi1/24 and Te1/25 …Te1/28) and the default option None. When you choose ports, these rules apply:
	- You can configure as many as four NAT ports from Gi1/1…Gi1/6 and Gi1/13…Gi1/18.
	- You can configure as many as four NAT ports from Gi1/7…Gi1/12, Gi1/19…Gi1/24, and Te1/25…Te1/28.
	- If four ports from Gi 1/1…Gi 1/6 and Gi 1/13…Gi 1/18 are already in use, all other ports in that range are unavailable in subsequent port selection lists.
	- If you choose a downlink port, all uplink ports become unavailable, and if you choose an uplink port, all downlink ports become unavailable.

For more information about VLAN assignments, see [page 188](#page-189-0).

**5.** In the Private to Public area, click Add Row, complete the fields, and click Save.

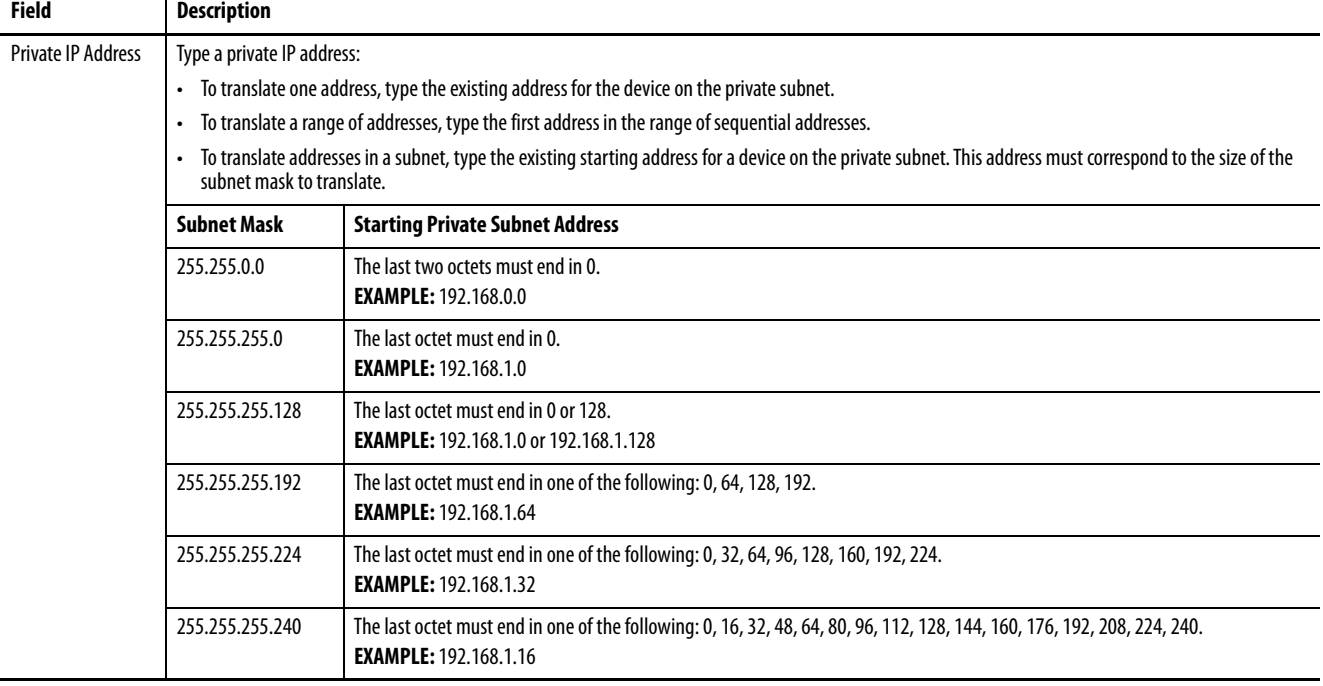

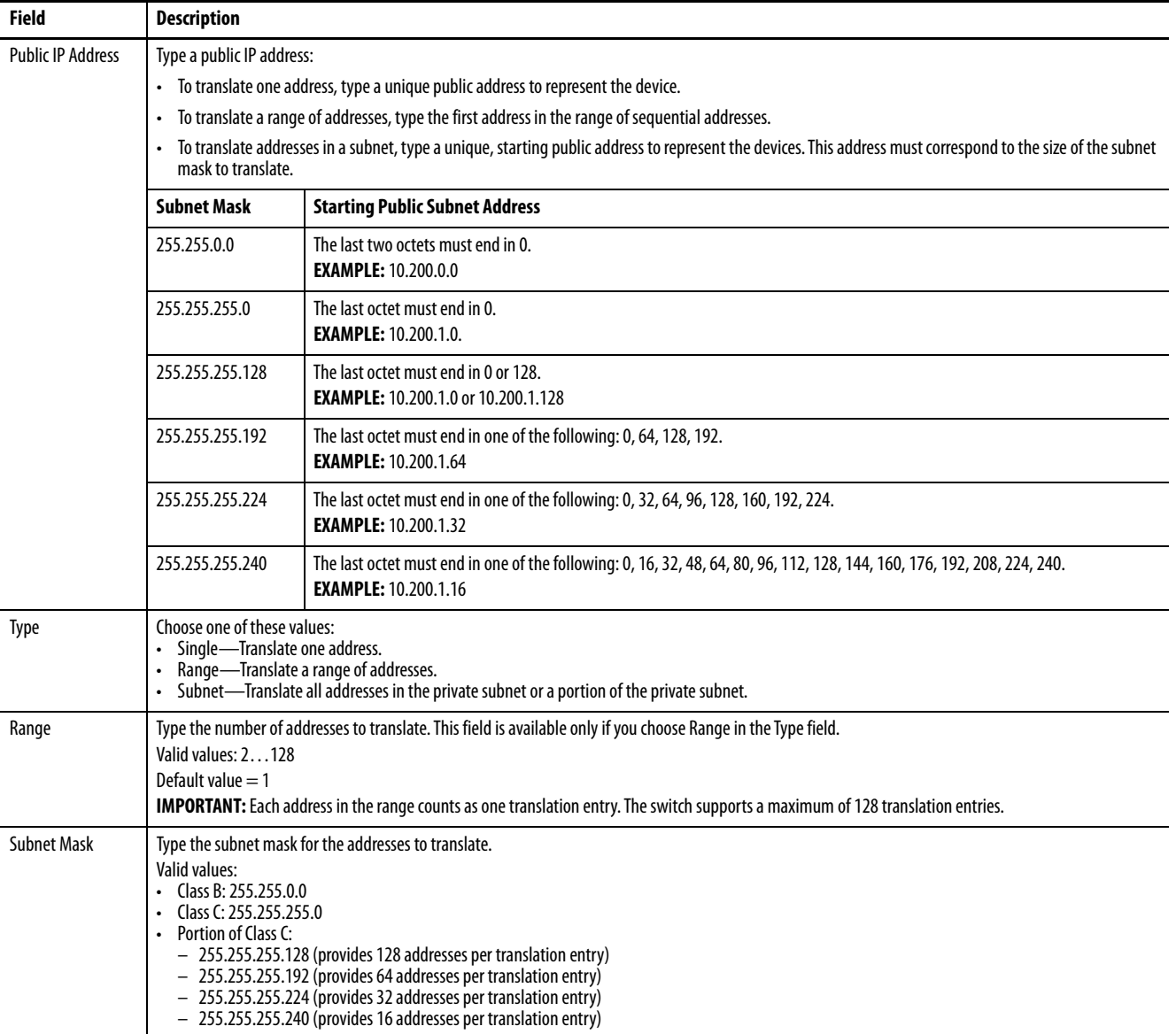

**6.** In the Gateway Translation area, click Add Row, complete the fields, and click Save.

The gateway translation enables devices on the public subnet to communicate with devices on the private subnet.

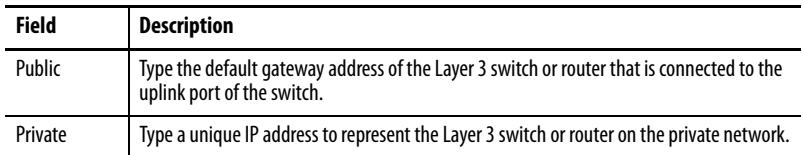

- **7.** (Optional). To configure traffic permits and packet fixups, see [Configure](#page-202-0)  [Traffic Permits and Fixups on page 201.](#page-202-0)
- **8.** Click Submit.

<span id="page-196-0"></span>Create NAT Instances for Traffic Routed through a Layer 2 Switch

**1.** From the Configure menu, choose NAT to display the NAT page.

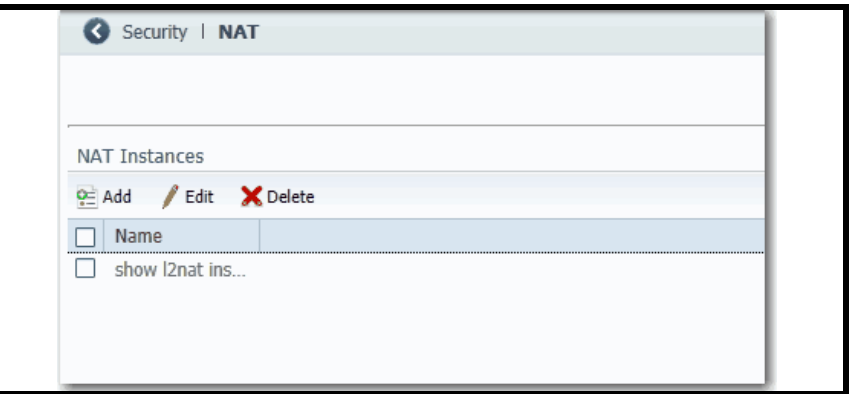

**2.** Click Add to display the General tab of the Add/Edit NAT Instance page.

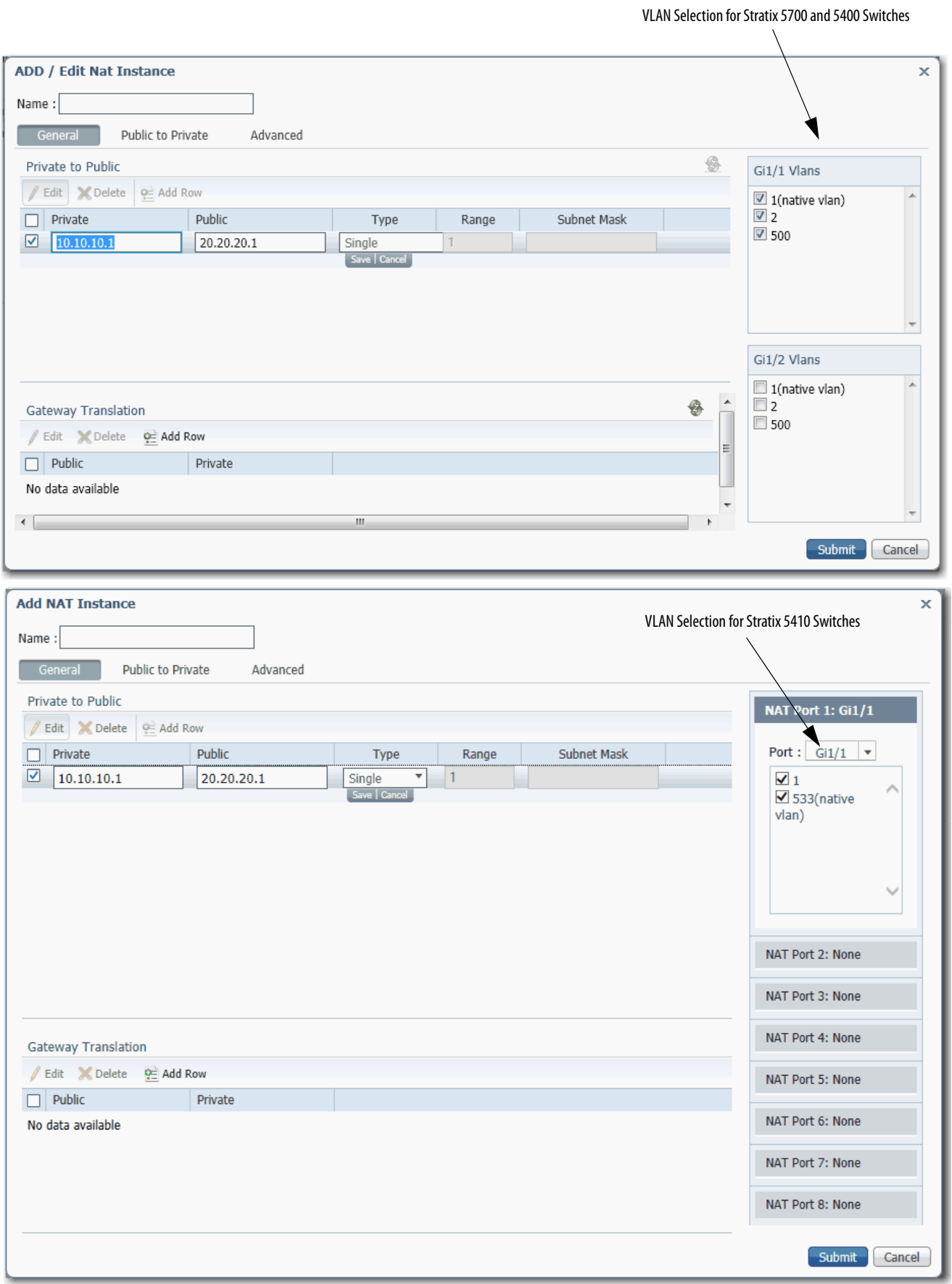

**3.** In the Name field, type a unique name to identify the instance.

The instance name cannot include spaces or exceed 32 characters.

- **4.** Complete VLAN assignments:
	- (Stratix 5700 and 5400 switches) For each uplink port on the right, select each VLAN to assign to the instance.
	- (Stratix 5410 switches) For each NAT port, choose an uplink or downlink port, and then select each VLAN to assign to the instance. The pull-down menu list includes all ports (Gi1/1…Gi1/24 and Te1/25 …Te1/28) and the default option None. When you choose ports, these rules apply:
	- You can configure up to four NAT ports from Gi1/1…Gi1/6 and Gi1/13…Gi1/18.
	- You can configure up to four NAT ports from Gi1/7…Gi1/12, Gi1/19…Gi1/24, and Te1/25…Te1/28.
	- If four ports from Gi 1/1…Gi 1/6 and Gi 1/13…Gi 1/18 are already in use, all other ports in that range are unavailable in subsequent port selection lists.
	- If you choose a downlink port, all uplink ports become unavailable, and if you choose an uplink port, all downlink ports become unavailable.

For more information about VLAN assignments, see [page 188](#page-189-0).

**5.** In the Private to Public area, click Add Row, complete the fields, and click Save.

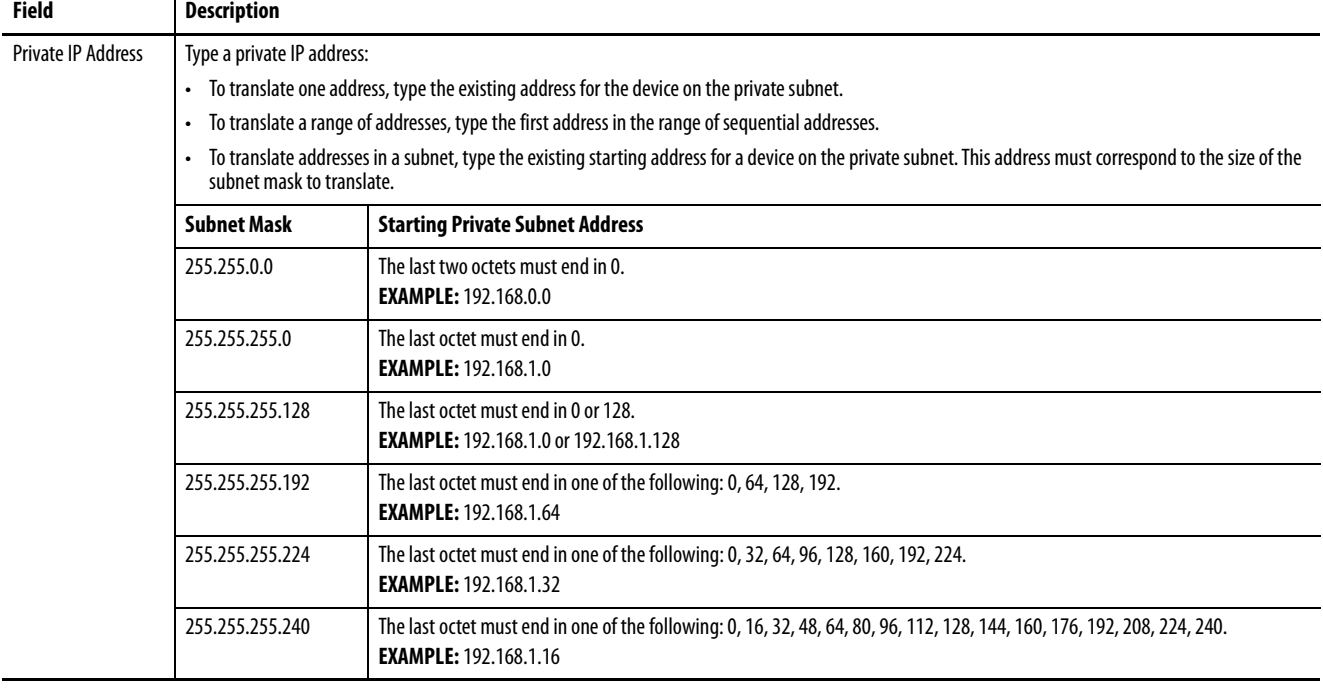

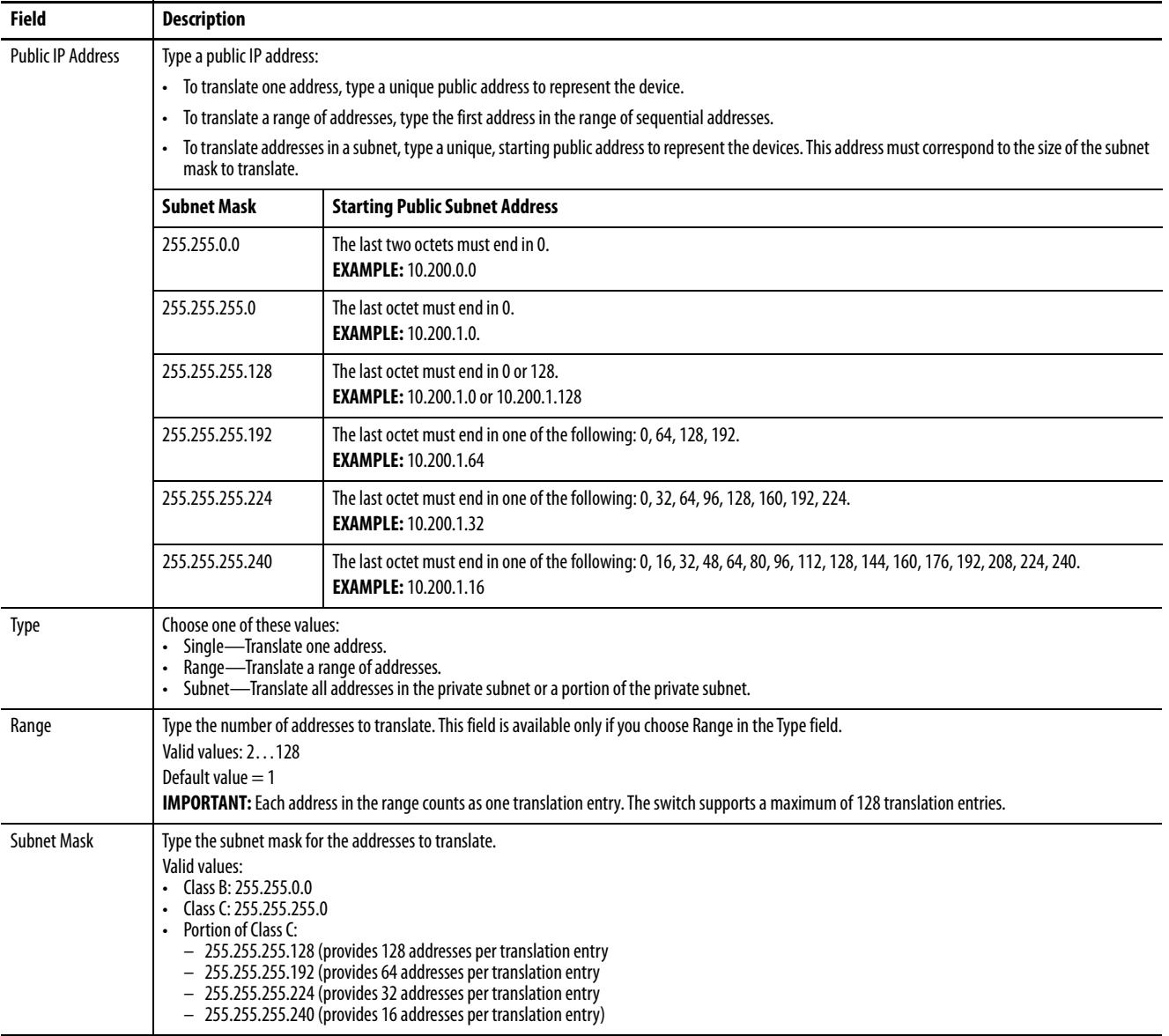

**6.** Click the Public to Private tab.

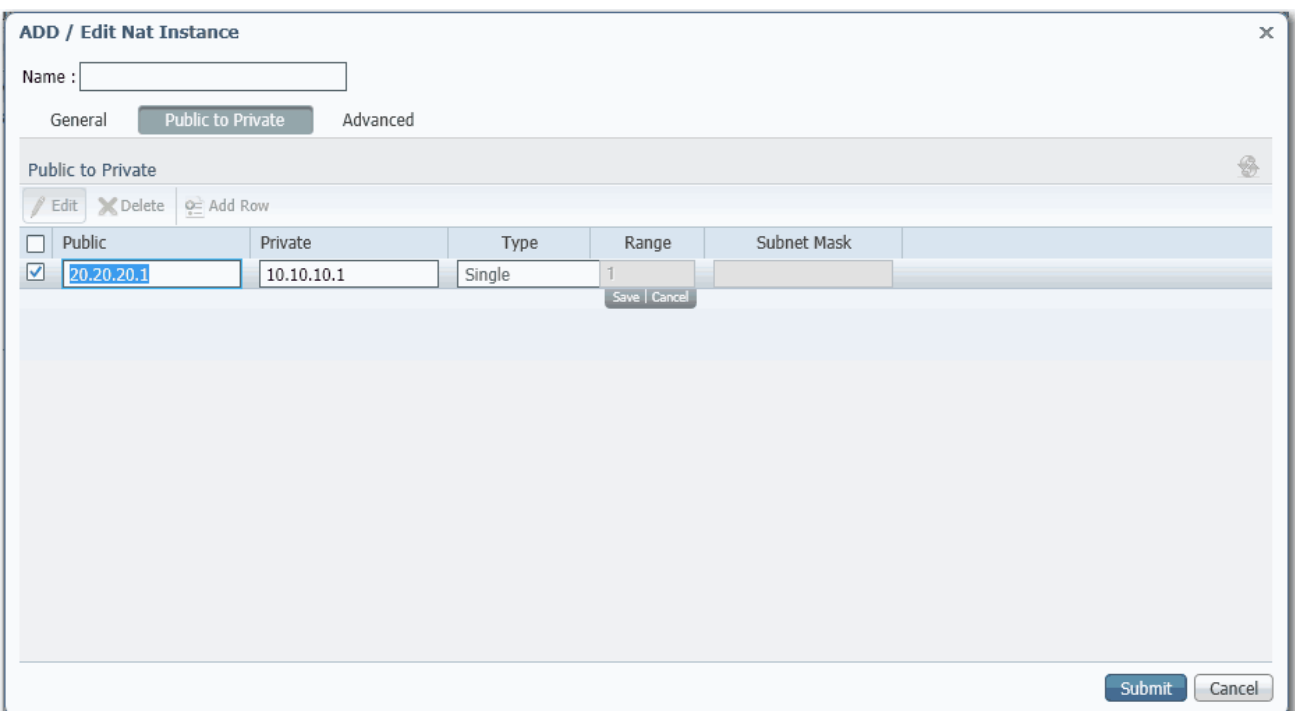

**7.** Click Add Row, complete the fields, and click Save.

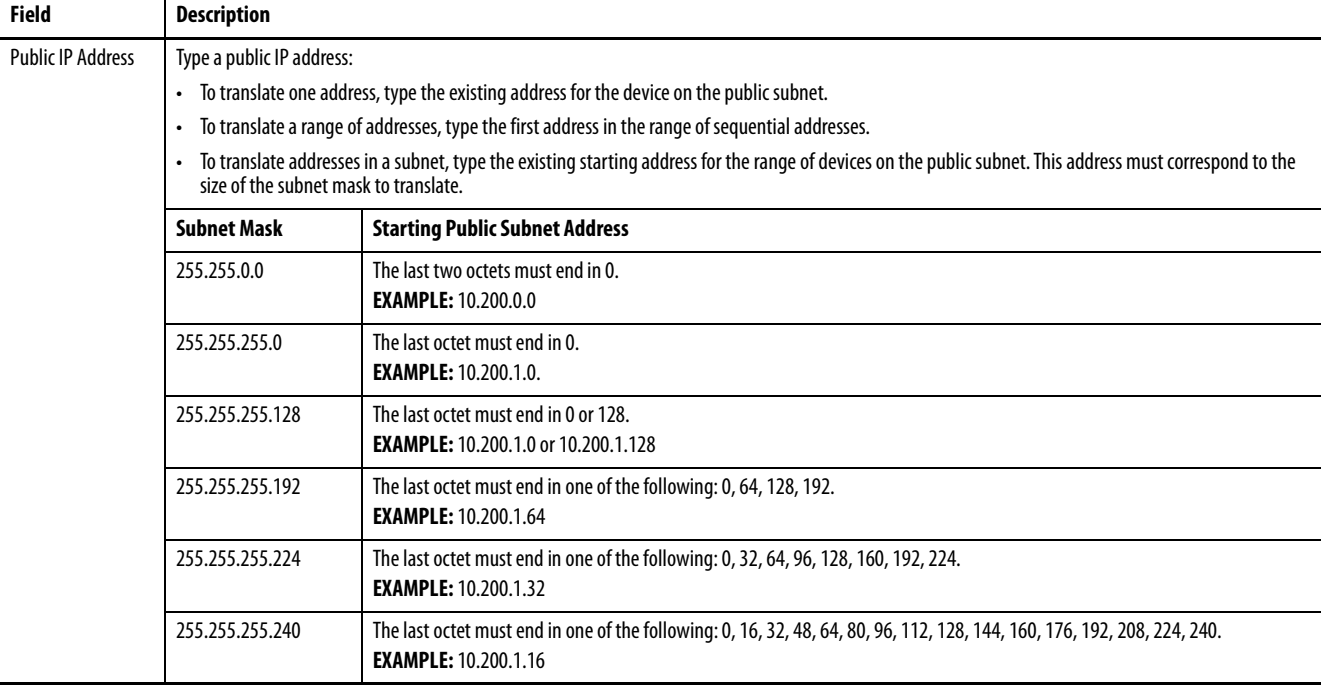

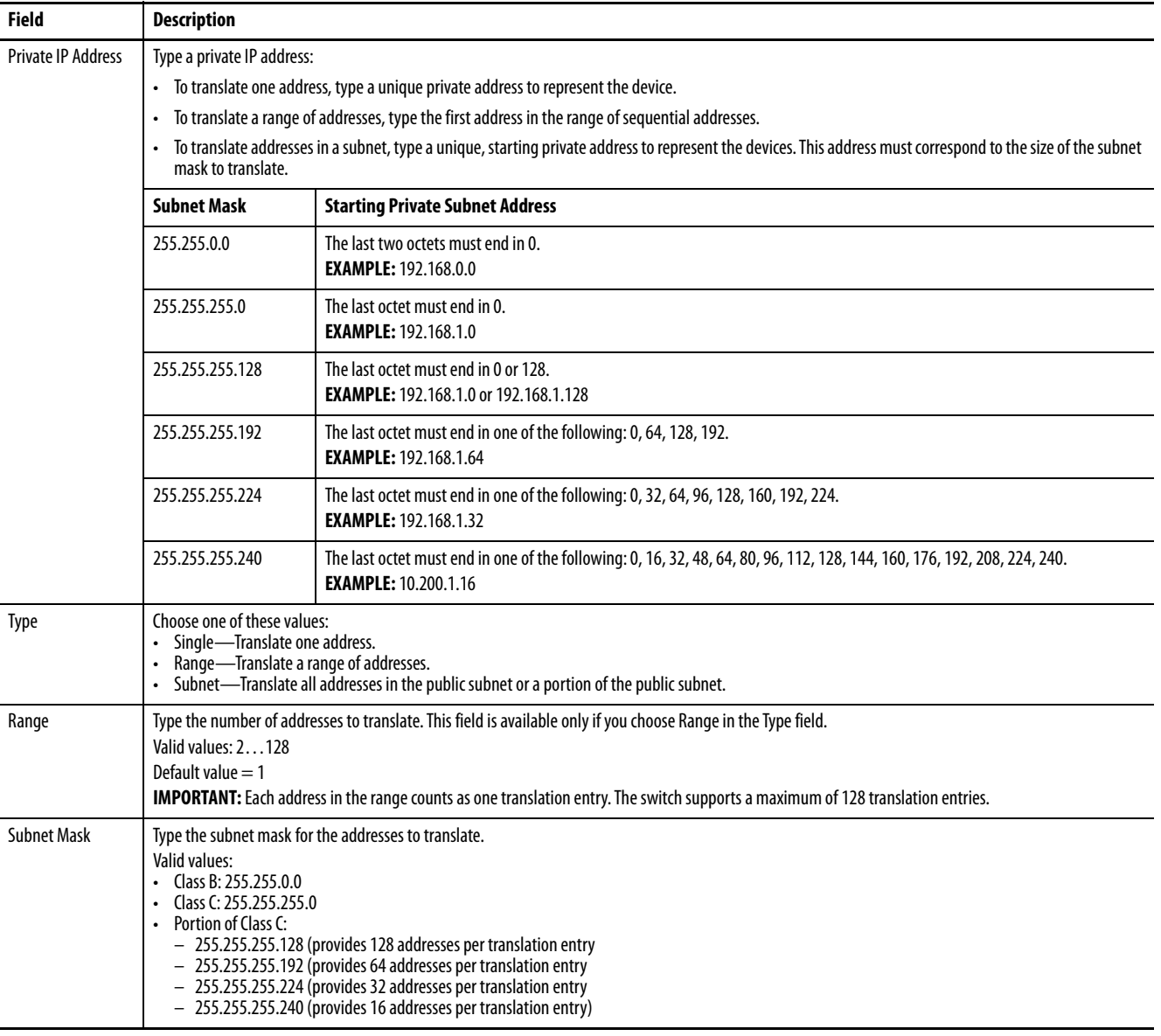

- **8.** (Optional). To configure traffic permits and packet fixups, see **Configure** [Traffic Permits and Fixups](#page-202-0).
- **9.** On the NAT page, click Submit.

### <span id="page-202-0"></span>Configure Traffic Permits and Fixups

Use caution when you configure traffic permits and fixups. We recommend that you use the default values.

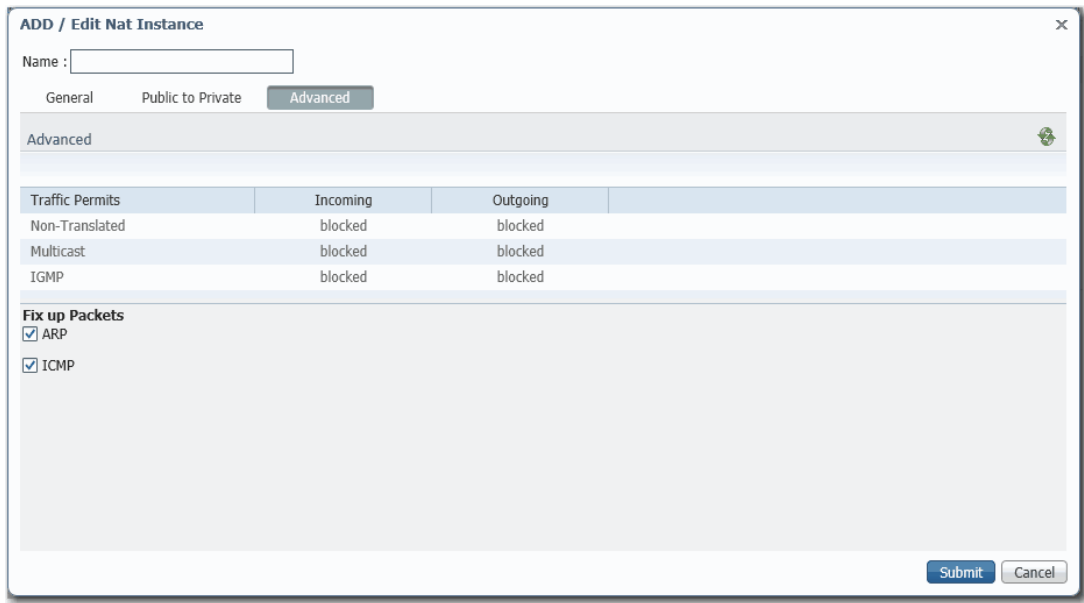

**1.** Click the Advanced tab.

- **2.** Choose one of these options for incoming and outgoing packets that are not handled by NAT:
	- Pass-through—Permit the packets to pass across the NAT boundary.
	- Blocked—Drop the packets.
- **3.** In the Fix up Packets area, check or clear the checkboxes to enable or disable fixups for ARP and ICMP.

By default, fixups are enabled for both ARP and ICMP.

**4.** Click Submit.

# **Configure NAT via the Logix Designer Application**

For Stratix 5410 switches, see [page 214](#page-215-0).

In the navigation pane, click NAT.

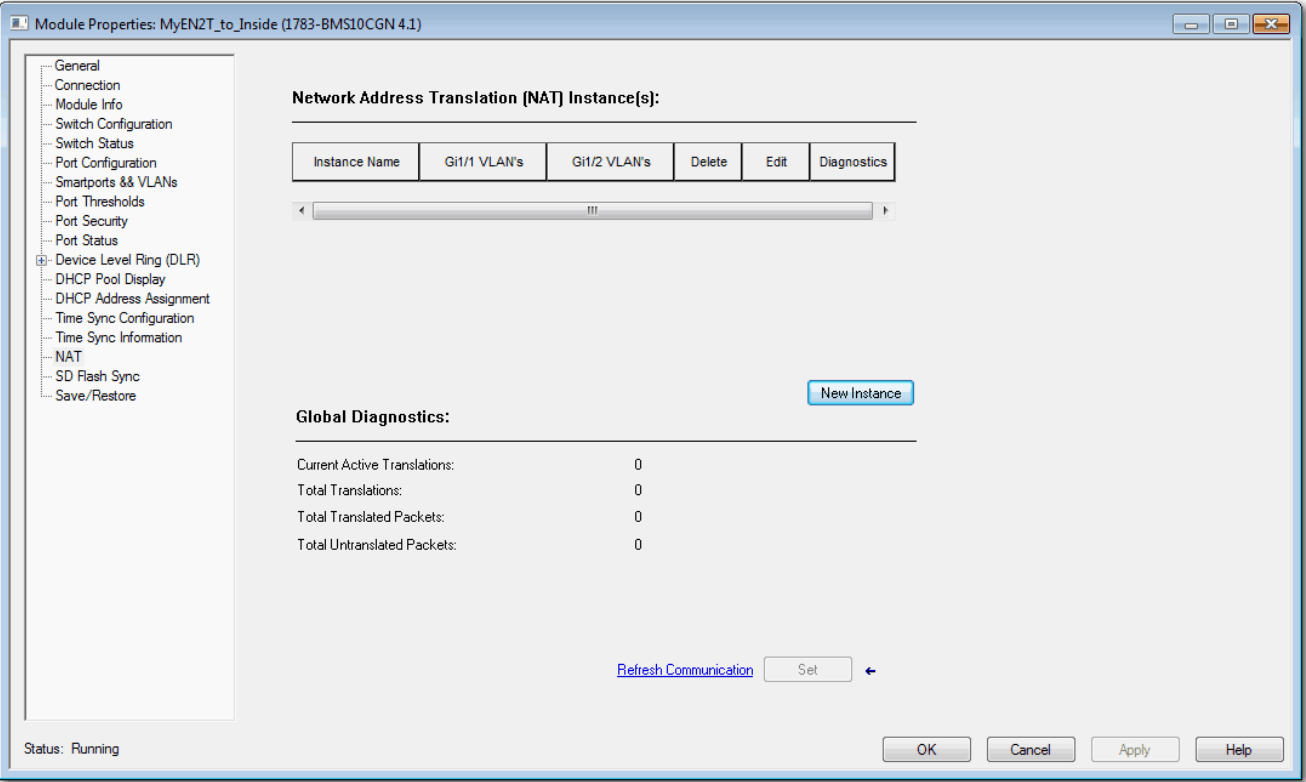

#### **Table 82 - NAT Fields**

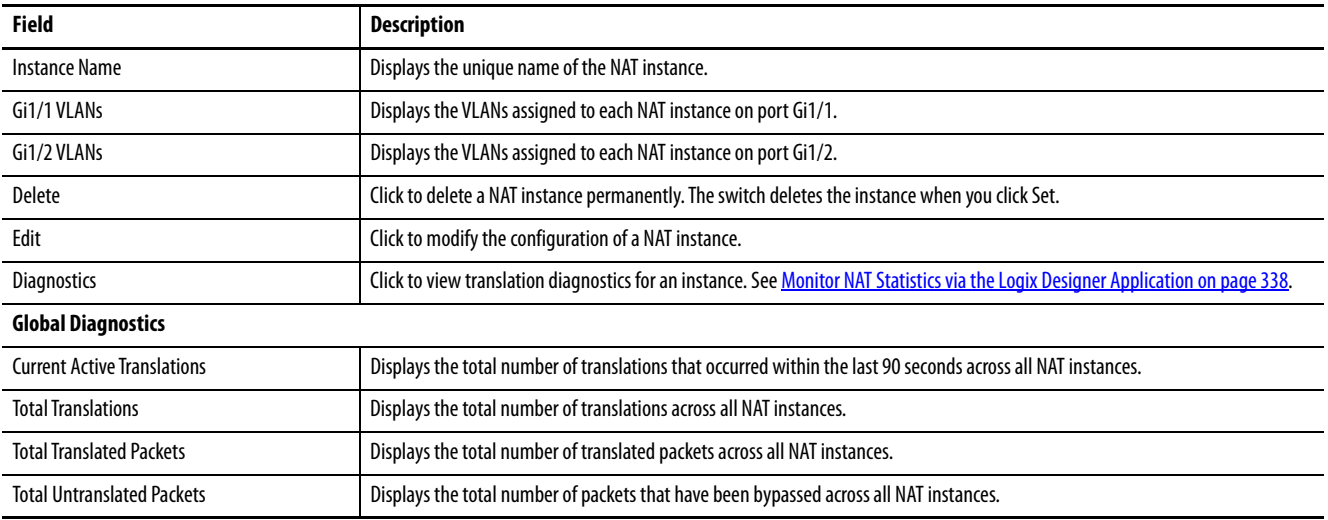

To configure NAT, follow one of these procedures that are based on your application:

• [Create NAT Instances for Traffic Routed through a Layer 3 Switch](#page-192-0)  [or Router](#page-192-0)

For an example of this application, see **Figure 15** on page 184.

• [Create NAT Instances for Traffic Routed through a Layer 2 Switch](#page-196-0)

For an example of this application, see **Figure 16 on page 185**.

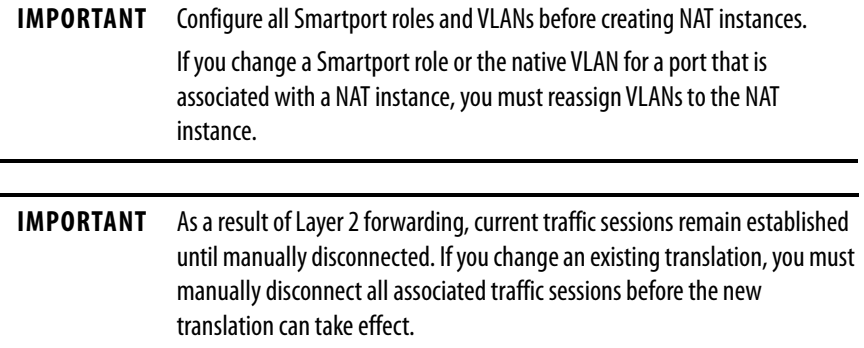

Create NAT Instances for Traffic Routed through a Layer 3 Switch or Router

**1.** From the NAT view, click New Instance to display the General tab.

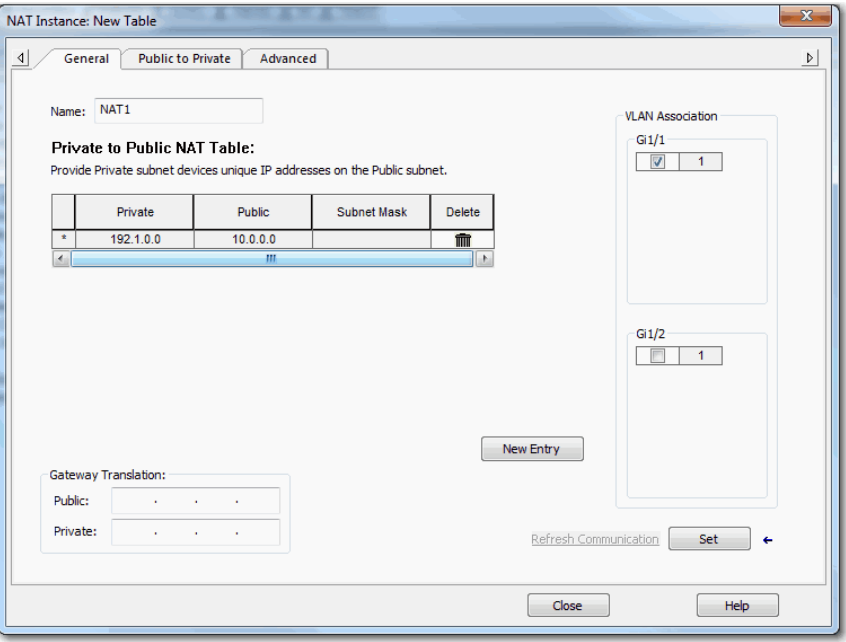

**2.** In the Name field, type a unique name to identify the instance.

The instance name cannot include spaces or exceed 32 characters.

**3.** In the VLAN Association area, check the checkbox next to each VLAN to assign to the instance.

For more information about VLAN assignments, see [page 188](#page-189-0).

**4.** Click New Entry to display the New Entry dialog box.

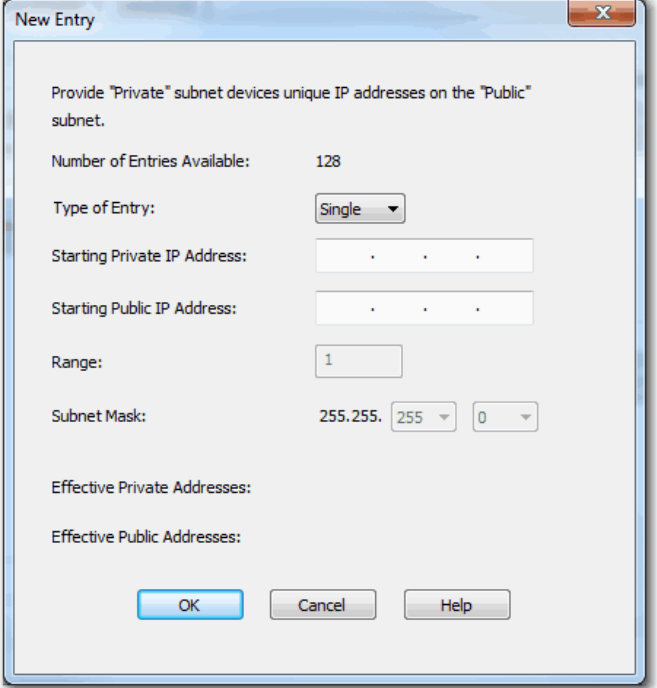

- **5.** Do one of the following:
	- To translate one address for a device on the private subnet that communicates on the public subnet, see **Table 83**.
	- To translate a range of addresses for devices on the private subnet that communicates on the public subnet, see [Table 84.](#page-206-0)
	- To translate all addresses in the private subnet or a portion of the private subnet, see [Table 85.](#page-206-1)

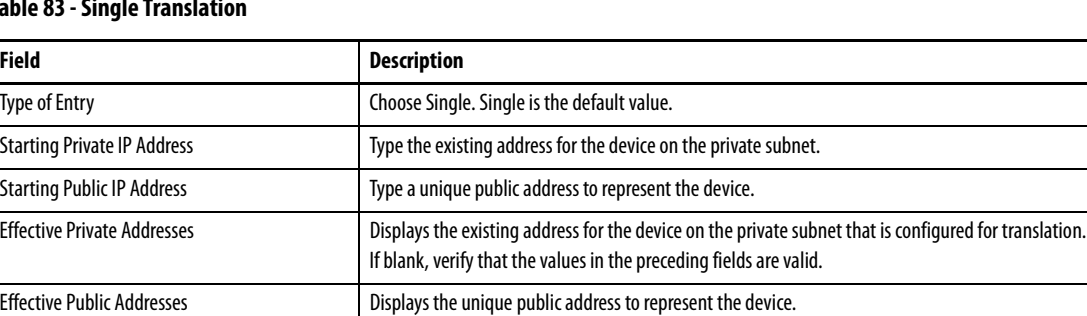

If blank, verify that the values in the preceding fields are valid.

## <span id="page-205-0"></span>Table 83

## <span id="page-206-0"></span>**Table 84 - Range Translation**

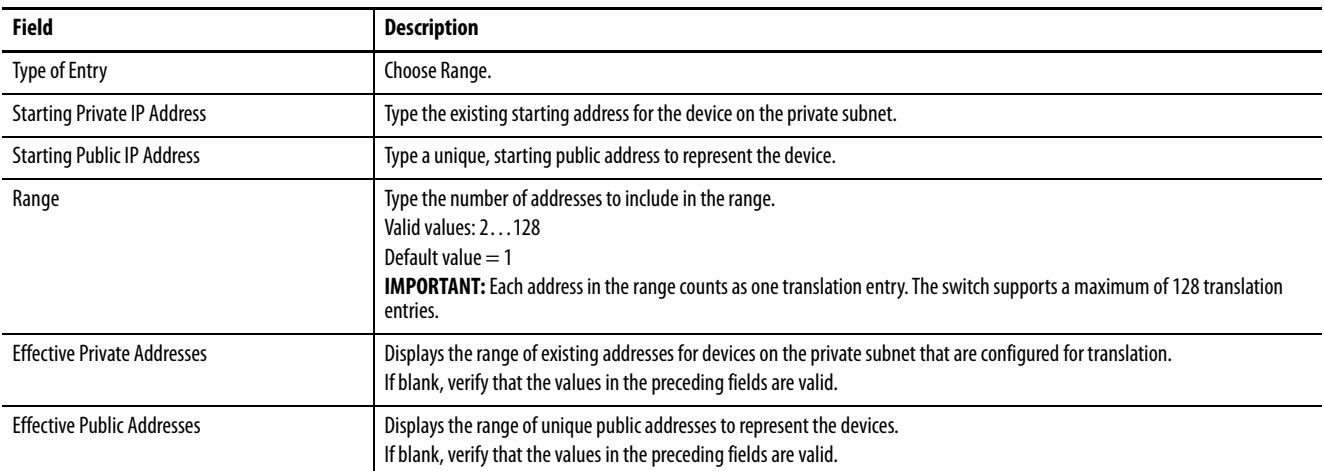

### <span id="page-206-1"></span>**Table 85 - Subnet Translation**

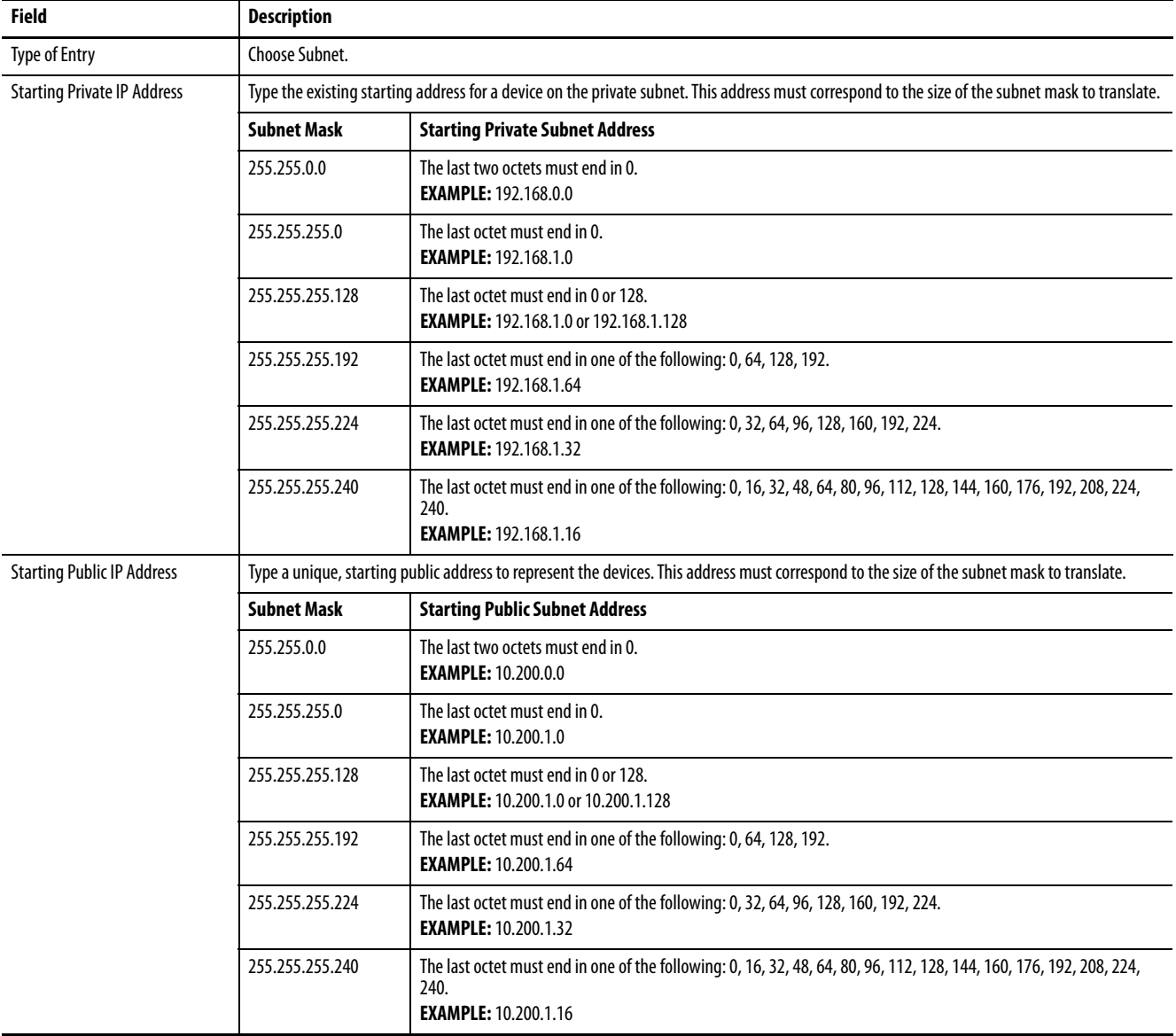

#### **Table 85 - Subnet Translation (Continued)**

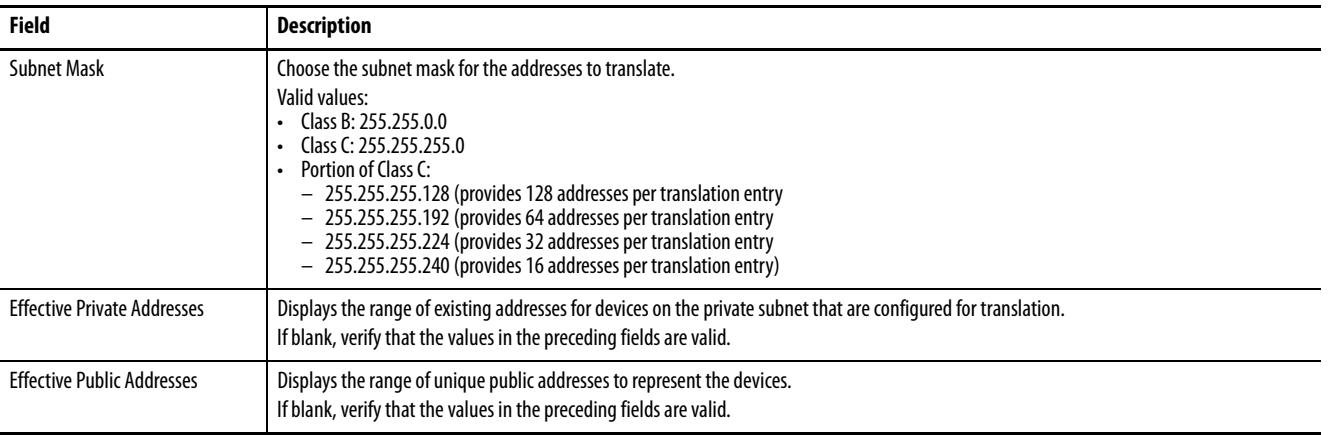

- **6.** Click OK.
- **7.** Complete the Gateway Translation fields to enable devices on the public subnet to communicate with devices on the private subnet:
	- Public—Type the default gateway address of the Layer 3 switch or router that is connected to the uplink port of the switch.
	- Private—Type a unique IP address to represent the Layer 3 switch or router on the private network.
- **8.** To configure traffic permits and packet fixups, see Configure Traffic [Permits and Fixups on page 201](#page-202-0).
- **9.** Click Set.

Create NAT Instances for Traffic Routed through a Layer 2 Switch

**1.** From the NAT view, click New Instance to display the General tab.

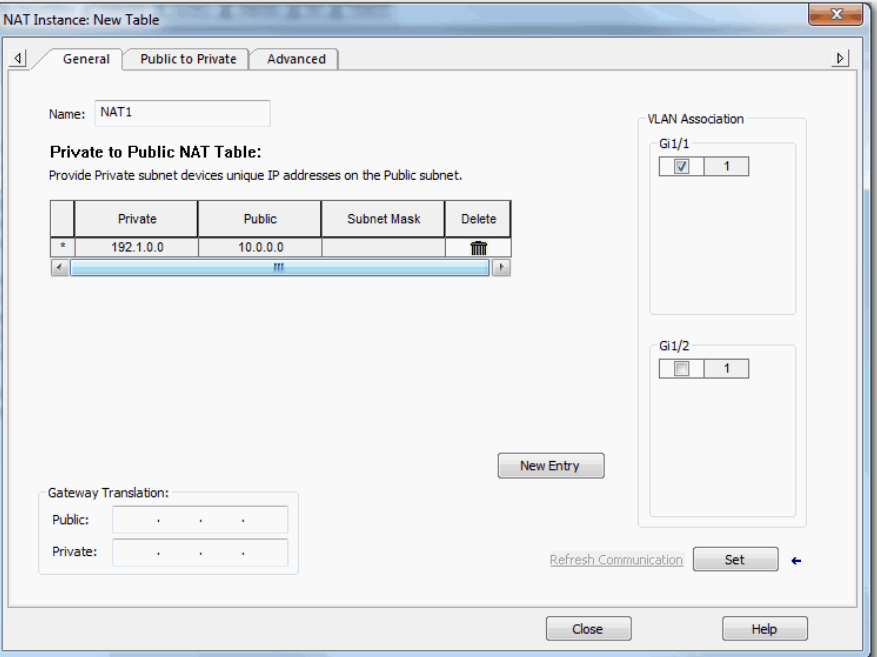

**2.** In the Name field, type a unique name to identify the instance.

The instance name cannot include spaces or exceed 32 characters.

**3.** In the VLAN Association area, check the checkbox next to each VLAN to assign to the instance.

For more information about VLAN assignments, see [page 188](#page-189-0).

**4.** Click New Entry to display the New Entry dialog box.

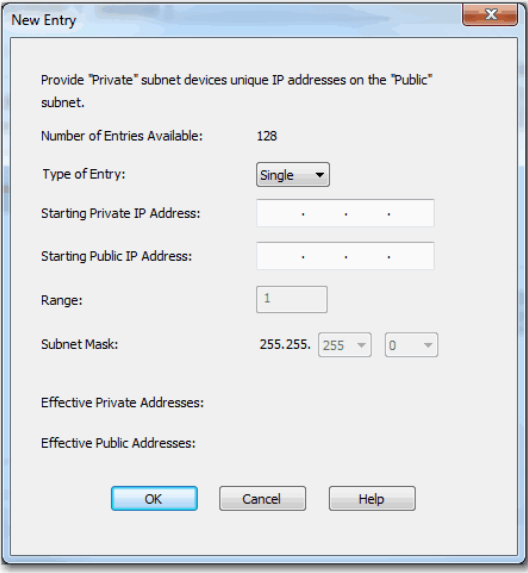

**5.** Do one of the following:

- To translate one address for a device on the private subnet that communicates on the public subnet, see [Table 86.](#page-209-0)
- To translate a range of addresses for devices on the private subnet that communicates on the public subnet, see [Table 87](#page-209-1)
- To translate all addresses in the private subnet or a portion of the private subnet, see [Table 88.](#page-210-0)

#### <span id="page-209-0"></span>**Table 86 - Single Translation**

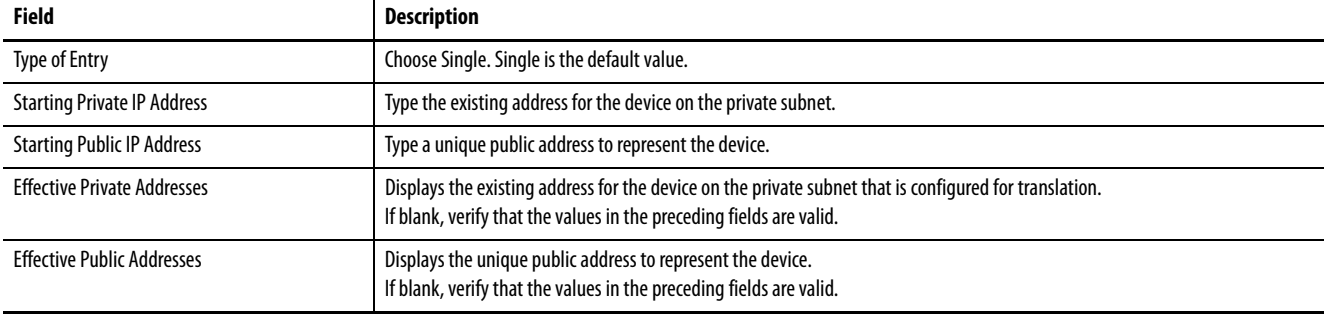

#### <span id="page-209-1"></span>**Table 87 - Range Translation**

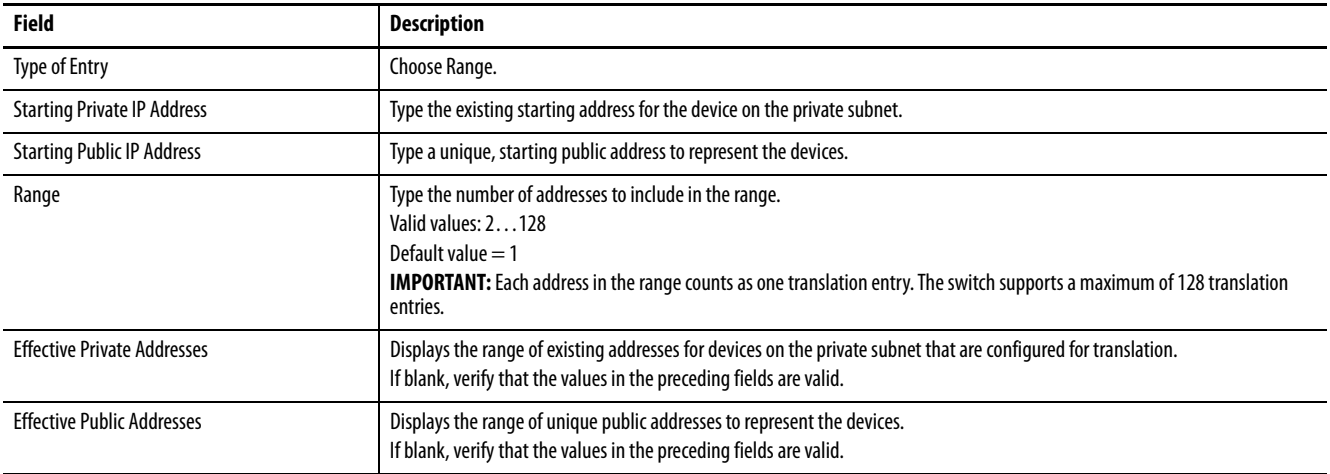

#### <span id="page-210-0"></span>**Table 88 - Subnet Translation**

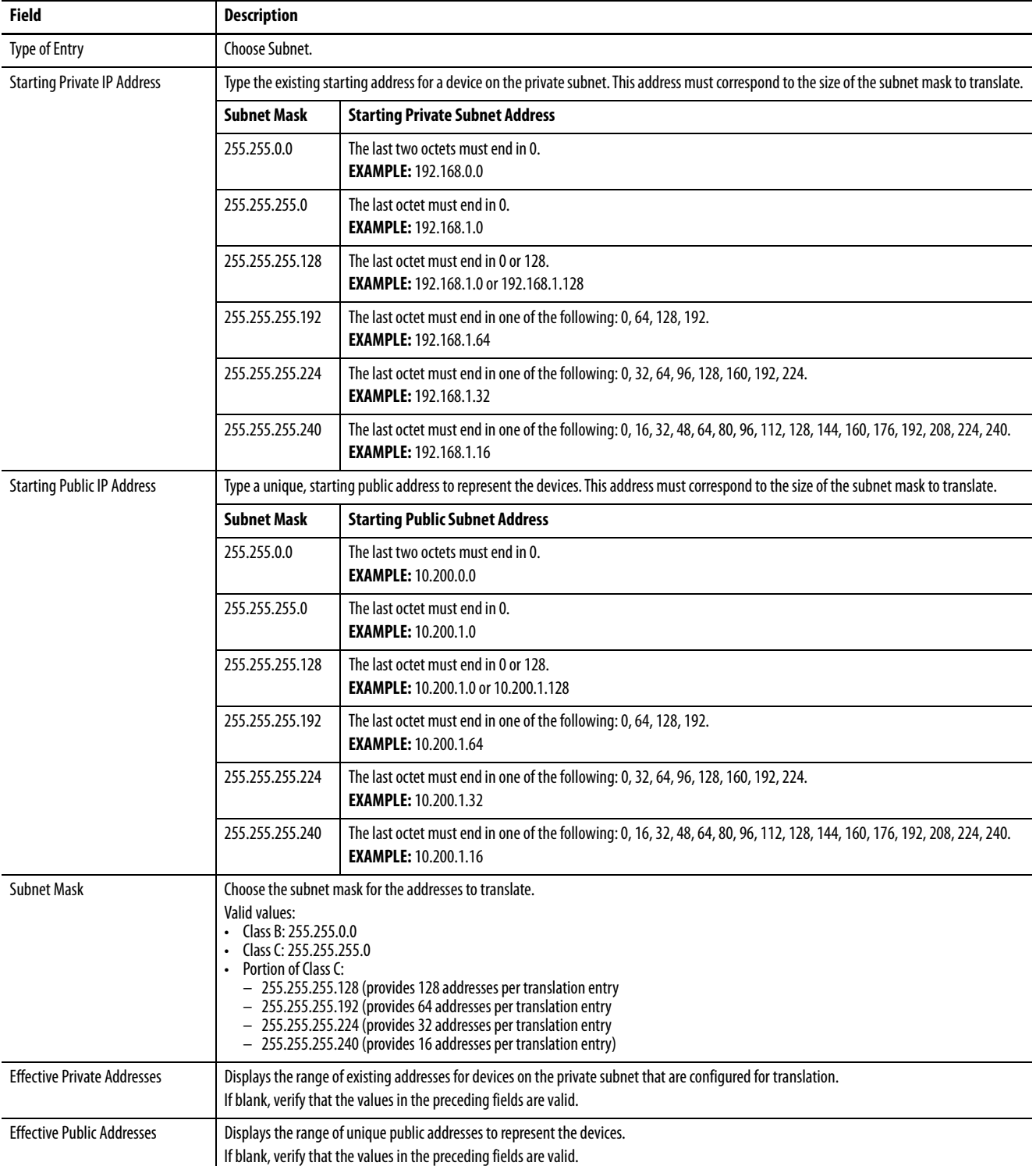

- **6.** Click OK.
- **7.** Click the Public to Private tab.

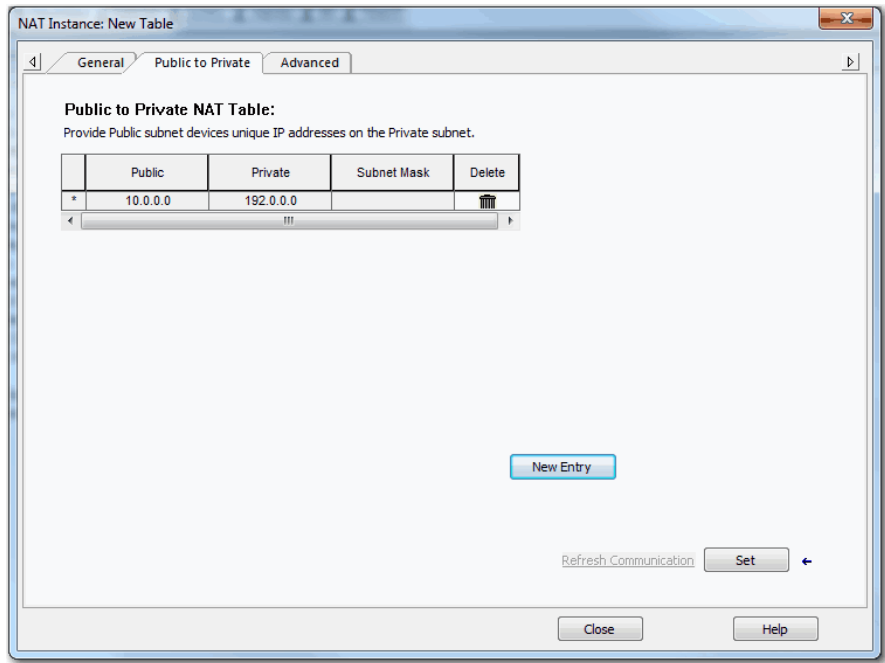

**8.** Click New Entry to display the New Entry dialog box.

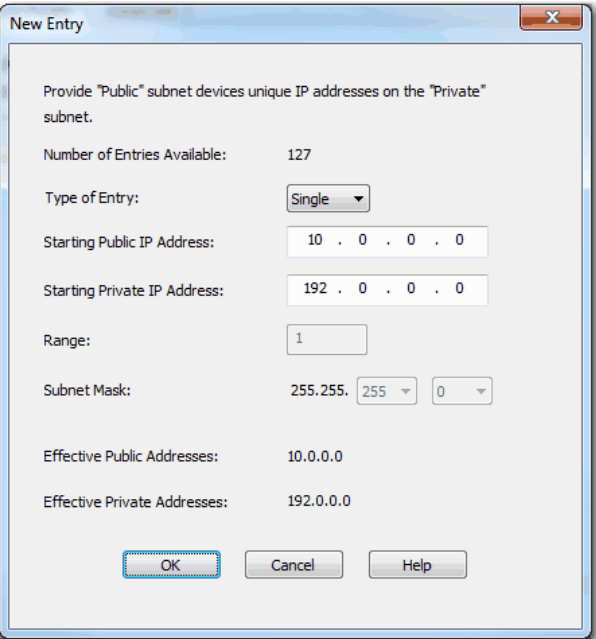

- **9.** Do one of the following:
	- To translate one address for a device on the public subnet that communicates on the private subnet, see [Table 89.](#page-212-0)
	- To translate a range of addresses for devices on the public subnet that communicates on the private subnet, see [Table 90.](#page-212-1)
	- To translate a range of addresses for devices on the public subnet that communicates on the private subnet, see[Table 91.](#page-212-2)

## <span id="page-212-0"></span>**Table 89 - Single Translation**

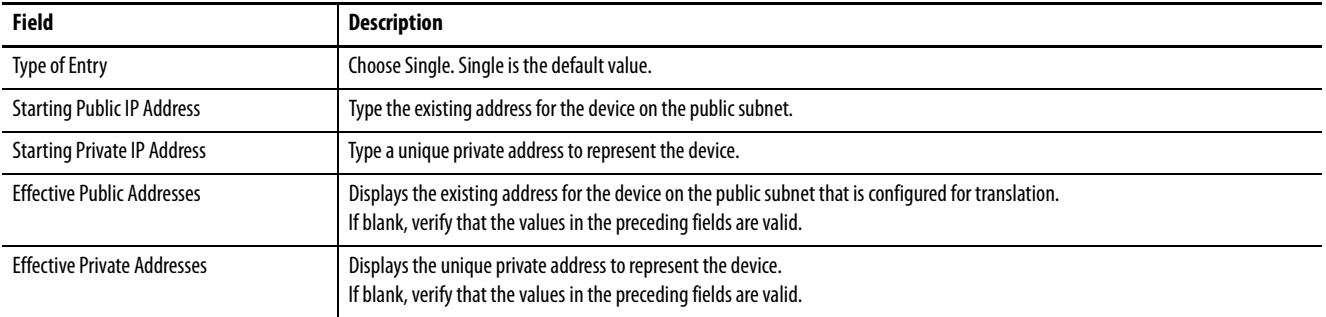

### <span id="page-212-1"></span>**Table 90 - Range Translation**

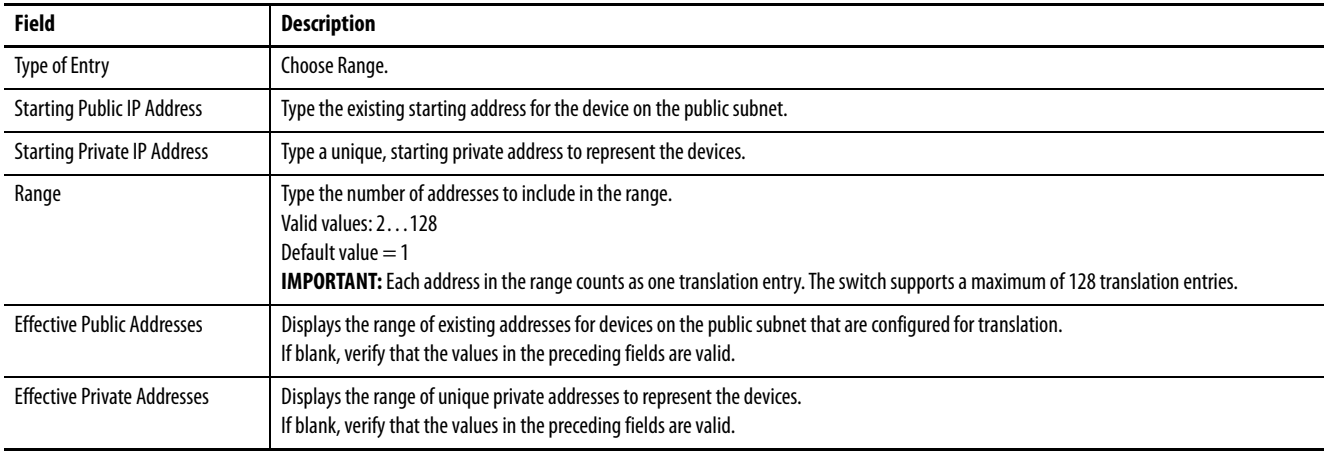

#### <span id="page-212-2"></span>**Table 91 - Subnet Translation**

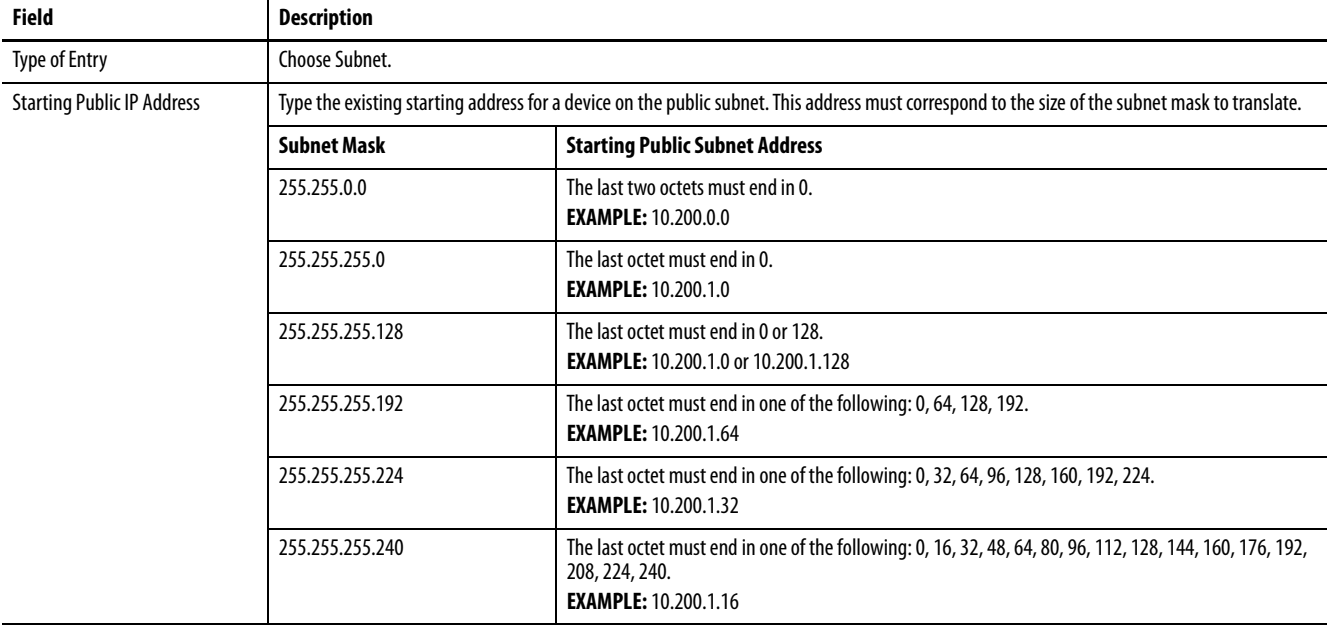

#### **Table 91 - Subnet Translation (Continued)**

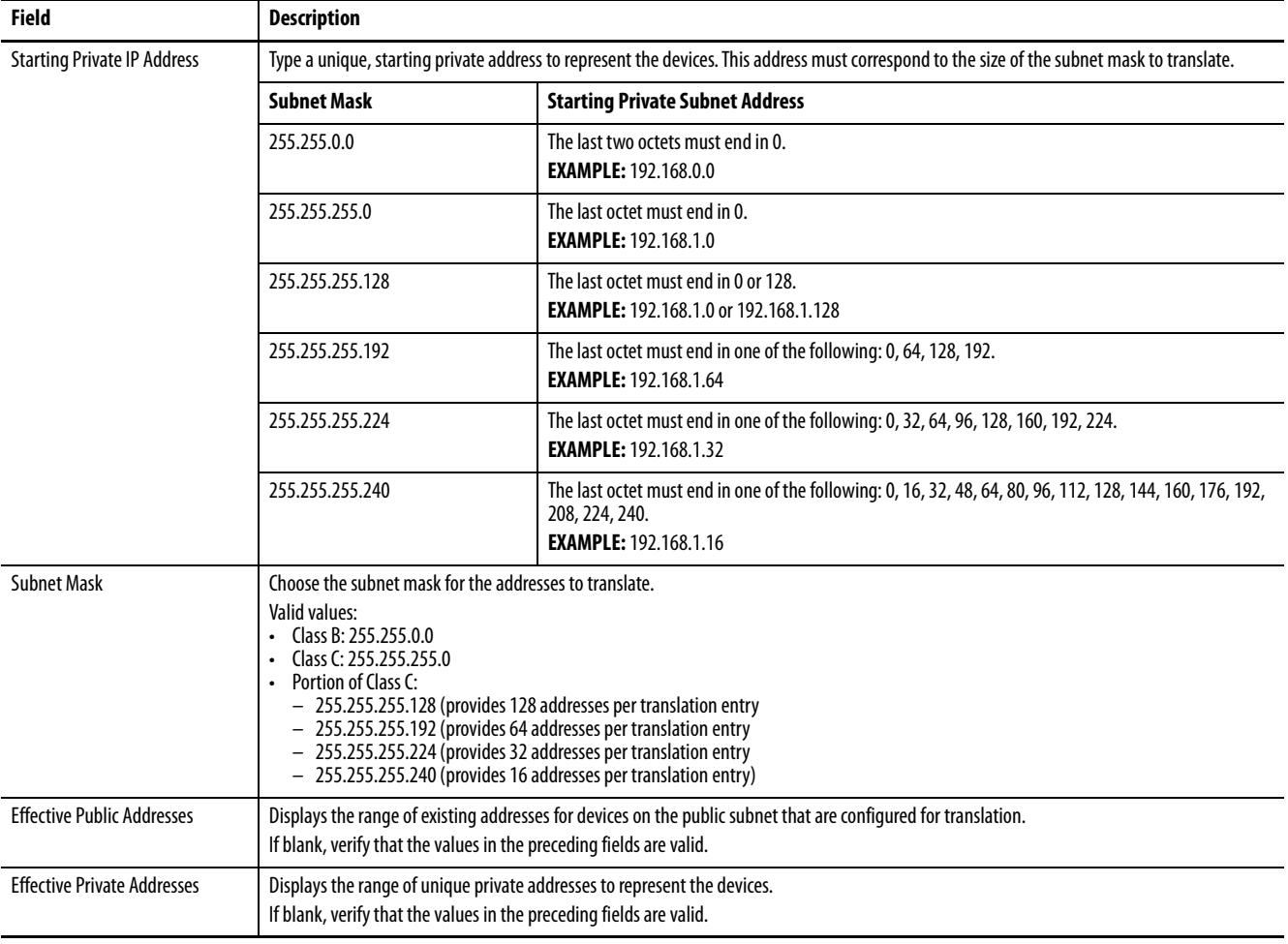

**10.** Click OK.

- 11. (Optional). To configure traffic permits and packet fixups, see Configure [Traffic Permits and Fixups on page 201.](#page-202-0)
- **12.** Click Set.

### Configure Traffic Permits and Fixups

Use caution when you configure traffic permits and fixups. We recommend that you use the default values.

**1.** Click the Advanced tab.

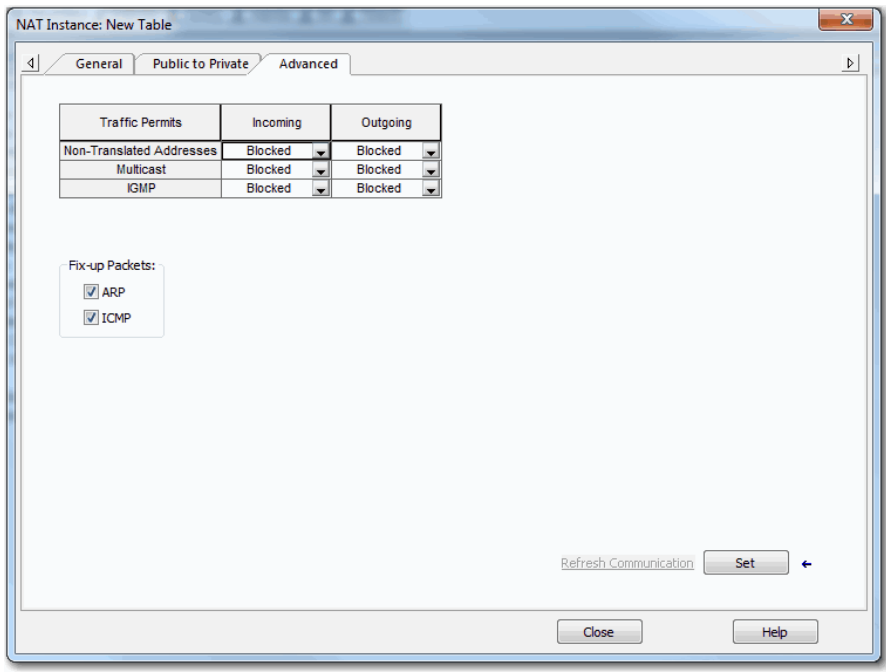

- **2.** In the Traffic Permits table, choose one of these options for unsupported incoming and outgoing packets:
	- Pass-Through—Permit the packets to pass across the NAT boundary.
	- Blocked—Drop the packets.
- **3.** In the Fix-up Packets area, check or clear the checkboxes to enable or disable protocol fixups for ARP and ICMP.

By default, fixups are enabled for both ARP and ICMP.

# <span id="page-215-0"></span>**Configure NAT via the Logix Designer Application (Stratix 5410 Switches)**

In the navigation pane, click NAT.

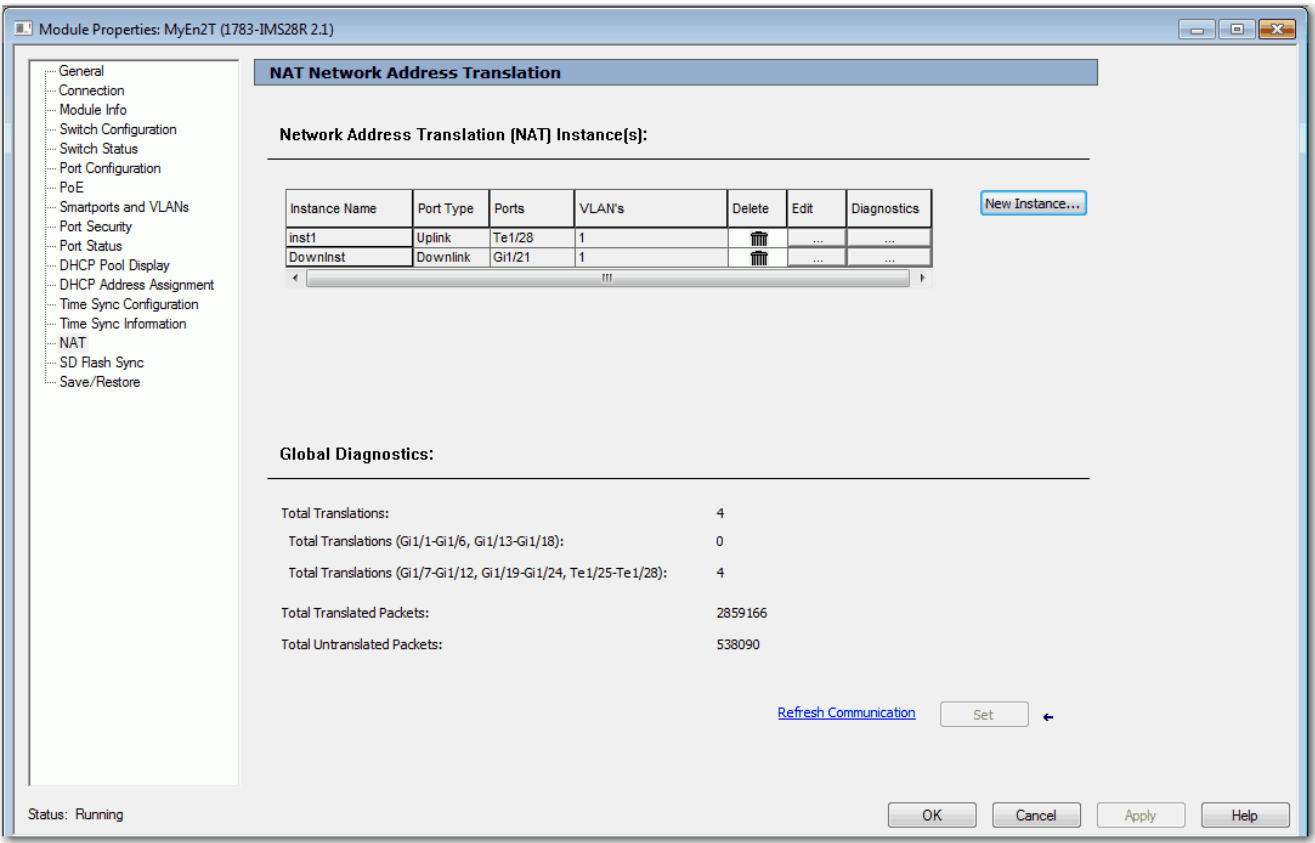

#### **Table 92 - NAT Fields**

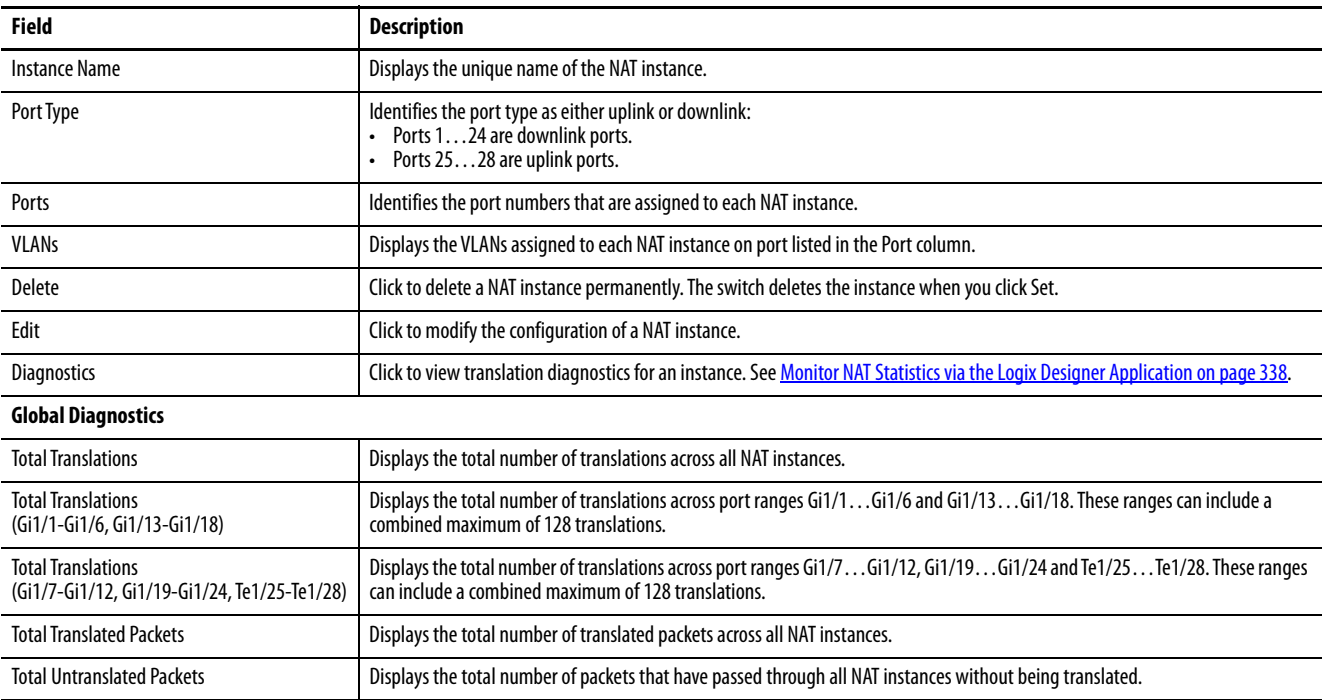
To create a NAT instance, follow these steps.

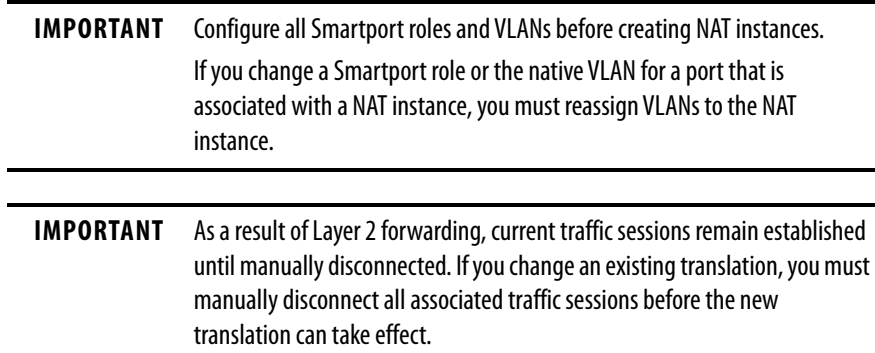

**1.** From the NAT view, click New Instance to display the Ports view.

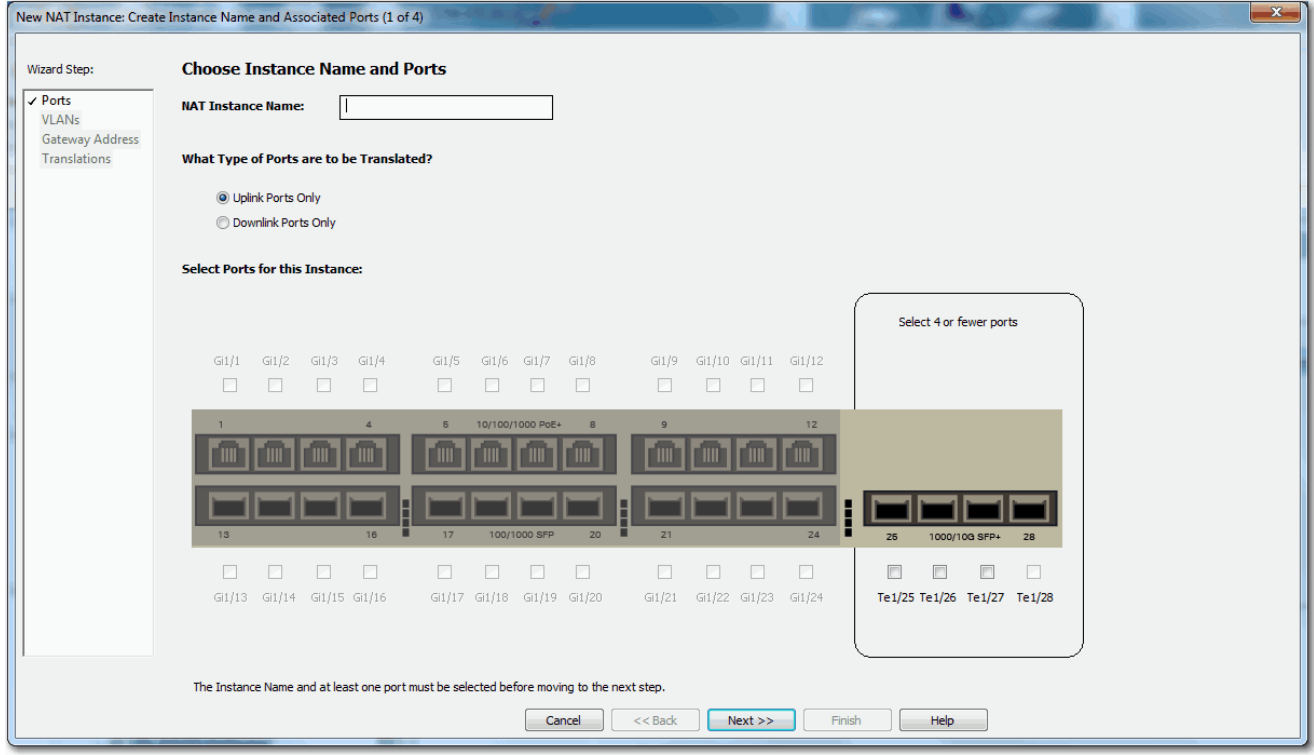

- **2.** Configure the ports to assign to the instance.
	- a. In the NAT Instance Name field, type a unique name to identify the instance.
	- b. Click the type of ports to assign to the NAT instance:
		- •Uplink Ports Only (Te1/25…Te1/28)
		- •(Default) Downlink Ports Only (Gi1/1…Gi1/24)
	- c. Select the ports to assign to the NAT instance.

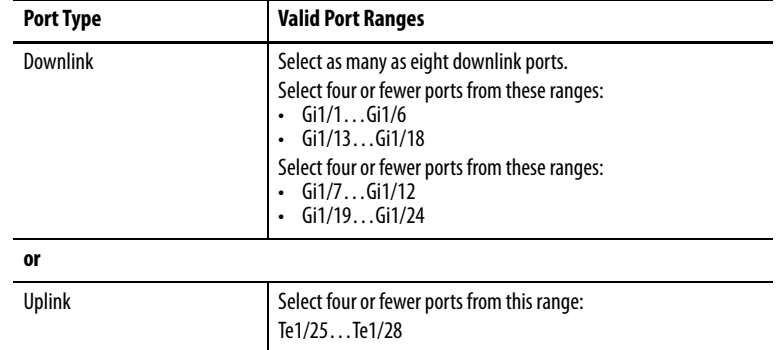

## **3.** Click Next to display the VLANs view.

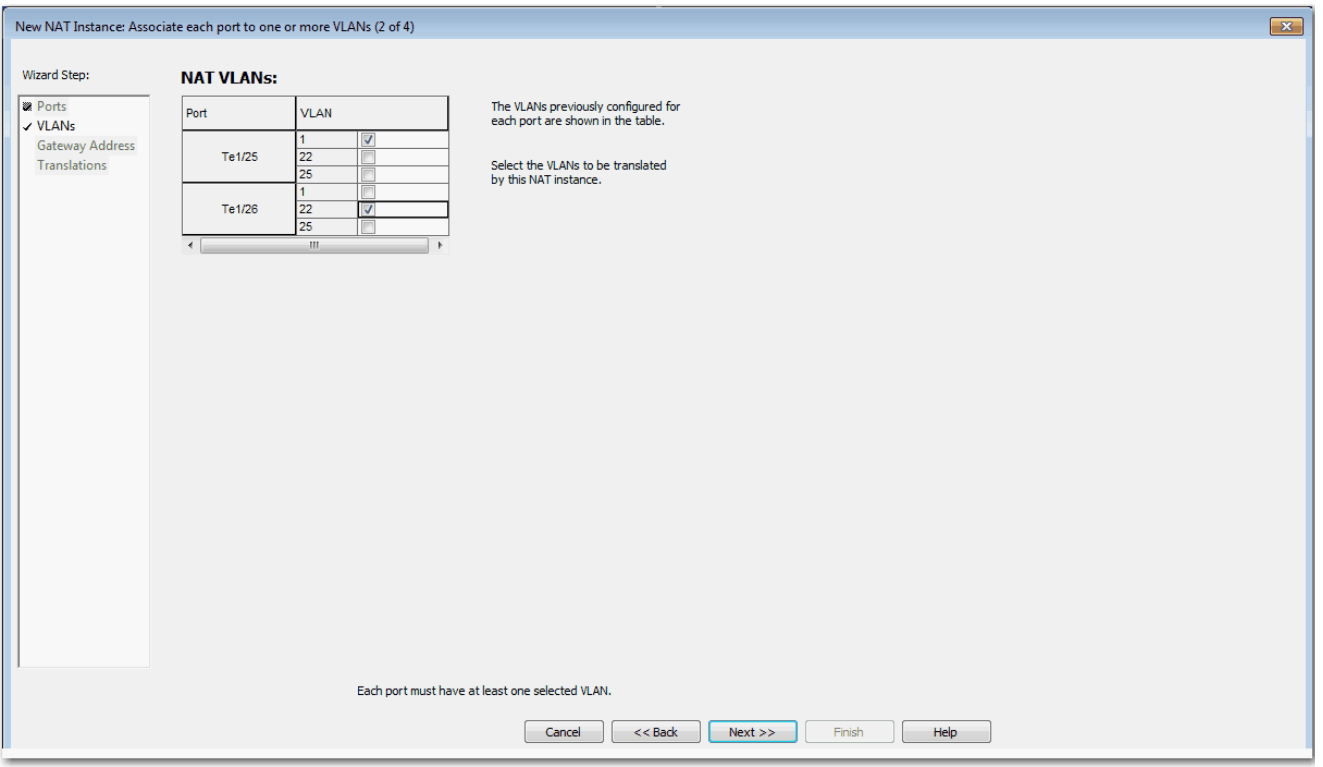

**4.** For each port, select one or more VLANs to assign to the NAT instance.

The VLANs available for selection are VLANs previously assigned to the port. You can select the same VLAN for multiple ports. VLANs assigned to another NAT instance are unavailable for selection.

**5.** Click Next to display the Gateway Address view.

If you assigned only one VLAN to the NAT instance and use a Layer 3 gateway, specify the following addresses:

- Public Gateway Address—Type the default gateway address of the Layer 3 switch or router for this subnet.
- Private Gateway Translation Address—Type a unique IP address to represent the Layer 3 switch or router on the private network.

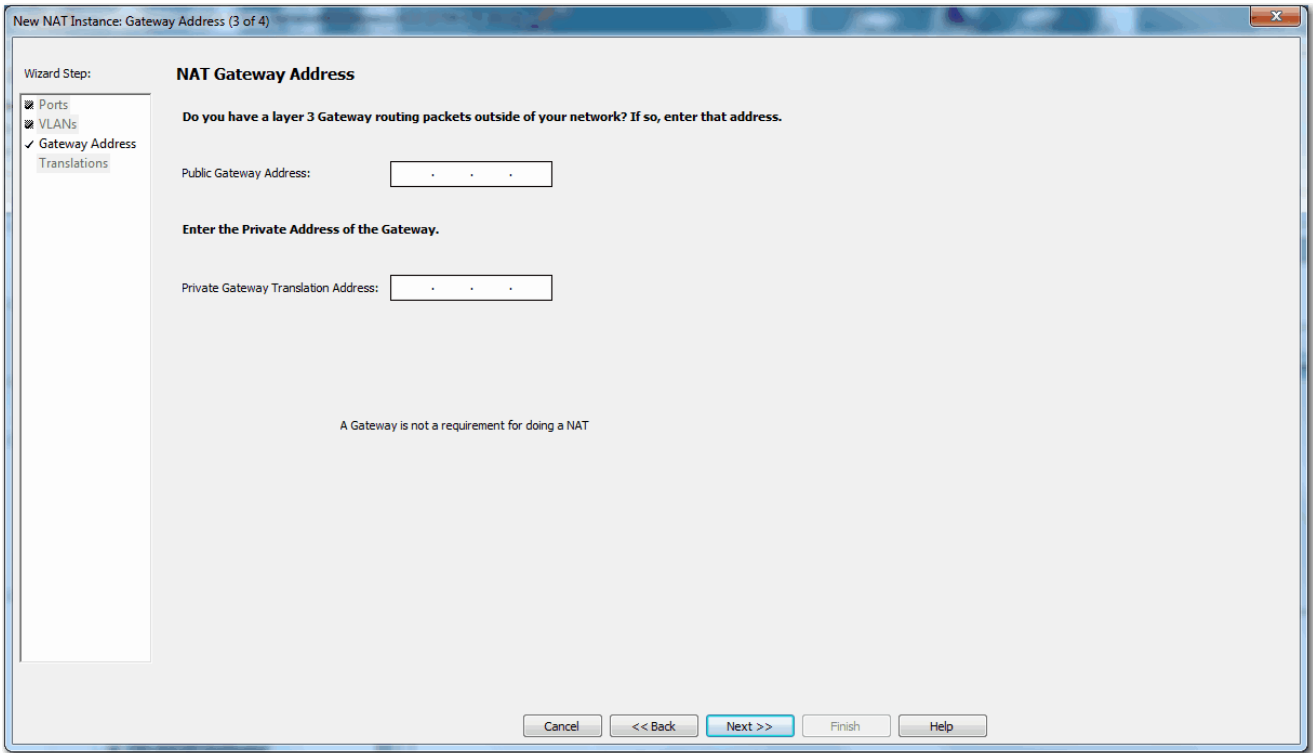

If you assigned multiple VLANs to the NAT instance, no gateway configuration is necessary.

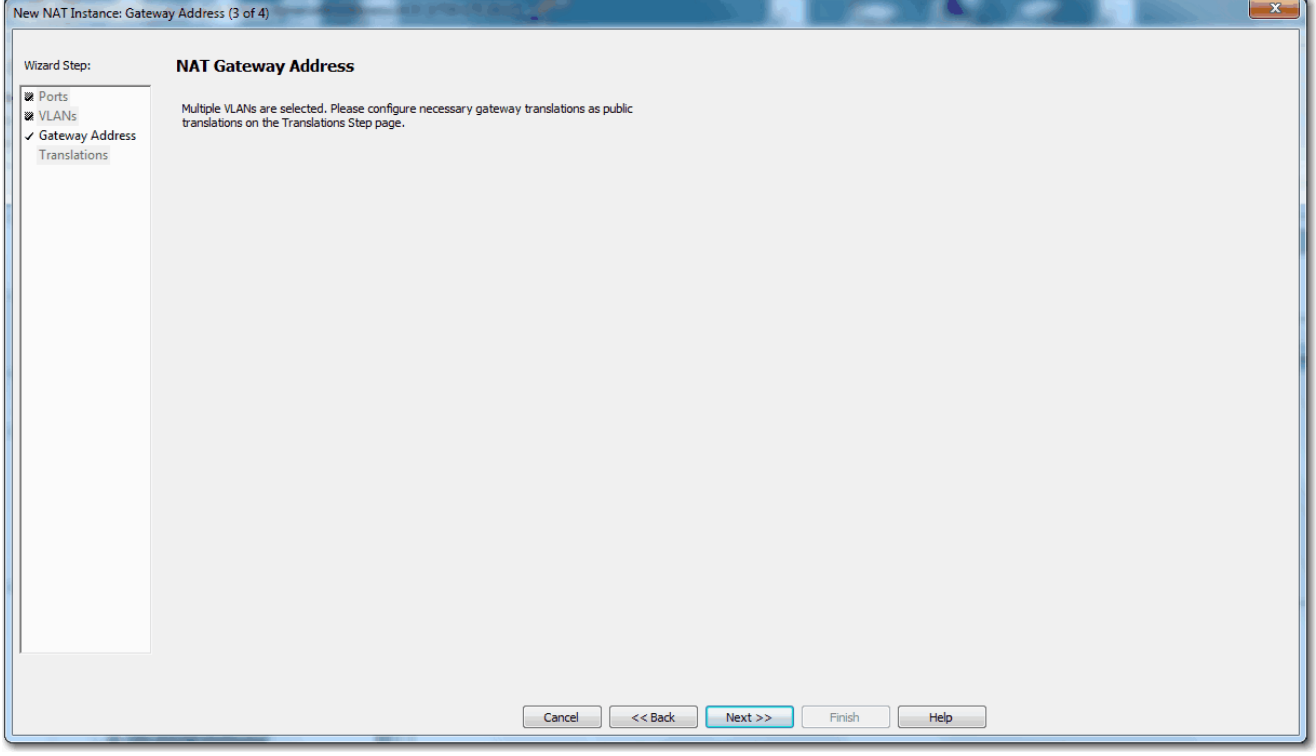

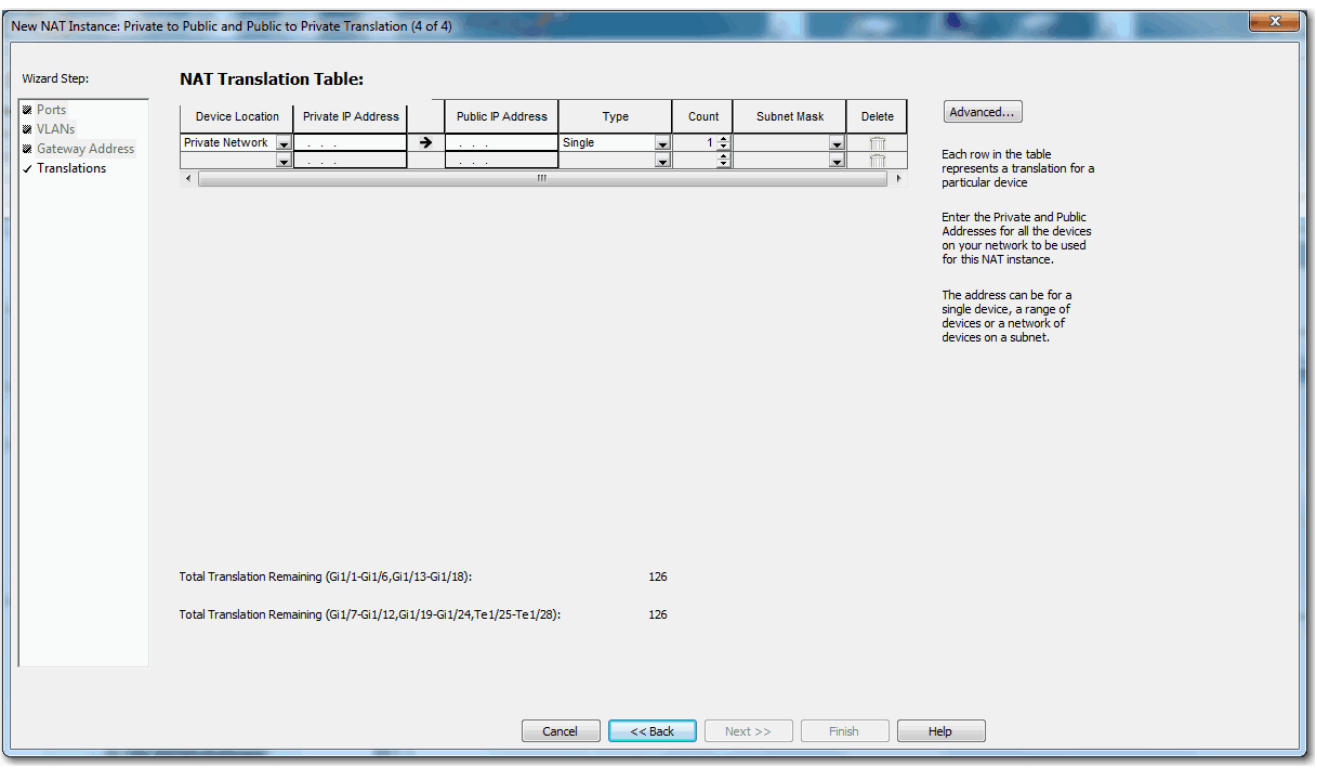

# **6.** Click Next to display the Translations view.

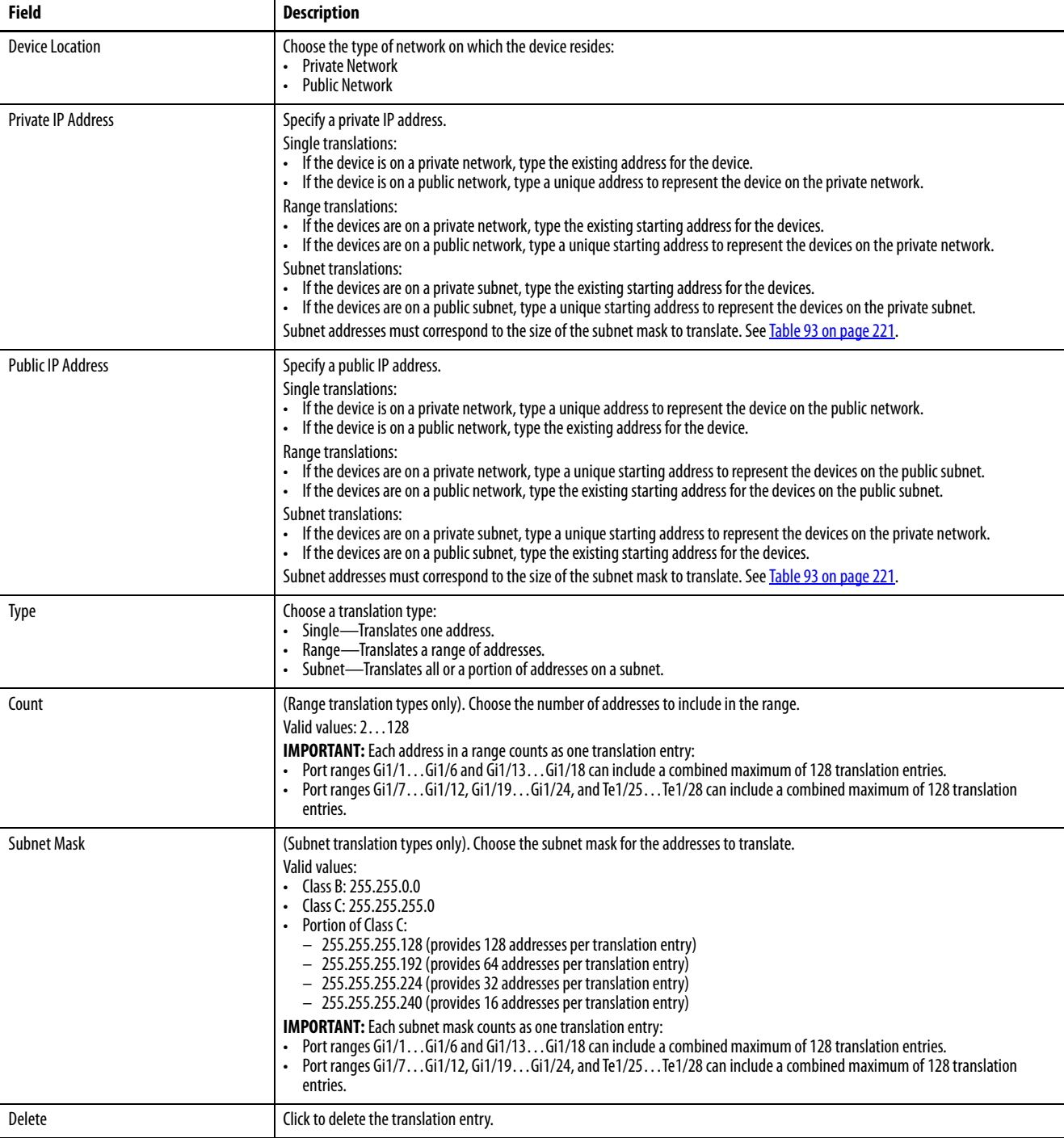

**7.** Configure translations for one device, a range of devices, or all devices on a subnet.

# <span id="page-222-0"></span>**Table 93 - Valid Subnet Addresses**

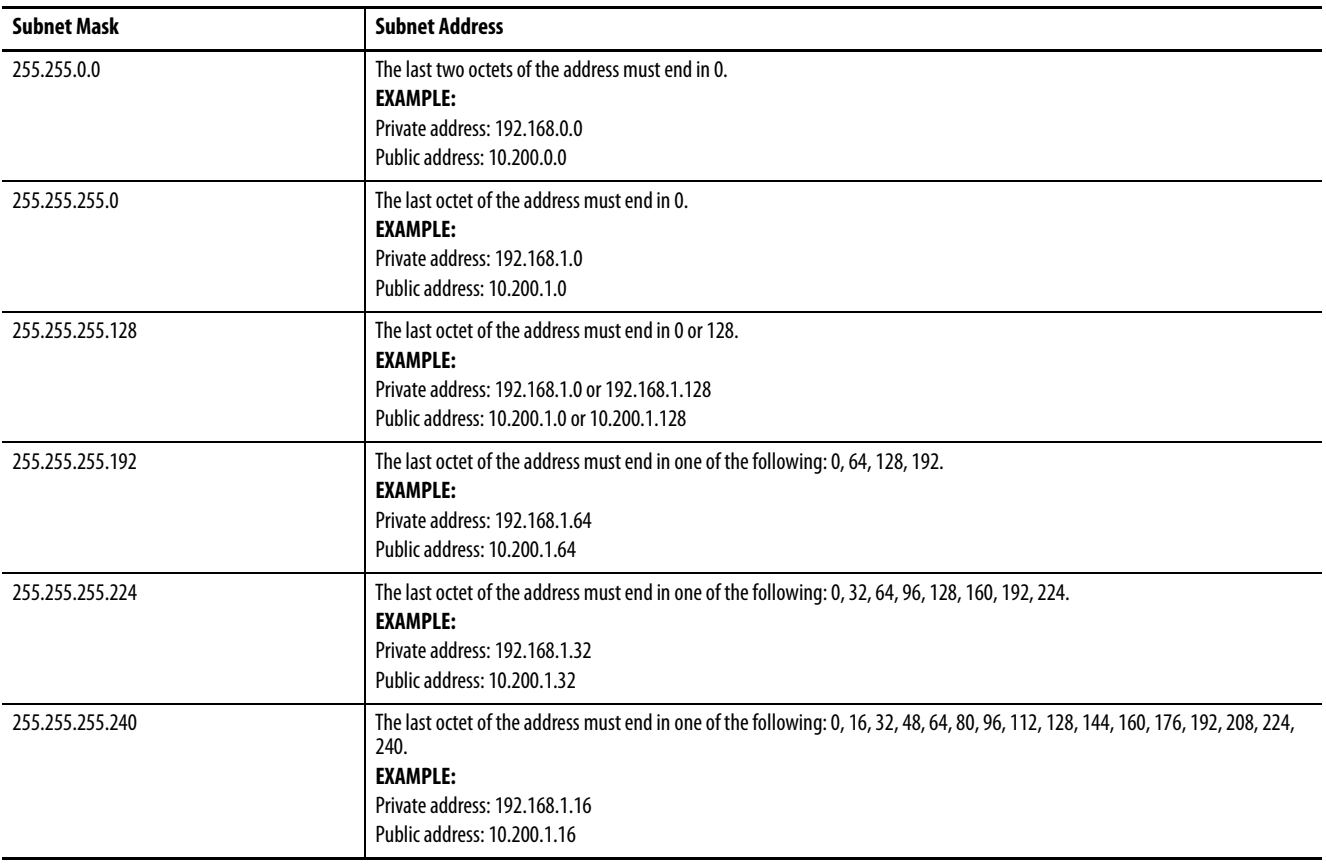

**8.** To configure traffic permits and fixups, click Advanced to display the Advanced view.

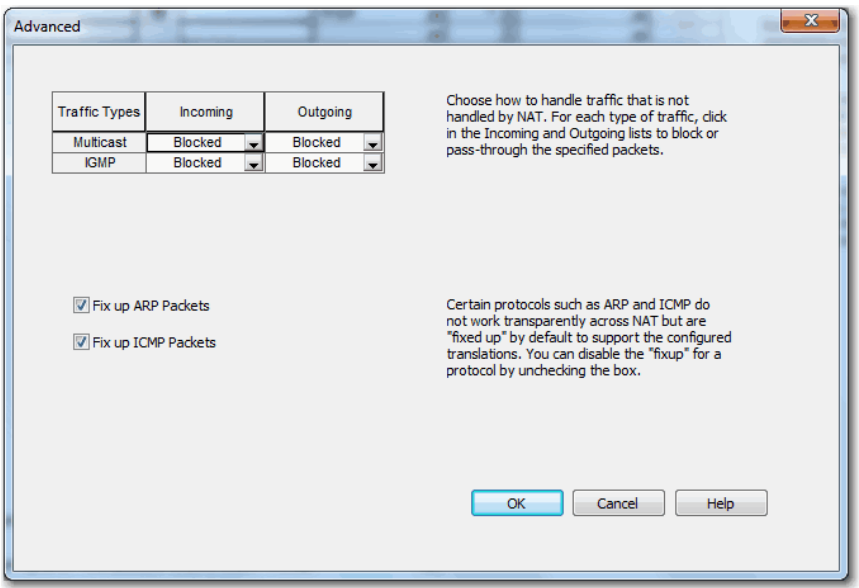

- **9.** In the Incoming and Outgoing fields for each type of traffic, choose one of these options:
	- Pass-Through—Permit unsupported packets to pass across the NAT boundary.
	- Blocked—Drop unsupported packets.
- **10.** To disable protocol fixups for ARP, clear the Fix up ARP checkbox.
- **11.** To disable protocol fixups for ICMP, clear the Fix up ARP checkbox. By default, fixups are enabled for both ARP and ICMP.
- **12.** Click OK to return to the Translations view.
- **13.** On the Translations view, click Finish.

# **View Address Translations in Linx-based Software**

The Ethernet driver in Linx-based software supports devices with address translations. If an address of a device is configured for translation, the public subnet address appears on the main dialog box of Linx-based software. However, its private subnet address appears in the configuration properties of the device.

#### **Figure 18 - Public and Private Subnet Addresses in Linx-based Software**

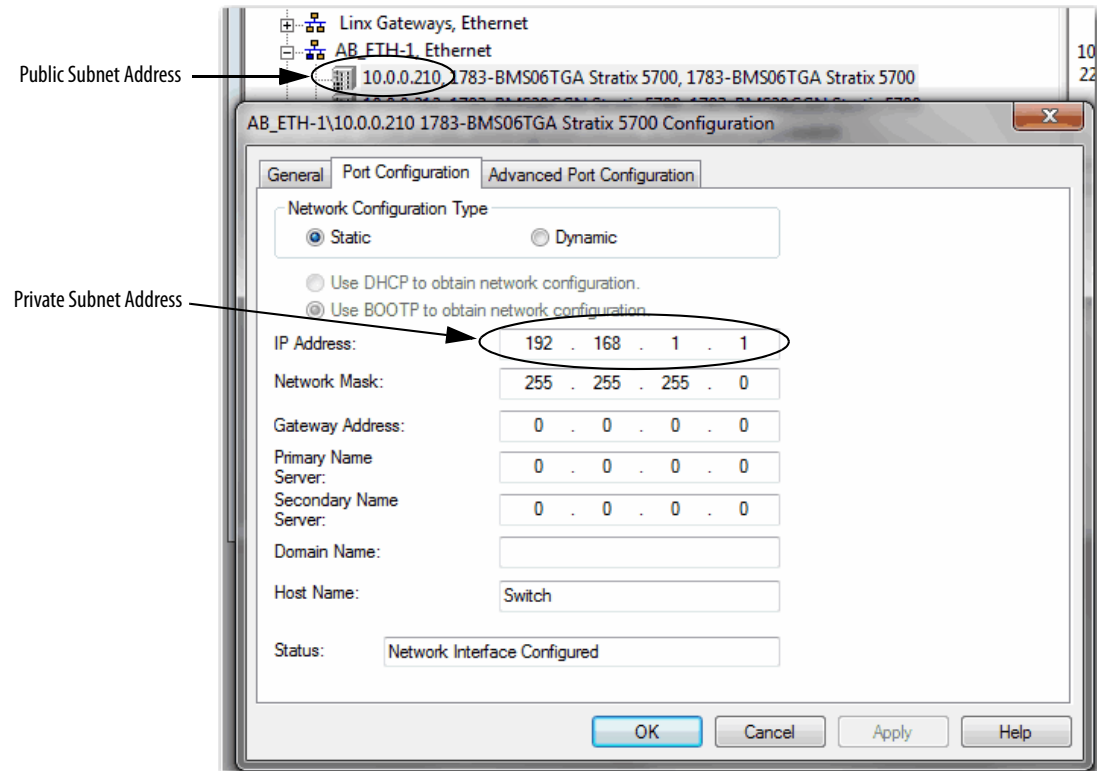

# **Network Time Protocol (NTP)**

Network Time Protocol (NTP), defined in RFC 1305, is the traditional method of clock synchronization across packet-based networks. NTP uses a two-way time transfer mechanism between a master and a slave.

NTP can synchronize devices in a tightly controlled network. The switch can use NTP as a time source for PTP, which lets you correlate data that is generated in the PTP network with data in the enterprise data center running NTP. For information about NTP to PTP time conversion configuration, see [page 108](#page-109-0).

Use the configuration software for the switch to view NTP status and to configure the NTP associations. An NTP association can be one of these types:

- Peer association—The switch can either synchronize to another device or allow the other device to synchronize to the switch.
- Server association—Only the switch synchronizes to another device. The other device cannot synchronize to the switch.

# **Configure NTP in Device Manager**

Network | NTP Clock Status: Clock is synchronized  $\overline{5}$ Stratum: Reference: 10.89.0.3 NTP UP Time: 1357500 (1/100 of seconds) Resolution: 8403 DA5B8A06.038403F3 (15:03:18.013 EST Tue Feb 2 2016) Reference Time: Clock Offset:  $-2.5820$  msec Root Delay: .20 msec 83.81 msec Root Dispersion: Peer Dispersion: 4.81 msec System Poll Interval: 256 Last Update: 274 sec ago. e Add / Edit / Delete Status Configured **IP** Address Prefer Ref Clock Stratum When Poll Delay Off<sub>S</sub>  $O$  sys.peer 10.89.0.3  $\overline{\mathbb{R}^n}$ 10.80.1.41 256 2.834 Yes  $\overline{4}$ 5  $-2.58$ 

### From the Configure menu, choose NTP.

#### **Table 94 - NTP Fields**

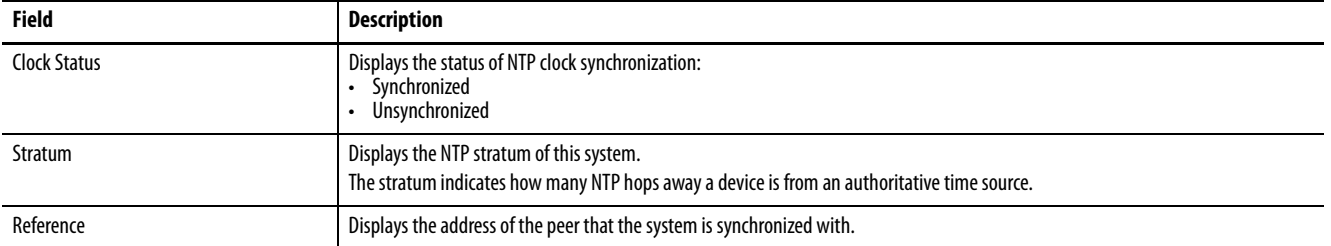

## **Table 94 - NTP Fields (Continued)**

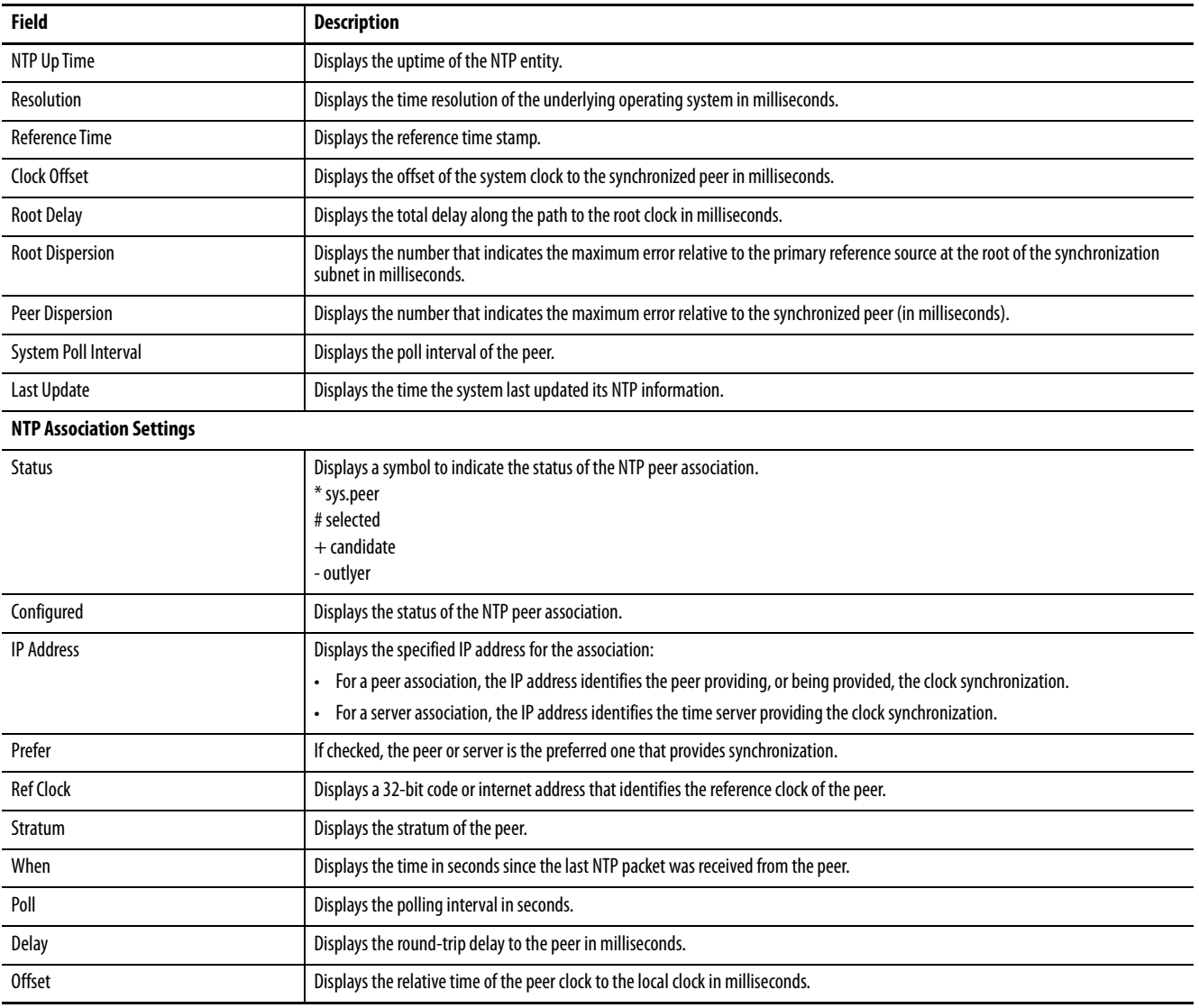

You can add, edit, and delete NTP associations in the table area on the NTP page. You can add multiple NTP servers.

To add an association, follow these steps.

**1.** Click Add.

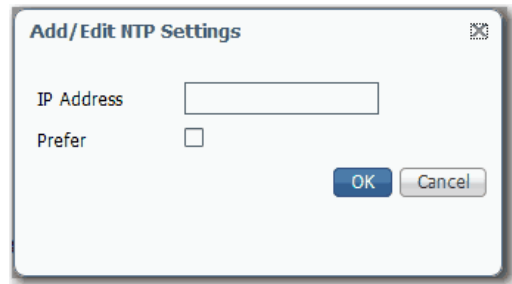

- **2.** In the IP Address field, specify one of the following:
	- For a peer association, type the IP address of the peer providing, or being provided, the clock synchronization.
	- For a server association, type the IP address of the time server providing the clock synchronization.
- **3.** To make the peer or server the preferred one that provides synchronization, check the Prefer checkbox.
- **4.** Click OK.

# **Configure NTP via the Logix Designer Application**

In the navigation pane, click NTP.

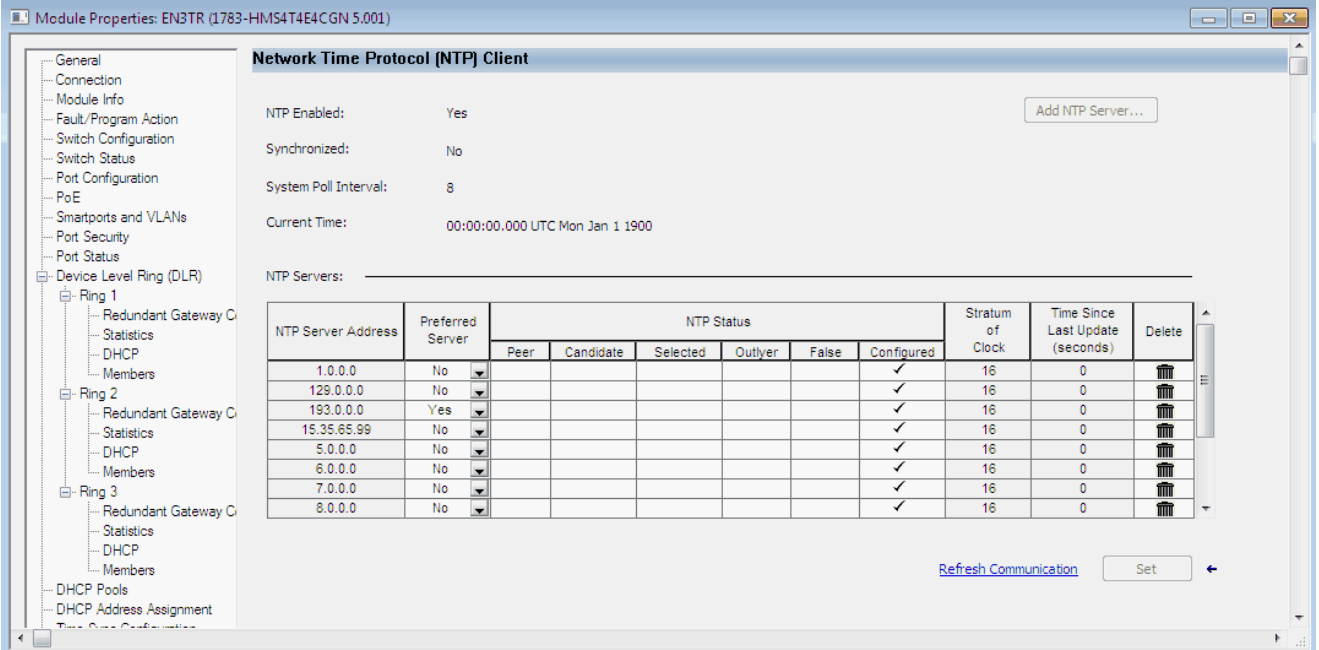

**Table 95 - Network Time Protocol (NTP) Client Fields**

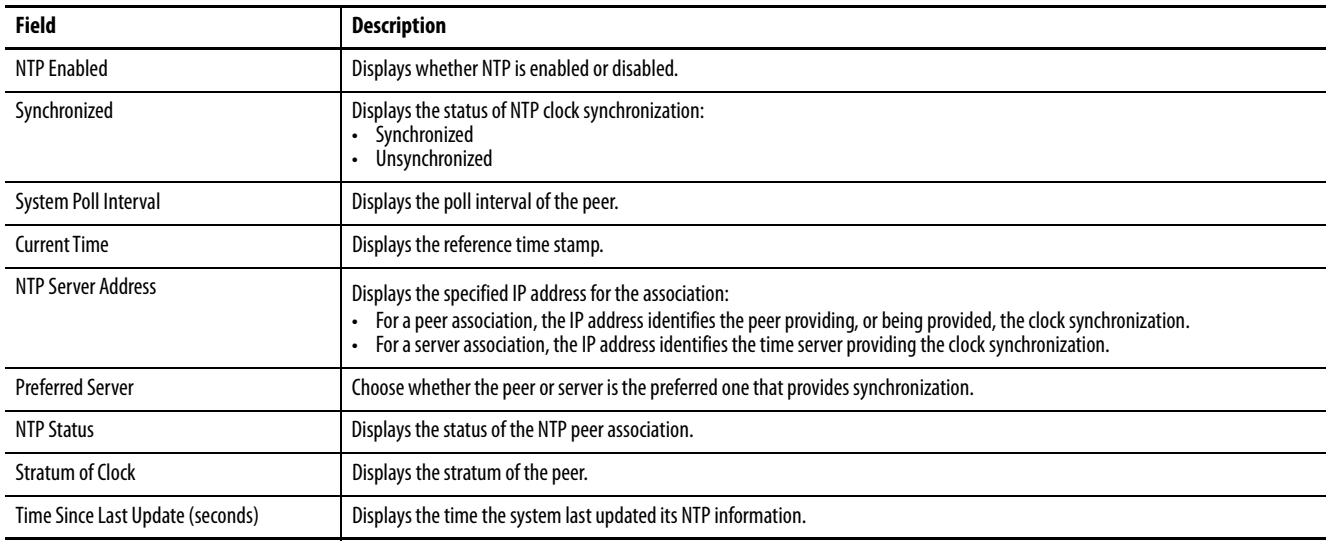

You can add, edit, and delete NTP associations on the Network Time Protocol (NTP) Client view. You can add multiple NTP servers.

To add an association, follow these steps.

**1.** Click Add NTP Server.

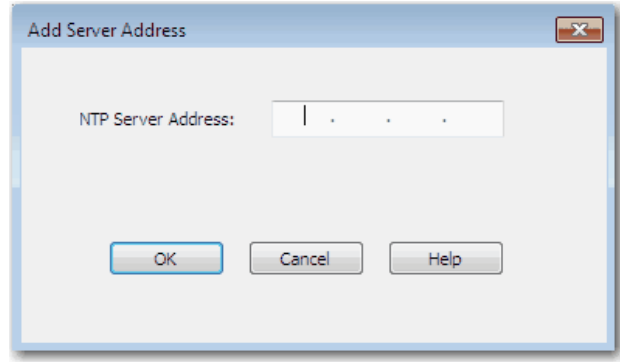

- **2.** In the NTP Server Address field, specify one of the following and click OK:
	- For a peer association, type the IP address of the peer providing, or being provided, the clock synchronization.
	- For a server association, type the IP address of the time server providing the clock synchronization.

The IP address you specify appears in the NTP Servers table.

**3.** To make the peer or server the preferred one that provides synchronization, choose Yes in the Preferred Server column.

# OSPF is available on the following switches:

- Stratix 5400 with Layer 3 firmware
- Stratix 5410 with Layer 3 firmware
- Stratix 8300 base units

OSPF is an interior gateway routing protocol that uses link states rather than distance vectors for path selection. OSPF propagates link-state advertisements (LSAs) rather than routing table updates. Because only LSAs are exchanged instead of the entire routing tables, OSPF networks converge more quickly than Routing Information Protocol (RIP) networks.

OSPF uses a link-state algorithm to build and calculate the shortest path to all known destinations. Each router in an OSPF area contains an identical link-state database, which is a list of each of the router usable interfaces and reachable neighbors. Routing decisions are based on cost, which is an indication of the overhead that is required to send packets across a certain interface. The router calculates the cost of an interface that is based on link bandwidth rather than the number of hops to the destination. The cost can be configured to specify preferred paths.

# **Open Shortest Path First (OSPF) Routing Protocol**

The OSPF implementation on the switch conforms to the OSPF Version 2 specifications with support for these key features:

- Definition of stub areas.
- Routes that are learned through any IP routing protocol can be redistributed into another IP routing protocol. At the intradomain level, OSPF can import routes that are learned through EIGRP and RIP. OSPF routes also can be exported into RIP.
- Plain text and message digest algorithm 5 (MD5) authentication among routers that are neighbors within an area.
- Virtual links.
- Not-so-stubby-areas (NSSAs) per RFC 1587.

To enable OSPF, complete these steps.

- **1.** Create an OSPF routing process.
- **2.** Specify the range of IP addresses to be associated with the routing process.
- **3.** Assign area IDs to be associated with that range.

OSPF typically requires coordination among many internal routers, area border routers (ABRs) connected to multiple areas, and autonomous system boundary routers (ASBRs). The minimum configuration uses all default parameter values, no authentication, and interfaces assigned to areas. If you customize your environment, make sure that all routers have a coordinated configuration.

# **Configure OSPF via Device Manager**

From the Configure menu, choose OSPF.

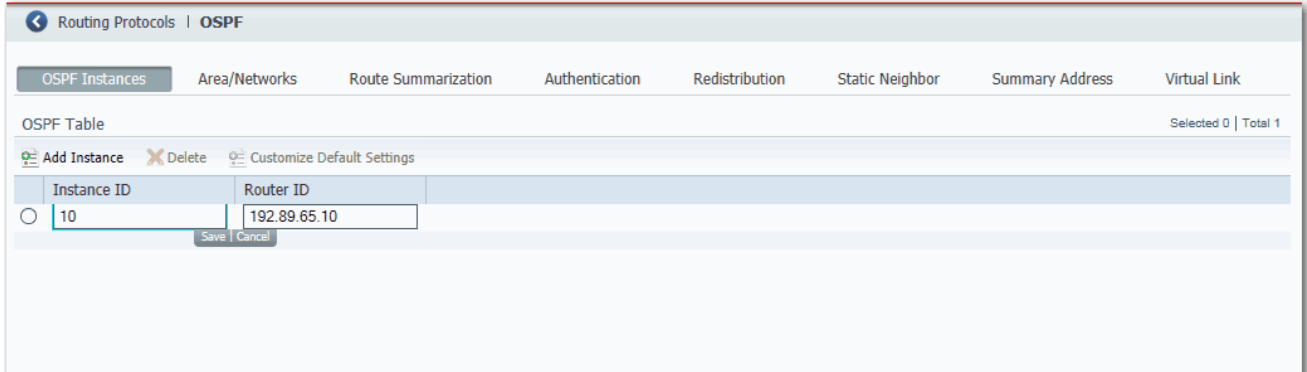

#### **Table 96 - OSPF Fields**

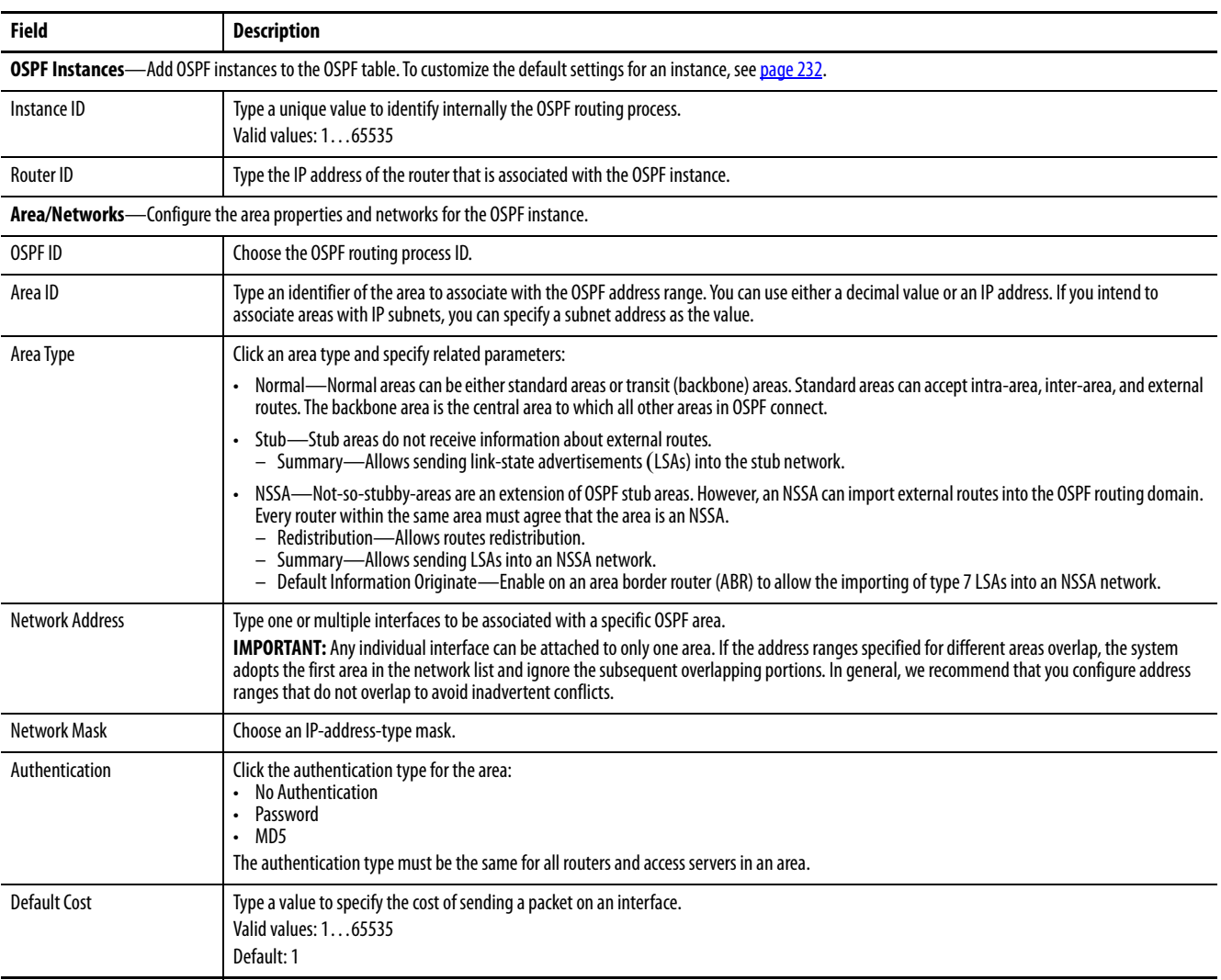

## **Table 96 - OSPF Fields (Continued)**

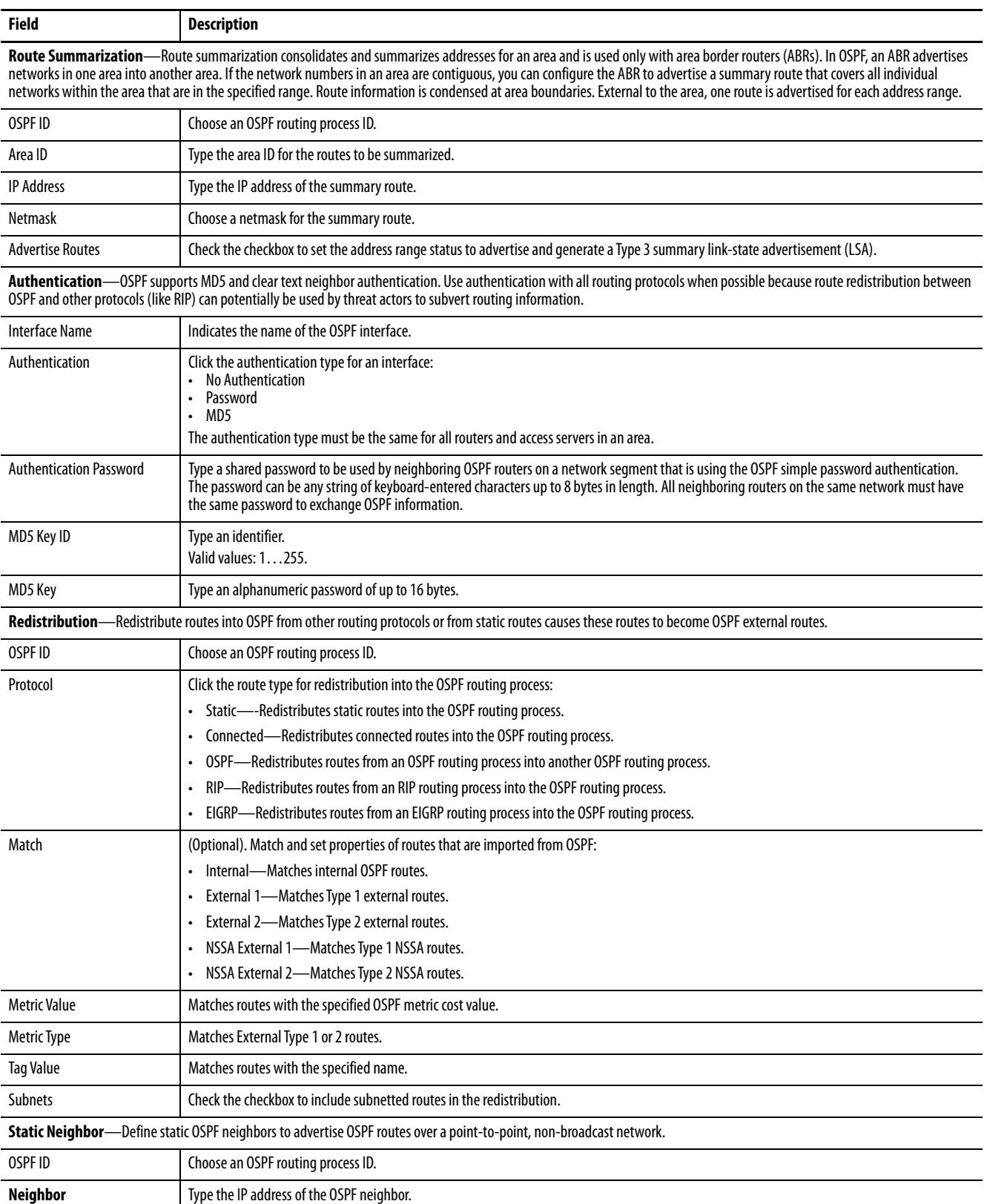

### **Table 96 - OSPF Fields (Continued)**

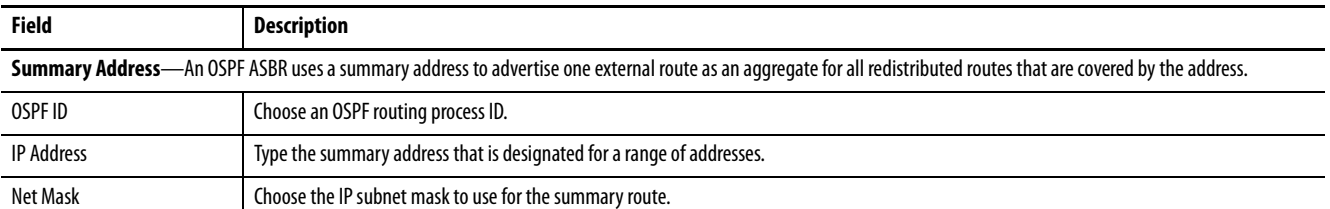

**Virtual Link**—In OSPF, all areas must be connected to a backbone area. You can establish a virtual link if there is a backbone-continuity break by configuring two Area Border Routers as endpoints of a virtual link. Configuration information includes the identity of the other virtual endpoint (the other ABR) and the non-backbone link that the two routers have in common (the transit area). Virtual links cannot be configured through a stub area.

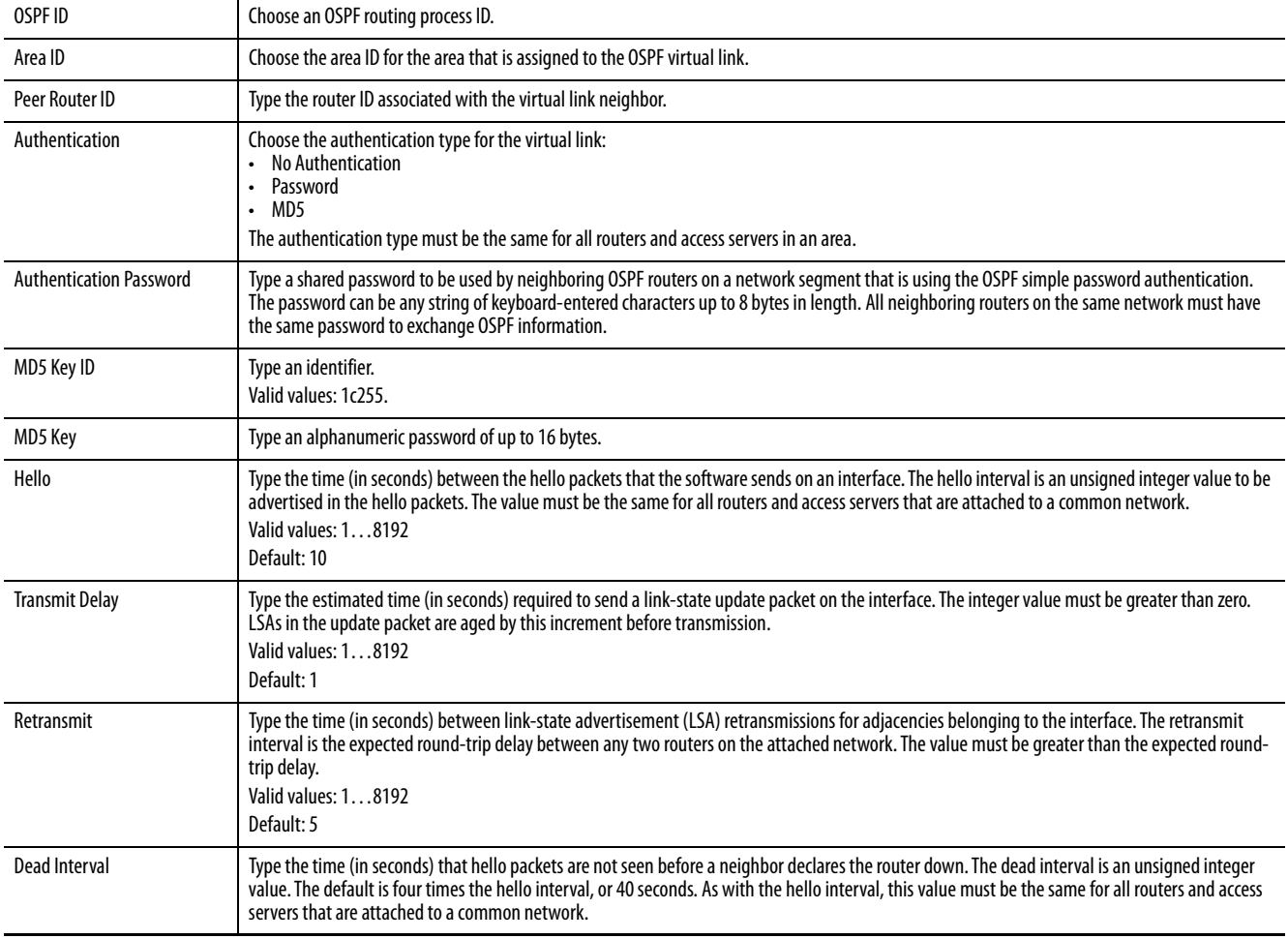

To change the default settings after adding an EIGRP instance, on the EIGRP Instances tab, click the button in the row to customize, and then click Customize Default Settings.

**IMPORTANT** Setting metrics is complex and is not recommended without guidance from an experienced network designer.

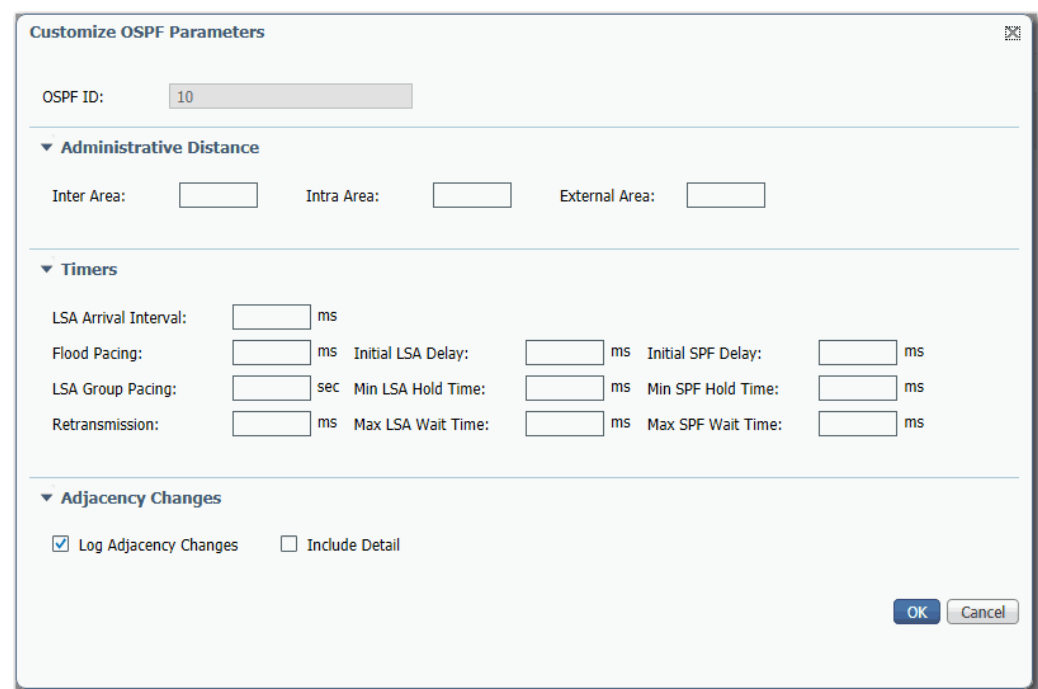

### <span id="page-233-0"></span>**Table 97 - Customize OSPF Parameters**

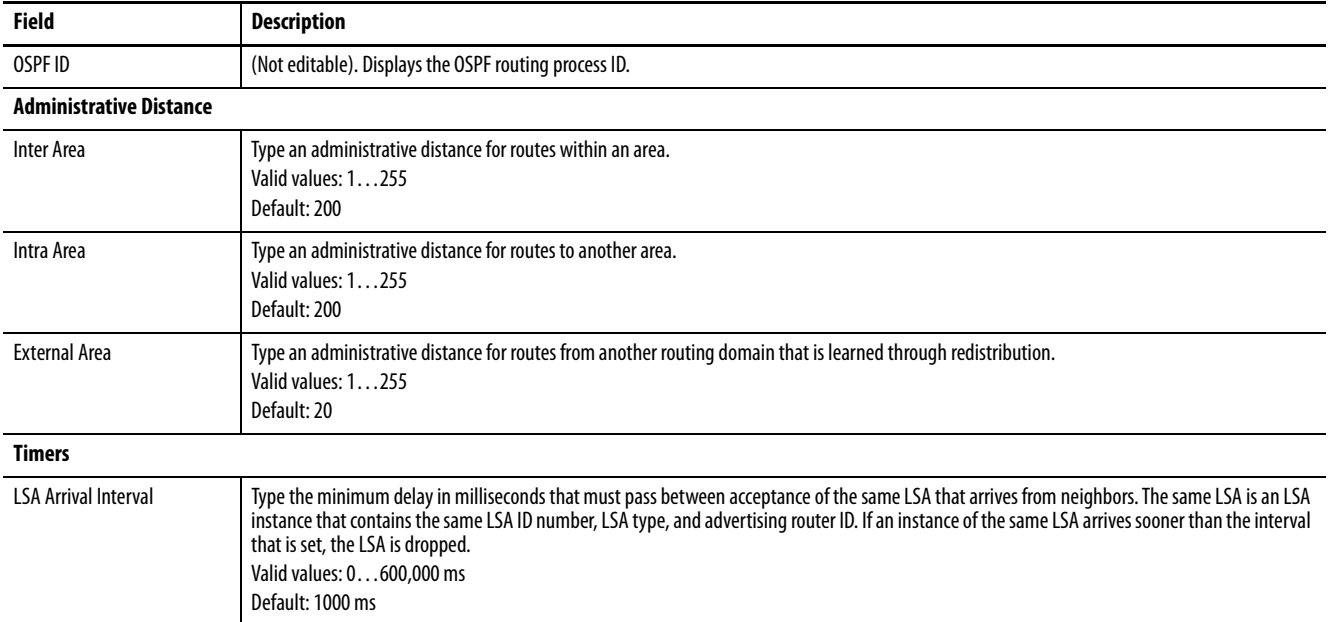

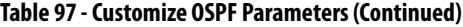

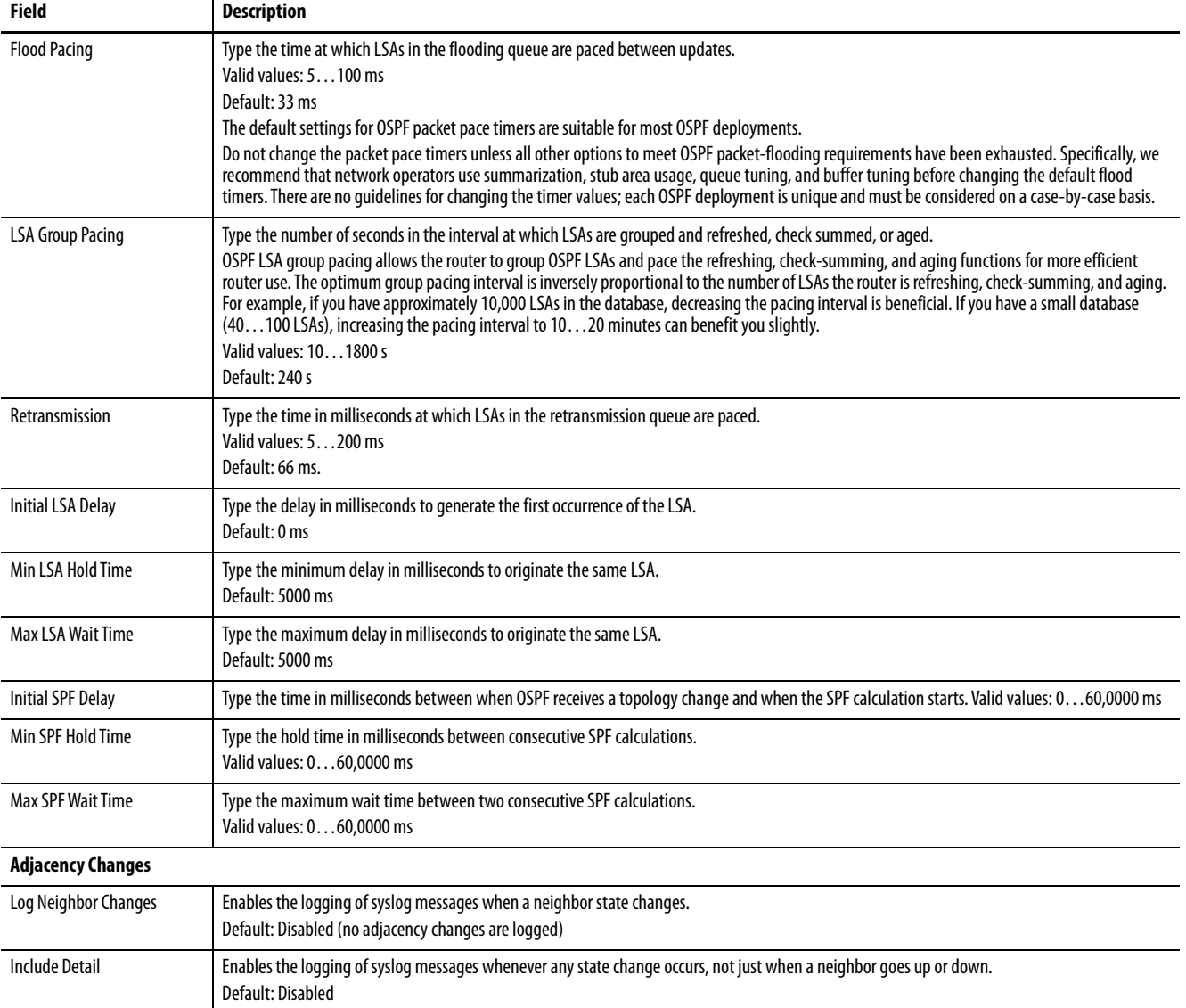

# **Parallel Redundancy Protocol (PRP)**

Parallel Redundancy Protocol (PRP) is defined in international standard IEC 62439-3 and provides high-availability in Ethernet networks. PRP technology creates seamless redundancy by sending duplicate frames to two independent network infrastructures, which are known as LAN A and LAN B.

A PRP network includes the following components.

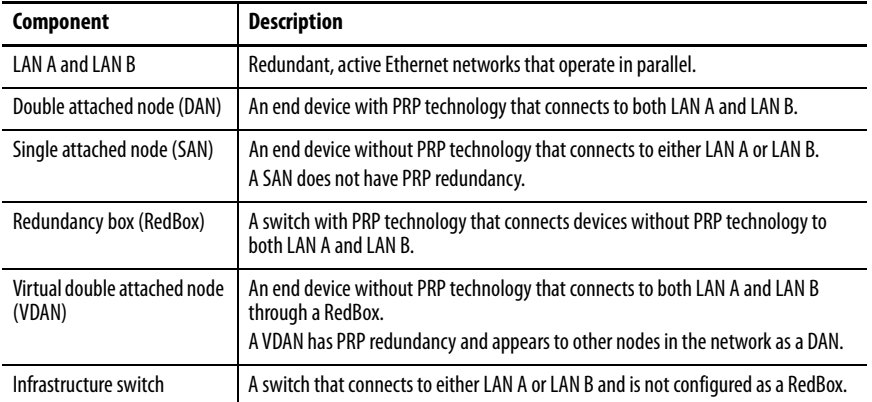

For more information about PRP topologies and configuration guidelines, see the EtherNet/IP Parallel Redundancy Protocol Application Technique, publication [ENET-AT006.](http://literature.rockwellautomation.com/idc/groups/literature/documents/at/enet-at006_-en-p.pdf)

You can configure either a Stratix 5400 or 5410 switch as a RedBox. [Figure 19](#page-236-0) illustrates the Stratix 5400 switch as RedBox.

**IMPORTANT** Before connecting the cables between devices in a PRP system, complete the configuration of the devices.

<span id="page-236-0"></span>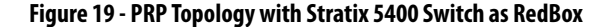

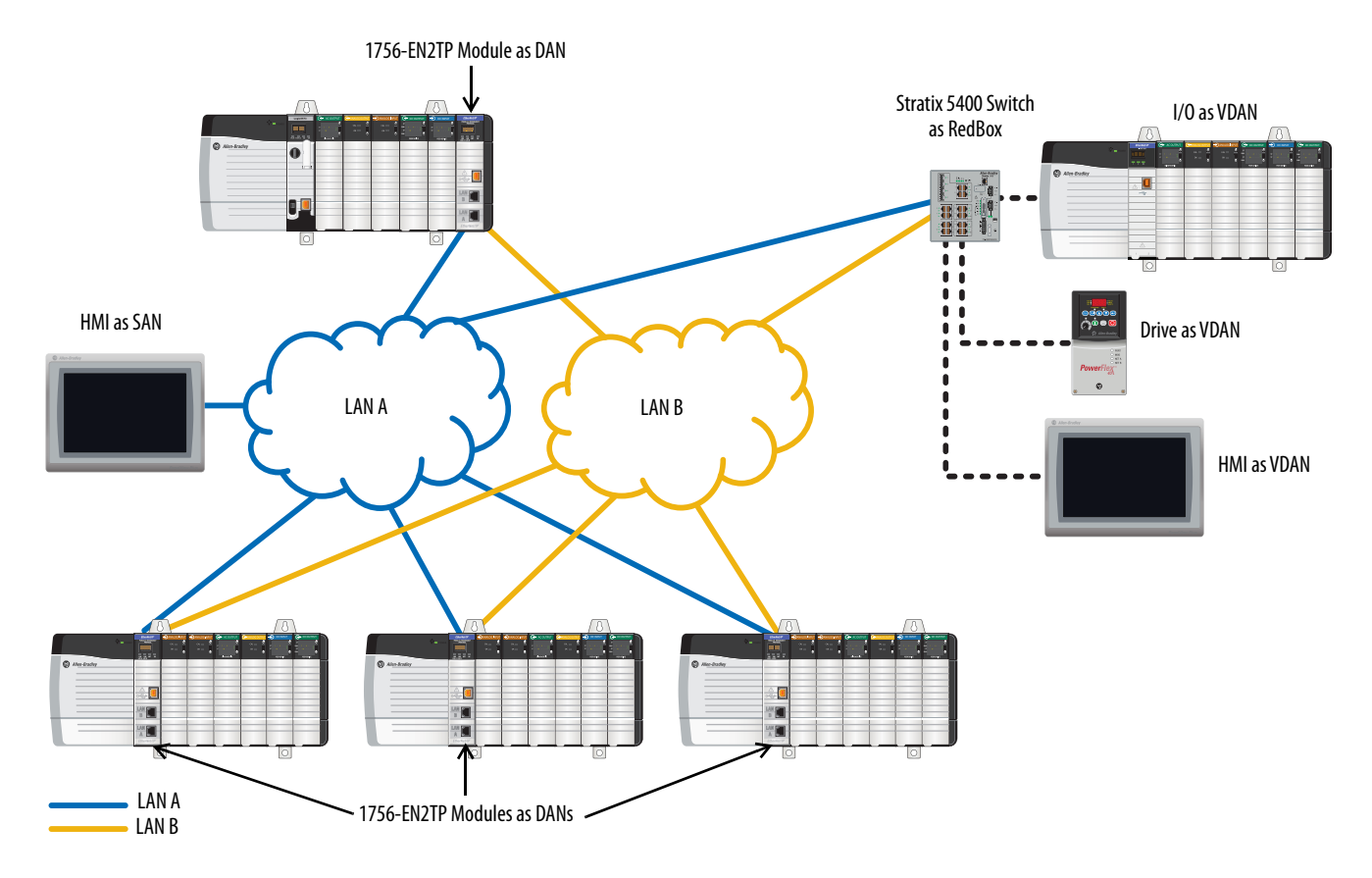

# **RedBox PRP Channel Groups**

For RedBox functionality, Stratix 5400 and 5410 switches have designated ports for PRP channel groups. A PRP channel group is a logical interface that aggregates two Gigabit Ethernet physical ports into a single link. In the channel group, the lower numbered Gigabit Ethernet member port is the primary port that connects to LAN A. The higher numbered port is the secondary port that connects to LAN B. The PRP channel remains up as long as at least one of these member ports remains up and sends traffic. When both member ports are down, the channel is down.

The following table shows the available PRP channel group ports for switches that are configured as a RedBox.

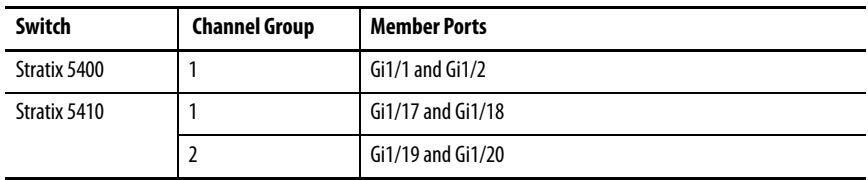

# <span id="page-237-0"></span>**Traffic and Supervisory Frames**

Traffic that egresses the RedBox PRP channel group can be destined to either SANs connected only on either LAN A or LAN B or to DANs. To avoid duplication of packets for SANs, the switch learns source MAC IDs from supervisory frames for DAN entries and non-PRP frames for SAN entries. Learned MAC IDs are maintained in the Node table. When forwarding packets out of the PRP channel to SAN MAC IDs, the switch looks up the entry and determines which LAN to send to rather than duplicating the packet.

A RedBox with VDANs sends supervisory frames on behalf of those VDANs. For traffic entering on all other ports and exiting PRP channel ports, the switch learns source MAC IDs, adds them to the VDAN table, and starts sending supervisory frames for these addresses. Learned VDAN entries are subject to aging.

All Allen-Bradley products with PRP technology support supervisory frames. If your PRP system includes a device that does not support supervisory frames, the switch identifies the device as a DAN, even if it is a SAN or VDAN. In this scenario, we recommend that you manually add the device to the Node or VDAN table, so the switch can correctly identify the device as a DAN, SAN, or VDAN and manage traffic appropriately.

# **Node and VDAN Limitations**

When you configure nodes and VDANs, be aware of the following limitations:

- The switch supports a maximum of 512 SAN and DAN entries in the Node table.
- Hash collisions can limit the number of MAC IDs. If the Node table is out of resources for learning a MAC ID from a node, the switch treats that node as a DAN by default.
- After restarting and before any MAC ID is learned, the switch temporarily treats an unlearned node as a DAN and duplicates the egress packets until an ingress packet or supervisory frame is received from the node to populate an entry into the Node table.
- The switch supports a maximum of 512 VDAN entries in the VDAN table. If the VDAN table is full, the switch cannot send supervisory frames for new VDANs.

# **Configuration Considerations**

- Device IP addresses
- Frame sizes
- Spanning Tree Protocol (STP)
- Multicast traffic and IGMP querier
- CIP Sync time synchronization (Precision Time Protocol)

For requirements related to these features, see the EtherNet/IP Parallel Redundancy Protocol Application Technique, publication [ENET-AT006.](http://literature.rockwellautomation.com/idc/groups/literature/documents/at/enet-at006_-en-p.pdf)

# **Configure a RedBox via Device Manager**

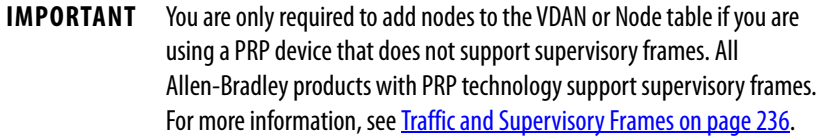

To configure a Stratix 5400 or 5410 switch as a RedBox, follow these steps.

**1.** From the Configure menu, choose PRP.

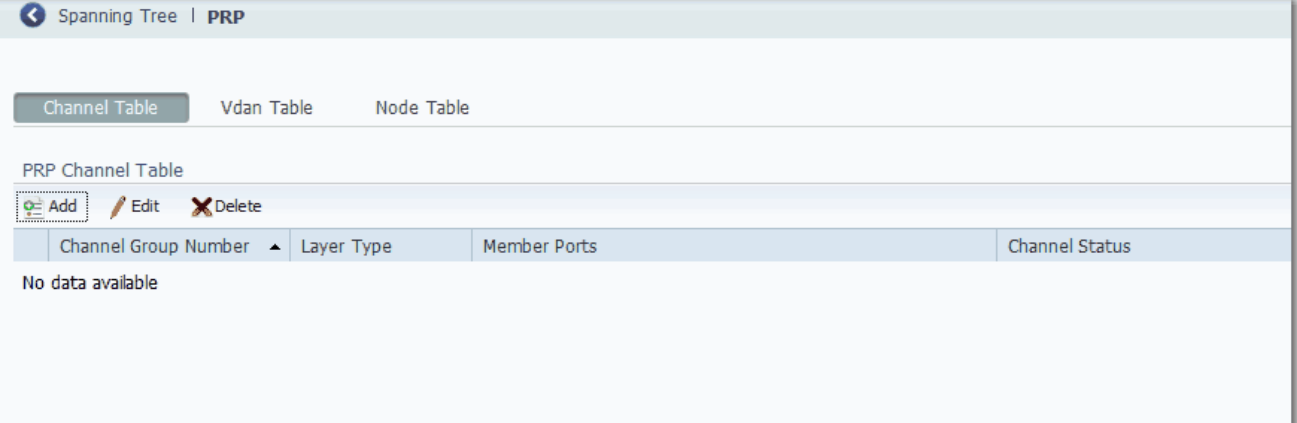

- **2.** Add PRP channel groups.
	- a. Click the Channel Table tab.
	- b. Click Add.
	- c. Complete the fields that are described in [Table 98](#page-239-0) and click OK.

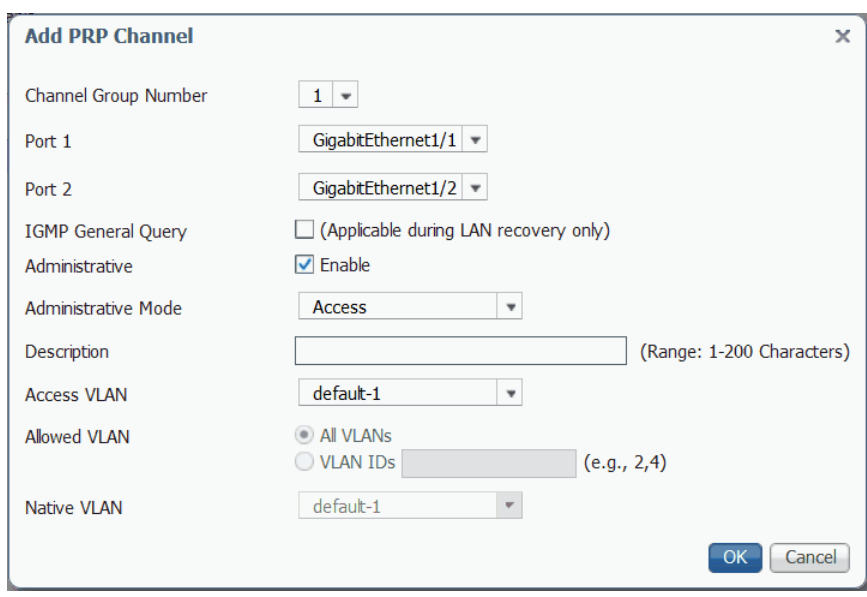

### <span id="page-239-0"></span>**Table 98 - Add PRP Channel Fields**

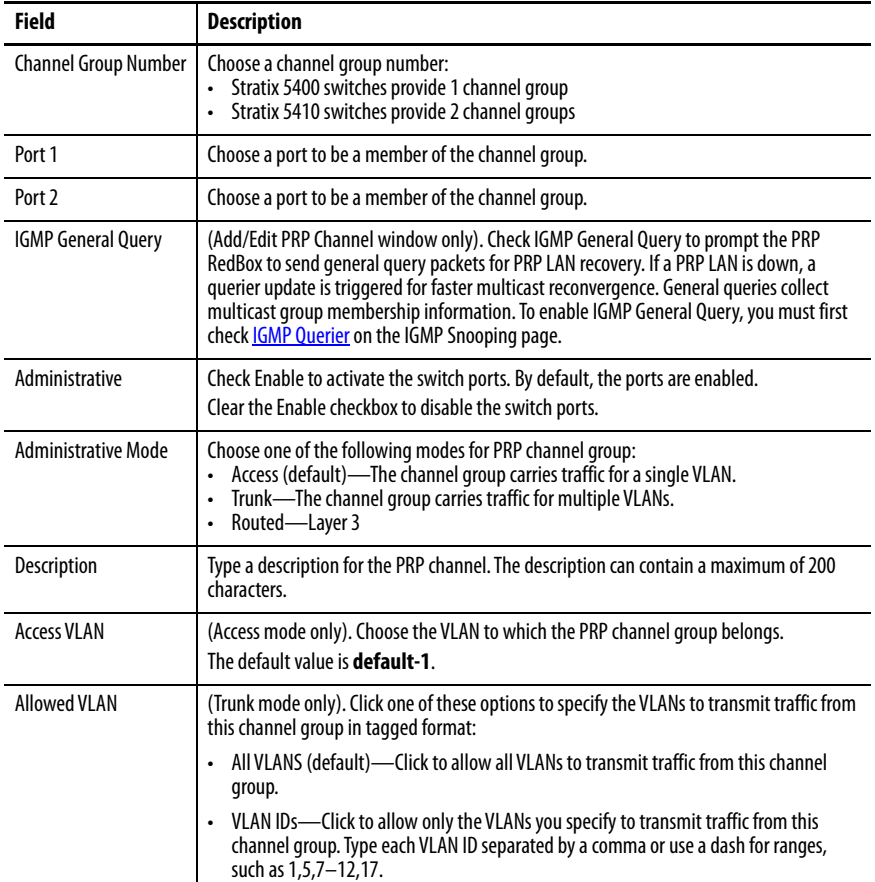

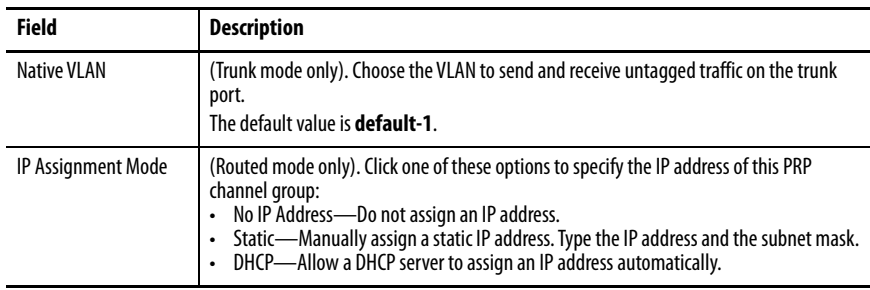

#### **Table 98 - Add PRP Channel Fields (Continued)**

After you have added a PRP channel group, the fields in [Table 99](#page-240-0) display.

#### <span id="page-240-0"></span>**Table 99 - PRP Channel Table Fields**

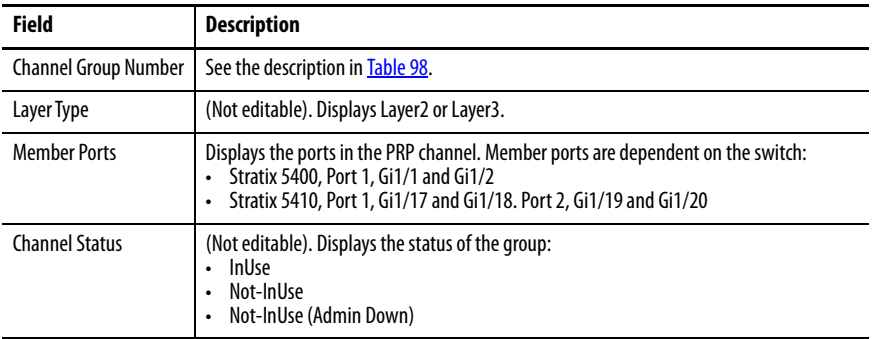

You can edit or delete a PRP channel group.

- To edit a PRP channel group, click the radio button next to the Channel Group Number and click Edit. Complete the fields in [Table 98](#page-239-0) and click OK.
- To delete a PRP channel group, click the radio button next to the Channel Group Number and click Delete.
- **3.** To add a VDAN to the VDAN table, do the following.
	- a. Click the VDAN Table tab
	- b. Complete the fields in [Table 100](#page-241-0) and click OK.

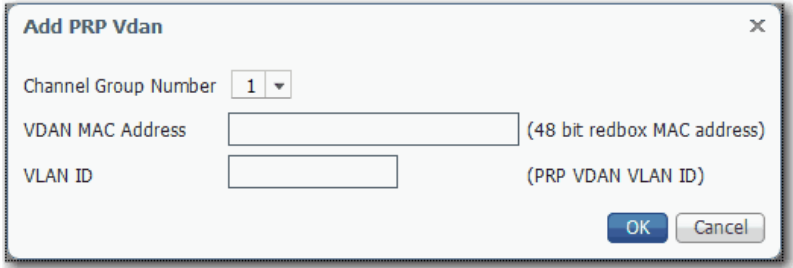

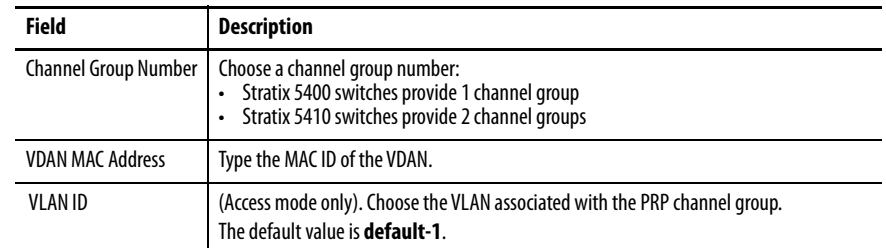

#### <span id="page-241-0"></span>**Table 100 - Add PRP VDAN Fields**

You can delete a single entry, or delete all entries, from the VDAN table.

- To delete a VDAN, click the radio button next to the Channel Group Number and click Delete.
- To delete all information from the VDAN table, click Clear All.
- **4.** To add a DAN or SAN to the Node table, do the following.
	- a. Click the Node Table tab.
	- b. Click Add, complete the fields as described in [Table 101](#page-241-1) and click OK.

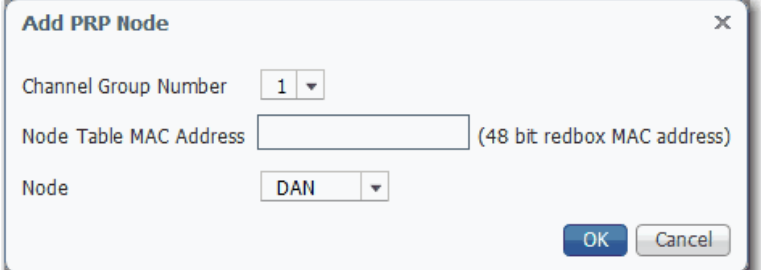

#### <span id="page-241-1"></span>**Table 101 - Add PRP Node Fields**

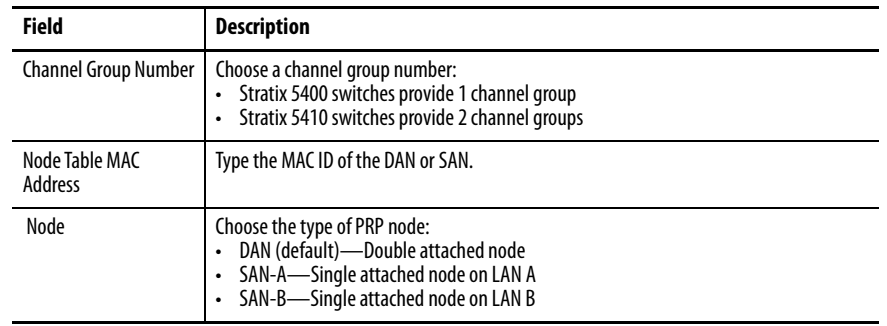

You can delete a single entry, or delete all entries, from the Node table.

- To delete a Node, click the radio button next to the Channel Group Number and click Delete.
- To delete all information from the Node table, click Clear All.

# **Troubleshoot PRP via Device Manager**

If you encounter problems accessing the Device Manager, web browsing, or using remote desktop on a switch, verify the MTU size for frames. The jumbo MTU size must be set to 1506 for all switches in LAN A and LAN B.

If you cannot access Device Manager, use one of following methods to access the switch:

- Use the CLI as described on  $\frac{page 73}{2}$ .
- Use a computer-to-switch connection with a straight-through or crossover Category 5 Ethernet cable.

For more diagnostic methods, see the EtherNet/IP Parallel Redundancy Protocol Application Technique, publication [ENET-AT006](http://literature.rockwellautomation.com/idc/groups/literature/documents/at/enet-at006_-en-p.pdf).

# **View PRP configuration via the Logix Designer Application**

Configuration of a Stratix 5400 or 5410 switch as a RedBox is accomplished by using the Device Manager or CLI. Use the Logix Designer application to view the active PRP settings.

In the navigation pane, click Parallel Redundancy Protocol (PRP).

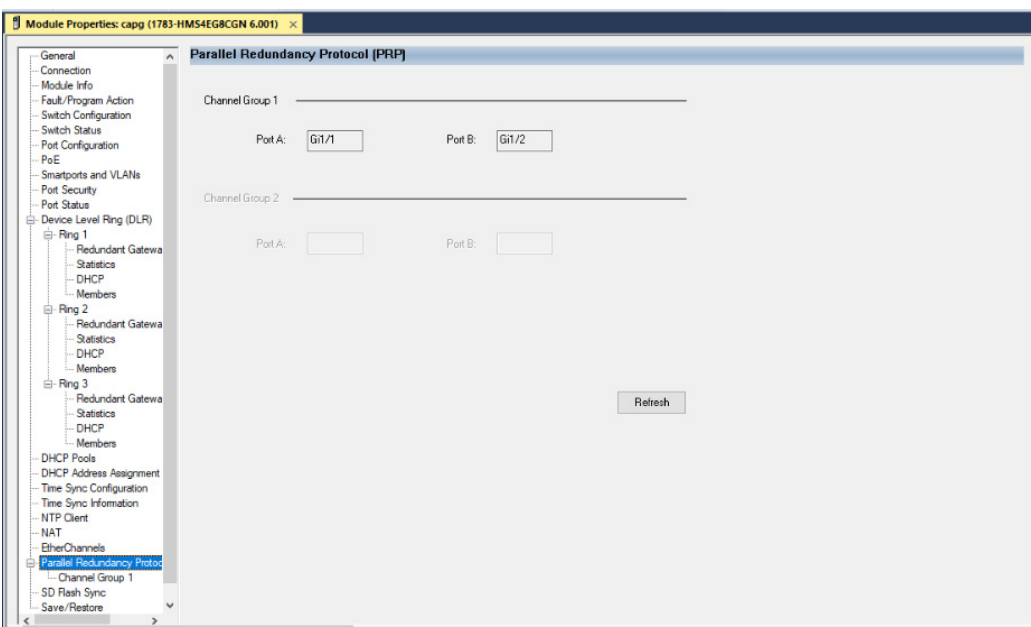

#### **Table 102 - Parallel Redundancy Protocol (PRP) fields**

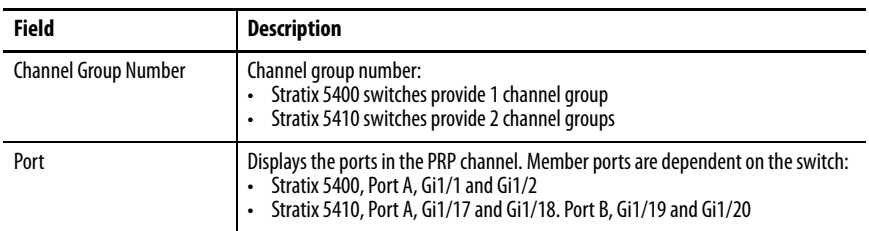

# **PRP Channel Groups**

The Channel Group page displays the diagnostics for active PRP ports.

- Stratix 5400 switches display one channel group
- Stratix 5410 switches display two channel groups

## In the navigation pane, click Channel Group.

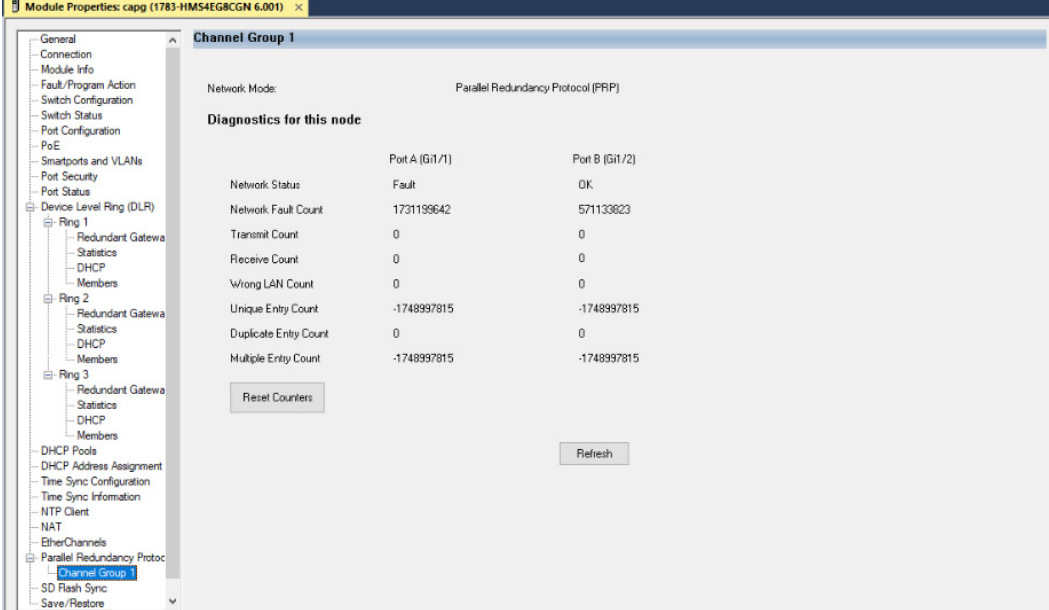

### **Table 103 - Channel Group Fields**

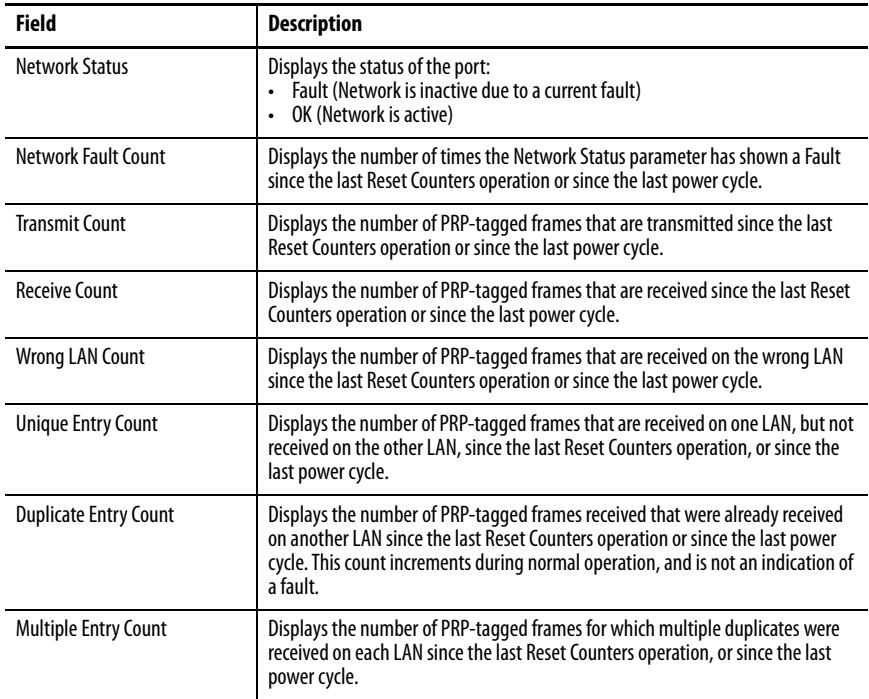

**Port Mirroring** Port mirroring is for advanced users with experience in the troubleshooting of traffic and protocol issues on networks. Port mirroring copies, or mirrors, traffic on one port to a monitoring port where a network protocol analyzer tool can capture the packet. Use port mirroring as a diagnostic tool or debug feature.

> Port mirroring does not affect the switching of network traffic on the monitored port. You must dedicate a monitoring port for port mirroring use. Except for traffic that is being copied for the port mirroring session, the monitoring port does not receive or forward traffic.

> You can configure port mirroring by assigning the Port Mirroring Smartport role on a switch port via Device Manager.

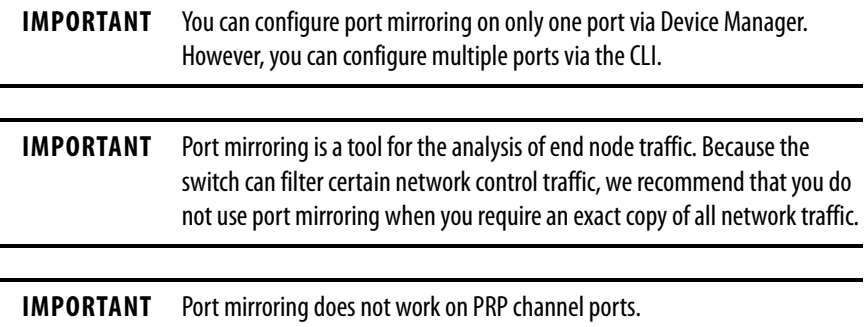

# **Configure Port Mirroring in Device Manager**

To configure port mirroring, follow these steps.

- **1.** From the Configure menu, choose Smartports.
- **2.** Select the checkbox next to the port to do the monitoring, and then click Edit.

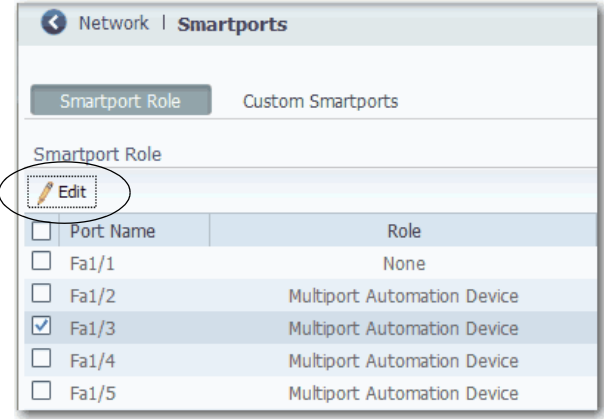

**3.** Complete the fields, and then click Submit.

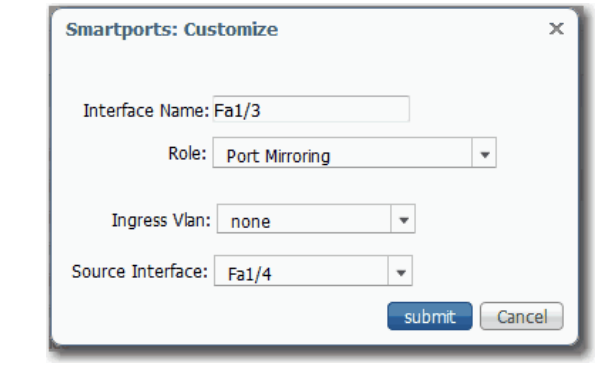

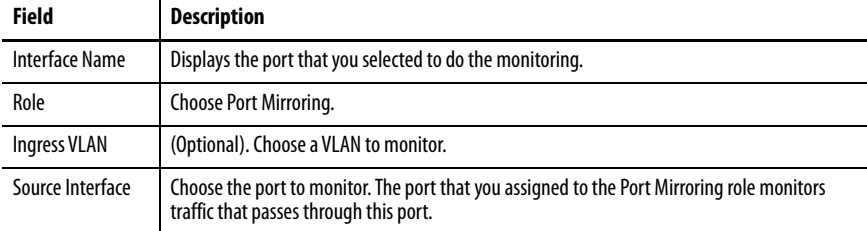

**4.** Verify that the Port Mirroring role is assigned to the port.

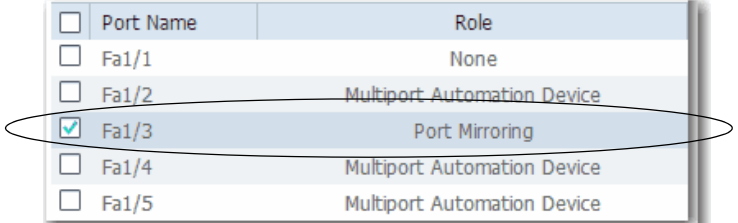

**Port Security** Stratix managed switches implement MAC ID-based port security. A MAC ID is a unique address that is assigned to each Ethernet-capable device. Switches can enforce communication either dynamically or statically per MAC ID.

> With dynamic port security, a switch port communicates with some number of devices. The port tracks only the number of devices rather than the MAC IDs of those devices. Static port security adds devices to the port security table on a per MAC ID basis. With static dynamic port security, only devices with the MAC IDs in the security table are able to communicate on that port.

Port Security is not available on Stratix 5700 switches with lite firmware.

# **Dynamic Secure MAC ID**

Many Smartport roles have a maximum number of MAC IDs that can use that port. For example, the Smartport role 'Automation Device' configures the port for a maximum of one MAC ID. The MAC ID is dynamic, meaning the switch learns the first source MAC ID to use the port. Attempts by any other MAC ID to access the port are denied.

If the link becomes inactive, the switch dynamically relearns the MAC ID to be secured.

The default number of MAC IDs can be changed on the Port Security tab within Device Manager or the Logix Designer application.

The following table shows the Smartport role and the maximum number of supported MAC IDs.

| <b>Smartport Role</b>               | <b>Number of MAC IDs (max)</b> |
|-------------------------------------|--------------------------------|
| <b>Automation Device</b>            | 1                              |
| <b>Desktop for Automation</b>       | 1                              |
| <b>Switch for Automation</b>        | Not restricted                 |
| <b>Router for Automation</b>        | Not restricted                 |
| <b>Phone for Automation</b>         | 3                              |
| <b>Wireless for Automation</b>      | Not restricted                 |
| <b>Multiport Automation Devices</b> | Not restricted                 |
| Virtual Desktop for Automation      | 2                              |
| <b>Port Mirroring</b>               | Not restricted                 |
| None                                | Not restricted                 |

**Table 104 - Maximum Number of MAC IDs per Smartport Role**

# **Static Secure MAC ID**

The other method of limiting MAC IDs is to configure statically one or more MAC IDs for a port by defining them via port security with Device Manager.

These addresses become part of the saved configuration of the switch. This method provides strong security. However, if you replace any devices that are connected to the port, you must reconfigure the MAC IDs because the new devices have different MAC IDs than the previous devices.

For Stratix 8000/8300 switches, you can configure the static secure method only with the Logix Designer application. Configuration for this method is not available with Device Manager.

# **Security Violations**

It is a security violation when one of these situations occurs:

- The maximum number of secure MAC IDs that have been configured for a port are in the address table. A station whose MAC ID is not in the address table attempts to access the interface.
- An address that is learned or configured on one secure interface is seen on another secure interface in the same VLAN.

When a violation occurs, the port goes into the Restrict mode. In this mode, packets with unknown source addresses are dropped and you are notified that a security violation has occurred. An SNMP trap is sent, a syslog message is logged, and the violation counter increments.

# **Configure Port Security via Device Manager**

From the Configure menu, choose Port Security.

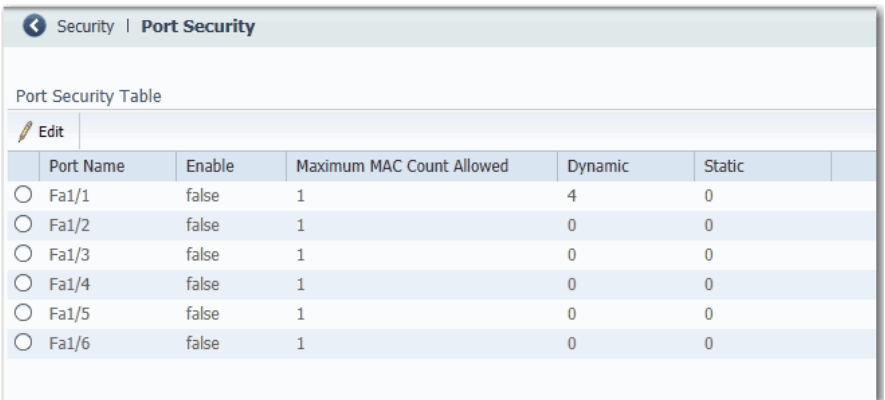

Port security limits and identifies the MAC IDs of devices that can send traffic through the switch port. The switch port does not forward traffic from devices outside the defined group of devices. A security violation occurs when any of the following conditions occur:

- A device, which has a MAC ID different from any identified secure MAC IDs, attempts to access the switch port.
- The number of MAC IDs on the port exceeds the maximum number that is supported on the port.

Port security supports multiple security levels:

- The ability to define the number of devices that are connected to a given port. Devices are assigned on a first-come, first-served basis and time out after a certain period of inactivity.
- The ability to store the existing MAC ID configuration by selecting Add Learned MAC Addresses on the Static MAC Address Table.
- The ability to add and remove manually MAC IDs on a per port basis.

To change the static MAC IDs table for a port, follow these steps.

- **1.** Click the radio button next to the port to configure.
- **2.** Click Edit.
- **3.** Clear or check the Enable checkbox.
- **4.** Configure MAC IDs as follows:
	- To add the existing MAC IDs of devices that are currently connected to a port, click Add Learned MAC Addresses.
	- To add a specific MAC ID to the table, type a MAC ID in the format fields and click Add.
	- To remove a MAC ID from the table, select the MAC ID and click Remove.
	- To clear the table, click Remove All.

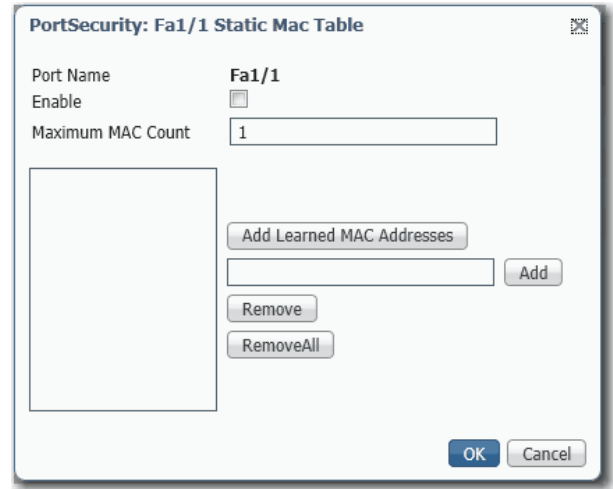

**5.** Click OK.

# **Configure Port Security via the Logix Designer Application**

In the navigation pane, click Port Security.

For Stratix 8000/8300 switches, use Advanced Port Configuration as described on [page 250](#page-251-0).

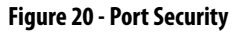

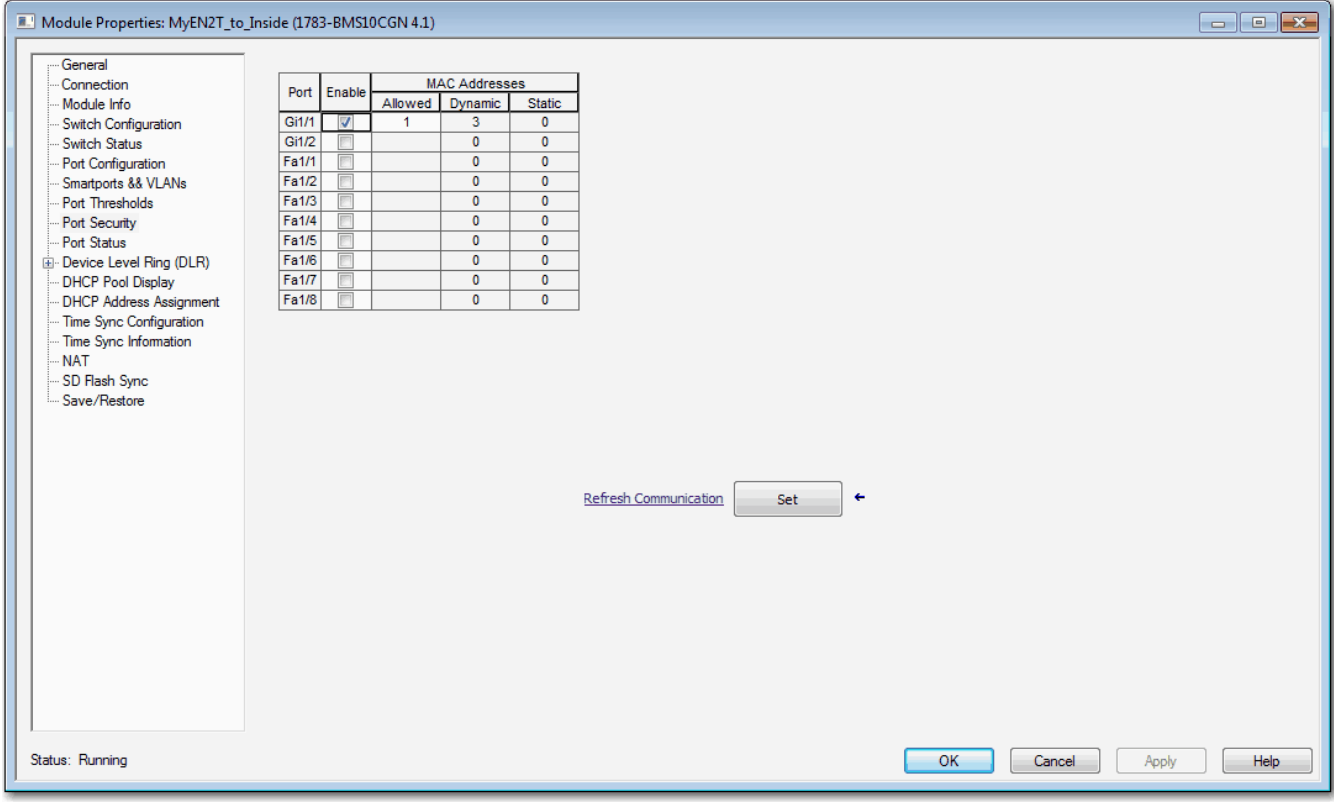

# **Table 105 - Port Security Fields**

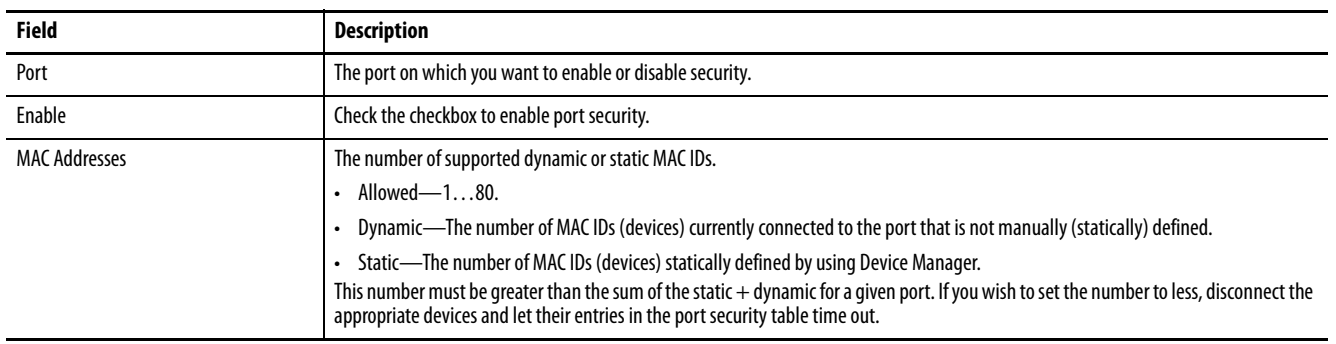

<span id="page-251-0"></span>For Stratix 8000/8300 switches, in the navigation pane, click Advanced Port Configuration.

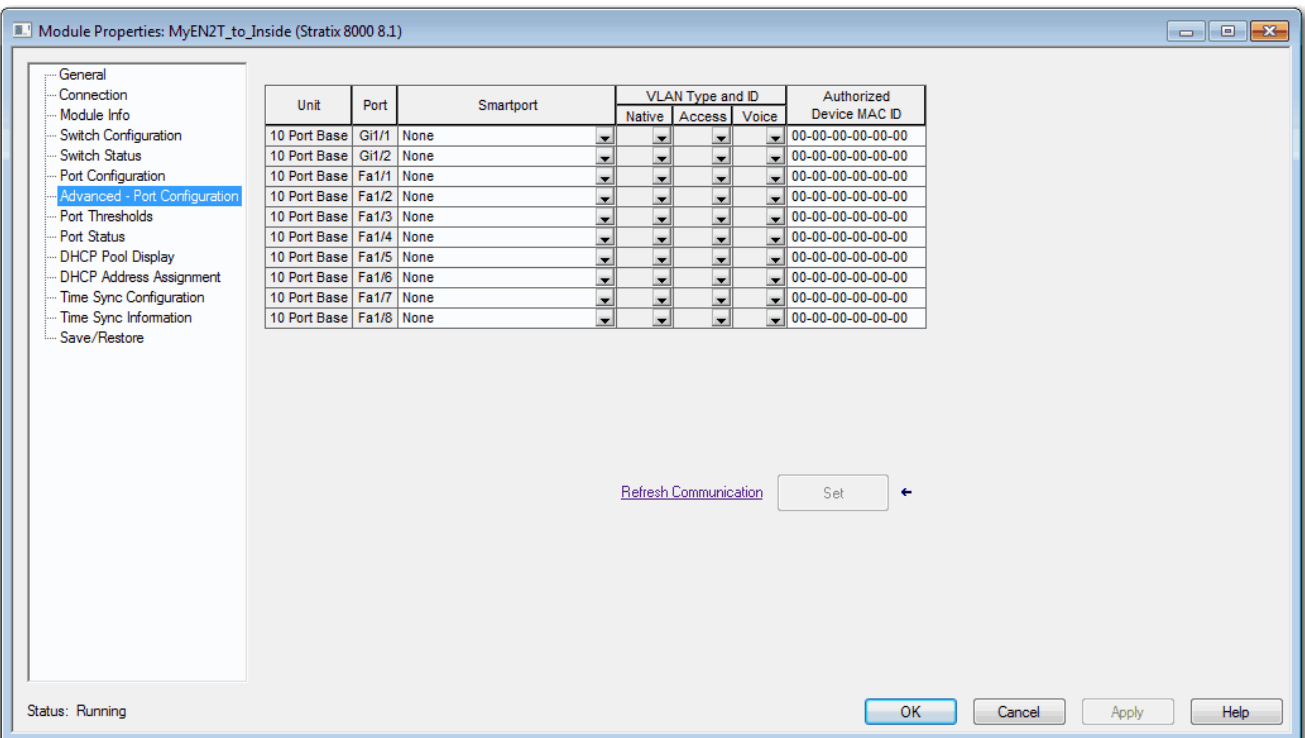

## **Figure 21 - Advanced Port Configuration for Stratix 8000/8300 Switches**

## **Table 106 - Advanced Port Configuration Fields for Stratix 8000/8300 Switches**

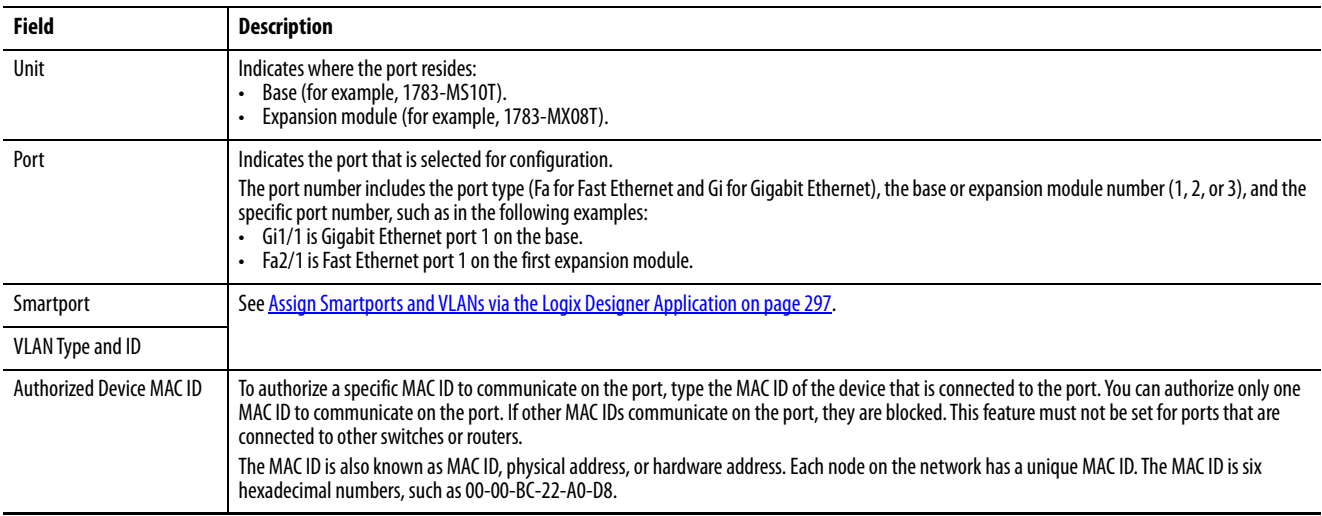
**Port Thresholds** Port thresholds help prevent traffic disruption on a LAN by a broadcast, multicast, or unicast storm on one of the physical interfaces. Port thresholds do not apply to switches with lite firmware.

> A LAN storm occurs when packets flood the LAN, which create excessive traffic and degrade network performance. Errors in the protocol-stack implementation, mistakes in network configurations, or users issuing denial-of-service attacks can cause a storm.

## **Incoming (storm control)**

Incoming port thresholds (or traffic suppression) monitor packets passing from an interface to the switching bus and determines if the packet is unicast, multicast, or broadcast. The switch counts the number of packets of a specified type that is received within the 1-second time interval and compares the measurement with a predefined suppression-level threshold.

Port thresholds use one of these methods to measure traffic activity:

- Bandwidth as a percentage of the total available bandwidth of the port that is open for use by the broadcast, multicast, or unicast traffic.
- Traffic rate in packets per second at which broadcast, multicast, or unicast packets are received.
- Traffic rate in bits per second at which broadcast, multicast, or unicast packets are received.

With each method, the port blocks traffic when the rising threshold is reached. The port remains blocked until the traffic rate drops below the falling threshold and then resumes normal forwarding. In general, the higher the level, the less effective the protection against broadcast storms.

**IMPORTANT** When the port threshold for multicast traffic is reached, all multicast traffic is blocked. An exception is management traffic, such as bridge protocol data unit (BDPU) and Cisco Discovery Protocol (CDP) frames.

The graph shows broadcast traffic patterns on an interface over a given time. The example also can be applied to multicast and unicast traffic. In this example, the broadcast traffic being forwarded exceeded the configured threshold between time intervals T1 and T2 and between T4 and T5. When the amount of specified traffic exceeds the threshold, all traffic of that kind is dropped for the next time period. Therefore, broadcast traffic is blocked during the intervals following T2 and T5. At the next time interval (for example, T3), if broadcast traffic does not exceed the threshold, it is again forwarded.

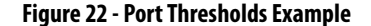

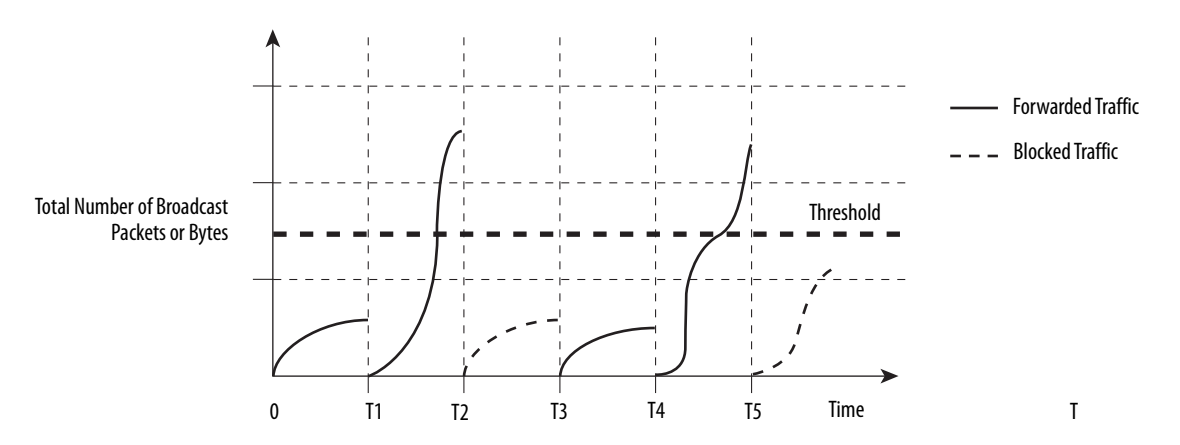

The combination of the storm-control suppression level and the 1-second time interval controls the way the port thresholds algorithm works. A higher threshold enables more packets to pass through. A threshold value of 100% means that no limit is placed on the traffic. A value of 0.0 means that all broadcast, multicast, or unicast traffic on that port is blocked.

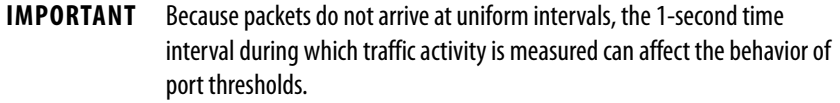

## **Outgoing (rate limiting)**

Outgoing port thresholds limit the rate at which the switch communicates with a client device as a percentage of wire speed. Limit bandwidth to specific users and ports to help control network congestion, enable high performance, create efficient networks, and help prevent a few devices from monopolizing the network bandwidth. It can also improve reliability by limiting maximum bandwidth to end devices that are not capable of handling large amounts of traffic. From Device Manager or the Logix Designer application, you can enable or disable rate limiting on a per port basis.

## **Default Port Thresholds Configuration**

By default, incoming unicast, broadcast, and multicast port thresholds are disabled. Outgoing port thresholds are also disabled.

# **Configure Port Thresholds via Device Manager**

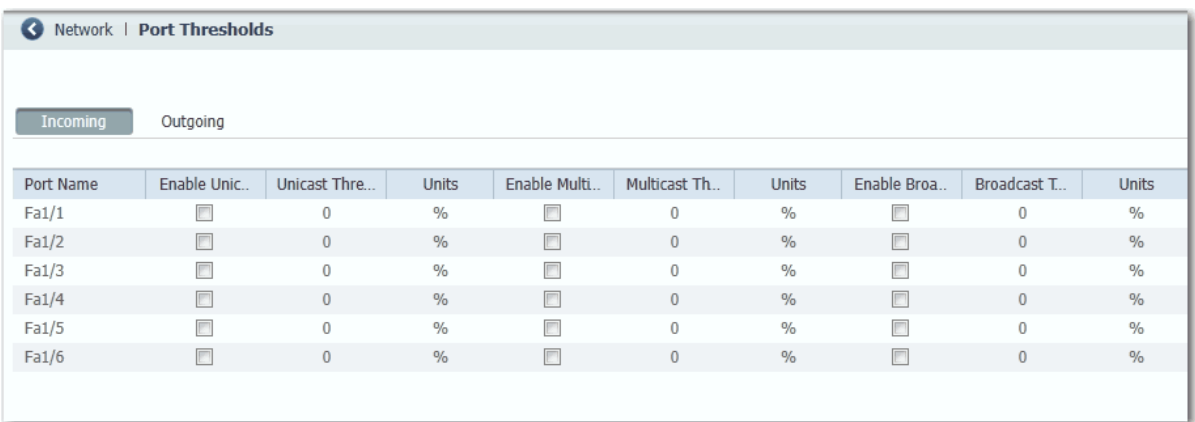

From the Configure menu, choose Port Thresholds.

#### **Table 107 - Port Threshold Fields**

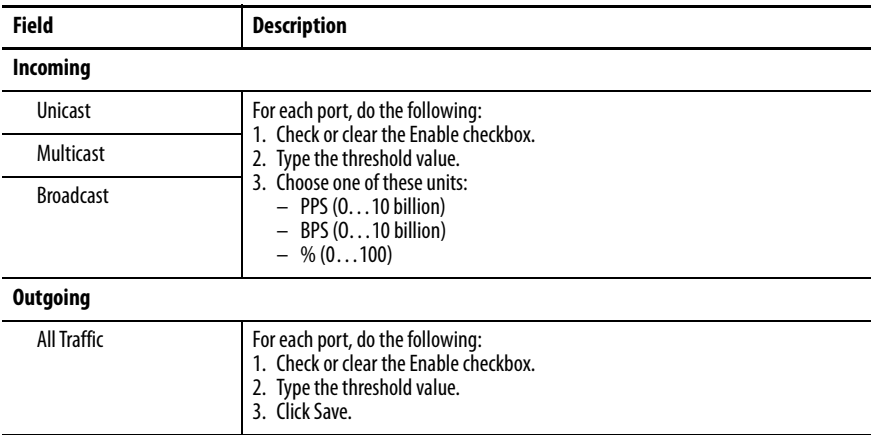

# **Configure Port Thresholds via the Logix Designer Application**

You can configure threshold limits for broadcast, unicast, and multicast traffic for each active port. This feature is available only with Full firmware. The number of packets being sent is compared against the threshold value. These limits help to prevent a single device from sending too much traffic.

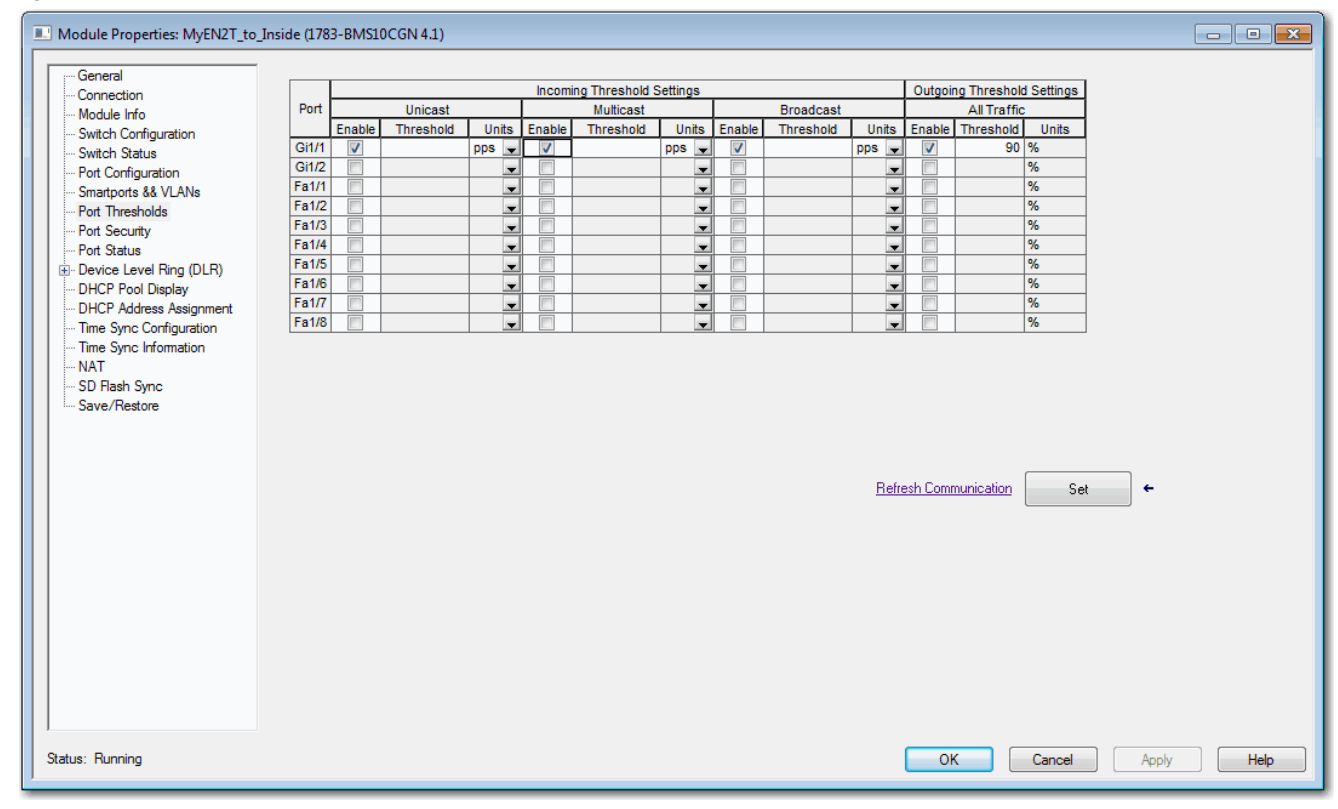

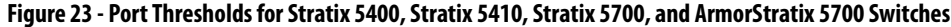

#### **Table 108 - Port Threshold Fields for Stratix 5400, Stratix 5410, Stratix 5700, and ArmorStratix 5700 Switches**

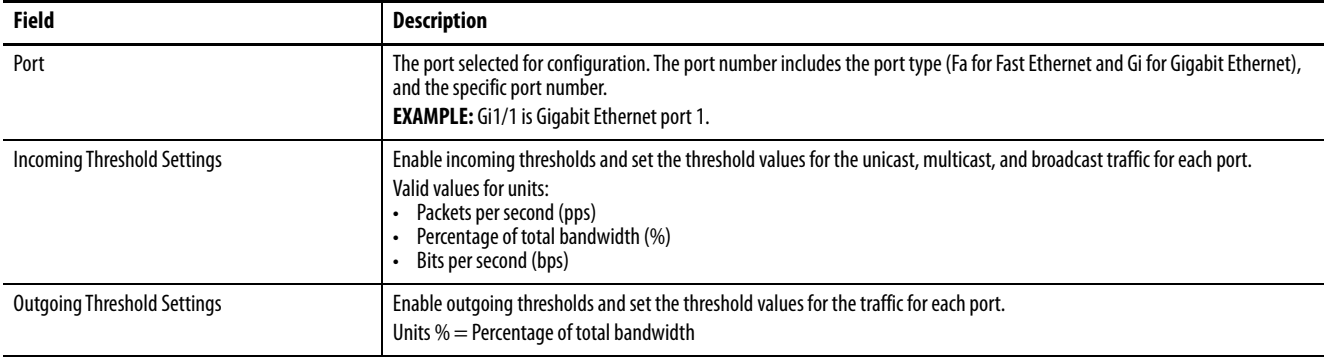

### **Figure 24 - Port Thresholds for Stratix 8000/8300 Switches**

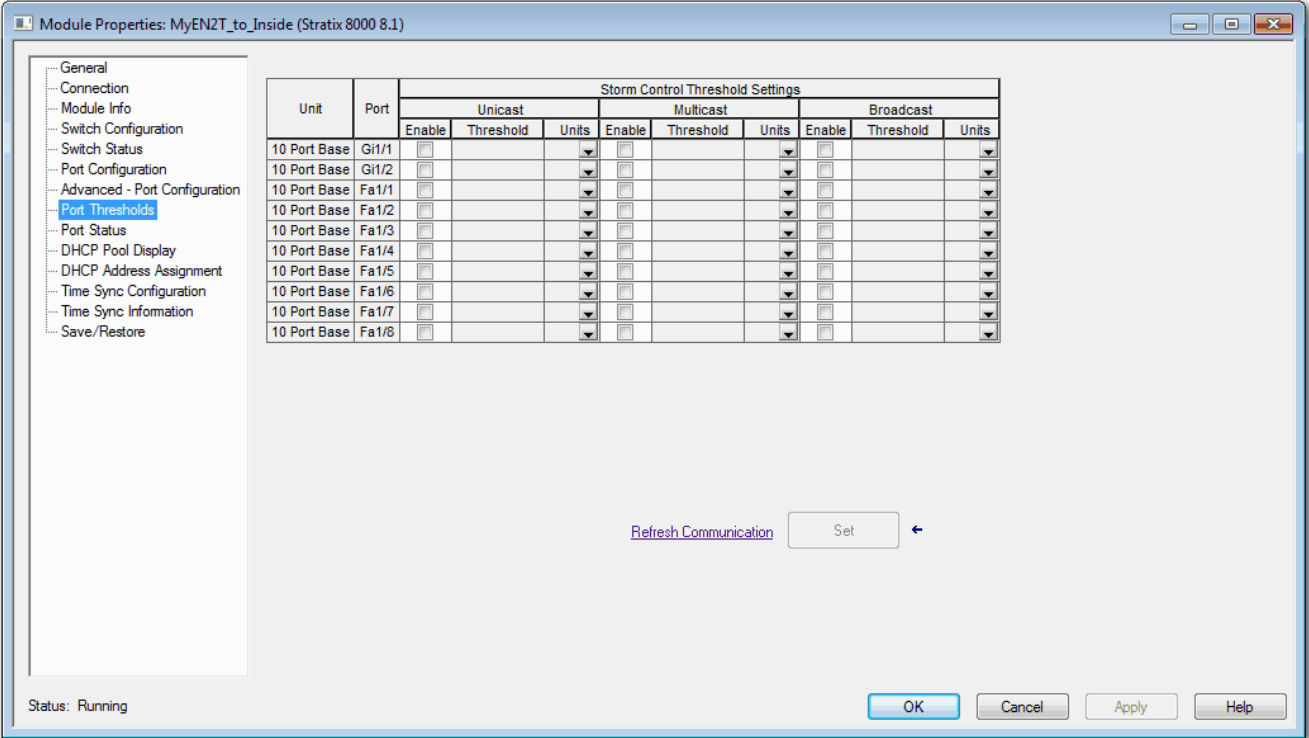

### **Table 109 - Port Threshold Fields for Stratix 8000/8300 Switches**

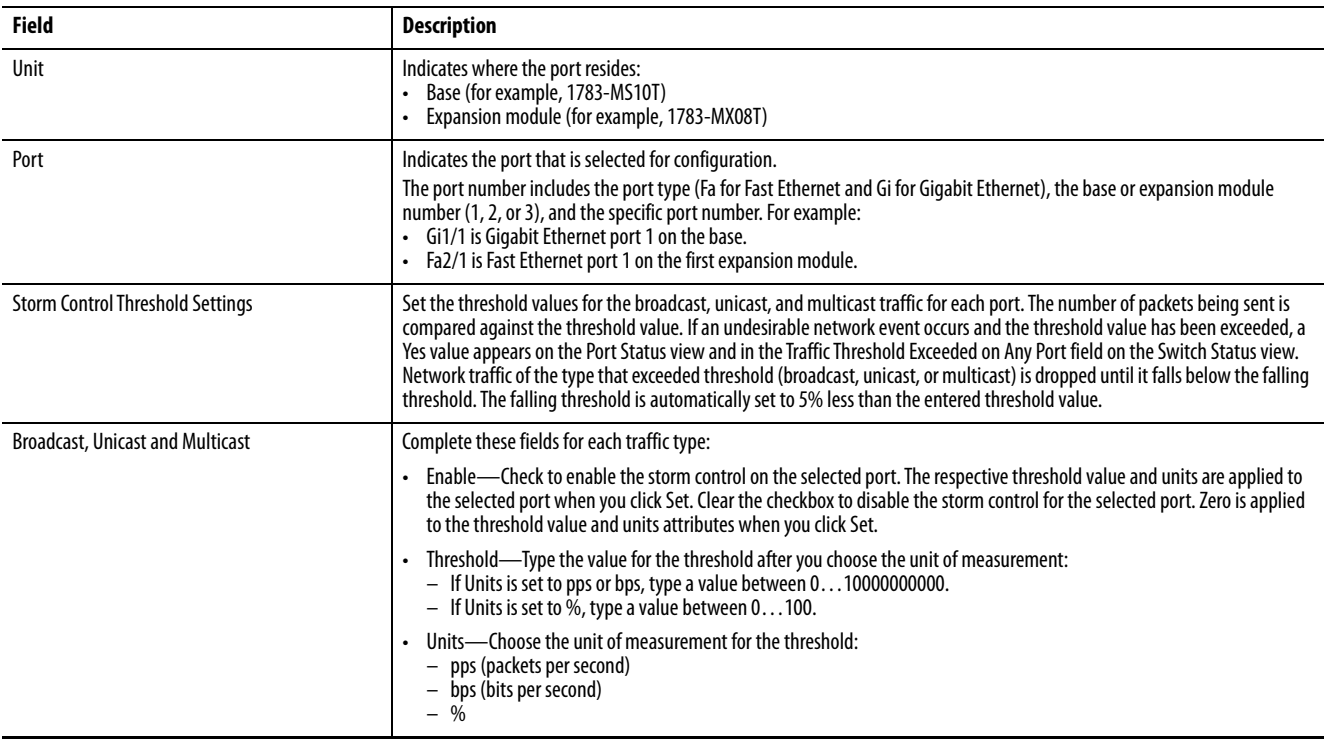

**Power over Ethernet (PoE)** Switches and expansion modules with PoE ports are software-configurable and provide these features:

- Support for IEEE 802.3af (PoE)-compliant devices.
- Support for IEEE 802.3at Type 2 (PoE+), which increases the available power that can be drawn by powered devices from 15.4…30 W per port.
- Automatic detection and power budgeting. The switch maintains a power budget, monitors and tracks requests for power, and grants power only when it is available.
- Power to connected Cisco pre-standard and IEEE 802.3af-compliant powered devices if the switch detects that there is no power on the circuit.
- Support for Cisco Discovery Protocol (CDP) with power consumption. CDP applies only when using switches with Cisco end devices. The powered Cisco end device notifies the switch of the amount of power it is consuming. The switch can supply or remove power from the PoE port.
- Support for Cisco intelligent power management. A powered Cisco end device and the switch negotiate through power-negotiation CDP messages for an agreed power-consumption level. The negotiation allows a high-powered device that consumes more than 7 W to operate at its highest power mode. The powered device first starts up in Low-power mode, consumes less than 7 W, and negotiates to obtain enough power to operate in High-power mode. The device changes to High-power mode only when it receives confirmation from the switch.

Cisco intelligent power management is backward-compatible with CDP with power consumption. The module responds according to the CDP message that it receives. CDP is not supported on third-party powered devices, so the module uses the IEEE classification to determine the power usage of the device.

• (Stratix 5410 switches) Support for high- and low-priority PoE/PoE+ ports. When two power-supply modules are installed, the system has enough power to support all ports as PoE/PoE+ ports. If one power-supply module fails, the system drops power to the low-priority ports. Power to the high priority ports remains uninterrupted. If there is not enough power for one supply to support all high priority ports, ports are dropped according to port number from highest to lowest.

PoE and PoE+ features are supported on switches and expansion modules with PoE ports when a correct power supply is connected to the switch.

Configuration options include the following:

- Limit the total power supported.
- Configure mode and power settings for individual ports.

For most applications, the default configuration (Auto mode) is sufficient and no further configuration is required. However, you can customize the settings to meet your needs. For example, be sure that power is pre-allocated to a specific port, set the port mode to Static. As another example, to disallow high-power devices on a port, set the mode to Auto and specify a maximum power limit.

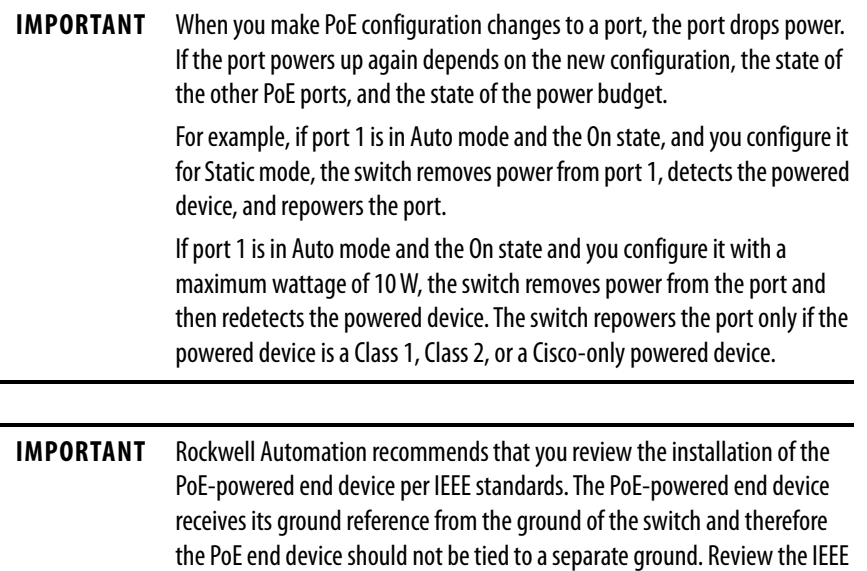

# **Powered Device Detection and Initial Power Allocation**

A switch or expansion module detects a powered device when a port with PoE capability is active, PoE is enabled (the default), and the connected device is not powered by another power source.

802.3af-2003 - Standard for Information Technology.

After device detection, the switch determines the device power requirements that are based on its type:

• The switch classifies the detected 802.3 af/at compliant IEEE device within a power consumption class. Based on the available power in the power budget, the switch determines if a PoE port can be powered. [Table 110](#page-258-0) lists these levels.

#### <span id="page-258-0"></span>**Table 110 - IEEE Power Classifications**

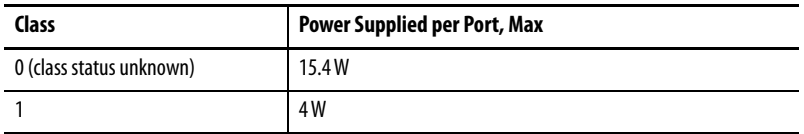

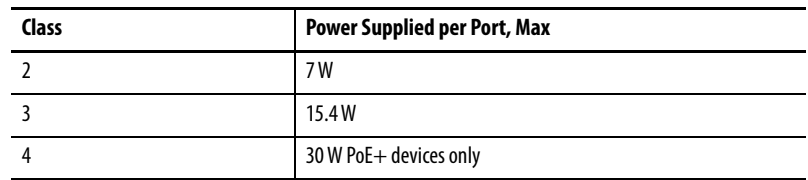

#### **Table 110 - IEEE Power Classifications**

• A Cisco pre-standard powered device does not provide its power requirement when the switch detects it. A port that is not configured for PoE+ allocates 15.4 W as the initial allocation for power budgeting. A port that is configured for a PoE+ switch allocates 30 W.

The initial power allocation is the maximum amount of power that a powered device requires. The switch initially allocates this amount of power when it detects and powers the powered device. As the powered device negotiates power levels with the module through CDP power-negotiation messages, the initial power allocation can be adjusted.

The switch monitors and tracks requests for power and grants power only when it is available. The switch tracks its power budget, which is the amount of power available on each PoE port. The switch performs power-accounting calculations when a port is granted or denied power to keep the power budget up-to-date.

After power is applied to a PoE port, the switch uses CDP (if CDP is supported by the powered Cisco end device) to determine the actual power consumption requirement of the connected powered devices. The switch adjusts the power budget accordingly. The switch processes a request and either grants or denies power. If the request is granted, the switch updates the power budget. If the request is denied, the switch verifies that power to the port is turned off, generates a syslog message, and updates the status indicators. Powered devices can also negotiate with the module for more power.

If the switch detects a fault that is caused by an undervoltage, overvoltage, overtemperature, oscillator-fault, or short-circuit condition, it does the following:

- Turns off power to the port
- Generates a syslog message
- Updates the power budget and status indicators

## <span id="page-259-0"></span>**Power Management Modes**

PoE ports support these modes:

- Auto (default)—The port automatically detects if the connected device requires power. If the port discovers a connected powered device and the module has enough power, the port does the following:
	- Grants power
- Updates the power budget
- Turns on power to the port on a first-come, first-served basis
- Updates the status indicators

If enough power is available for all powered devices that are connected to the switch, power is turned on to all devices. If there is not enough power to accommodate all connected devices and if a device is reconnected while other devices are waiting for power, it cannot be determined which devices are granted or are denied power.

If granting power exceeds the system power budget, the switch denies power, verifies that power to the port is turned off, generates a syslog message, and updates the status indicators. After power has been denied, the switch periodically rechecks the power budget and continues to attempt to grant the request for power.

If a device powered by the switch is then connected to wall power, the switch can continue to power the device. The switch can continue to report that it is still powering the device whether the device is being powered by the switch or receiving power from an AC power source.

If a powered device is removed, the switch automatically detects the disconnect and removes power from the port. You can connect a nonpowered device without damaging it.

You can specify the maximum wattage that is allowed on the port. If the IEEE-class maximum wattage of the powered device is greater than the configured maximum value, the switch does not provide power to the port. If the switch powers a Cisco end device, but the device later requests through CDP messages more than the configured maximum value, the switch removes power to the port. The power that was allocated to the powered device is reclaimed into the global power budget. If you do not specify a wattage, the switch delivers the maximum value.

• Static—The switch pre-allocates power to the port even when no powered device is connected and makes sure that power is available for the port. The switch allocates the port-configured maximum wattage, and the amount is never adjusted through the IEEE class or by CDP messages from a powered Cisco end device. Because power is pre-allocated, any powered device that uses less than or equal to the maximum wattage is guaranteed to be powered when it is connected to the static port. The port no longer participates in the first-come, first-served model.

However, if the powered-device IEEE class is greater than the maximum wattage, the switch does not supply power to it. If the switch learns through CDP messages that a powered Cisco end device needs more than the maximum wattage, the powered device is shut down.

If you do not specify a wattage, the switch pre-allocates the maximum value. The switch powers the port only if it discovers a powered device. Use the static setting on a high-priority interface.

• Off—The switch disables powered-device detection and never powers the PoE port, even if an unpowered device is connected. Use this mode only when you want to be sure that power is never applied to a PoE port; the port becomes a data-only port.

#### Maximum Power Allocation (Cutoff Power) on a PoE Port

The switch determines the cutoff power on a PoE port in this order.

- **1.** Manually when you configure the power level to budge for the port
- **2.** Manually when you configure the power level that limits the power that is allocated to the port
- **3.** Automatically when the switch sets the power usage of the device by using the IEEE classification and LLDP power negotiation or CDP power negotiation

If you do not manually configure the cutoff-power value, the switch can automatically determine the value by using CDP power negotiation when connected to a Cisco end device. If the switch cannot determine the value by using one of these methods, it uses the default value of 15.4 W.

With PoE+, if you do not manually configure the cutoff-power value, the switch determines it by using one of the following:

- The device IEEE classification and LLDP power negotiation
- CDP power negotiation with a Cisco end device

If CDP or LLDP is not enabled, the default value of 30 W is applied. However, without CDP or LLDP, the switch does not allow devices to consume more than 15.4 W of power. Values from 15,400…30,000 mW are allocated based on only CDP or LLDP requests. If a powered device consumes more than 15.4 W without CDP or LLDP negotiation, the device can be in violation of the maximum current limitation. The device can experience a fault for drawing more current than the maximum. The port remains in the fault state for a time before attempting to power on again. If the port continuously draws more than 15.4 W, the cycle repeats.

#### Power Consumption Values

You can configure the initial power allocation and the maximum power allocation on a port. However, these values are only the configured values that determine when the switch turns on or turns off power on the PoE port. The maximum power allocation is not the same as the actual power consumption of the powered device. When you manually set the maximum power allocation, you must consider the power loss over the cable from the port to the powered device. The cutoff power is the sum of the rated power consumption of the powered device and the worst-case power loss over the cable.

The actual amount of power that a powered device consumes on a PoE port is the cutoff-power value plus a calibration factor of 500 mW (0.5 W). The actual

cutoff value is approximate and varies from the configured value by a percentage of the configured value. For example, if the configured cutoff power is 12 W, the actual cutoff-value is 11.4 W, which is 0.05% less than the configured value.

Because the switch supports external removable power supplies for PoE/PoE+ and can configure the budget per the power supply that is used, the total amount of power available varies depending on the power supply configuration:

- If a power supply is removed and replaced by a new power supply with less power and there is insufficient power for the powered devices, power is denied to PoE ports that are in Auto mode. If there is still insufficient power, power is denied to PoE ports in Static mode. In both cases, power is denied in descending order of the port numbers.
- If the new power supply supports more power than the previous one, and more power is available, power is granted to the PoE ports in Static mode. If power is still available, the power is granted to PoE ports in Auto mode. In both cases, power is granted in ascending order of the port numbers.

**IMPORTANT** For power to be assigned accurately, the total wattage of the power supply must be manually configured via Device Manager or CIP.

## **Configure PoE Ports via Device Manager**

From the Configure menu, choose Power Management.

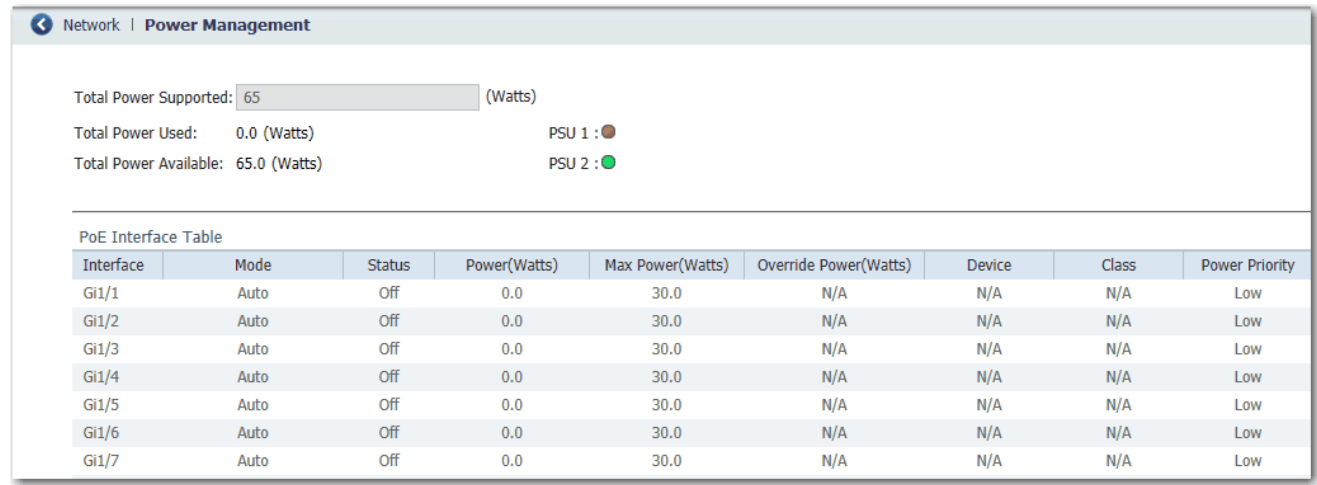

#### **Figure 25 - PoE Configuration for Stratix 5410 Switches**

### **Figure 26 - PoE Configuration for Stratix 5400, Stratix 5700, and ArmorStratix 5700 Switches**

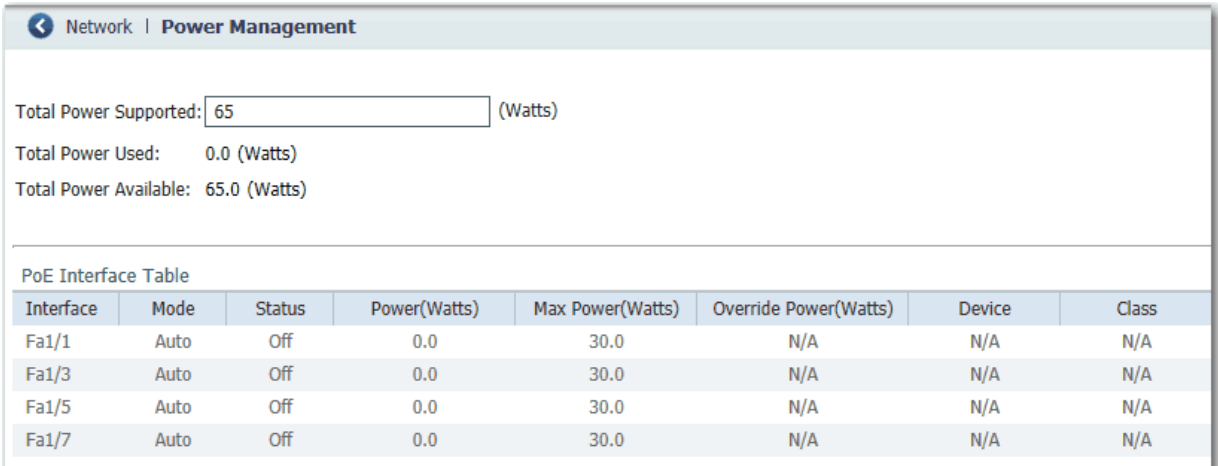

### **Figure 27 - PoE Configuration for Stratix 8000/8300 Switches**

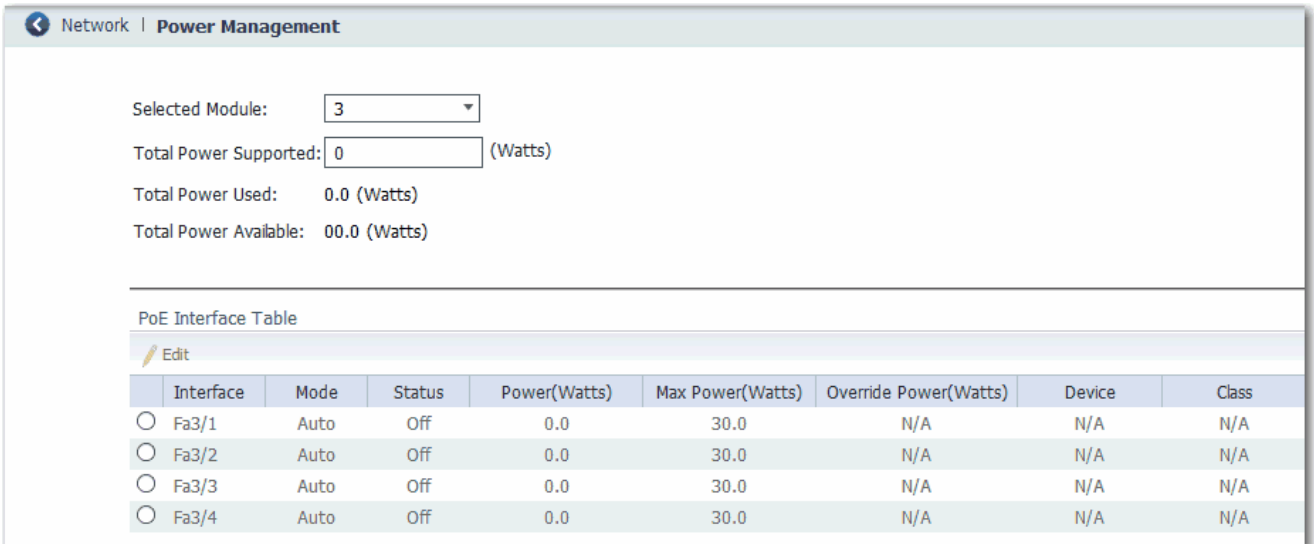

### **Table 111 - Power Management Fields**

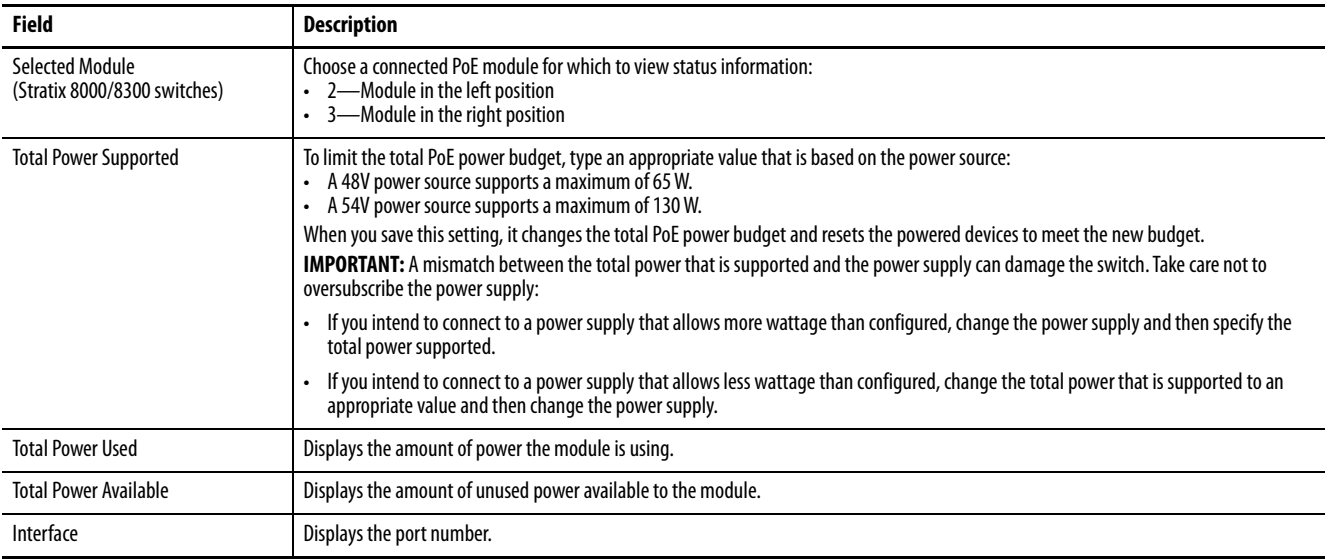

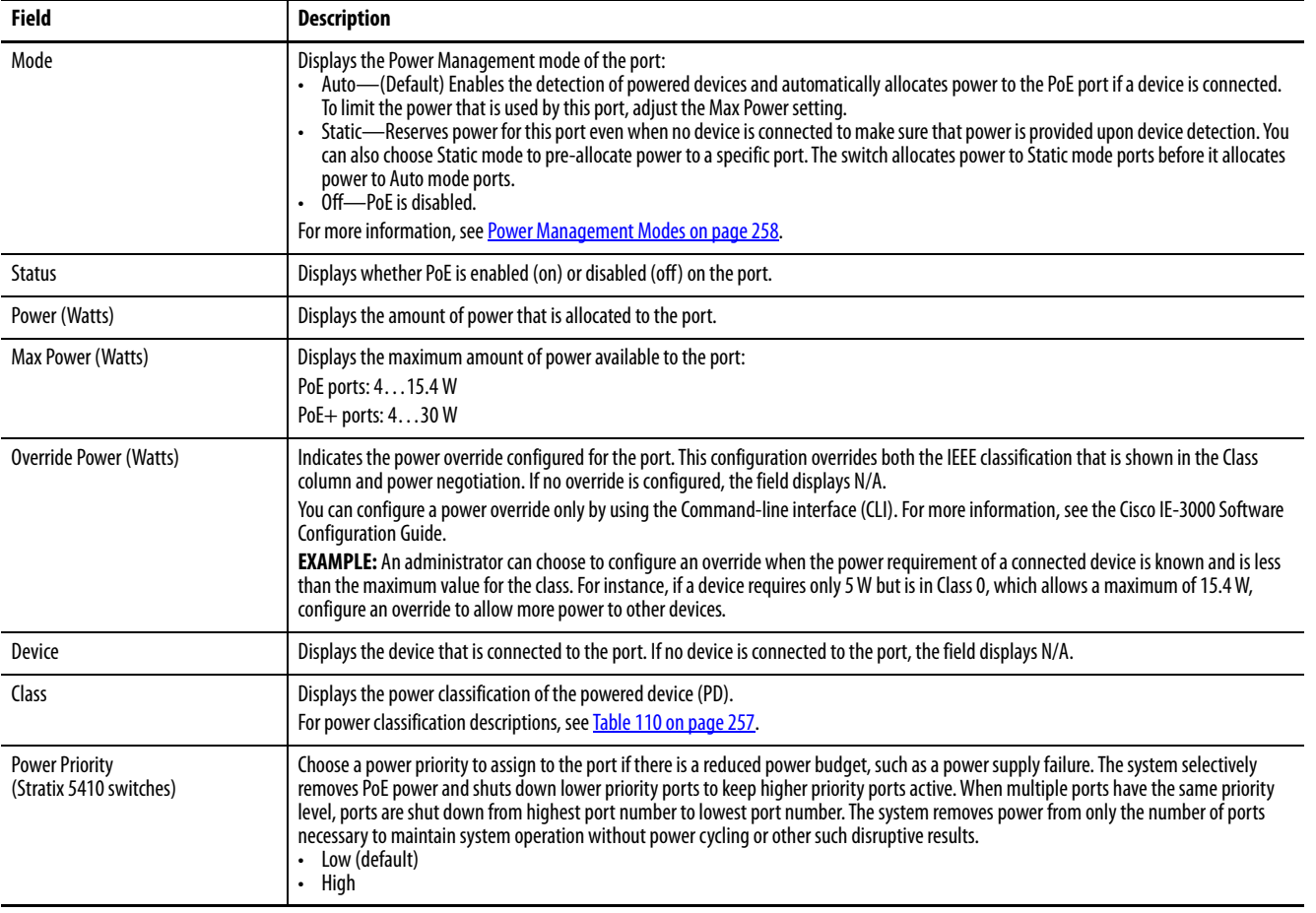

# **Table 111 - Power Management Fields (Continued)**

# **Configure PoE via the Logix Designer Application**

In the navigation pane, click PoE.

# **Figure 28 - PoE Configuration for Stratix 5410 Switches**

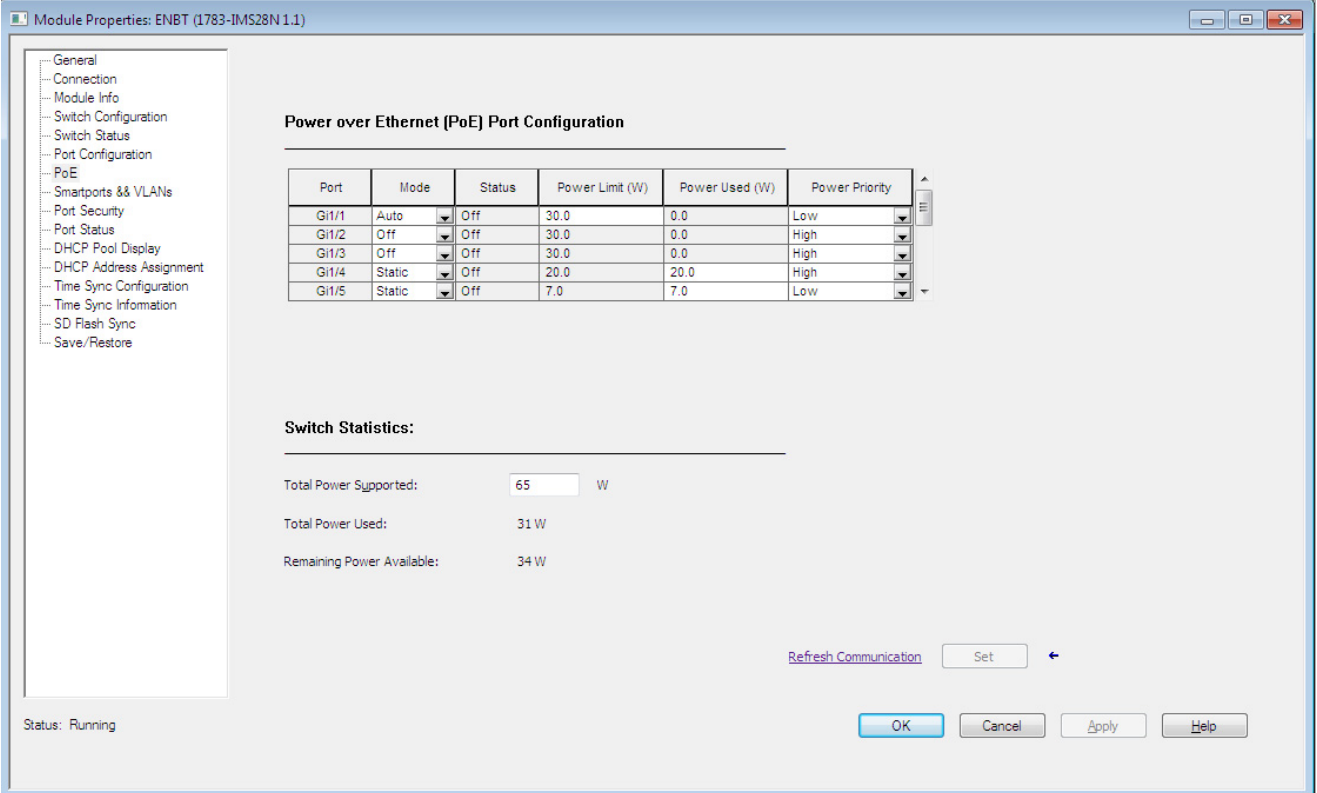

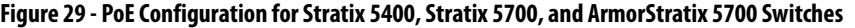

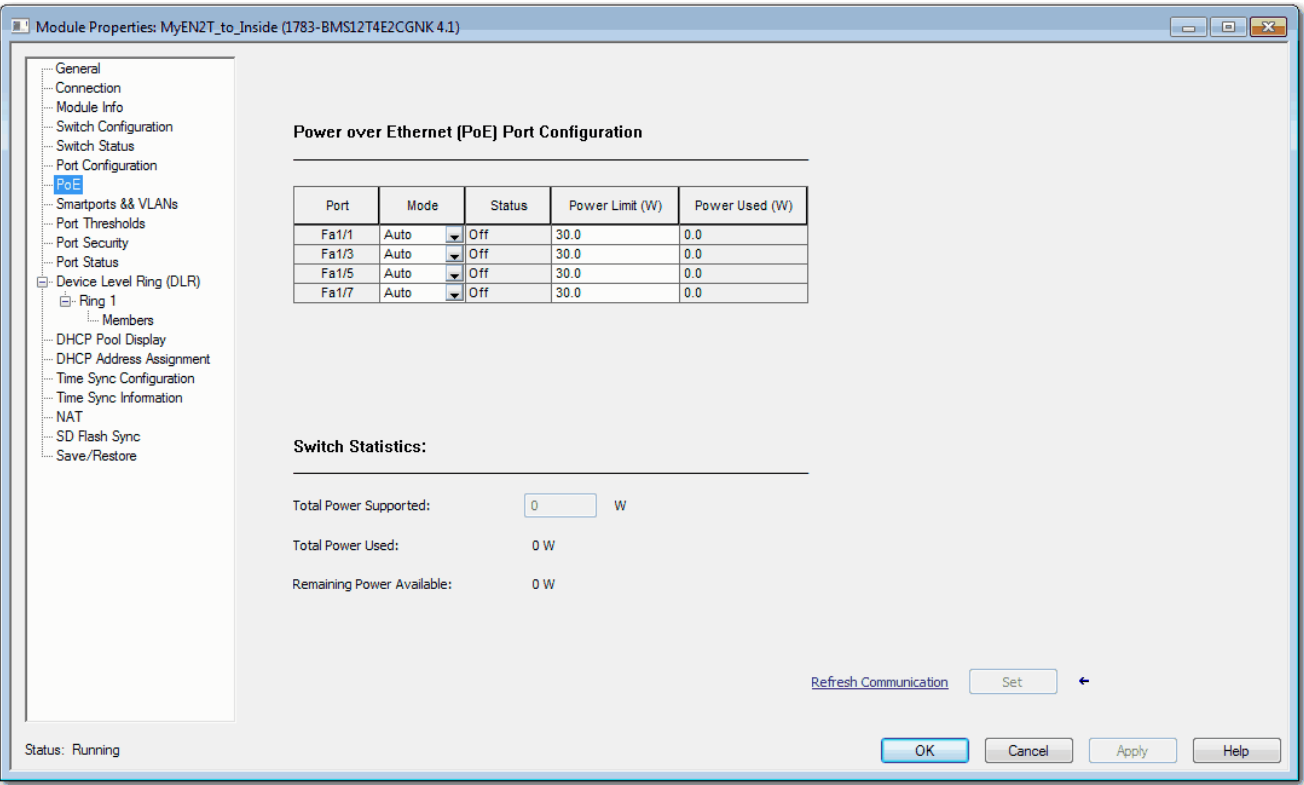

# **Figure 30 - PoE Configuration for Stratix 8000/8300 Switches**

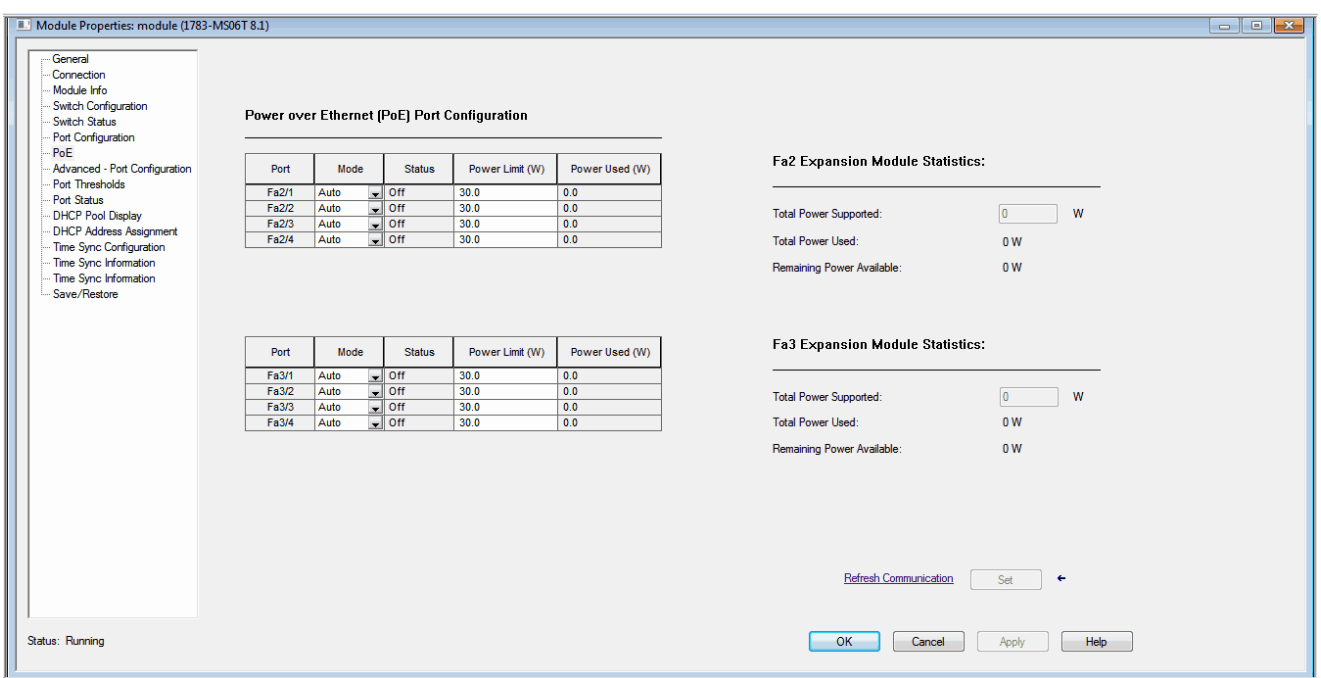

#### **Table 112 - PoE Fields**

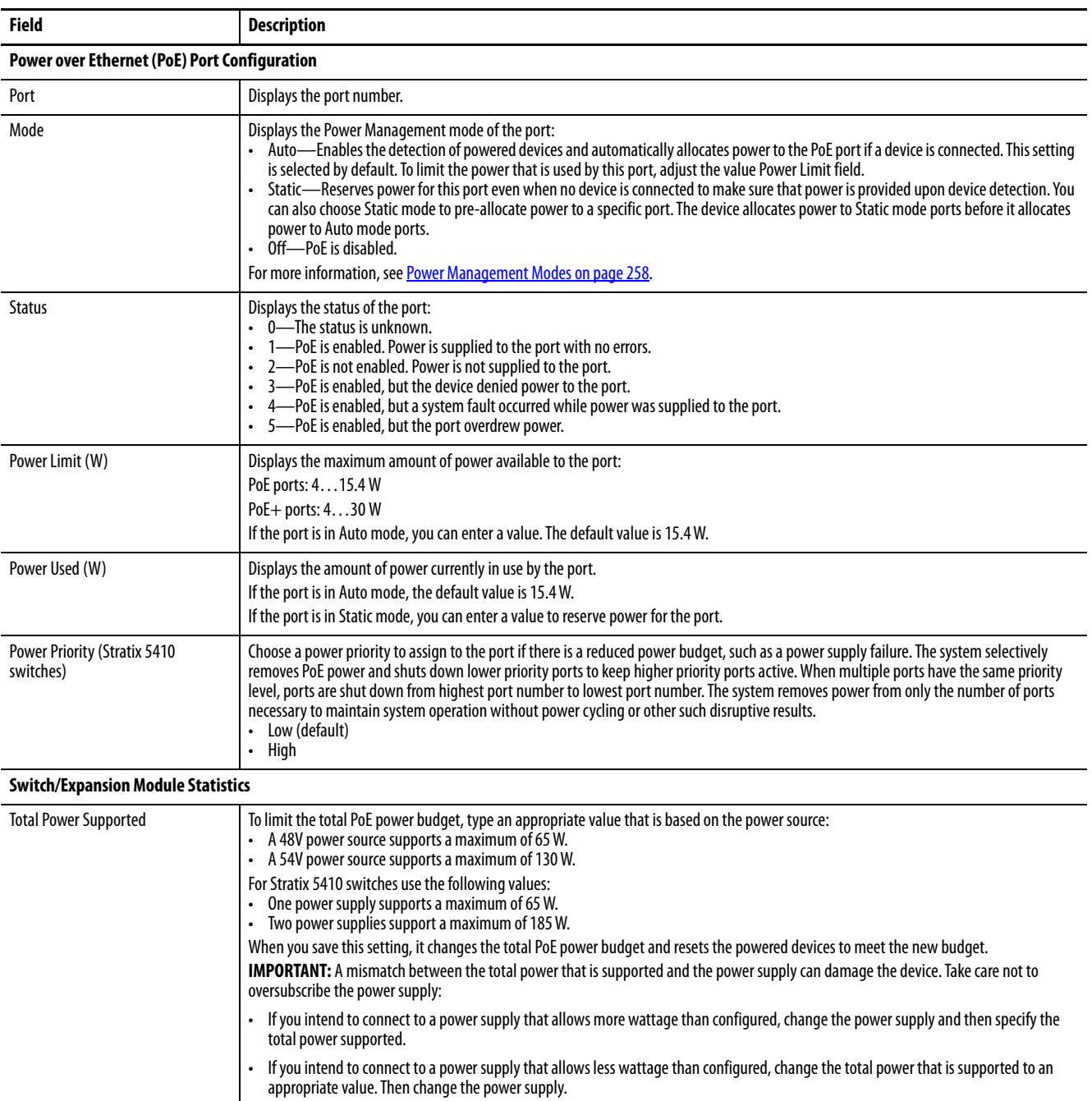

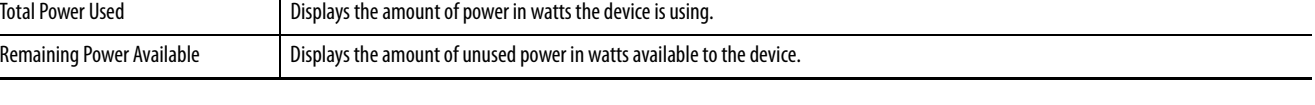

**PROFINET** PROFINET is the PROFIBUS International (PI) open Industrial Ethernet Standard that uses TCP/IP and IT standards for automation control.

Stratix switches support the following PROFINET features:

- All switches support the forwarding of these PROFINET traffic types:
	- TCP/IP
	- Real-Time (RT)

Stratix switches do not support the forwarding of Isochronous Real-Time (IRT) traffic.

• Stratix 5700 and ArmorStratix 5700 switches support PROFINET management via General Station Description (GSD).

PROFINET conformance classes define the capabilities of a device. All Stratix switches are Conformance Class B certified.

# **Configure PROFINET Traffic Forwarding**

PROFINET traffic forwarding requires that the switch is configured for VLAN 0 priority tagging:

- In IOS Release 15.2(6)E0a and later, PROFINET traffic is configured for VLAN 0 tagging by default and no configuration is required. You can change the default configuration on the Edit Physical Port page in Device Manager. See [page 51](#page-52-0).
- In IOS Release 15.2(5)EA.fc4 and earlier, use the CLI to configure VLAN 0 priority tagging for PROFINET support. By default, VLAN 0 is disabled.

For more information about VLAN 0 priority tagging, see [page 308](#page-309-0).

To configure VLAN 0 priority tagging to support PROFINET in IOS 15.2(5)EA.fc4 and earlier, follow these steps.

**1.** Start a CLI session.

or

For more information about the CLI, see [page 73.](#page-74-0)

- **2.** At the prompt, connect to the switch by entering the switch user name and password.
- **3.** Enter privileged EXEC mode: Type **enable**, and then press Enter.

In privileged EXEC mode, the CLI prompt ends with a pound sign as follows: Switch#

- **4.** Enter global configuration mode: Type **configure terminal**, and then press Enter.
- **5.** To configure VLAN 0 priority tagging on an access port, type the commands in [Table 113.](#page-269-0)

To configure VLAN 0 priority tagging on a trunk port, type the commands in [Table 114.](#page-269-1)

For a tagging on a trunk port, be sure that the switch uses the IEEE 802.1Q (DOT1Q) standard.

Press Enter to execute each command.

<span id="page-269-0"></span>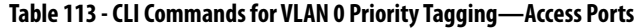

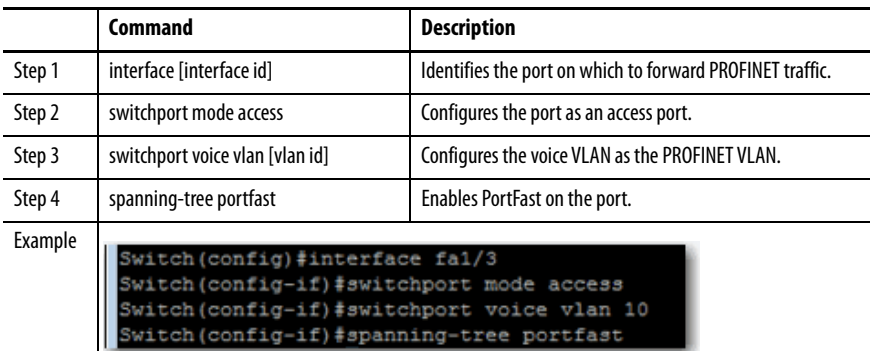

#### <span id="page-269-1"></span>**Table 114 - CLI Commands for VLAN 0 Priority Tagging—Trunk Ports**

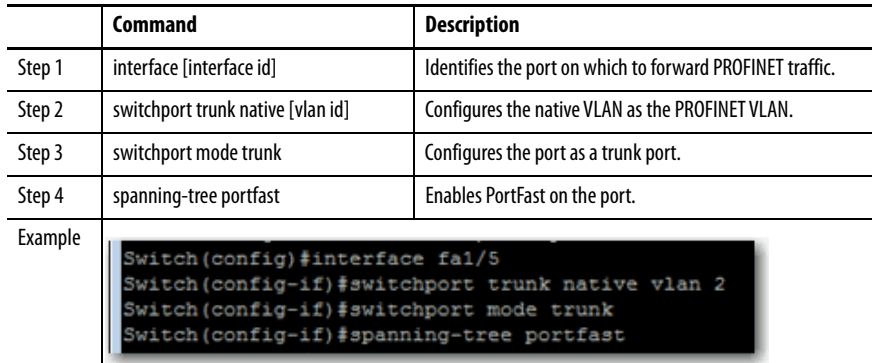

# **Configure a Stratix 5700 or ArmorStratix 5700 Switch for PROFINET Management**

Stratix 5700 and ArmorStratix 5700 switches contain a PROFINET GSD (General Station Description) file that contains basic information about the switch for data exchange between the I/O controller, the I/O supervisor, and the I/O devices, including the switch. Each PROFINET I/O device must have an associated GSD file that describes the properties of the device and contains all this information that is required for configuration:

- Device identification information (device ID, vendor ID and name, product family, and number of ports)
- Number and types of connected modules
- Error text for diagnostic information
- Communication parameters for I/O devices, including the minimum cycle time, the reduction ratio, and the watchdog time
- Configuration data for the I/O modules, including speed, duplex, VLAN, port security information, alarms, and broadcast-rate-limiting thresholds
- Parameters configured for I/O modules

**IMPORTANT** You must use the GSD file that is associated with the IOS release on the switch to manage your PROFINET network. To verify that the GSD file on the switch matches the GSD file in your controller configuration software, see [Verify the GSD File on page 272](#page-273-0).

The GSD file name includes the last modification date and represents the version of the file, for example GSDML\_V2.32-Rockwell-S5700-xxxxxx where xxxxx is the modification date. The date is updated when changes are made to the GSD file with each IOS release.

Stratix 5700 and ArmorStratix 5700 switches store the GSD file and image files of the switch models in a file named Rockwell\_S5700\_GSD.zip. The file is in the IOS folder on the switch.

To configure a Stratix 5700 or ArmorStratix 5700 switch for PROFINET management, use this process. By default, PROFINET is disabled.

- **1.** Download the GSD file from the switch.
	- a. In the IOS folder on the switch, locate the Rockwell\_S5700\_GSD.zip file.
	- b. Extract the GSD file in .xml format and the associated image files in .bmp format.
- **2.** Install the GSD file to your controller configuration software.

A single GSD file adds all Stratix 5700 and ArmorStratix 5700 catalog numbers to the hardware catalog in your controller configuration software.

- **3.** Add the Stratix switch to use for PROFINET management to your controller project.
- **4.** In the device configuration of your controller project, enter a PROFINET device name.

**IMPORTANT** To enable PROFINET, you must know the PROFINET device name exactly as it appears in your controller project.

- **5.** To use combo ports on the switch for PROFINET, add the ports to the device configuration in your controller project.
- **6.** Start a CLI session.

For more information about the CLI, see [page 73.](#page-74-0)

- **7.** At the prompt, connect to the switch by entering the switch user name and password.
- **8.** Enter privileged EXEC mode: Type **enable**, and then press Enter.

In privileged EXEC mode, the CLI prompt ends with a pound sign as follows: Switch#

- **9.** Enter global configuration mode: Type **configure terminal**, and then press Enter.
- **10.** To enable PROFINET on the switch, type the commands in [Table 115.](#page-272-0)

Press Enter to execute each command.

### <span id="page-272-0"></span>**Table 115 - CLI Commands to Enable PROFINET**

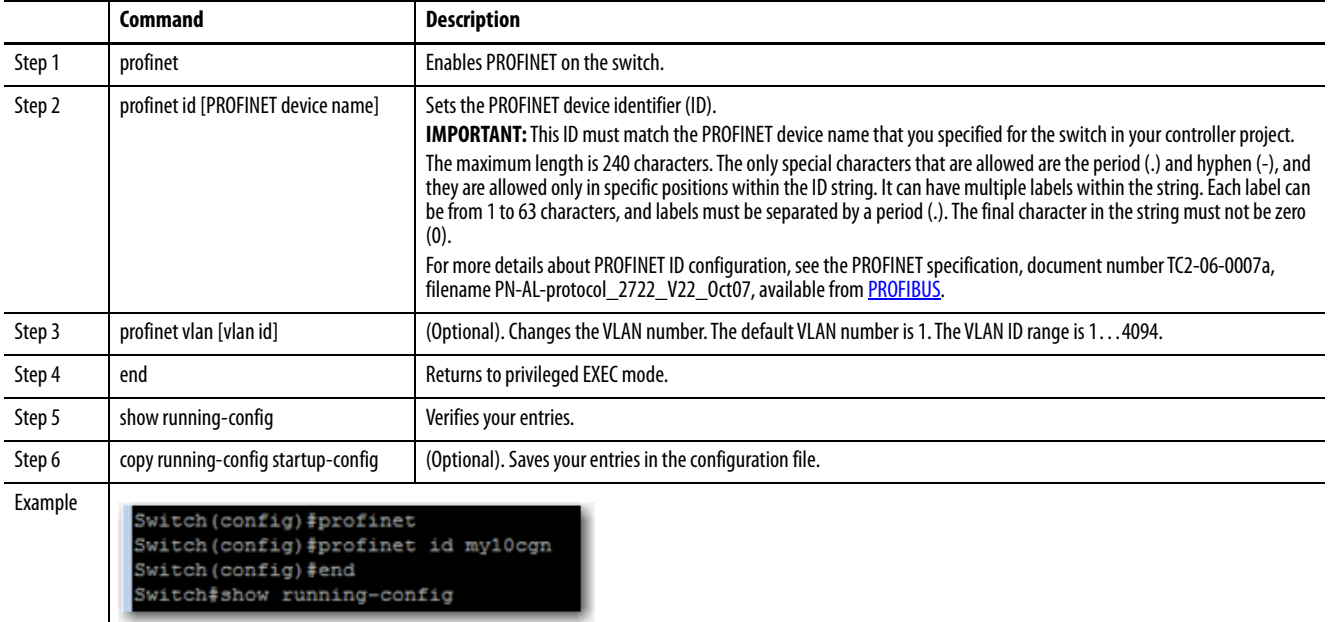

# <span id="page-273-0"></span>**Verify the GSD File**

To verify that the GSD file for the switch matches the GSD file in the controller configuration software, do the following.

- **1.** Establish a connection between the switch and the I/O controller.
- **2.** Start a CLI session.
- **3.** Enter the following command in the CLI and press Enter:

#### **show profinet status**

As shown in the following example, the GSD version line shows whether the GSD file is a match or mismatch.

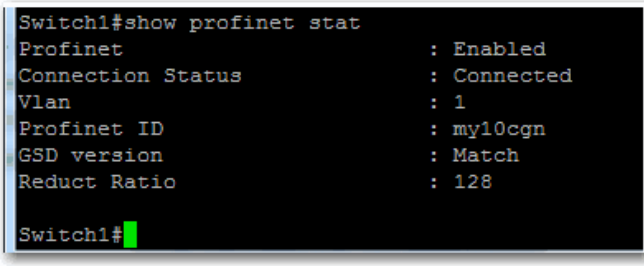

# **Monitor and Maintain PROFINET**

Use the following commands in the CLI to display the PROFINET configuration.

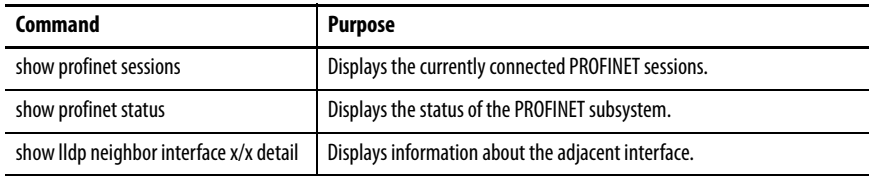

# **Resilient Ethernet Protocol (REP)**

REP provides an alternative to Spanning Tree Protocol (STP) to control network rings and loops, handle link failures, and improve convergence time. REP controls a group of ports that are connected in a segment, makes sure that the segment does not create any bridging loops, and responds to link failures within the segment. REP provides a basis for constructing more complex networks and supports VLAN load balancing.

REP is a segment protocol. One REP segment is a chain of ports that are connected to each other and configured with a segment ID. Each segment consists of standard (transit) segment ports and two user-configured edge ports. A switch can have no more than two ports that belong to the same segment, and each segment port can have only one external neighbor. A segment can go through a shared medium; however, on any link, only two ports can belong to the same segment. REP is supported only on Layer 2 trunk interfaces. Select the Switch for Automation Smartport to enable Layer 2 trunking. REP is supported on EtherChannels, but not on an individual port that belongs to an EtherChannel.

You can construct almost any type of network that is based on REP segments. REP also supports VLAN load-balancing, controlled by the primary edge port but occurring at any port in the segment.

These types of REP ports are selectable in Device Manager:

- Primary—This port is a primary edge port. This port always participates in VLAN load balancing in the REP segment.
- Edge—This port is a secondary edge port. It also participates in VLAN load balancing in the REP segment.

Edge ports are termination points of an REP segment. You must configure two edge ports, including one primary edge port, for each REP segment. Entering edge without primary configures the port as a secondary edge port. Primary and secondary edge ports must be configured even if support of VLAN balancing is not required.

- Transit—This port is a non-edge port in the REP segment.
- No-Neighbor Primary—This port is a primary edge port connected a non-REP switch.
- No-Neighbor—This port is a secondary edge port that is connected to a non-REP switch.

The no-neighbor edge ports contain all properties of regular edge ports. These ports enable the construction of a REP ring that contains a switch that does not support REP protocol.

• None—This port is not part of the REP segment.

REP and STP can coexist on the same switch, but not on the same port. REP does not interact with STP. For example, if a port is configured as an REP port, STP is disabled on that port. STP bridge protocol data units (BPDUs) are not accepted on or sent from REP ports. However, adjacent REP and STP rings or domains can share a common link. This common link can be used for passing REP and STP date plane traffic, or for the STP control plane traffic.

[Figure 31](#page-275-0) shows an example of a segment consisting of six ports that are spread across four switches. Ports E1 and E2 are configured as edge ports. When all ports are operational (as in the segment on the left), one port is blocked, shown by the diagonal line. When there is a failure in the network, as shown in the diagram on the right, the blocked port returns to the forwarding state to minimize network disruption.

# **REP Open Segment**

The segment that is shown in **[Figure 31](#page-275-0)** is an open segment. There is no connectivity between the two edge ports. The REP segment cannot cause a bridging loop and you can connect the segment edges to any network. All hosts that are connected to switches inside the segment have two possible connections to the rest of the network through the edge ports. However, only one connection is accessible at any time. If a failure causes a host to be unable to access its usual gateway, REP unblocks all ports to make sure that connectivity is available through the other gateway.

In the following example, E1 or E2 can be configured as the primary edge port.

201888

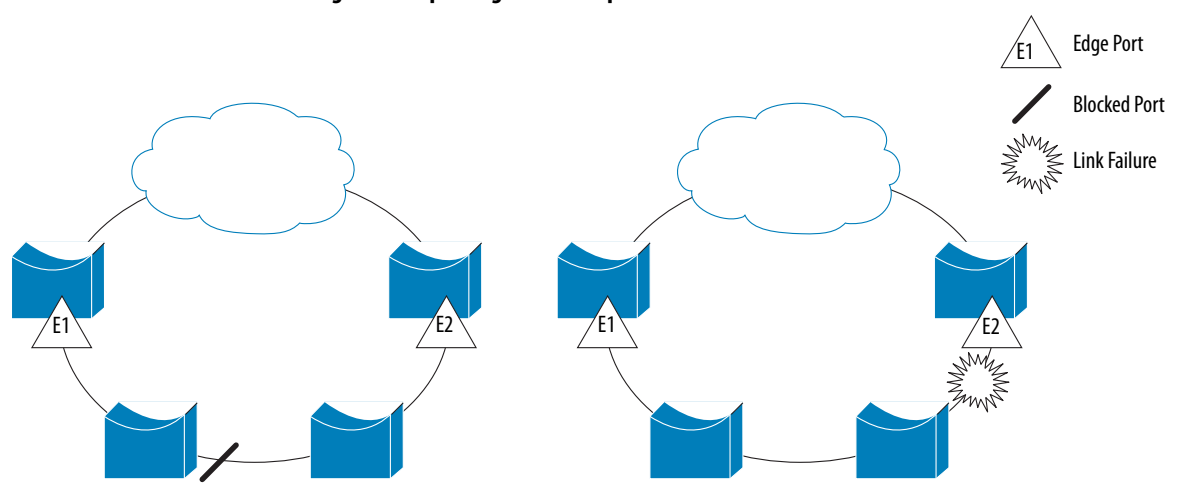

<span id="page-275-0"></span>**Figure 31 - Open Segment Example**

## **REP Ring Segment**

The segment that is shown in [Figure 32](#page-276-0), with both edge ports on the same switch, is a ring segment. In this configuration, there is connectivity between the edge ports through the segment. With this configuration, you can create a redundant connection between any two switches in the segment.

In the following figure, E1 or E2 can be configured as the primary edge port.

#### <span id="page-276-0"></span>**Figure 32 - Ring Segment Example**

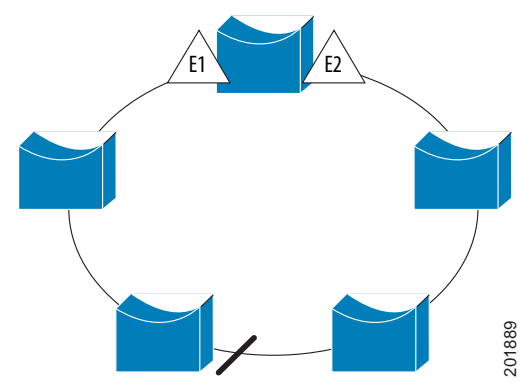

REP segments have these characteristics:

- If all ports in the segment are operational, one port (referred to as the alternate port) is in the blocked state for each VLAN.
- If VLAN load balancing is configured, two ports in the segment control the blocked state of VLANs.
- If one or more ports in a segment is not operational and causes a link failure, all ports forward traffic on all VLANs to support ongoing connectivity.
- If there is a link failure, the alternate ports are unblocked as quickly as possible. When the failed link comes back up, a logically blocked port per VLAN is selected with minimal disruption to the network.

## **Access Ring Topologies**

In access ring topologies, the neighboring switch cannot support REP, as shown in [Figure 33.](#page-277-0) In this case, you can configure the non-REP facing ports (E1 and E2) as edge no-neighbor ports. These ports inherit all properties of edge ports. You can configure them the same as any edge port, including sending STP or REP topology change notices to the aggregation switch. In this case, the STP topology change notice (TCN) that is sent is a multiple spanning-tree (MST) STP message.

In the example that is shown in **[Figure 33](#page-277-0)**, E1 or E2 can be configured as the primary no-neighbor port.

<span id="page-277-0"></span>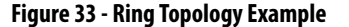

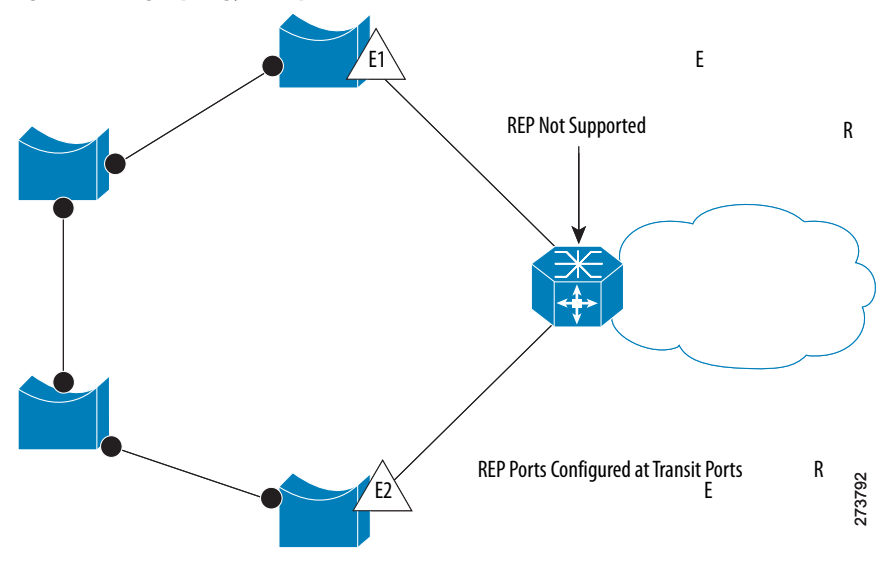

REP has these limitations:

- You must configure each segment port; an incorrect configuration can cause forwarding loops in the networks.
- REP can manage only one failed port within the segment; multiple port failures within the REP segment cause loss of network connectivity.

Configure REP in networks only with redundancy. To configure REP in a network without redundancy causes loss of connectivity.

## **Link Integrity**

REP does not use an end-to-end polling mechanism between edge ports to verify link integrity. It implements local link failure detection. The REP Link Status Layer (LSL) detects its REP-aware neighbor and establishes connectivity within the segment. All VLANs are blocked on an interface until it detects the neighbor. After the neighbor is identified, REP determines the neighbor port to become the alternate port and which ports forward traffic.

Each port in a segment has a unique port ID. The port ID format is similar to the format used by the spanning tree algorithm: a port number (unique on the bridge), associated to a MAC ID (unique in the network). When a segment port is coming up, its LSL starts to send packets that include the segment ID and the port ID. The port is declared as operational after it performs a three-way handshake with a neighbor in the same segment.

# **Configure REP via Device Manager**

From the Configure menu, choose REP.

To create a REP segment, set a segment ID and port type for a switch port.

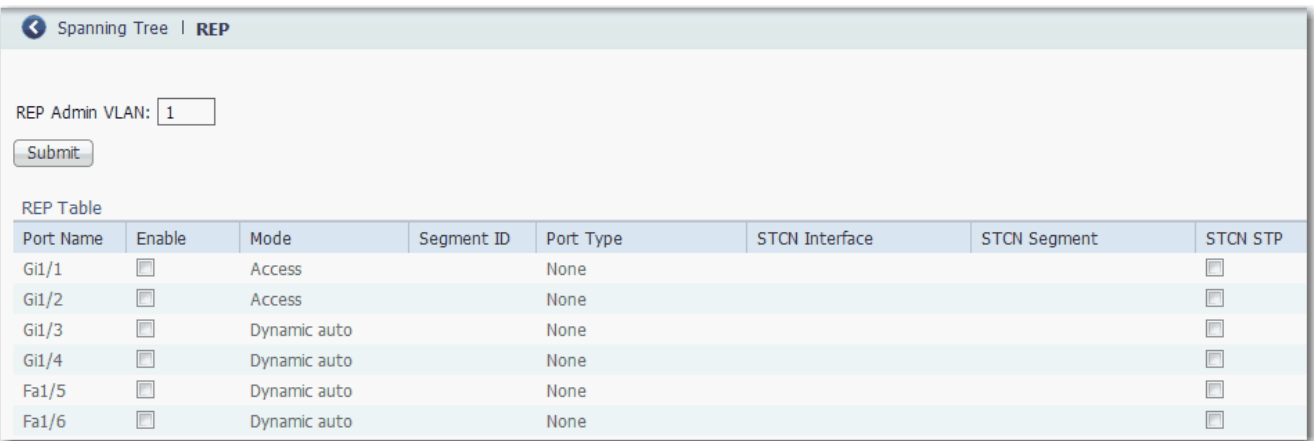

#### **Table 116 - REP Fields**

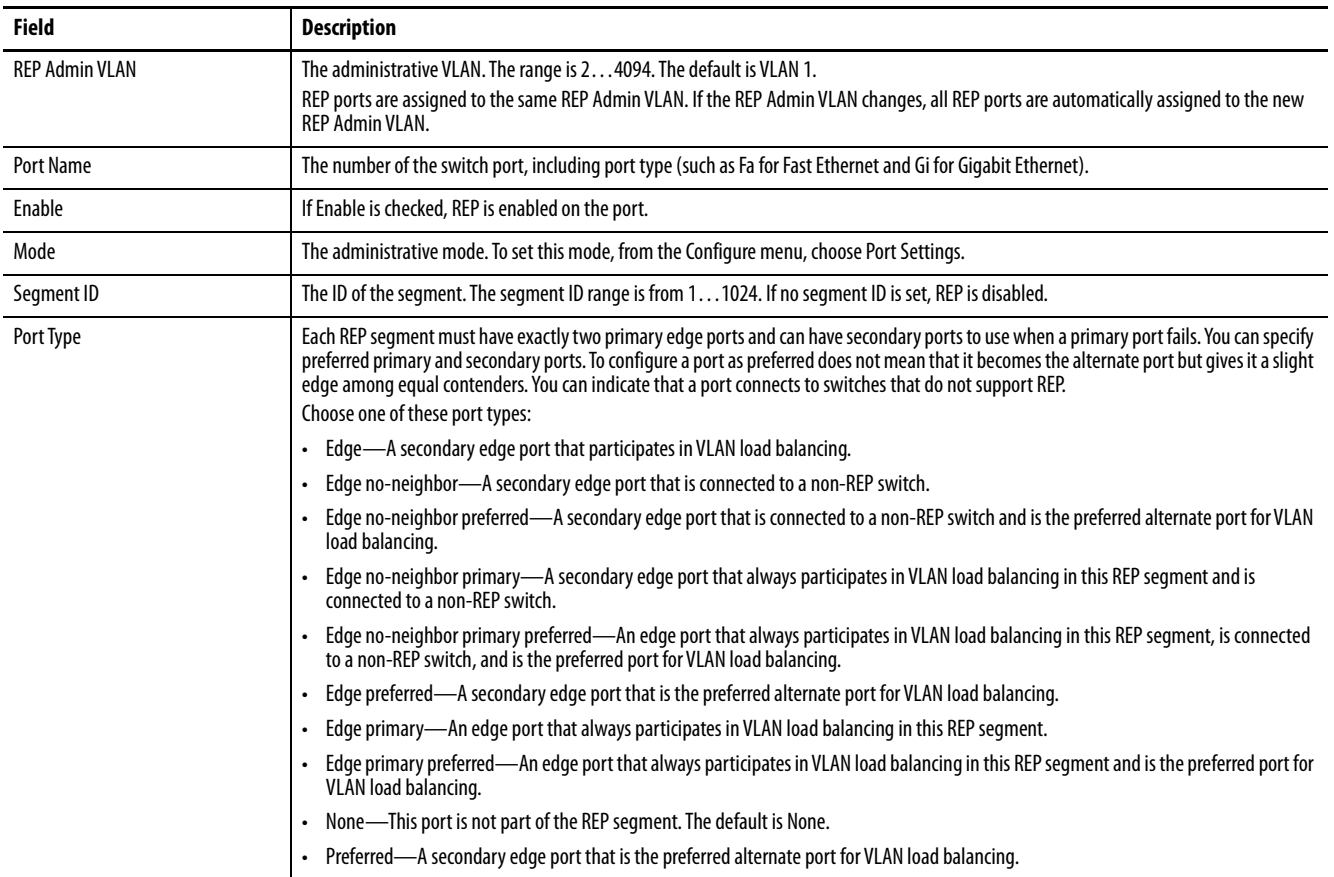

#### **Table 116 - REP Fields (Continued)**

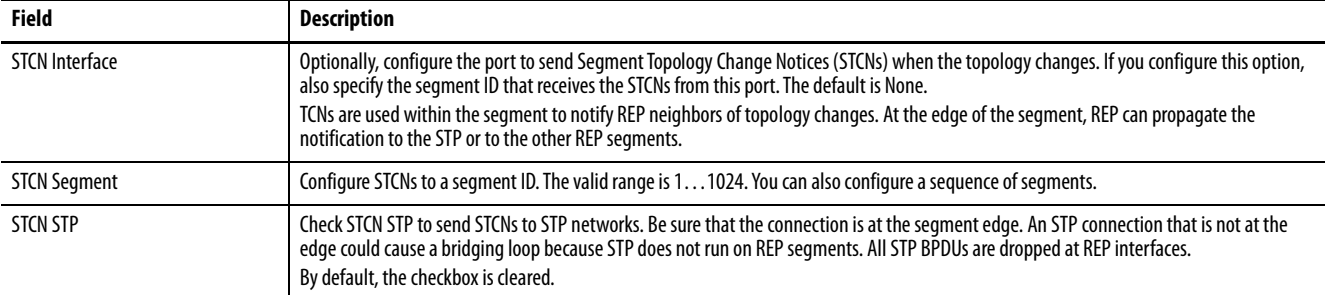

# **Resilient Ethernet Protocol (REP) Negotiated**

The REP Negotiated feature allows for communication over a running REP ring when a new Stratix switch is inserted, either as a new or replacement node, the new switch will pass through REP messages but will not be part of a REP topology until configured.

REP Negotiated is available on the Stratix 5400 and Stratix 8000 switches.

# **Configure REP Negotiated via Device Manager**

To configure REP Negotiated via Device Manager:

- **1.** From the Configure menu, choose REP from the Redundancy Protocols section.
- **2.** To create a REP Negotiated ring, choose the REP Negotiated tab.
- **3.** Enter the REP Admin VLAN number or keep the default.
- **4.** Check BPDU Leak to enable it.
- **5.** Check REP Negotiated.
- **6.** Enter the Segment ID.
- **7.** Click Submit.
- **8.** After you submit your changes, click anywhere in a row of the REP table to configure the following:
	- Port Type
	- STCN Interface
	- STCN Segment
	- STCN STP

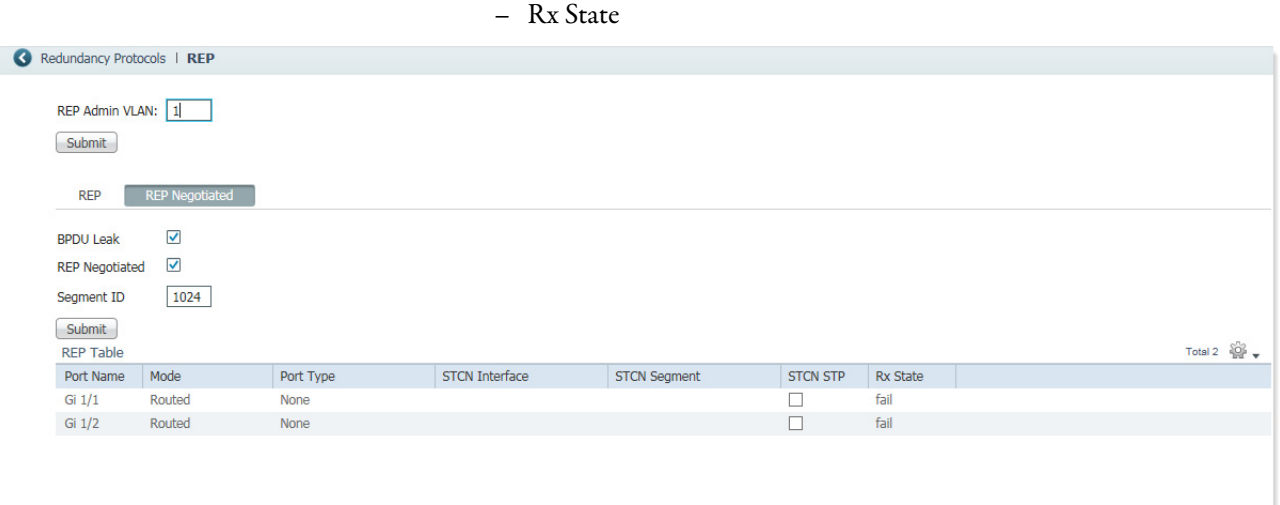

Note: The interface table shows the data corresponding to CISCO\_REP\_NEG Macro . This may vary from the REP table data .

# **Table 117 - REP Negotiated Fields**

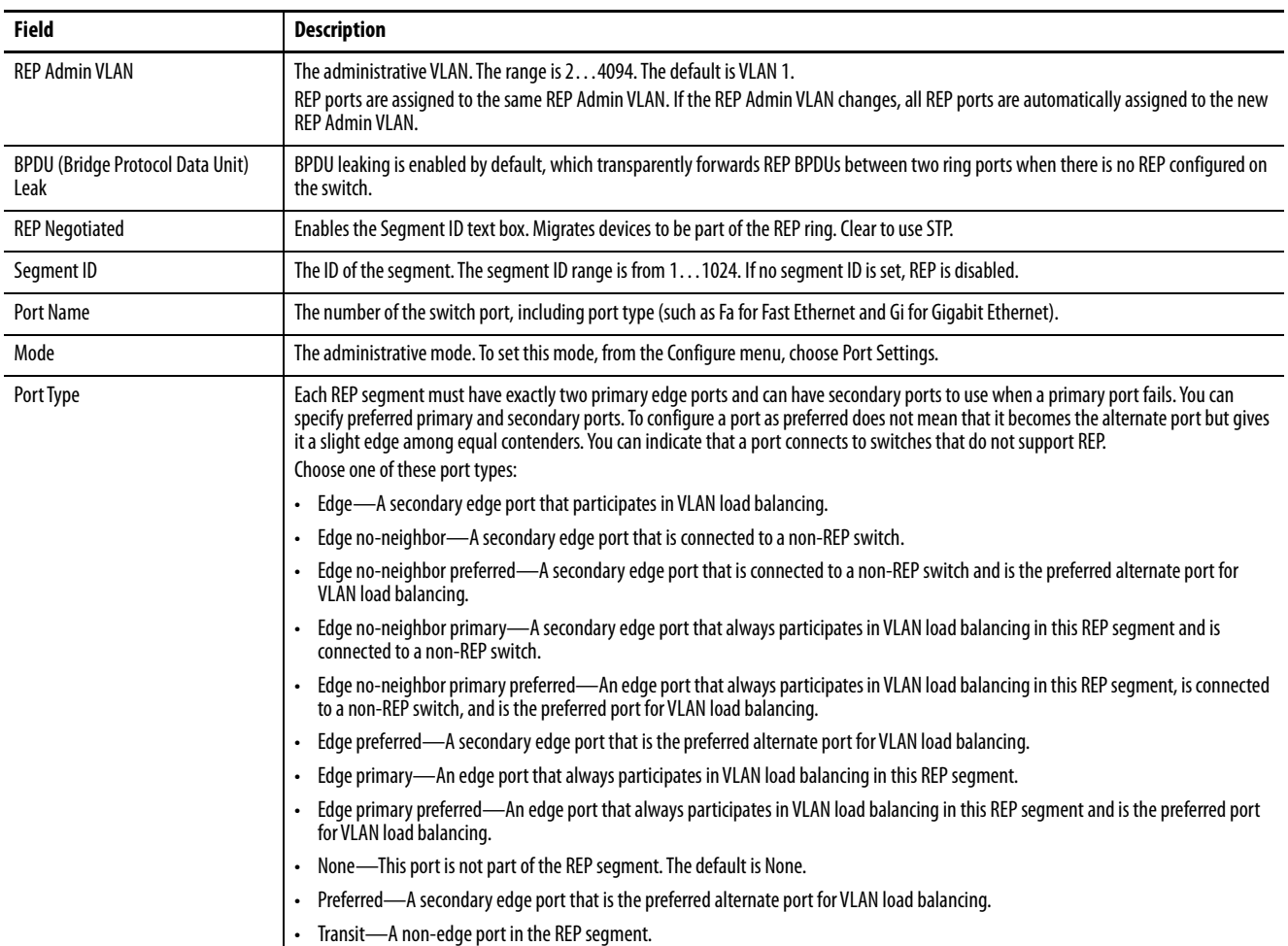

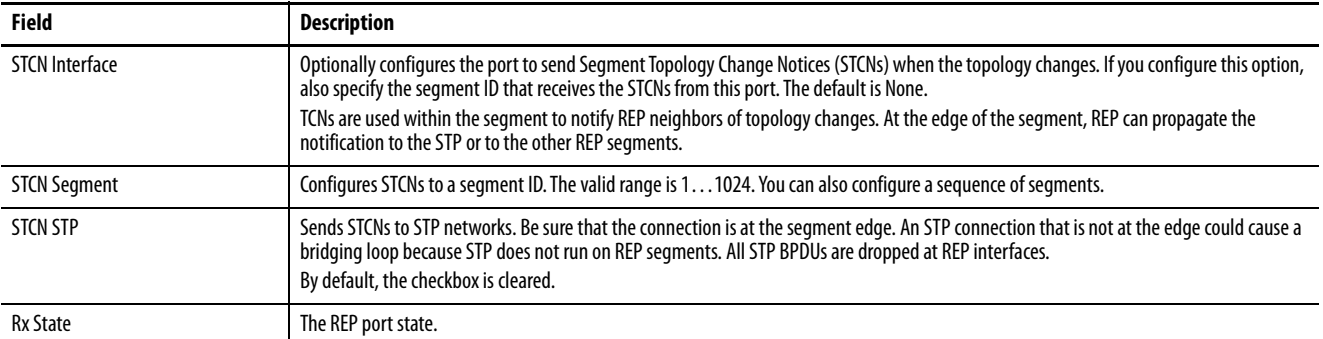

BPDU Leak and REP Negotiated are mutually exclusive and coexist.

From the CLI, individual ports can be turned on and off; but on the deployment topology, it makes sense to enable on both ports. Therefore, on the Device Manager page, REP Negotiation is enabled either for both or none.

<span id="page-281-1"></span>**Routing, Layer 3** Layer 3 routing is available on the following switches:

- Stratix 5400 with Layer 3 firmware
- Stratix 5410 with Layer 3 firmware
- Stratix 8300 base units

Layer 3 routing uses IP address information to map subnetworks to an individual VLAN. In some network environments, VLANs are associated with individual networks or subnets. In an IP network, each subnetis mapped to an individual VLAN. To configure VLANs helps to control the size of the broadcast domain and keeps local traffic local. However, network devices in different VLANs cannot communicate with one another without a Layer 3 device to route traffic between the VLAN, referred to as inter-VLAN routing. You configure one or more Layer 3 capable switches to route traffic to the appropriate destination VLAN.

[Figure 34](#page-281-0) shows a basic routing topology.

#### <span id="page-281-0"></span>**Figure 34 - Example of Routing Topology**

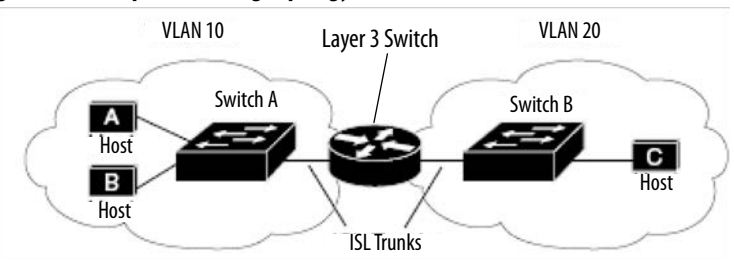

Switch A is in VLAN 10, and Switch B is in VLAN 20. The Layer 3 switch has an interface in each VLAN.

When Host A in VLAN 10 communicates with Host B in VLAN 10, it sends a packet that is addressed to that host. Switch A forwards the packet directly to Host B, without sending it to the Layer 3 switch.

When Host A sends a packet to Host C in VLAN 20, Switch A forwards the packet to the Layer 3 switch, which receives the traffic on the VLAN 10 interface. The Layer 3 switch checks the routing table, finds the correct outgoing interface, and forwards the packet on the VLAN 20 interface to Switch B. Switch B receives the packet and forwards it to Host C.

Stratix switches that support Layer 3 routing can route packets by using these methods.

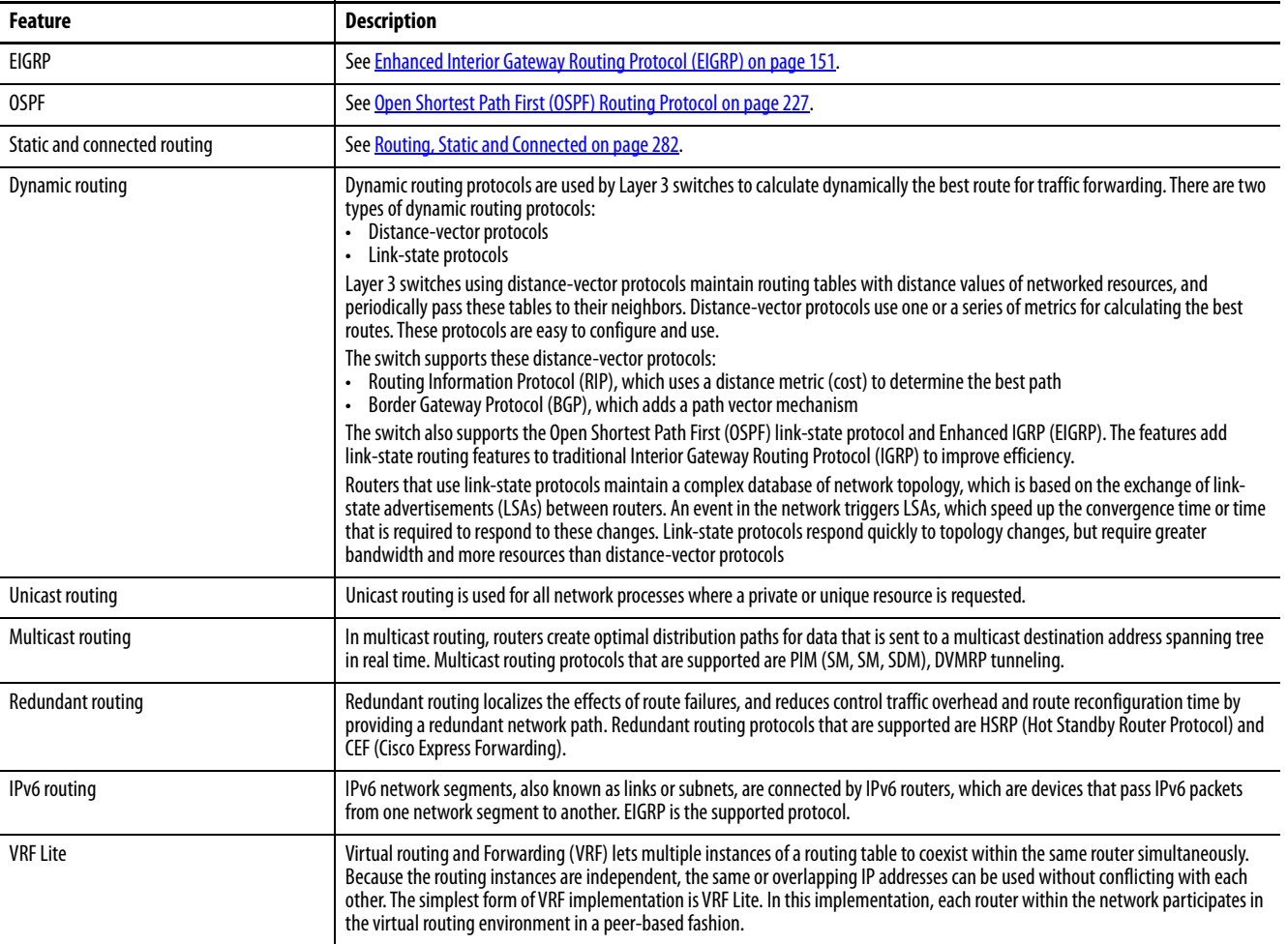

#### **Table 118 - Routing Methods**

See the following manuals:

- For more information about routing features and how to modify them, see the Cisco IE3000 Switch Software Configuration Manual, available from <http://www.Cisco.com>.
- For information about CLI for routing configuration, see the Cisco IE3000 Switch Command-Line Interface Manual, available from <http://www.Cisco.com>.

# <span id="page-283-0"></span>**Routing, Static and Connected**

Static and connected routing is available on the following switches:

- Stratix 5400
- Stratix 5410
- Stratix 5700 switches with Full firmware
- ArmorStratix 5700
- Stratix 8000 and 8300

Static routing defines explicit paths between two devices (routers and switches). You must manually define the route information, including the destination IP address, destination subnet mask, and next hop router IP address.

Connected routing enables all devices on any VLAN that use the switch to communicate with each other if they use the switch as their default gateway. Connected routing is automatically enabled if you enable static routing. To disable connected routing and help prevent inter-VLAN communication, you must configure access control lists (ACLs) by using the CLI.

To enable routing, follow these steps in Device Manager.

<span id="page-283-1"></span>**1.** Reallocate switch memory for routing by changing the Switch Database Management (SDM) template from the default template to the Lanbase Routing template.

**IMPORTANT** Step [1](#page-283-1) is not required on Stratix 8300 switches.

**2.** Enable connected routing only.

or

Enable and configure static routing, which also enables connected routing by default.

## <span id="page-284-0"></span>**Reallocate Switch Memory for Routing via Device Manager**

Switch Management Database (SDM) templates optimize how switch memory is allocated for specific features, such as routing. To enable routing, you must change the default SDM template to the Lanbase Routing template.

To apply an SDM template, follow these steps.

- **1.** From the Admin menu, choose SDM-Template.
- **2.** From the pull-down menu, choose a template:
	- Default—Gives balance to all Layer 2 functions
	- Lanbase Routing—Maximizes system resources for IPv4 unicast routing, which is required to enable routing
	- Unknown—User-configured from the CLI

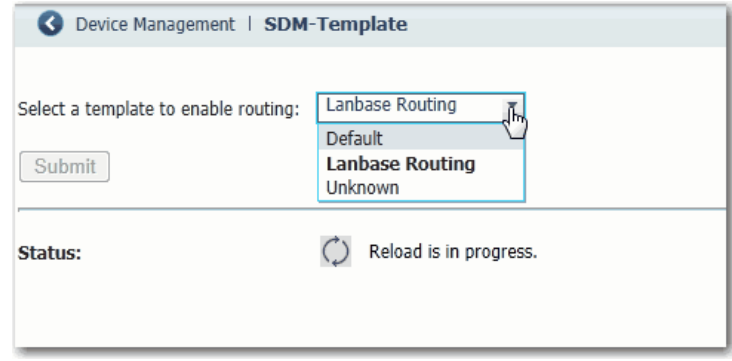

- **3.** Click Submit.
- **4.** When a message appears prompting you to continue, click OK.

**IMPORTANT** The process of changing the template causes the switch to restart.

A message appears once the process is complete.

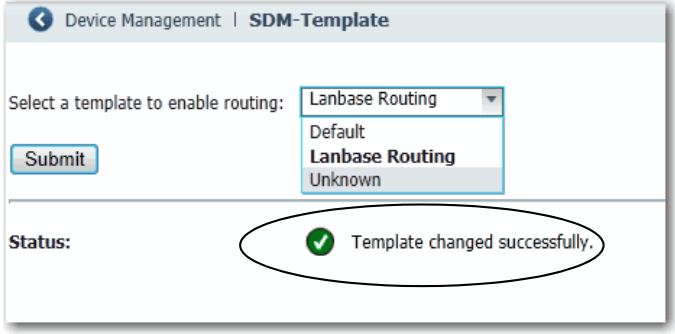

# **Enable and Configure Routing via Device Manager**

Before you can enable routing, you must reallocate switch memory for routing as described on [page 283.](#page-284-0)

From the Configure menu, choose Routing.

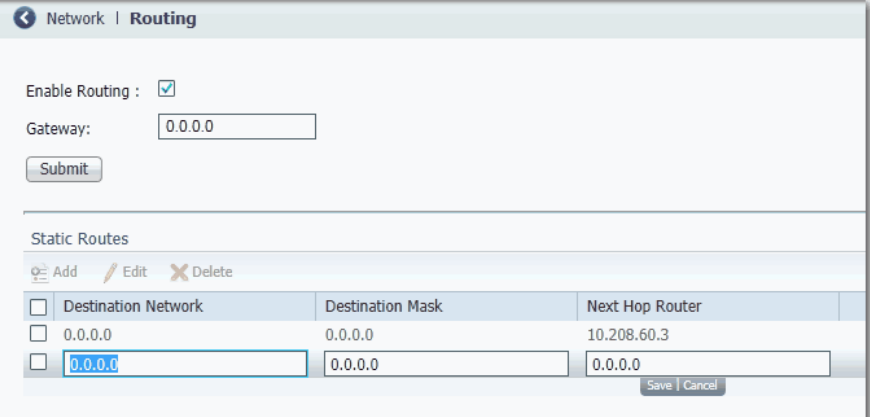

From the Routing page, you can enable connected-routing only or both static and connected routing. When static routing is enabled, connected routing is enabled by default. For more information about these routing types, refer to Routing, [Layer 3 on page 280.](#page-281-1)

#### Enable Connected Routing Only

To enable connected routing only, check Enable Routing and click Submit.

No further configuration is required for connected routing.

#### Enable Both Static and Connected Routing

- **1.** Check Enable Routing and click Submit.
- **2.** Configure static route information.

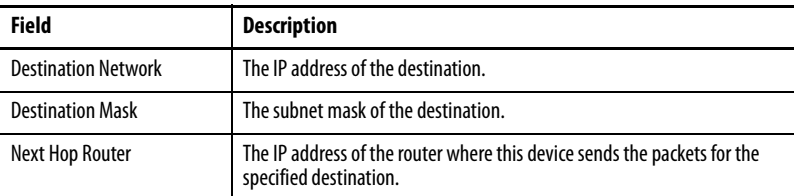

# **Simple Network Management Protocol (SNMP)**

The switch supports SNMP versions 1, 2C, and 3. SNMP enables the switch to be remotely managed through other network management software. This feature is disabled by default.

SNMP is based on three concepts:

- SNMP managers (client software)
- SNMP agents (network devices)
- Management Information Base (MIB)

Refer to [Supported MIBs on page 286](#page-287-0) for the MIBs supported on the switch.

The SNMP manager runs SNMP management software. Network devices to be managed, such as bridges, routers, servers, and workstations, have an agent software module. The agent provides access to a local MIB of objects that reflects the resources and activity of the device. The agent also responds to manager commands to retrieve values from the MIB and to set values in the MIB. The agent and the MIB are on the switch. To configure SNMP on the switch, you define the relationship between the manager and the agent.

Both SNMPv1 and v2C use a community-based form of security. SNMP managers can access the agent MIB through passwords that are referred to as community strings. SNMPv1 and v2C are used for network monitoring without network control.

SNMPv3 provides network monitoring and control. It provides secure access to devices by a combination of authenticating and encrypting packets over the network. The security model that is used by SNMPv3 is an authentication strategy that is designed for a user and user group. A security level is the permitted level of security within a security model. A combination of a security model and a security level determines which security mechanism is used for an SNMP packet.

The following are guidelines for SNMPv3 objects:

**IMPORTANT** SNMPv.3 is available only in cryptographic switch firmware.

- Each user belongs to a group.
- A group defines the access policy for a set of users.
- An access policy defines which SNMP objects can be accessed for reading, writing, and creating.
- A group determines the list of notifications that its users can receive.
- A group also defines the security model and security level for its users.
- An SNMP view is a list of MIBs that a group can access.
- Data can be securely collected from SNMP devices without fear of the data being tampered with or corrupted.
- Confidential information, for example, SNMP Set command packets that change a router configuration, can be encrypted to help prevent the contents from being exposed on the network.

# <span id="page-287-0"></span>**Supported MIBs**

Stratix managed switches support the following MIBs.

### **Table 119 - Supported MIBs**

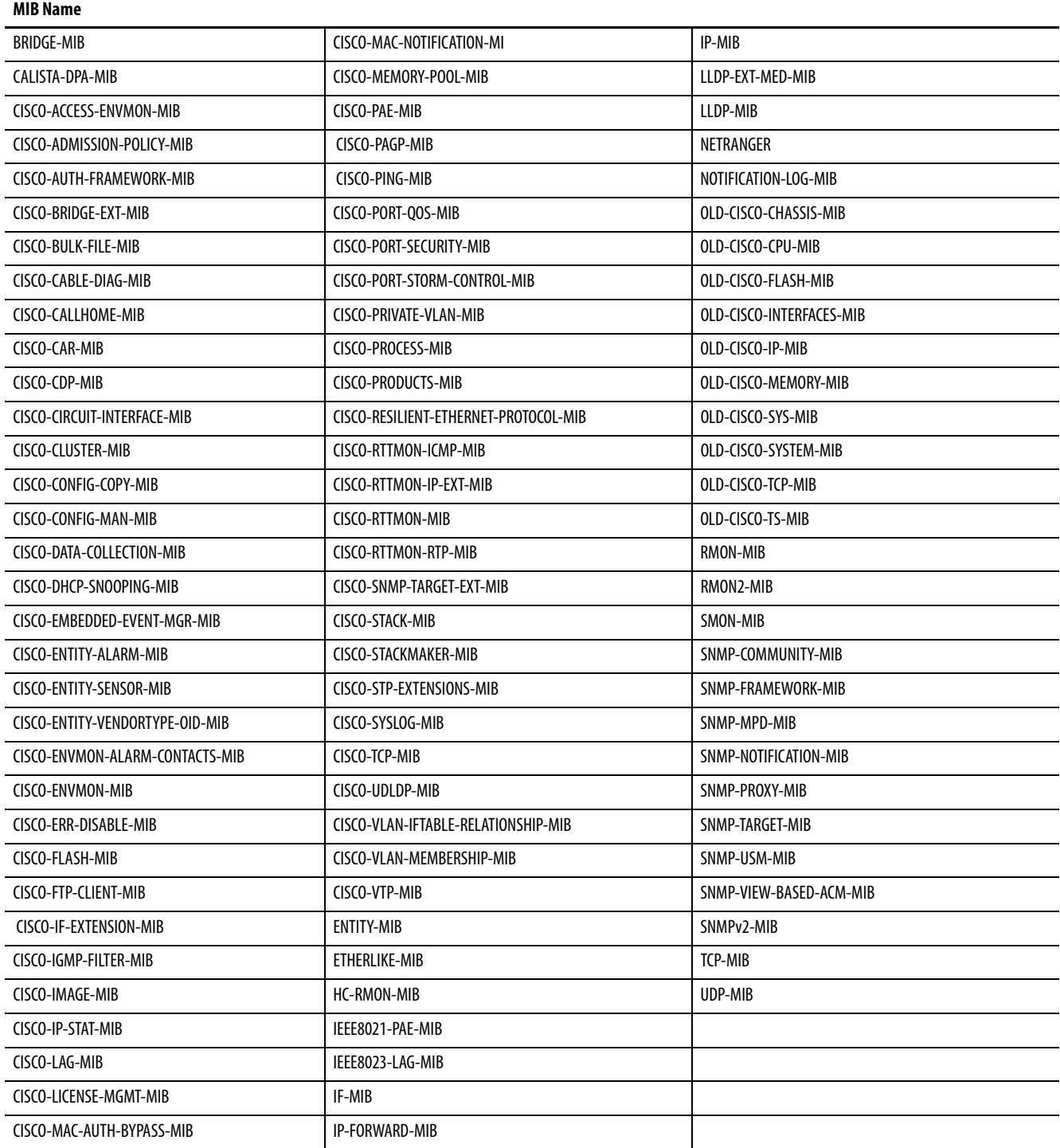
# **Configure SNMP via Device Manager**

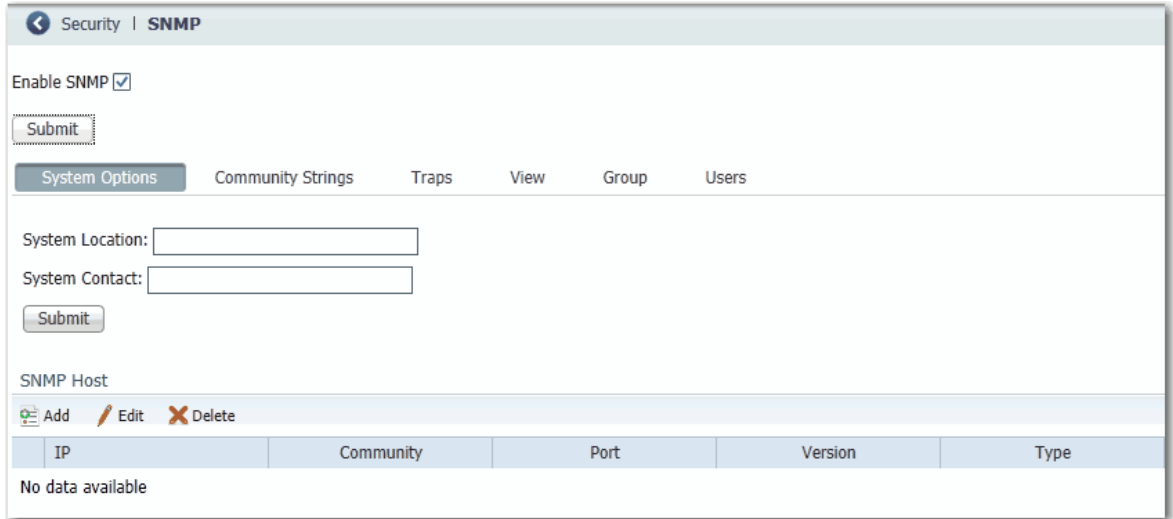

From the Configure menu, choose SNMP.

Community strings are passwords to the switch Management Information Base (MIB). You can create community strings that provide a remote manager read-only or read-write access to the switch.

To create, modify, and delete, click the Community Strings tab.

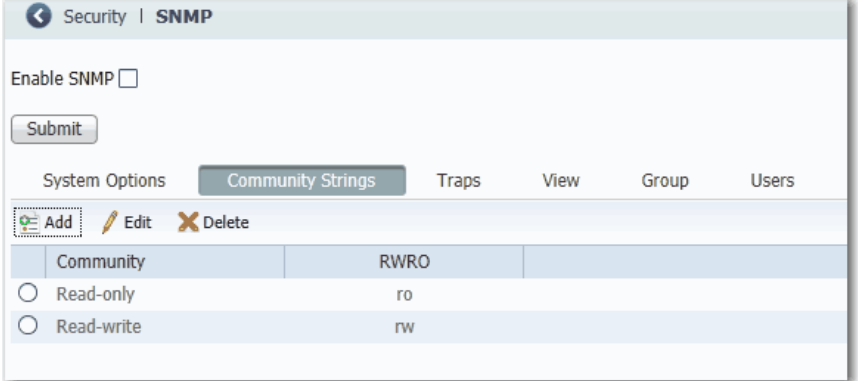

A read-only community string enables the switch to validate Get (read-only) requests from a network management station. If you set the SNMP read community, users can access MIB objects, but cannot change them.

A read-write community string enables the switch to validate Set (read-write) requests from a network management station.

# **Use SNMP Management Applications**

You can use SNMP management applications such as IntraVue or HP OpenView to configure and manage the switch. Refer to Simple Network Management [Protocol \(SNMP\) on page 285](#page-286-0) for more information.

**Smartports** Smartports are recommended configurations for switch ports. These configurations, referred to as port roles, optimize the switch connections and provide security, transmission quality, and reliability for traffic from the switch ports. Port roles also help to prevent port misconfigurations.

> Use Smartport roles immediately after the initial setup of the switch to configure the switch ports before they connect to devices.

Follow these guidelines when using Smartport roles:

- Before using Smartport roles, decide which switch port is connected to which device type.
- Before attaching a device to the port or reconnecting the devices that have been moved, verify which Smartport role is applied to a port.

**IMPORTANT** We recommend that you do not change port settings after enabling a Smartport role on a port. Any port setting changes can alter the effectiveness of the Smartport role.

• You cannot configure port roles on routed ports.

The port roles that are described in [Table 120](#page-289-0) are based on the type of devices to be connected to the switch ports. For example, the Desktop for Automation port role is specifically for switch ports to be connected to desktop and laptop computers.

#### <span id="page-289-0"></span>**Table 120 - Smartport Roles**

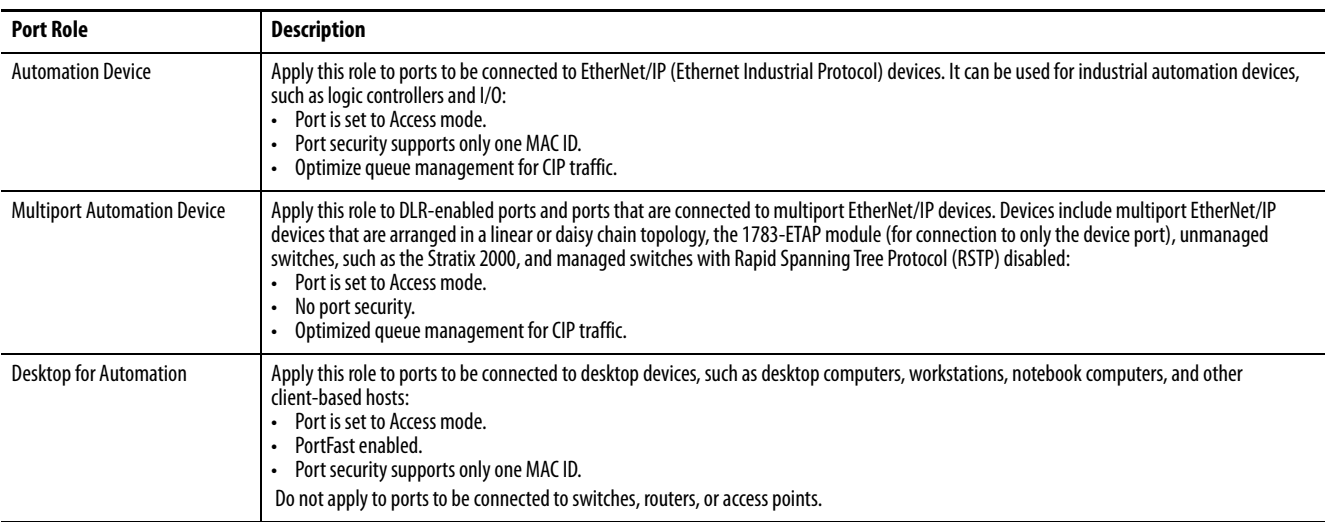

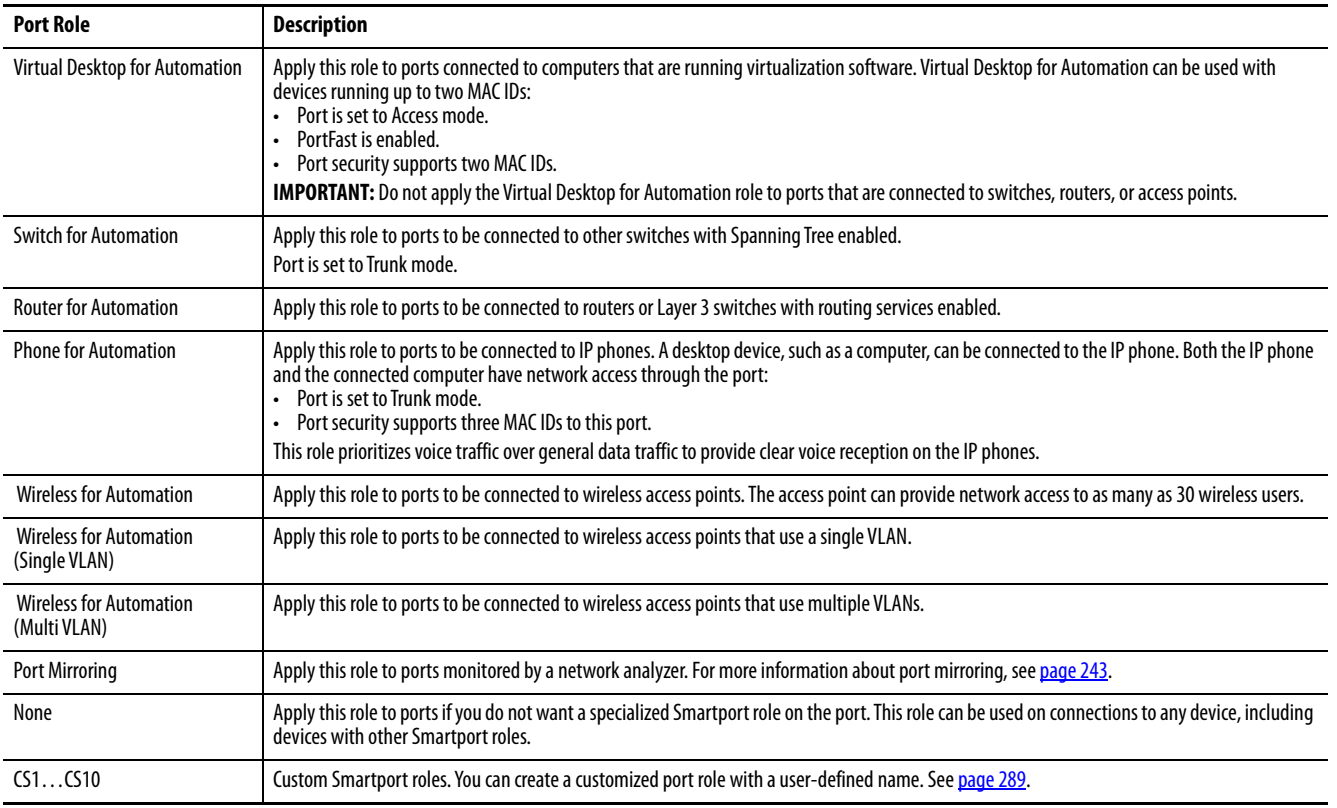

#### **Table 120 - Smartport Roles (Continued)**

### <span id="page-290-0"></span>**Custom Smartport Roles**

You can create and modify as many as 10 custom Smartport roles for various custom applications. By default, the switch ports are set to the None port role. This feature is not available on Stratix 8000/8300 switches.

### **Avoid Smartport Mismatches**

A Smartport mismatch occurs when an attached device does not match the Smartport role that is applied to the switch port. Mismatches can have adverse effects on devices and your network.

Mismatches can result in the following conditions:

- Affect the behavior of the attached device
- Lower network performance (reduce the level of Quality of Service [QoS]) on CIP, voice, wireless, switch, and router traffic
- Reduce restrictions on guest access to the network
- Reduce protection from denial-of-service (DoS) attacks on the network
- Disable or shut down the port

We recommend that you always verify which Smartport role is applied to a port before attaching a device to the port or reconnecting the devices.

# **Configure Smartports via Device Manager**

**IMPORTANT** When you change the Smartport role for a port, the switch sets the VLAN assigned to the port back to the default VLAN 1. You must reassign VLANs to a port after changing its Smartport role.

#### From the Configure menu, choose Smartports.

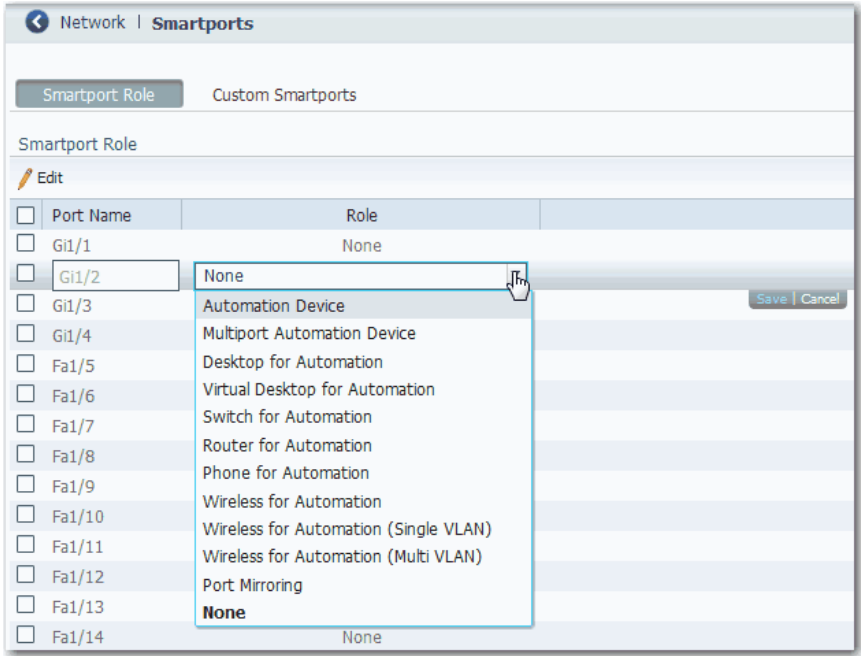

#### Apply a Smartport Role

- **1.** From the Configure menu, choose Smartports.
- **2.** Select a port.
- **3.** From the pull-down menu in the Role column, choose a Smartport role.
- **4.** Click Save.

#### <span id="page-292-0"></span>Assign a Port to a VLAN

Before changing virtual local area network (VLAN) assignments, understand what a VLAN is, its purpose, and how to create a VLAN. See [page 304](#page-305-0) for more information about VLANs.

- **1.** From the Configure menu, choose Smartports.
- **2.** Check the checkbox next to the port for which to change the VLAN.
- **3.** Click Edit.

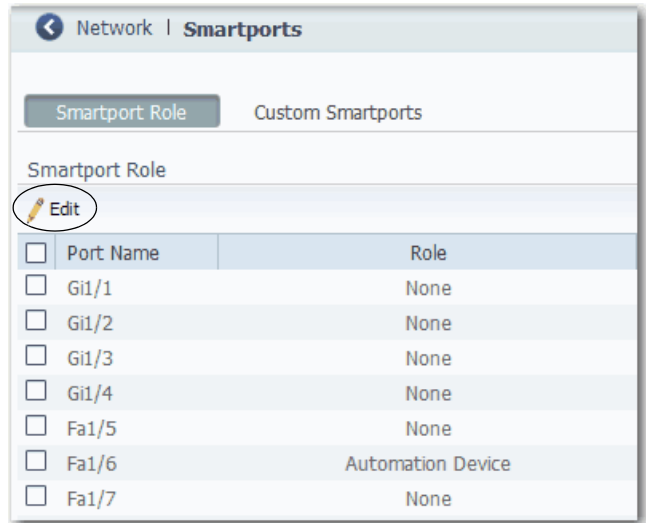

**4.** Modify the VLAN assignments and click OK.

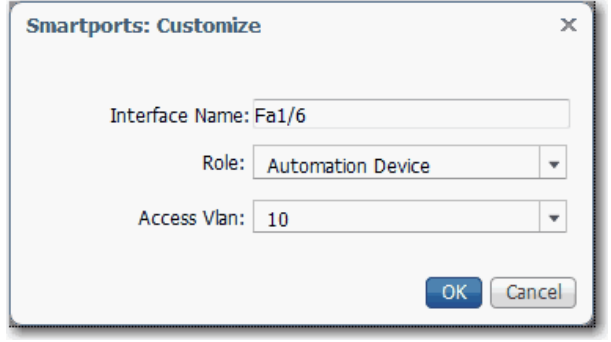

#### Manage Custom Smartport Macros

Custom Smartports macros are not available on Stratix 8000/8300 switches.

- **1.** Click the Custom Smartports tab.
- **2.** Click Add.
- **3.** Enter the name for the macro.

Macro names are case-sensitive. The string can be up to 31 alphanumeric characters. The string cannot contain a ?, a space, or a tab.

- **4.** Choose a macro icon (CS1 to CS10).
- **5.** Enter a macro definition.

The definition can contain up to 3000 characters. Enter the macro commands with one command per line. Use the # character at the beginning of a line to enter comment text within the macro.

Available parameters for the macro are \$native\_vlan, \$access\_vlan, and \$voice\_vlan.

**6.** Enter an antimacro definition.

The antimacro definition is the portion of the applied macro that removes the macro when you do the following:

- Change it to another macro.
- Remove it with the None Smartport role.

Before the macro definition can be applied to the port, the antimacro must first be defined with the proper commands to set the port back to its original state.

The definition can contain up to 3000 characters. Enter the antimacro commands with one command per line. Use the  $\varpi$  character to end the macro. Use the # character at the beginning of a line to enter comment text within the macro.

- **7.** Click Submit.
- **8.** To discard any unsaved changes, click Cancel.

#### Modify the Definition of a Custom Smartports Macro

You cannot modify a custom Smartports macro that is in use.

- **1.** From the Configure menu, choose Smartports.
- **2.** Click the Custom Smartports tab.

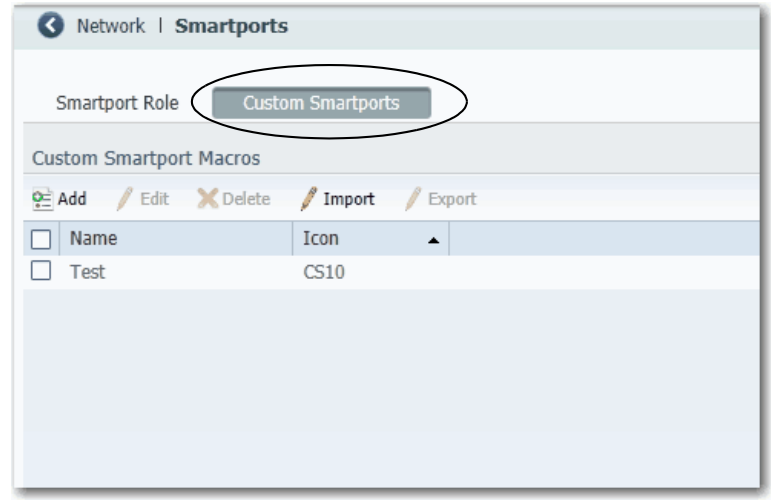

- **3.** Check the checkbox next to the macro to modify.
- **4.** Click Edit.

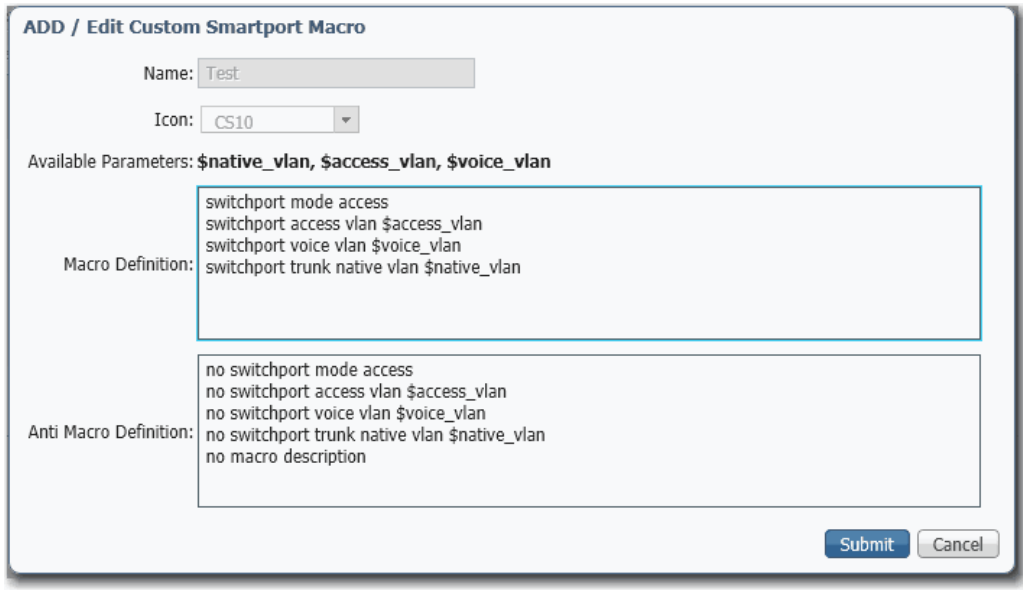

- **5.** Change the definitions as needed.
- **6.** Click Submit.

#### Delete a Custom Smartports Macro

You cannot delete a custom Smartports macro that is in use.

- **1.** From the Configure menu, choose Smartports.
- **2.** Click the Custom Smartports tab.
- **3.** Check the checkbox next to the macro to delete.

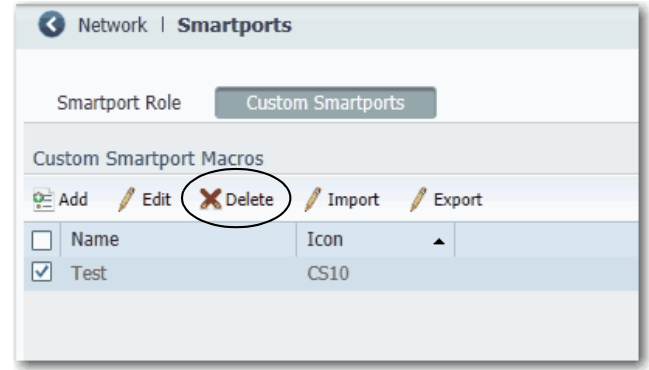

**4.** Click Delete.

#### Import a Custom Smartports Macro

- **1.** From the Configure menu, choose Smartports.
- **2.** Click the Custom Smartports tab.
- **3.** Click Import.

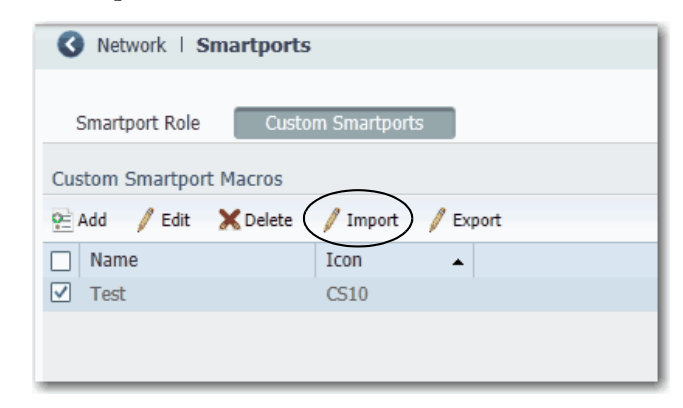

**4.** Click Browse.

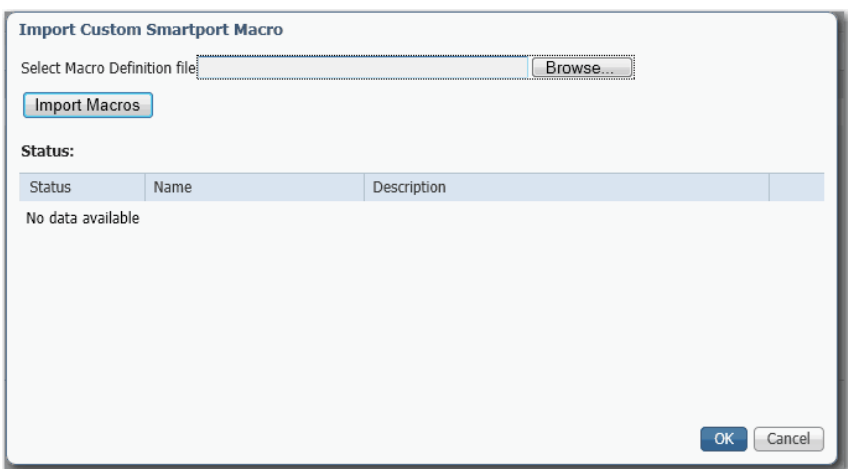

- **5.** Select the macro file on your computer or network drive. The file must be an appropriately formatted .xml file.
- **6.** Click Import Macros.
- **7.** Click OK.

#### Export a Custom Smartports Macro

- **1.** From the Configure menu, choose Smartports.
- **2.** Click the Custom Smartports tab.
- **3.** Check the checkbox next to the macro to export.
- **4.** Click Export.

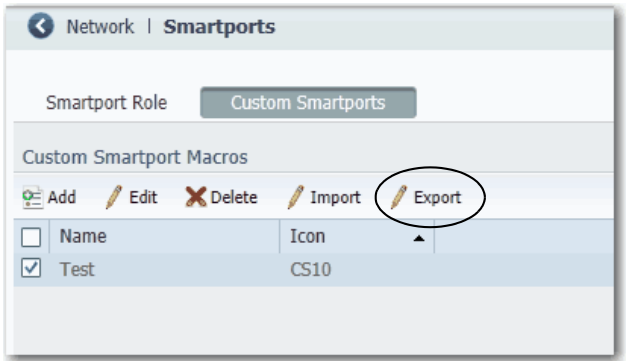

**5.** Save the resulting file.

# <span id="page-298-0"></span>**Assign Smartports and VLANs via the Logix Designer Application**

In the navigation pane, click Smartports & VLANs.

For Stratix 8000/8300 switches, use Advanced Port Configuration as described on [page 298](#page-299-0).

#### **Figure 35 - Smartport & VLAN Assignment**

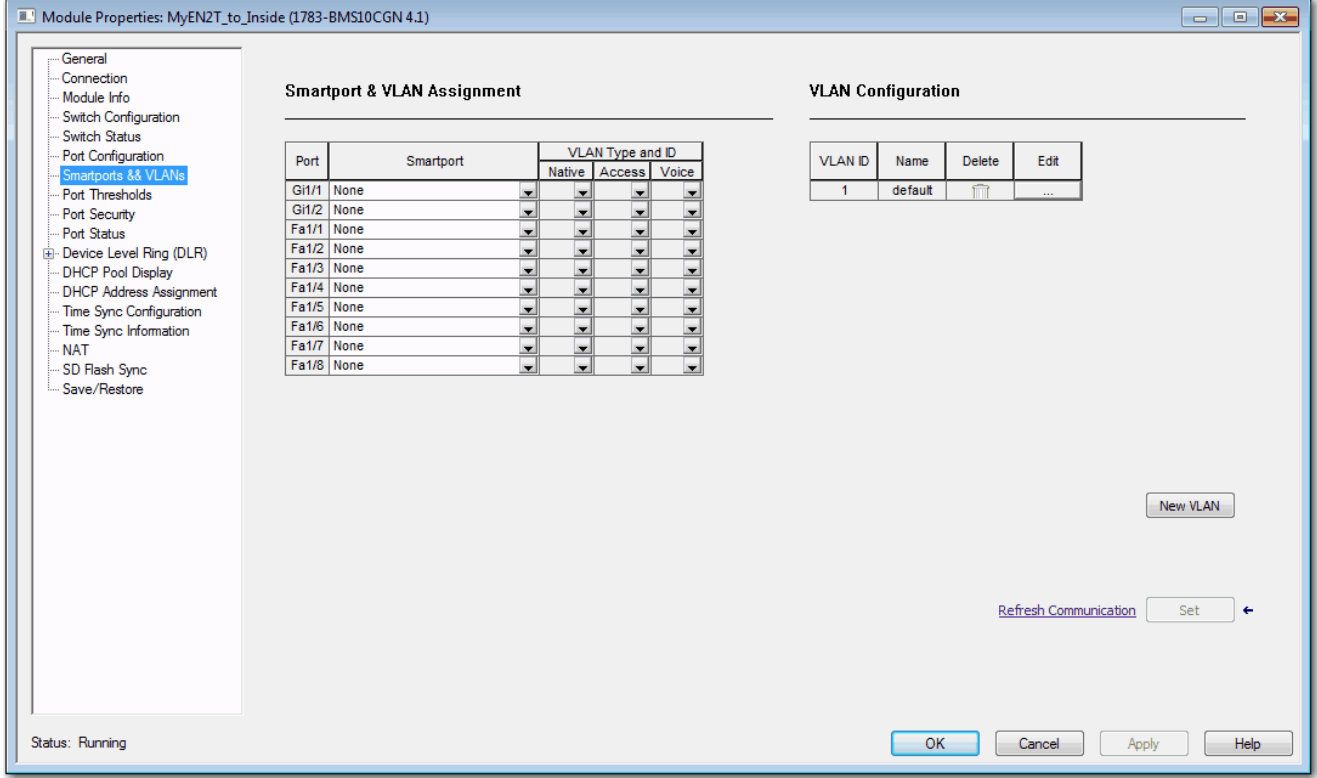

<span id="page-299-0"></span>For Stratix 8000/8300 switches, in the navigation pane, click Advanced Port Configuration.

#### **Figure 36 - Advanced Port Configuration for Stratix 8000/8300 Switches**

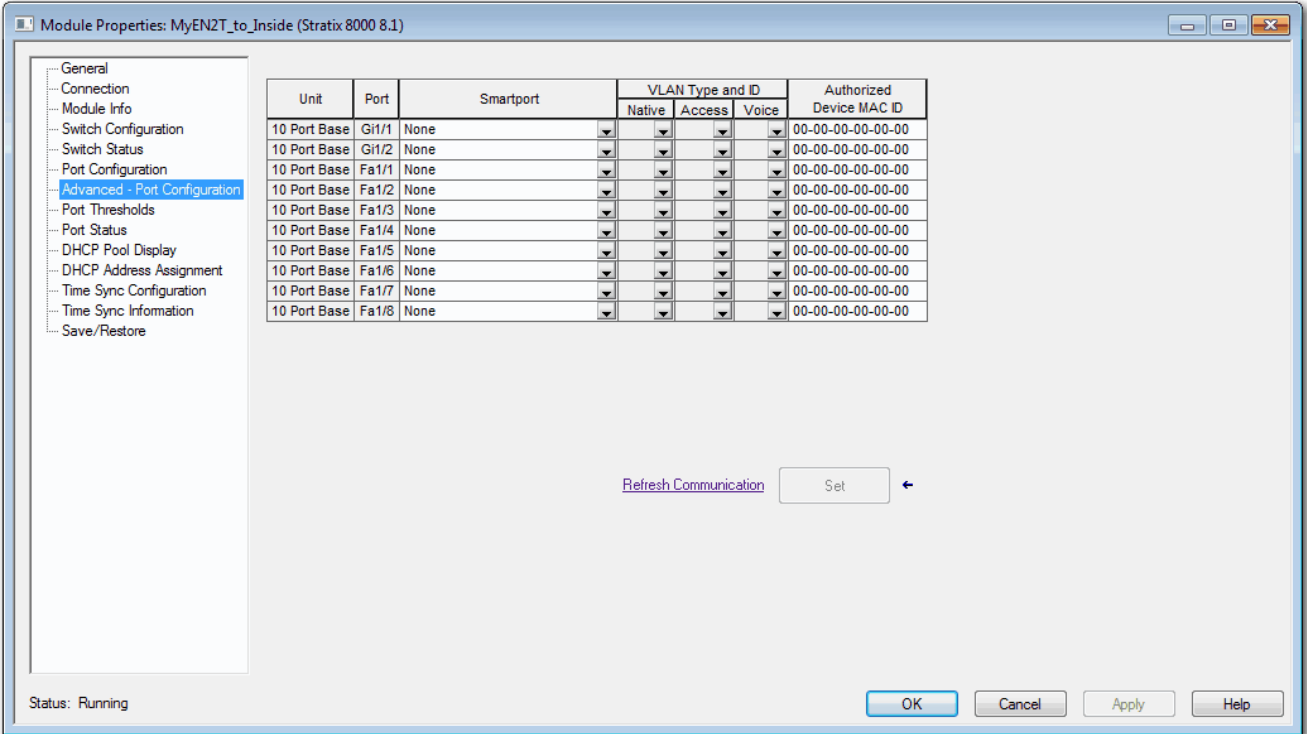

#### **Table 121 - Smartport and VLAN Assignment Fields**

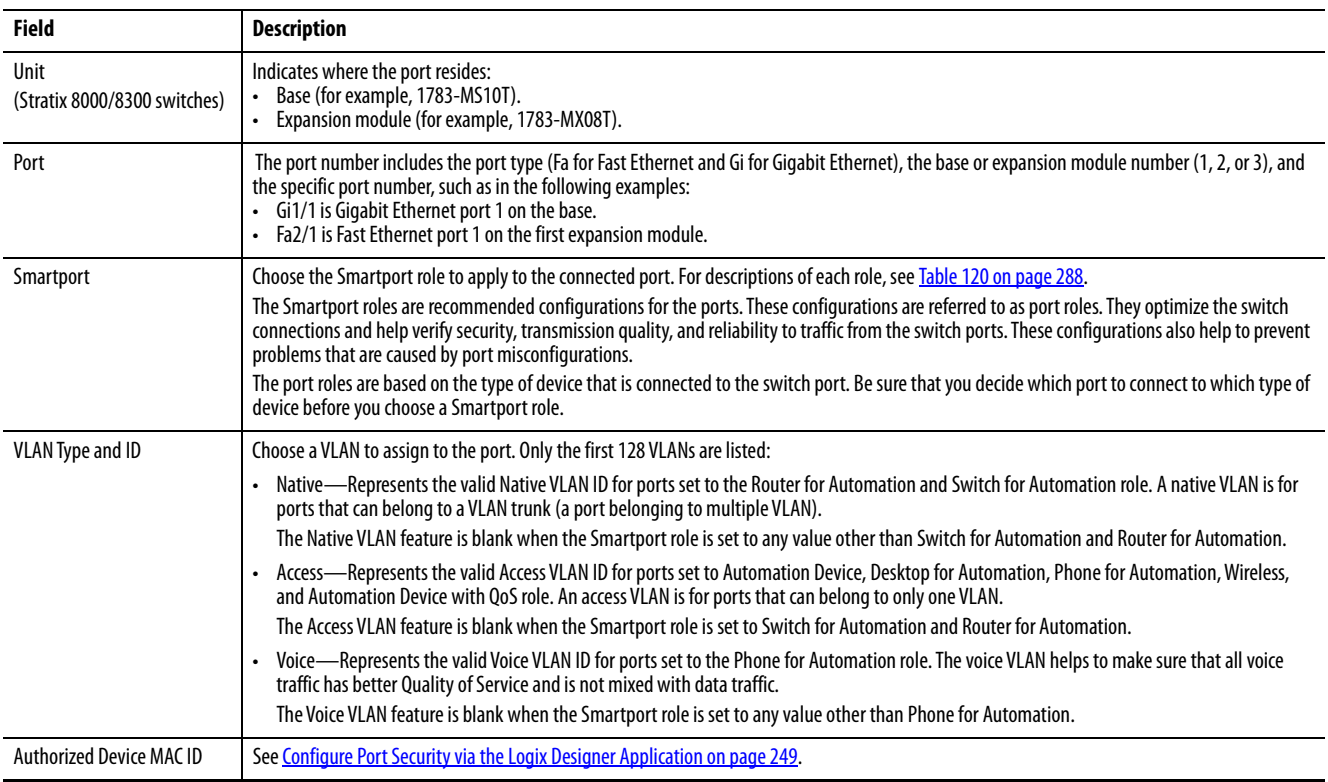

# <span id="page-300-0"></span>**Spanning Tree Protocol (STP)**

STP, the IEEE 802.1D bridge protocol, is a Layer 2 link management protocol that provides path redundancy and helps to prevent loops in the network. The switch supports the following STP versions:

• Multiple Spanning Tree Protocol (MSTP) based on the IEEE 802.1s standard.

MSTP uses Rapid Spanning Tree Protocol (RSTP) for rapid convergence. This mode maps a group of VLANs into a single spanning tree instance, with each instance having a spanning tree topology independent of other spanning tree instances. This architecture provides multiple forwarding paths for data traffic, enables load balancing, and reduces the number of spanning tree instances required to support many VLANs. MSTP is the default STP mode.

• Per VLAN Spanning Tree Plus (PVST+) protocol based on the IEEE 802.1D standard.

PVST+ runs on each VLAN on the switch up to the maximum supported, to help create a loop-free path through the network. PVST+ provides Layer 2 load balancing for the VLAN on which it runs. You can create different logical topologies by using the VLANs on your network to make sure that all of your links are used but that no one link is oversubscribed. Each instance of PVST+ on a VLAN has a single root switch. This root switch propagates the spanning-tree information that is associated with that VLAN to all other switches in the network. Because each switch has the same information about the network, this process maintains the network topology.

• Rapid per VLAN Spanning Tree Plus (Rapid PVST+) protocol based on the IEEE 802.1w standard.

RPVST+ is the same as PVST+ except that it uses a rapid convergence that is based on the IEEE 802.1w standard. To provide rapid convergence, the rapid PVST+ immediately deletes dynamically learned MAC ID entries on a per-port basis upon receiving a topology change. By contrast, PVST+ uses a short aging time for dynamically learned MAC ID entries. Only one version can be active on the switch at any time. For example, all VLANs run PVST+, all VLANs run rapid PVST+, or all VLANs run MSTP.

In MSTP mode, the switch supports a maximum of 65 MST instances. The number of VLANs that can be mapped to a particular MST instance is unlimited.

In PVST+ or rapid-PVST+ mode, the switch supports a maximum of 128 spanning tree instances.

We recommend that you leave STP enabled to help prevent network loops and provide a redundant path if the active path becomes unavailable.

**IMPORTANT** To disable STP can affect connectivity to the network.

# **Configure STP via Device Manager**

From the Configure menu, choose STP Settings.

#### Global Settings

On the Global tab, you can choose an STP mode and configure spanning tree instances.

For each VLAN or VLAN group, the switch with the highest switch priority (the lowest numerical priority value) is elected as the root switch. If all switches are configured with the default priority (32768), the switch with the lowest MAC ID in the VLAN becomes the root switch:

• For MST mode, you can choose a priority value when adding or editing an MST instance.

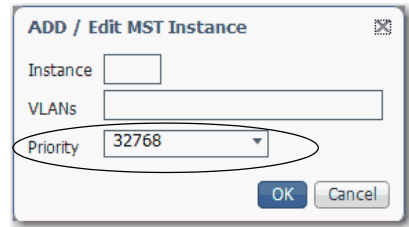

• For PVST+ or Rapid PVST+ modes, you can choose a priority value for each VLAN in the Spanning Tree Instances table.

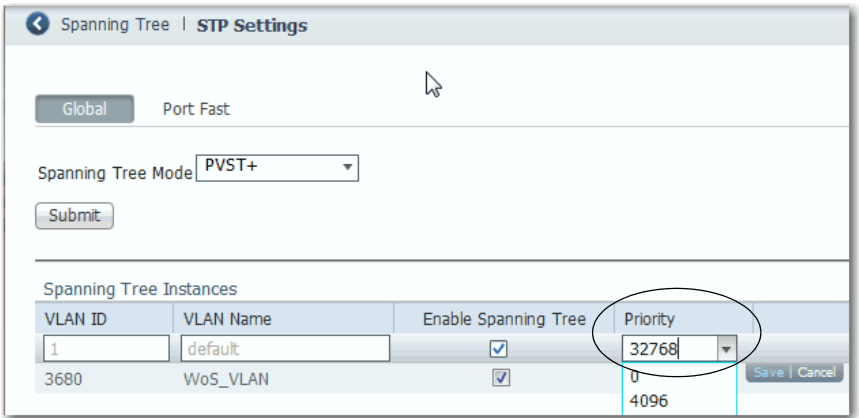

For PVST+ or Rapid PVST+ modes, you can enable or disable STP on each VLAN.

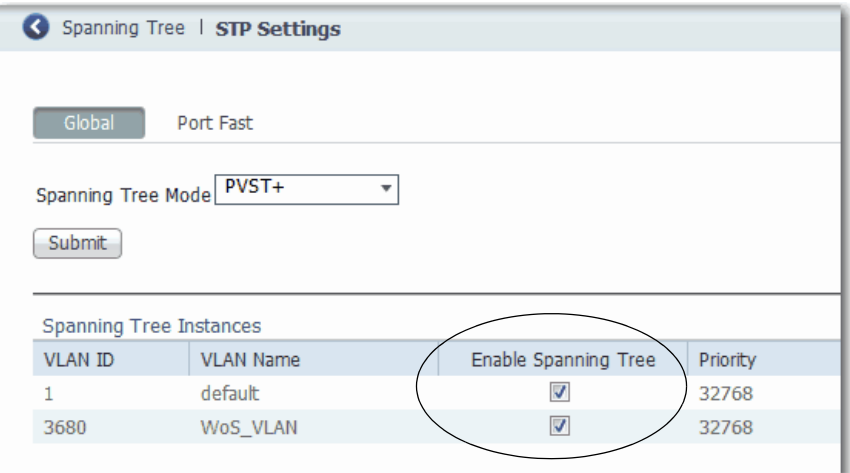

#### PortFast Settings

On the PortFast tab, you can change the way that STP is implemented on individual ports.

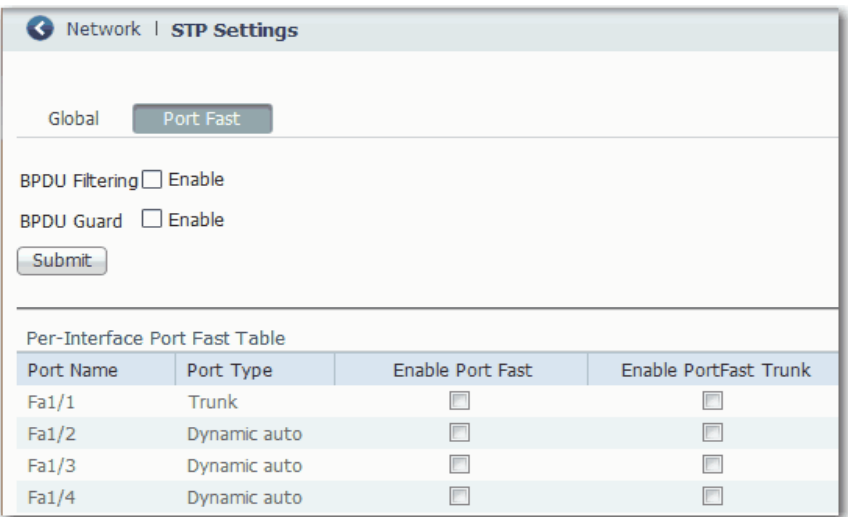

PortFast features are typically enabled on only access ports. Access ports connect to devices such as personal computers, access points, and servers that are not expected to send bridge protocol data units (BPDUs). These features are typically not enabled on ports that connect to switches because spanning tree loops can occur.

**IMPORTANT** In a PRP system, PortFast must be enabled on downlink ports for infrastructure switches in LAN A, LAN B, and the RedBox. BPDU Filtering must be enabled on the RedBox.

#### BPDU Features

Switches exchange special frames that are called BPDUs to communicate network information, to track changes, and to create the STP topology. Because transmitted BPDUs reveal network information and received BPDUs can influence your STP topology, consider enabling BPDU Filtering and BPDU Guard on your access ports. These features help prevent a rogue device from interfering with your STP topology. However, we recommend that you use these features with caution:

- BPDU Filtering—This PortFast feature blocks the send and receipt of BPDUs through all ports. This feature effectively disables STP on these ports and loops can result. If a BPDU is received, PortFast is disabled on the port and the global STP settings apply.
- BPDU Guard—This PortFast feature shuts down a port if it receives a BPDU.

If you enable both of these features, BPDU Guard has no effect because BPDU Filtering helps prevent the port from receiving any BPDUs.

#### Per Interface PortFast Table

Spanning tree requires a port to progress through the listening and learning states, to exchange information, and establish a loop-free path before it can forward frames. On ports that connect to devices such as workstations and servers, you can allow an immediate connection. PortFast immediately transitions the port into STP Forwarding mode upon connection.

To enable PortFast and apply the selected BPDU features to a port, select the port and do one of the following:

- If the Administrative mode for the port is Access, check Enable Port Fast.
- If the Administrative mode for the port is Trunk or Dynamic Auto, check Enable PortFast Trunk.

For more information about the Administrative mode for ports, see Configure [Port Settings on page 51.](#page-52-0)

When applied to a port, these Smartport roles automatically enable PortFast:

- Automation Device
- Multiport Automation Device
- Desktop for Automation
- Virtual Desktop for Automation
- Router for Automation
- Phone for Automation

# **Configure STP via the Logix Designer Application**

STP configuration via the Logix Designer application is available for only Stratix 5400, Stratix 5410, Stratix 5700, and ArmorStratix 5700 switches.

In the navigation pane, click Switch Configuration.

In the Administration area, you can choose an STP mode. MST/RSTP is the default mode. For more information about each mode, see [page 299](#page-300-0).

**Figure 37 - Switch Configuration for Stratix 5400, Stratix 5410, Stratix 5700, and ArmorStratix 5700 Switches**

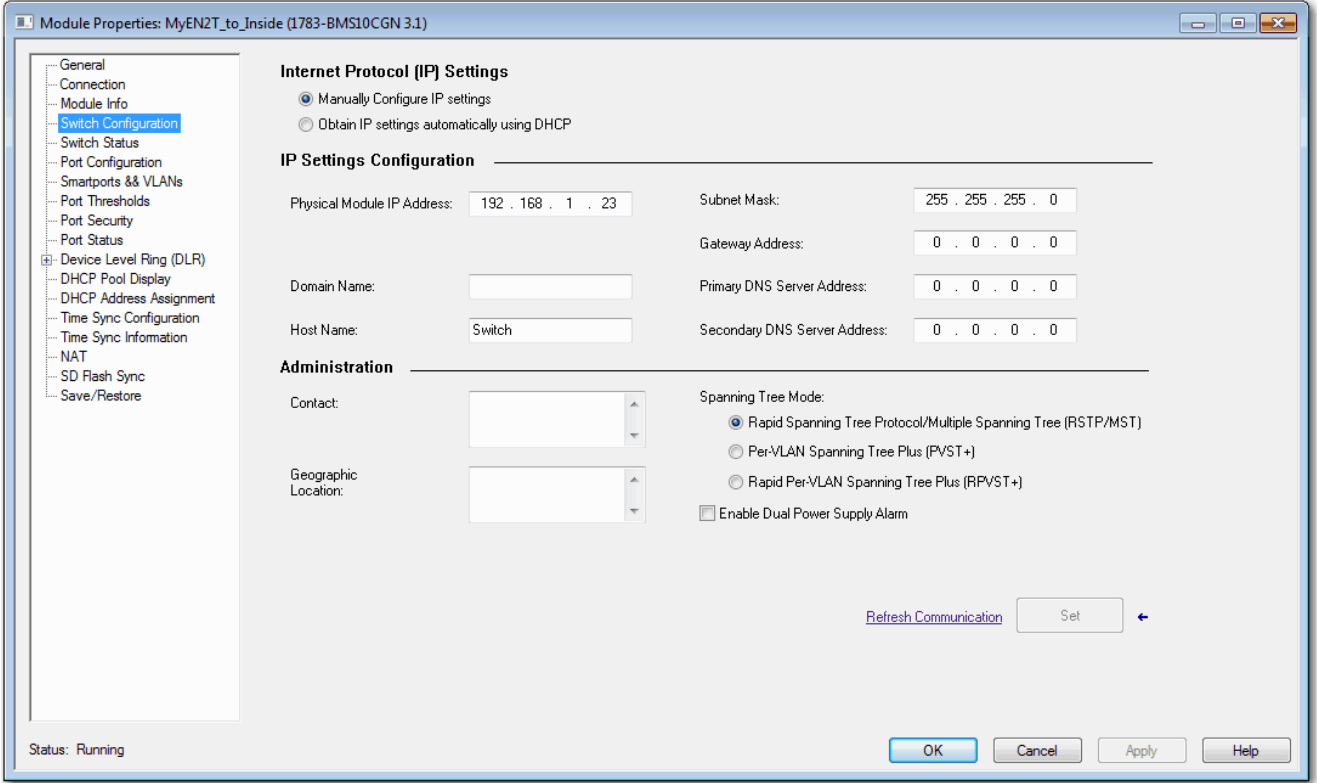

# **Utility Features GOOSE Messaging Support**

GOOSE (Generic Object Oriented Substation Events) messaging is available on Stratix 5400 switches. GOOSE is defined in International Standard IEC 61850-8-1.

GOOSE messaging provides support for classification and prioritization of GOOSE messages via QoS.

For instructions on how to configure GOOSE messaging via the CLI, refer to documentation available at <http://www.Cisco.com.>

# **SCADA Protocol Classification**

SCADA (Supervisory Control and Data Acquisition) Protocol Classification is available on Stratix 5400 switches.

SCADA Protocol Classification provides support for classification and prioritization of MODBUS TCP messages via QoS.

For instructions on how to configure SCADA via the CLI, refer to documentation available at <http://www.Cisco.com.>

# **IEEE 1588 Power Profile**

Information about IEEE 1588 Power Profile can be found in the CIP Sync Time Synchronization (Precision Time Protocol) section of this document, on [page 105.](#page-106-0)

# <span id="page-305-0"></span>**Virtual Local Area Networks (VLANs)**

A VLAN is a logical segment of the network that isolates traffic types and helps prevent collisions among data packets. The isolation of different types of traffic helps to preserve the quality of the transmission and to minimize excess traffic among the logical segments. VLANs also reduce the amount of administrative effort that is required to examine requests to network resources.

You can assign each switch port to a VLAN as described on [page 291](#page-292-0):

- Devices that are attached to switch ports with the same VLAN can communicate only with each other and can share data.
- Devices that are attached to switch ports with different VLANs cannot communicate with each other through the switch, unless the switch is configured for routing.

• All ports are initially assigned to the default VLAN, which is VLAN 1.

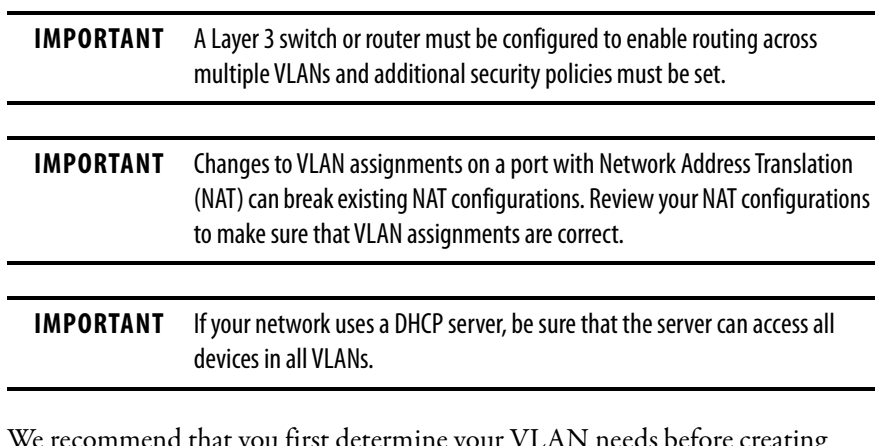

We recommend that you first determine your VLAN needs before creating VLANs. For more information about VLANs, refer to these publications:

- Converged Plantwide Ethernet (CPwE) Design and Implementation Guide, publication [ENET-TD001](http://literature.rockwellautomation.com/idc/groups/literature/documents/td/enet-td001_-en-p.pdf)
- Ethernet Design Considerations, publication [ENET-RM002](http://literature.rockwellautomation.com/idc/groups/literature/documents/rm/enet-rm002_-en-p.pdf)

The switch supports a maximum of 255 VLANs, including the default VLAN. Each VLAN has a name and ID number. The ID can be from 1...1001 and 1005...4094.

With custom Smartport roles, you can specify the type of VLAN you want to implement on a port. For more information about custom Smartport roles, see [page 289.](#page-290-0)

#### **Management VLAN**

VLAN 1 is the default VLAN and the management VLAN. After the initial setup, you can create VLANs and designate any VLAN on the switch as the management VLAN. The management VLAN provides administrative access to the switch. You must assign one of the switch ports to the management VLAN. Otherwise, you do not have administrative access to the switch. You can assign a management VLAN on the Express Setup page in either Device Manager or the Logix Designer application.

### **Configure VLANs via Device Manager**

From the Configure menu, choose VLAN Management.

#### You can add, edit, and delete VLANs.

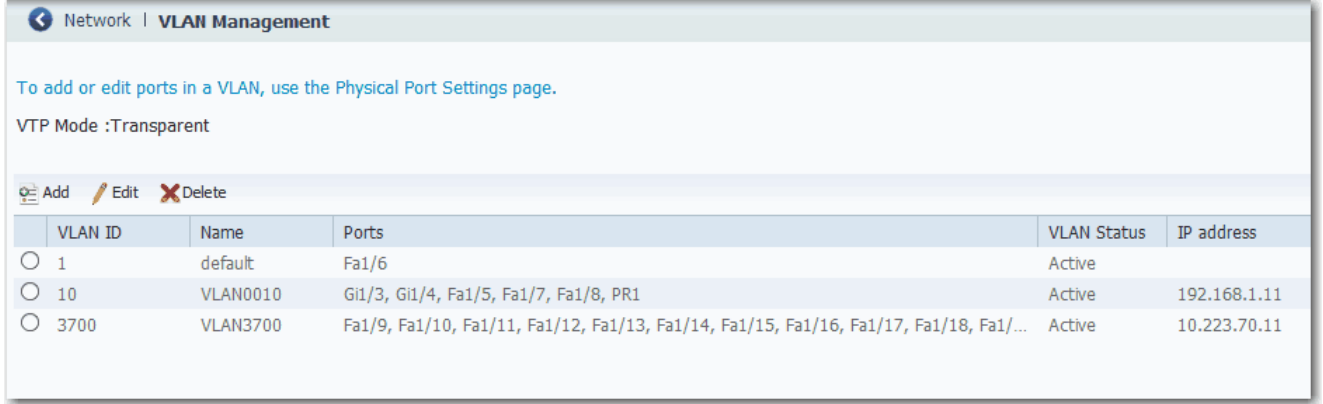

To assign a VLAN to a port when applying a Smartport role, see [page 291](#page-292-0).

To assign a VLAN to a port from the Port Settings page, see [page 51](#page-52-0).

# **Configure VLANs via the Logix Designer Application**

VLAN configuration via the Logix Designer application is available for only Stratix 5400, Stratix 5410, Stratix 5700, and ArmorStratix 5700 switches.

In the navigation pane, click Smarports & VLANs.

In the VLAN Configuration area, you can add, edit, and delete VLANs.

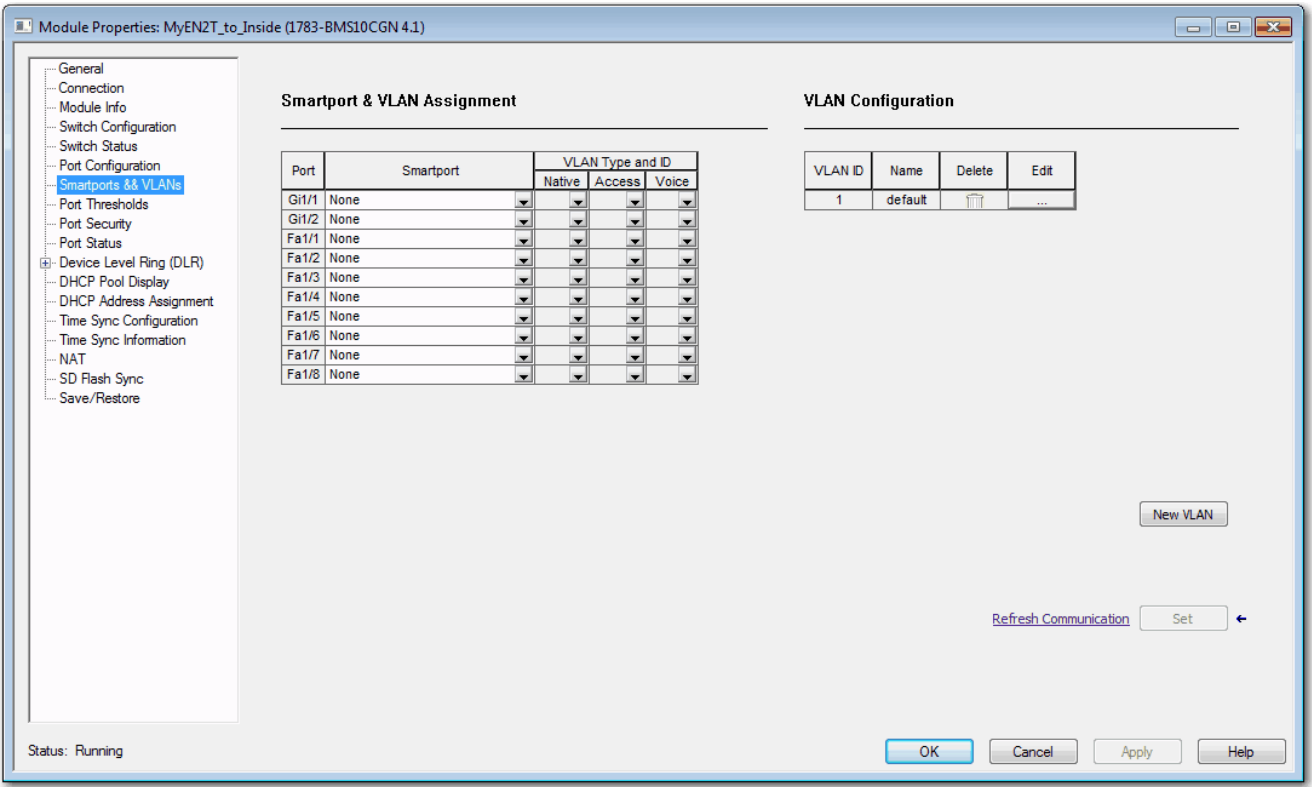

#### **Figure 38 - VLAN Configuration for Stratix 5400, Stratix 5410, Stratix 5700, and ArmorStratix 5700 Switches**

To assign ports to VLANs, see [Assign Smartports and VLANs via the Logix](#page-298-0)  [Designer Application on page 297](#page-298-0).

**VLAN 0 Priority Tagging** VLAN 0 priority tagging enables 802.1Q Ethernet frames to be transmitted with the VLAN ID set to zero. For example, you can use this feature to forward PROFINET traffic through the switch. These frames are called priority tagged frames. Set the VLAN ID tag to zero to allow the VLAN ID tag to be ignored and the Ethernet frame to be processed according to the priority configured in the 802.1P bits of the 802.1Q Ethernet frame header.

# **802.1Q Tagging**

The 802.1Q standard defines a system of VLAN tagging for Ethernet frames and also contains a provision for a Quality of Service (QoS) prioritization scheme that is known as 802.1P, which indicates the priority level of the frame. The 802.1Q standard adds this information to the Ethernet header, as shown in the figure. The priority level values range from zero (best effort) to seven (highest). These values can be used to prioritize different classes of traffic. The VLAN ID tag specifies the VLAN to which the frame belongs. The priority bits define the priority with which the frames are processed.

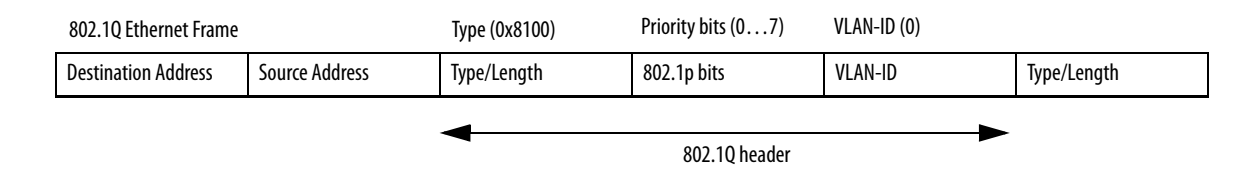

# **Native VLANs**

When a particular VLAN ID is assigned as a native VLAN on an Ethernet interface, frames in the native VLAN transmitted from the Ethernet interface are not tagged. Similarly, any untagged frames that are received on the Ethernet interface are associated with the native VLAN on that interface. The Ethernet interface can still receive both tagged and untagged frames. The tagged frames are associated with the VLAN ID in the 802.1Q header (see above). Untagged frames do not contain priority bits in the Ethernet frame header and are treated as best effort. On ingress, Ethernet packets that are tagged with VLAN 0 are associated with the native VLAN of the interface.

#### **VLAN 0 Priority Tagging and Priority Values**

When VLAN 0 priority tagging is configured on the interface, the 802.1P priority bits are retained on ingress for the VLAN 0 tagged Ethernet frames. To retain the 802.1P priority bits of the VLAN 0 Ethernet packets on egress, the egress interface must be in trunk mode, and the native VLAN cannot be the same native VLAN as the ingress interface. When these frames are received at the destination, the header is stripped off and the frame is processed as per the configuration of the 802.1P priority bits. If the VLAN ID has a nonzero value, the header is retained and the frame is transmitted to the specified VLAN. High priority frames are sent ahead of low-priority frames.

# **Configure VLAN 0 Priority Tagging**

All switches support VLAN 0 priority tagging:

• In IOS Release 15.2(6)E0a and later, you can enable or disable VLAN 0 on the Edit Physical Port page in Device Manager as described on [page 51](#page-52-0). By default, VLAN 0 is enabled.

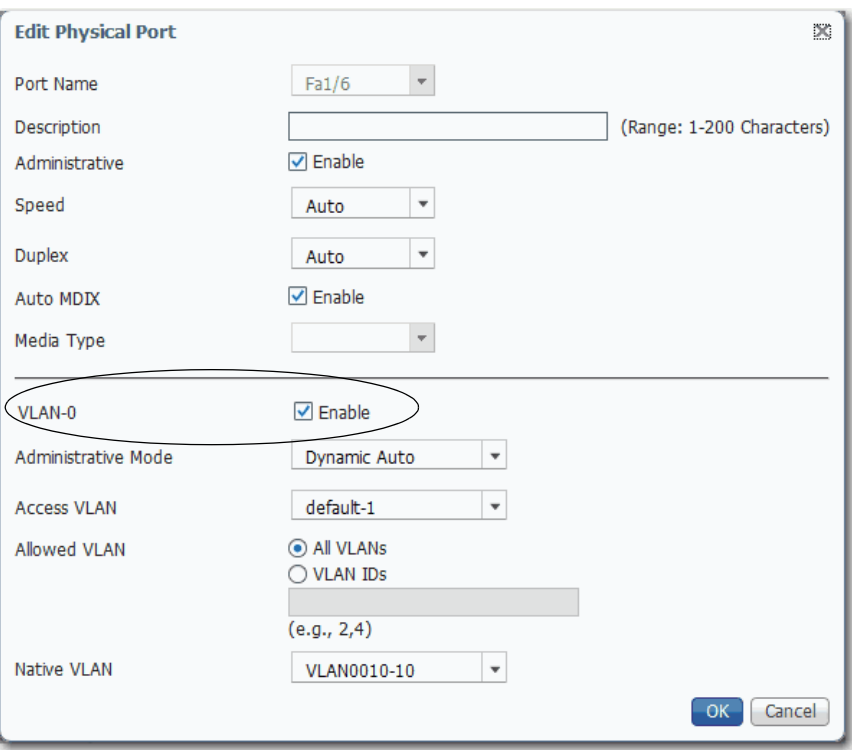

• In IOS Release 15.2(5)EA.fc4 and earlier, you must use the CLI to enable VLAN 0 priority tagging. By default, VLAN 0 is disabled.

To configure VLAN 0 tagging for PROFINET traffic via the CLI, see [page 267.](#page-268-0)

# **Notes:**

# **Monitor the Switch**

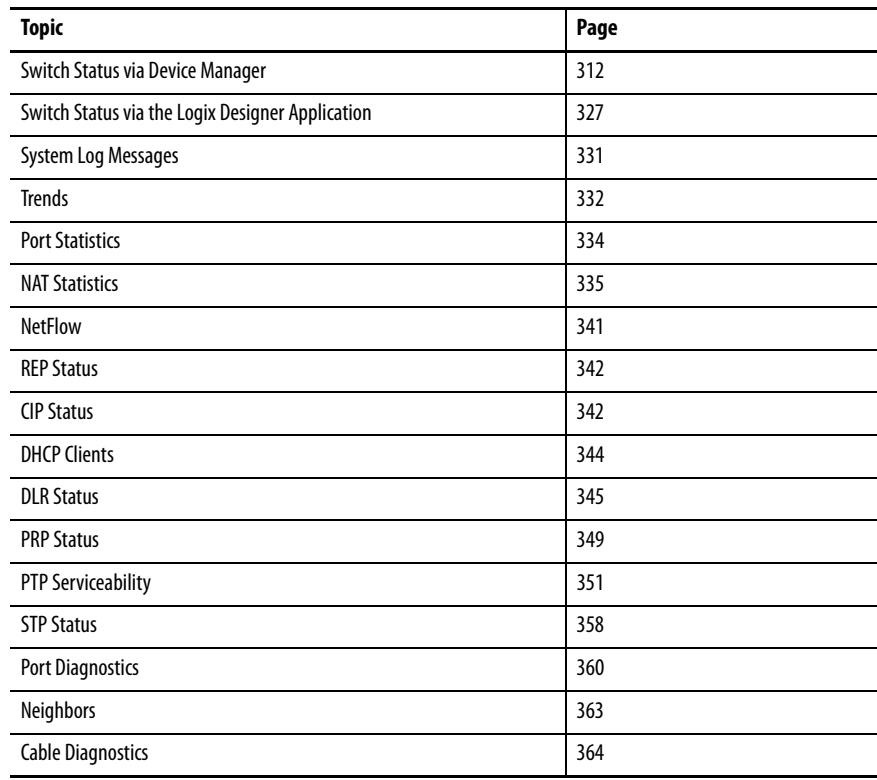

# <span id="page-313-0"></span>**Switch Status via Device Manager**

The Dashboard page in Device Manager lets you monitor switch status and performance.

The Dashboard page is similar to the Monitor > Trends page. The Dashboard page displays the instantaneous status while the Trends page displays the historical status. By using them together, you can gather the detailed conditions of the switch and its ports. For information about the Trends page, see [page 332](#page-333-0).

The Front Panel has four areas to monitor the status of the switch:

- Front Panel as described on [page 313](#page-314-0)
- Switch Information as described on [page 324](#page-325-0)
- Switch Health as described on [page 325](#page-326-0)
- Port Utilization as described on [page 326](#page-327-0)

#### **Figure 39 - Dashboard Window**

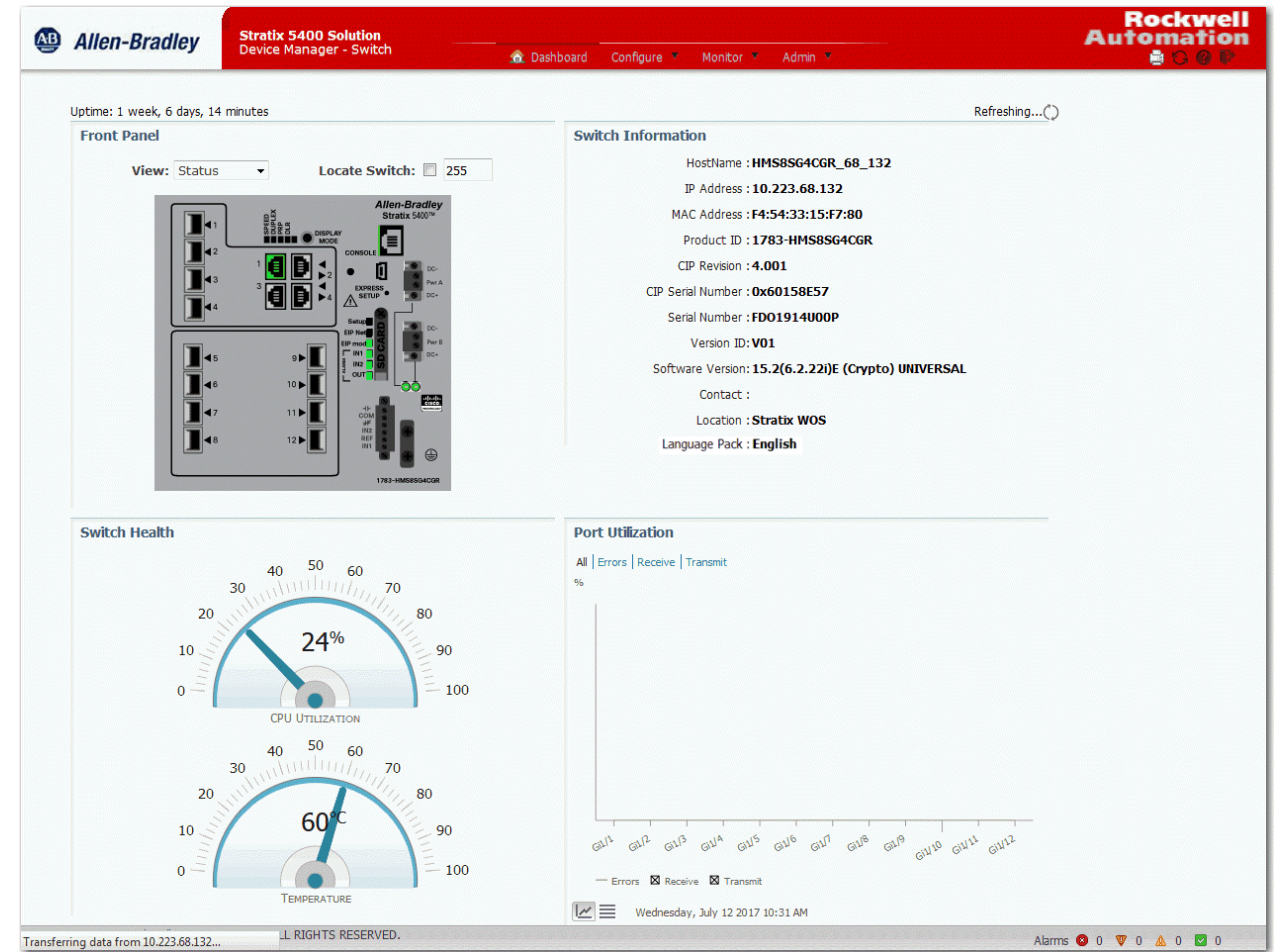

# <span id="page-314-0"></span>**Front Panel**

The Front Panel view on the dashboard is a graphical display of the switch front panel, with color-coded switch components that indicate status. The status indicators on the view in Device Manager match the status indicators on the physical switch:

- System status indicators let you monitor the status of the switch, network status, power, and alarms.
- Port status indicators let you monitor the status of each port. Each combo port has two indicators: one for the SFP module and one for the RJ45 connector. You can change the behavior of the port status indicators by choosing a view mode from the View pull-down on the front panel view. Stratix® 5400 and Stratix 5410 switches also have a Mode button on the physical switch that affects the behavior of the port status indicators.

#### **Figure 40 - Front Panel View Menu**

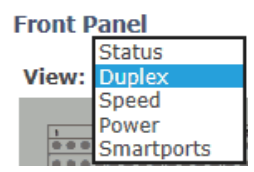

To display specific information about the port and its status, hover your mouse pointer over a port image. When you choose Smartports from the View pulldown menu, the hover text for a port image shows the Smartport role and VLAN assigned to the port.

#### **Figure 41 - Port Hover Text**

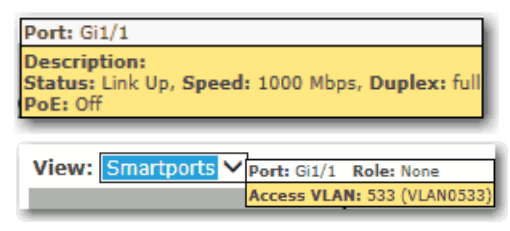

You can identify the physical switch in the group of similar devices by checking the Locate Switch checkbox on the Front Panel view.

#### **Figure 42 - Locate Switch Checkbox**

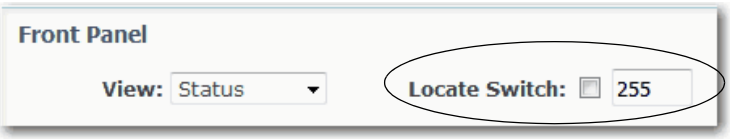

When you check the Locate Switch checkbox, the system status indicators on the physical switch (Setup, EIP NET, EIP Mod, Alarm) flash green to indicate that the feature is enabled. The status indicators continue to flash green for the length of time you specify in the adjacent field. Valid values are 9…255 seconds.

#### Stratix 5700 and ArmorStratix Front Panels

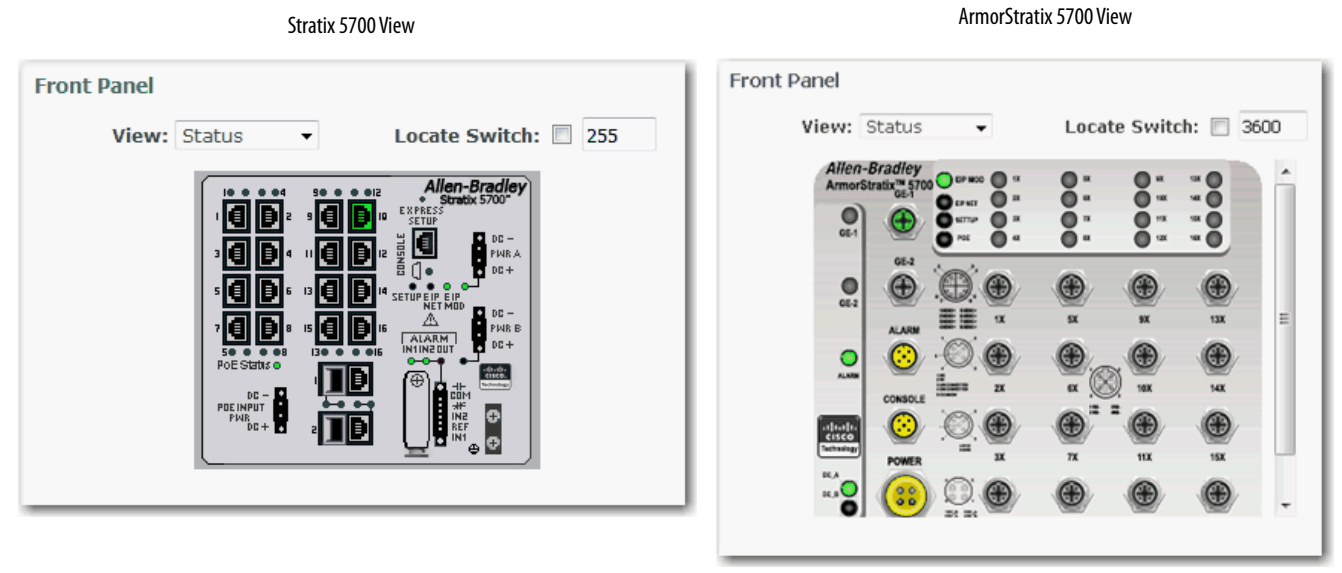

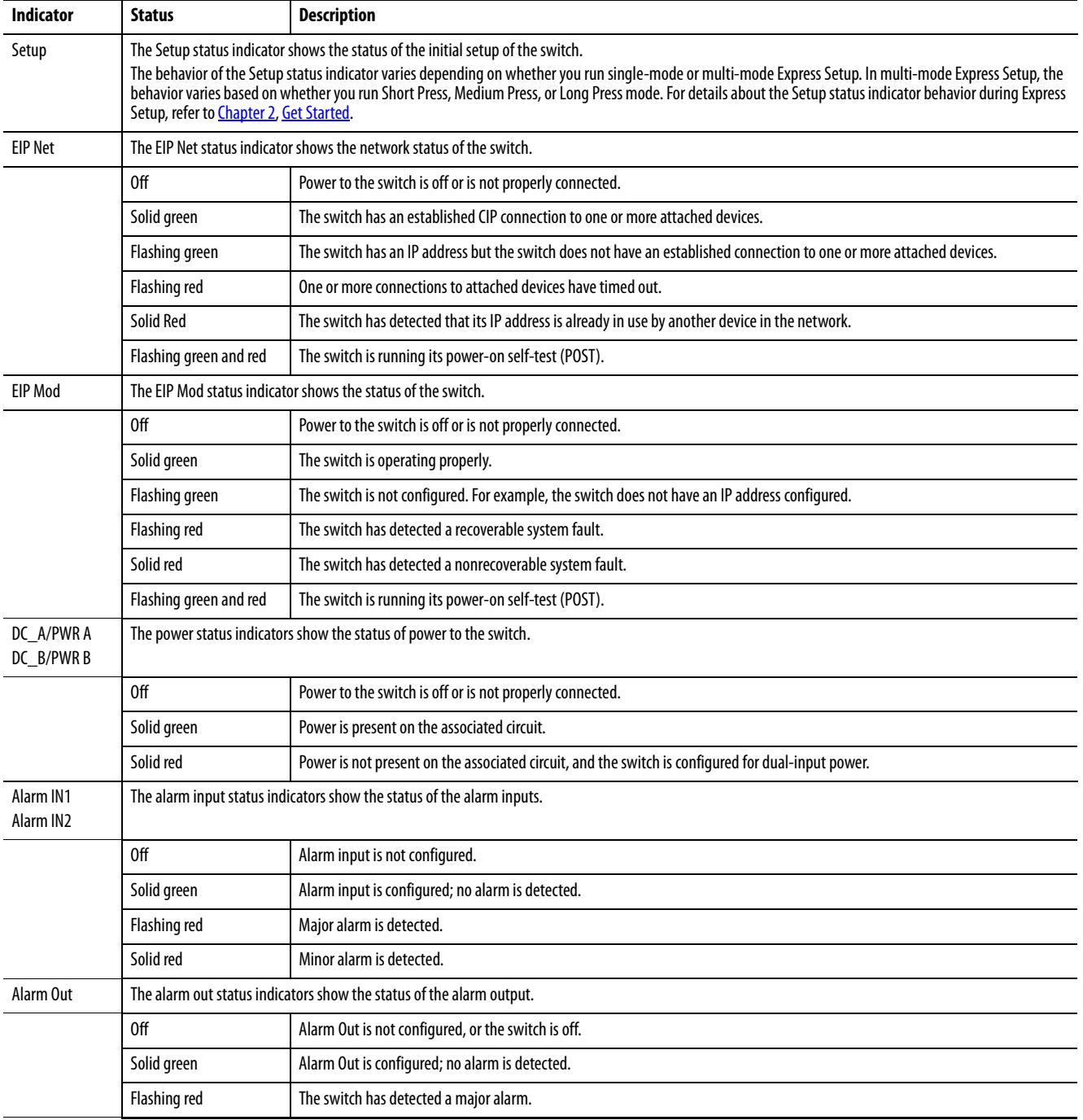

# **Table 122 - Stratix 5700 and ArmorStratix 5700 System Status Indicators**

| Mode          | <b>Status</b>                                                                                                    | <b>Description</b>                                                               |
|---------------|----------------------------------------------------------------------------------------------------|----------------------------------------------------------------------------------|
| <b>Status</b> | In Status mode, the port status indicators show the connection and activity status of the port. Status mode is the default mode.                                      |                                                                                  |
|               | 0ff                                                                                                    | No link is present on the port.                                                  |
|               | Solid green                                                                                                    | Port link; no activity.                                                          |
|               | Flashing green and off                                                                                                    | Link is active and healthy.                                                      |
|               | Alternating green and<br>amber                                                                                                    | There is a fault or error on the link.                                           |
|               | Solid amber                                                                                                    | The port is disabled.                                                            |
| <b>Duplex</b> | In Duplex mode, the port status indicators show the Duplex mode (Full-duplex or Half-duplex) of the ports. The 10/100/1000 ports operate only in Full-duplex<br>mode. |                                                                                  |
|               | 0ff                                                                                                    | The port is not operating.                                                       |
|               | Solid amber                                                                                                    | The port is operating in Half-duplex mode.                                       |
|               | Solid green                                                                                                    | The port is operating in Full-duplex mode.                                       |
| Speed         | In Speed mode, the port status indicators show the operating speed of the ports.                                                                                      |                                                                                  |
|               | 0ff                                                                                                    | The port is not operating.                                                       |
|               | Solid amber                                                                                                    | The port is operating at 10 Mbps.                                                |
|               | Solid green                                                                                                    | The port is operating at 100 Mbps.                                               |
|               | Flashing green                                                                                                    | The port is operating at 1000 Mbps.                                              |
| Power         | In Power mode, the port status indicators show the status of PoE on switch models with PoE capability.                                                                |                                                                                  |
|               | 0ff                                                                                                    | PoE is disabled on the port.                                                     |
|               | Solid green                                                                                                    | PoE is enabled on the port. The switch port is providing power.                  |
|               | Flashing green and<br>amber                                                                                                    | PoE is denied because it exceeds the power capacity of the switch.               |
|               | Flashing amber                                                                                                    | PoE is denied because it exceeds the configured power limit for the switch port. |

**Table 123 - Stratix 5700 and ArmorStratix 5700 Port Status Indicators**

#### Stratix 5400 Front Panel

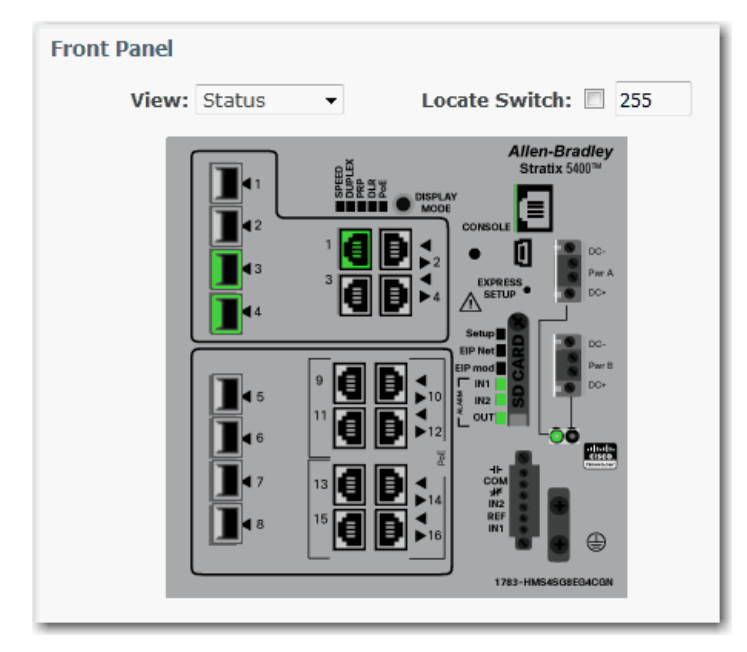

Along with the View modes on the Dashboard page, the Stratix 5400 switch has a Display Mode button on the physical switch. The Display Mode button changes the behavior of the port status indicators. Select a mode by pressing the Display Mode button on the physical switch. Each time that you press the switch, the active mode moves from the default Status mode to Speed, Duplex, PRP, and PoE respectively, and then back to Status mode. For a description of the modes, see [Table 125.](#page-320-0)

When a mode is active, its mode status indicator turns on. When a mode is inactive, its mode status indicator turns off. When all status indicators for Speed, Duplex, PRP, DLR, and PoE are off, the switch is in the default Status mode.

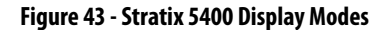

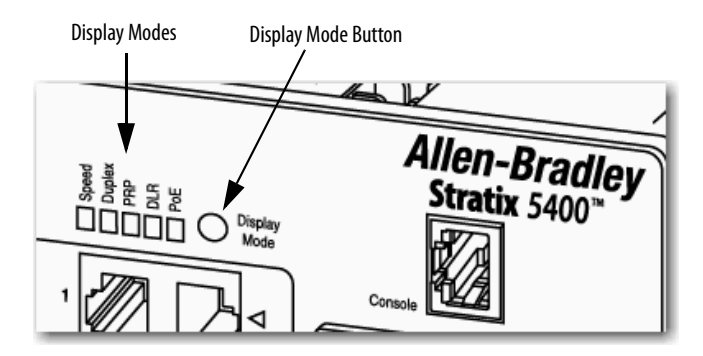

# **Table 124 - Stratix 5400 System Status Indicators**

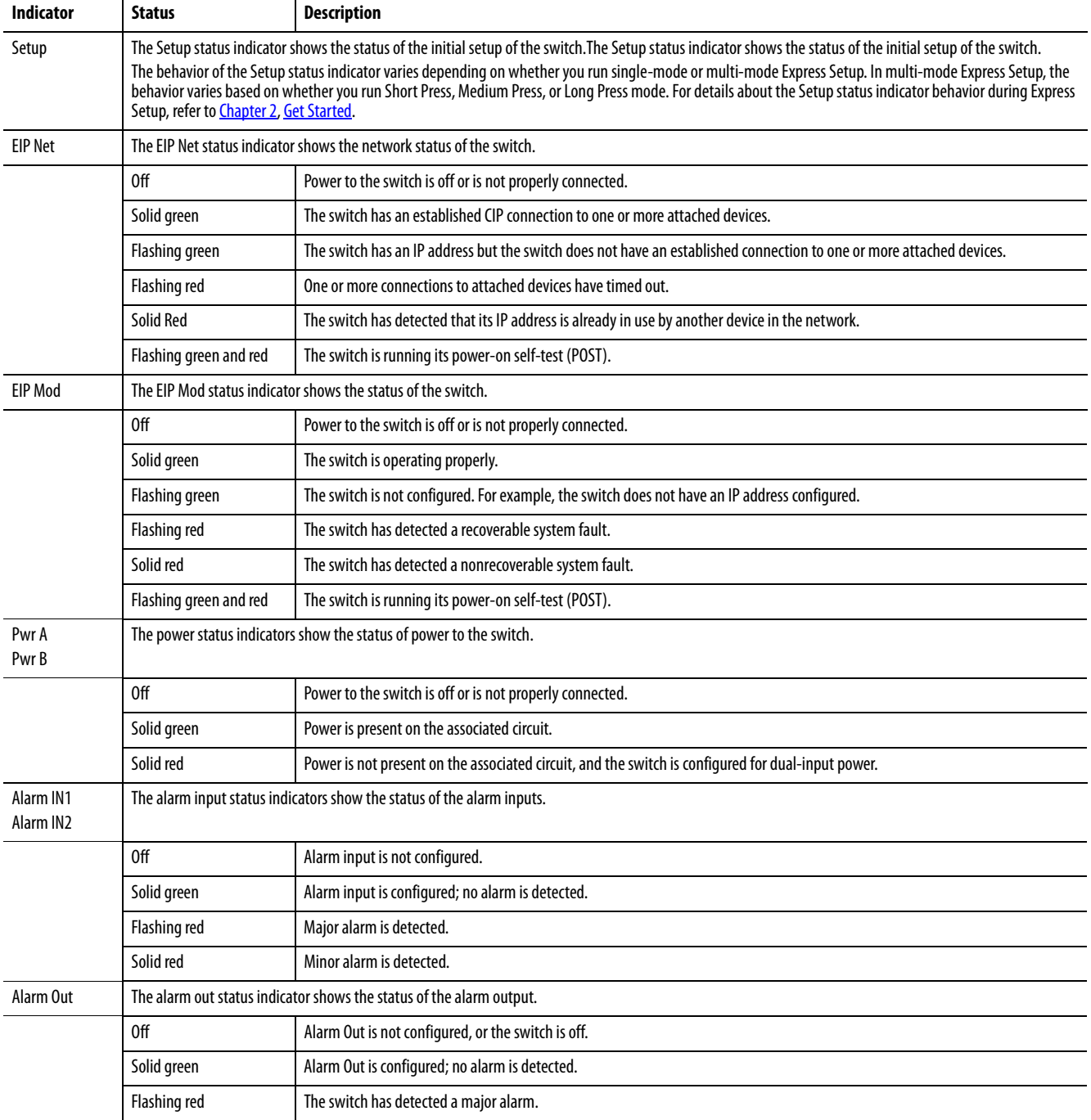

#### <span id="page-320-0"></span>**Table 125 - Stratix 5400 Port Status Indicators**

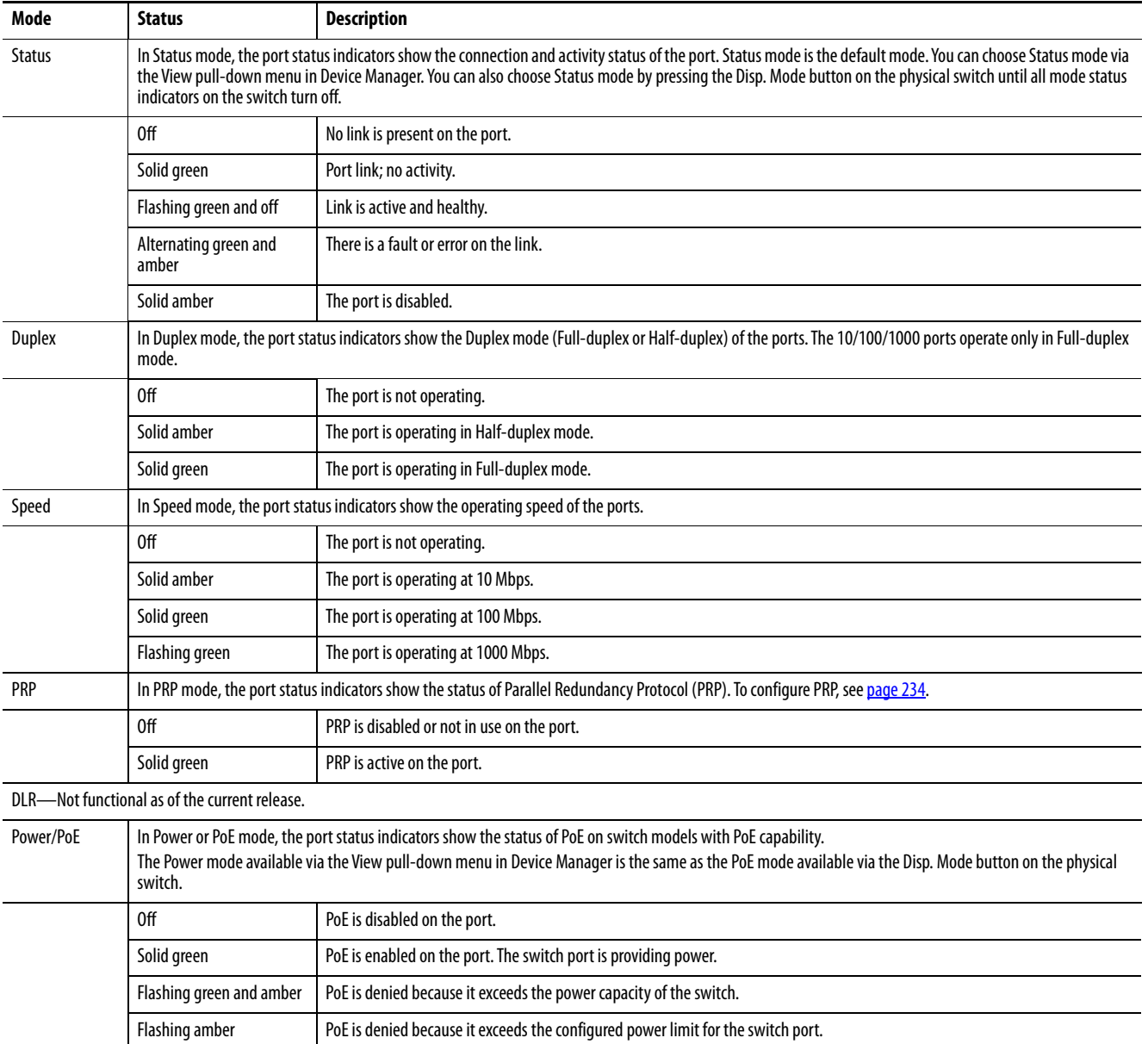

Stratix 5410 Front Panel

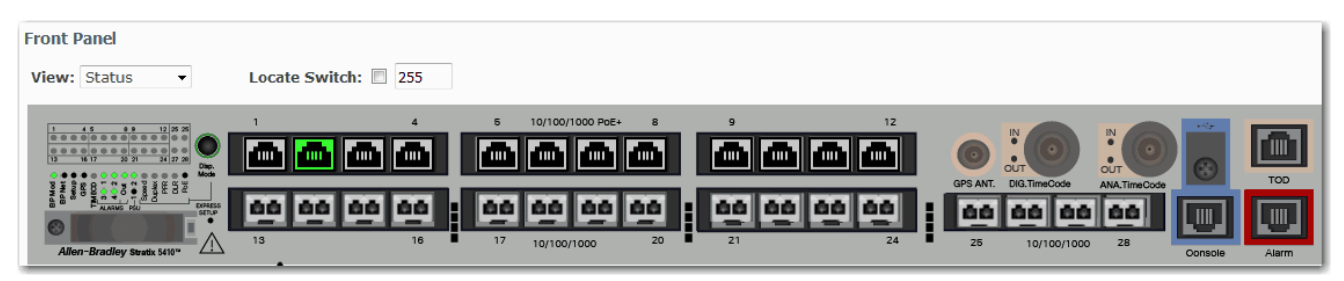

In addition to the View modes on the Dashboard page, the Stratix 5410 switch has a Disp. Mode button on the physical switch that changes the behavior of the port status indicators based on the selected mode. Select a mode by pressing the Disp. Mode button on the physical switch. Each time that you press the switch, the active mode moves from the default Status mode to Speed, Duplex, PRP, and PoE respectively, and then back to Status mode. For a description of the modes, see [Table 127](#page-323-0).

When a mode is active, its mode status indicator turns on. When a mode is inactive, its mode status indicator turns off. When all status indicators for Speed, Duplex, PRP, DLR, and PoE are off, the switch is in the default Status mode.

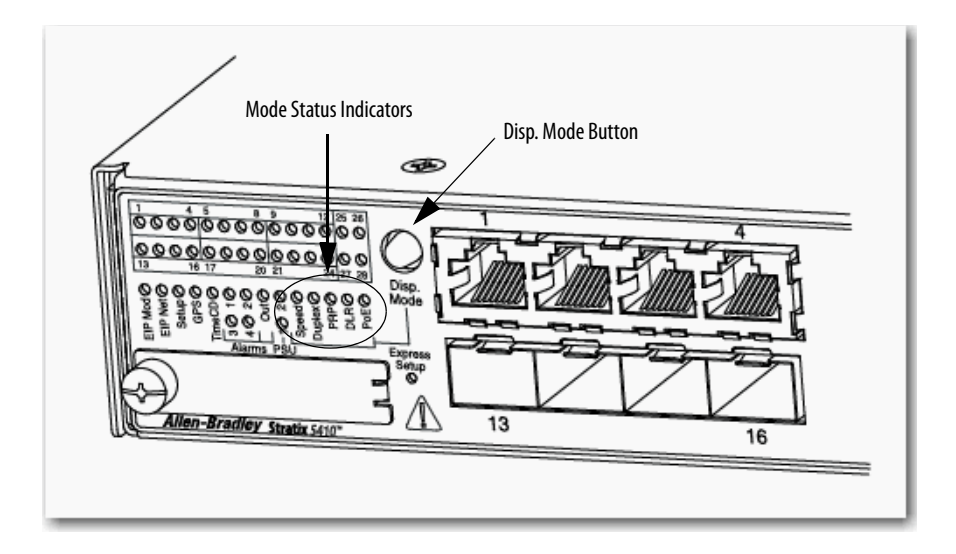

#### **Figure 44 - Stratix 5410 Display Modes**

# **Table 126 - Stratix 5410 System Status Indicators**

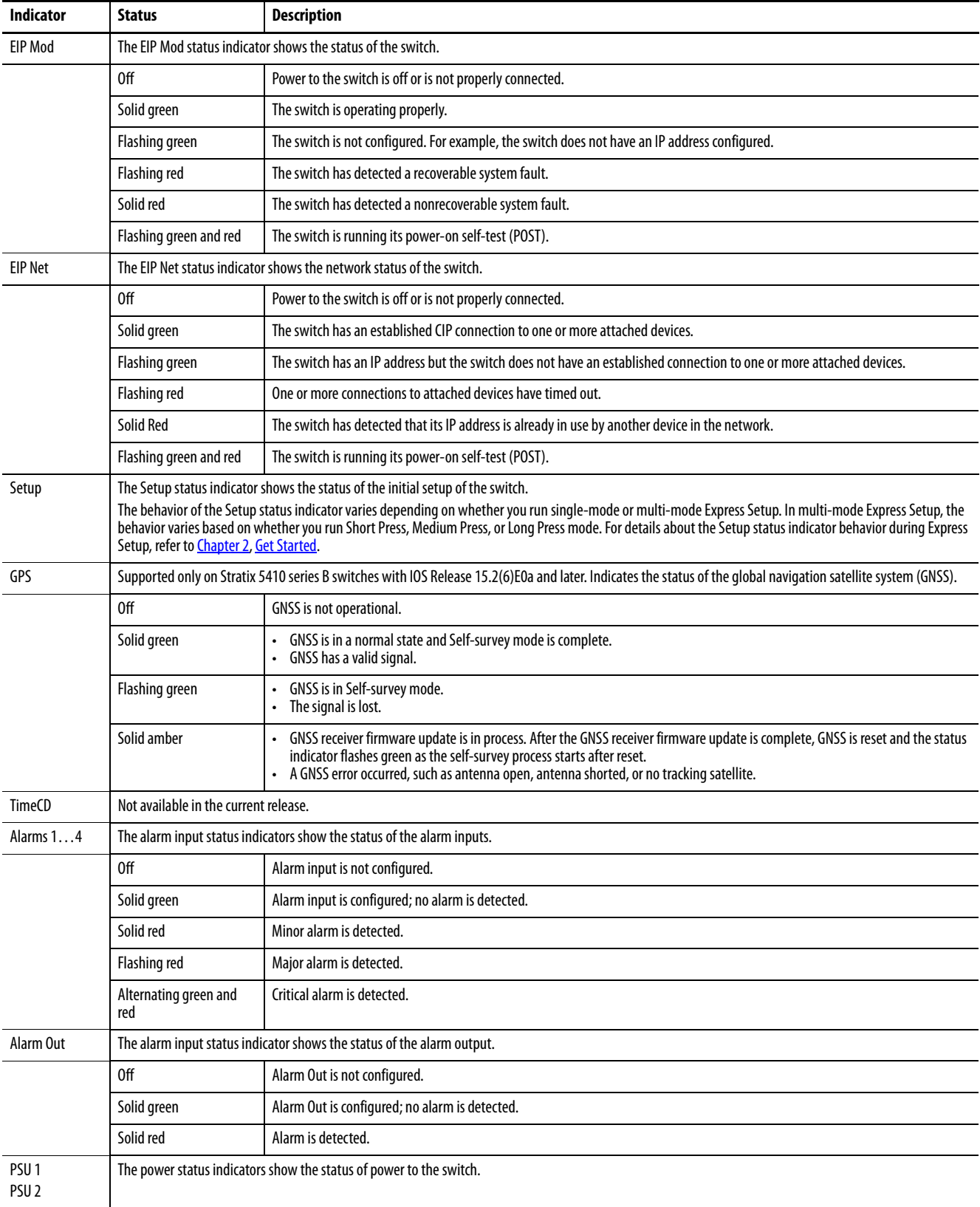

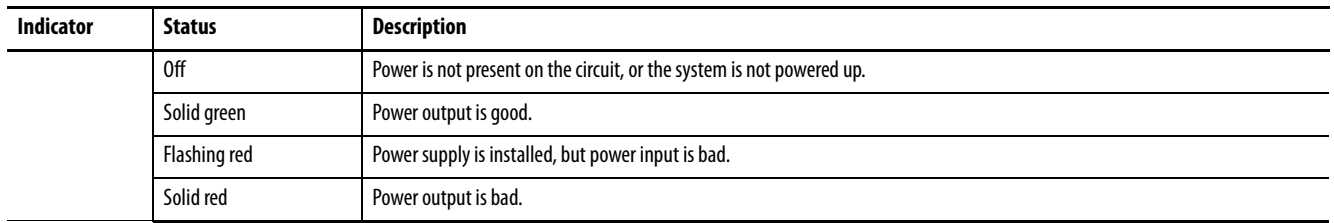

# **Table 126 - Stratix 5410 System Status Indicators (Continued)**

#### <span id="page-323-0"></span>**Table 127 - Stratix 5410 Port Status Indicators**

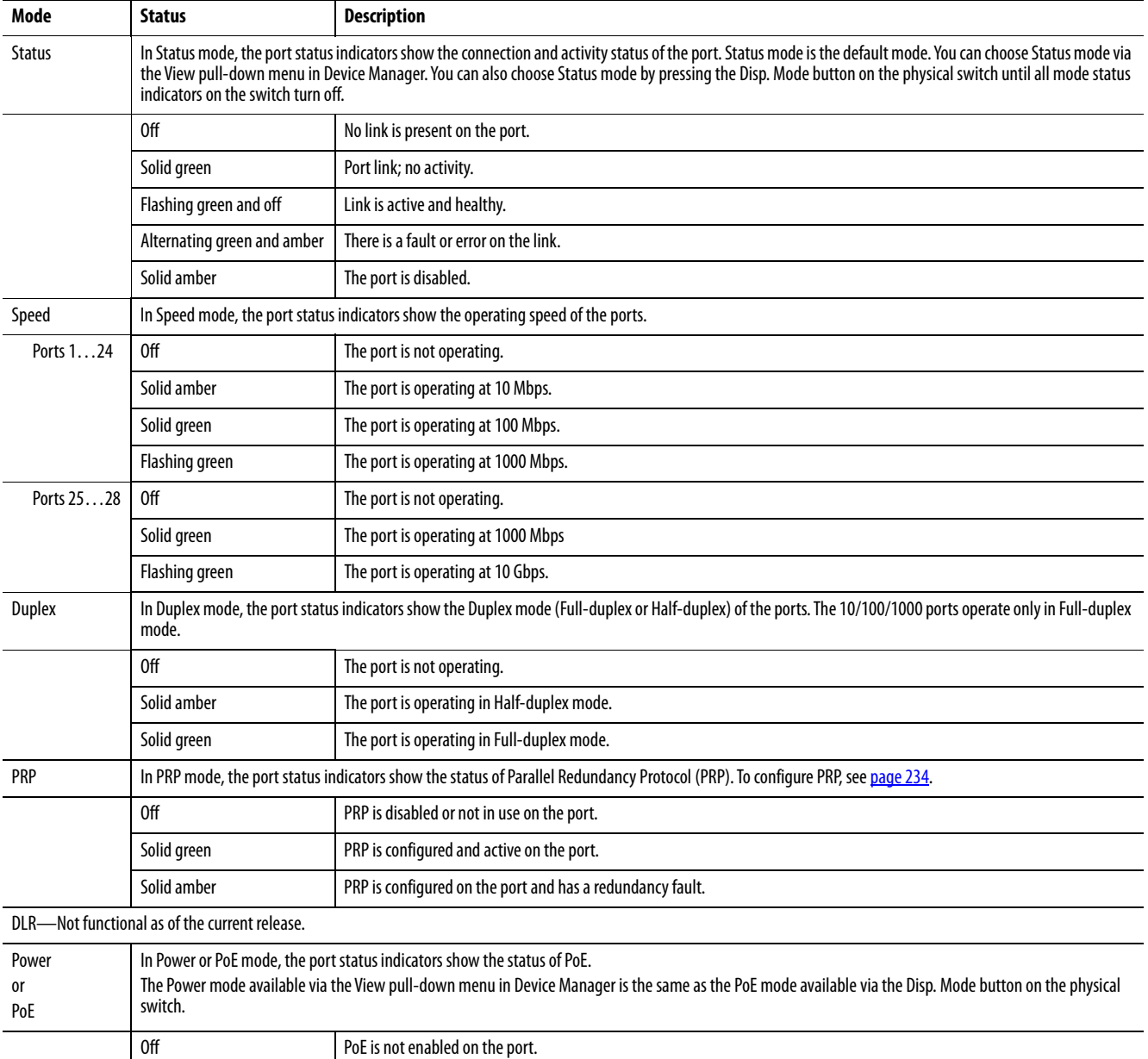

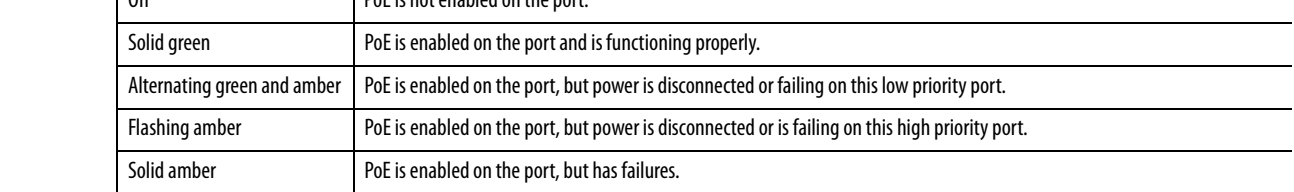
## Stratix 8000/8300 Front Panel

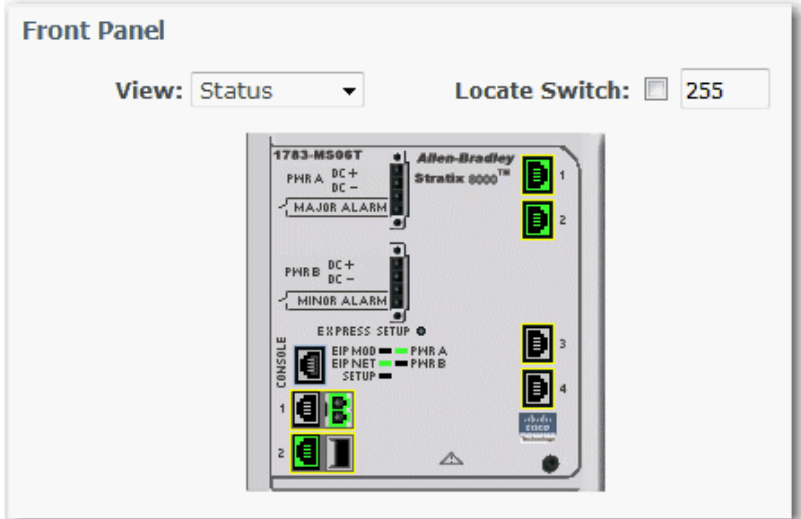

## **Table 128 - Stratix 8000/8300 System Status Indicators**

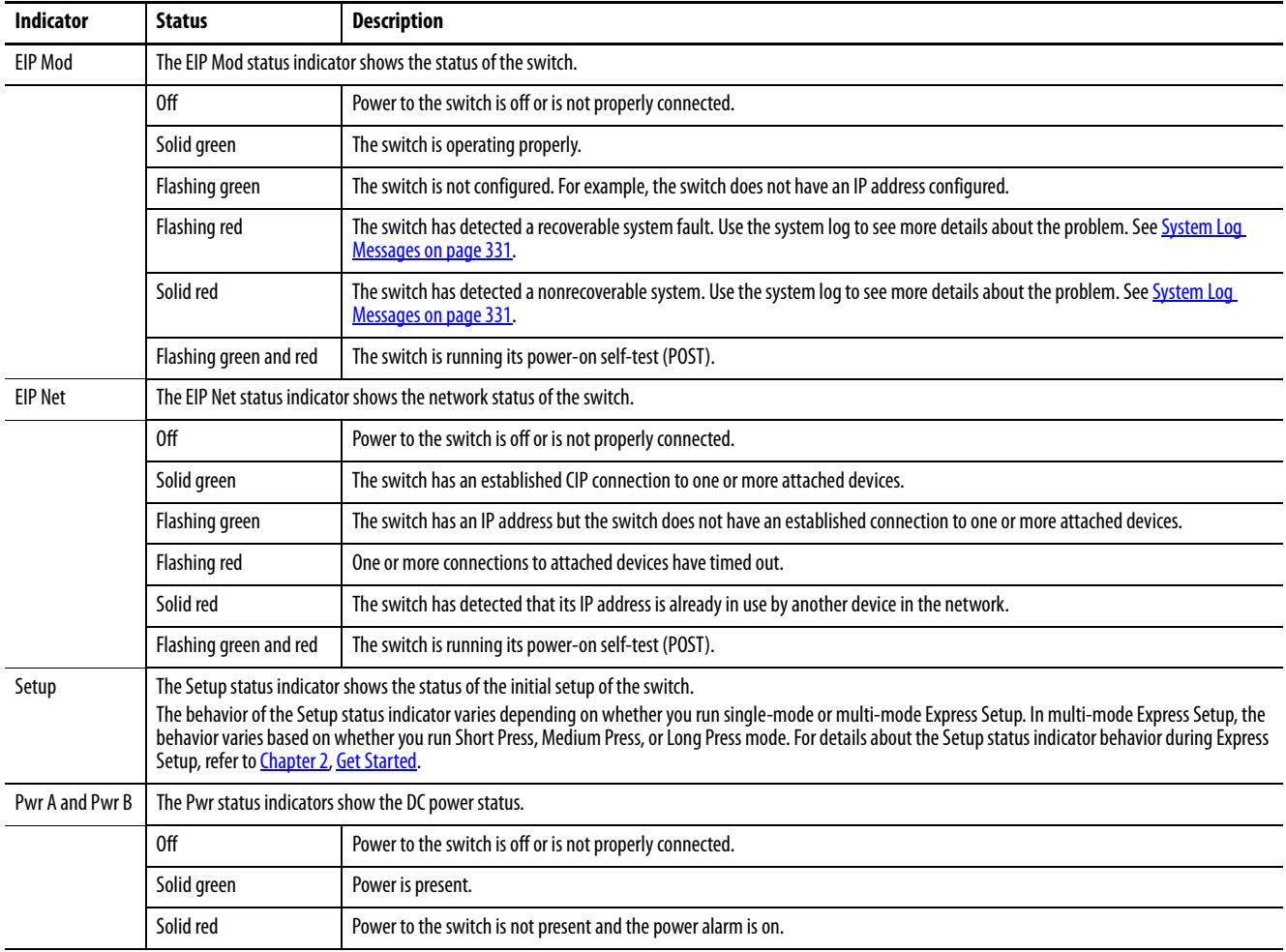

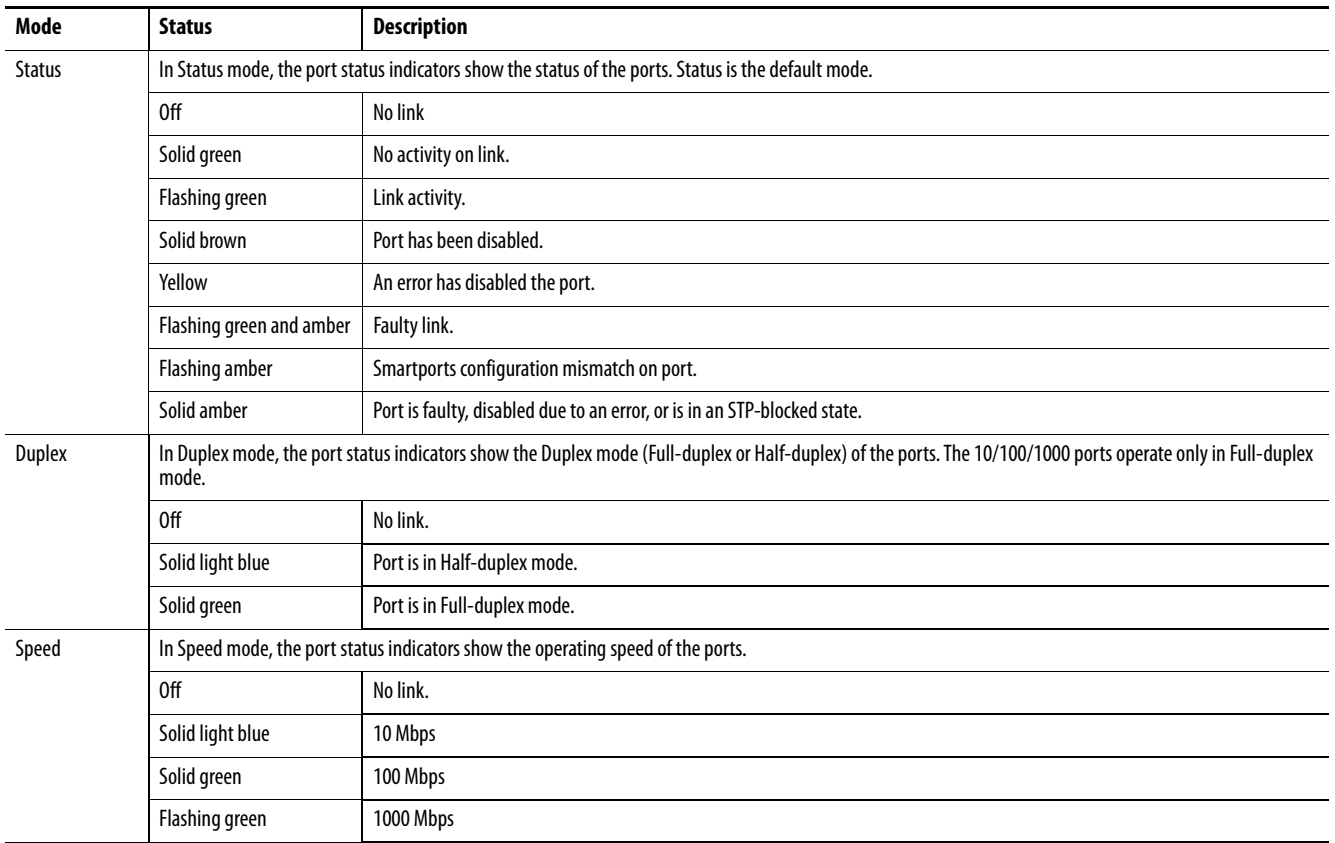

### **Table 129 - Stratix 8000/8300 Port Status Indicators**

# **Switch Information**

The Switch Information area on the Dashboard displays information about the switch.

### **Table 130 - Switch Information Fields**

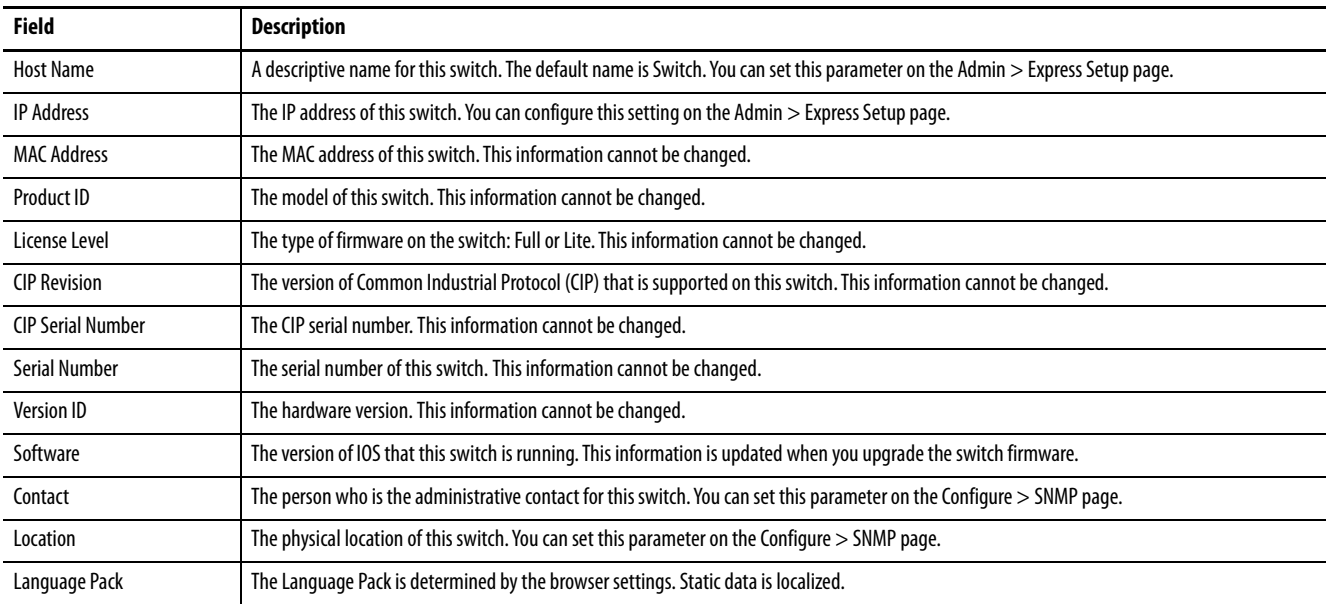

## **Switch Health**

You can use the health gauges to monitor CPU utilization and temperature.

The CPU Utilization gauge shows the percentage of CPU processing power that is in use on the switch. Data is collected at each 60-second system refresh. The gauge changes as the switch experiences the network activity from devices sending data through the network. As network activity increases, so does contention between devices to send data through the network.

As you monitor utilization on the switch, note whether the percentage of usage is what you expect during that given time of network activity. If utilization is high when you expect it to be low, perhaps a problem exists. As you monitor the switch, note if the bandwidth utilization is consistently high, which can indicate congestion in the network. If the switch reaches its maximum bandwidth (above 90% utilization) and its buffers become full, it begins to discard the data packets that it receives. Some packet loss in the network is not considered unusual, and the switch is configured to help recover lost packets, such as by signaling to other devices to resend data. However, excessive packet loss can create packet errors, which can degrade overall network performance.

To reduce congestion, consider segmenting the network into subnetworks that are connected by other switches or routers. Look for other causes, such as faulty devices or connections, which can also increase bandwidth utilization on the switch.

The Temperature gauge shows the internal temperature of the switch. For information about the switch temperature range and the operating environment guidelines, see the Stratix Ethernet Device Specifications Technical Data, publication [1783-TD001](http://literature.rockwellautomation.com/idc/groups/literature/documents/td/1783-td001_-en-p.pdf).

## **Port Utilization**

You can choose which types of network traffic to display and in what format:

- Types of traffic—By default, all traffic is displayed for all interfaces. Click the links above the display area to display all traffic, errors, received traffic, or transmitted traffic.
- Formats—Click the buttons below the display area to view the data in Chart Mode or Grid Mode.
- Chart details—When displaying a chart, position your mouse pointer over a bar or a point on the chart to view the data.

As you monitor the usage on the ports, note whether the percentage is what you expect during that given time of network activity. If usage is high when you expect it to be low, a problem can exist. Bandwidth allocation can also be based on whether the connection is operating in Half-duplex or Full-duplex mode.

Reasons for errors that are received on or sent from the switch ports include the following:

- Bad cable connection
- Defective ports
- Software problems
- Driver problems

Data is collected at each 60-second system refresh.

See [Trends on page 332](#page-333-0) for a graph to view per-port patterns over incremental instances in time (by 60 seconds, 1 hour, 1 day, or 1 week).

See [Port Statistics on page 334](#page-335-0) for details on the specific port errors that are detected on each port.

# **Switch Status via the Logix Designer Application**

The Switch Status view in the Studio 5000 Logix Designer® application lets you view status parameters for the switch.

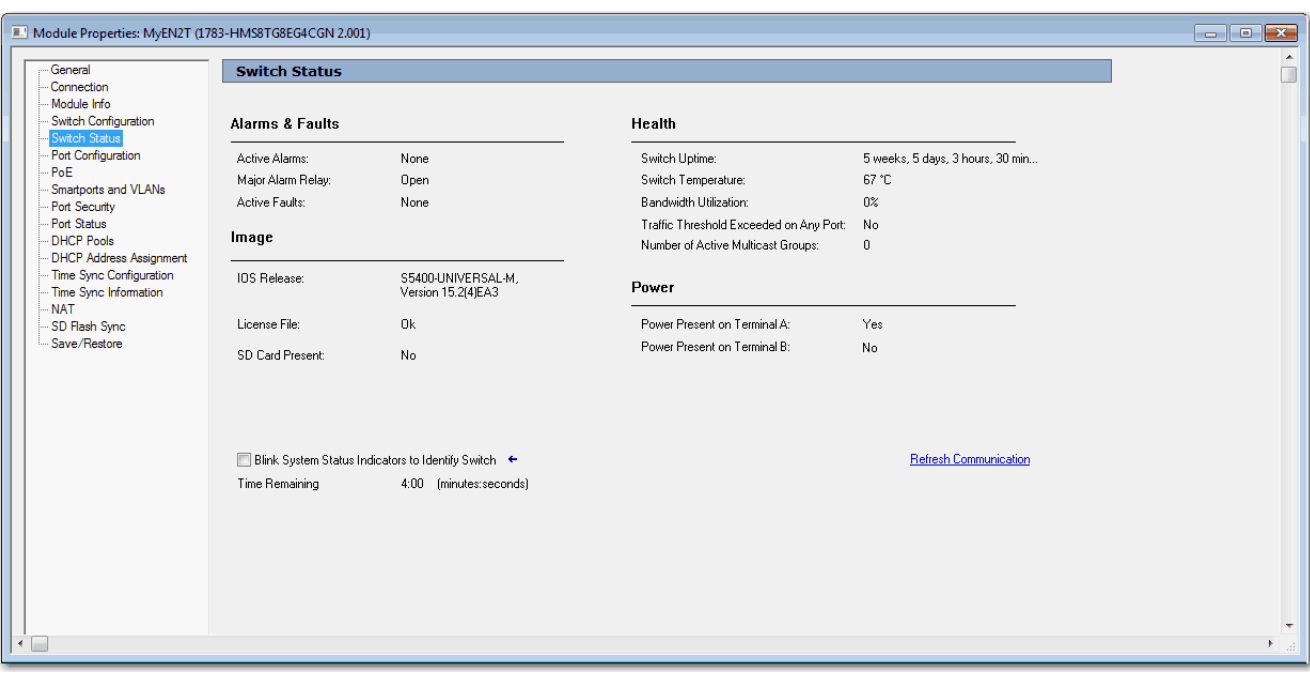

### In the navigation pane, click Switch Status.

### **Table 131 - Switch Status Fields**

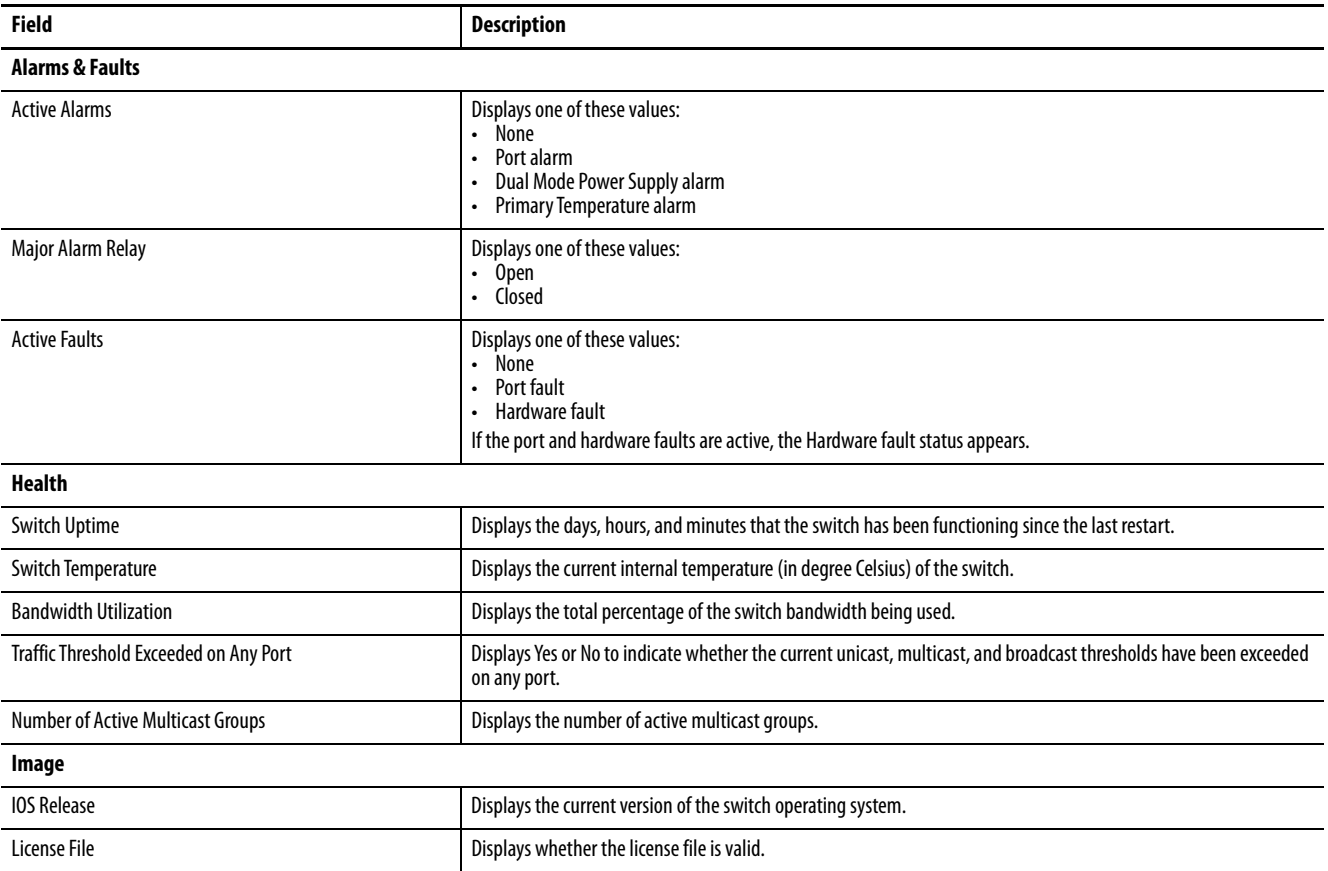

### **Table 131 - Switch Status Fields (Continued)**

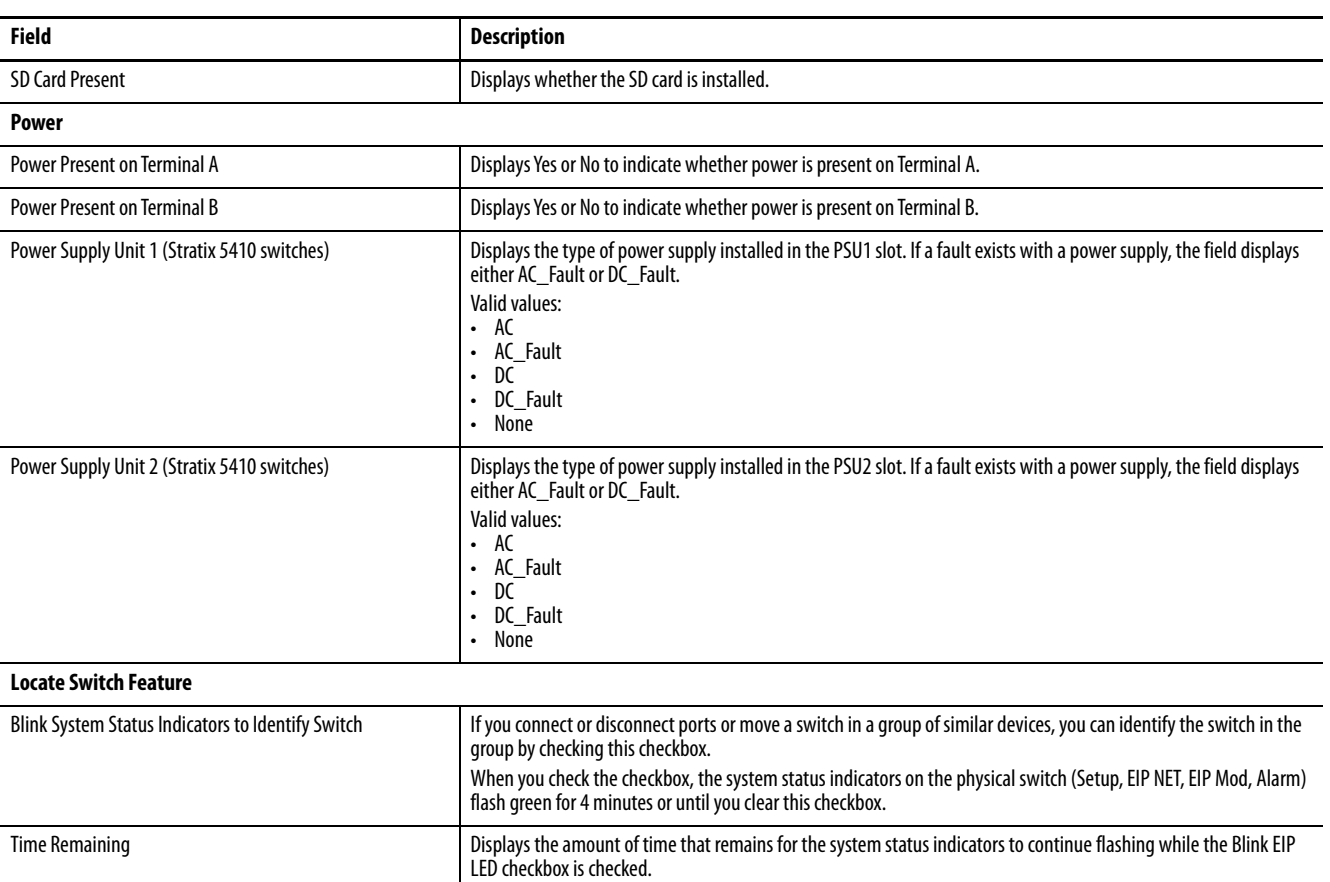

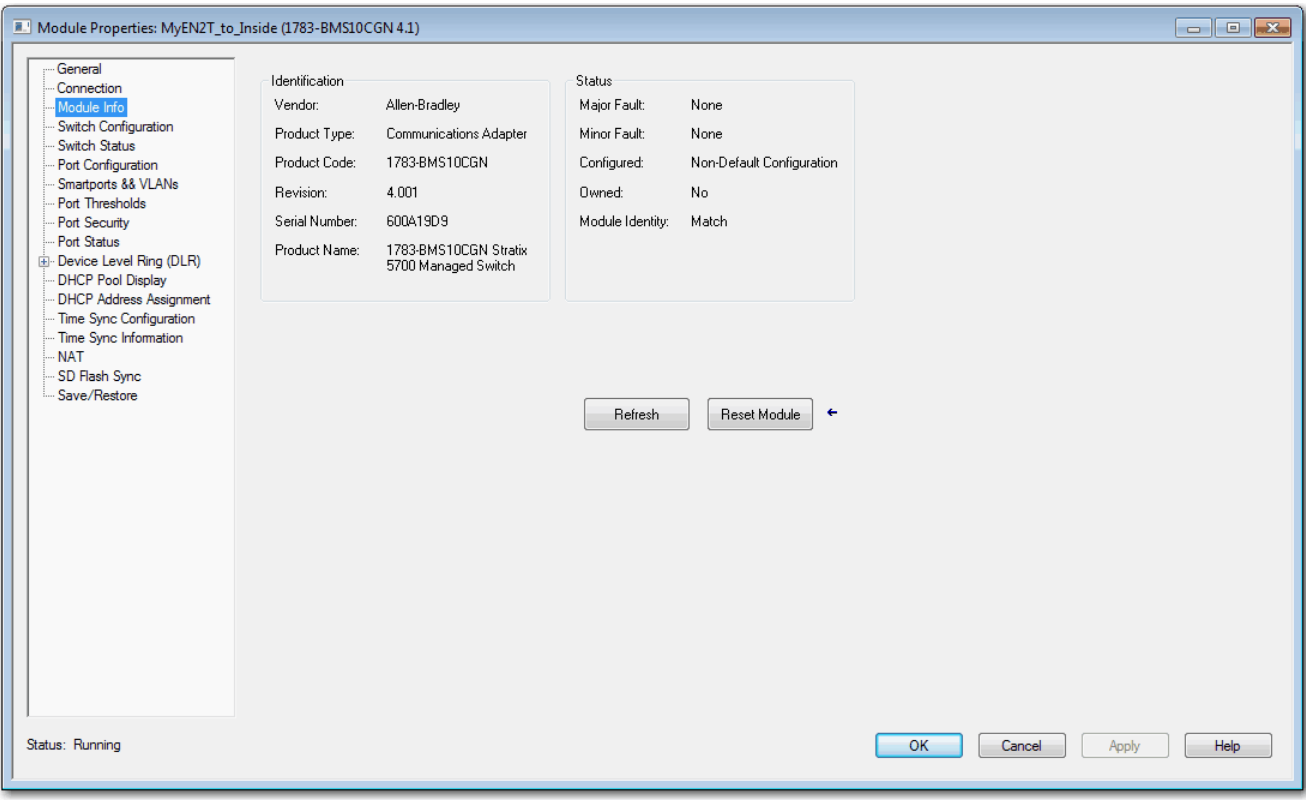

## You can also monitor the switch status on the Module Info view.

### **Table 132 - Module Info Fields**

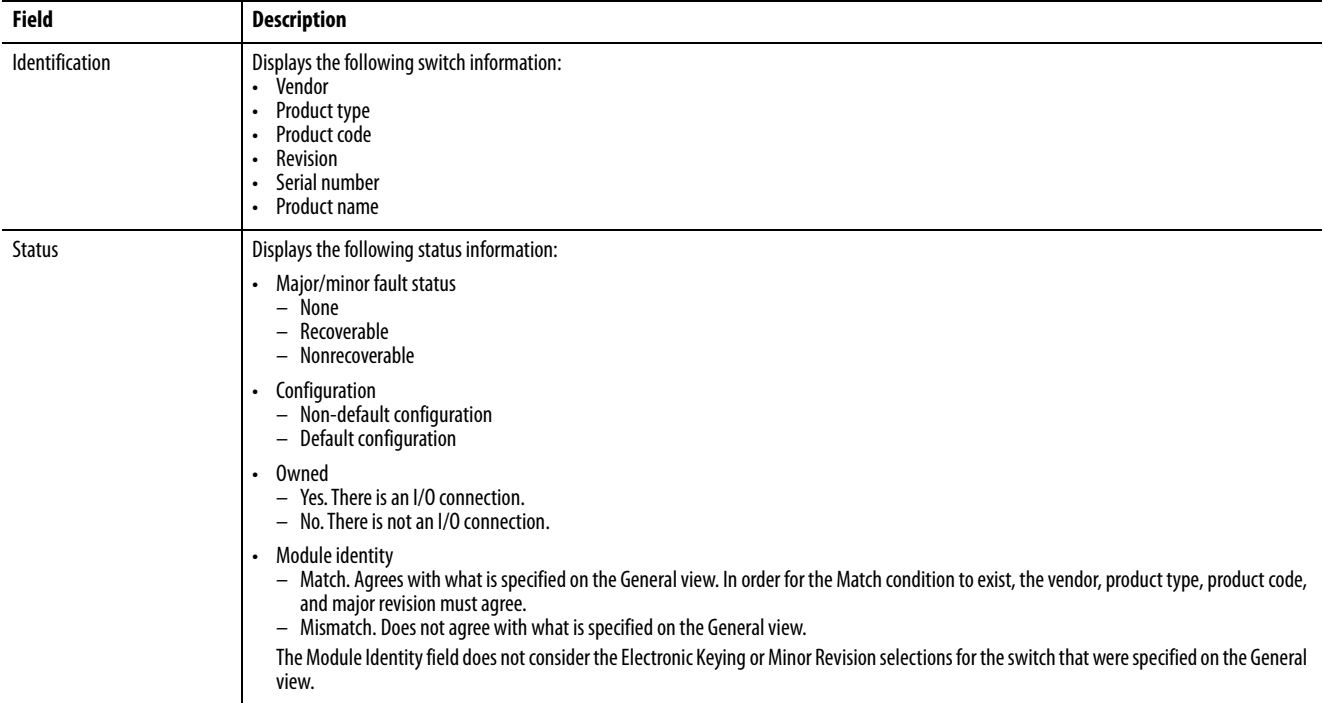

## **Port Status**

In the navigation pane, click Port Status.

You can monitor alarms, statuses, thresholds, and bandwidth utilization for each switch port. You can also access port and cable diagnostics.

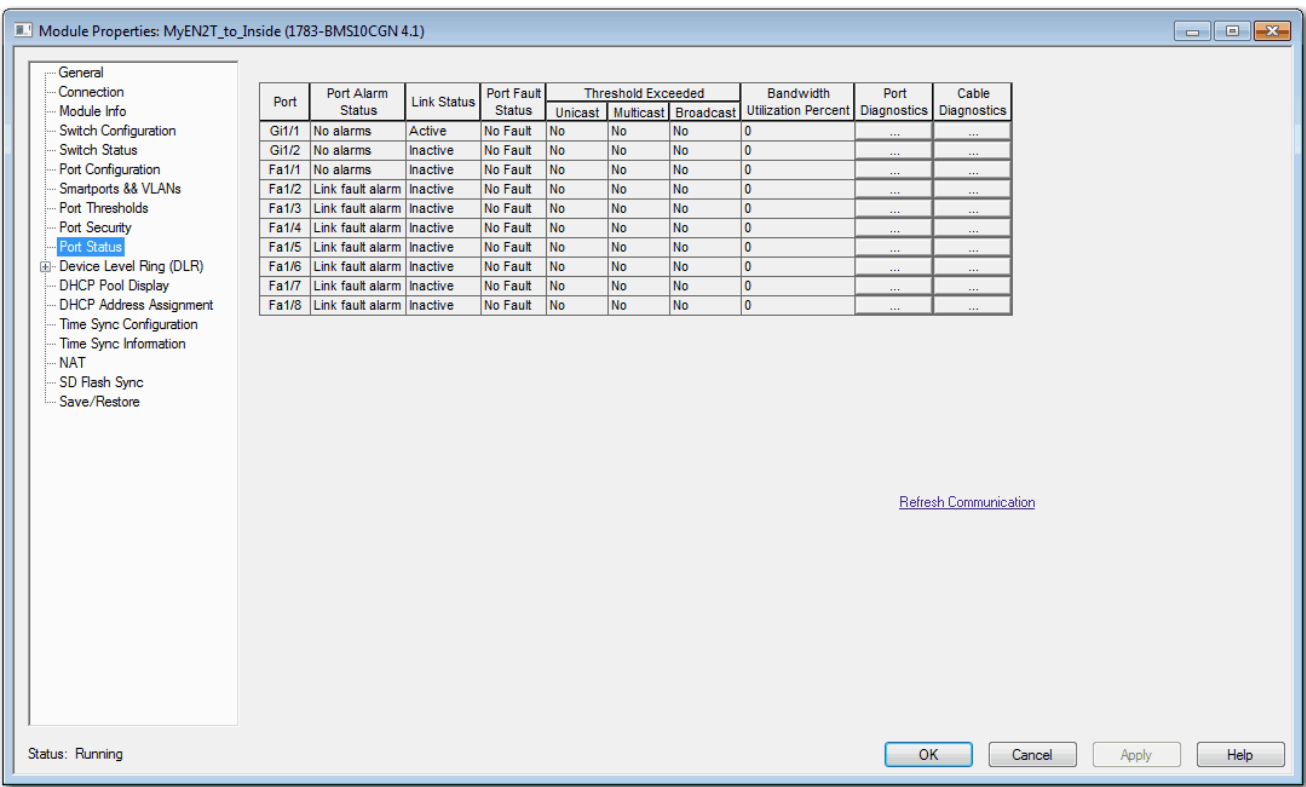

### **Table 133 - Port Status Fields**

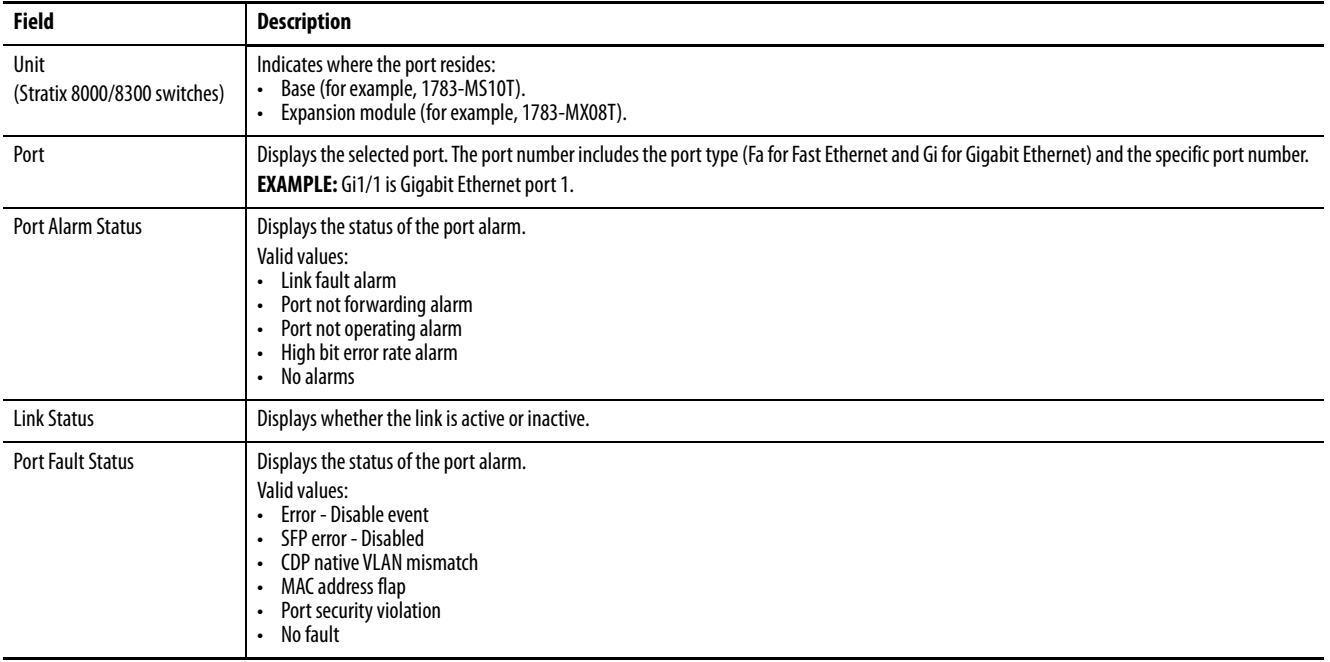

### **Table 133 - Port Status Fields (Continued)**

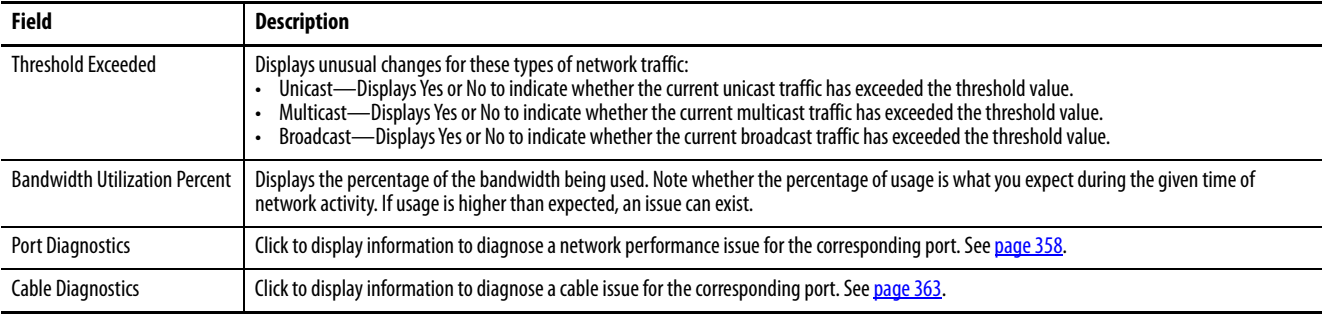

<span id="page-332-0"></span>**System Log Messages** In Device Manager, the system log displays events that occur on the switch and its ports. The events are based on the Alarm Settings you configure on the Configure > Alarm Settings page.

### From the Monitor menu, choose Syslog.

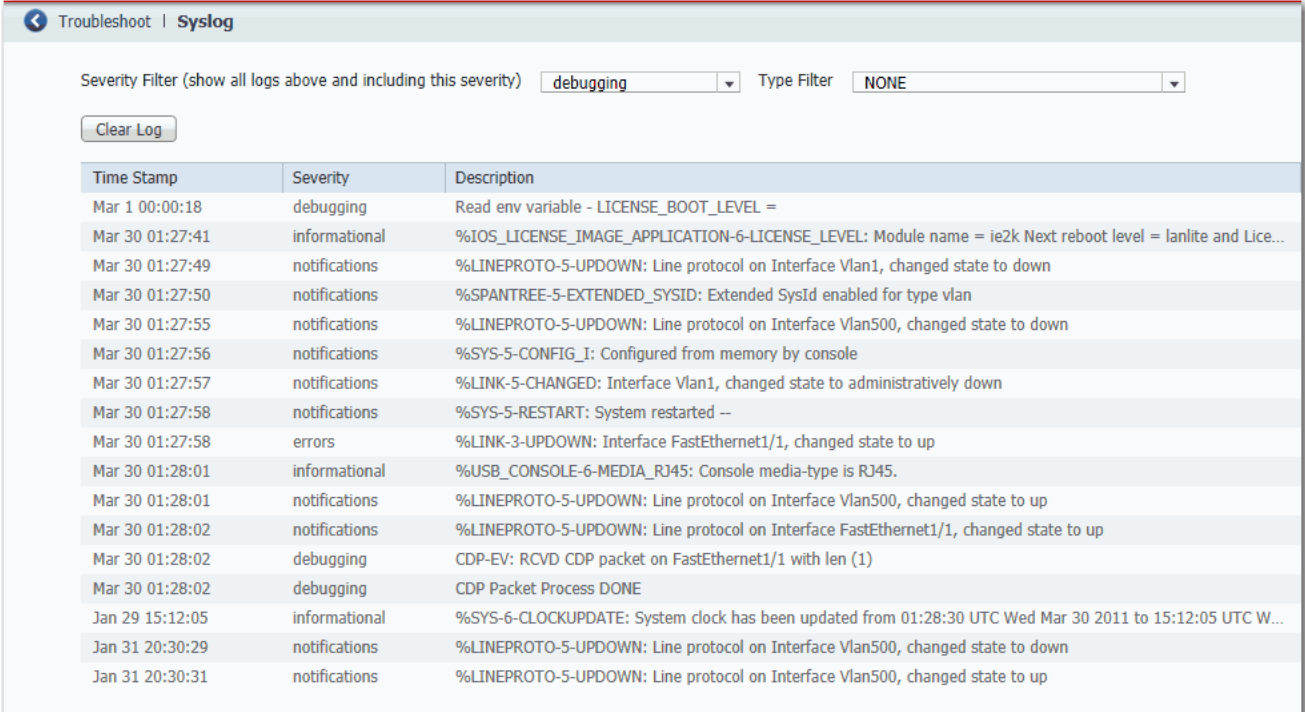

To filter historical events, choose a severity filter or type filter:

- Debugging—Debug messages.
- Informational—Informational messages.
- Notifications—The switch is operating normally but has a significant condition.
- Warnings—The switch has a warning condition.
- Errors—The switch has an error condition.
- Critical—The switch has a critical condition.
- Alerts—The switch requires immediate action.
- Emergencies—The switch is unusable.

Click Clear Log to acknowledge that you have read the alerts. The Clear Log button does not resolve the issue.

### **Table 134 - Syslog Fields**

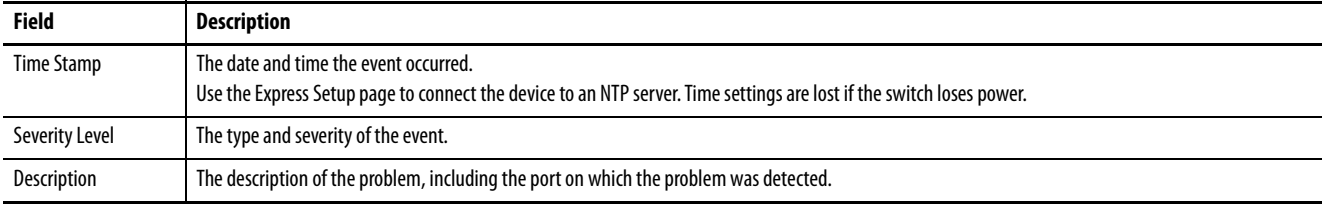

<span id="page-333-0"></span>**Trends** In Device Manager, you can view historical data to help you to analyze traffic patterns and to identify problems. Data can be displayed in increments of seconds, minutes, hours, or days.

> To view the data in a table, click the Grid Mode button below the area. To display a chart, click the Chart Mode button. Use the 60 s, 1 h, 1 d, and 1 w links to display the data in increments of 60 seconds, 1 hour, 1 day, or 1 week.

From the Monitor menu, choose Trends.

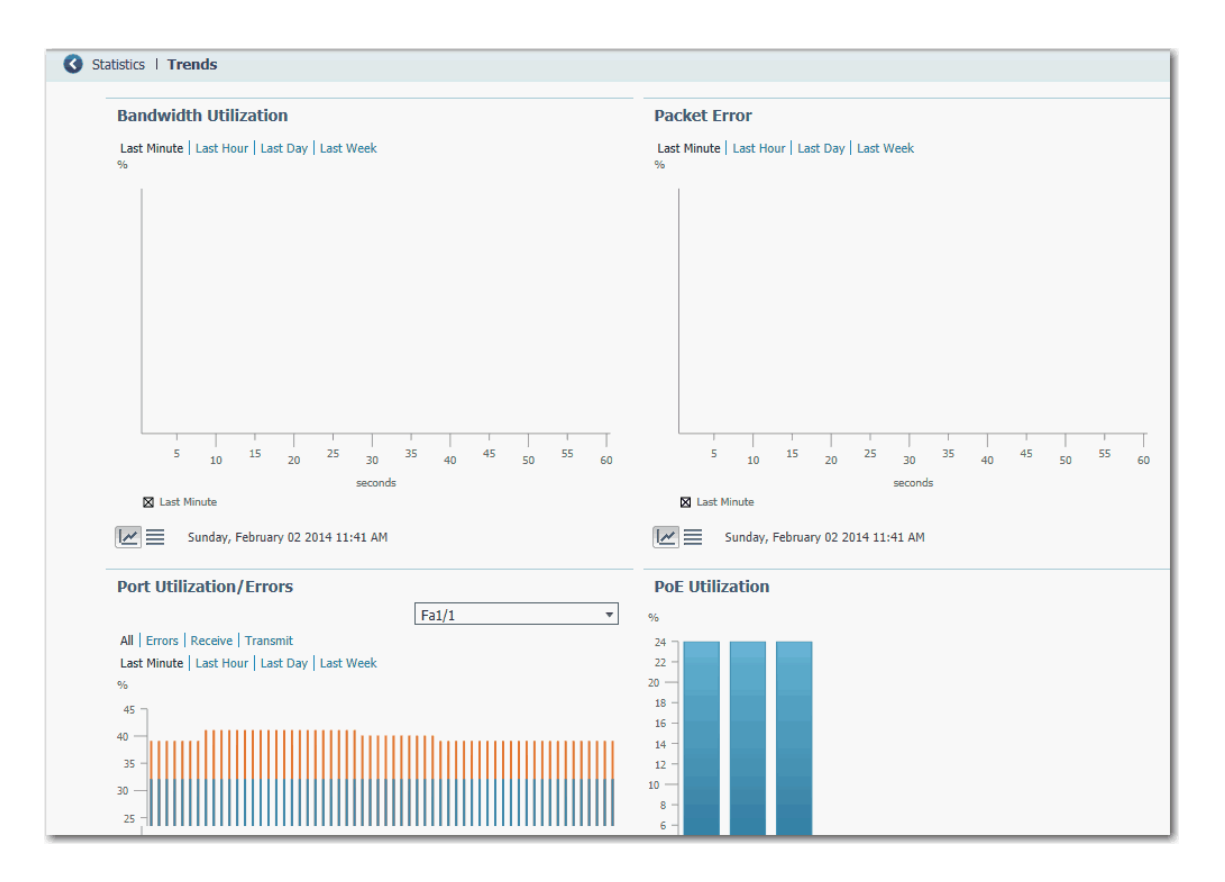

### **Table 135 - Trends Graphs**

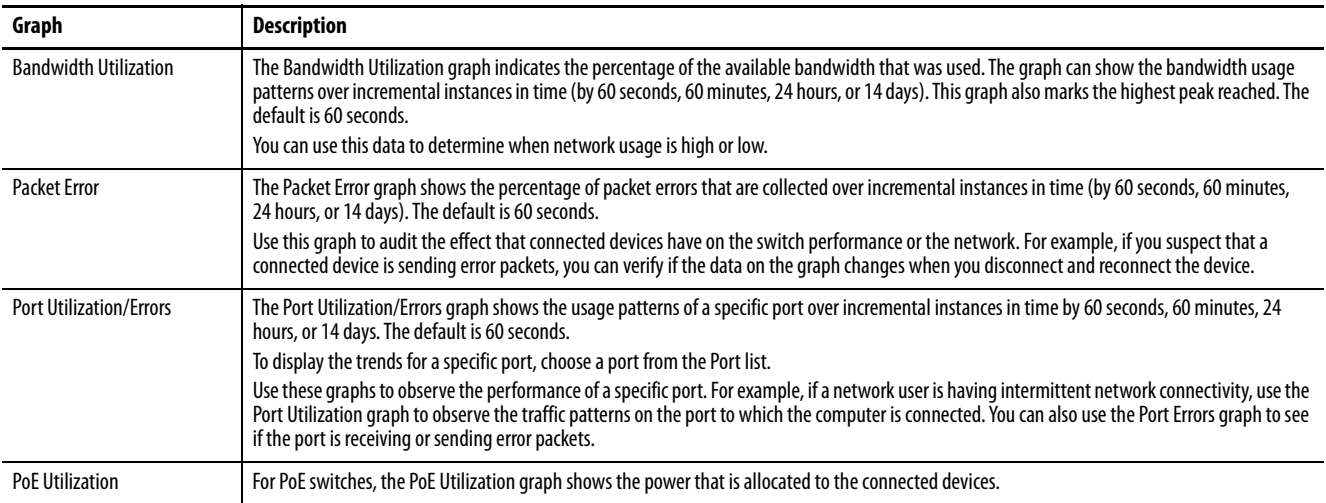

<span id="page-335-0"></span>**Port Statistics** In Device Manager, you can view statistics for data that passes through the switch ports. If you use Parallel Redundancy Protocol (PRP), ports that belong to a PRP channel configured on a RedBox are marked with an asterisk (\*). For more information about configuring PRP channels, see [page 237.](#page-238-0)

### From the Monitor menu, choose Port Statistics.

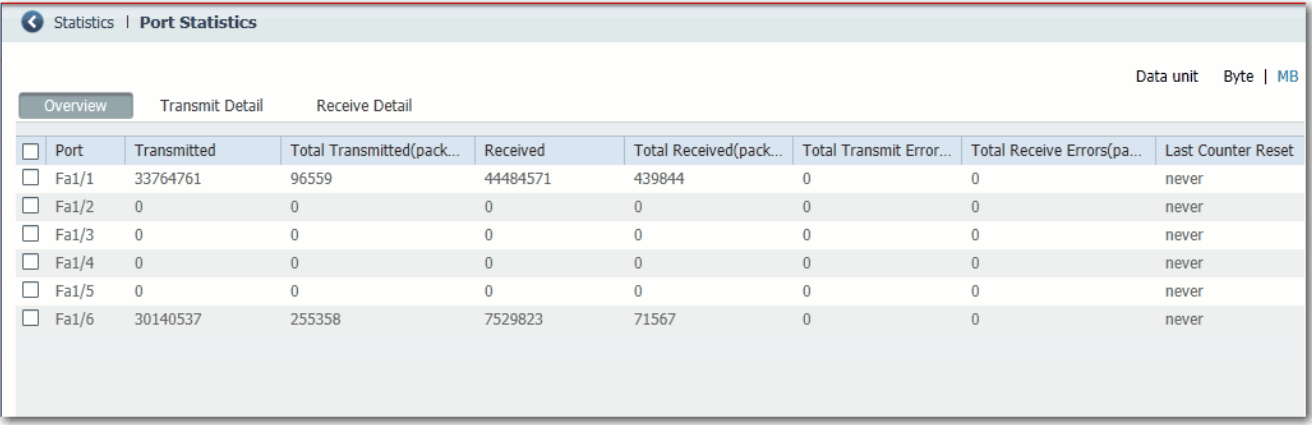

### **Table 136 - Port Statistics**

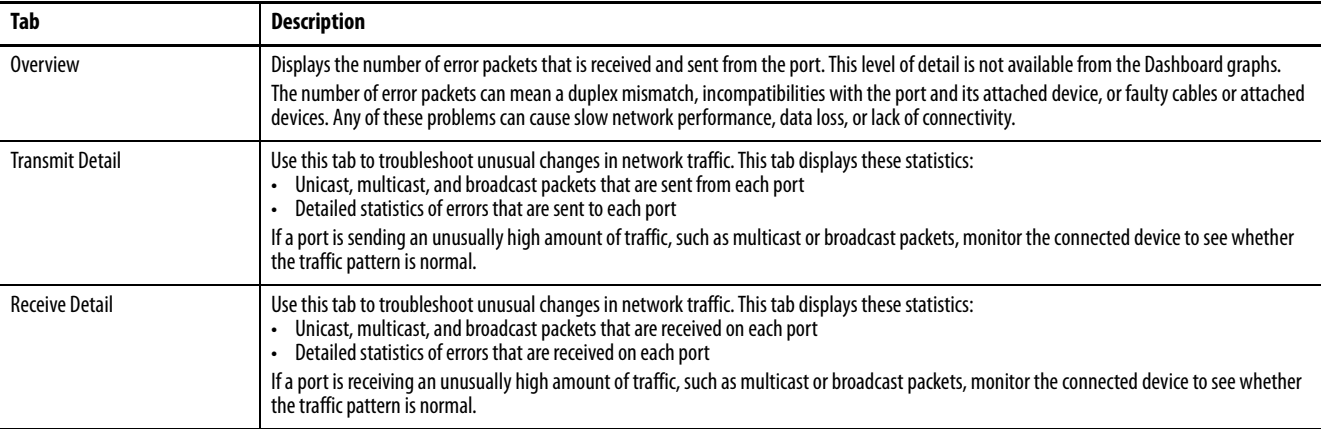

**NAT Statistics** You can monitor NAT statistics in both Device Manager and the Logix Designer application.

## **Monitor NAT Statistics via Device Manager**

You can monitor these types of NAT statistics:

- Global statistics for all instances
- Statistics per instance
- Detailed private translations per instance
- Detailed public translations per instance

From the Monitor menu, choose NAT Statistics.

### **Figure 45 - NAT Statistics for Stratix 5400 and 5700 Switches**

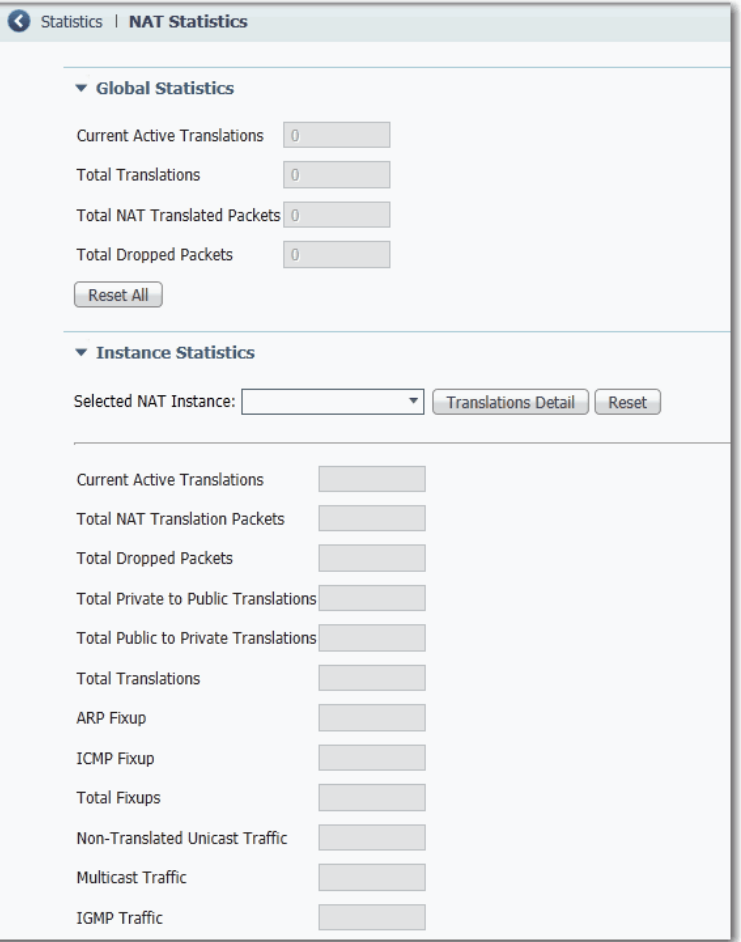

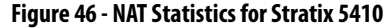

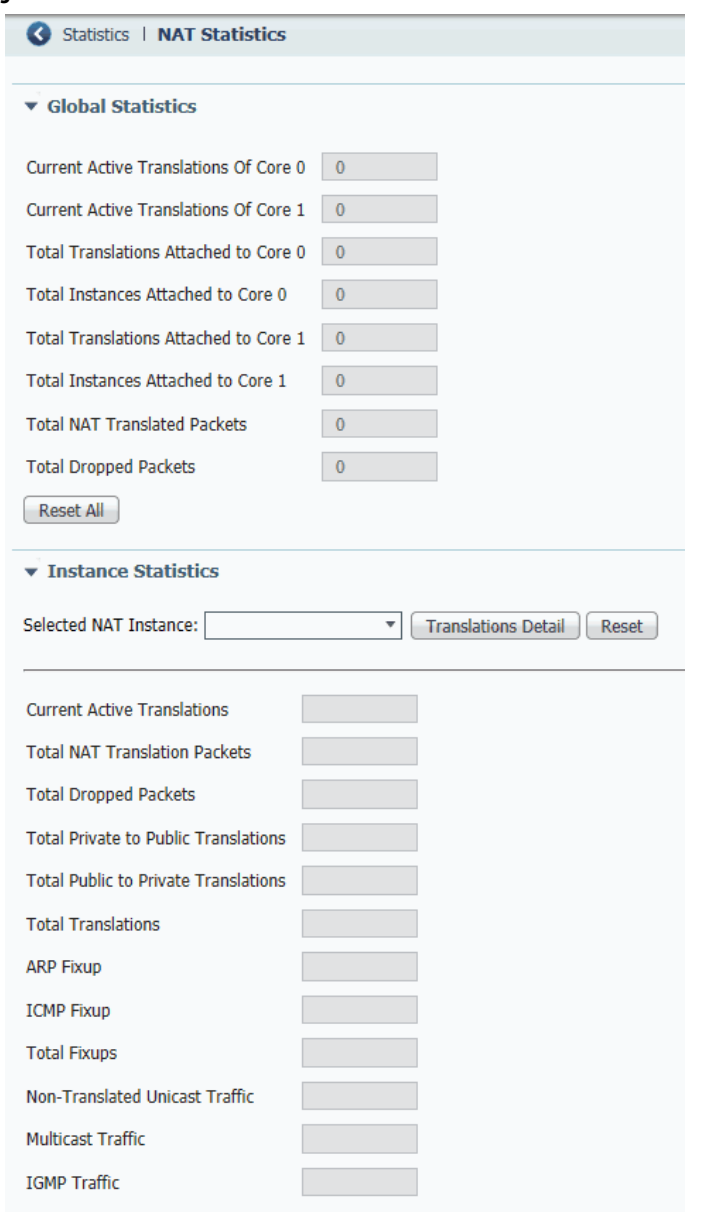

### **Table 137 - NAT Statistics**

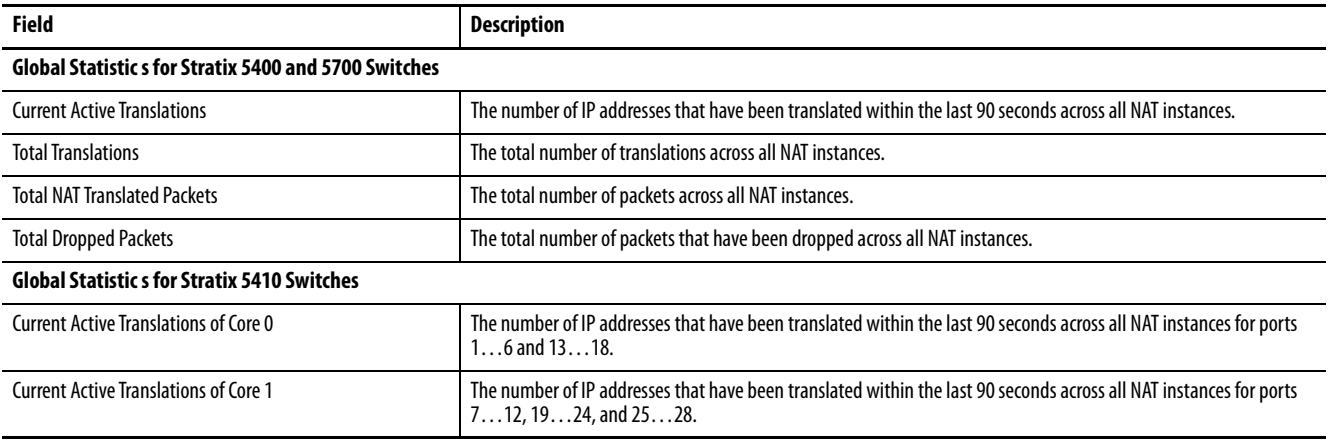

### **Table 137 - NAT Statistics (Continued)**

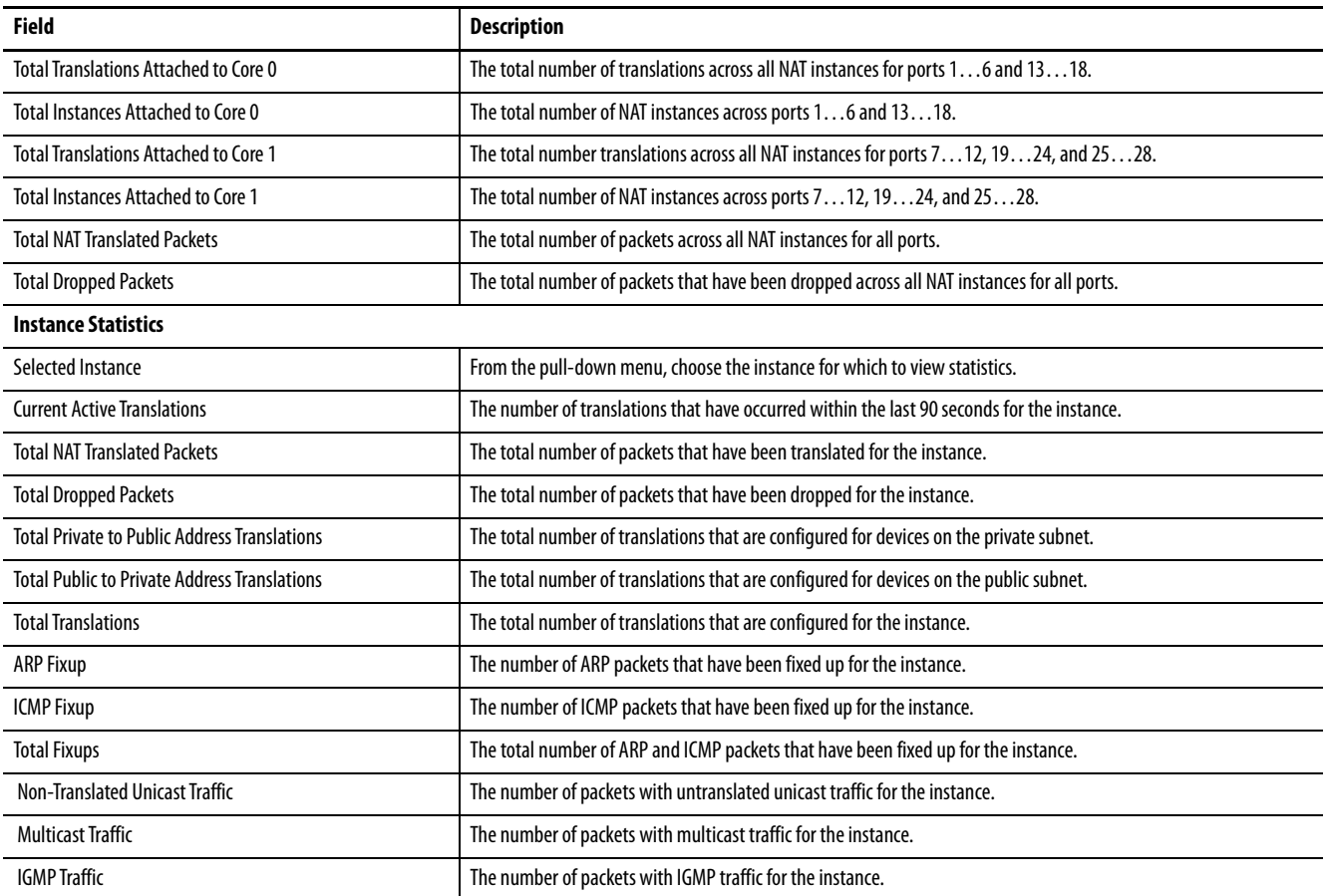

## **Monitor NAT Statistics via the Logix Designer Application**

For each NAT instance, you can monitor these diagnostics:

- Diagnostics for both private and public translations
- Diagnostics for only private translations
- Diagnostics for only public translations

In the navigation pane, click NAT, and then click the ellipse in the Diagnostics column.

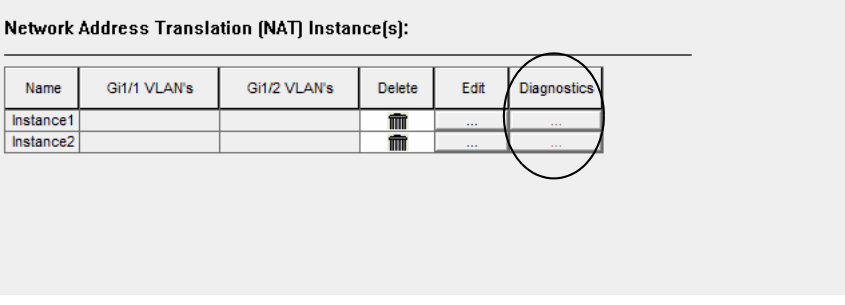

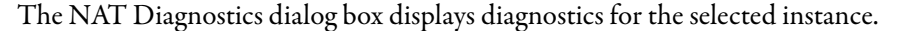

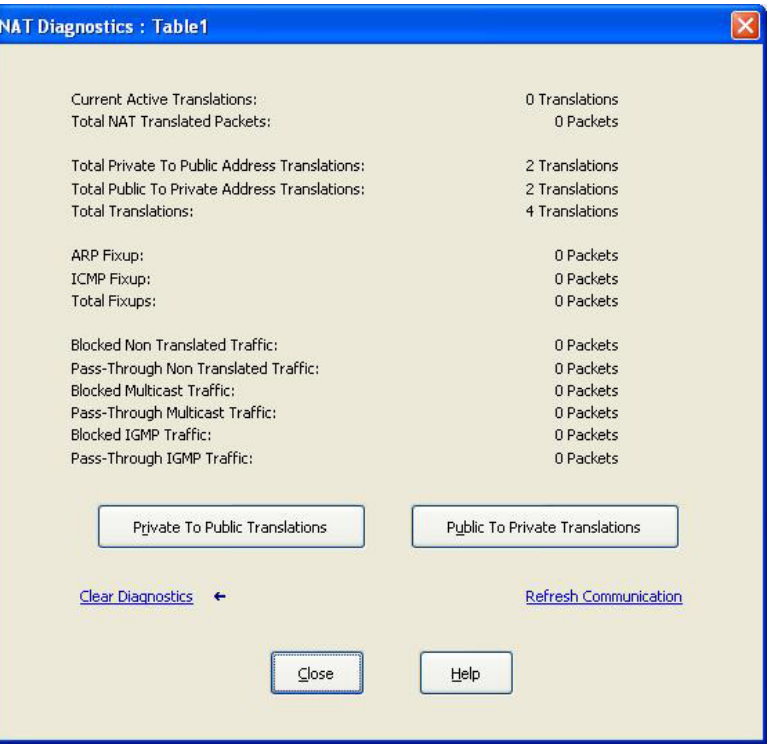

### **Table 138 - NAT Diagnostics per Instance**

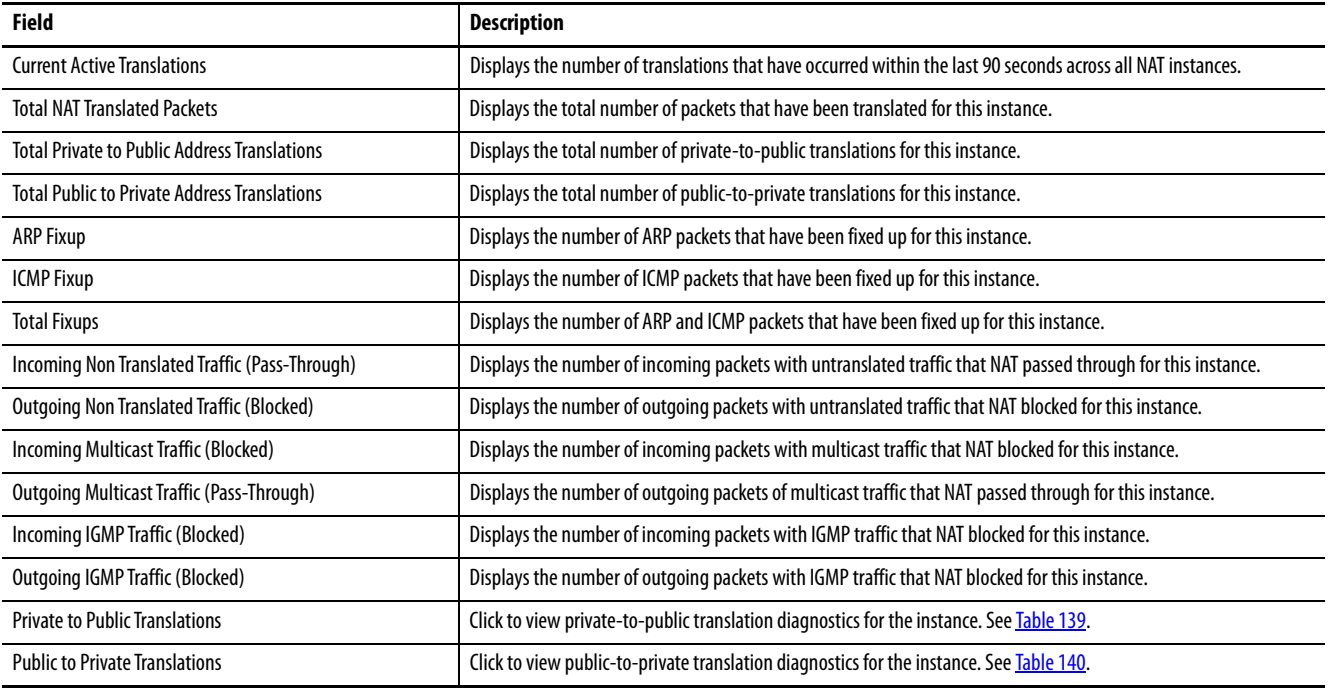

From the Private to Public Translations dialog box for an instance, you can view a list of IP addresses that have been changed by NAT within the last 90 seconds.

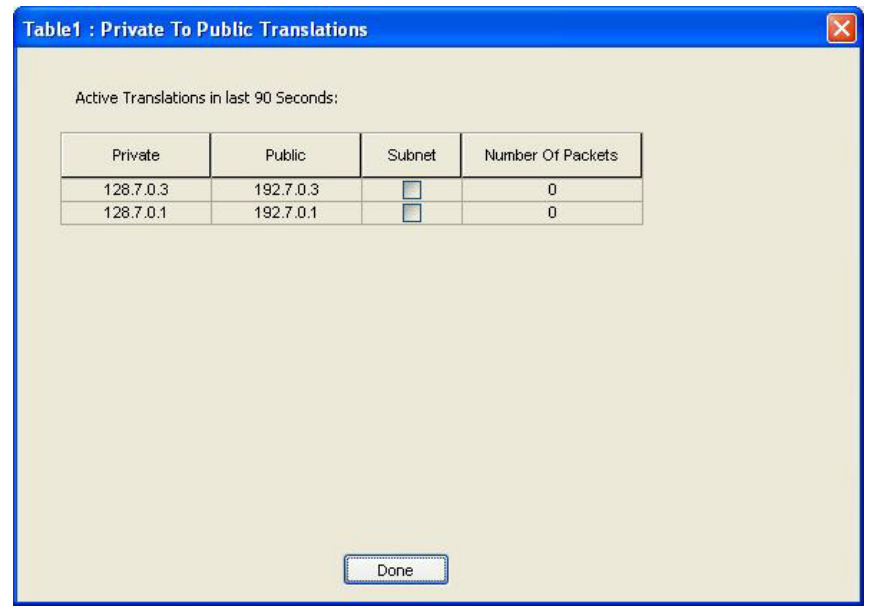

### <span id="page-340-0"></span>**Table 139 - Private-to-Public Translation Diagnostics**

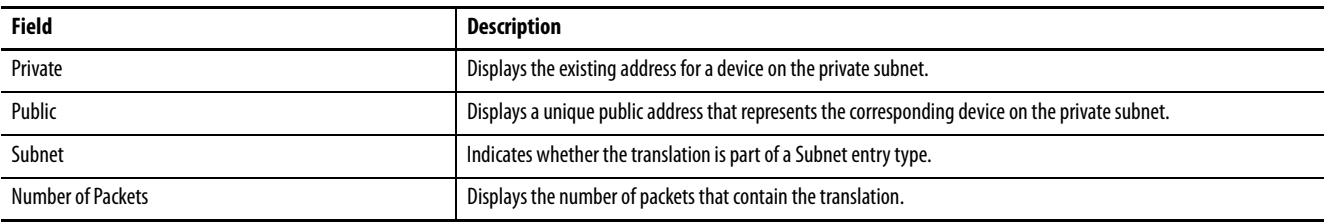

From the Public to Private Translations dialog box for an instance, you can view a list of IP addresses that have been changed by NAT within the last 90 seconds.

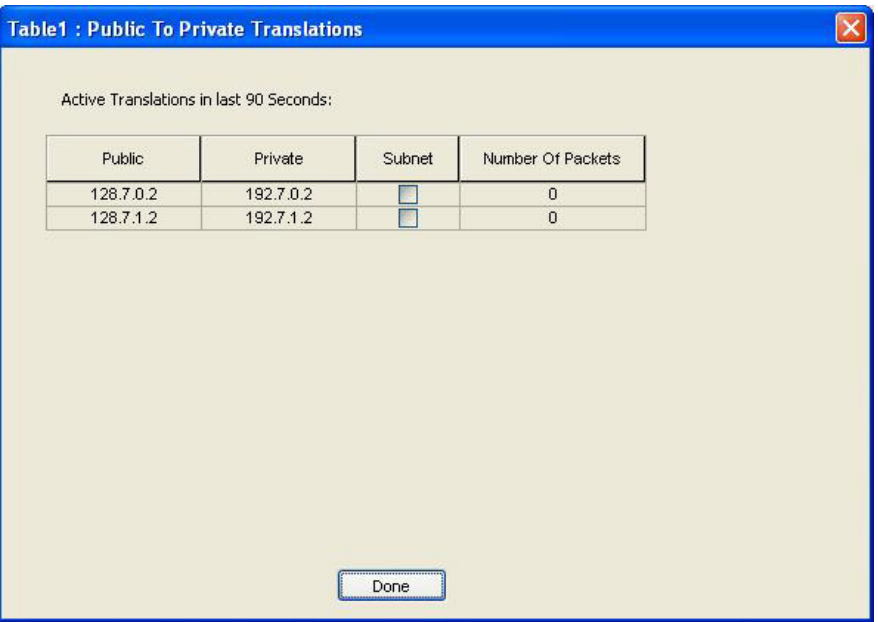

### <span id="page-341-0"></span>**Table 140 - Public-to-Private Translation Diagnostics**

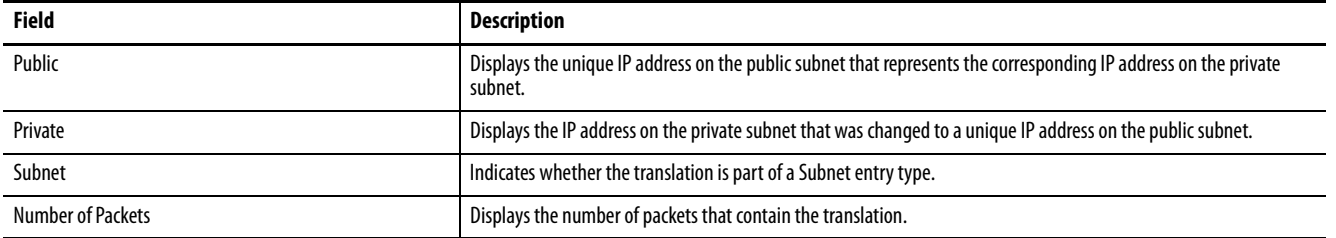

**NetFlow** In Device Manager, you can view NetFlow exporter and monitor cache statistics. The key components of NetFlow are the cache that stores IP flow information, and the export mechanism that sends NetFlow data to a network management collector, such as the NetFlow Collection Engine. NetFlow operates by creating a NetFlow cache entry (a flow record) for each active flow. NetFlow maintains a flow record within the cache for each active flow. Each flow record in the NetFlow cache contains fields that can later be exported to a collection device, such as the NetFlow Collection Engine.

From the Monitor menu, choose NetFlow:

• On the Exporter tab, choose a flow exporter from the pull-down menu or choose ALL to display statistics for all flow exporters that are configured on the switch. Click Show to display statistics. Click Clear to clear the statistics.

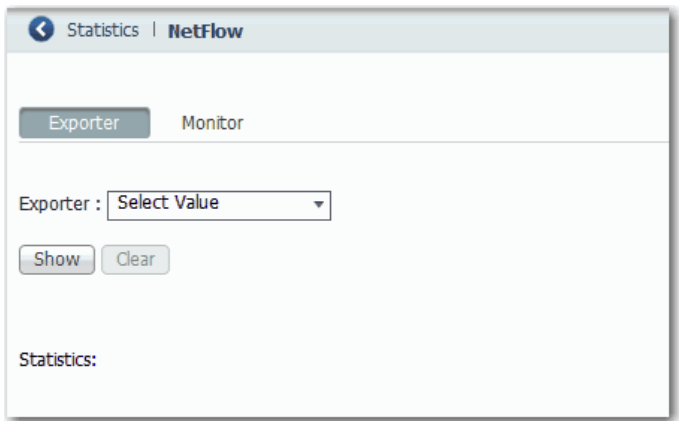

• On the Monitor tab, choose a flow monitor from the pull-down menu. Click Show to display statistics. Click Clear to clear the statistics.

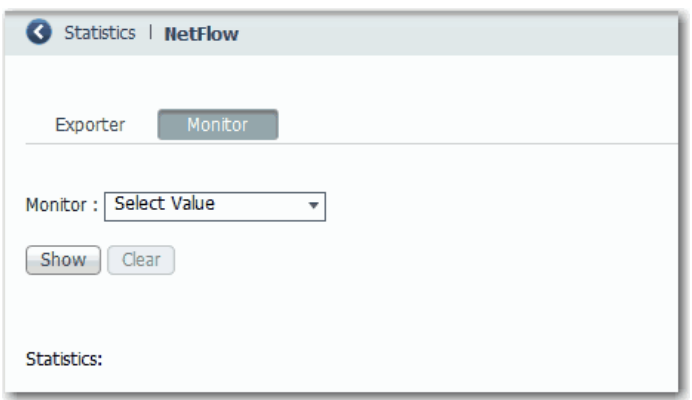

**REP Status** In Device Manager, you can review the status of the REP topology for one or all network segments.

From the Monitor menu, choose REP.

To display an archived REP topology, click the Archived Topology tab and then select the segment ID.

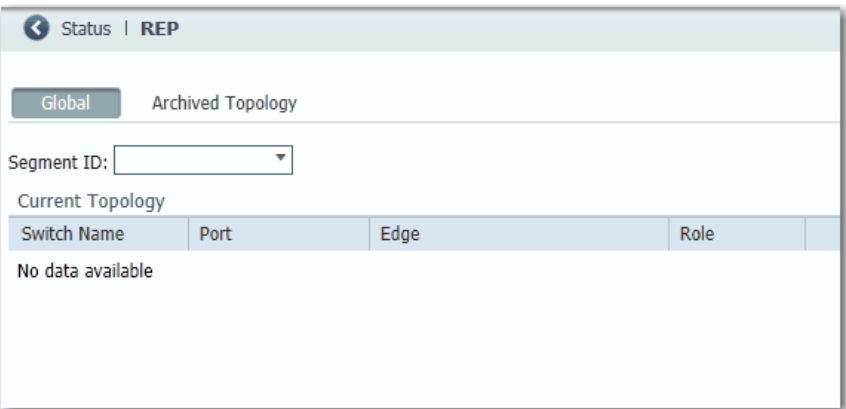

**CIP Status** In Device Manager, you can monitor Common Industrial Protocol (CIP™) status. CIP is an application layer messaging protocol that is used by various industrial automation and control devices to communicate as part of a control system. CIP is the application layer for the EtherNet/IP™ network. Stratix switches contain an EtherNet/IP server that enables the switch to be part of the industrial automation and control system for basic management and monitoring.

> The CIP Status page displays information about CIP status (Overview field) and statistics (Request Details field) for the following:

- When the switch was last powered on or restarted
- When the counters were last reset

To troubleshoot an issue, reset the CIP counters, and see if the counters show that the issue still exists.

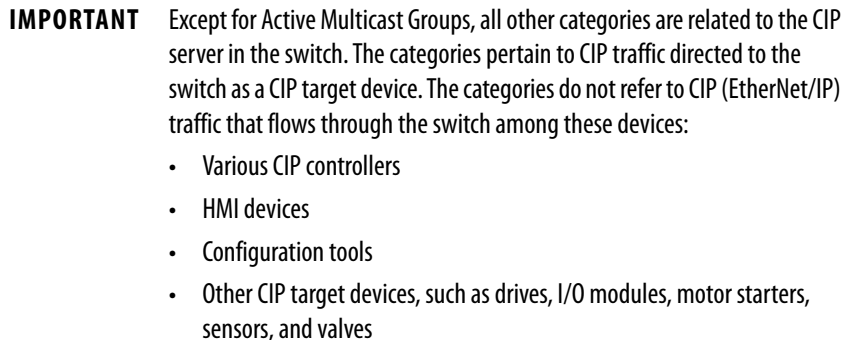

## From the Monitor menu, choose CIP Status.

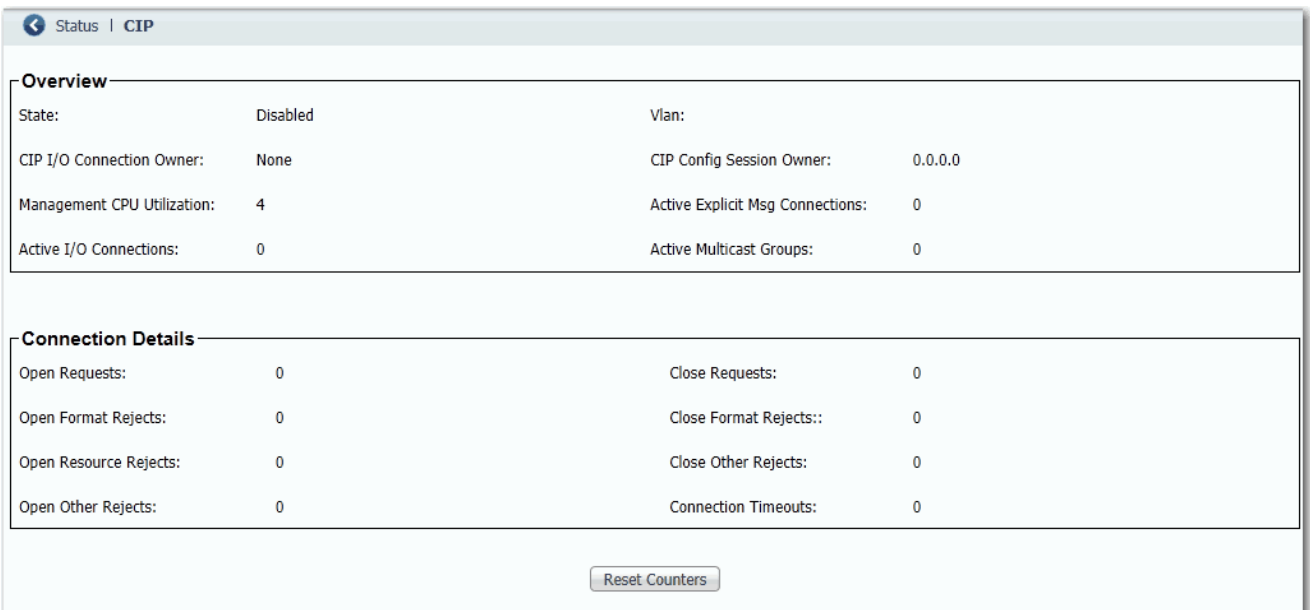

### **Table 141 - CIP Status Fields**

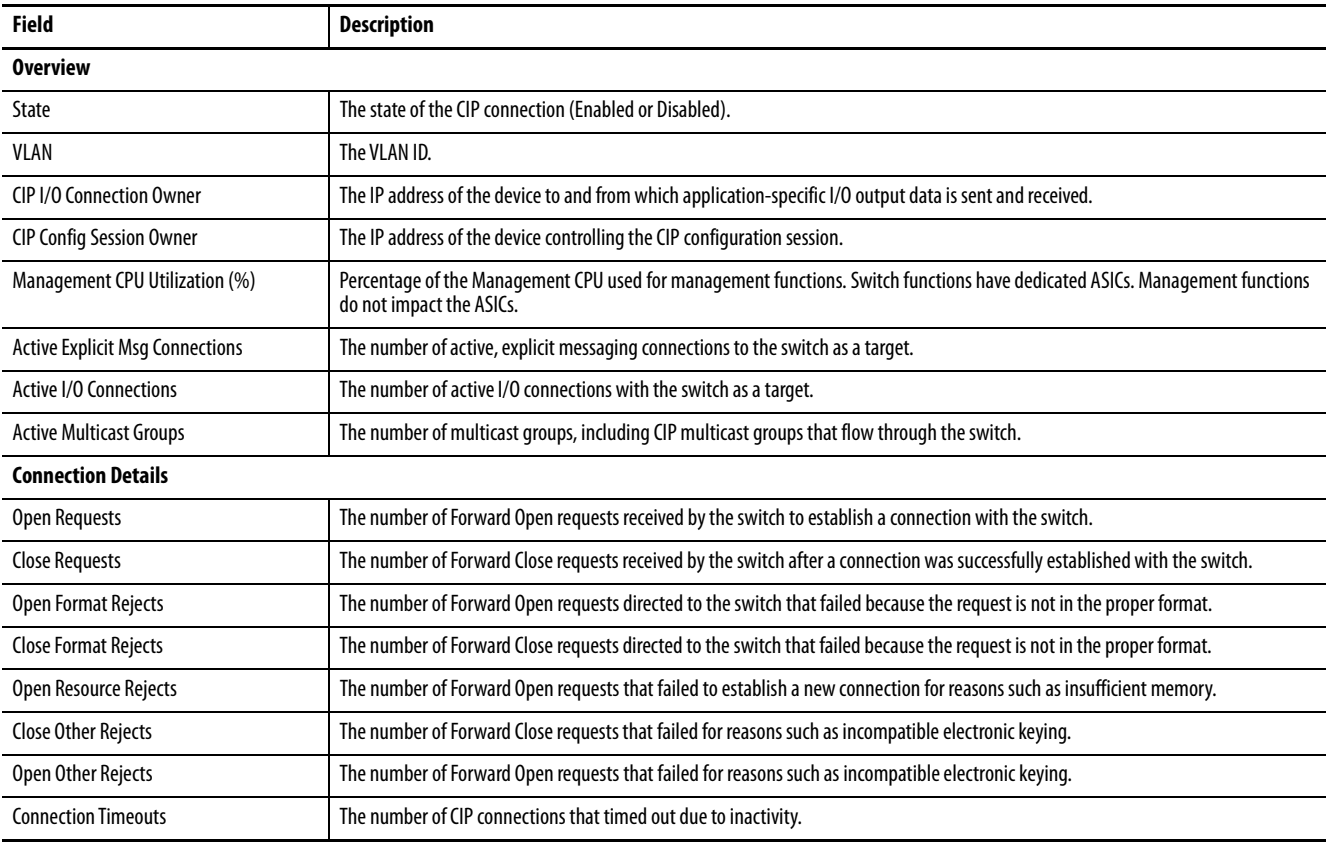

**DHCP Clients** In Device Manager, you can view information about devices connected to a switch with DHCP snooping enabled. These devices are known as DHCP clients. The DHCP snooping feature dynamically builds and maintains entries in the DHCP Clients table shown below. For example, the feature removes an entry once its leased IP address expires.

> **IMPORTANT** Information in the DHCP Clients table does not include DHCP devices in a Device Level Ring. For information about DHCP devices in a ring, see **DLR** [Status on page 345.](#page-346-0)

The table contains an entry for each device that meets this criteria:

- The device received its IP address from the switch via DHCP, and the IP address lease is active.
- A VLAN is assigned to the DHCP client port that connects to the switch, and DHCP snooping is enabled for that VLAN.

From the Monitor menu, choose DHCP Clients.

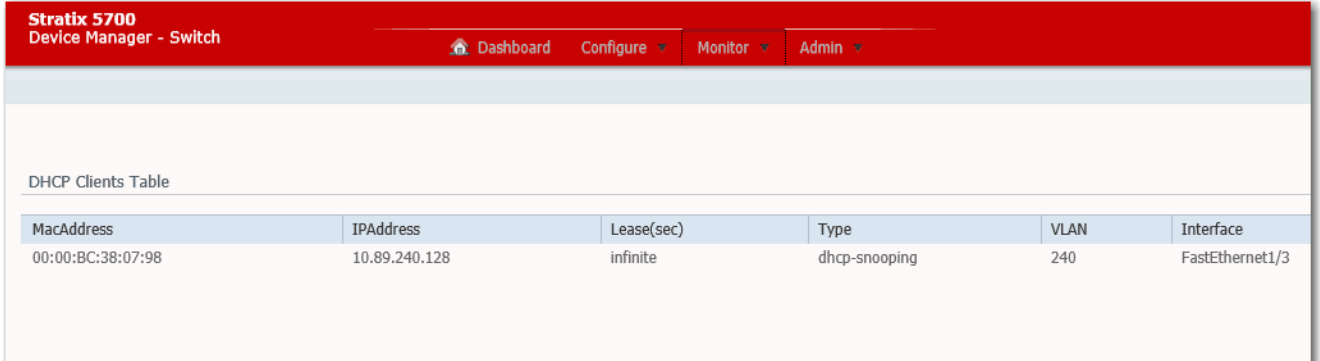

### **Table 142 - DHCP Clients Table Fields**

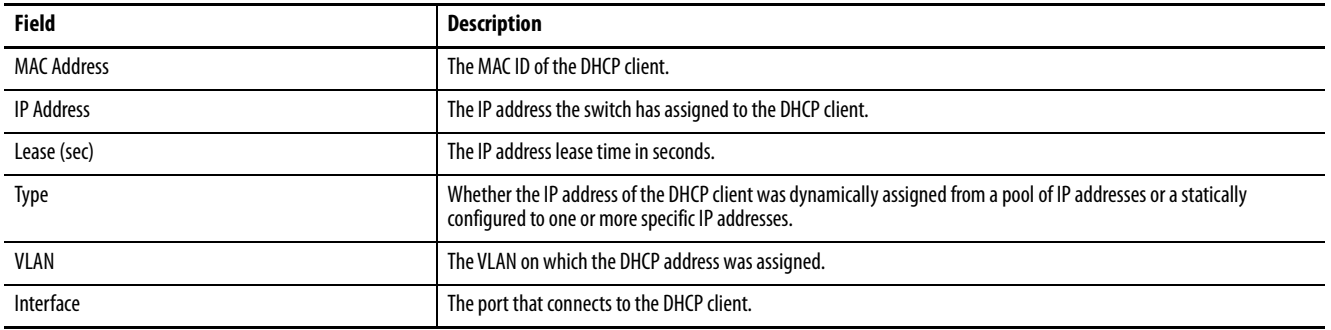

<span id="page-346-0"></span>**DLR Status** You can monitor Device Level Ring (DLR) status in both Device Manager and the Logix Designer application.

Configuration parameters appear for the number of available rings:

- Stratix 5700 and ArmorStratix™ 5700 switches show one ring.
- Stratix 5400 switches show three rings.

For more information about DLR troubleshooting, see Troubleshoot EtherNet/IP Networks, publication [ENET-AT003](http://literature.rockwellautomation.com/idc/groups/literature/documents/at/enet-at003_-en-p.pdf).

### **Monitor DLR Status via Device Manager**

From the Monitor menu, choose DLR:

• The Overview tab shows the status and parameters that are configured for the switch, redundant gateway, ring DHCP server, and the active ring supervisor.

You can also clear these faults:

- Partial gateway faults that can occur when traffic is lost in only one direction. The active ring supervisor detects a partial fault by monitoring the loss of beacon frames on a port.
- Rapid faults that can occur after five intentional disconnections and reconnections of a node from the network within 30 seconds.

When the active ring supervisor detects either type of fault, it blocks traffic on the port, which results in network segmentation. To resolve this condition, you must manually clear the faults.

- The Ring Faults tab shows the number, time, and location of faults in a ring.
- The Ring Members tab lists the MAC and IP addresses of each device in a ring.

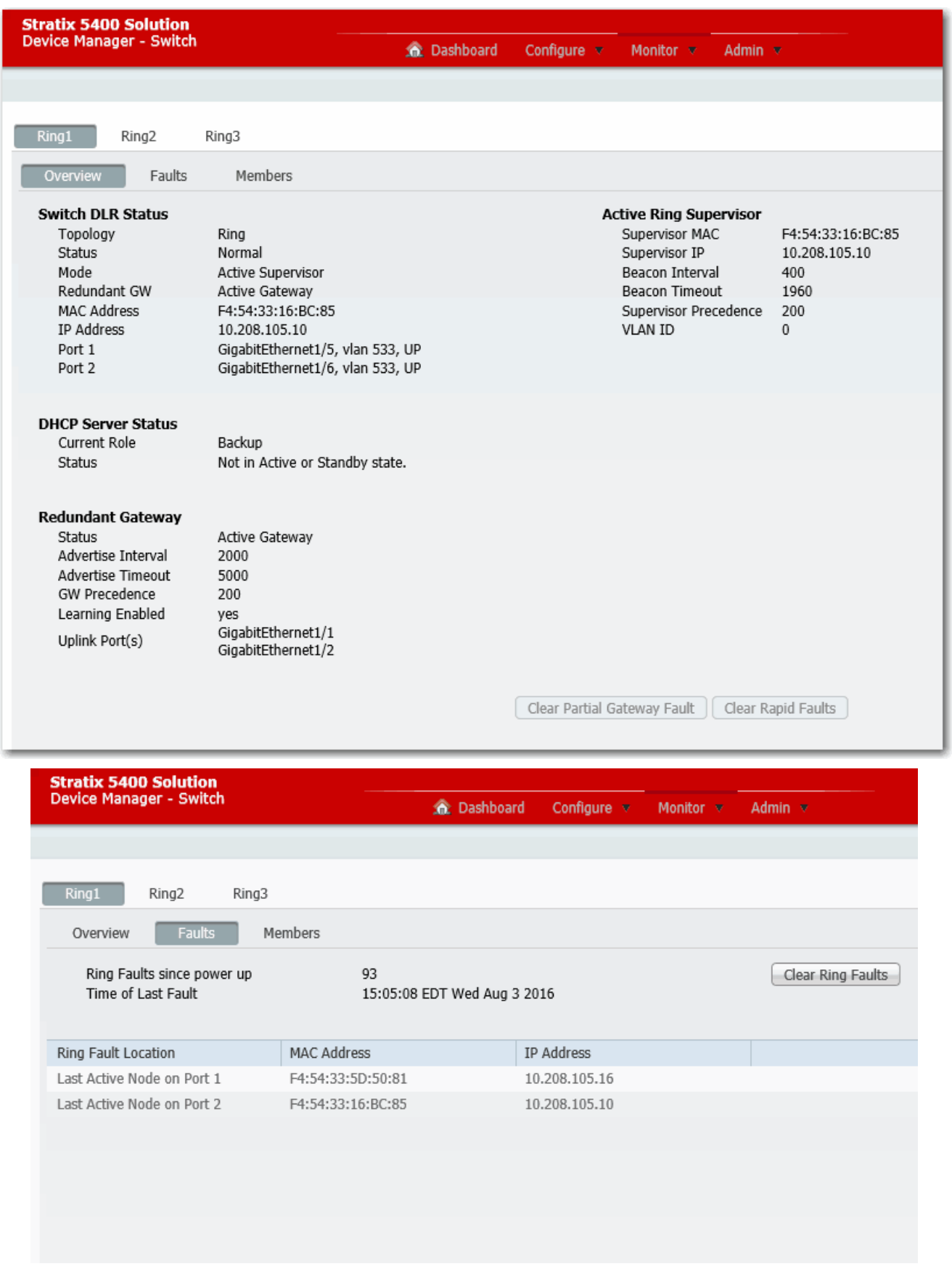

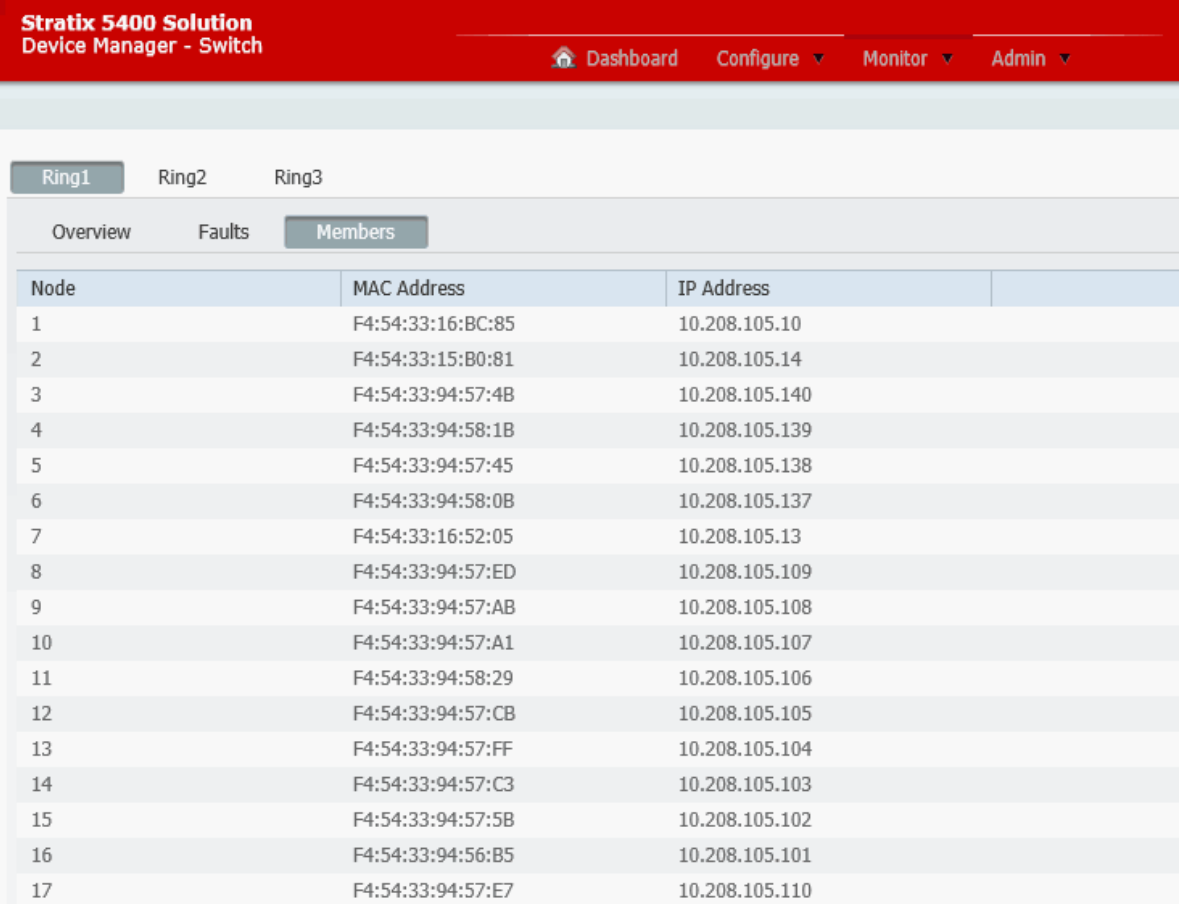

## **Monitor DLR Status via the Logix Designer Application**

From the navigation pane, expand Device Level Ring (DLR), expand Ring 1, Ring 2, or Ring 3, and then click one of the following:

- To view the status and parameters that are configured for the switch, the redundant gateway, and the active ring supervisor, click Statistics.
- To view the MAC and IP addresses of each device in the ring, click Members.

To obtain network diagnostic information via MSG instructions, see the EtherNet/IP Embedded Switch Technology Application Guide, publication [ENET-AP005.](http://literature.rockwellautomation.com/idc/groups/literature/documents/ap/enet-ap005_-en-p.pdf)

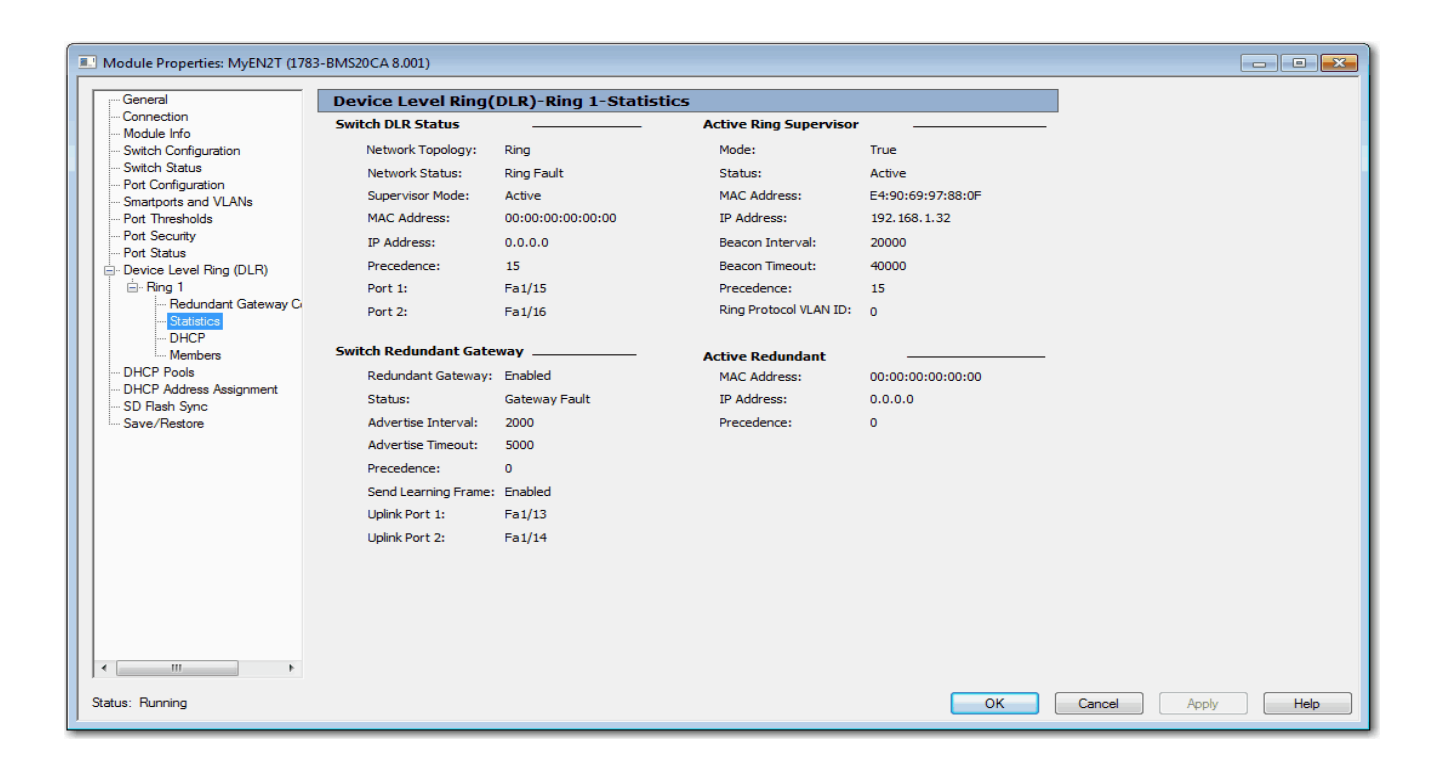

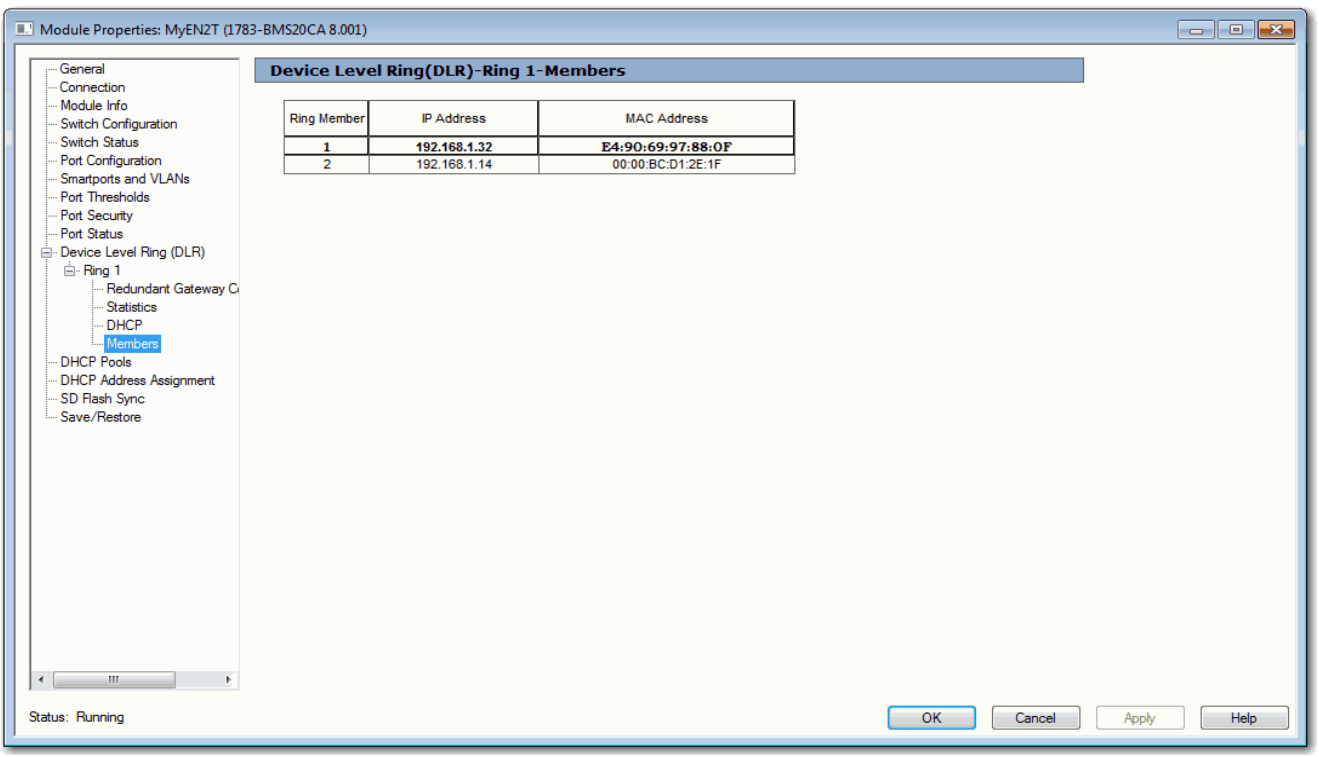

**PRP Status** In Device Manager, you can view statistics for configured and learned Virtual DAN (VDAN) and node entries. The VDAN table shows the number of MAC IDs and the number of static nodes for each PRP channel group, as well as table entries. The Node table shows the total number of MAC IDs and MAC IDs of each node type for each PRP channel group, as well as table entries.

For more information about PRP, see the following:

- [Parallel Redundancy Protocol \(PRP\) on page 234](#page-235-0).
- [Stratix 5400 Display Modes on page 317](#page-318-0)
- [Stratix 5410 Display Modes on page 320](#page-321-0)

### From the Monitor menu, choose PRP.

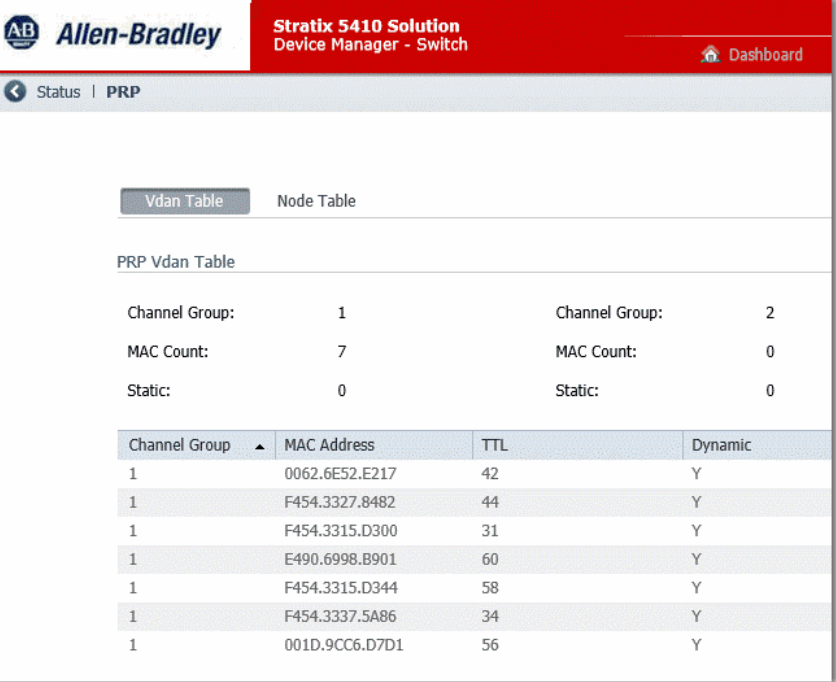

### **Table 143 - VDAN Table Fields**

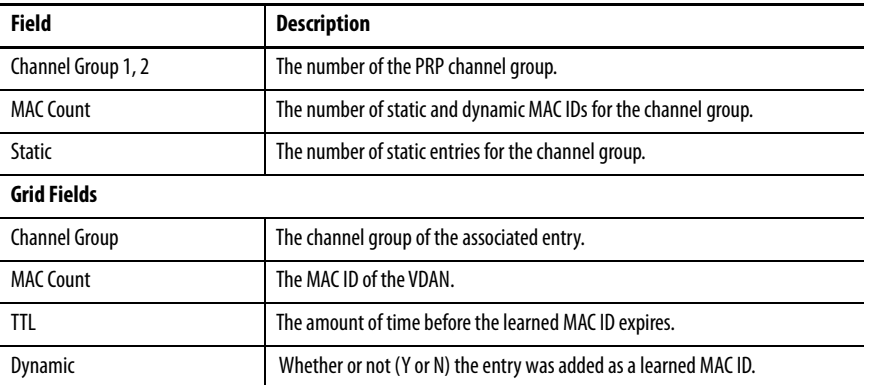

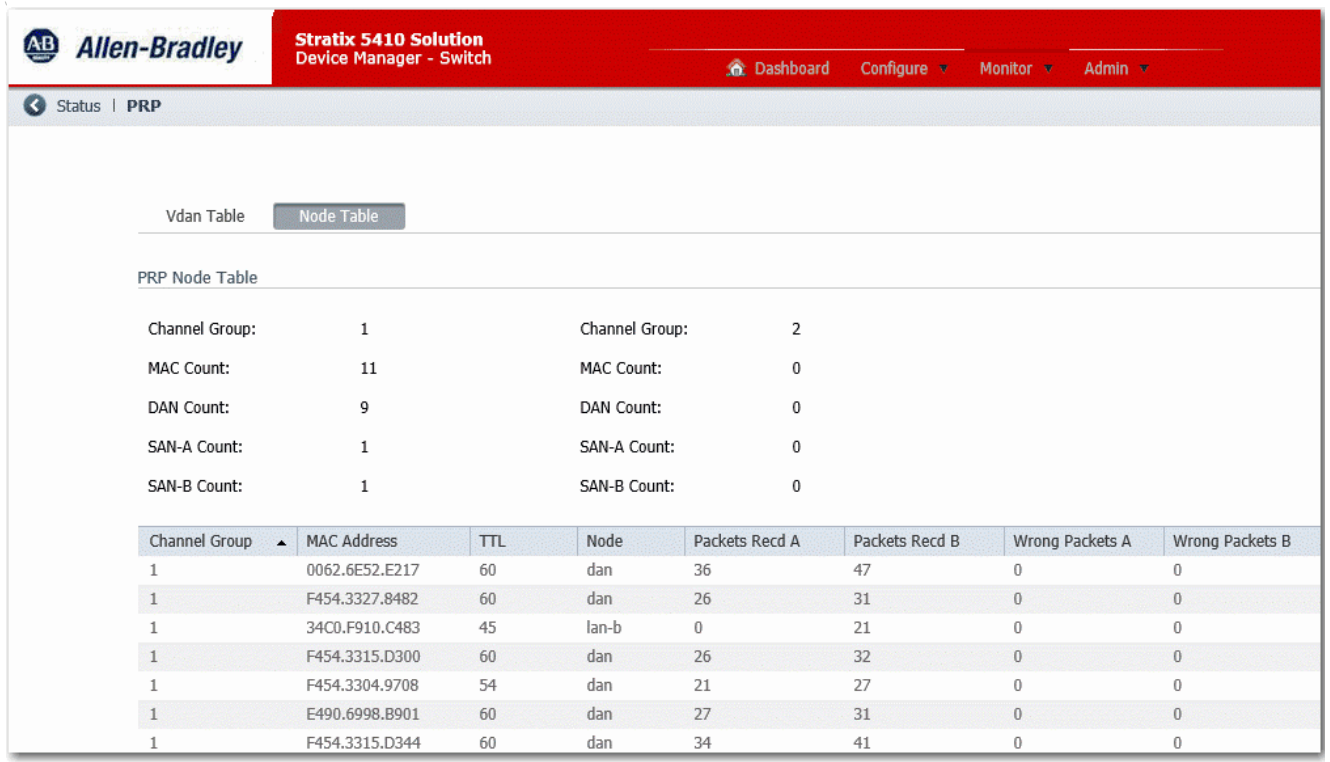

### **Table 144 - Node Table Fields**

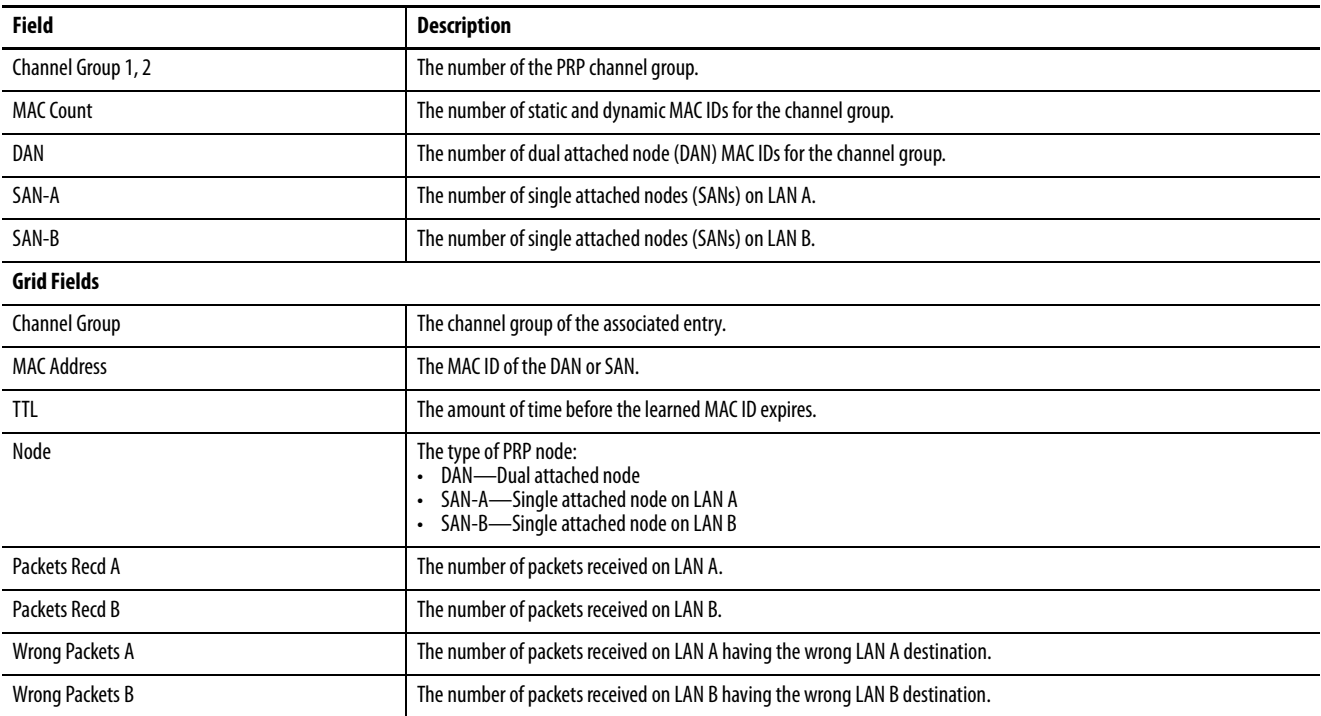

**PTP Serviceability** In Device Manger, choose the Monitor Tab. Under the Monitor Tab, you see the PTP Serviceability page to display statistics and information for Precision Time Protocol (PTP).

> PTP statistics can help you troubleshoot and monitor the performance of PTP in the network. The main features of PTP Serviceability are:

- Messages: Display counter information for the PTP messages sent and received.
- Errors: Display counter information for the PTP errors that occurred on the various ports.
- Offset: Display the historical maximum and minimum values for the offset from master and mean path delay for the last 5 seconds, 15 seconds, in increments up to 15 days, and for greater than 15 days.
- Histogram: Display a visual representation of the historical maximum and minimum values for the mean path delay and offset from master.

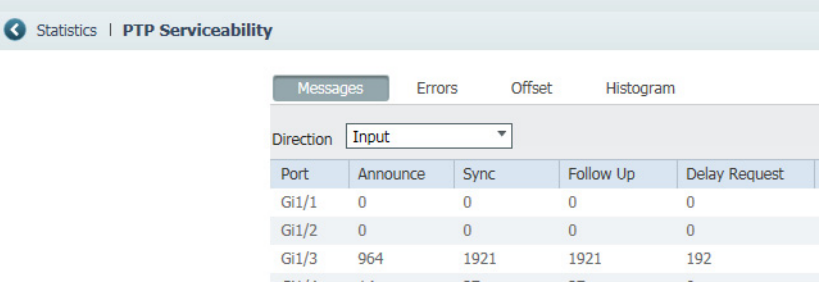

Click Clear Counters at the bottom of the PTP Serviceability page to reset counters to zero.

# **Messages**

## [Table 145](#page-353-0) shows the various types of PTP messages.

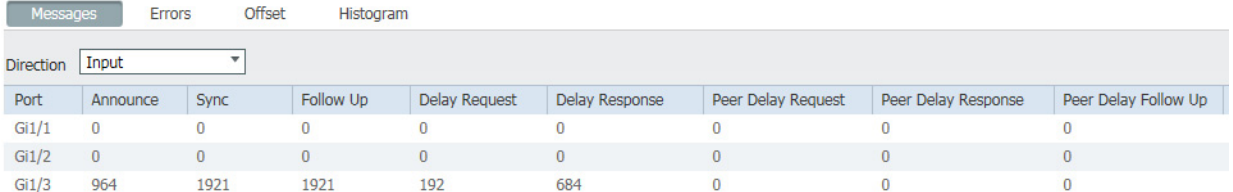

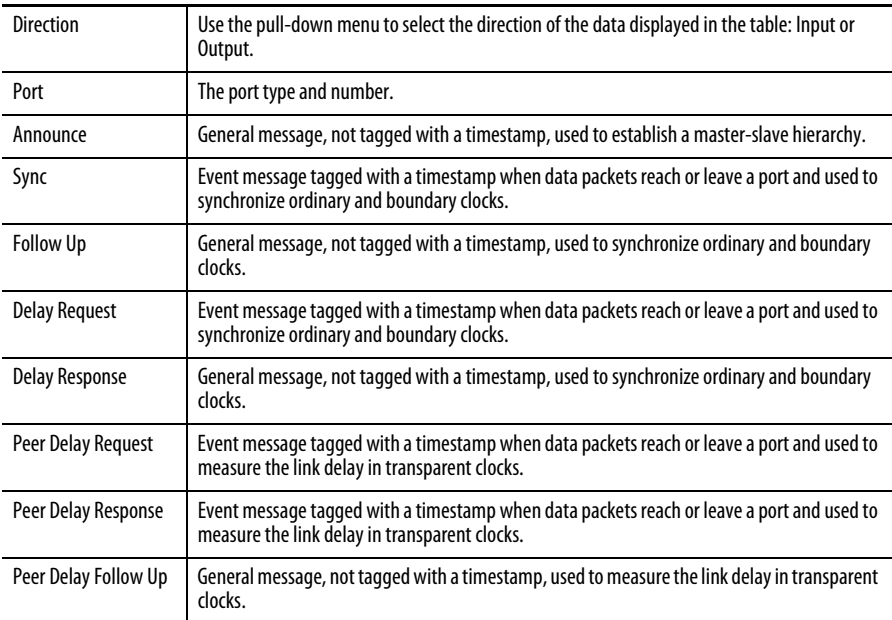

### <span id="page-353-0"></span>**Table 145 - Message Definitions**

## **Errors**

PTP errors are categorized in the following four ways.

- Field Mismatch Errors
- Unexpected Messages
- Duplicate Messages
- Generic Errors

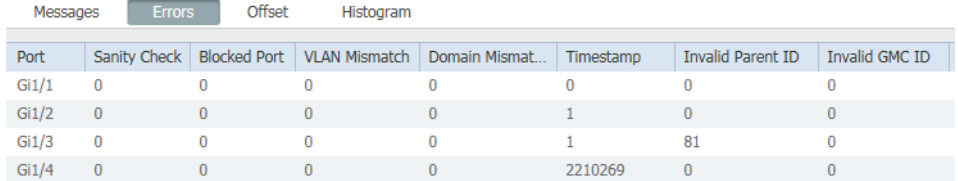

### **Table 146 - Field Mismatch Errors**

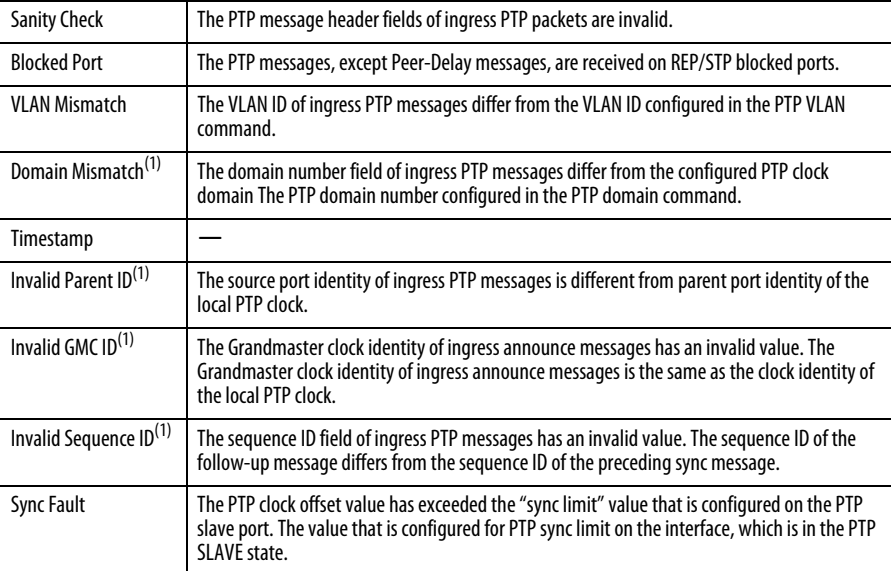

<span id="page-354-0"></span>(1) Applicable only in Boundary Clock mode.

### **Table 147 - Unexpected Messages**

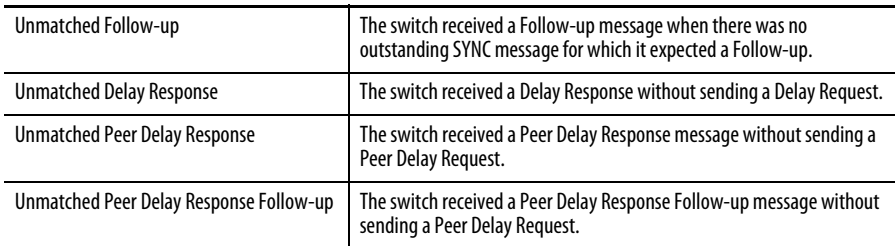

# **Table 148 - Duplicate Messages(1)**

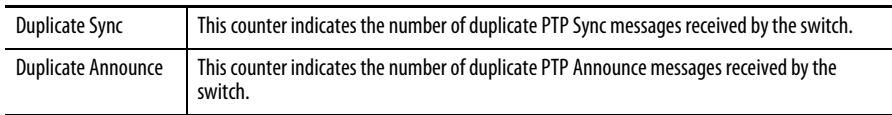

(1) Duplicates are identified by checking the PTP sequence number on received messages.

### **Table 149 - Generic Errors**

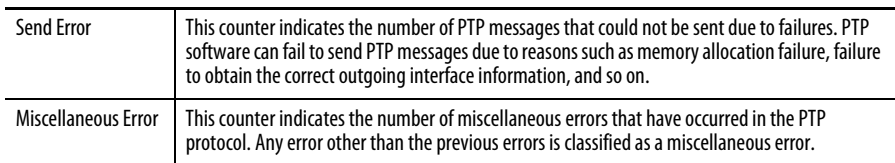

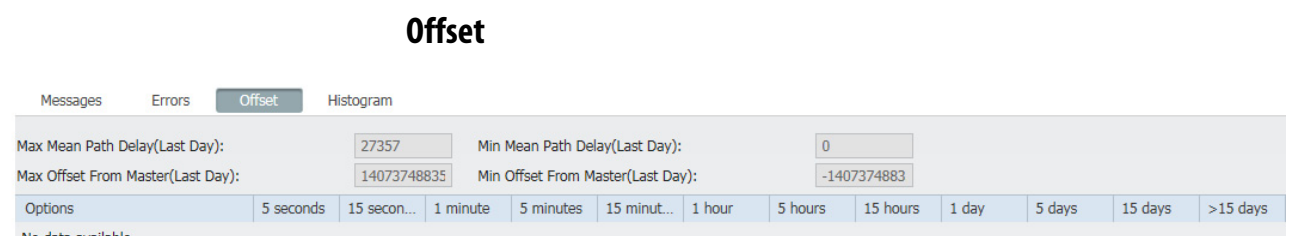

Information in the Offset tab is only available when the switch is operating in Grandmaster Boundary Clock (GMC-BC) or Boundary Clock (BC) modes. If the switch is the Master or Grandmaster clock, these values are zero.

The Offset is the difference between the time on the slave clock and the master. It is the measure of how accurately the slave synchronizes with the master clock. This measurement indicates the amount of inaccuracy that is brought by switch as a boundary clock.

Mean path delay is the average time that is taken by PTP frames to travel between master and slave. This measurement does not indicate the performance or accuracy of the switch or servers. A small mean path delay is useful for obtaining baseline results. A large mean path delay with high levels of jitter is representative of a complex DataCenter with buffering and latency spikes, control protocols running, a high rate of traffic, and so on.

High offset and delay values can indicate a problem, for example, when a device goes down in the network and the link to the master is available but not viable. Ideally, offset and delay values must be as small as possible. Some PTP modes or profiles might cause higher offset values.

Offset and delay values are shown for the last day and the past 5 seconds, 15 seconds, 1 minute, 5 minutes, 15 minutes, 1 hour, 5 hours, 15 hours, 1 day (same as last day), 5 days, 15 days, and more than 15 days.

### **Table 150 - Offset Values**

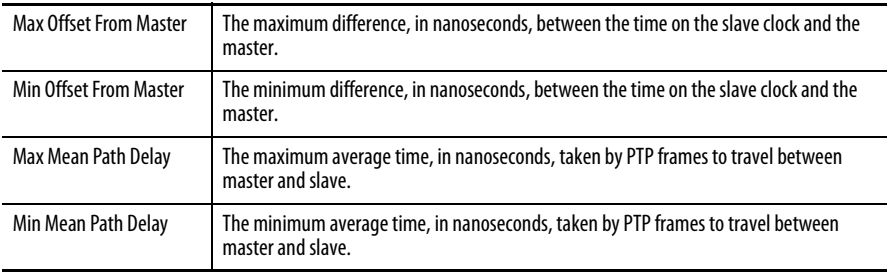

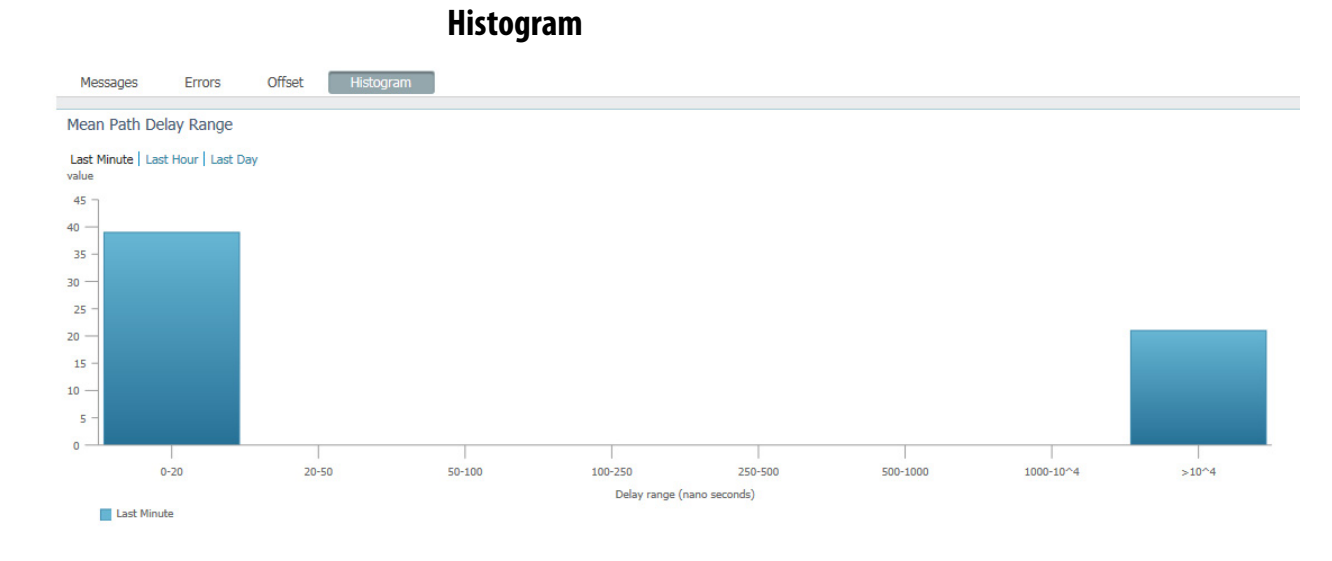

### **Time Error Range**

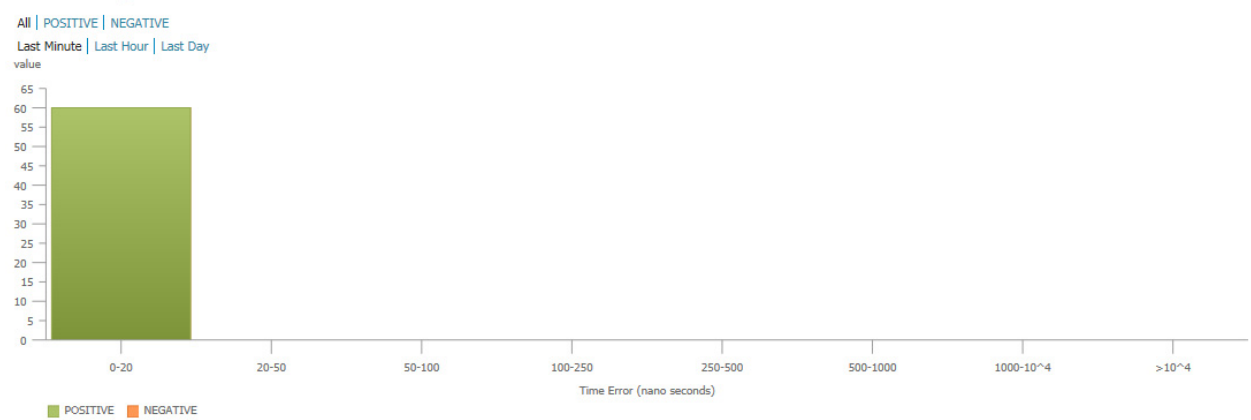

### **356** Rockwell Automation Publication 1783-UM007M-EN-P - February 2020

The Histogram tab provides a graphical display of the PTP data in the following table.

**Table 151 - Histogram PTP Data**

| Mean Path Delay Range   | Available when the clock mode is boundary or gmc-boundary. This histogram shows data<br>for mean path delay. Mean path delay values are divided into ranges. These ranges are in<br>the following list.<br>• 020 nanoseconds<br>2050 nanoseconds<br>50100 nanoseconds<br>100250 nanoseconds<br>250500 nanoseconds<br>5001000 nanoseconds<br>100010,000 nanoseconds<br>٠<br>Greater than 10,000 nanoseconds.<br>$\bullet$<br>Click Last Minute to show the data for the last 60 seconds, click Last Hour to show the data<br>for the last 1 hour, and click Last Day to show data for the last 24 hours.<br>Click the icons below the histogram to toggle between graph and table formats.                                                                                                    |
|-------------------------|----------------------------------------------------------------------------------------------------|
| <b>Offset Range</b>     | Available when the clock mode is boundary. This histogram shows data for offset from<br>master. Offset Range values are divided into ranges. These ranges are in the following list.<br>020 nanoseconds<br>2050 nanoseconds<br>$\bullet$<br>50100 nanoseconds<br>100250 nanoseconds<br>250500 nanoseconds<br>5001000 nanoseconds<br>100010,000 nanoseconds<br>$\bullet$<br>Greater than 10,000 nanoseconds.<br>Click All, POSITIVE or NEGATIVE to show the positive, negative, or all variation in the offset<br>from master.<br>Click Last Minute to show the data for the last 60 seconds, click Last Hour to show the data<br>for the last 1 hour, and click Last Day to show data for the last 24 hours.<br>Click the icons below the histogram to toggle between graph and table formats. |
| <b>Time Error Range</b> | Displayed when the clock mode is e2etransparent. This histogram shows data for time-error<br>(frequency error * residence time). Time Error Range values are divided into ranges. These<br>ranges are in the following list.<br>$\cdot$ 020 nanoseconds<br>2050 nanoseconds<br>$\bullet$<br>50100 nanoseconds<br>100250 nanoseconds<br>250500 nanoseconds<br>5001000 nanoseconds<br>100010,000 nanoseconds<br>$\bullet$<br>Greater than 10,000 nanoseconds.<br>Click All, POSITIVE or NEGATIVE to show the positive, negative, or all variation in the time<br>error.<br>Click Last Minute to show the data for the last 60 seconds, click Last Hour to show the data<br>for the last 1 hour, and click Last Day to show data for the last 24 hours.                                           |

Click the icons below the histogram to toggle between graph and table formats.

<span id="page-359-0"></span>**STP Status** In Device Manager, you can view spanning tree information for Multiple Spanning Tree (MST) or Rapid Spanning Tree Protocol (RSTP).

From the Monitor menu, choose STP.

On the RSTP tab, choose a VLAN ID to monitor and click Submit.

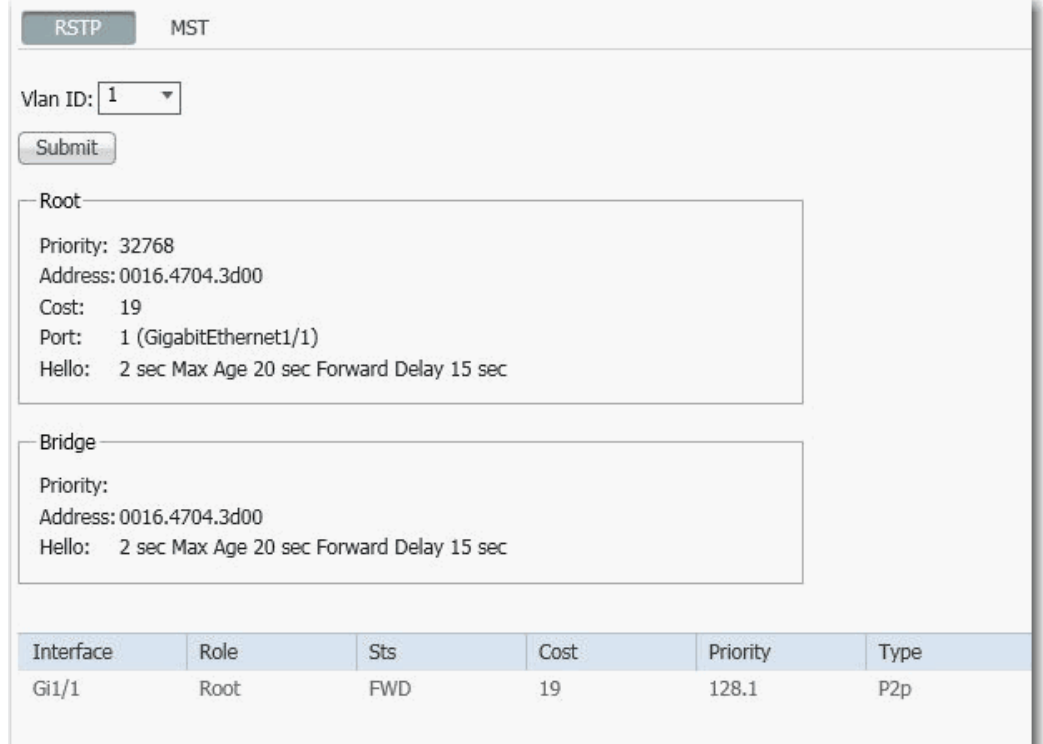

### **Table 152 - RSTP Tab Fields**

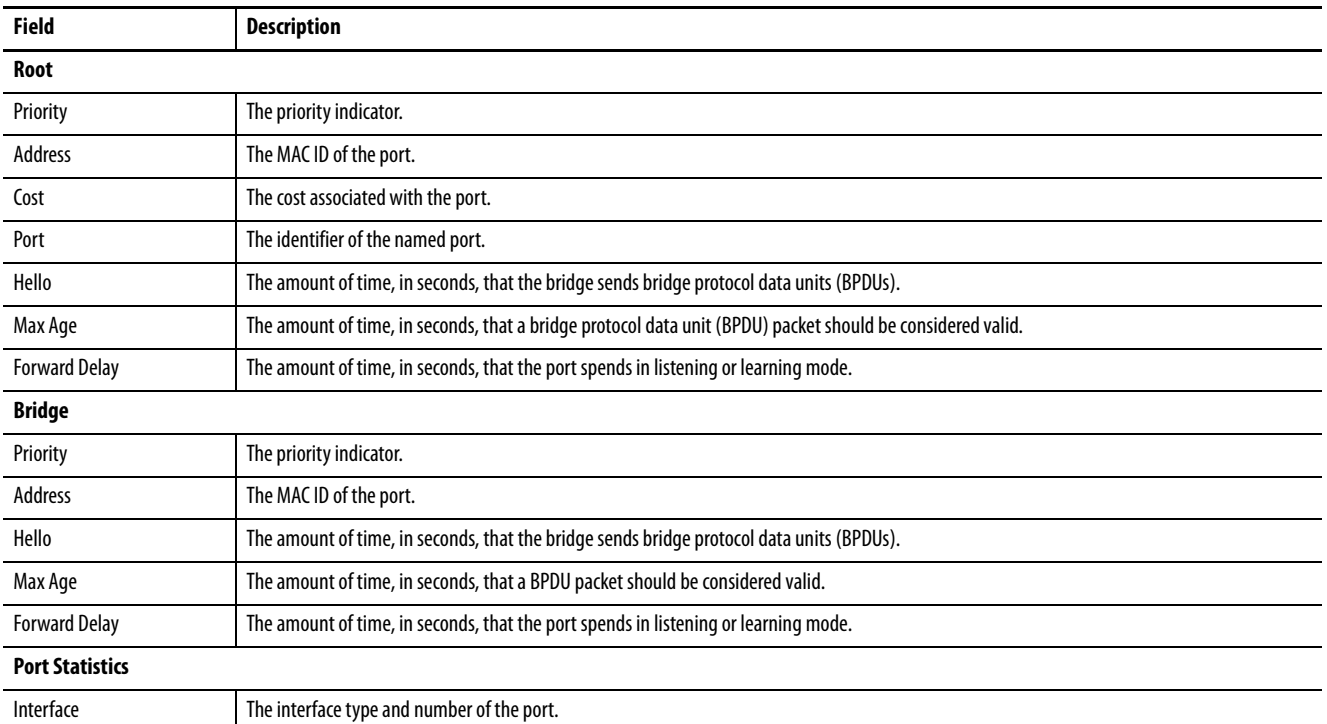
#### **Table 152 - RSTP Tab Fields (Continued)**

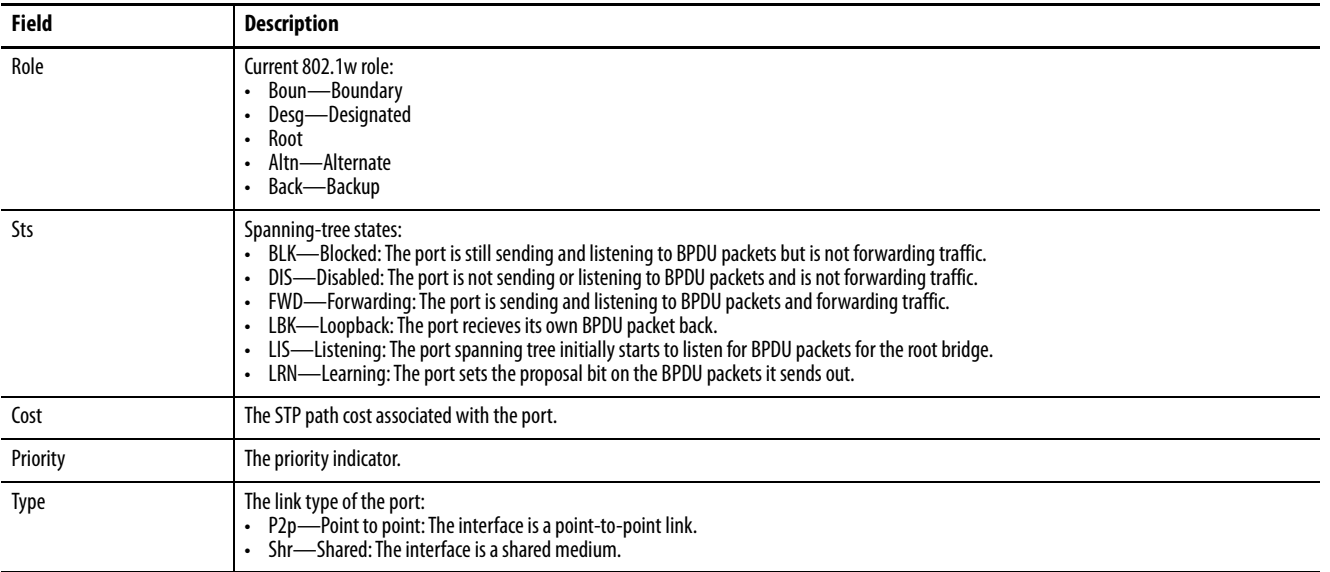

On the MST tab, choose an MST instance ID to monitor and click Submit.

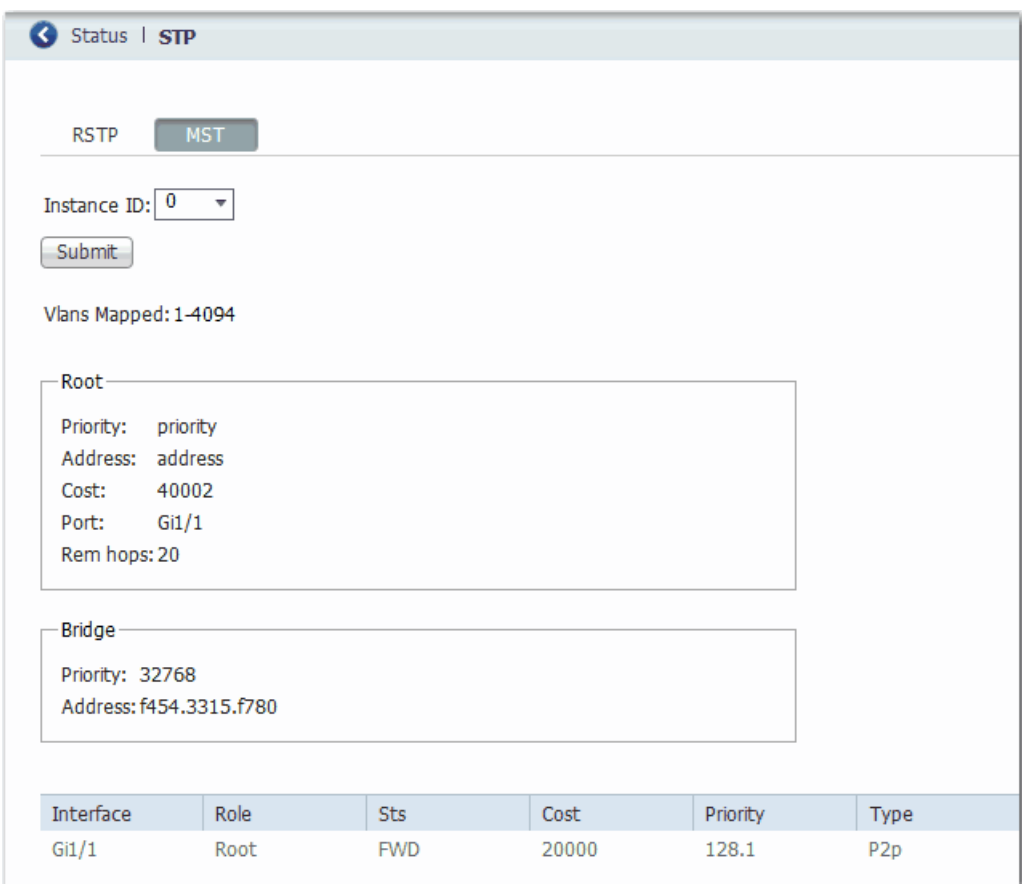

#### **Table 153 - MST Tab Fields**

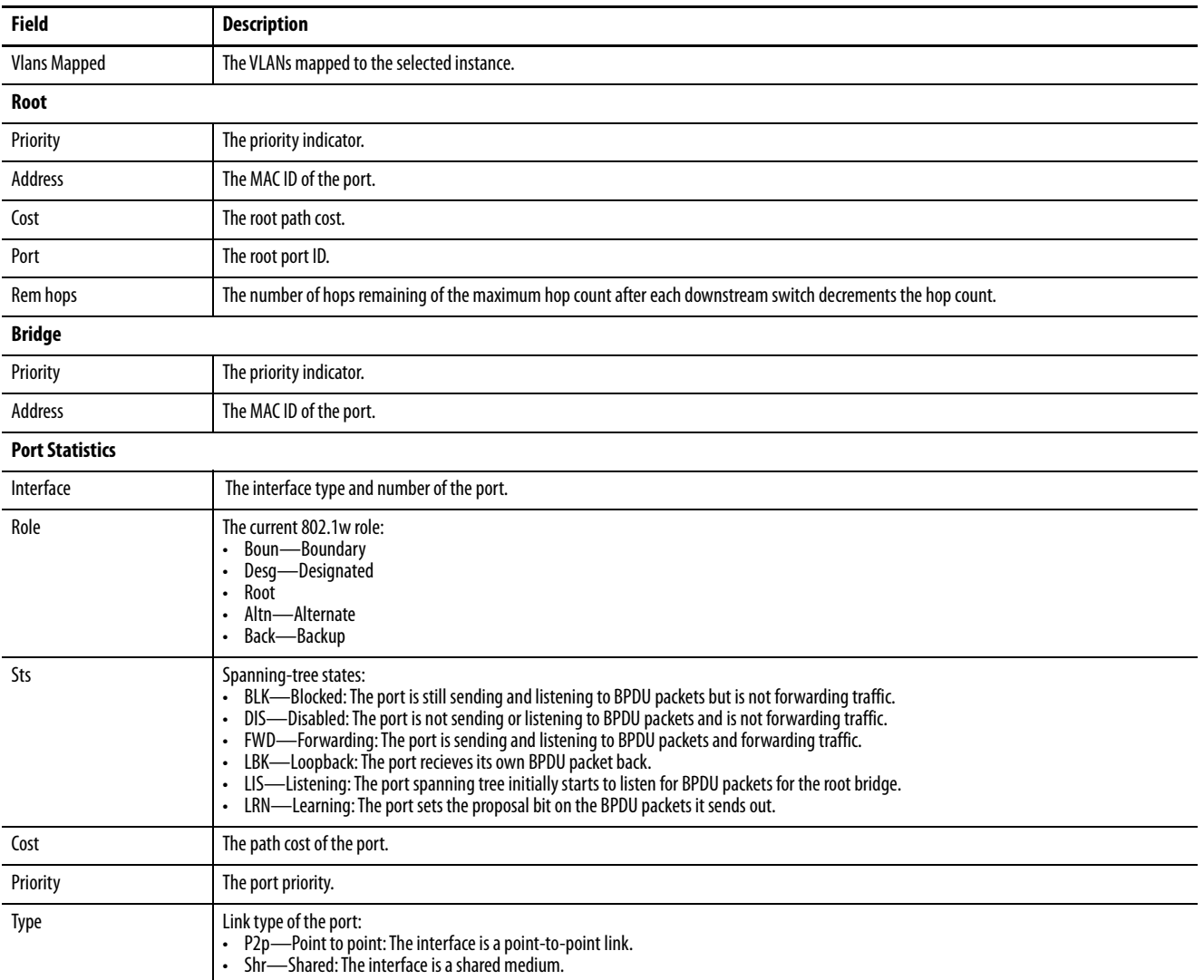

**Port Diagnostics** The Port Diagnostics feature in the Logix Designer application lets you view the status of the link performance:

- View octet and packet counters
- View collisions on the link
- View errors on the link

You can also reset and clear all status counters.

In the navigation pane, click Port Status, and then click the button in the Port Diagnostics column for the corresponding port.

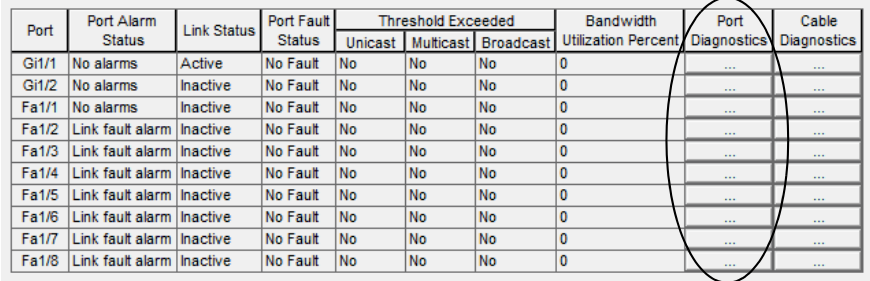

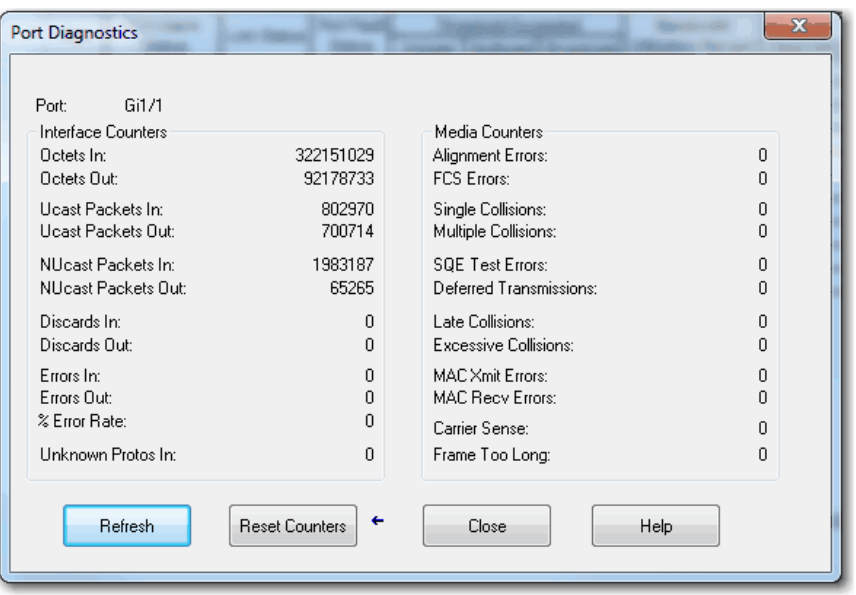

### **Table 154 - Port Diagnostics Fields**

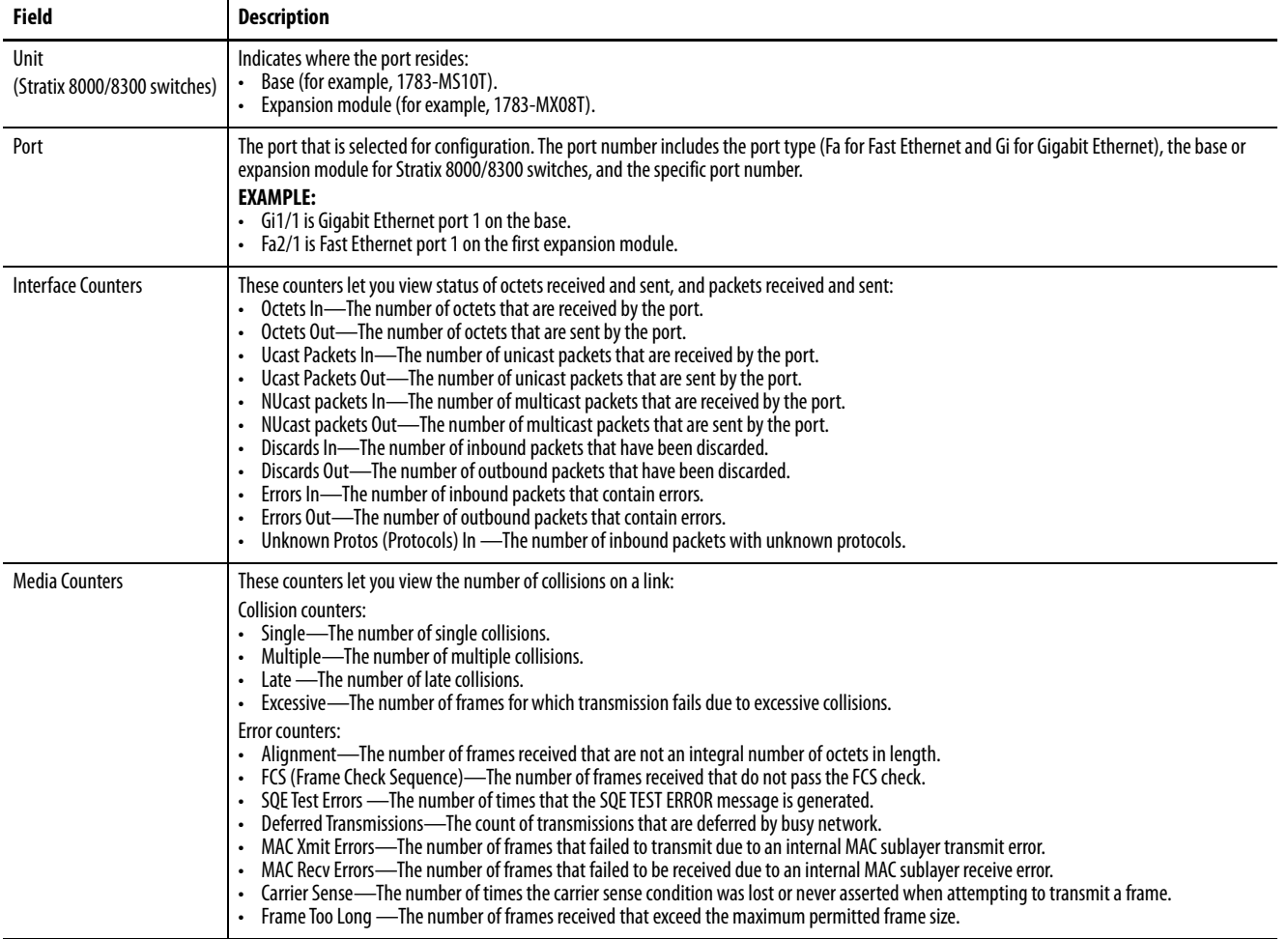

<span id="page-364-0"></span>**Neighbors** Cisco Discovery Protocol (CDP) and Link Layer Discovery Protocol (LLDP) are neighbor discovery protocols. To enable, disable, and configure CDP and LLDP, use the command-line interface (CLI).

You can use the protocols together or separately:

- CDP is enabled by default.
- LLDP is disabled by default.

In Device Manager, you can view the neighbor information from each device to determine complete network topology. To view this information in Device Manager, the following is required:

- The neighboring device must support CDP or LLDP.
- CDP or LLDP must be enabled on a device to make the device discoverable.
- CDP or LLDP must be enabled on the switch.

When applied to a port, the following Smartport roles disable CDP:

- Automation Device
- Multiple Automation Device

From the Monitor menu, choose Neighbors. To display the neighbor information, click the CDP or LLDP tab.

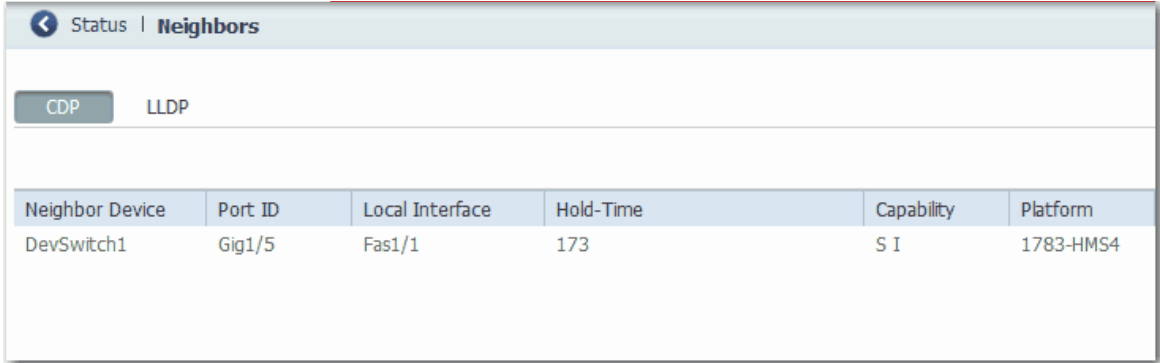

#### **Table 155 - Neighbor Fields**

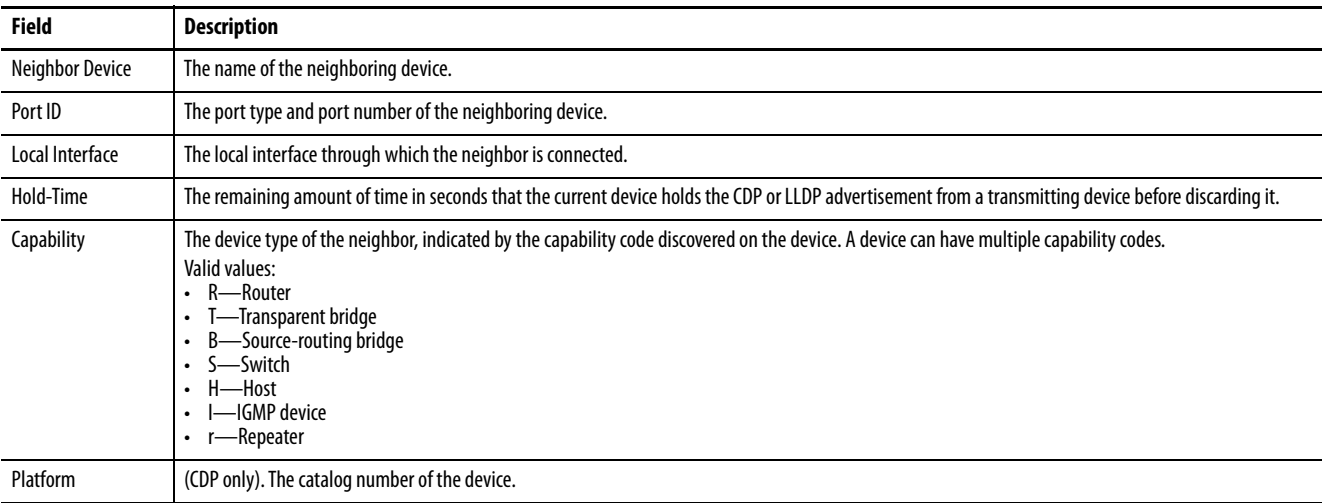

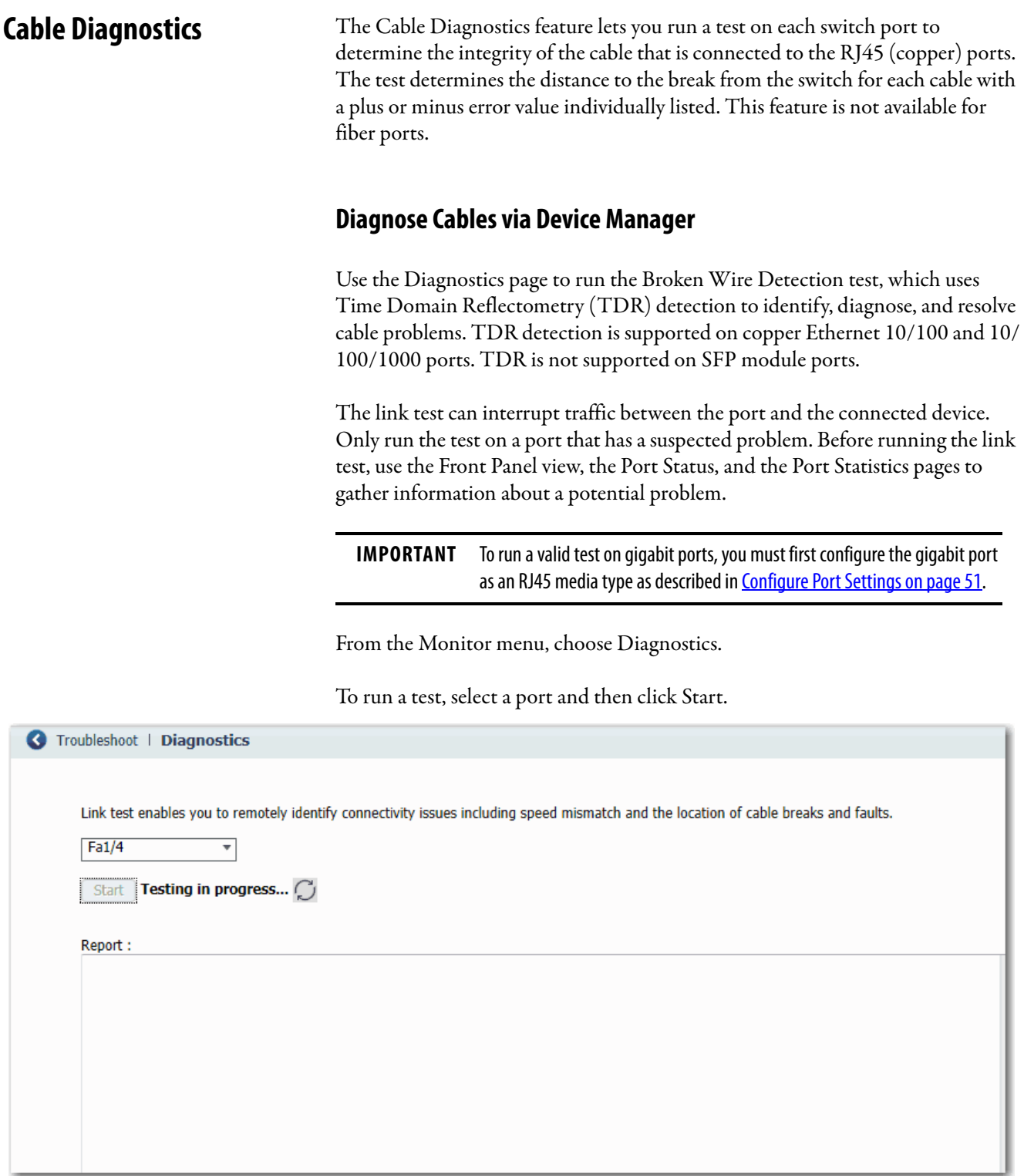

## **Diagnose Cables via the Logix Designer Application**

In the navigation pane, click Port Status, and then click the button in the Cable Diagnostics column for the corresponding port.

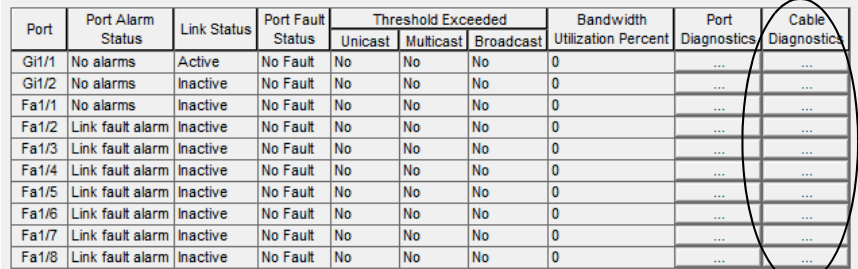

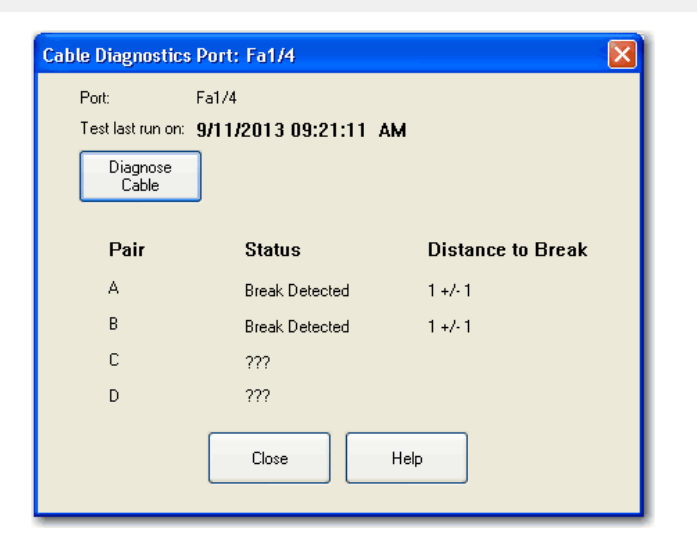

#### **Table 156 - Cable Diagnostics Fields**

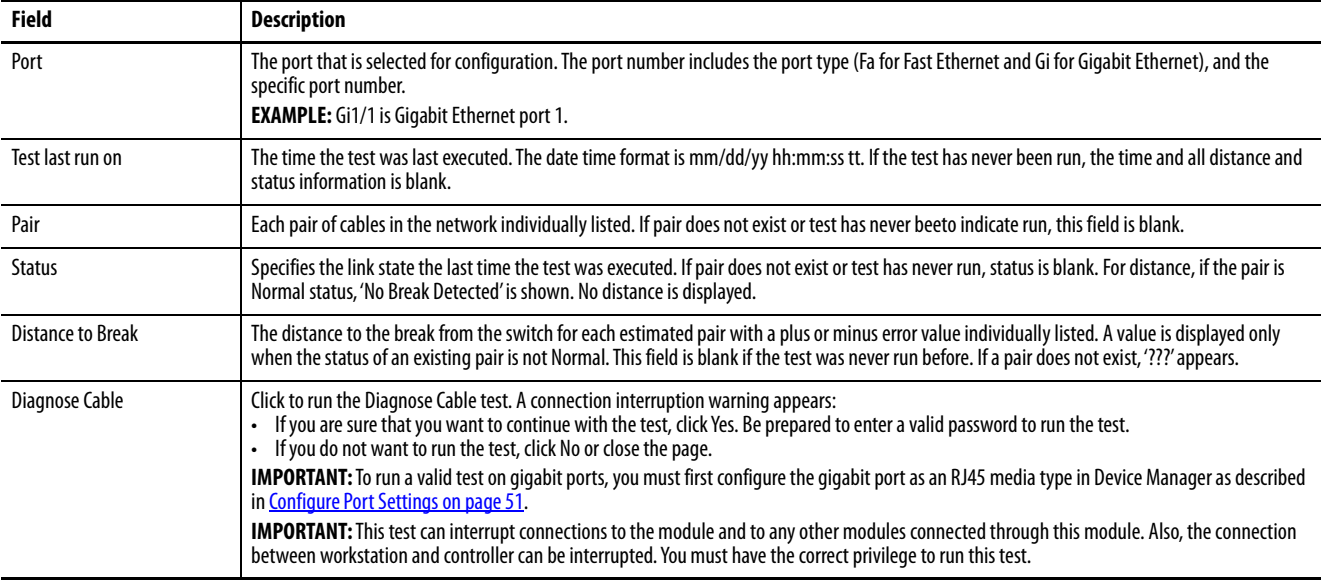

# **Notes:**

# **Troubleshoot the Switch**

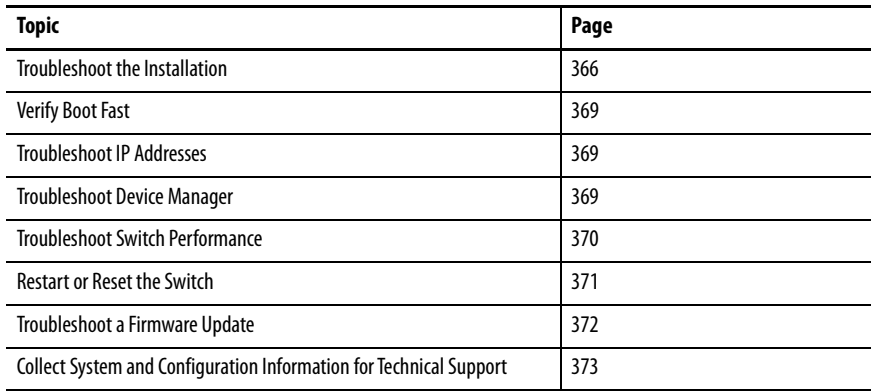

This chapter helps you resolve issues that are related to Stratix® switches and perform common functions, such as reset the switch.

For more troubleshooting, see the following:

- **[STP Status on page 358](#page-359-0)**
- [Neighbors on page 363](#page-364-0)
- [System Log Messages on page 331](#page-332-0)

See also Troubleshoot EtherNet/IP Networks, publication [ENET-AT003.](http://literature.rockwellautomation.com/idc/groups/literature/documents/at/enet-at003_-en-p.pdf)

# <span id="page-369-0"></span>**Troubleshoot the Installation**

The status indicators on the front panel provide troubleshooting information about the switch. They show power-on self-test (POST) failures, port connectivity problems, and overall switch performance. You can also get statistics from the browser interface, the command-line interface (CLI), or a Simple Network Management Protocol (SNMP) workstation.

## **Switch POST Results**

As power is applied to the switch, it begins the POST, a series of tests that runs automatically to help ensure that the switch functions properly. It can take several minutes for the switch to complete POST.

POST starts with status indicator tests that cycle once through the EIP Mod, EIP Net, Setup, Pwr A, and Pwr B status indicators. While POST proceeds, the EIP Mod status indicator blinks green, and all other status indicators remain off.

If POST completes successfully, the Setup status indicator changes to solid green, and the other status indicators display their normal operating status. If the switch fails POST, the Setup status indicator turns red.

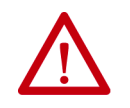

**ATTENTION:** POST failures are fatal to the switch. Contact your Rockwell Automation technical support representative if your switch does not pass POST.

## **POST Results with a Terminal**

If you have a terminal that is connected to the console port, you can also view POST status and test results on the terminal. If the terminal displays unclear characters, try resetting the terminal-emulation software to 9600 bits per second.

#### **Bad or Damaged Cable**

Always make sure that the cable does not have marginal damage or failure. Even if a cable can connect at the physical layer, subtle damage to the wiring or connectors can corrupt packets.

This situation is likely when the port has many packet errors or the port constantly loses and regains the link. To troubleshoot, try the following:

- Swap the copper or fiber-optic cable with a known, undamaged cable.
- Look for broken, bent, or missing pins on cable connectors.
- Rule out any bad patch panel connections or media convertors between the source and destination.

If possible, bypass the patch panel, or eliminate faulty media convertors (fiber-optic-to-copper).

• Try the cable in another port or interface to determine if the problem follows the cable.

#### **Ethernet and Fiber Cables**

Make sure that you have the correct cable type for the connection:

- Use Category 3 copper cable for 10-Mb/s UTP connections.
- You can use Category 5, 5e, or 6 UTP or STP cable for 10/100-Mbps connections.
- For 1000 Mbps (1 gigabit per second) connections, use Category 5e or Category 6 UTP or STP cable.
- For fiber-optic connectors, verify that you have the correct cable for the distance and the port type.
- Make sure that the connected device ports both match and use the same type of encoding, optical frequency, and fiber type.

#### **Link Status**

Verify that both sides have a network link. A broken wire or one shut down port can cause one side to show a link, but not the other side. A Link status indicator does not indicate that the cable is fully functional. The cable can encounter physical stress that causes it to function at a marginal level. If the Link status indicator for the port is not lit, do the following:

- Connect the cable from the switch to a known good device.
- Make sure that both ends of the cable are connected to the correct ports.
- Verify that both devices have power.
- Verify that you are using the correct cable type.
- Rule out loose connections. Sometimes a cable appears to be seated, but is not. Disconnect the cable, and then reconnect it.

#### **SFP Module Issues**

Use only Rockwell Automation SFP modules on the switch. Each SFP module has an internal serial EEPROM that is encoded with security information. This encoding identifies and validates that the module meets the requirements for the switch.

Check these items:

- Verify that the SFP module is valid and functional. Exchange a suspect module with a known good module. Verify that the module is supported on this platform.
- Use the CLI show interfaces command or the CLI show int status command to verify the error-disabled or shutdown status of the port or module. Re-enable the port if needed.
- Make sure that all fiber connections are properly cleaned and securely connected.

#### **Port and Interface Settings**

A cause of port connectivity failure can be a disabled port. Verify that the port or interface is not disabled or powered down for some reason. If a port or interface is manually shut down on one side of the link or the other side, the link does not come up until you re-enable the port. Use the CLI show interfaces privileged EXEC command to verify the port or interface error-disabled, disabled, or shutdown status on both sides of the connection. If needed, re-enable the port or the interface.

<span id="page-372-0"></span>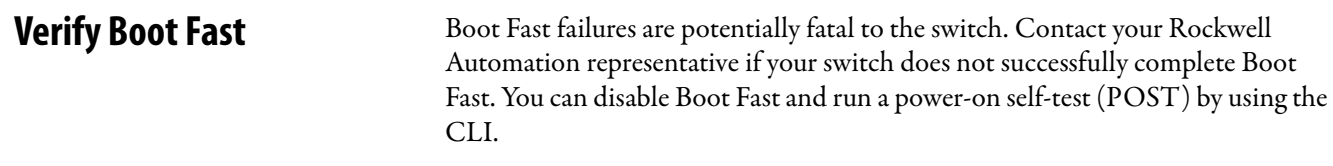

<span id="page-372-1"></span>**Troubleshoot IP Addresses** The following table includes basic troubleshooting for issues that are related to the switch IP address.

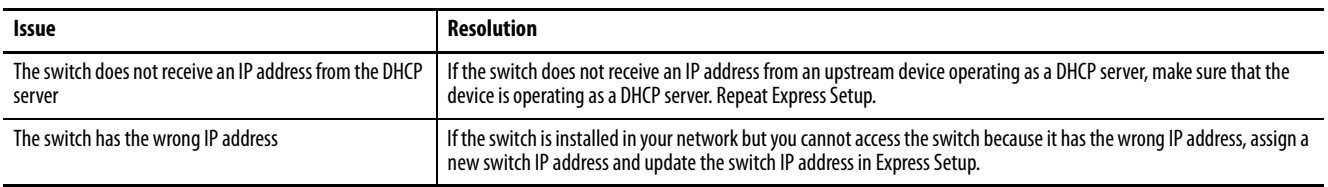

# <span id="page-372-2"></span>**Troubleshoot Device Manager**

The following table includes basic troubleshooting for issues that are related to Device Manager.

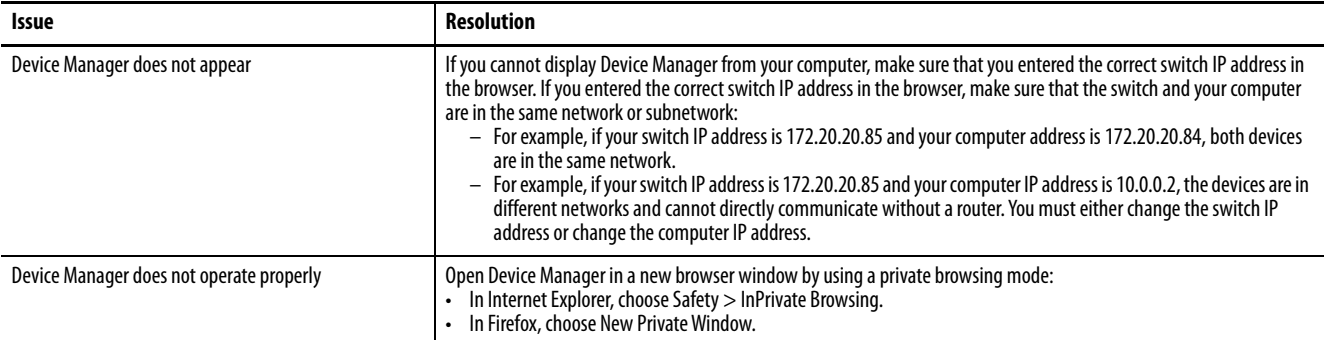

# <span id="page-373-0"></span>**Troubleshoot Switch Performance**

The following table includes basic troubleshooting for issues that are related to switch performance.

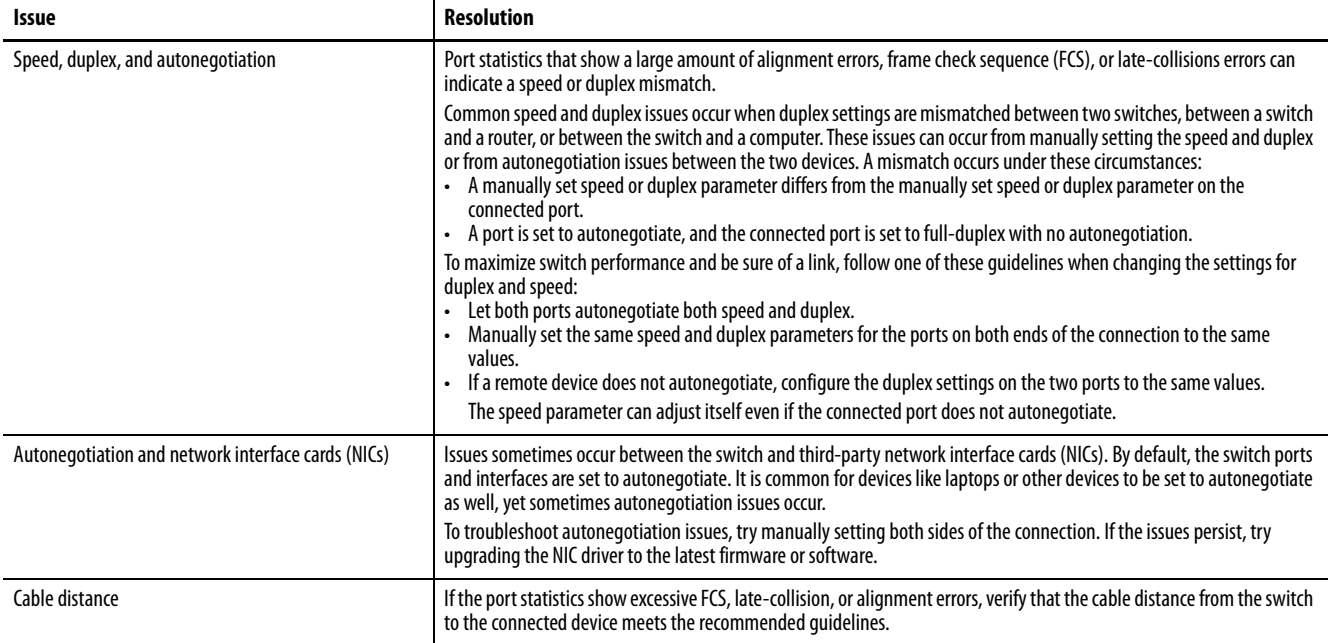

<span id="page-374-0"></span>Restart or Reset the Switch If you cannot solve an issue by reconfiguring a feature, you can restart or reset the switch to solve the issue. If the issue exists after you reset the switch to its default settings, it is unlikely that the switch is causing the issue.

**ATTENTION:** Resetting the switch deletes all customized switch settings, including the IP address, and returns the switch to its factory default. The same software image is retained. To manage the switch or display Device Manager, you must reconfigure switch settings, as described in [Chapter 2](#page-26-0), and use the new IP address.

**IMPORTANT** When you restart or reset the switch, connectivity of your devices to the network is interrupted.

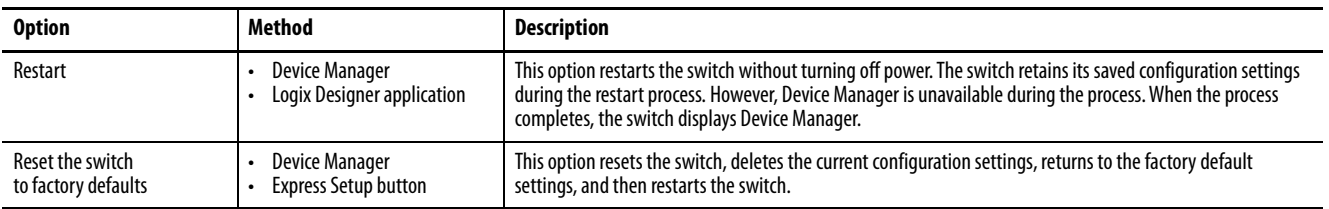

## **Restart or Reset the Switch from Device Manager**

From the Admin menu, choose Restart/Reset.

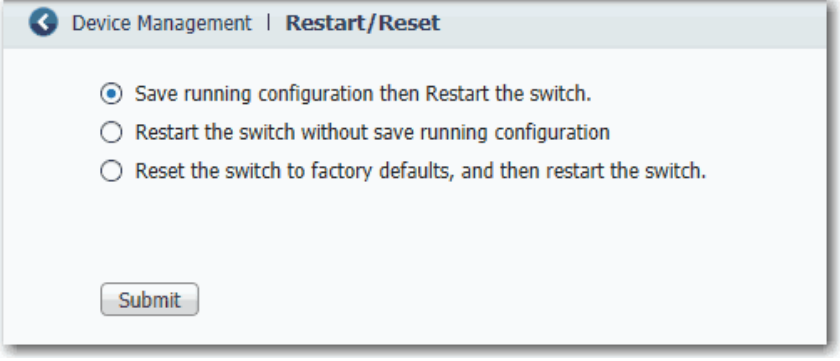

#### **Table 157 - Restart/Reset Fields**

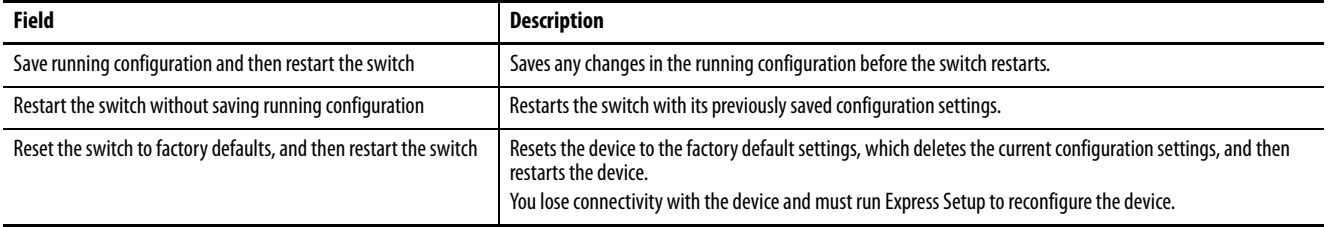

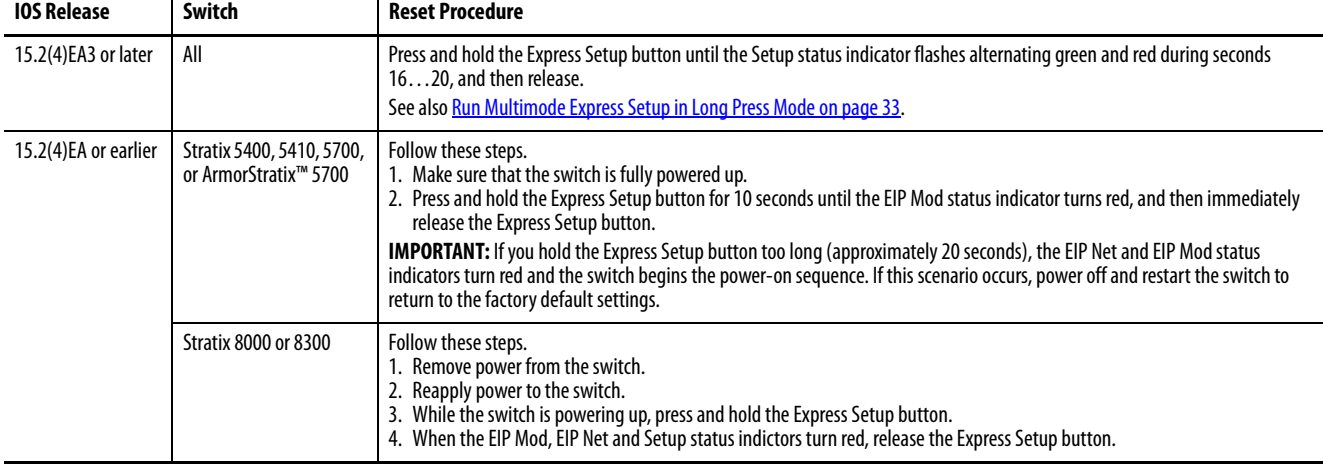

## **Reset the Switch via the Express Setup Button**

## **Restart the Switch from the Logix Designer Application**

From Module Properties dialog box within the Studio 5000 Logix Designer® application, do the following.

- **1.** In the navigation pane, click Module Info.
- **2.** To restart the switch and maintain the current configurations, click Reset Module.

A password prompt appears.

**3.** Enter your password and click Enter.

<span id="page-375-0"></span>**Troubleshoot a Firmware Update** If you attempted to update the switch firmware but received a message that the update failed, make sure that you still have access to the switch. If you still have switch access, follow these steps.

- **1.** Make sure that you downloaded the correct .tar file.
- **2.** If you downloaded the correct .tar file, refresh the browser session for Device Manager to verify connectivity between the switch and your computer or network drive.
	- If you have connectivity to the switch and Device Manager, retry the update.
	- If you do not have connectivity to the switch and Device Manager, [Restart or Reset the Switch on page 371.](#page-374-0)

# <span id="page-376-0"></span>**Collect System and Configuration Information for Technical Support**

The Device Manager online Help provides a link that you can use to collect system and configuration information about the switch. When you click the link, the switch runs the **show tech-support** command via the command-line interface (CLI). This command generates information about the switch that can be useful to Technical Support when you report a problem.

To collect system and configuration information for Technical Support, follow these steps.

**1.** Click the Help icon in the upper-right corner of the Device Manager window.

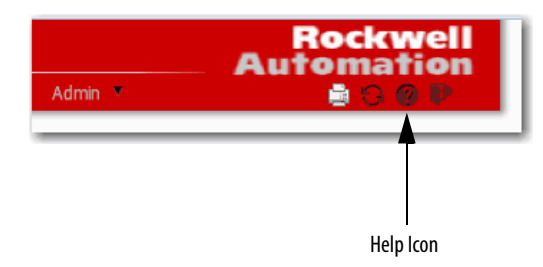

**2.** In the Contents pane, click Support, and then click Information commonly needed by field service.

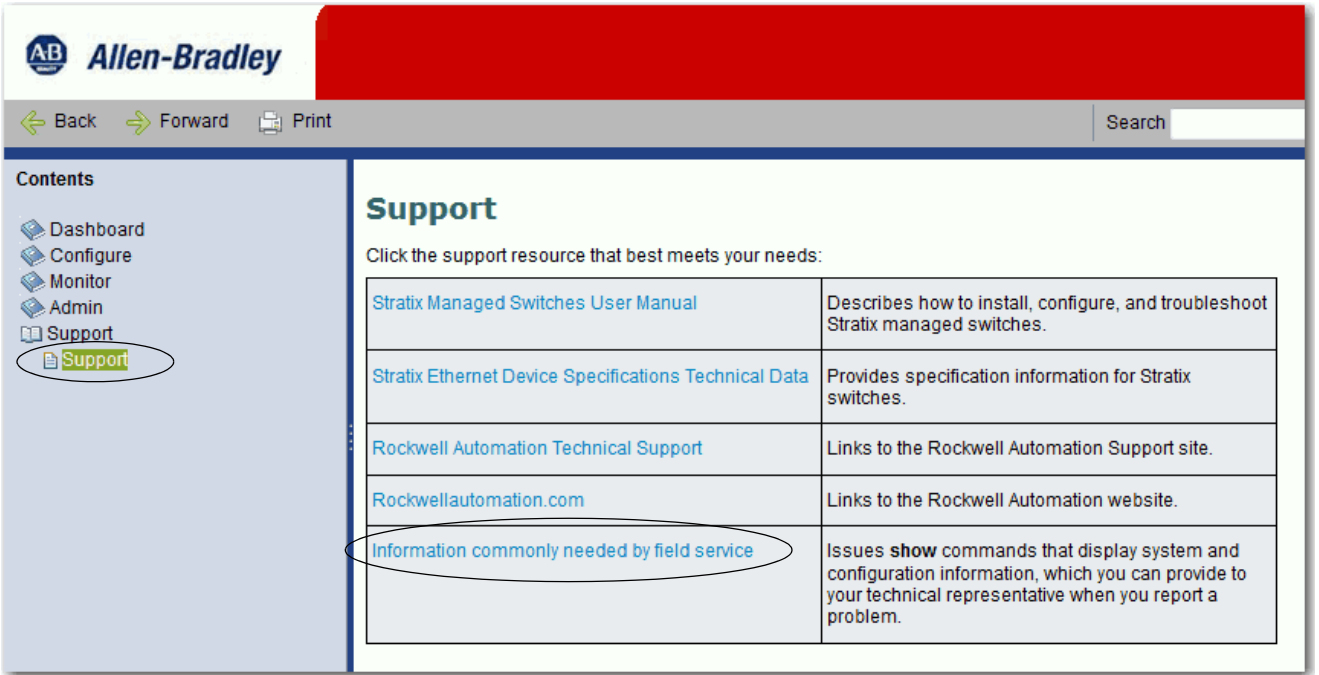

The switch runs the **show-tech support** command and displays system and configuration information in your browser window.

# **Notes:**

# **Data Types**

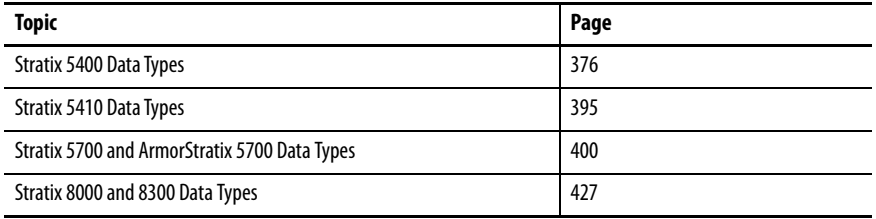

In the Studio 5000 Logix Designer® application, predefined tags for Input and Output data types have a structure that corresponds to the switch selected when it was added to the I/O tree. Its members are named in accordance with the port names.

You can disable a switch port by setting the corresponding bit in the output tag. The output bits are applied every time that the switch receives the output data from the controller when the controller is in Run mode. When the controller is in Program mode, the output bits are not applied.

The port is enabled if the corresponding output bit is 0. If you enable or disable a port by using Device Manager or the CLI, the port setting can be overridden by the output bits the next time they are applied. The output bits always take precedence, regardless of whether Device Manager or the CLI is used to enable or disable the port.

<span id="page-379-0"></span>**Stratix 5400 Data Types** The following tables list module-defined data types for Stratix® 5400 switches. The tables include information for input (I) and output (O).

## **8-port Switches**

Catalog number 1783-HMS4C4CGN **Table 158 - Input Data Types (8-port switches)**

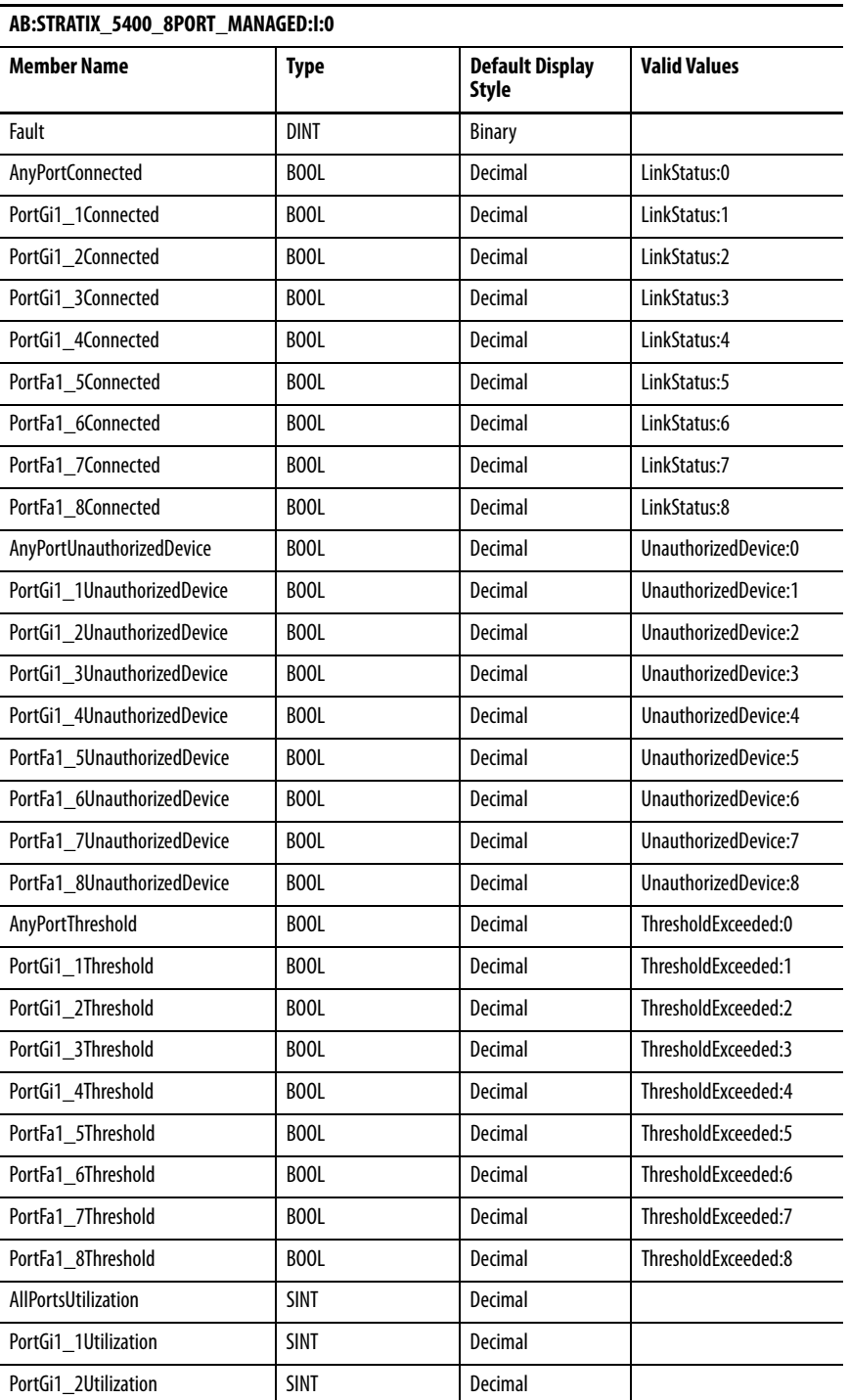

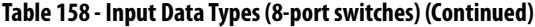

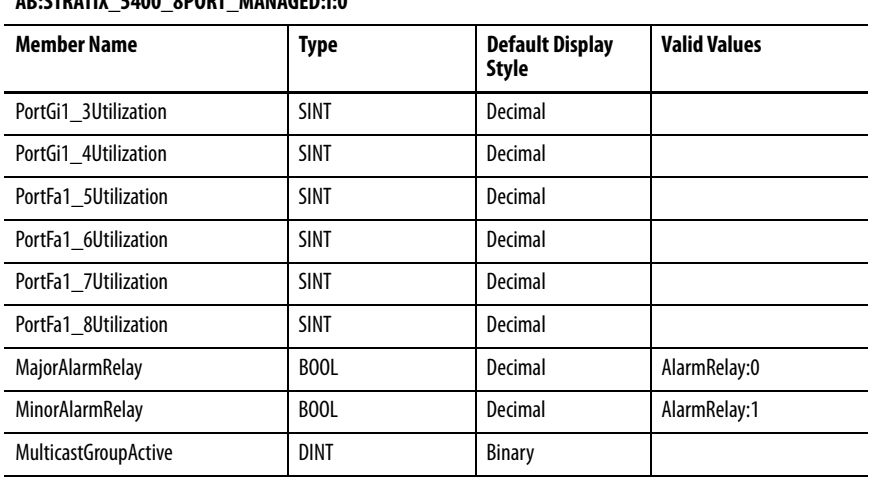

#### **AB:STRATIX\_5400\_8PORT\_MANAGED:I:0**

#### **Table 159 - Output Data Types (8-port switches)**

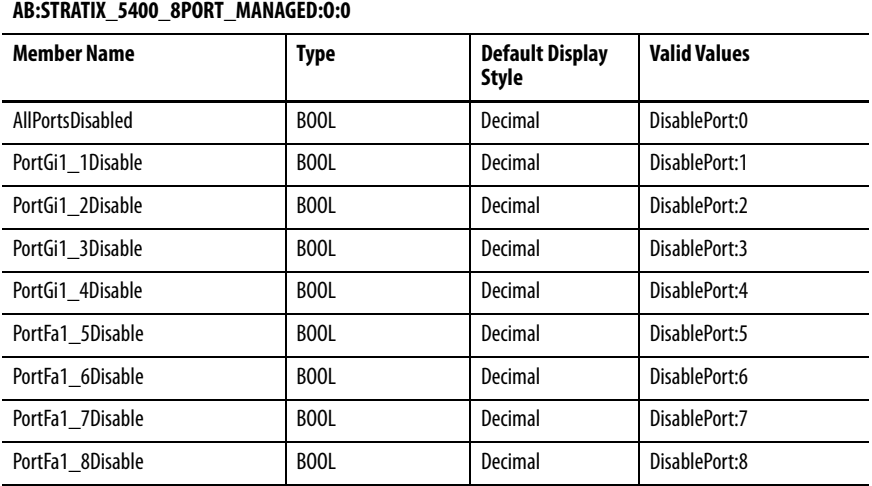

# **12-port Switches**

Catalog numbers 1783-HMS8T4CGN,1783-HMS8S4CGN, 1783-HMS4T4E4CGN

#### **Table 160 - Input Data Types (12-port switches)**

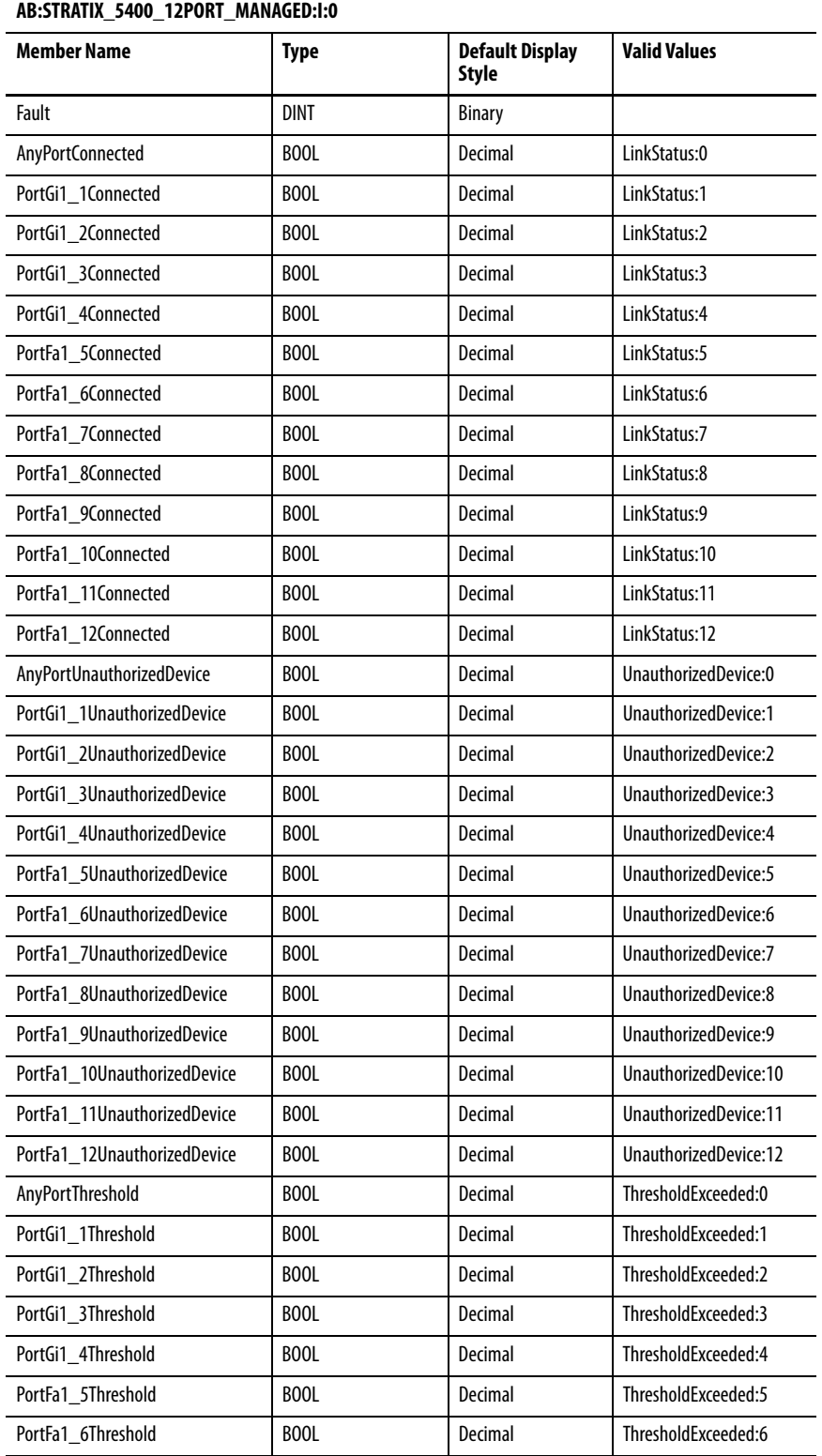

| AB:STRATIX 5400 12PORT MANAGED:I:0 |             |                                        |                      |  |
|------------------------------------|-------------|----------------------------------------|----------------------|--|
| <b>Member Name</b>                 | <b>Type</b> | <b>Default Display</b><br><b>Style</b> | <b>Valid Values</b>  |  |
| PortFa1_7Threshold                 | BOOL        | Decimal                                | ThresholdExceeded:7  |  |
| PortFa1 8Threshold                 | BOOL        | Decimal                                | ThresholdExceeded:8  |  |
| PortFa1_9Threshold                 | BOOL        | Decimal                                | ThresholdExceeded:9  |  |
| PortFa1_10Threshold                | BOOL        | Decimal                                | ThresholdExceeded:10 |  |
| PortFa1 11Threshold                | BOOL        | Decimal                                | ThresholdExceeded:11 |  |
| PortFa1_12Threshold                | BOOL        | Decimal                                | ThresholdExceeded:12 |  |
| <b>AllPortsUtilization</b>         | <b>SINT</b> | Decimal                                |                      |  |
| PortGi1 1Utilization               | <b>SINT</b> | Decimal                                |                      |  |
| PortGi1 2Utilization               | <b>SINT</b> | Decimal                                |                      |  |
| PortGi1 3Utilization               | <b>SINT</b> | Decimal                                |                      |  |
| PortGi1_4Utilization               | <b>SINT</b> | Decimal                                |                      |  |
| PortFa1 5Utilization               | <b>SINT</b> | Decimal                                |                      |  |
| PortFa1_6Utilization               | <b>SINT</b> | Decimal                                |                      |  |
| PortFa1 7Utilization               | <b>SINT</b> | Decimal                                |                      |  |
| PortFa1 8Utilization               | <b>SINT</b> | Decimal                                |                      |  |
| PortFa1 9Utilization               | <b>SINT</b> | Decimal                                |                      |  |
| PortFa1 10Utilization              | <b>SINT</b> | Decimal                                |                      |  |
| PortFa1 11Utilization              | <b>SINT</b> | Decimal                                |                      |  |
| PortFa1 12Utilization              | <b>SINT</b> | Decimal                                |                      |  |
| MajorAlarmRelay                    | BOOL        | Decimal                                | AlarmRelay:0         |  |
| MinorAlarmRelay                    | BOOL        | Decimal                                | AlarmRelay:1         |  |
| MulticastGroupActive               | <b>DINT</b> | <b>Binary</b>                          |                      |  |

**Table 160 - Input Data Types (12-port switches) (Continued)**

#### **Table 161 - Output Data Type (12-port switches)**

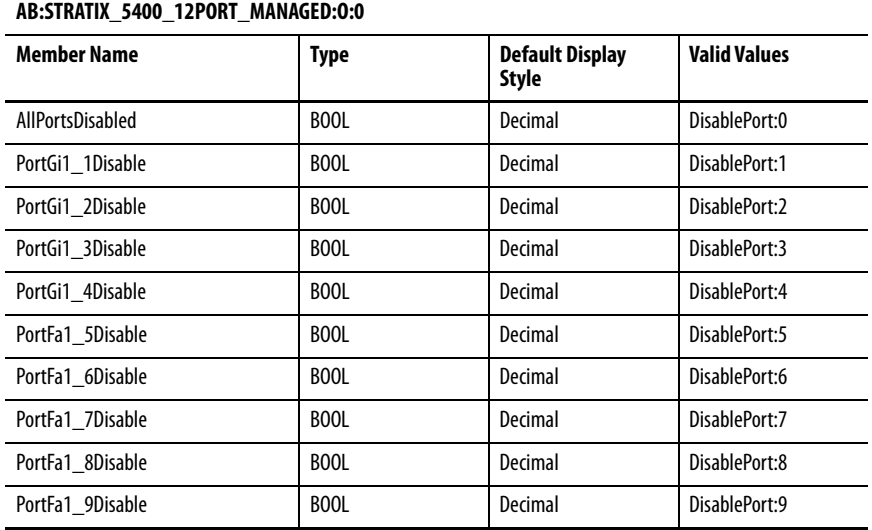

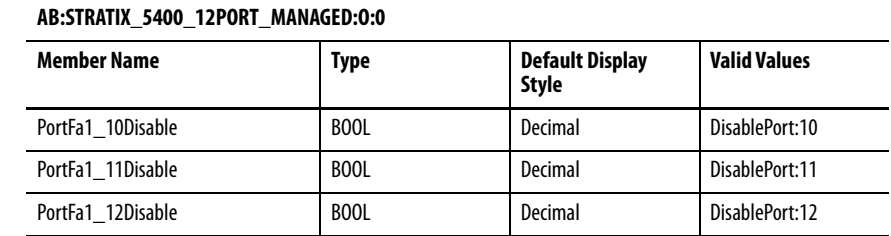

#### **Table 161 - Output Data Type (12-port switches) (Continued)**

## **12-port Gigabit Switches**

Catalog numbers 1783-HMS8TG4CGN, 1783-HMS8SG4CGN, 1783-HMS4EG8CGN, 1783-HMS8TG4CGR, 1783-HMS8SG4CGR, 1783-HMS4EG8CGR

**Table 162 - Input Data Types (12-port Gb switches)**

| Member Name                  | <b>Type</b> | <b>Default Display</b><br><b>Style</b> | <b>Valid Values</b>   |
|------------------------------|-------------|----------------------------------------|-----------------------|
| Fault                        | <b>DINT</b> | <b>Binary</b>                          |                       |
| AnyPortConnected             | BOOL        | Decimal                                | LinkStatus:0          |
| PortGi1_1Connected           | <b>BOOL</b> | Decimal                                | LinkStatus:1          |
| PortGi1_2Connected           | <b>BOOL</b> | Decimal                                | LinkStatus:2          |
| PortGi1 3Connected           | BOOL        | Decimal                                | LinkStatus:3          |
| PortGi1 4Connected           | BOOL        | Decimal                                | LinkStatus:4          |
| PortGi1 5Connected           | BOOL        | Decimal                                | LinkStatus:5          |
| PortGi1 6Connected           | <b>BOOL</b> | Decimal                                | LinkStatus:6          |
| PortGi1_7Connected           | BOOL        | Decimal                                | LinkStatus:7          |
| PortGi1_8Connected           | <b>BOOL</b> | Decimal                                | LinkStatus:8          |
| PortGi1 9Connected           | BOOL        | Decimal                                | LinkStatus:9          |
| PortGi1_10Connected          | <b>BOOL</b> | Decimal                                | LinkStatus:10         |
| PortGi1_11Connected          | BOOL        | Decimal                                | LinkStatus:11         |
| PortGi1 12Connected          | <b>BOOL</b> | Decimal                                | LinkStatus:12         |
| AnyPortUnauthorizedDevice    | BOOL        | Decimal                                | UnauthorizedDevice:0  |
| PortGi1_1UnauthorizedDevice  | BOOL        | Decimal                                | UnauthorizedDevice:1  |
| PortGi1_2UnauthorizedDevice  | BOOL        | Decimal                                | UnauthorizedDevice:2  |
| PortGi1_3UnauthorizedDevice  | <b>BOOL</b> | Decimal                                | UnauthorizedDevice:3  |
| PortGi1 4UnauthorizedDevice  | BOOL        | Decimal                                | UnauthorizedDevice:4  |
| PortGi1 5UnauthorizedDevice  | BOOL        | Decimal                                | UnauthorizedDevice:5  |
| PortGi1_6UnauthorizedDevice  | BOOL        | Decimal                                | UnauthorizedDevice:6  |
| PortGi1 7UnauthorizedDevice  | <b>BOOL</b> | Decimal                                | UnauthorizedDevice:7  |
| PortGi1 8UnauthorizedDevice  | BOOL        | Decimal                                | UnauthorizedDevice:8  |
| PortGi1 9UnauthorizedDevice  | BOOL        | Decimal                                | UnauthorizedDevice:9  |
| PortGi1 10UnauthorizedDevice | <b>BOOL</b> | Decimal                                | UnauthorizedDevice:10 |

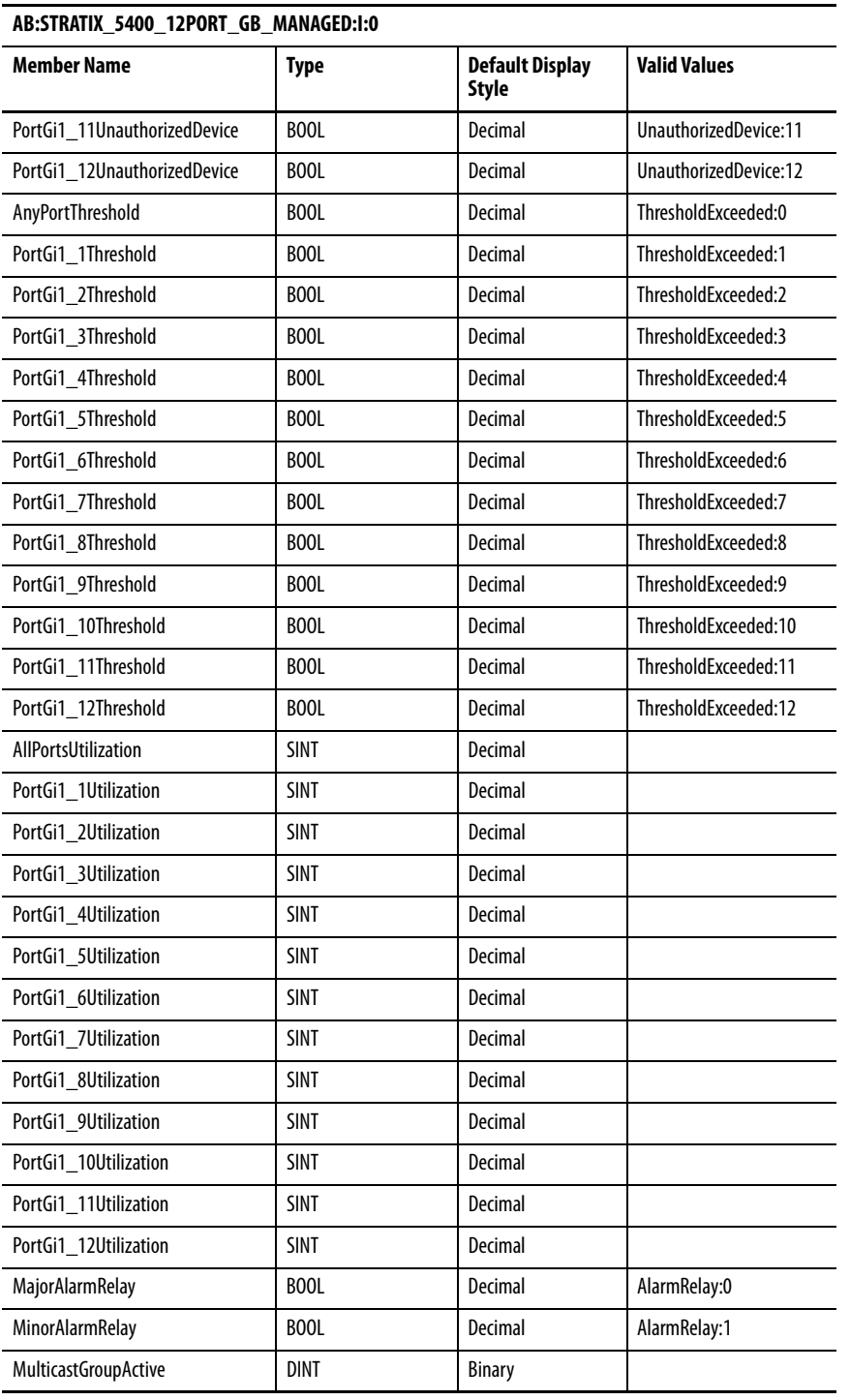

### **Table 162 - Input Data Types (12-port Gb switches) (Continued)**

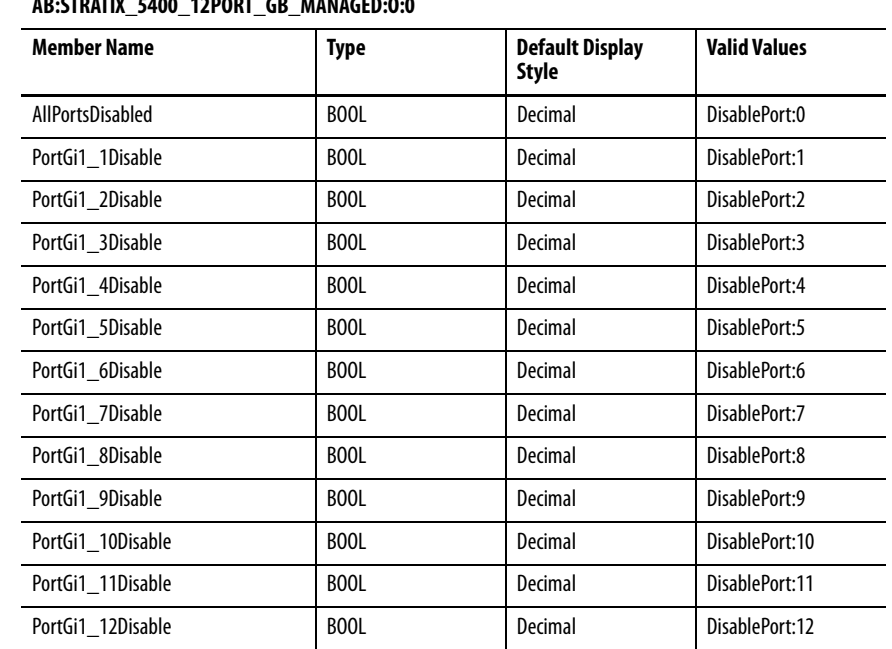

#### **Table 163 - Output Data Type (12-port Gb switches)**

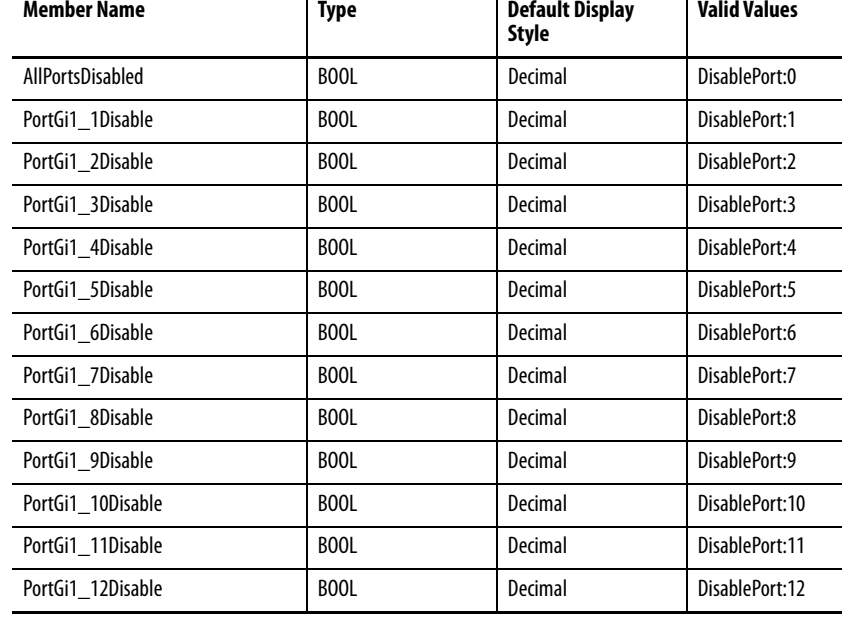

#### **AB:STRATIX\_5400\_12PORT\_GB\_MANAGED:O:0**

# **16-port Switches**

Catalog number 1783-HMS4S8E4CGN

### **Table 164 - Input Data Type (16-port switches)**

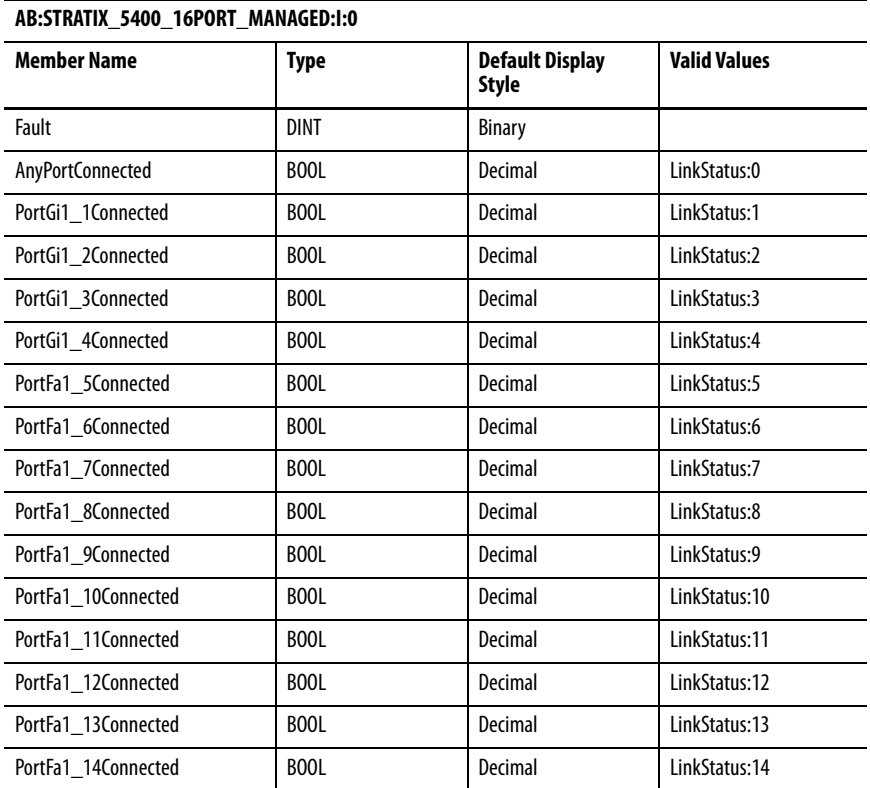

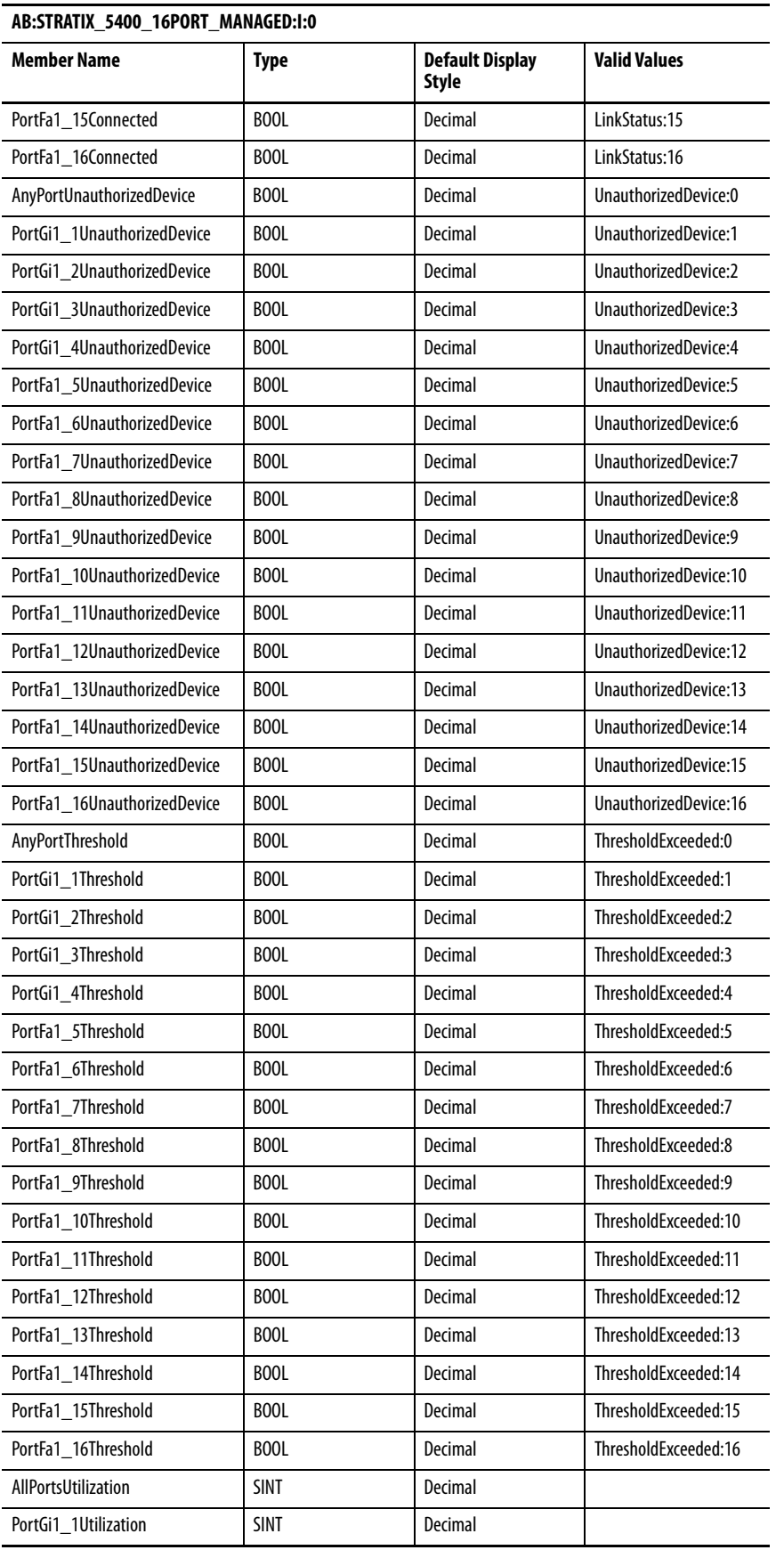

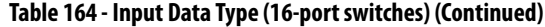

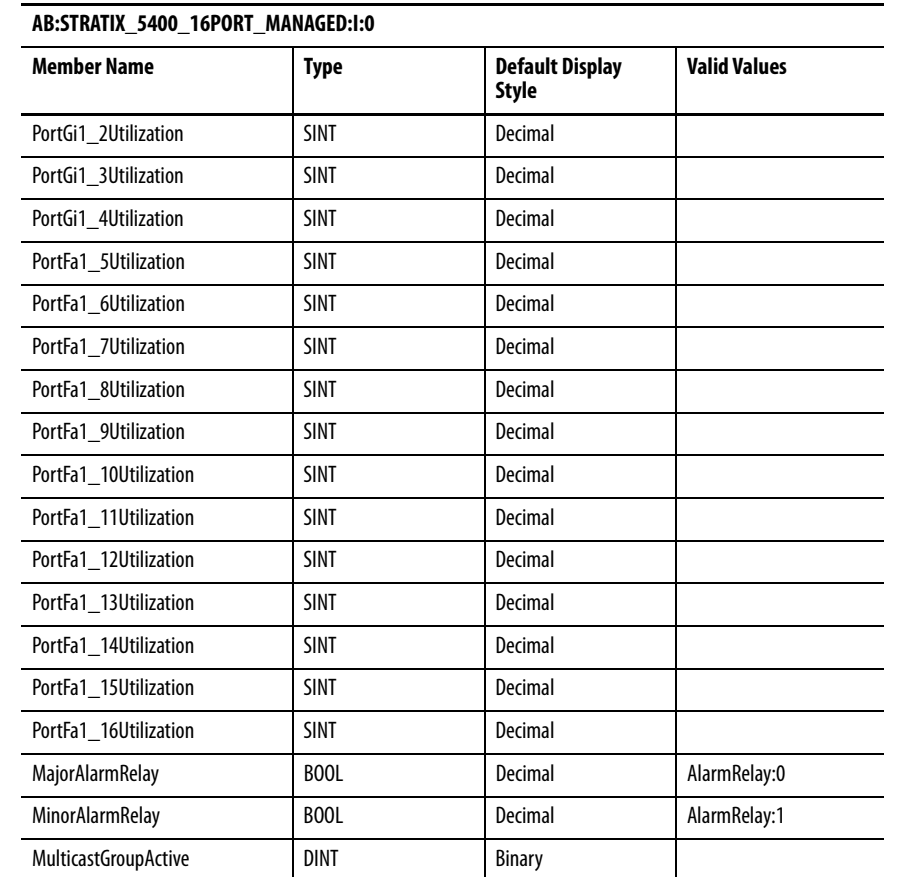

### **Table 164 - Input Data Type (16-port switches) (Continued)**

### **Table 165 - Output Data Type (16-port switches)**

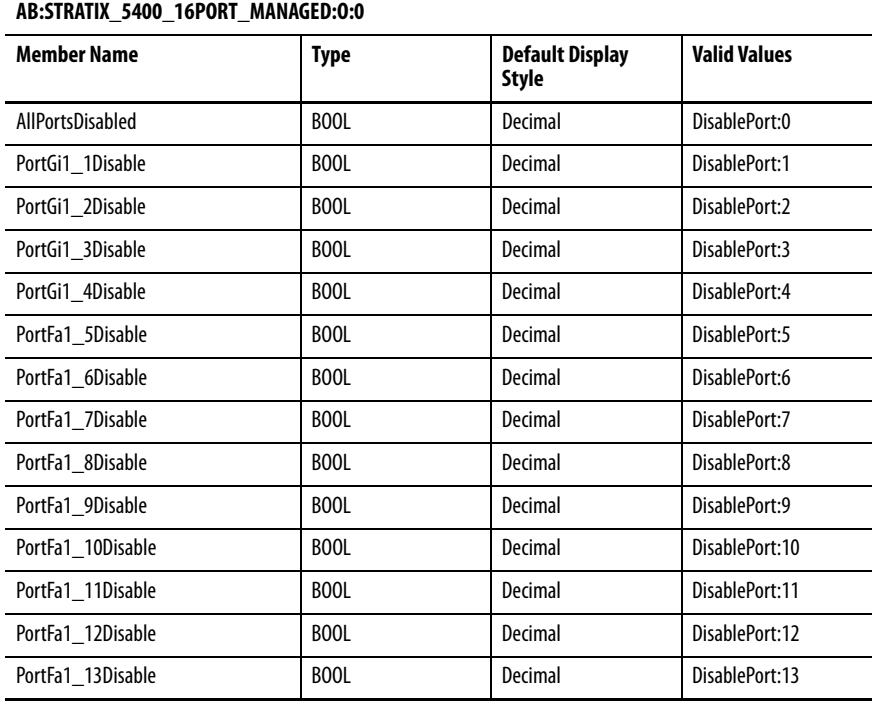

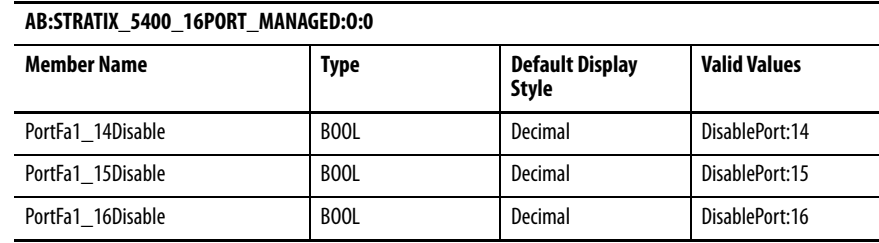

**Table 165 - Output Data Type (16-port switches) (Continued)**

## **16-port Gigabit Switches**

Catalog number 1783-HMS4SG8EG4CGN, 1783-HMS4SG8EG4CGR **Table 166 - Input Data Type (16-port Gb switches)**

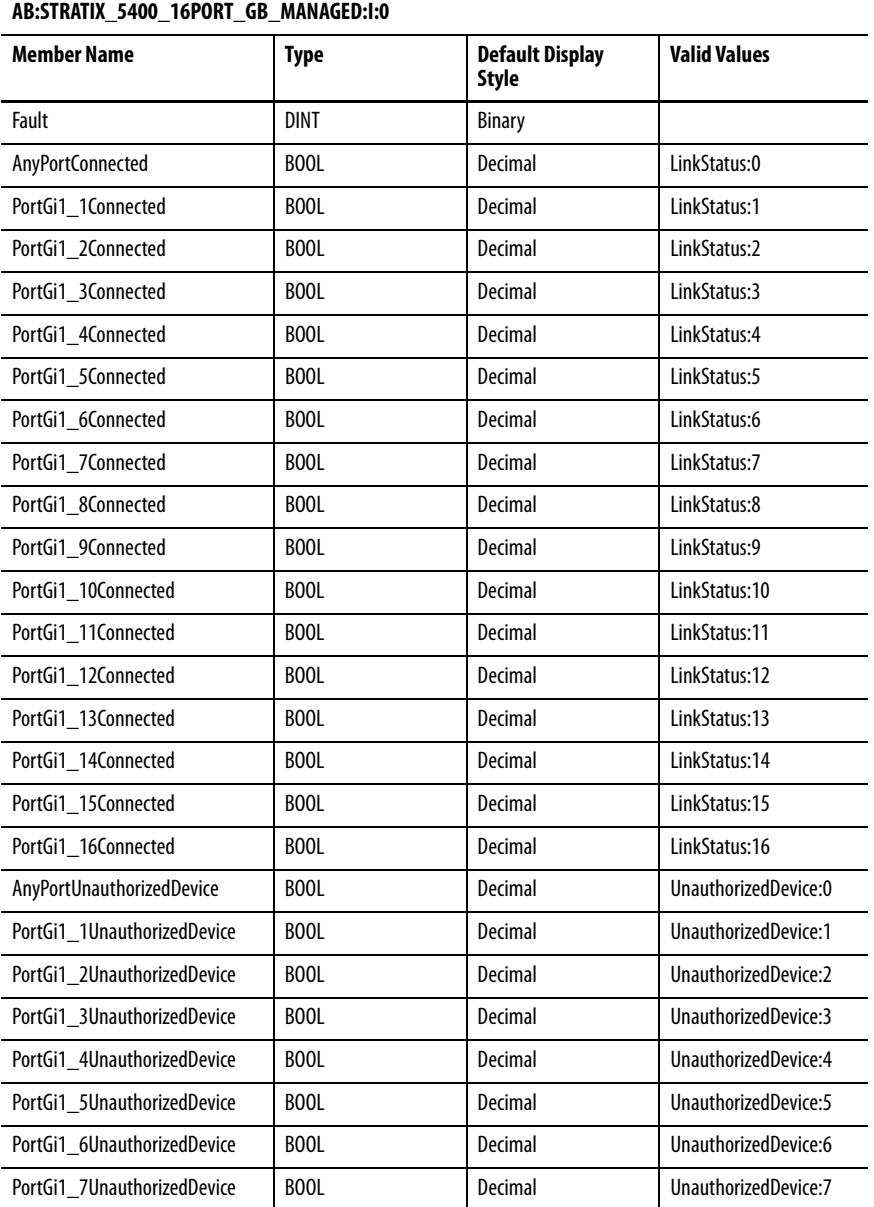

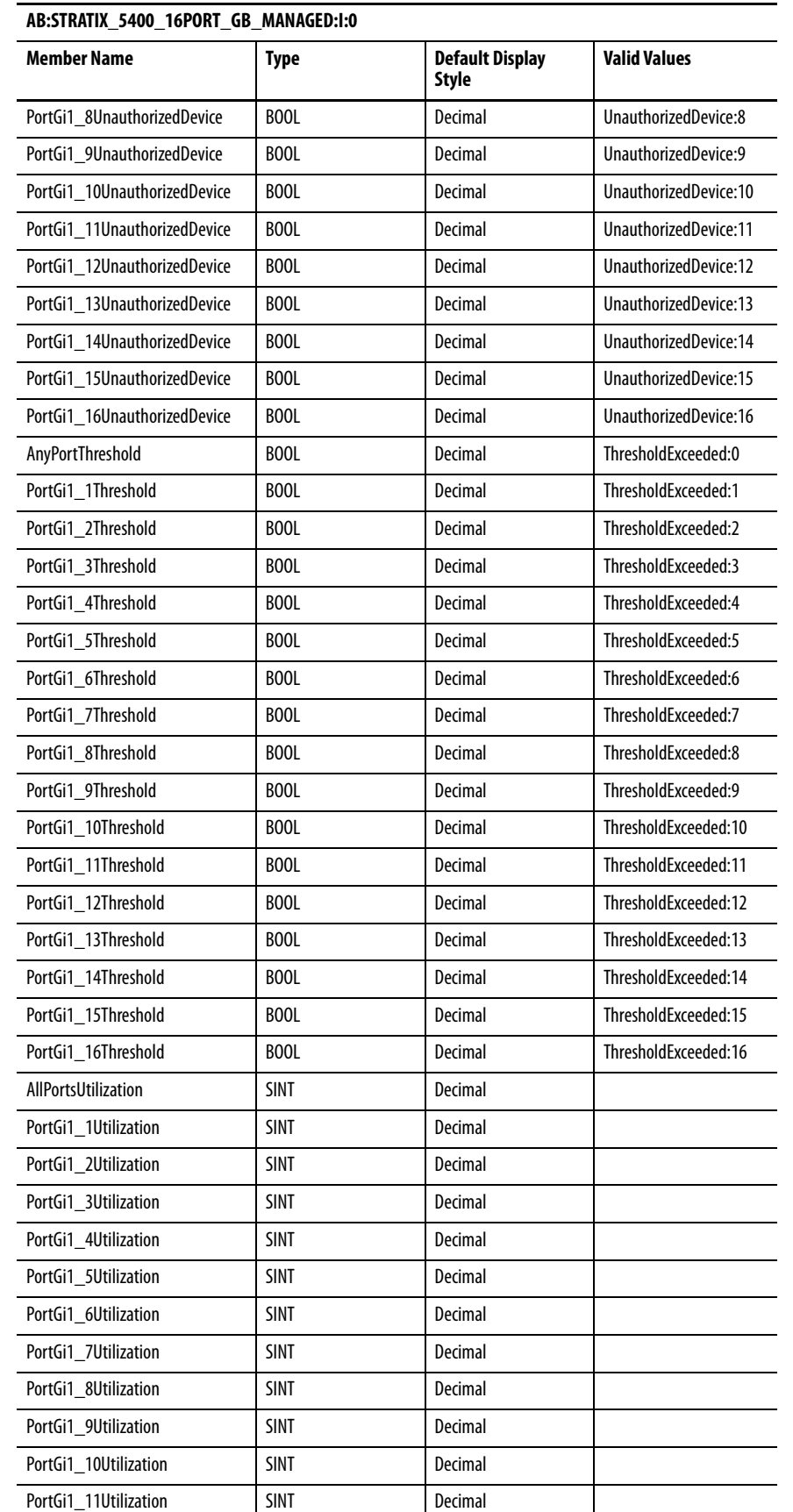

### **Table 166 - Input Data Type (16-port Gb switches) (Continued)**

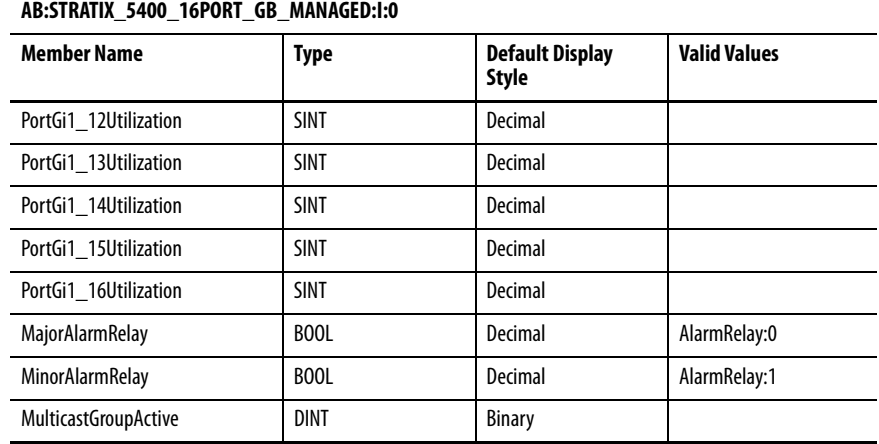

### **Table 166 - Input Data Type (16-port Gb switches) (Continued)**

#### **Table 167 - Output Data Type (16-port Gb switches)**

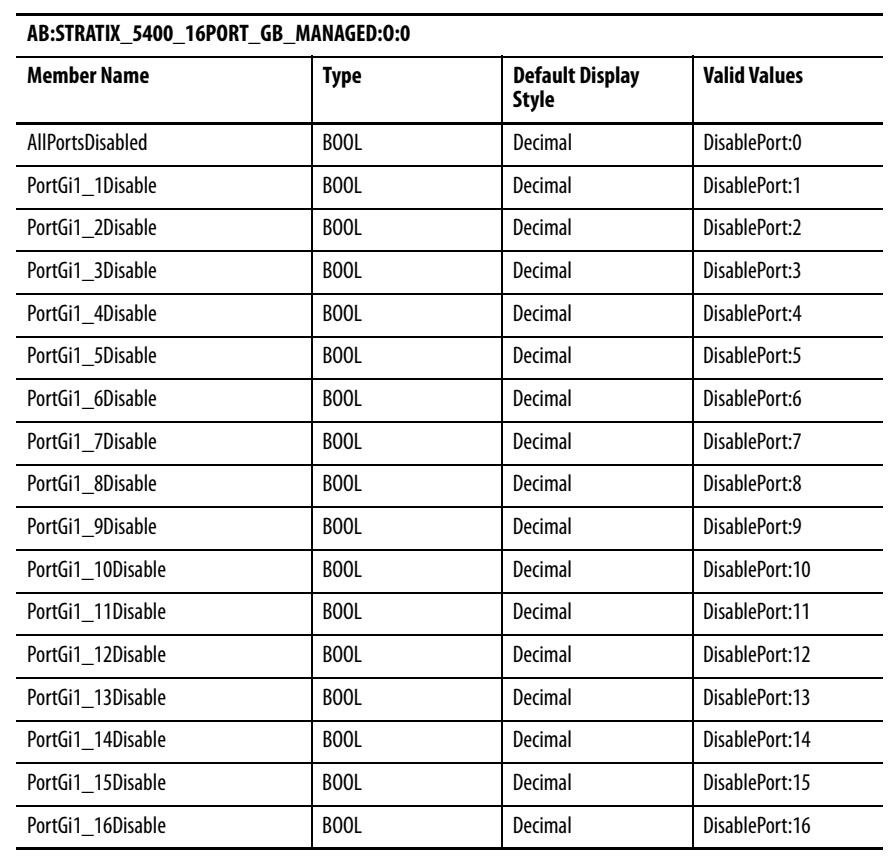

 $\overline{\phantom{a}}$ 

# **20-port Switches**

## Catalog number 1783-HMS16T4CGN

#### **Table 168 - Input Data Type (20-port switches)**

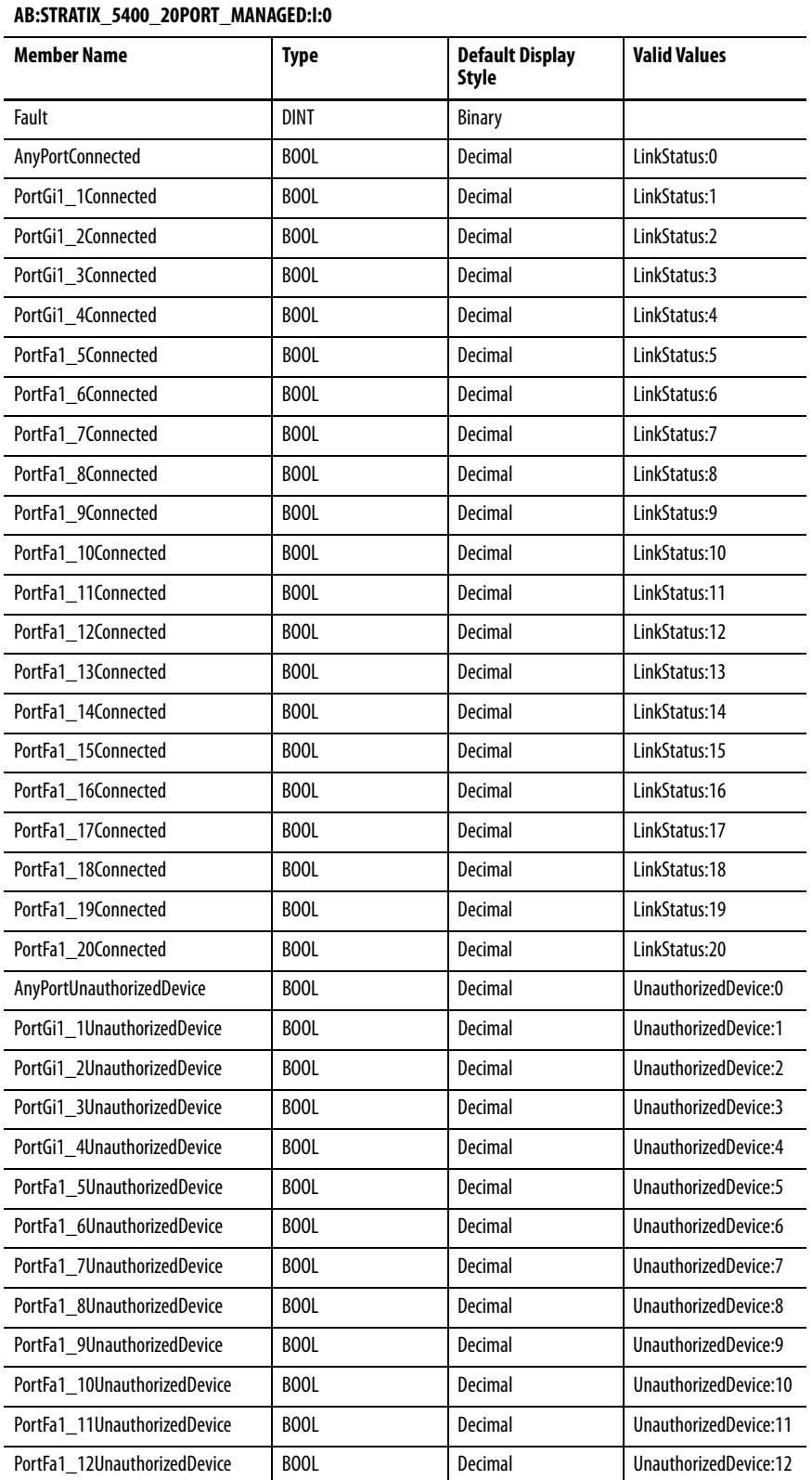

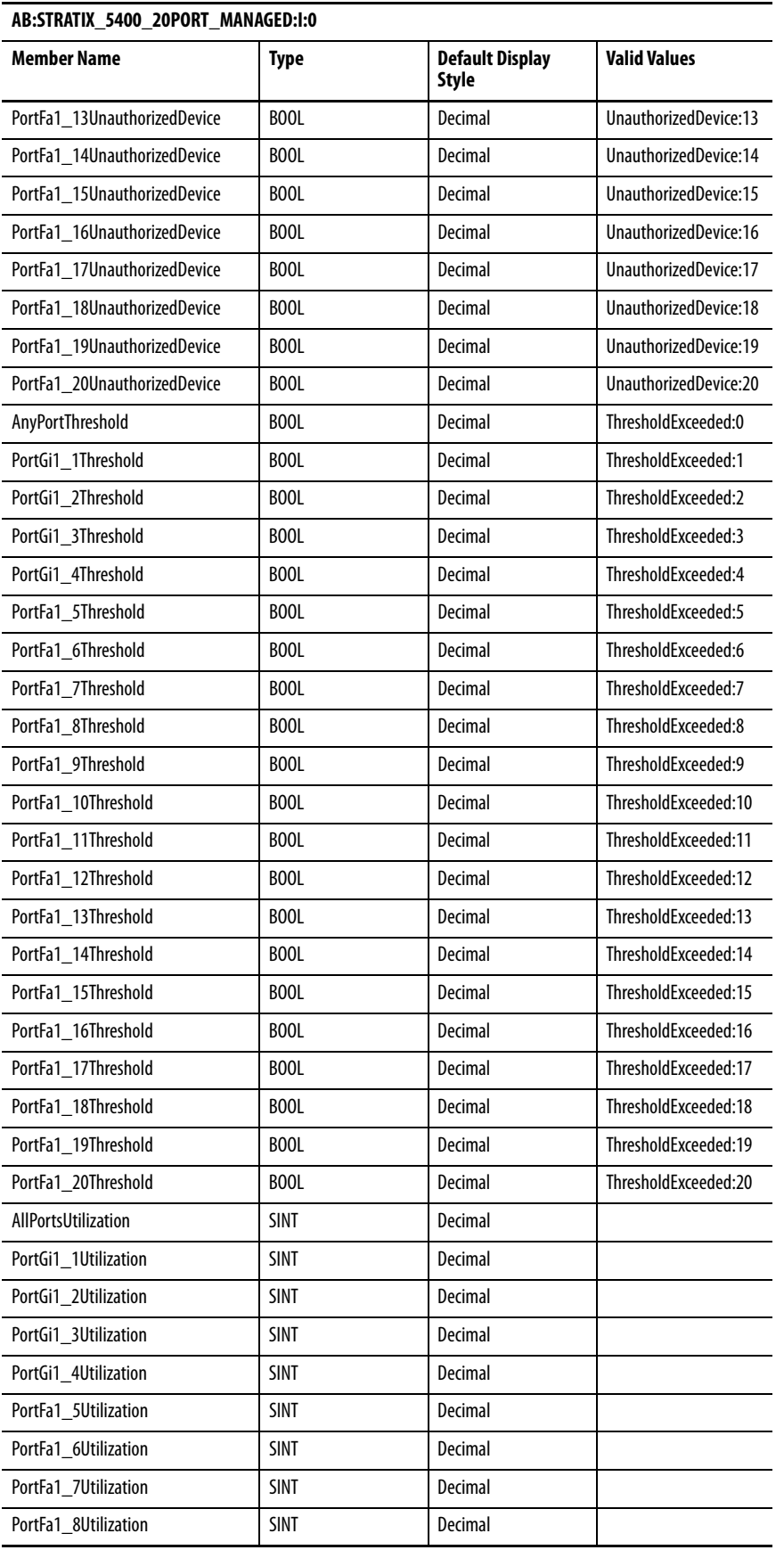

### **Table 168 - Input Data Type (20-port switches) (Continued)**

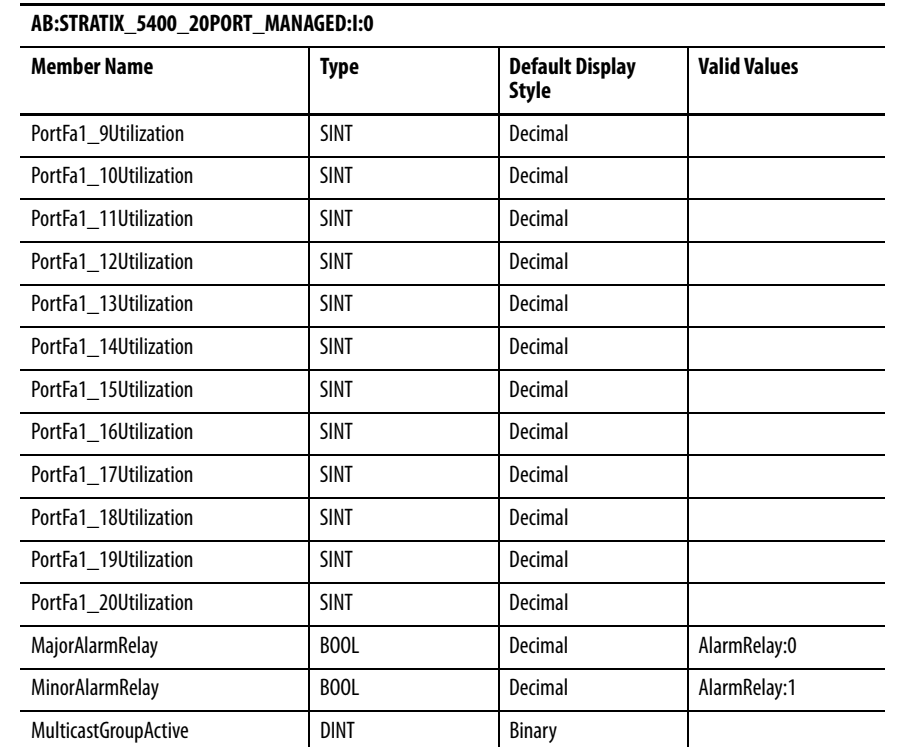

## **Table 168 - Input Data Type (20-port switches) (Continued)**

### **Table 169 - Output Data Type (20-port switches)**

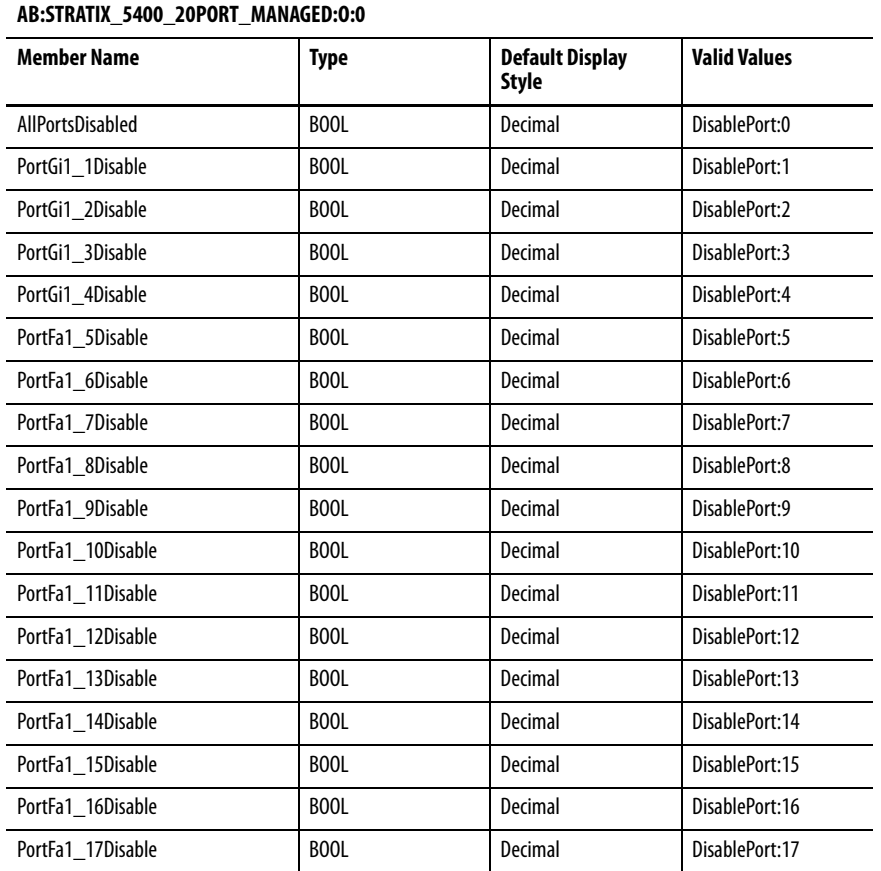

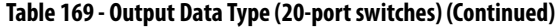

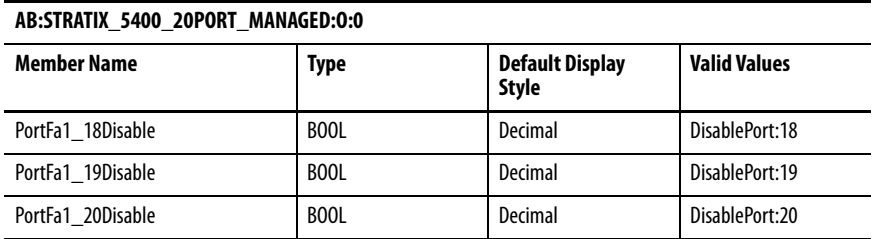

## **20-port Gigabit Switches**

Catalog numbers 1783-HMS16TG4CGN, 1783-HMS8TG8EG4CGN, 1783-HMS16TG4CGR, 1783-HMS8TG8EG4CGR

#### **Table 170 - Input Data Type (20-port Gb switches)**

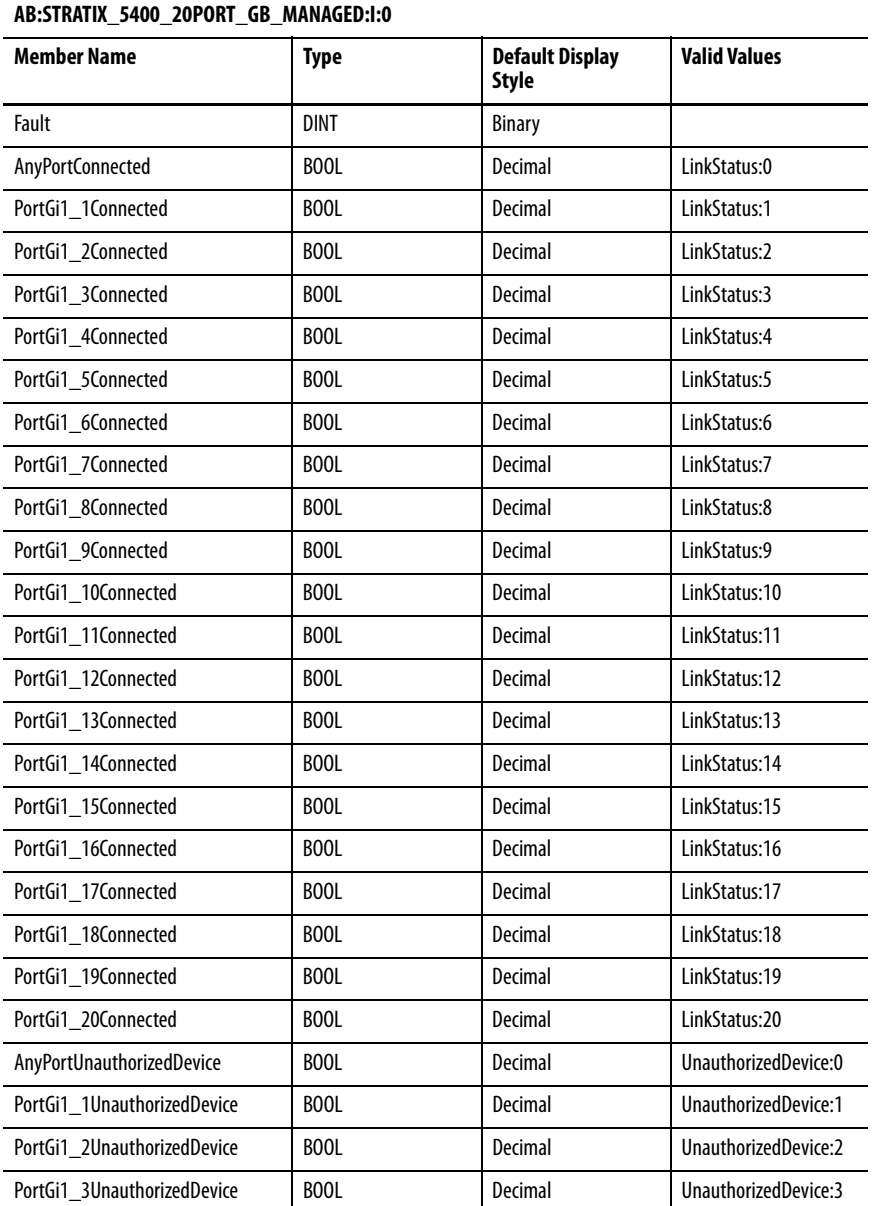

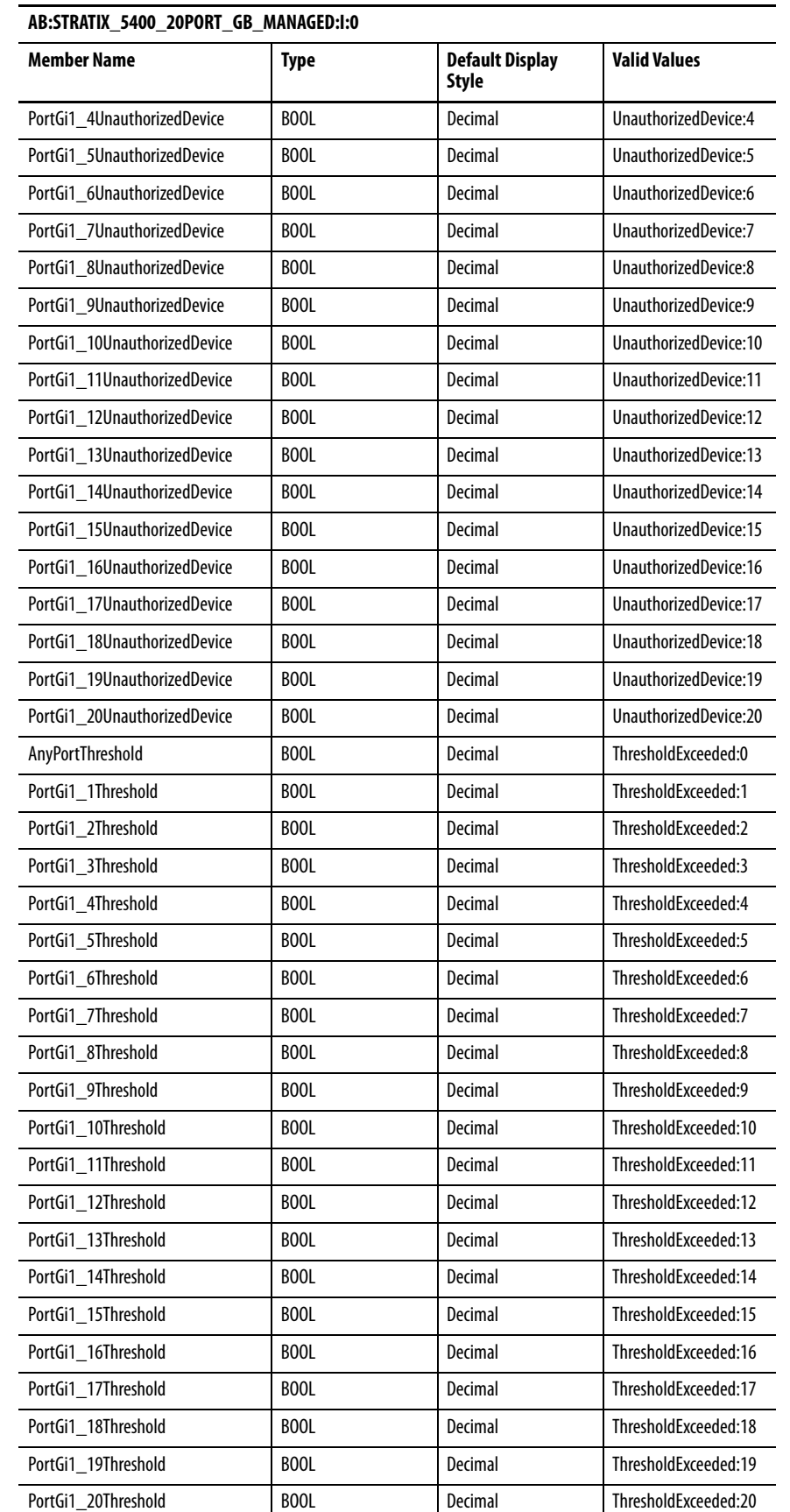

### **Table 170 - Input Data Type (20-port Gb switches) (Continued)**
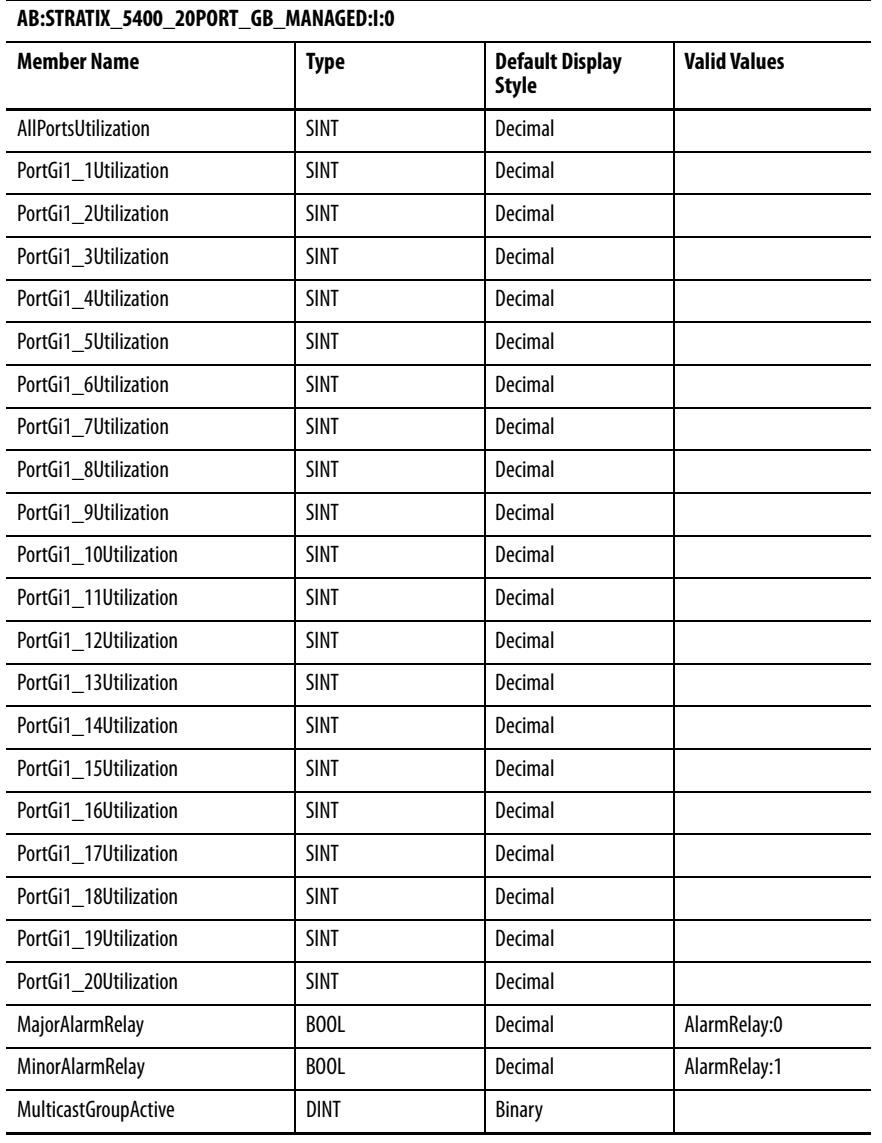

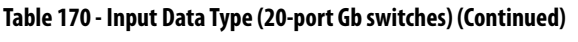

# **Table 171 - Output Data Type (20-Gb port switches)**

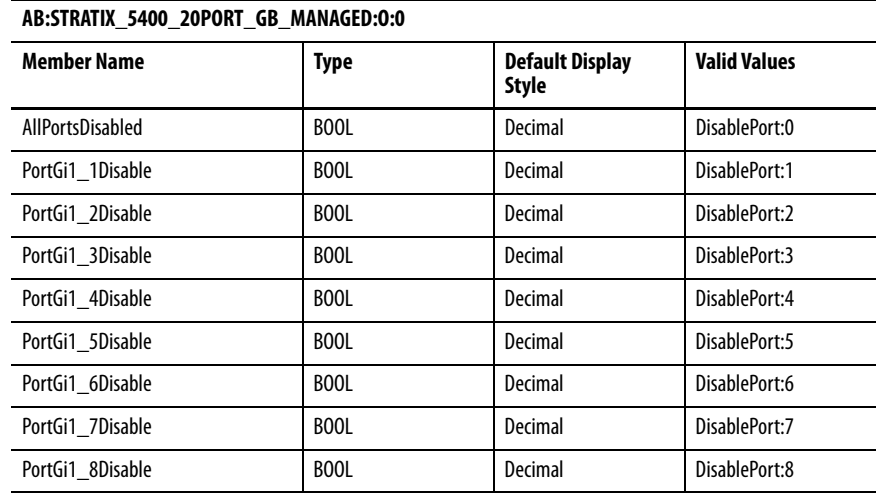

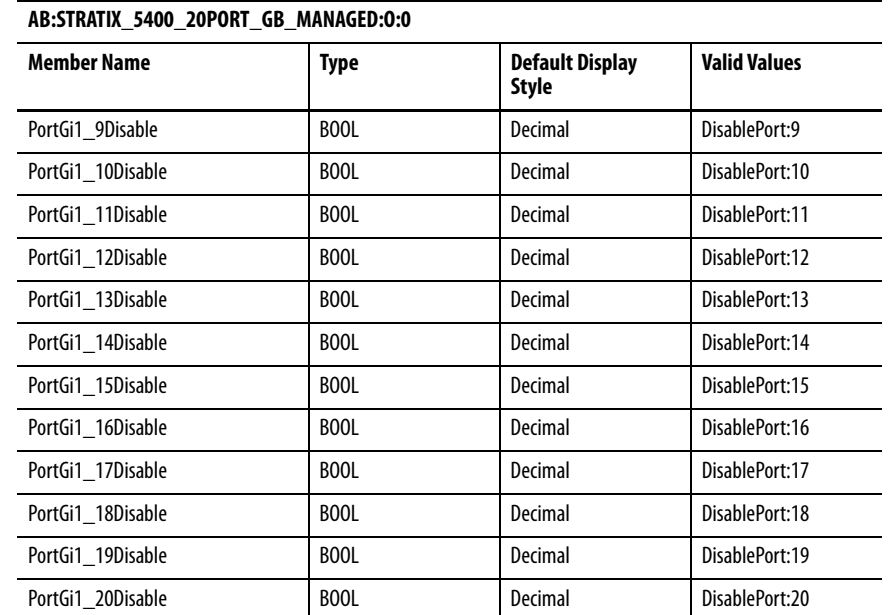

# **Table 171 - Output Data Type (20-Gb port switches) (Continued)**

**Stratix 5410 Data Types** The following tables list module-defined data types for Stratix 5410 switches. The tables include information for input (I) and output (O).

#### **Table 172 - Input Data Type**

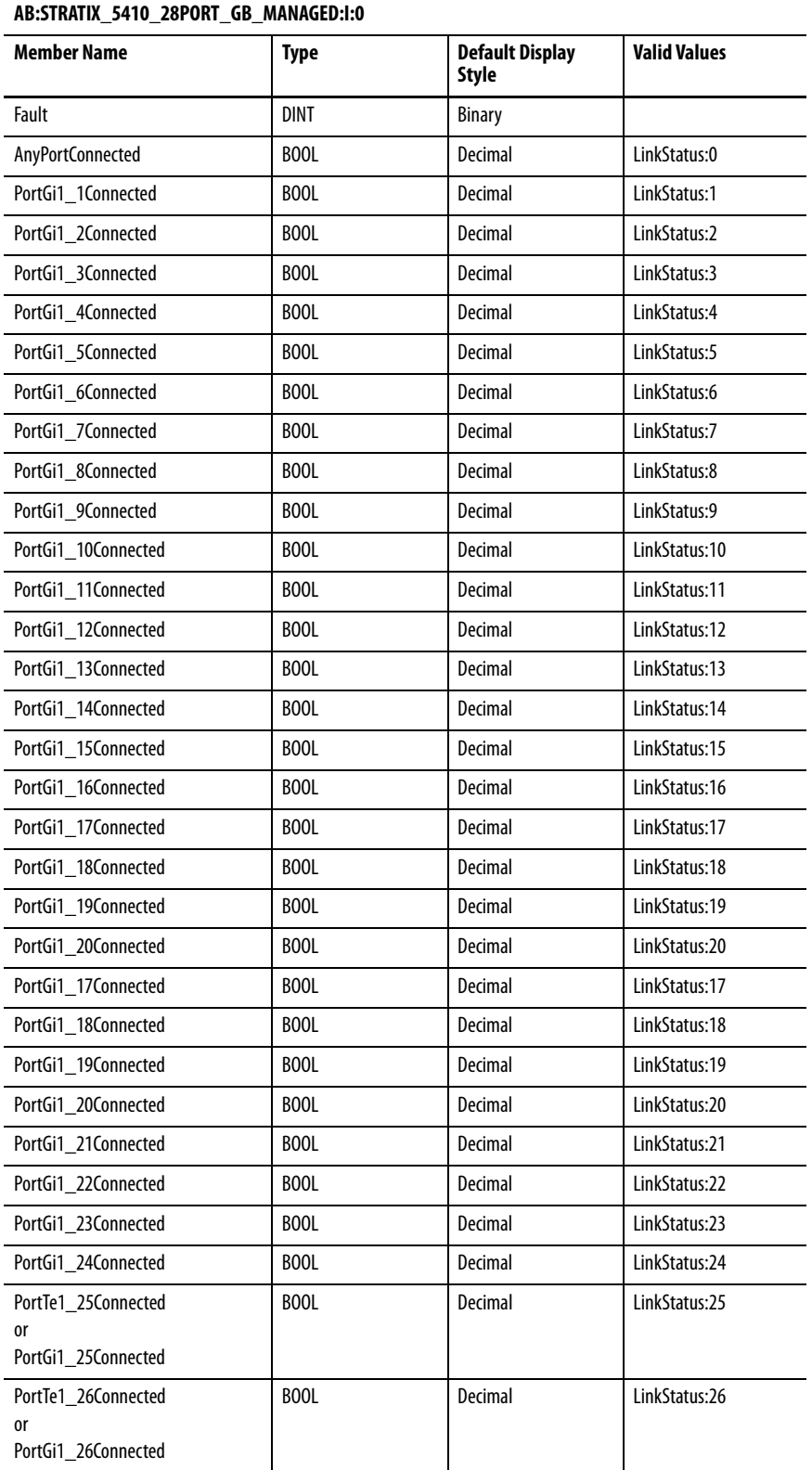

# **Table 172 - Input Data Type (Continued)**

| Member Name                                      | <b>Type</b> | <b>Default Display</b><br><b>Style</b> | <b>Valid Values</b>   |
|--------------------------------------------------|-------------|----------------------------------------|-----------------------|
| PortTe1 27Connected<br>0r<br>PortGi1 27Connected | BOOL        | Decimal                                | LinkStatus:27         |
| PortTe1 28Connected                              | <b>BOOL</b> | Decimal                                | LinkStatus:28         |
| 0r<br>PortGi1 28Connected                        |             |                                        |                       |
| AnyPortUnauthorizedDevice                        | <b>BOOL</b> | Decimal                                | UnauthorizedDevice:0  |
| PortGi1 1UnauthorizedDevice                      | <b>BOOL</b> | Decimal                                | UnauthorizedDevice:1  |
| PortGi1 2UnauthorizedDevice                      | BOOL        | Decimal                                | UnauthorizedDevice:2  |
| PortGi1 3UnauthorizedDevice                      | <b>BOOL</b> | Decimal                                | UnauthorizedDevice:3  |
| PortGi1 4UnauthorizedDevice                      | <b>BOOL</b> | Decimal                                | UnauthorizedDevice:4  |
| PortGi1 5UnauthorizedDevice                      | BOOL        | Decimal                                | UnauthorizedDevice:5  |
| PortGi1 6UnauthorizedDevice                      | <b>BOOL</b> | Decimal                                | UnauthorizedDevice:6  |
| PortGi1 7UnauthorizedDevice                      | <b>BOOL</b> | Decimal                                | UnauthorizedDevice: 7 |
| PortGi1 8UnauthorizedDevice                      | BOOL        | Decimal                                | UnauthorizedDevice:8  |
| PortGi1 9UnauthorizedDevice                      | <b>BOOL</b> | Decimal                                | UnauthorizedDevice:9  |
| PortGi1 10UnauthorizedDevice                     | <b>BOOL</b> | Decimal                                | UnauthorizedDevice:10 |
| PortGi1 11UnauthorizedDevice                     | <b>BOOL</b> | Decimal                                | UnauthorizedDevice:11 |
| PortGi1 12UnauthorizedDevice                     | <b>BOOL</b> | Decimal                                | UnauthorizedDevice:12 |
| PortGi1 13UnauthorizedDevice                     | <b>BOOL</b> | Decimal                                | UnauthorizedDevice:13 |
| PortGi1 14UnauthorizedDevice                     | <b>BOOL</b> | Decimal                                | UnauthorizedDevice:14 |
| PortGi1 15UnauthorizedDevice                     | <b>BOOL</b> | Decimal                                | UnauthorizedDevice:15 |
| PortGi1 16UnauthorizedDevice                     | <b>BOOL</b> | Decimal                                | UnauthorizedDevice:16 |
| PortGi1 17UnauthorizedDevice                     | <b>BOOL</b> | Decimal                                | UnauthorizedDevice:17 |
| PortGi1 18UnauthorizedDevice                     | <b>BOOL</b> | Decimal                                | UnauthorizedDevice:18 |
| PortGi1_19UnauthorizedDevice                     | <b>BOOL</b> | Decimal                                | UnauthorizedDevice:19 |
| PortGi1 20UnauthorizedDevice                     | BOOL        | Decimal                                | UnauthorizedDevice:20 |
| PortGi1_21UnauthorizedDevice                     | BOOL        | Decimal                                | UnauthorizedDevice:21 |
| PortGi1_22UnauthorizedDevice                     | BOOL        | Decimal                                | UnauthorizedDevice:22 |
| PortGi1 23UnauthorizedDevice                     | BOOL        | Decimal                                | UnauthorizedDevice:23 |
| PortGi1 24UnauthorizedDevice                     | BOOL        | Decimal                                | UnauthorizedDevice:24 |
| PortTe1_25UnauthorizedDevice                     | BOOL        | Decimal                                | UnauthorizedDevice:25 |
| 0r<br>PortGi1_25UnauthorizedDevice               |             |                                        |                       |
| PortTe1 26UnauthorizedDevice                     | <b>BOOL</b> | Decimal                                | UnauthorizedDevice:26 |
| 0r<br>PortGi1_26UnauthorizedDevice               |             |                                        |                       |
| PortTe1_27UnauthorizedDevice<br>0r               | BOOL        | Decimal                                | UnauthorizedDevice:27 |
| PortGi1_27UnauthorizedDevice                     |             |                                        |                       |

#### **Table 172 - Input Data Type (Continued)**

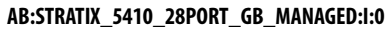

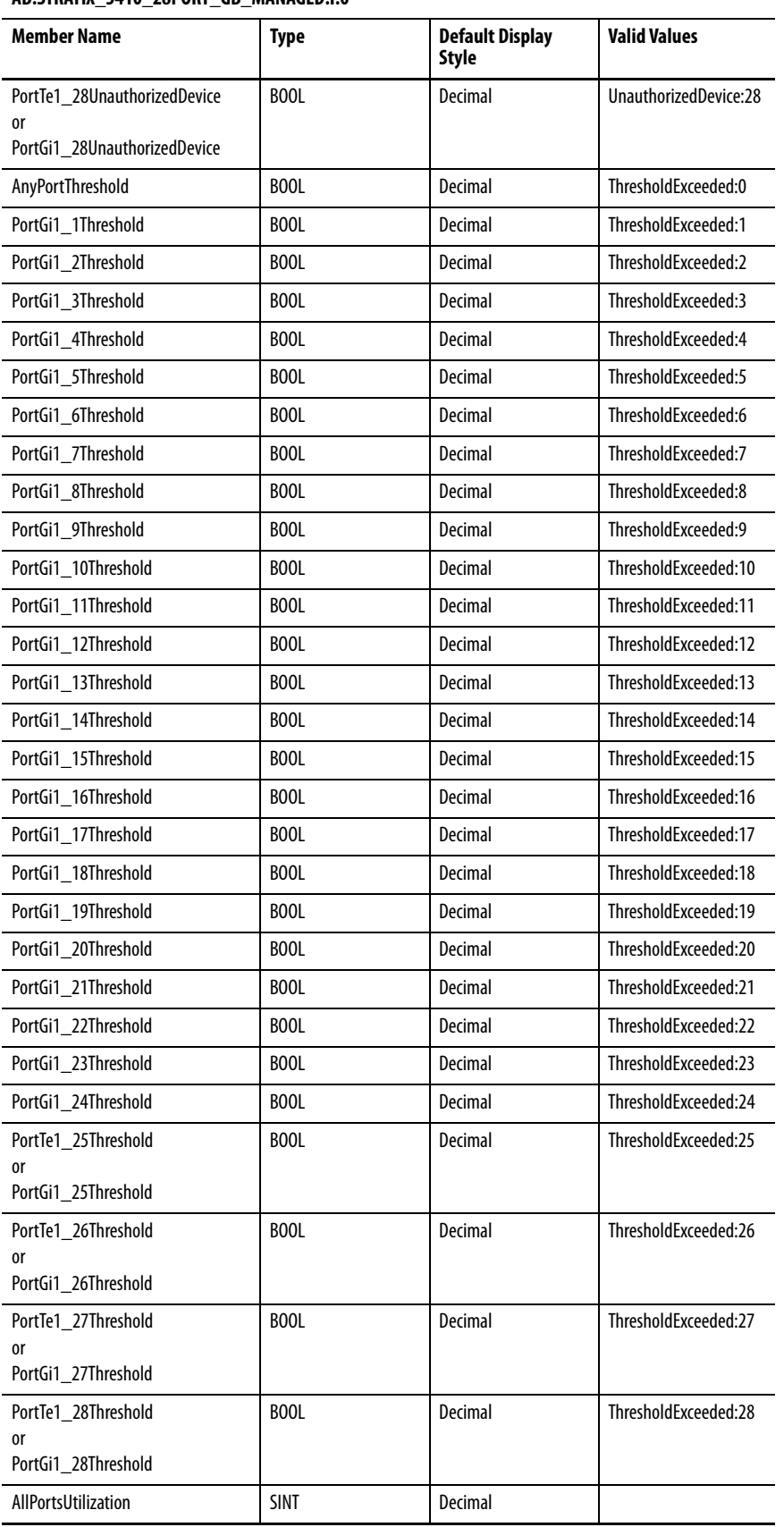

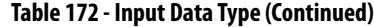

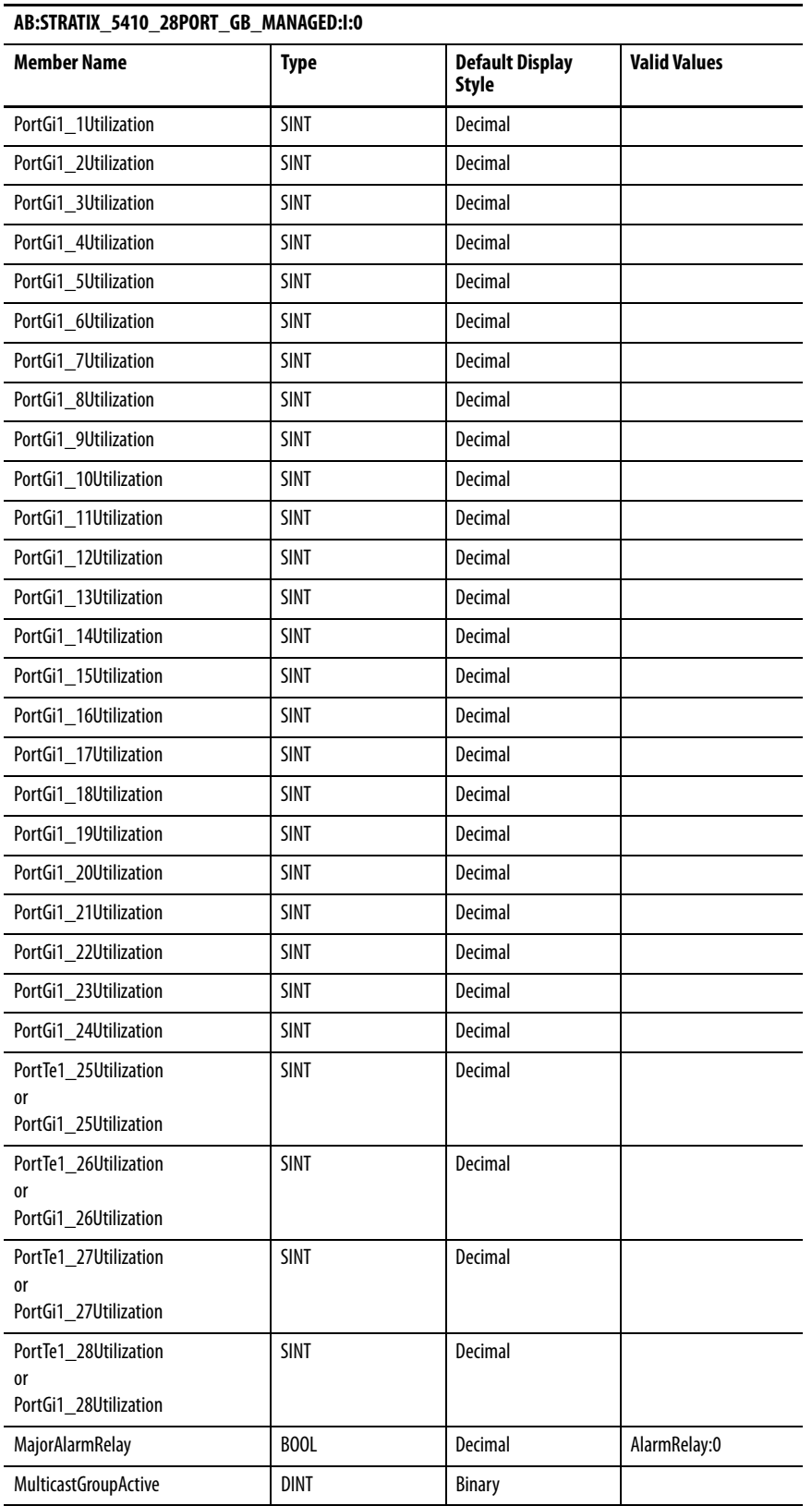

### **Table 173 - Output Data Type**

**AB:STRATIX\_5410\_28PORT\_GB\_MANAGED:O:0**

| Member Name             | <b>Type</b> | <b>Default Display</b><br><b>Style</b> | <b>Valid Values</b> |  |
|-------------------------|-------------|----------------------------------------|---------------------|--|
| AllPortsDisabled        | <b>BOOL</b> | Decimal                                | DisablePort:0       |  |
| PortGi1_1Disable        | <b>BOOL</b> | Decimal                                | DisablePort:1       |  |
| PortGi1_2Disable        | <b>BOOL</b> | Decimal                                | DisablePort:2       |  |
| PortGi1 3Disable        | <b>BOOL</b> | Decimal                                | DisablePort:3       |  |
| PortGi1_4Disable        | <b>BOOL</b> | Decimal                                | DisablePort:4       |  |
| PortGi1_5Disable        | <b>BOOL</b> | Decimal                                | DisablePort:5       |  |
| PortGi1 6Disable        | <b>BOOL</b> | Decimal                                | DisablePort:6       |  |
| PortGi1_7Disable        | <b>BOOL</b> | Decimal                                | DisablePort:7       |  |
| PortGi1_8Disable        | <b>BOOL</b> | Decimal                                | DisablePort:8       |  |
| PortGi1 9Disable        | <b>BOOL</b> | Decimal                                | DisablePort:9       |  |
| PortGi1_10Disable       | <b>BOOL</b> | Decimal                                | DisablePort:10      |  |
| PortGi1_11Disable       | <b>BOOL</b> | Decimal                                | DisablePort:11      |  |
| PortGi1 12Disable       | <b>BOOL</b> | Decimal                                | DisablePort:12      |  |
| PortGi1_13Disable       | <b>BOOL</b> | Decimal                                | DisablePort:13      |  |
| PortGi1_14Disable       | <b>BOOL</b> | Decimal                                | DisablePort:14      |  |
| PortGi1_15Disable       | <b>BOOL</b> | Decimal                                | DisablePort:15      |  |
| PortGi1_16Disable       | <b>BOOL</b> | Decimal                                | DisablePort:16      |  |
| PortGi1_17Disable       | <b>BOOL</b> | Decimal                                | DisablePort:17      |  |
| PortGi1_18Disable       | <b>BOOL</b> | Decimal                                | DisablePort:18      |  |
| PortGi1_19Disable       | <b>BOOL</b> | Decimal                                | DisablePort:19      |  |
| PortGi1_20Disable       | <b>BOOL</b> | Decimal                                | DisablePort:20      |  |
| PortGi1 21Disable       | <b>BOOL</b> | Decimal                                | DisablePort:21      |  |
| PortGi1 22Disable       | <b>BOOL</b> | Decimal                                | DisablePort:22      |  |
| PortGi1_23Disable       | <b>BOOL</b> | Decimal                                | DisablePort:23      |  |
| PortGi1_24Disable       | <b>BOOL</b> | Decimal                                | DisablePort:24      |  |
| PortTe1_25Disable       | <b>BOOL</b> | Decimal                                | DisablePort:25      |  |
| PortGi1_25Disable       |             |                                        |                     |  |
| PortTe1_26Disable       | BOOL        | Decimal                                | DisablePort:26      |  |
| or<br>PortGi1_26Disable |             |                                        |                     |  |
| PortTe1_27Disable       | BOOL        | Decimal                                | DisablePort:27      |  |
| 0ľ<br>PortGi1 27Disable |             |                                        |                     |  |
| PortTe1 28Disable       | BOOL        | Decimal                                | DisablePort:28      |  |
| 0r<br>PortGi1_28Disable |             |                                        |                     |  |

# **Stratix 5700 and ArmorStratix 5700 Data Types**

The following tables list module-defined data types for Stratix 5700 and ArmorStratix™ 5700 switches. The tables include information for input (I) and output (O).

# **6-port Gb Switches**

Catalog numbers 1783-BMS4S2SGL, 1783-BMS4S2SGA,1783-BMS06SGL, 1783-BM06SGA, 1783-BMS06TGL, 1783-BMS06TGA

™ **Table 174 - Input Data Types (6-port Gb switches)**

| AB:STRATIX_5700_6PORT_GB_MANAGED:I:0 |             |                                 |                      |  |
|--------------------------------------|-------------|---------------------------------|----------------------|--|
| <b>Member Name</b>                   | <b>Type</b> | <b>Default Display</b><br>Style | <b>Valid Values</b>  |  |
| Fault                                | <b>DINT</b> | <b>Binary</b>                   |                      |  |
| AnyPortConnected                     | <b>BOOL</b> | Decimal                         | LinkStatus:0         |  |
| PortFa1 1Connected                   | BOOL        | Decimal                         | LinkStatus:1         |  |
| PortFa1 2Connected                   | BOOL        | Decimal                         | LinkStatus:2         |  |
| PortFa1 3Connected                   | <b>BOOL</b> | Decimal                         | LinkStatus:3         |  |
| PortFa1 4Connected                   | BOOL        | Decimal                         | LinkStatus:4         |  |
| PortGi1_1Connected                   | <b>BOOL</b> | Decimal                         | LinkStatus:5         |  |
| PortGi1 2Connected                   | <b>BOOL</b> | Decimal                         | LinkStatus:6         |  |
| AnyPortUnauthorizedDevice            | BOOL        | Decimal                         | UnauthorizedDevice:0 |  |
| PortFa1_1UnauthorizedDevice          | BOOL        | Decimal                         | UnauthorizedDevice:1 |  |
| PortFa1 2UnauthorizedDevice          | BOOL        | Decimal                         | UnauthorizedDevice:2 |  |
| PortFa1 3UnauthorizedDevice          | BOOL        | Decimal                         | UnauthorizedDevice:3 |  |
| PortFa1 4UnauthorizedDevice          | BOOL        | Decimal                         | UnauthorizedDevice:4 |  |
| PortGi1 1UnauthorizedDevice          | <b>BOOL</b> | Decimal                         | UnauthorizedDevice:5 |  |
| PortGi1_2UnauthorizedDevice          | <b>BOOL</b> | Decimal                         | UnauthorizedDevice:6 |  |
| AnyPortThreshold                     | <b>BOOL</b> | Decimal                         | ThresholdExceeded:0  |  |
| PortFa1 1Threshold                   | BOOL        | Decimal                         | ThresholdExceeded:1  |  |
| PortFa1 2Threshold                   | <b>BOOL</b> | Decimal                         | ThresholdExceeded:2  |  |
| PortFa1 3Threshold                   | BOOL        | Decimal                         | ThresholdExceeded:3  |  |
| PortFa1 4Threshold                   | <b>BOOL</b> | Decimal                         | ThresholdExceeded:4  |  |
| PortGi1_1Threshold                   | BOOL        | Decimal                         | ThresholdExceeded:5  |  |
| PortGi1_2Threshold                   | BOOL        | Decimal                         | ThresholdExceeded:6  |  |
| AllPortsUtilization                  | <b>SINT</b> | Decimal                         |                      |  |
| PortFa1 1Utilization                 | <b>SINT</b> | Decimal                         |                      |  |
| PortFa1 2Utilization                 | <b>SINT</b> | Decimal                         |                      |  |
| PortFa1 3Utilization                 | SINT        | Decimal                         |                      |  |
| PortFa1 4Utilization                 | <b>SINT</b> | Decimal                         |                      |  |
| PortGi1_1Utilization                 | <b>SINT</b> | Decimal                         |                      |  |

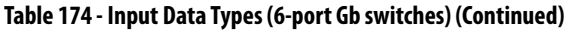

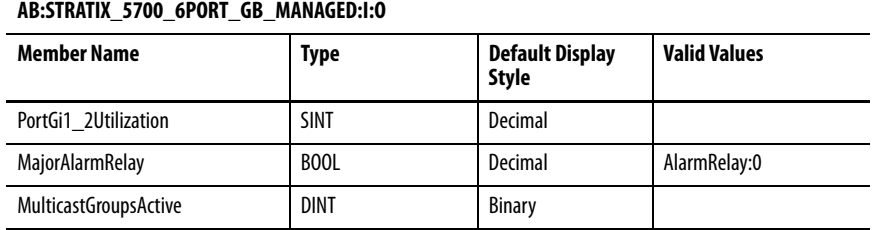

#### **Table 175 - Output Data Type (6-port Gb switches)**

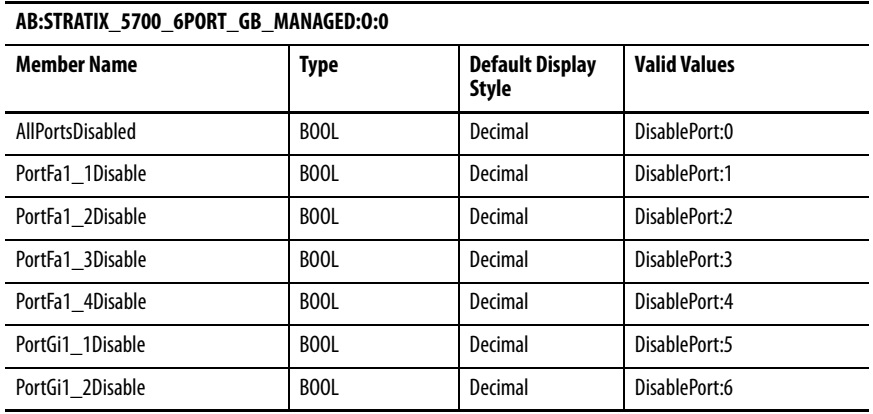

# **6-port Switches**

Catalog numbers 1783-BMS06SL, 1783-BMS06SA, 1783-BMS06TL, 1783-BMS06TA

### **Table 176 - Input Data Type (6-port switches)**

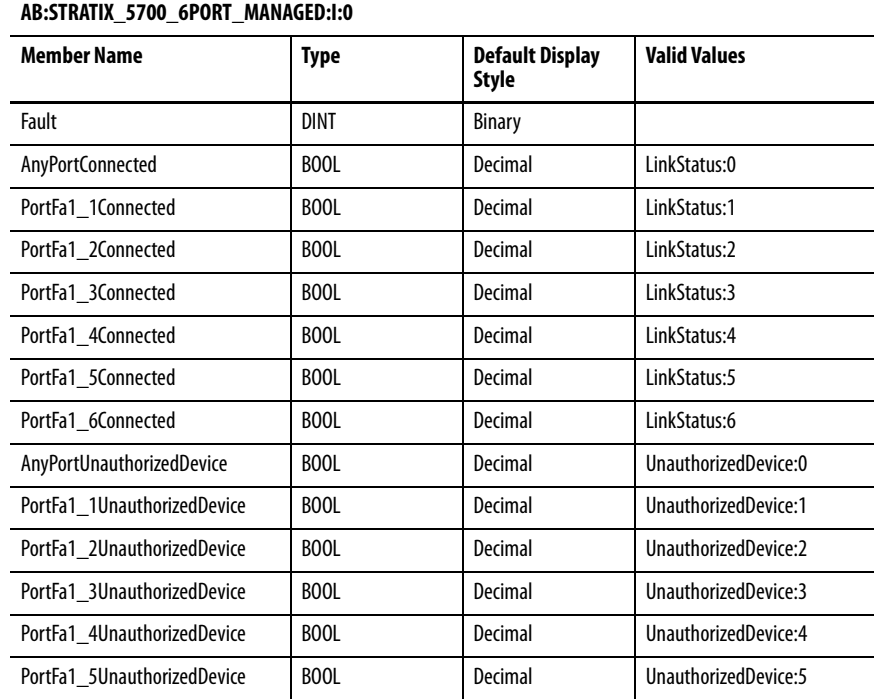

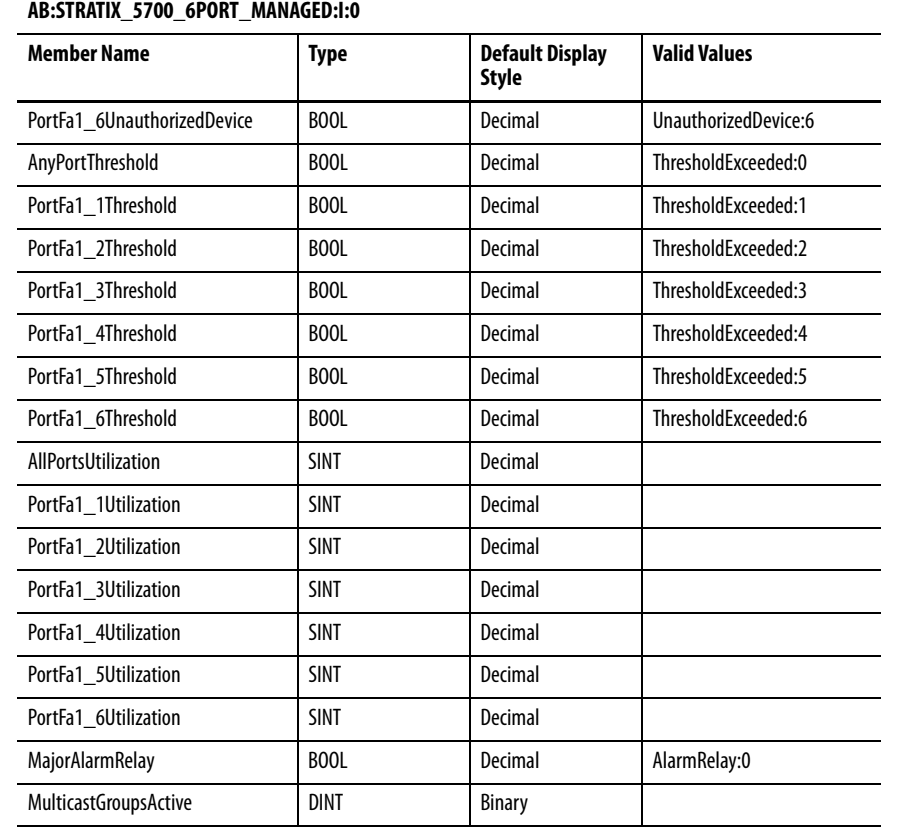

# **Table 176 - Input Data Type (6-port switches) (Continued)**

#### **Table 177 - Output Data Type (6-port switches)**

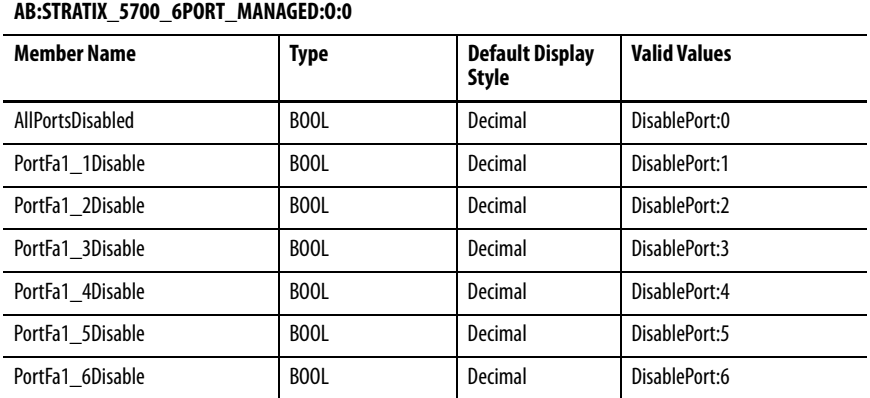

# **8-port Switches**

Catalog number 1783-ZMS8TA

### **Table 178 - Input Data Type (8-port switches)**

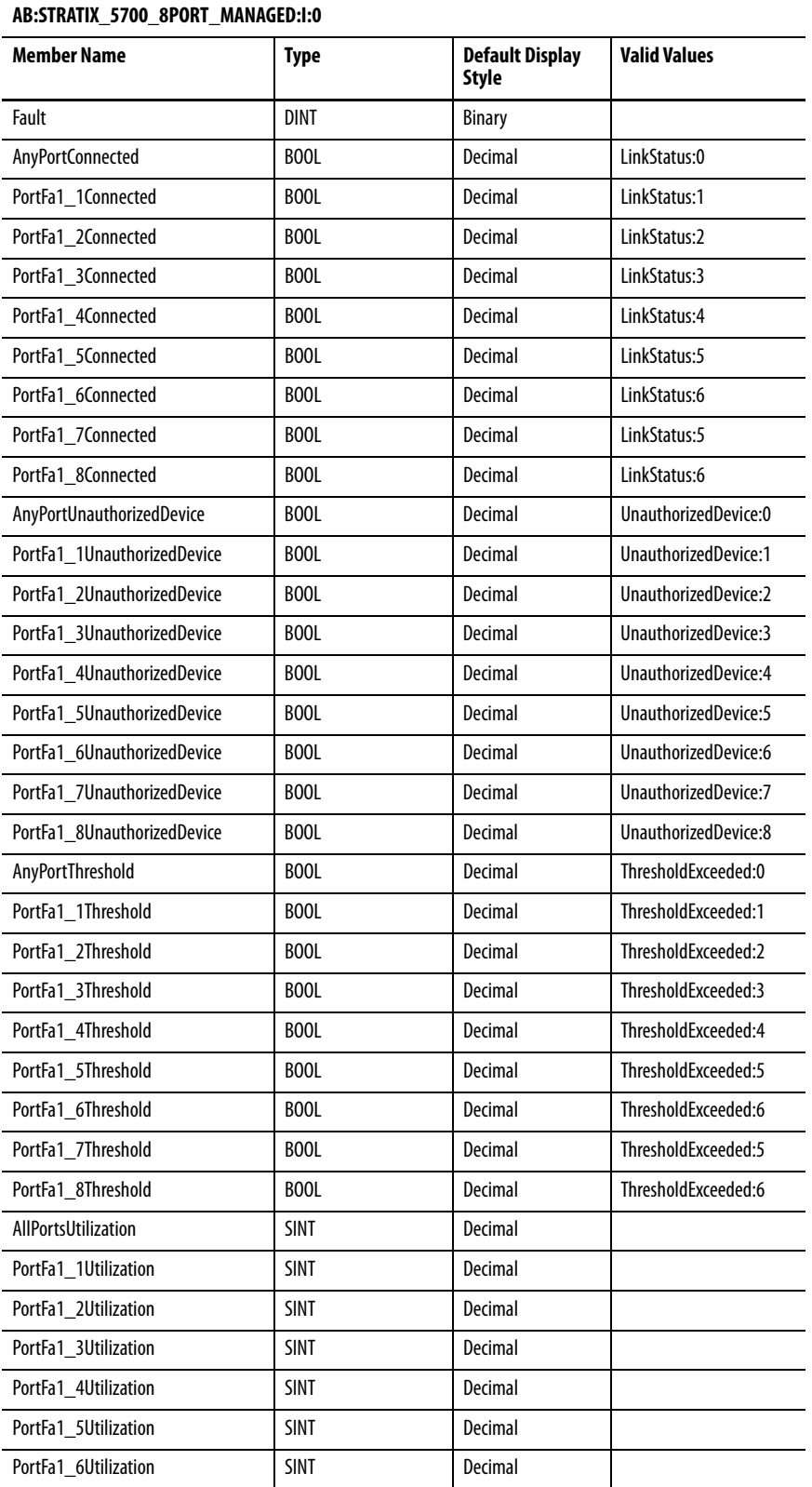

#### **Table 178 - Input Data Type (8-port switches) (Continued)**

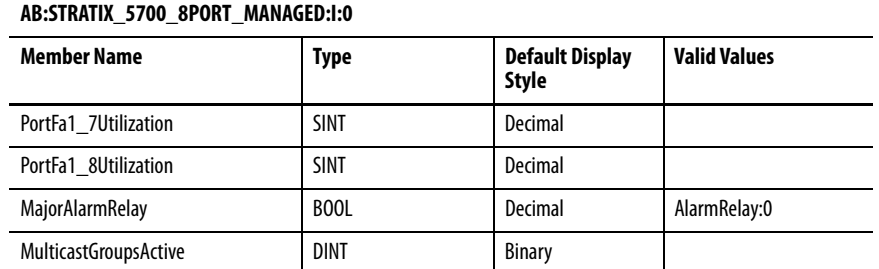

#### **Table 179 - Output Data Type (8-port switches)**

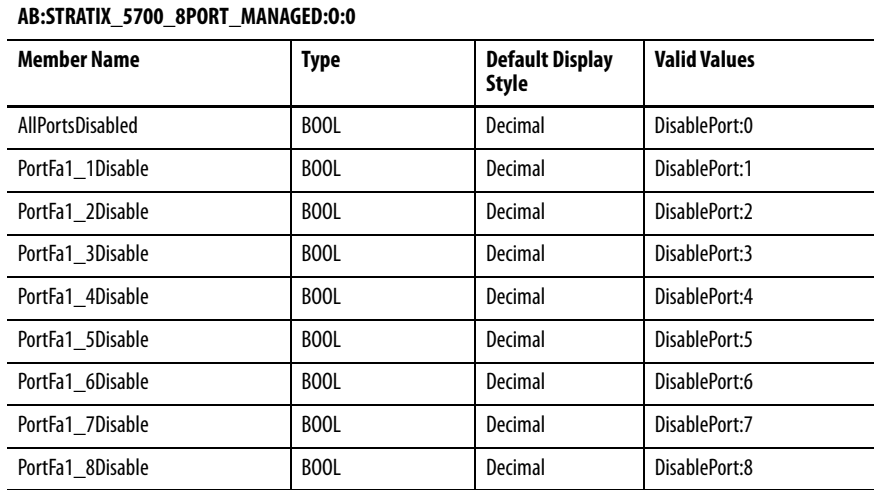

# **10-port Gb Switches**

Catalog numbers 1783-BMS10CGL, 1783-BMS10CGA, 1783-BMS10CGN, 1783-BMS10CGP, 1783-ZMS4T4E2TGN, 1783-ZMS4T4E2TGP **Table 180 - Input Data Type (10-port Gb switches)**

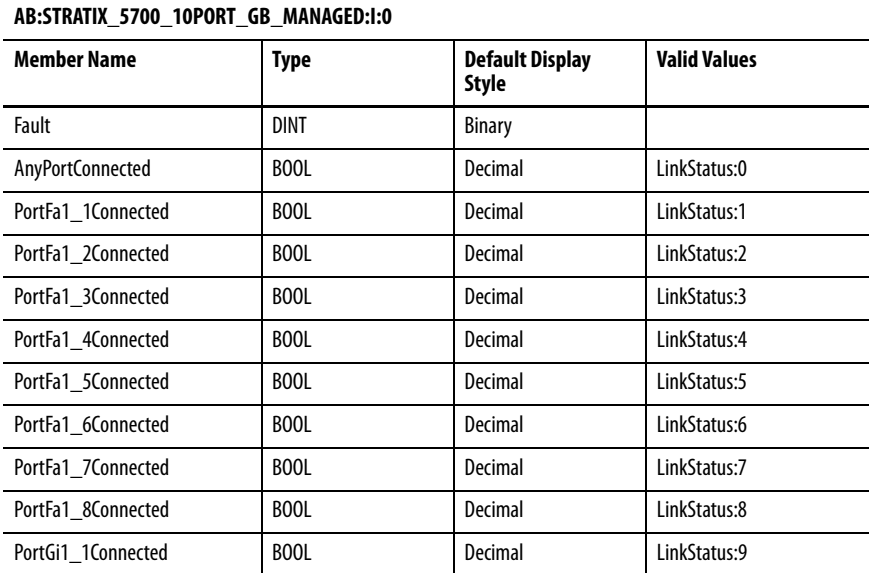

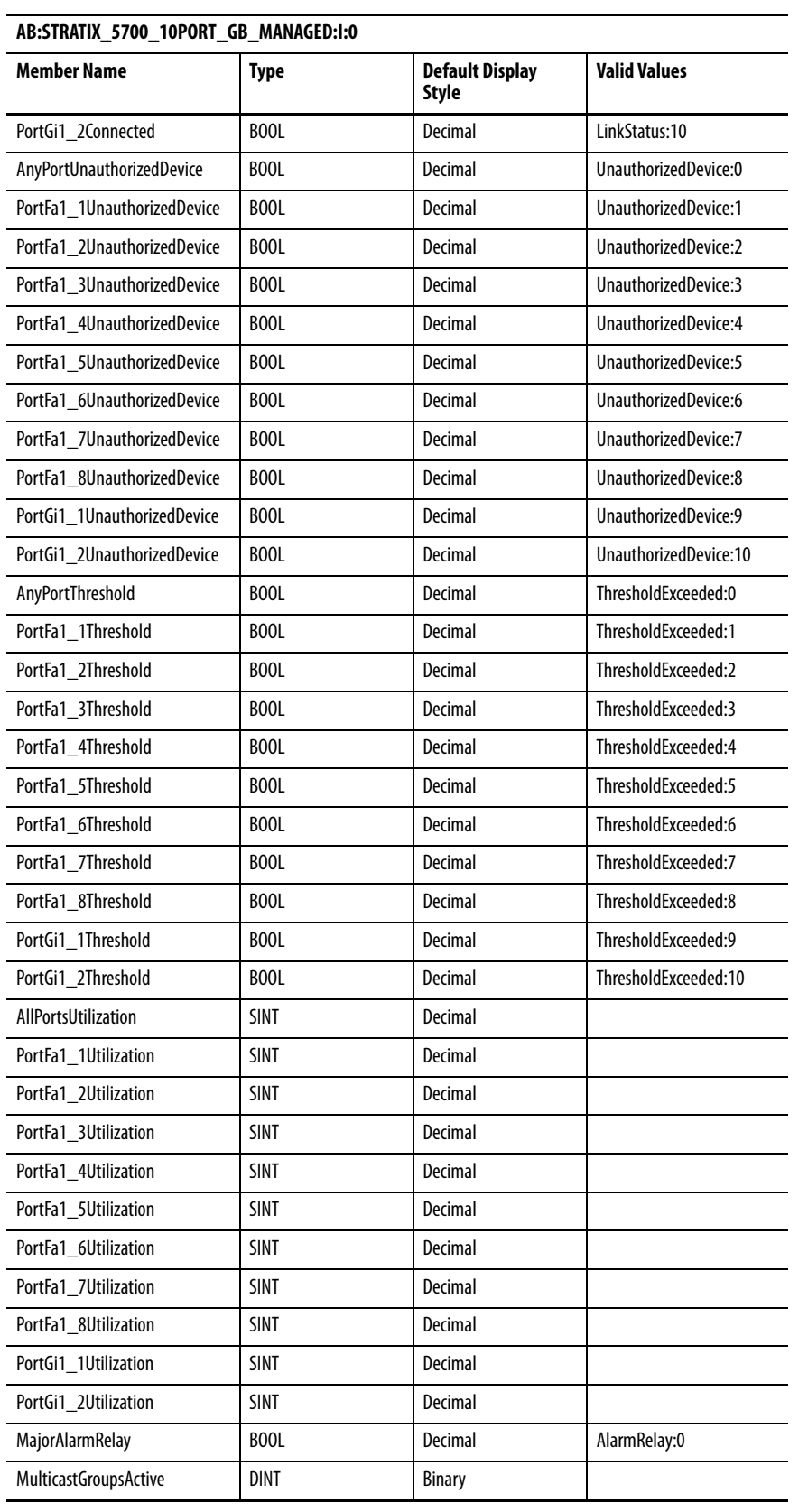

#### **Table 180 - Input Data Type (10-port Gb switches) (Continued)**

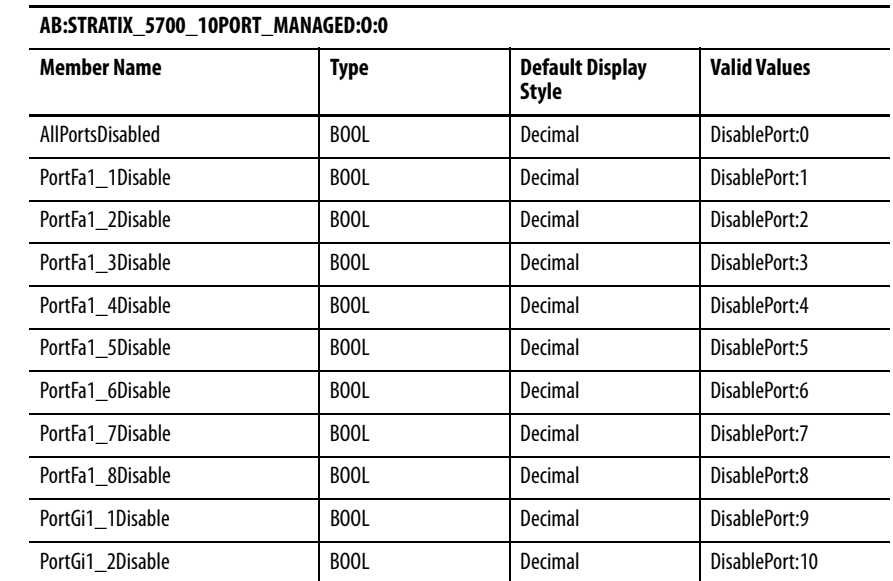

#### **Table 181 - Output Data Type (10-port Gb switches)**

# **10-port Switches**

Catalog numbers 1783-BMS10CL, 1783-BMS10CA

**Table 182 - Input Data Type (10-port switches)**

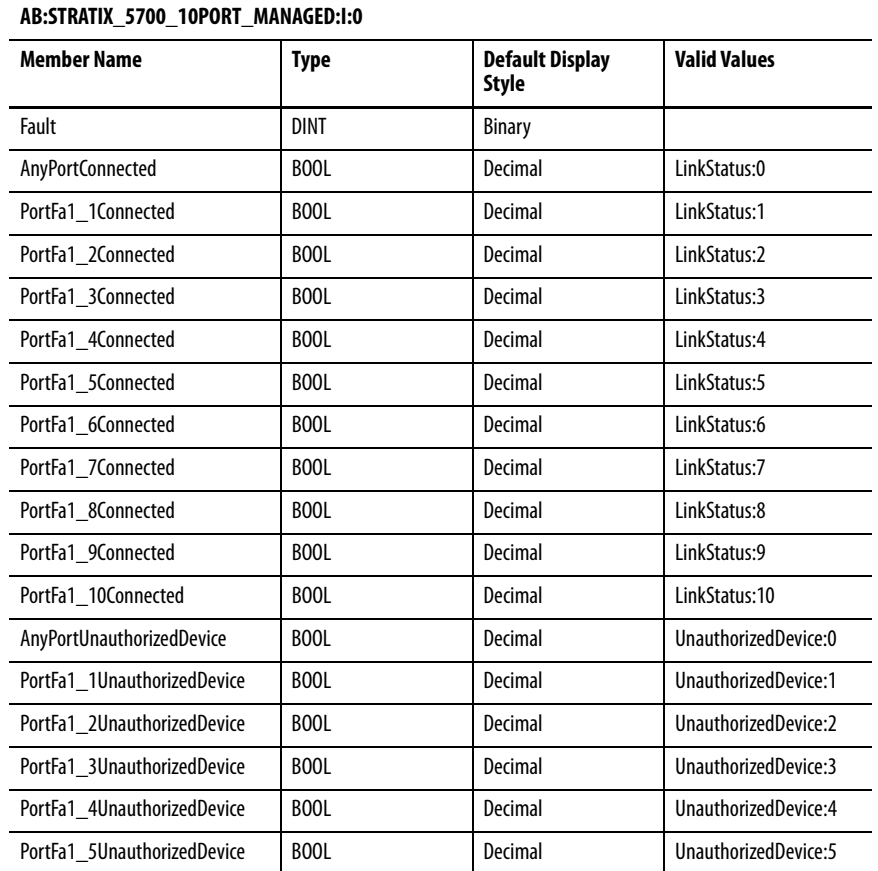

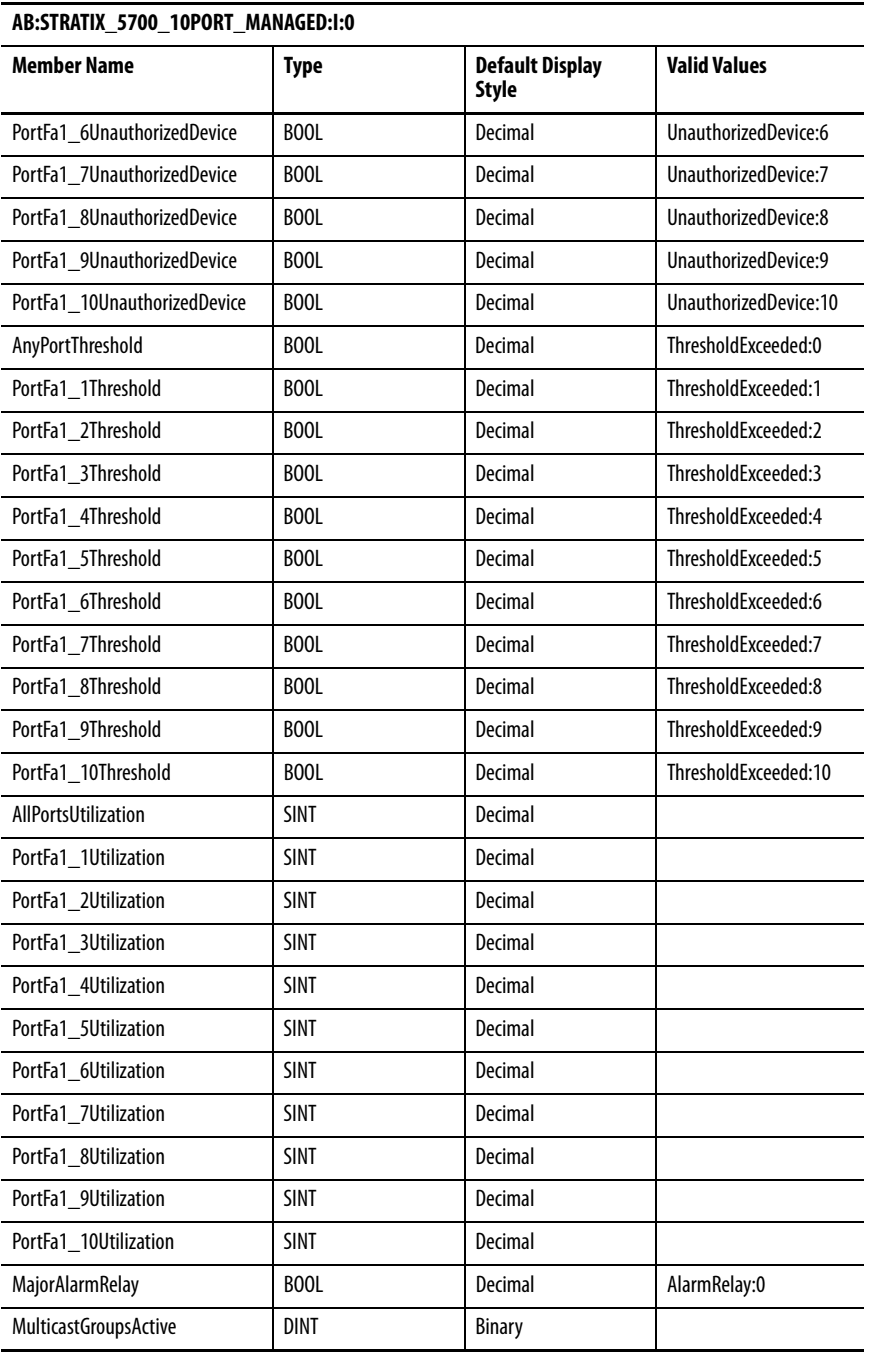

# **Table 182 - Input Data Type (10-port switches) (Continued)**

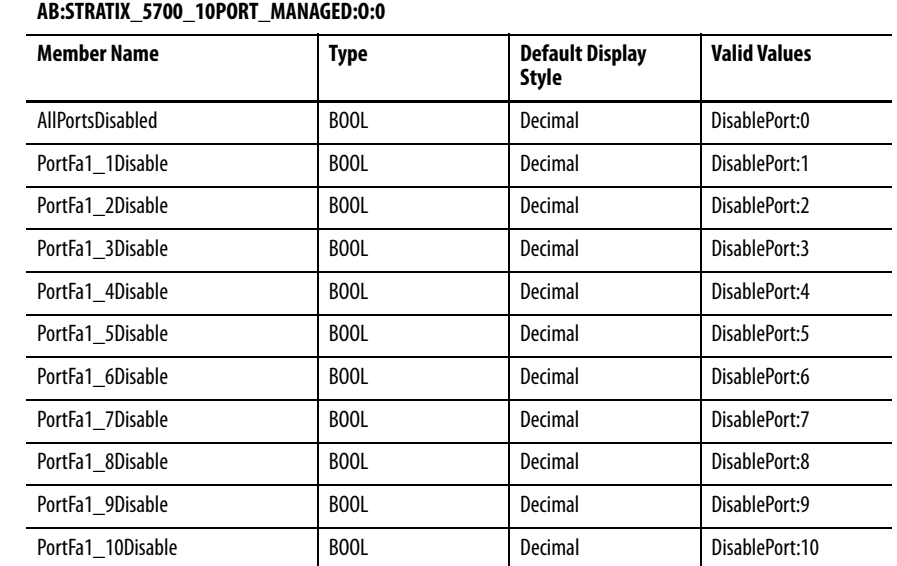

#### **Table 183 - Output Data Type (10-port switches)**

# **16-port Switches**

Catalog number 1783-ZMS16TA

**Table 184 - Input Data Type (16-port switches)**

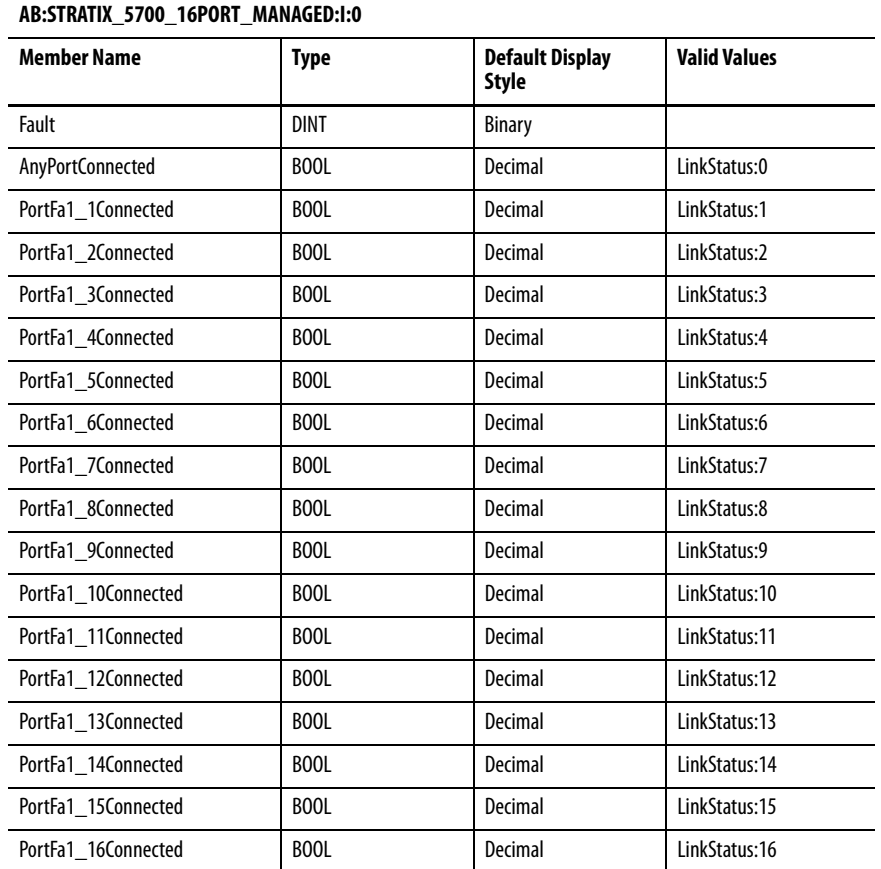

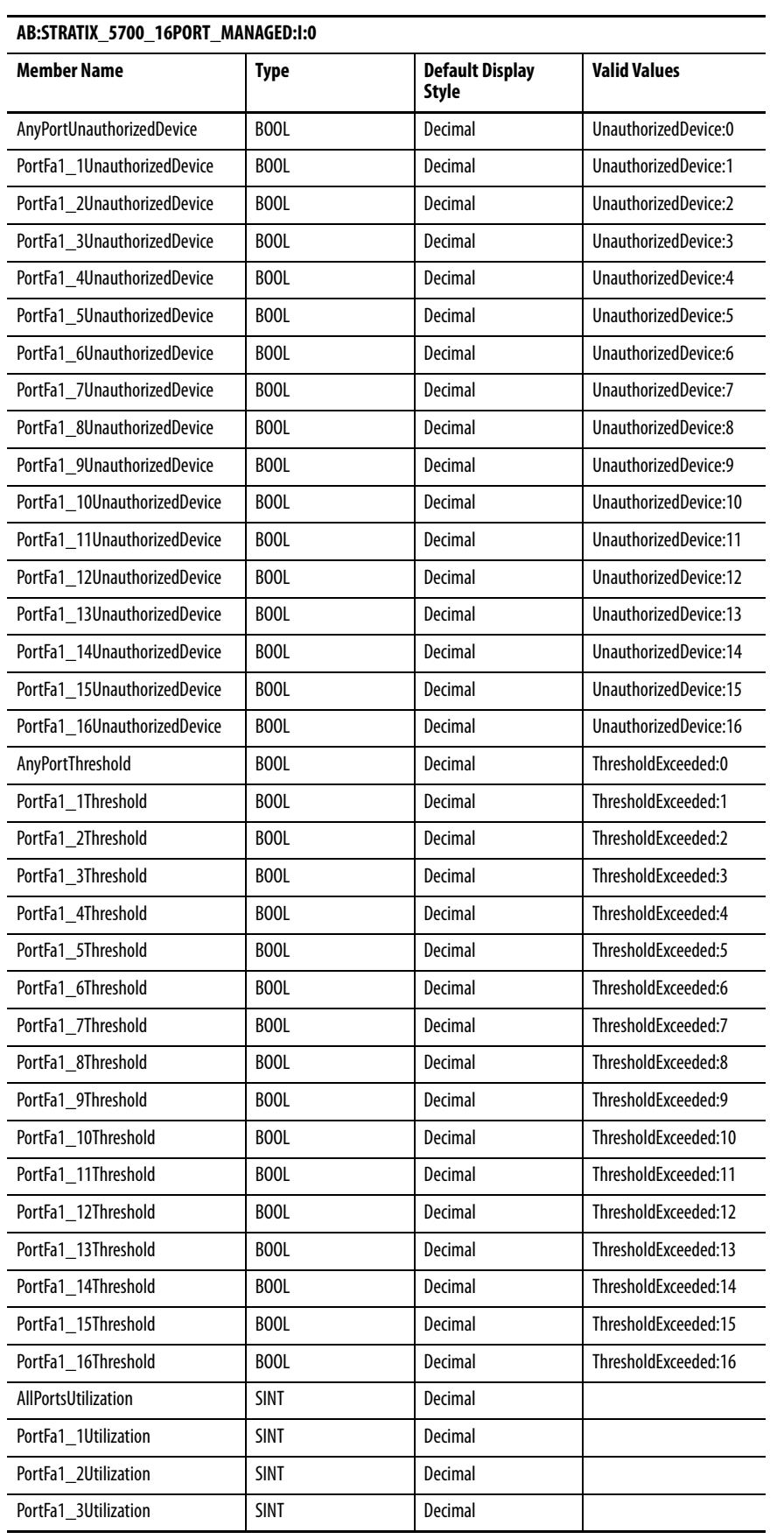

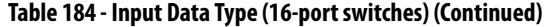

l, l, j.  $\ddot{\phantom{a}}$ 

×, j.

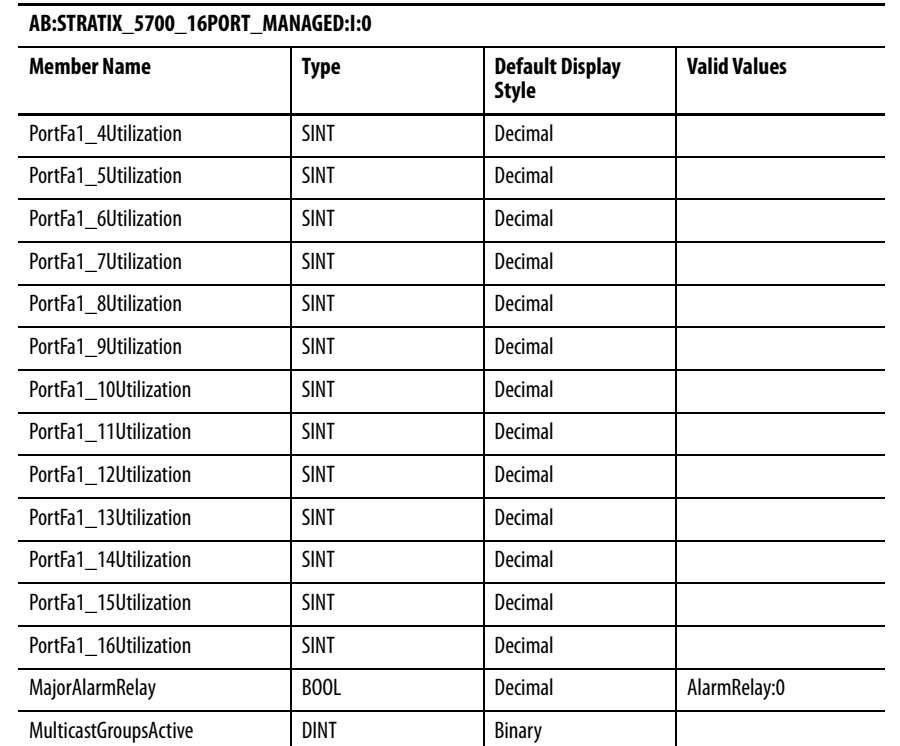

# **Table 184 - Input Data Type (16-port switches) (Continued)**

# **Table 185 - Output Data Type (16-port switches)**

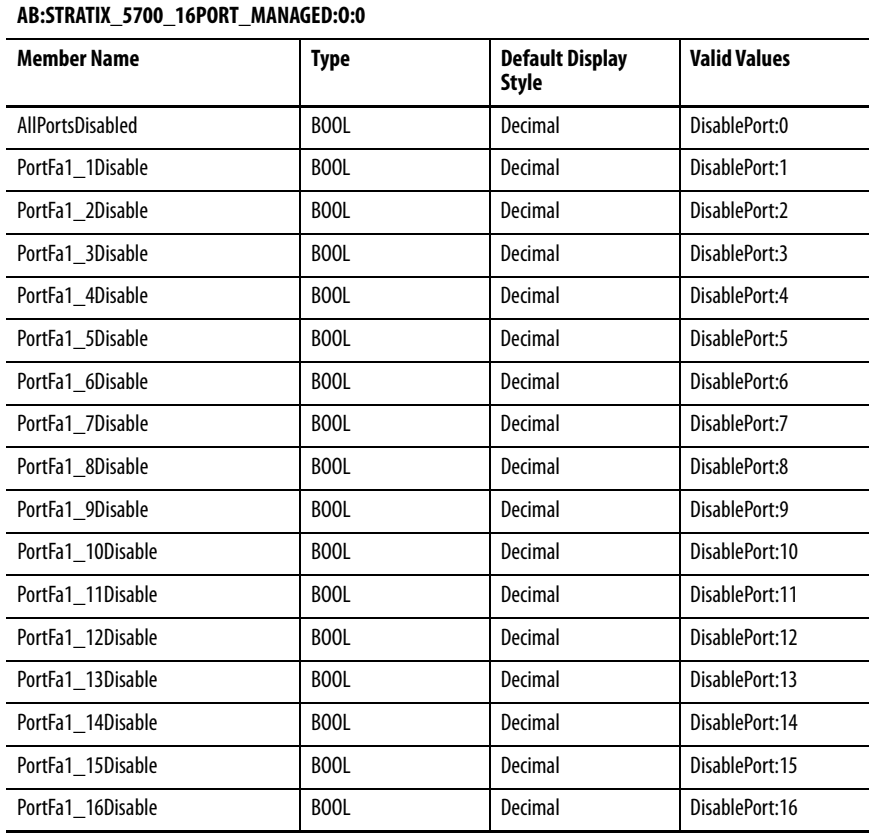

#### **410** Rockwell Automation Publication 1783-UM007M-EN-P - February 2020

# **20-port Gb Switches**

Catalog numbers 1783-BMS20CGL, 1783-BMS20CGN, 1783-BMS20CGP, 1783-BMS20CGPK

**Table 186 - Input Data Type (20-port Gb switches)**

| <b>Member Name</b>           | <b>Type</b> | Default<br><b>Display Style</b> | Valid Values          |
|------------------------------|-------------|---------------------------------|-----------------------|
| Fault                        | DINT        | Binary                          |                       |
| AnyPortConnected             | BOOL        | Decimal                         | LinkStatus:0          |
| PortFa1 1Connected           | BOOL        | Decimal                         | LinkStatus:1          |
| PortFa1 2Connected           | BOOL        | Decimal                         | LinkStatus:2          |
| PortFa1 3Connected           | BOOL        | Decimal                         | LinkStatus:3          |
| PortFa1 4Connected           | BOOL        | Decimal                         | LinkStatus:4          |
| PortFa1_5Connected           | BOOL        | Decimal                         | LinkStatus:5          |
| PortFa1 6Connected           | BOOL        | Decimal                         | LinkStatus:6          |
| PortFa1 7Connected           | BOOL        | Decimal                         | LinkStatus:7          |
| PortFa1 8Connected           | BOOL        | Decimal                         | LinkStatus:8          |
| PortFa1 9Connected           | BOOL        | Decimal                         | LinkStatus:9          |
| PortFa1_10Connected          | BOOL        | Decimal                         | LinkStatus:10         |
| PortFa1_11Connected          | BOOL        | Decimal                         | LinkStatus:11         |
| PortFa1_12Connected          | BOOL        | Decimal                         | LinkStatus:12         |
| PortFa1 13Connected          | BOOL        | Decimal                         | LinkStatus:13         |
| PortFa1_14Connected          | BOOL        | Decimal                         | LinkStatus:14         |
| PortFa1_15Connected          | BOOL        | Decimal                         | LinkStatus:15         |
| PortFa1 16Connected          | BOOL        | Decimal                         | LinkStatus:16         |
| PortFa1_17Connected          | BOOL        | Decimal                         | LinkStatus:17         |
| PortFa1_18Connected          | BOOL        | Decimal                         | LinkStatus:18         |
| PortGi1_1Connected           | BOOL        | Decimal                         | LinkStatus:19         |
| PortGi1_2Connected           | BOOL        | Decimal                         | LinkStatus:20         |
| AnyPortUnauthorizedDevice    | BOOL        | Decimal                         | UnauthorizedDevice:0  |
| PortFa1_1UnauthorizedDevice  | BOOL        | Decimal                         | UnauthorizedDevice:1  |
| PortFa1 2UnauthorizedDevice  | BOOL        | Decimal                         | UnauthorizedDevice:2  |
| PortFa1 3UnauthorizedDevice  | BOOL        | Decimal                         | UnauthorizedDevice:3  |
| PortFa1_4UnauthorizedDevice  | BOOL        | Decimal                         | UnauthorizedDevice:4  |
| PortFa1 5UnauthorizedDevice  | BOOL        | Decimal                         | UnauthorizedDevice:5  |
| PortFa1 6UnauthorizedDevice  | BOOL        | Decimal                         | UnauthorizedDevice:6  |
| PortFa1 7UnauthorizedDevice  | BOOL        | Decimal                         | UnauthorizedDevice:7  |
| PortFa1 8UnauthorizedDevice  | BOOL        | Decimal                         | UnauthorizedDevice:8  |
| PortFa1 9UnauthorizedDevice  | BOOL        | Decimal                         | UnauthorizedDevice:9  |
| PortFa1 10UnauthorizedDevice | BOOL        | Decimal                         | UnauthorizedDevice:10 |
| PortFa1 11UnauthorizedDevice | BOOL        | Decimal                         | UnauthorizedDevice:11 |

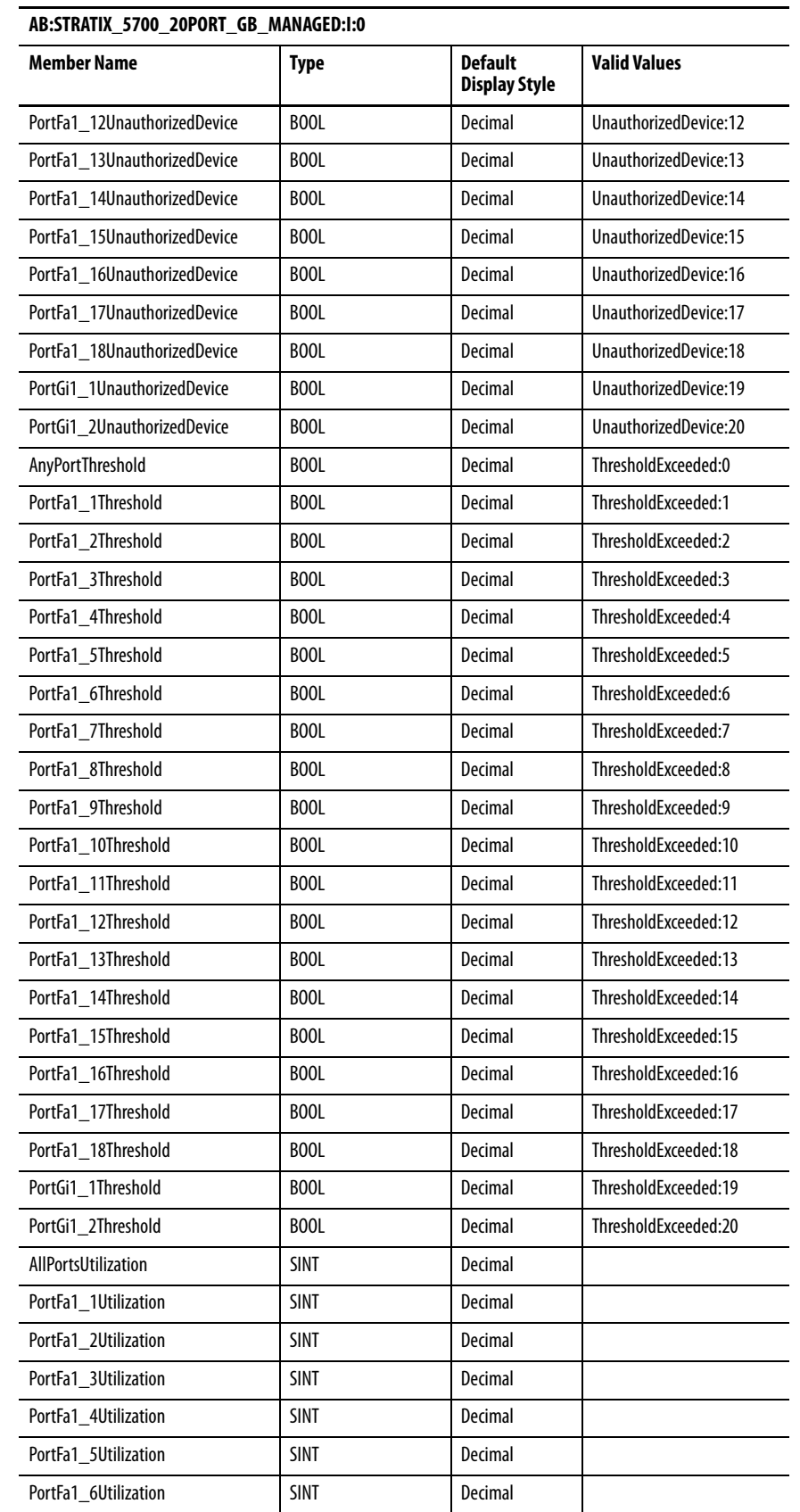

# **Table 186 - Input Data Type (20-port Gb switches) (Continued)**

PortFa1\_7Utilization SINT SINT Decimal

| AB:STRATIX_5700_20PORT_GB_MANAGED:1:0 |             |                                        |                     |
|---------------------------------------|-------------|----------------------------------------|---------------------|
| <b>Member Name</b>                    | <b>Type</b> | <b>Default</b><br><b>Display Style</b> | <b>Valid Values</b> |
| PortFa1 8Utilization                  | <b>SINT</b> | Decimal                                |                     |
| PortFa1_9Utilization                  | <b>SINT</b> | Decimal                                |                     |
| PortFa1_10Utilization                 | <b>SINT</b> | Decimal                                |                     |
| PortFa1_11Utilization                 | <b>SINT</b> | Decimal                                |                     |
| PortFa1 12Utilization                 | <b>SINT</b> | Decimal                                |                     |
| PortFa1_13Utilization                 | <b>SINT</b> | Decimal                                |                     |
| PortFa1 14Utilization                 | <b>SINT</b> | Decimal                                |                     |
| PortFa1_15Utilization                 | <b>SINT</b> | Decimal                                |                     |
| PortFa1_16Utilization                 | <b>SINT</b> | Decimal                                |                     |
| PortFa1_17Utilization                 | <b>SINT</b> | Decimal                                |                     |
| PortFa1_18Utilization                 | <b>SINT</b> | Decimal                                |                     |
| PortGi1_1Utilization                  | <b>SINT</b> | Decimal                                |                     |
| PortGi1_2Utilization                  | <b>SINT</b> | Decimal                                |                     |
| MajorAlarmRelay                       | <b>BOOL</b> | Decimal                                | AlarmRelay:0        |
| MulticastGroupsActive                 | <b>DINT</b> | <b>Binary</b>                          |                     |

**Table 186 - Input Data Type (20-port Gb switches) (Continued)**

# **18-port Gb Switches**

Catalog numbers 1783-BMS12T4E2CGNK, 1783-BMS12T4E2CGP, 1783-BMS12T4E2CGL, 1783-ZMS8T8E2TGN, 1783-ZMS8T8E2TGP

### **Table 187 - Input Data Type (18-port Gb switches)**

**AB:STRATIX\_5700\_18PORT\_GB\_MANAGED:I:0**

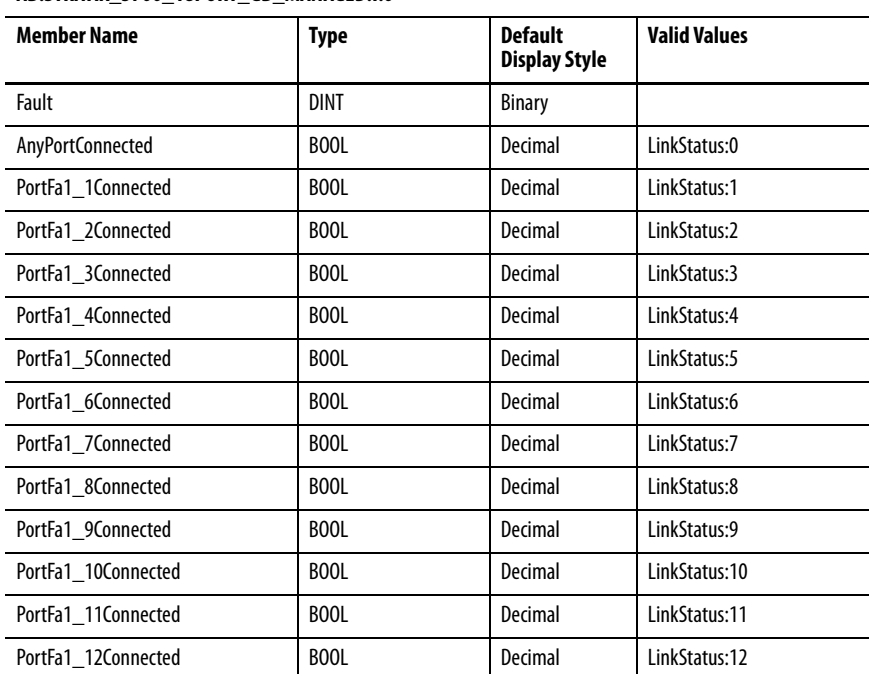

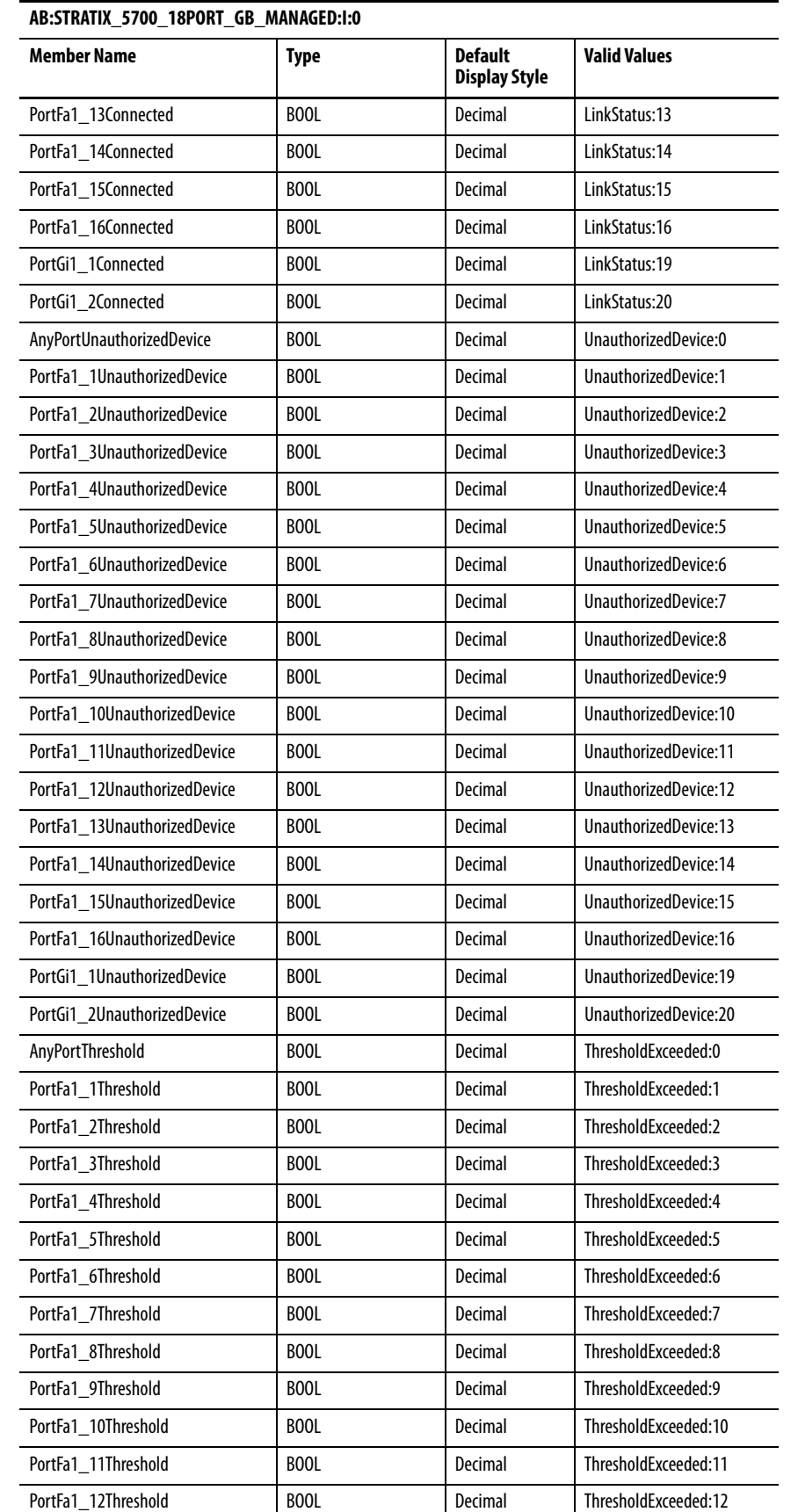

# **Table 187 - Input Data Type (18-port Gb switches) (Continued)**

| AB:STRATIX_5700_18PORT_GB_MANAGED:I:0 |             |                                        |                      |
|---------------------------------------|-------------|----------------------------------------|----------------------|
| <b>Member Name</b>                    | <b>Type</b> | <b>Default</b><br><b>Display Style</b> | <b>Valid Values</b>  |
| PortFa1_13Threshold                   | BOOL        | Decimal                                | ThresholdExceeded:13 |
| PortFa1_14Threshold                   | <b>BOOL</b> | Decimal                                | ThresholdExceeded:14 |
| PortFa1_15Threshold                   | BOOL        | Decimal                                | ThresholdExceeded:15 |
| PortFa1_16Threshold                   | <b>BOOL</b> | Decimal                                | ThresholdExceeded:16 |
| PortGi1_1Threshold                    | <b>BOOL</b> | Decimal                                | ThresholdExceeded:19 |
| PortGi1 2Threshold                    | <b>BOOL</b> | Decimal                                | ThresholdExceeded:20 |
| <b>AllPortsUtilization</b>            | <b>SINT</b> | Decimal                                |                      |
| PortFa1 1Utilization                  | <b>SINT</b> | Decimal                                |                      |
| PortFa1_2Utilization                  | <b>SINT</b> | Decimal                                |                      |
| PortFa1_3Utilization                  | <b>SINT</b> | Decimal                                |                      |
| PortFa1 4Utilization                  | <b>SINT</b> | Decimal                                |                      |
| PortFa1 5Utilization                  | <b>SINT</b> | Decimal                                |                      |
| PortFa1_6Utilization                  | <b>SINT</b> | Decimal                                |                      |
| PortFa1 7Utilization                  | <b>SINT</b> | Decimal                                |                      |
| PortFa1 8Utilization                  | <b>SINT</b> | Decimal                                |                      |
| PortFa1_9Utilization                  | <b>SINT</b> | Decimal                                |                      |
| PortFa1_10Utilization                 | <b>SINT</b> | Decimal                                |                      |
| PortFa1_11Utilization                 | <b>SINT</b> | Decimal                                |                      |
| PortFa1 12Utilization                 | <b>SINT</b> | Decimal                                |                      |
| PortFa1_13Utilization                 | <b>SINT</b> | Decimal                                |                      |
| PortFa1 14Utilization                 | <b>SINT</b> | Decimal                                |                      |
| PortFa1 15Utilization                 | <b>SINT</b> | Decimal                                |                      |
| PortFa1 16Utilization                 | <b>SINT</b> | Decimal                                |                      |
| PortGi1_1Utilization                  | <b>SINT</b> | Decimal                                |                      |
| PortGi1 2Utilization                  | <b>SINT</b> | Decimal                                |                      |
| MajorAlarmRelay                       | <b>BOOL</b> | Decimal                                | AlarmRelay:0         |
| MulticastGroupsActive                 | <b>DINT</b> | <b>Binary</b>                          |                      |

**Table 187 - Input Data Type (18-port Gb switches) (Continued)**

#### **Table 188 - Output Data Type (18-port Gb switches)**

#### **AB:STRATIX\_5700\_20PORT\_GB\_MANAGED:O:0**

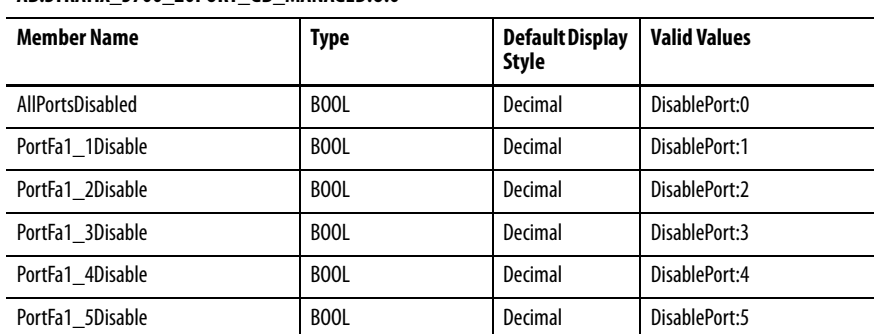

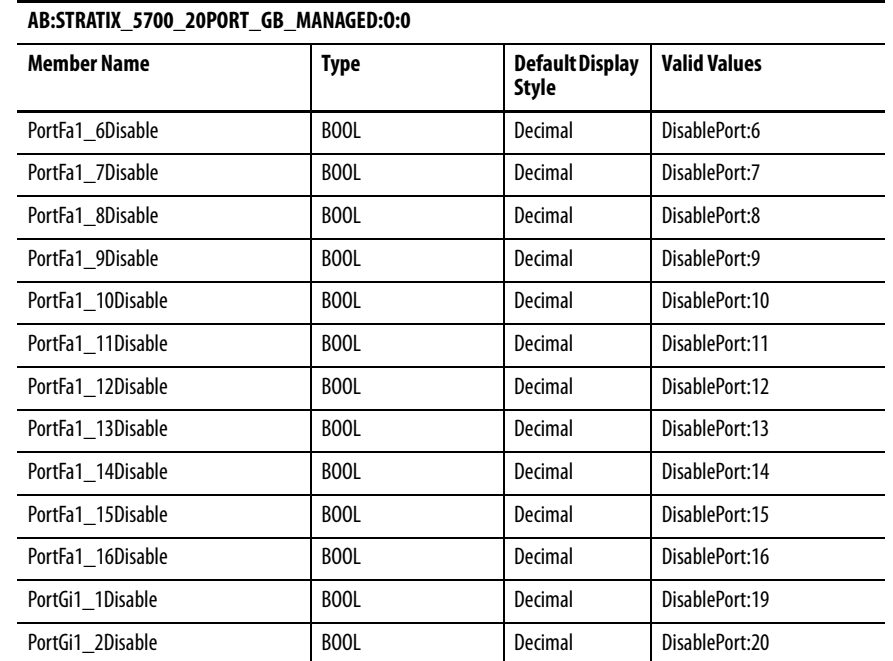

# **Table 188 - Output Data Type (18-port Gb switches) (Continued)**

# **20-port Gb Switches**

Catalog numbers 1783-BMS20CGL, 1783-BMS20CGN, 1783-BMS20CGP, 1783-BMS20CGPK

**Table 189 - Input Data Type (20-port Gb switches)**

| <b>Member Name</b>           | <b>Type</b> | Default<br><b>Display Style</b> | <b>Valid Values</b>   |
|------------------------------|-------------|---------------------------------|-----------------------|
| Fault                        | <b>DINT</b> | Binary                          |                       |
| AnyPortConnected             | <b>BOOL</b> | Decimal                         | LinkStatus:0          |
| PortFa1 1Connected           | BOOL        | Decimal                         | LinkStatus:1          |
| PortFa1 2Connected           | BOOL        | Decimal                         | LinkStatus:2          |
| PortFa1 3Connected           | BOOL        | Decimal                         | LinkStatus:3          |
| PortFa1 4Connected           | BOOL        | Decimal                         | LinkStatus:4          |
| PortFa1_5Connected           | BOOL        | Decimal                         | LinkStatus:5          |
| PortFa1 6Connected           | BOOL        | Decimal                         | LinkStatus:6          |
| PortFa1 7Connected           | BOOL        | Decimal                         | LinkStatus:7          |
| PortFa1_8Connected           | BOOL        | Decimal                         | LinkStatus:8          |
| PortFa1 9Connected           | BOOL        | Decimal                         | LinkStatus:9          |
| PortFa1_10Connected          | BOOL        | Decimal                         | LinkStatus:10         |
| PortFa1_11Connected          | BOOL        | Decimal                         | LinkStatus:11         |
| PortFa1 12Connected          | BOOL        | Decimal                         | LinkStatus:12         |
| PortFa1_13Connected          | BOOL        | Decimal                         | LinkStatus:13         |
| PortFa1_14Connected          | BOOL        | Decimal                         | LinkStatus:14         |
| PortFa1 15Connected          | BOOL        | Decimal                         | LinkStatus:15         |
| PortFa1_16Connected          | BOOL        | Decimal                         | LinkStatus:16         |
| PortFa1_17Connected          | BOOL        | Decimal                         | LinkStatus:17         |
| PortFa1 18Connected          | BOOL        | Decimal                         | LinkStatus:18         |
| PortGi1_1Connected           | <b>BOOL</b> | Decimal                         | LinkStatus:19         |
| PortGi1_2Connected           | BOOL        | Decimal                         | LinkStatus:20         |
| AnyPortUnauthorizedDevice    | BOOL        | Decimal                         | UnauthorizedDevice:0  |
| PortFa1_1UnauthorizedDevice  | <b>BOOL</b> | Decimal                         | UnauthorizedDevice:1  |
| PortFa1 2UnauthorizedDevice  | BOOL        | Decimal                         | UnauthorizedDevice:2  |
| PortFa1 3UnauthorizedDevice  | BOOL        | Decimal                         | UnauthorizedDevice:3  |
| PortFa1_4UnauthorizedDevice  | BOOL        | Decimal                         | UnauthorizedDevice:4  |
| PortFa1 5UnauthorizedDevice  | <b>BOOL</b> | Decimal                         | UnauthorizedDevice:5  |
| PortFa1 6UnauthorizedDevice  | BOOL        | Decimal                         | UnauthorizedDevice:6  |
| PortFa1 7UnauthorizedDevice  | BOOL        | Decimal                         | UnauthorizedDevice:7  |
| PortFa1 8UnauthorizedDevice  | BOOL        | Decimal                         | UnauthorizedDevice:8  |
| PortFa1 9UnauthorizedDevice  | BOOL        | Decimal                         | UnauthorizedDevice:9  |
| PortFa1 10UnauthorizedDevice | BOOL        | Decimal                         | UnauthorizedDevice:10 |
| PortFa1 11UnauthorizedDevice | BOOL        | Decimal                         | UnauthorizedDevice:11 |

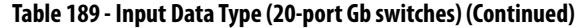

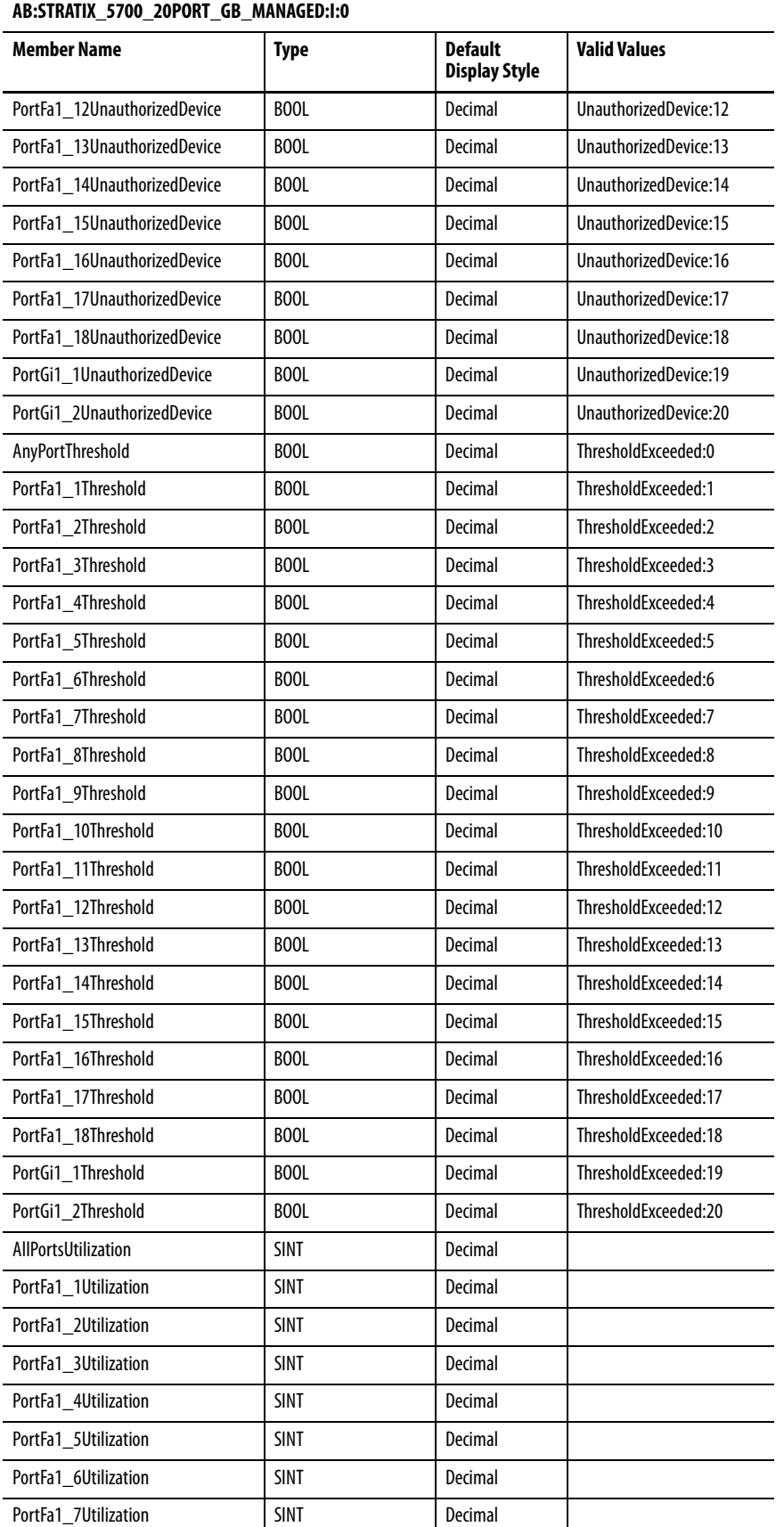

| AB:STRATIX_5700_20PORT_GB_MANAGED:I:0 |             |                                        |                     |
|---------------------------------------|-------------|----------------------------------------|---------------------|
| <b>Member Name</b>                    | <b>Type</b> | <b>Default</b><br><b>Display Style</b> | <b>Valid Values</b> |
| PortFa1_8Utilization                  | <b>SINT</b> | Decimal                                |                     |
| PortFa1 9Utilization                  | <b>SINT</b> | Decimal                                |                     |
| PortFa1 10Utilization                 | <b>SINT</b> | Decimal                                |                     |
| PortFa1 11Utilization                 | <b>SINT</b> | Decimal                                |                     |
| PortFa1_12Utilization                 | <b>SINT</b> | Decimal                                |                     |
| PortFa1_13Utilization                 | <b>SINT</b> | Decimal                                |                     |
| PortFa1_14Utilization                 | <b>SINT</b> | Decimal                                |                     |
| PortFa1_15Utilization                 | <b>SINT</b> | Decimal                                |                     |
| PortFa1_16Utilization                 | <b>SINT</b> | Decimal                                |                     |
| PortFa1_17Utilization                 | <b>SINT</b> | Decimal                                |                     |
| PortFa1 18Utilization                 | <b>SINT</b> | Decimal                                |                     |
| PortGi1 1Utilization                  | <b>SINT</b> | Decimal                                |                     |
| PortGi1_2Utilization                  | <b>SINT</b> | Decimal                                |                     |
| MajorAlarmRelay                       | BOOL        | Decimal                                | AlarmRelay:0        |
| MulticastGroupsActive                 | <b>DINT</b> | <b>Binary</b>                          |                     |

**Table 189 - Input Data Type (20-port Gb switches) (Continued)**

### **Table 190 - Output Data Type (20-port Gb switches)**

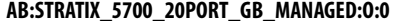

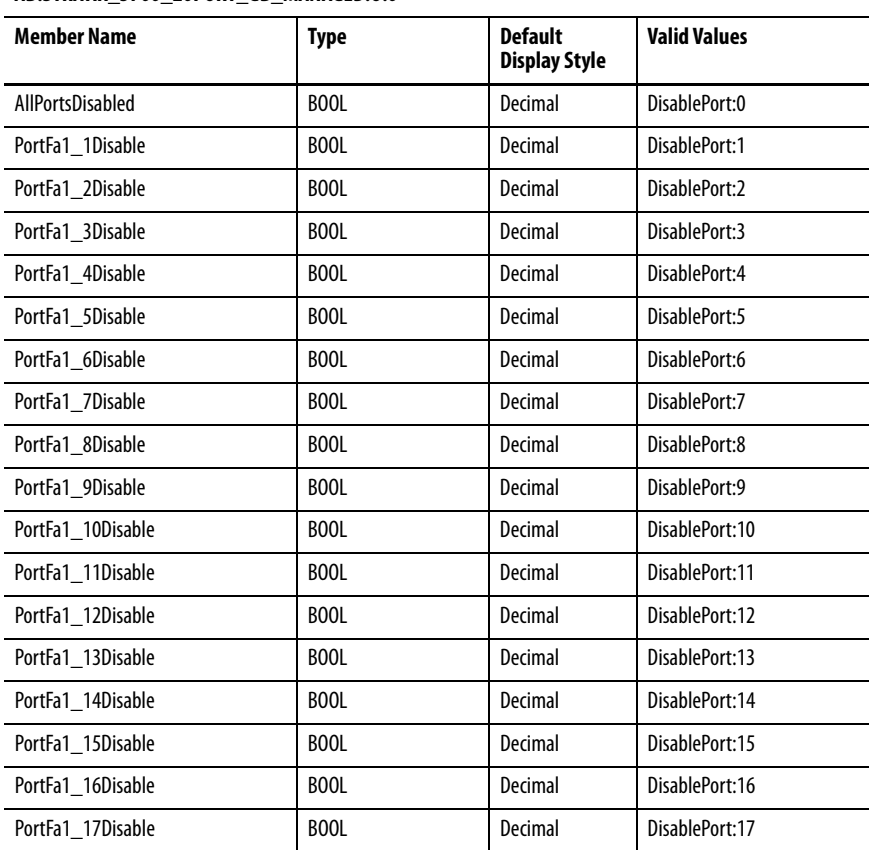

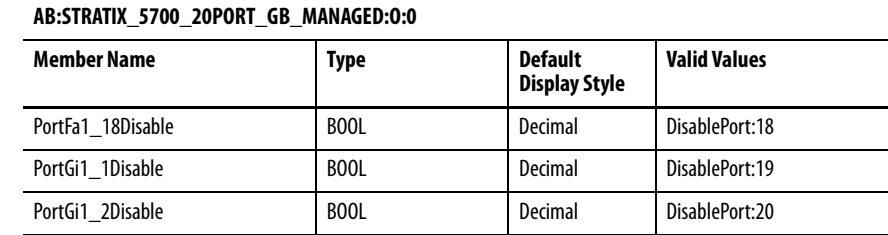

#### **Table 190 - Output Data Type (20-port Gb switches) (Continued)**

# **20-port Switches**

Catalog numbers 1783-BMS20CL, 1783-BMS20CA **Table 191 - Input Data Type (20-port switches)**

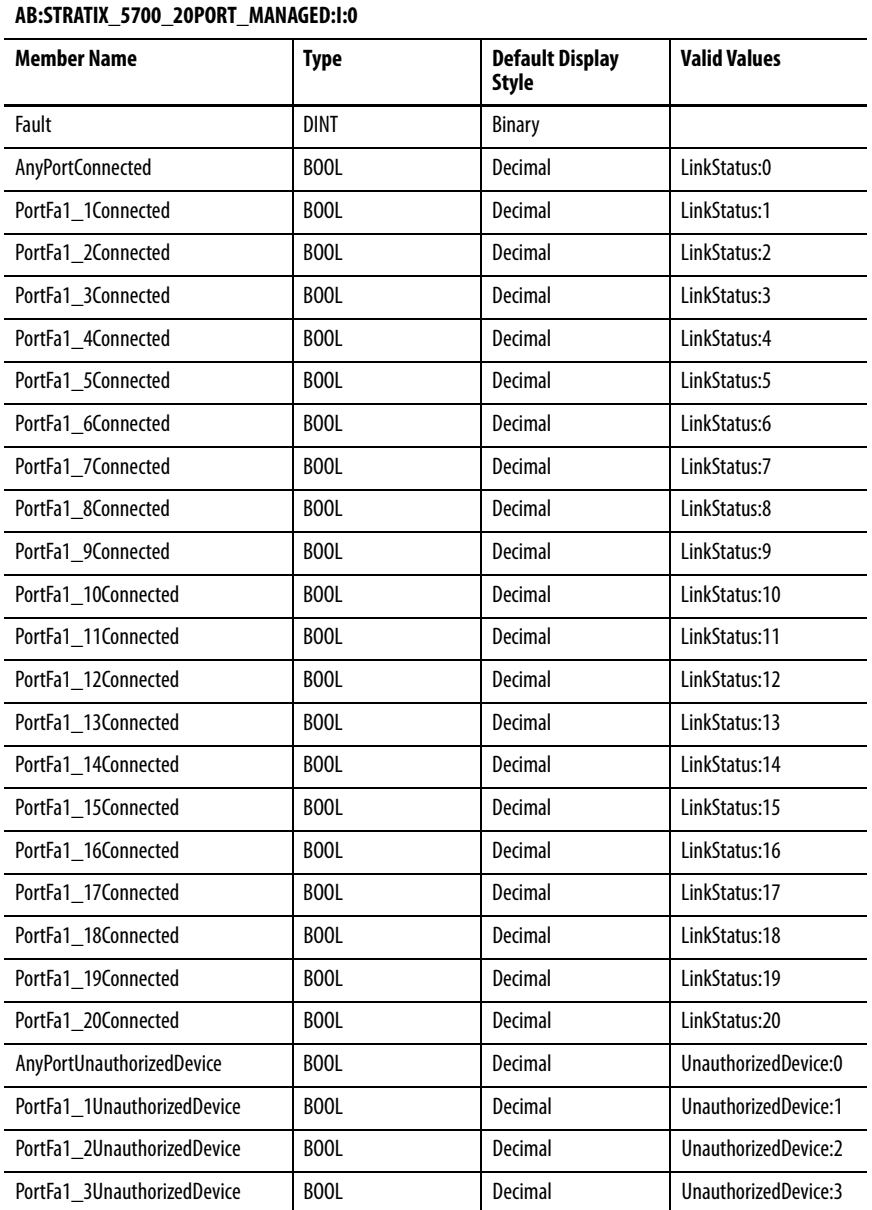

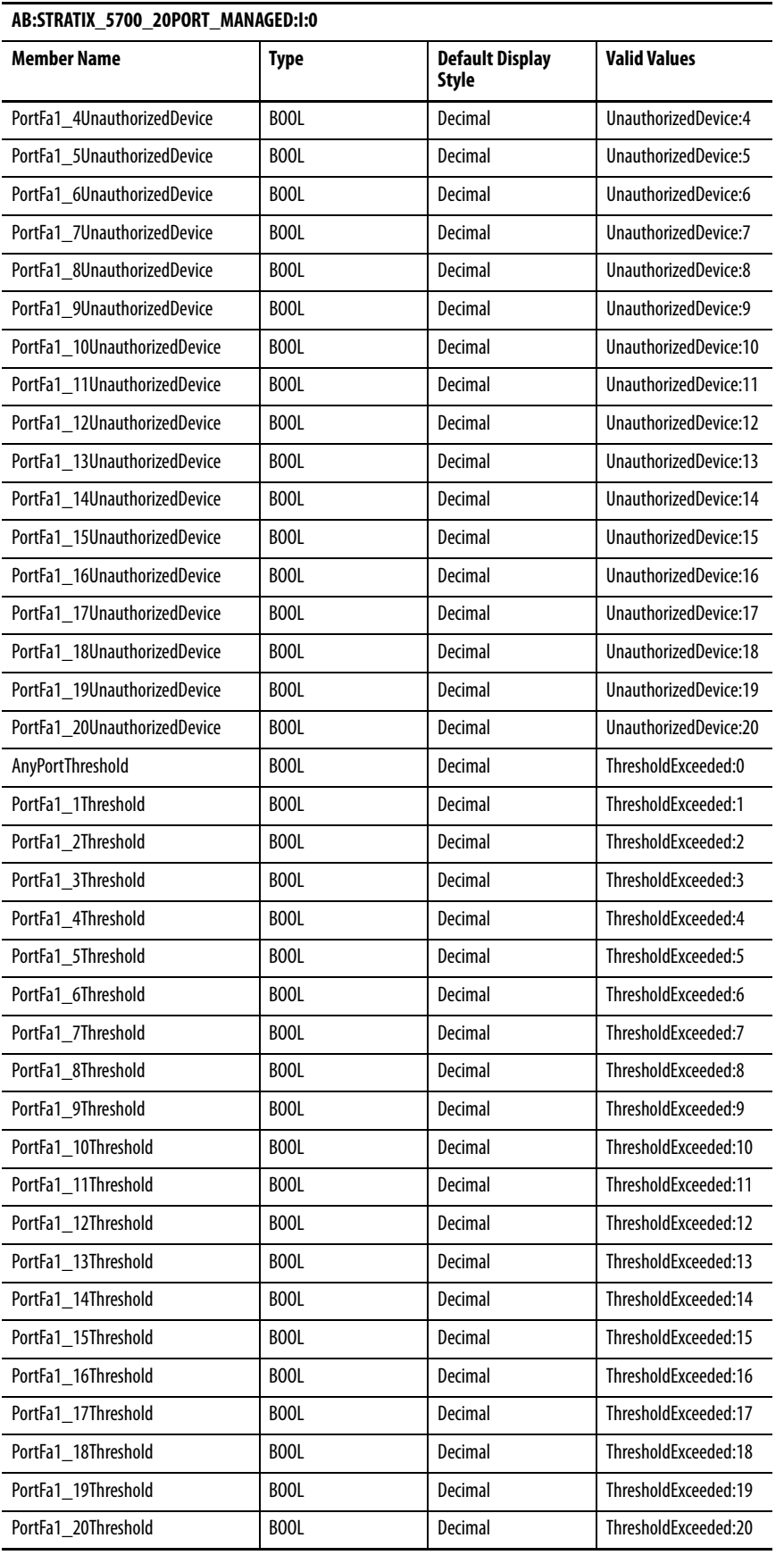

# **Table 191 - Input Data Type (20-port switches) (Continued)**

Rockwell Automation Publication 1783-UM007M-EN-P - February 2020 **421**

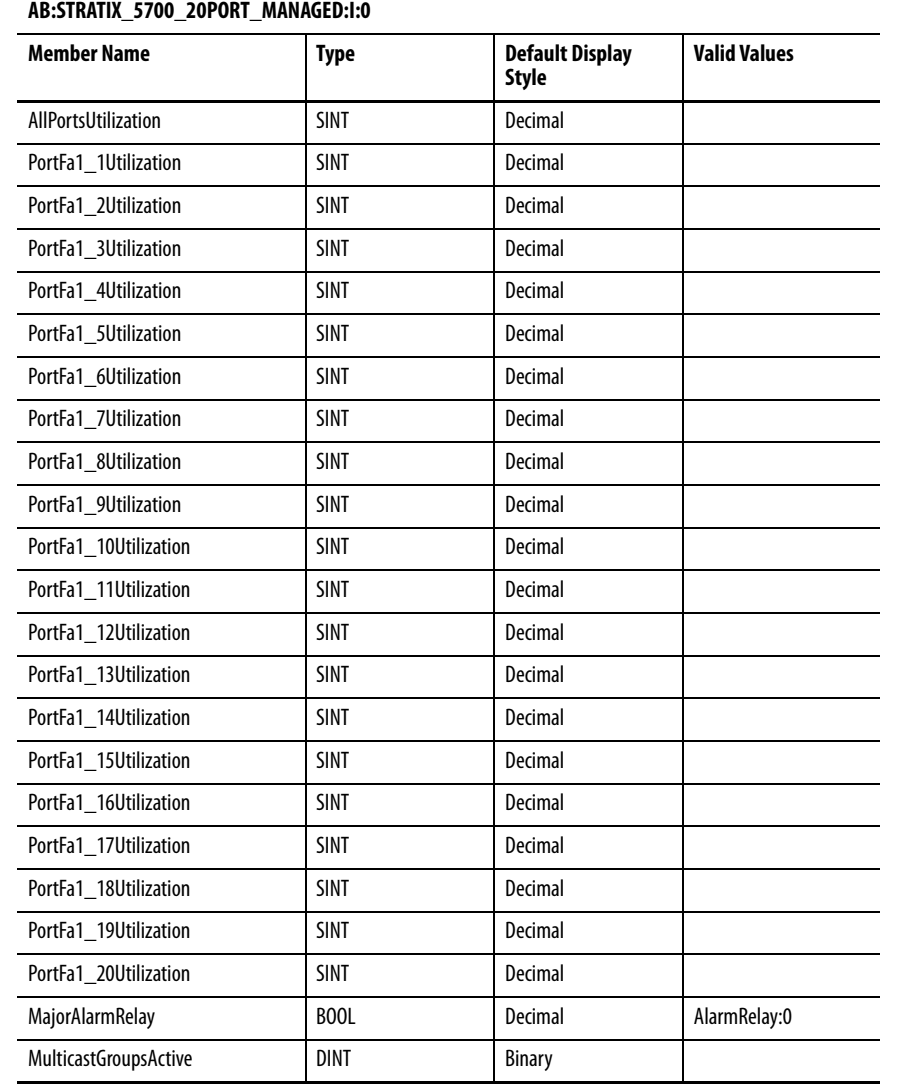

# **Table 191 - Input Data Type (20-port switches) (Continued)**

# **Table 192 - Output Data Type (20-port switches)**

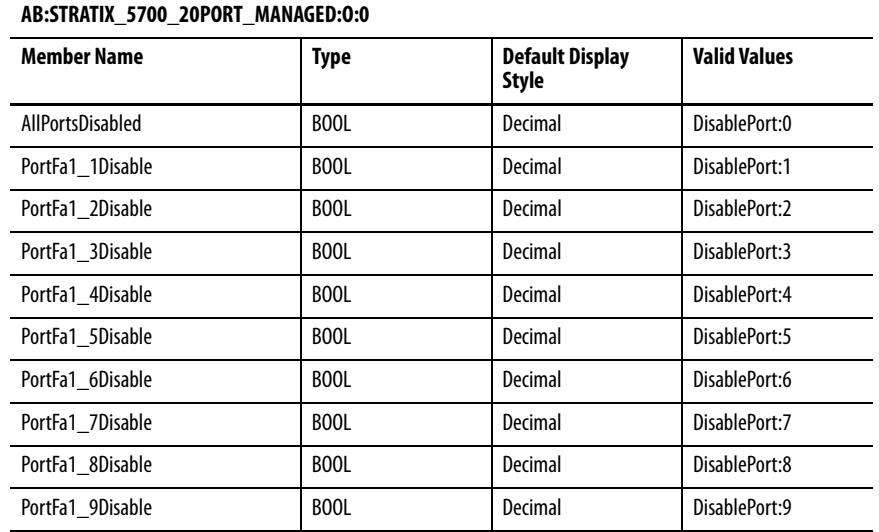

| AB:STRATIX 5700 20PORT MANAGED:0:0 |             |                                 |                     |
|------------------------------------|-------------|---------------------------------|---------------------|
| <b>Member Name</b>                 | Type        | <b>Default Display</b><br>Style | <b>Valid Values</b> |
| PortFa1 10Disable                  | BOOL        | Decimal                         | DisablePort:10      |
| PortFa1_11Disable                  | <b>BOOL</b> | Decimal                         | DisablePort:11      |
| PortFa1 12Disable                  | <b>BOOL</b> | Decimal                         | DisablePort:12      |
| PortFa1 13Disable                  | <b>BOOL</b> | Decimal                         | DisablePort:13      |
| PortFa1 14Disable                  | <b>BOOL</b> | Decimal                         | DisablePort:14      |
| PortFa1_15Disable                  | <b>BOOL</b> | Decimal                         | DisablePort:15      |
| PortFa1_16Disable                  | <b>BOOL</b> | Decimal                         | DisablePort:16      |
| PortFa1 17Disable                  | BOOL        | Decimal                         | DisablePort:17      |
| PortFa1 18Disable                  | <b>BOOL</b> | Decimal                         | DisablePort:18      |
| PortFa1 19Disable                  | <b>BOOL</b> | Decimal                         | DisablePort:19      |
| PortFa1 20Disable                  | <b>BOOL</b> | Decimal                         | DisablePort:20      |

**Table 192 - Output Data Type (20-port switches) (Continued)**

# **24-port Switches**

# Catalog number 1783-ZMS24TA

**Table 193 - Input Data Type (24-port switches)**

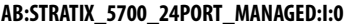

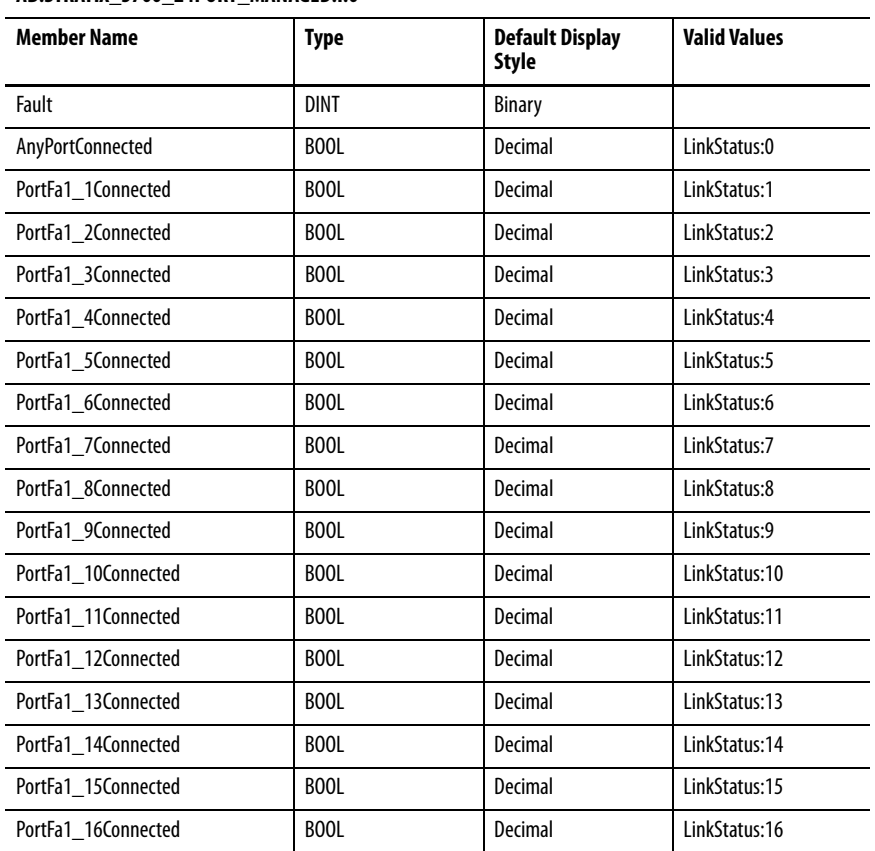

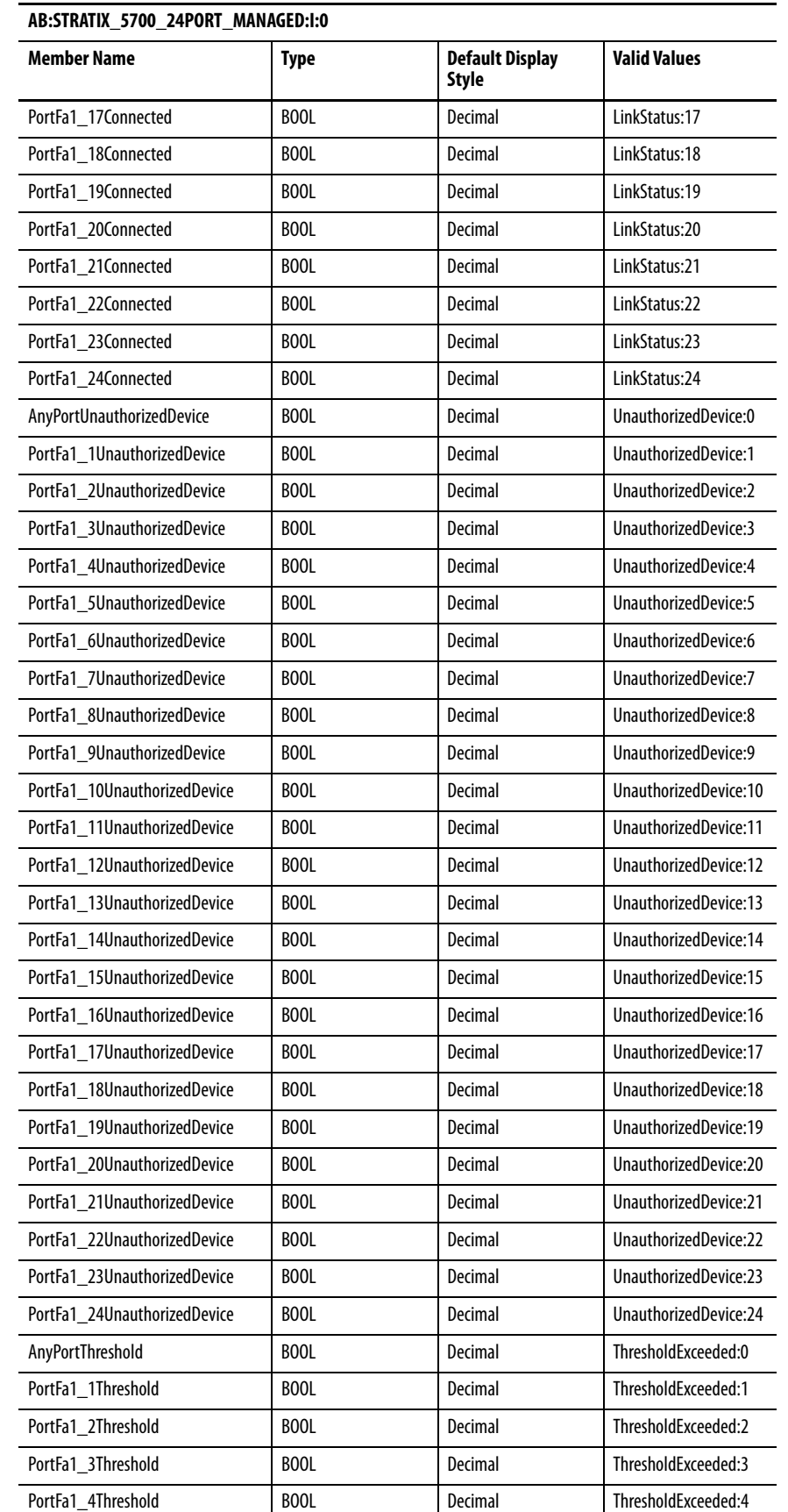

# **Table 193 - Input Data Type (24-port switches) (Continued)**

| AB:STRATIX_5700_24PORT_MANAGED:I:0 |             |                                        |                      |
|------------------------------------|-------------|----------------------------------------|----------------------|
| <b>Member Name</b>                 | <b>Type</b> | <b>Default Display</b><br><b>Style</b> | <b>Valid Values</b>  |
| PortFa1_5Threshold                 | BOOL        | Decimal                                | ThresholdExceeded:5  |
| PortFa1 6Threshold                 | BOOL        | Decimal                                | ThresholdExceeded:6  |
| PortFa1 7Threshold                 | BOOL        | Decimal                                | ThresholdExceeded:7  |
| PortFa1_8Threshold                 | BOOL        | Decimal                                | ThresholdExceeded:8  |
| PortFa1 9Threshold                 | BOOL        | Decimal                                | ThresholdExceeded:9  |
| PortFa1 10Threshold                | BOOL        | Decimal                                | ThresholdExceeded:10 |
| PortFa1_11Threshold                | BOOL        | Decimal                                | ThresholdExceeded:11 |
| PortFa1 12Threshold                | BOOL        | Decimal                                | ThresholdExceeded:12 |
| PortFa1_13Threshold                | BOOL        | Decimal                                | ThresholdExceeded:13 |
| PortFa1_14Threshold                | BOOL        | Decimal                                | ThresholdExceeded:14 |
| PortFa1 15Threshold                | BOOL        | Decimal                                | ThresholdExceeded:15 |
| PortFa1_16Threshold                | BOOL        | Decimal                                | ThresholdExceeded:16 |
| PortFa1_17Threshold                | BOOL        | Decimal                                | ThresholdExceeded:17 |
| PortFa1_18Threshold                | BOOL        | Decimal                                | ThresholdExceeded:18 |
| PortFa1 19Threshold                | BOOL        | Decimal                                | ThresholdExceeded:19 |
| PortFa1_20Threshold                | BOOL        | Decimal                                | ThresholdExceeded:20 |
| PortFa1_21Threshold                | BOOL        | Decimal                                | ThresholdExceeded:21 |
| PortFa1 22Threshold                | BOOL        | Decimal                                | ThresholdExceeded:22 |
| PortFa1_23Threshold                | BOOL        | Decimal                                | ThresholdExceeded:23 |
| PortFa1_24Threshold                | BOOL        | Decimal                                | ThresholdExceeded:24 |
| AllPortsUtilization                | <b>SINT</b> | Decimal                                |                      |
| PortFa1_1Utilization               | SINT        | Decimal                                |                      |
| PortFa1_2Utilization               | SINT        | Decimal                                |                      |
| PortFa1_3Utilization               | <b>SINT</b> | Decimal                                |                      |
| PortFa1_4Utilization               | SINT        | Decimal                                |                      |
| PortFa1_5Utilization               | <b>SINT</b> | Decimal                                |                      |
| PortFa1 6Utilization               | SINT        | Decimal                                |                      |
| PortFa1_7Utilization               | SINT        | Decimal                                |                      |
| PortFa1_8Utilization               | SINT        | Decimal                                |                      |
| PortFa1 9Utilization               | <b>SINT</b> | Decimal                                |                      |
| PortFa1_10Utilization              | SINT        | Decimal                                |                      |
| PortFa1_11Utilization              | SINT        | Decimal                                |                      |
| PortFa1 12Utilization              | <b>SINT</b> | Decimal                                |                      |
| PortFa1_13Utilization              | SINT        | Decimal                                |                      |
| PortFa1_14Utilization              | SINT        | Decimal                                |                      |
| PortFa1_15Utilization              | <b>SINT</b> | Decimal                                |                      |
| PortFa1_16Utilization              | SINT        | Decimal                                |                      |
| PortFa1_17Utilization              | SINT        | Decimal                                |                      |

**Table 193 - Input Data Type (24-port switches) (Continued)**

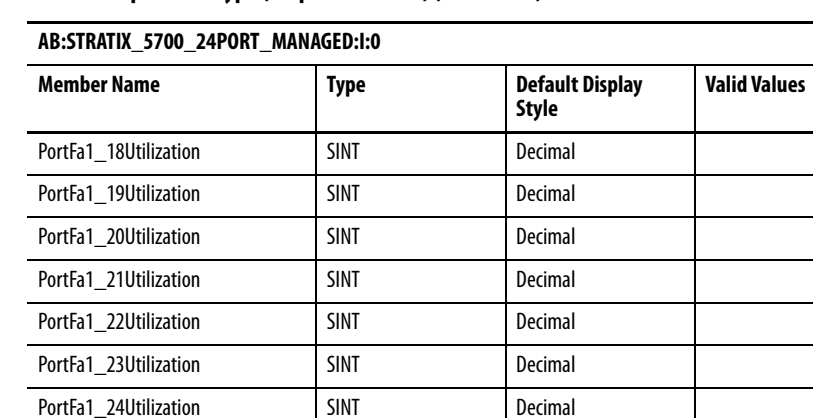

MajorAlarmRelay 800L BOOL Decimal AlarmRelay:0

#### **Table 193 - Input Data Type (24-port switches) (Continued)**

#### **Table 194 - Output Data Type (24-port switches)**

MulticastGroupsActive DINT Binary

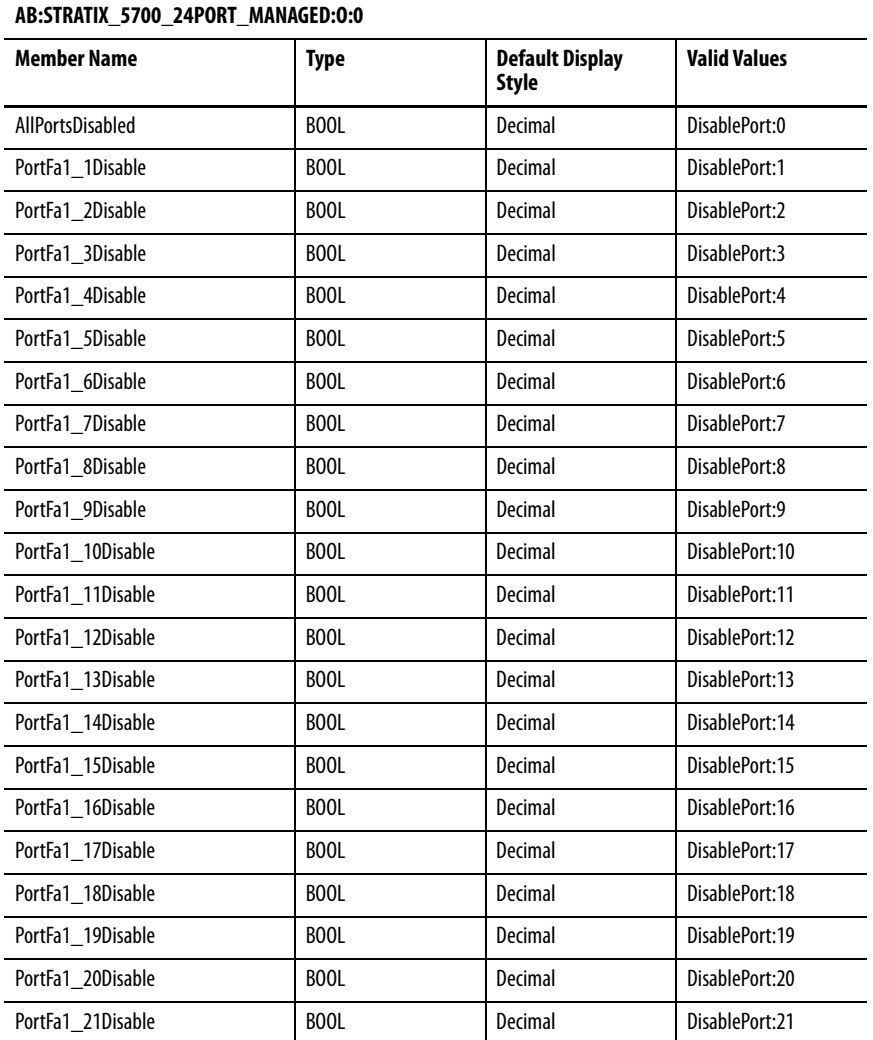

#### **Table 194 - Output Data Type (24-port switches) (Continued)**

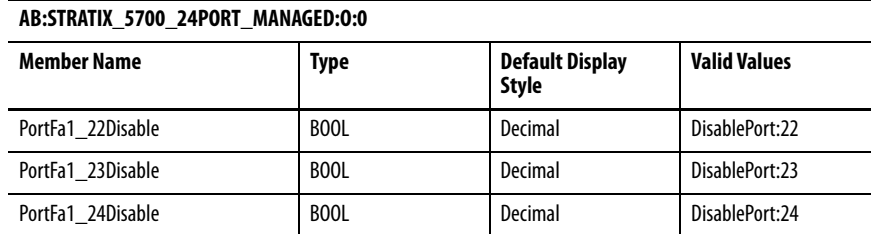

# **Stratix 8000 and 8300 Data Types**

The following tables show input and output data types for all 26 ports of the switch, as well as port assignments for data types.

#### **Table 195 - Input Data Types**

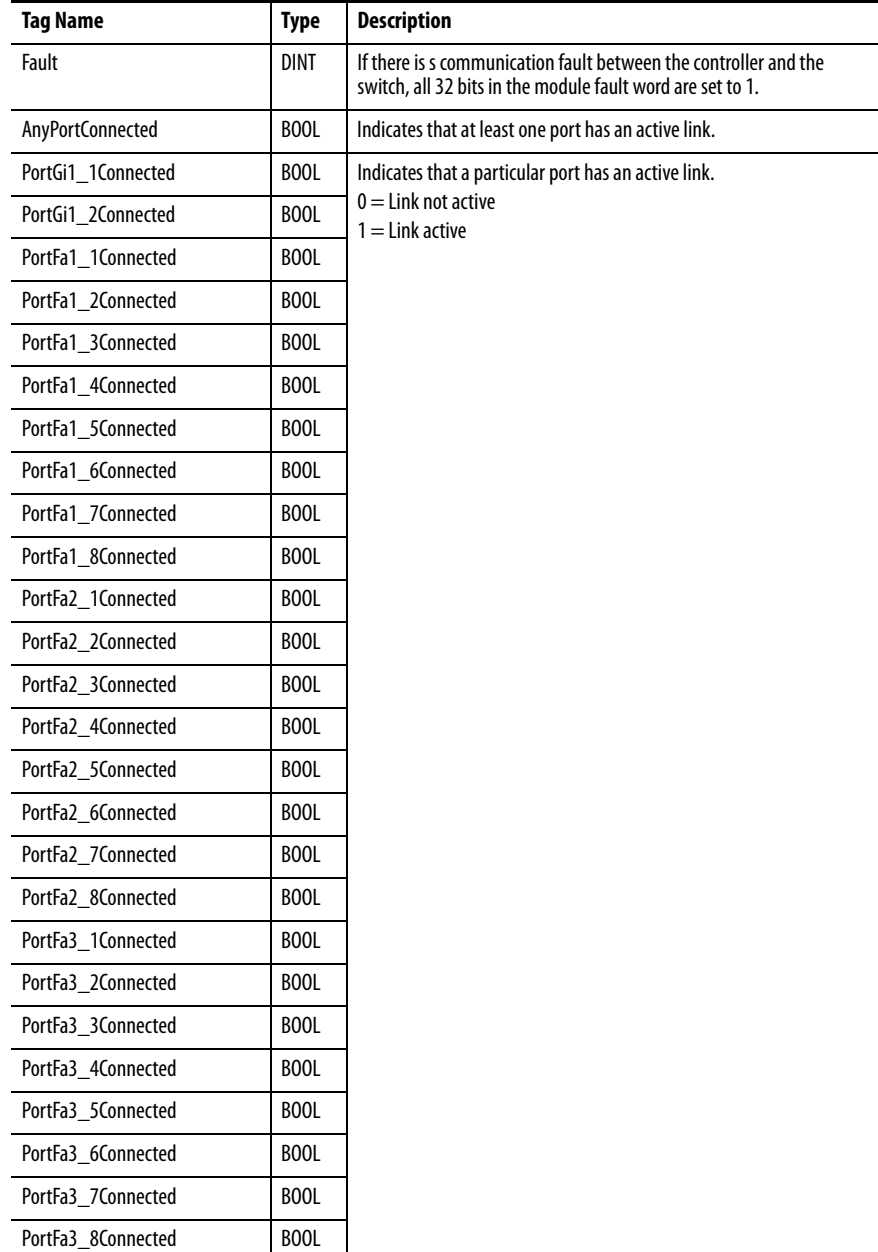

| <b>Tag Name</b>             | Type        | <b>Description</b>                                                                                |
|-----------------------------|-------------|---------------------------------------------------------------------------------------------------|
| AnyPortUnauthorizedDevice   | <b>BOOL</b> | Indicates that an unauthorized MAC ID has attempted to<br>communicate on any port.                |
| PortGi1_1UnauthorizedDevice | BOOL        | Indicates that an unauthorized MAC ID has attempted to                                            |
| PortGi1 2UnauthorizedDevice | <b>BOOL</b> | communicate on a particular port.<br>$0 =$ No mismatch                                            |
| PortFa1_1UnauthorizedDevice | BOOL        | $1 =$ Mismatch                                                                                    |
| PortFa1 2UnauthorizedDevice | <b>BOOL</b> |                                                                                                   |
| PortFa1 3UnauthorizedDevice | BOOL        |                                                                                                   |
| PortFa1 4UnauthorizedDevice | BOOL        |                                                                                                   |
| PortFa1 5UnauthorizedDevice | BOOL        |                                                                                                   |
| PortFa1 6UnauthorizedDevice | <b>BOOL</b> |                                                                                                   |
| PortFa1_7UnauthorizedDevice | <b>BOOL</b> |                                                                                                   |
| PortFa1 8UnauthorizedDevice | <b>BOOL</b> |                                                                                                   |
| PortFa2 1UnauthorizedDevice | <b>BOOL</b> |                                                                                                   |
| PortFa2 2UnauthorizedDevice | BOOL        |                                                                                                   |
| PortFa2 3UnauthorizedDevice | BOOL        |                                                                                                   |
| PortFa2 4UnauthorizedDevice | BOOL        |                                                                                                   |
| PortFa2 5UnauthorizedDevice | <b>BOOL</b> |                                                                                                   |
| PortFa2 6UnauthorizedDevice | <b>BOOL</b> |                                                                                                   |
| PortFa2 7UnauthorizedDevice | BOOL        |                                                                                                   |
| PortFa2_8UnauthorizedDevice | <b>BOOL</b> |                                                                                                   |
| PortFa3_1UnauthorizedDevice | <b>BOOL</b> |                                                                                                   |
| PortFa3_2UnauthorizedDevice | BOOL        |                                                                                                   |
| PortFa3 3UnauthorizedDevice | <b>BOOL</b> |                                                                                                   |
| PortFa3 4UnauthorizedDevice | BOOL        |                                                                                                   |
| PortFa3 5UnauthorizedDevice | <b>BOOL</b> |                                                                                                   |
| PortFa3 6UnauthorizedDevice | <b>BOOL</b> |                                                                                                   |
| PortFa3 7UnauthorizedDevice | <b>BOOL</b> |                                                                                                   |
| PortFa3 8UnauthorizedDevice | BOOL        |                                                                                                   |
| AnyPortThreshold            | <b>BOOL</b> | Indicates that unicast, multicast, or broadcast threshold limit has<br>been exceeded on any port. |

**Table 195 - Input Data Types (Continued)**
| <b>Tag Name</b>     | <b>Type</b> | <b>Description</b>                                                                 |
|---------------------|-------------|------------------------------------------------------------------------------------|
| PortGi1_1Threshold  | BOOL        | Indicates that unicast, multicast, or broadcast threshold limit has                |
| PortGi1_2Threshold  | BOOL        | been exceeded on a particular port.<br>$0 = 0K$                                    |
| PortFa1_1Threshold  | BOOL        | $1 =$ Threshold exceeded                                                           |
| PortFa1_2Threshold  | BOOL        |                                                                                    |
| PortFa1 3Threshold  | BOOL        |                                                                                    |
| PortFa1_4Threshold  | BOOL        |                                                                                    |
| PortFa1 5Threshold  | BOOL        |                                                                                    |
| PortFa1_6Threshold  | BOOL        |                                                                                    |
| PortFa1_7Threshold  | BOOL        |                                                                                    |
| PortFa1_8Threshold  | BOOL        |                                                                                    |
| PortFa2_1Threshold  | BOOL        |                                                                                    |
| PortFa2_2Threshold  | BOOL        |                                                                                    |
| PortFa2_3Threshold  | BOOL        |                                                                                    |
| PortFa2 4Threshold  | BOOL        |                                                                                    |
| PortFa2 5Threshold  | <b>BOOL</b> |                                                                                    |
| PortFa2 6Threshold  | BOOL        |                                                                                    |
| PortFa2_7Threshold  | BOOL        |                                                                                    |
| PortFa2 8Threshold  | BOOL        |                                                                                    |
| PortFa3_1Threshold  | BOOL        |                                                                                    |
| PortFa3_2Threshold  | BOOL        |                                                                                    |
| PortFa3_3Threshold  | BOOL        |                                                                                    |
| PortFa3_4Threshold  | BOOL        |                                                                                    |
| PortFa3_5Threshold  | BOOL        |                                                                                    |
| PortFa3 6Threshold  | BOOL        |                                                                                    |
| PortFa3 7Threshold  | BOOL        |                                                                                    |
| PortFa3 8Threshold  | <b>BOOL</b> |                                                                                    |
| AllPortsUtilization | SINT        | The sum of the percentage of the bandwidth utilized of all ports on<br>the switch. |

**Table 195 - Input Data Types (Continued)**

| Tag Name              | <b>Type</b> | <b>Description</b>                                                                                             |
|-----------------------|-------------|----------------------------------------------------------------------------------------------------|
| PortGi1_1Utilization; | SINT        | The percentage of the bandwidth utilized on a particular port.                                                 |
| PortGi1_2Utilization; | <b>SINT</b> |                                                                                                    |
| PortFa1_1Utilization; | <b>SINT</b> |                                                                                                    |
| PortFa1_2Utilization; | SINT        |                                                                                                    |
| PortFa1_3Utilization; | <b>SINT</b> |                                                                                                    |
| PortFa1_4Utilization; | <b>SINT</b> |                                                                                                    |
| PortFa1_5Utilization; | SINT        |                                                                                                    |
| PortFa1_6Utilization; | <b>SINT</b> |                                                                                                    |
| PortFa1_7Utilization; | <b>SINT</b> |                                                                                                    |
| PortFa1_8Utilization; | SINT        |                                                                                                    |
| PortFa2_1Utilization; | <b>SINT</b> |                                                                                                    |
| PortFa2_2Utilization; | <b>SINT</b> |                                                                                                    |
| PortFa2_3Utilization; | SINT        |                                                                                                    |
| PortFa2_4Utilization; | <b>SINT</b> |                                                                                                    |
| PortFa2_5Utilization; | <b>SINT</b> |                                                                                                    |
| PortFa2_6Utilization; | SINT        |                                                                                                    |
| PortFa2_7Utilization; | <b>SINT</b> |                                                                                                    |
| PortFa2_8Utilization; | <b>SINT</b> |                                                                                                    |
| PortFa3_1Utilization; | SINT        |                                                                                                    |
| PortFa3_2Utilization; | <b>SINT</b> |                                                                                                    |
| PortFa3_3Utilization; | <b>SINT</b> |                                                                                                    |
| PortFa3_4Utilization; | SINT        |                                                                                                    |
| PortFa3_5Utilization; | <b>SINT</b> |                                                                                                    |
| PortFa3_6Utilization; | <b>SINT</b> |                                                                                                    |
| PortFa3_7Utilization; | <b>SINT</b> |                                                                                                    |
| PortFa3_8Utilization; | <b>SINT</b> |                                                                                                    |
| MajorAlarmRelay       | BOOL        | Indicates whether the major alarm relay is on or off.<br>$0 =$ Contact open (off)<br>$1 =$ Contact closed (on) |
| MinorAlarmRelay       | BOOL        | Indicates whether the minor alarm relay is on or off.<br>$0 =$ Contact open (off)<br>$1 =$ Contact closed (on) |
| MulticastGroupsActive | <b>DINT</b> | The number of active multicast groups across all ports.                                                        |

**Table 195 - Input Data Types (Continued)**

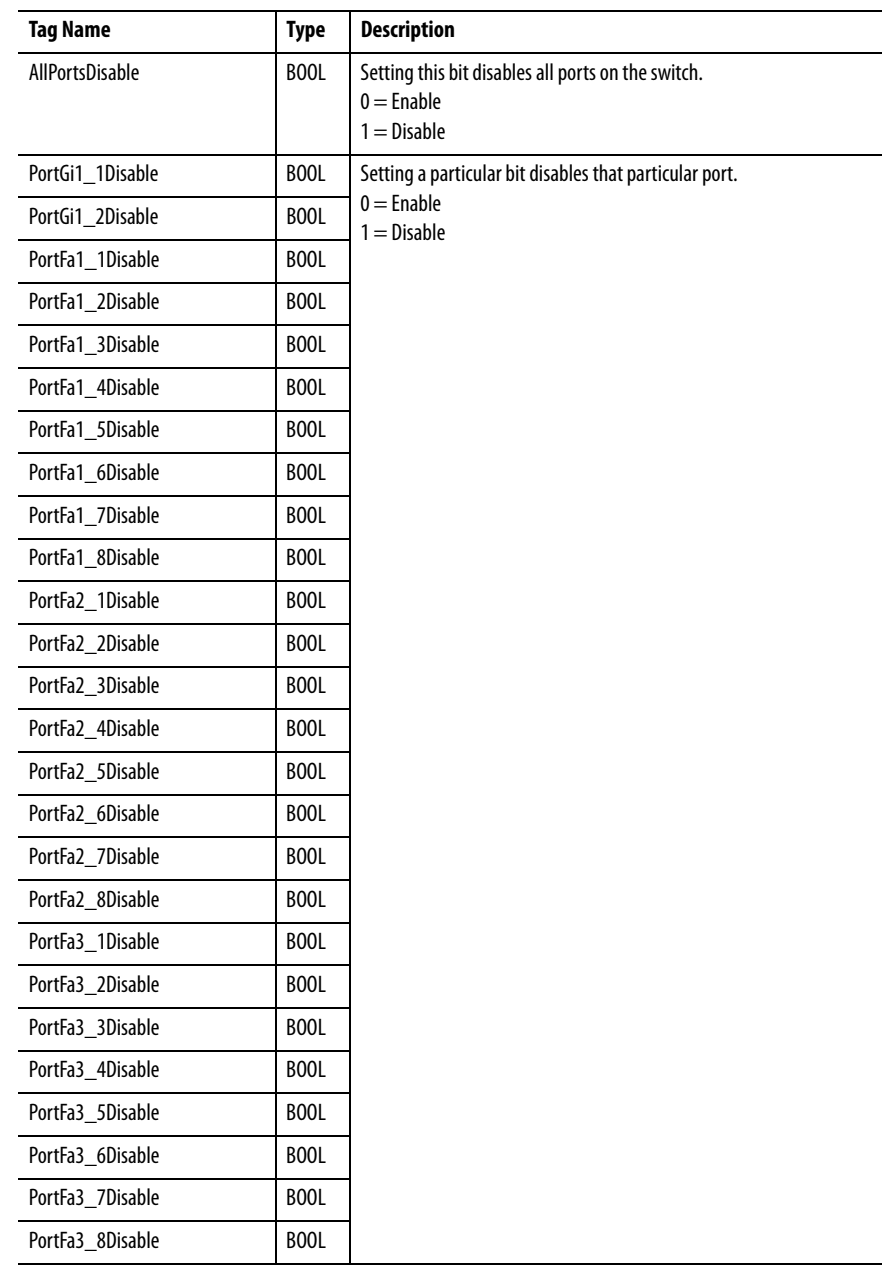

### **Table 196 - Output Data Types**

### **Notes:**

# **Port Assignments for CIP Data**

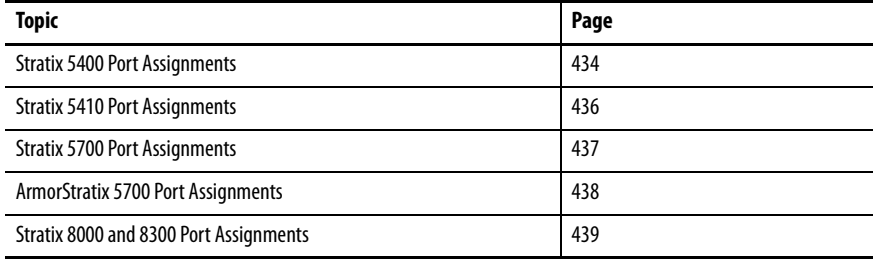

The following tables identify the instance numbers of the Ethernet™ link objects that are associated with each port on Stratix® and ArmorStratix™ switches. Instance 0 does not apply to all ports as it does for bitmaps.

The bit numbers identify each port when they are contained in a structure of all ports, such as in the output assembly. Bit 0 refers to any or all ports.

## <span id="page-437-0"></span>**Stratix 5400 Port Assignments**

**Table 197 - 8- and 12-port Switches**

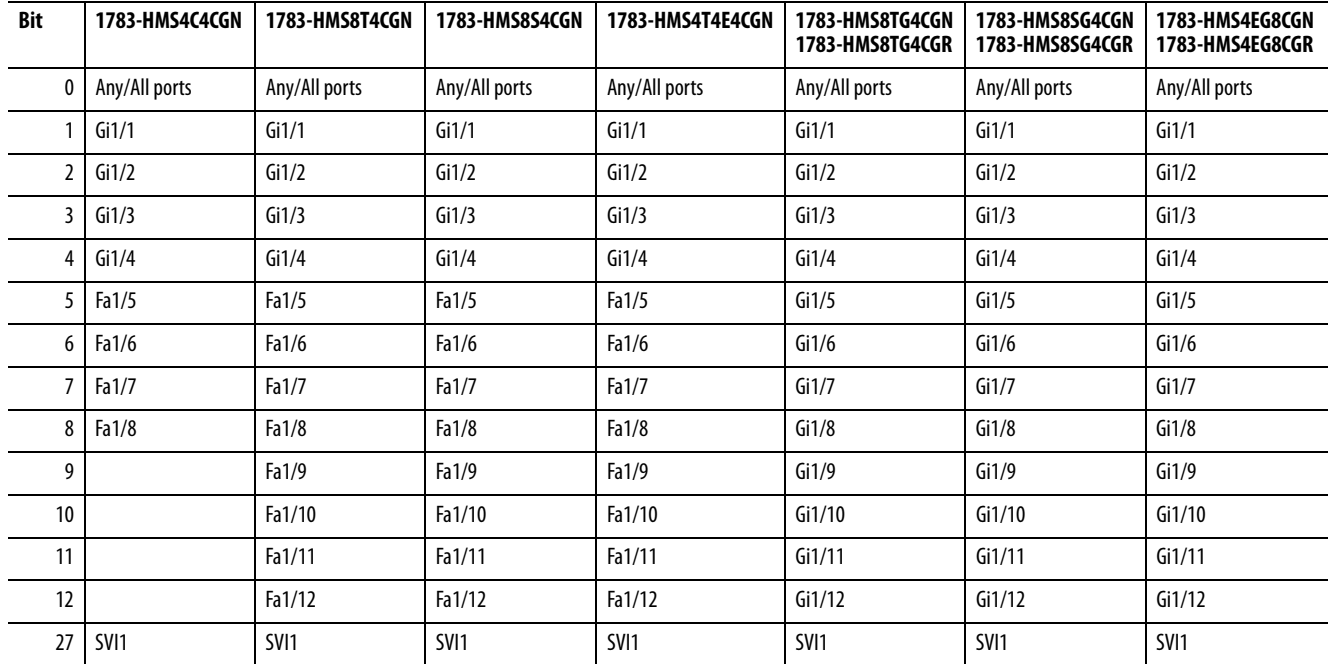

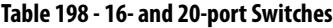

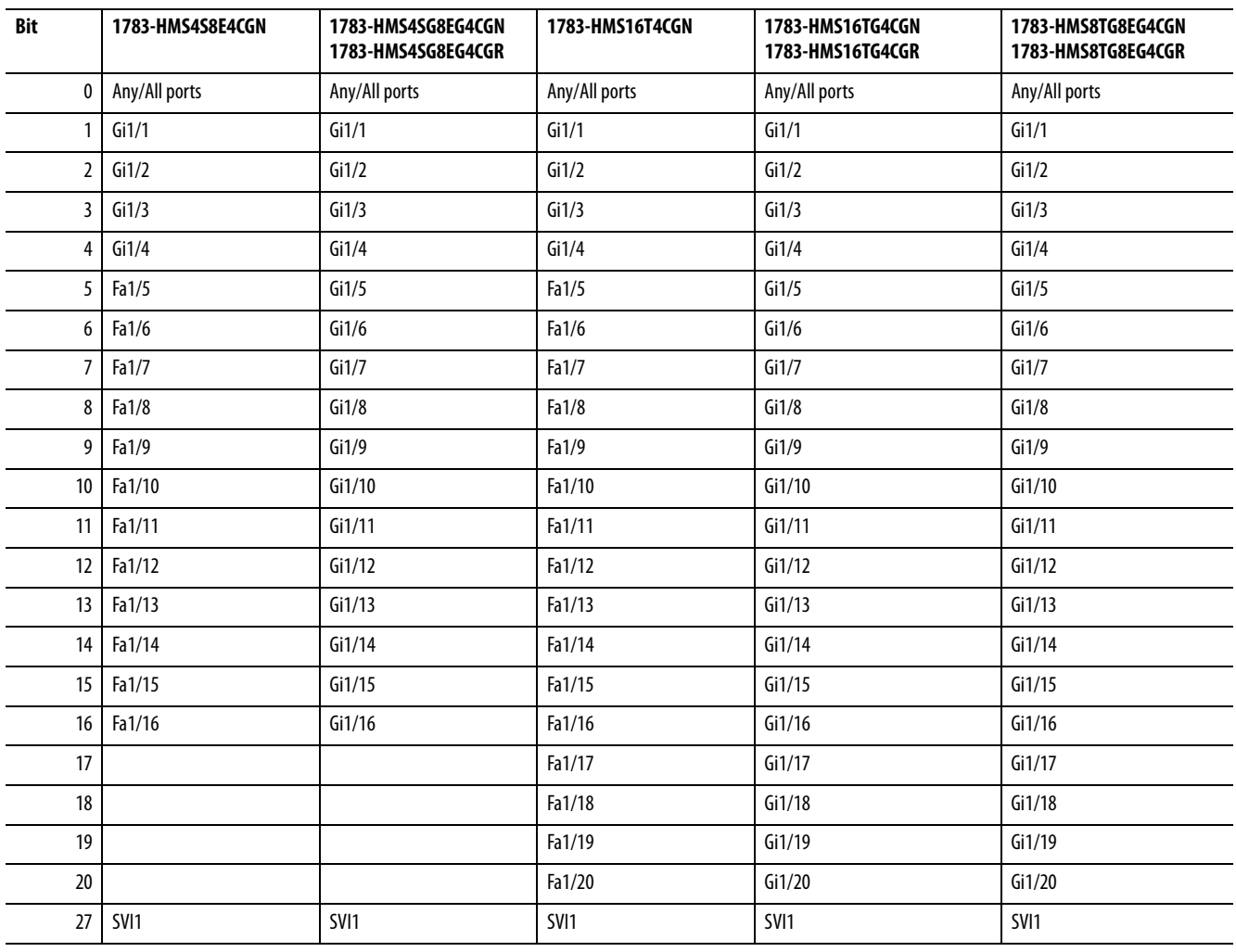

## <span id="page-439-0"></span>**Stratix 5410 Port Assignments**

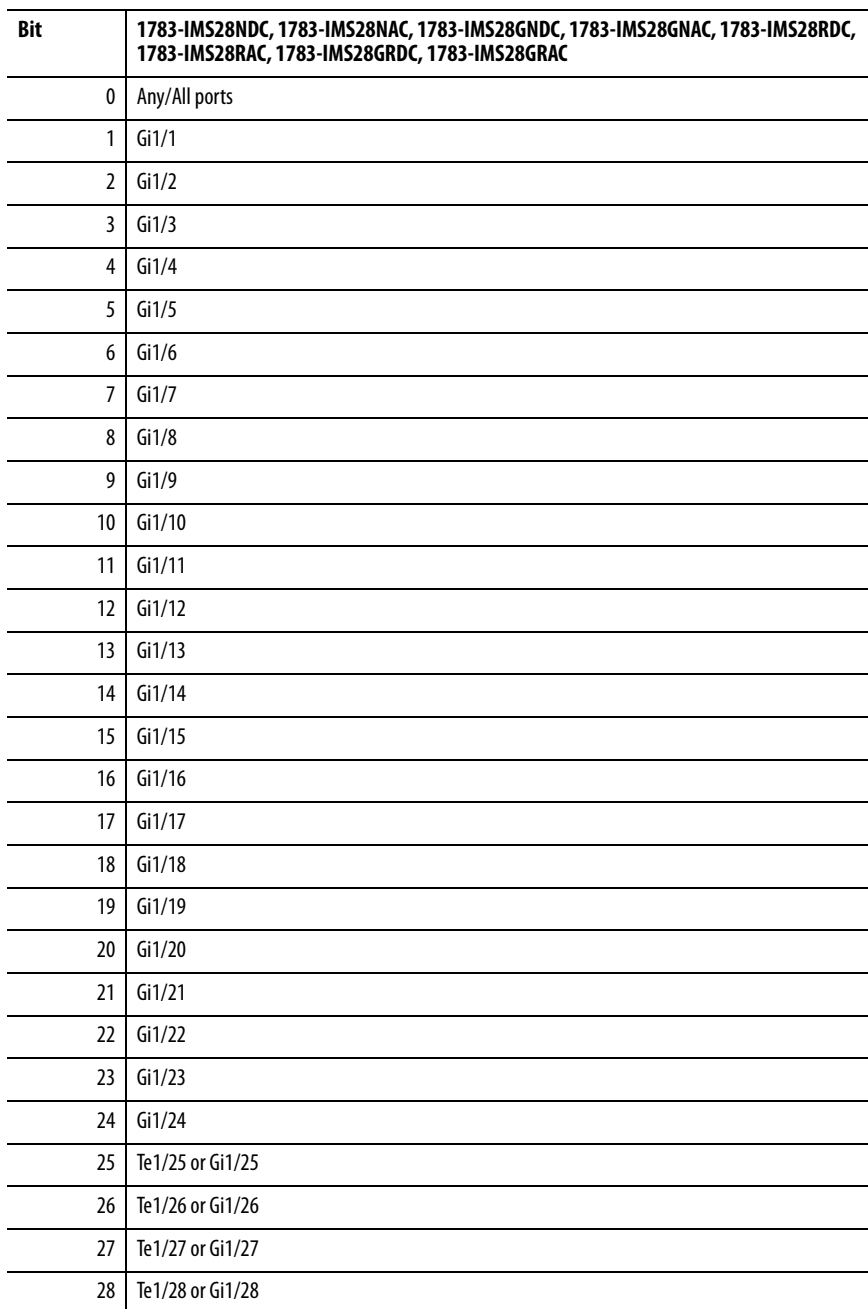

### <span id="page-440-0"></span>**Stratix 5700 Port Assignments**

**Table 199 - 6- and 10-port Switches**

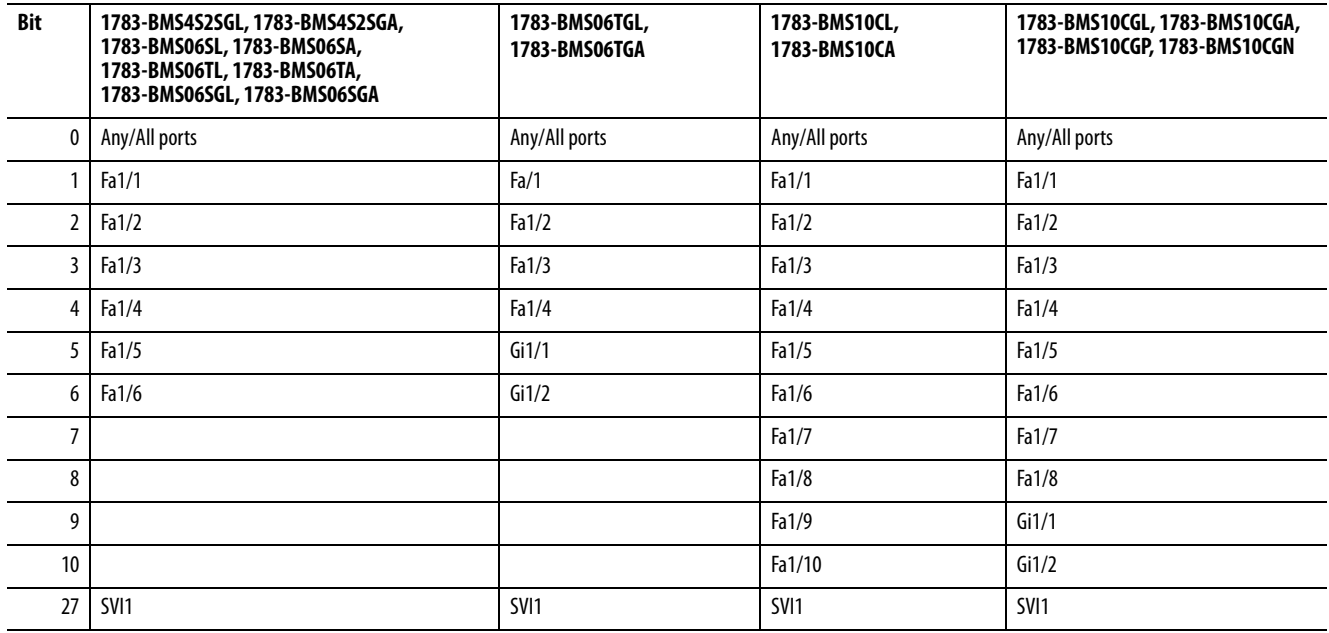

#### **Table 200 - 18- and 20-port Switches**

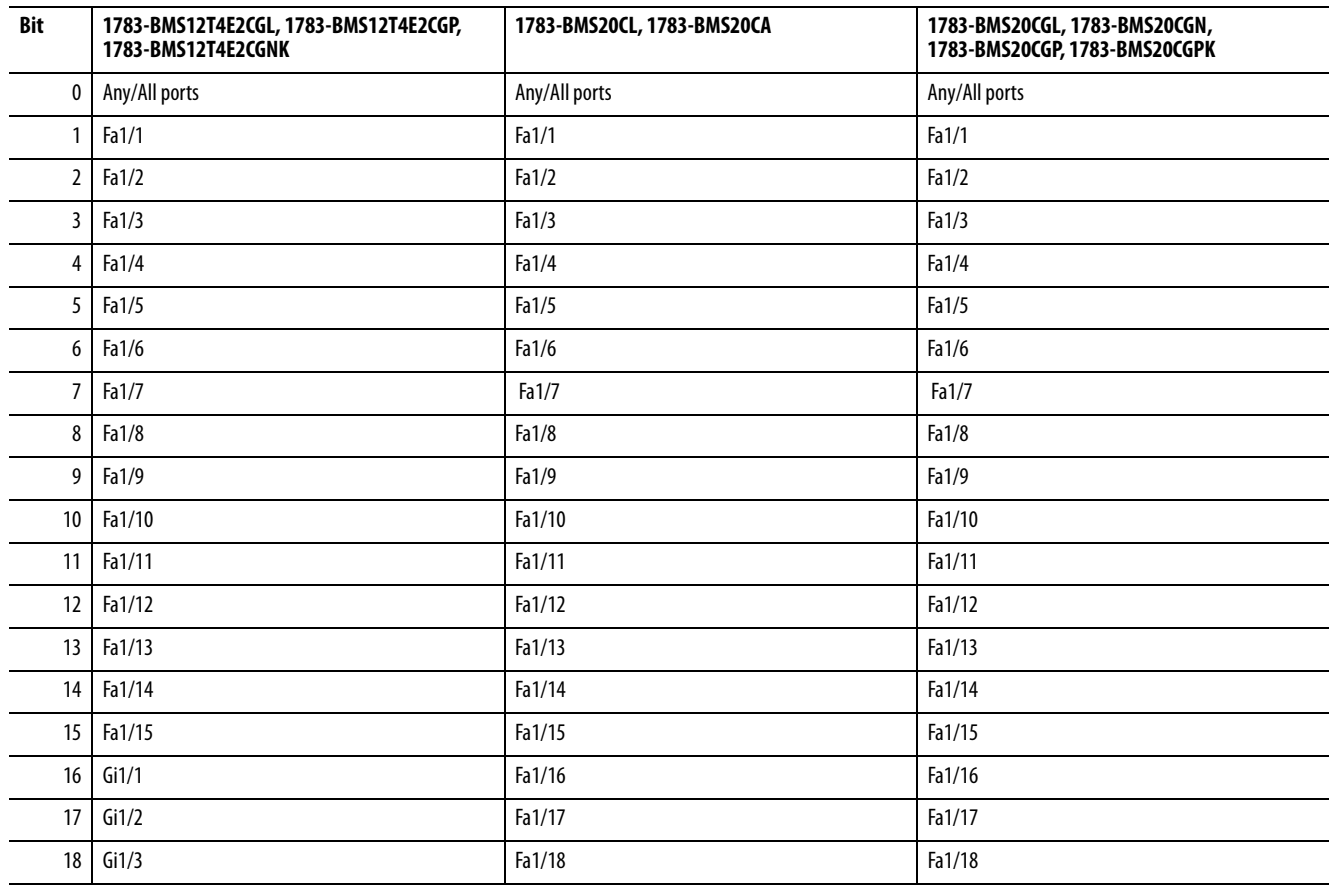

### **Table 200 - 18- and 20-port Switches (Continued)**

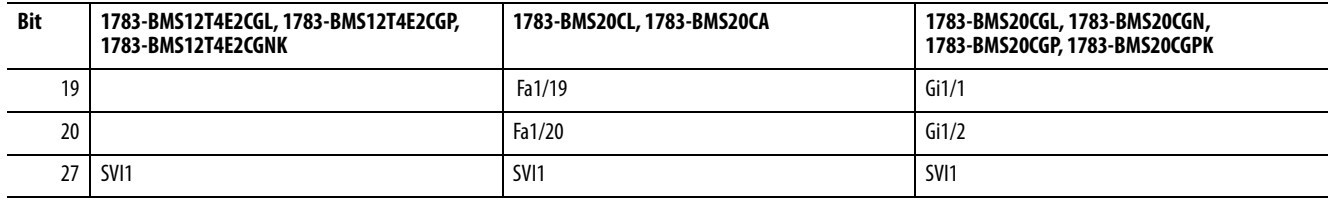

## <span id="page-441-0"></span>**ArmorStratix 5700 Port Assignments**

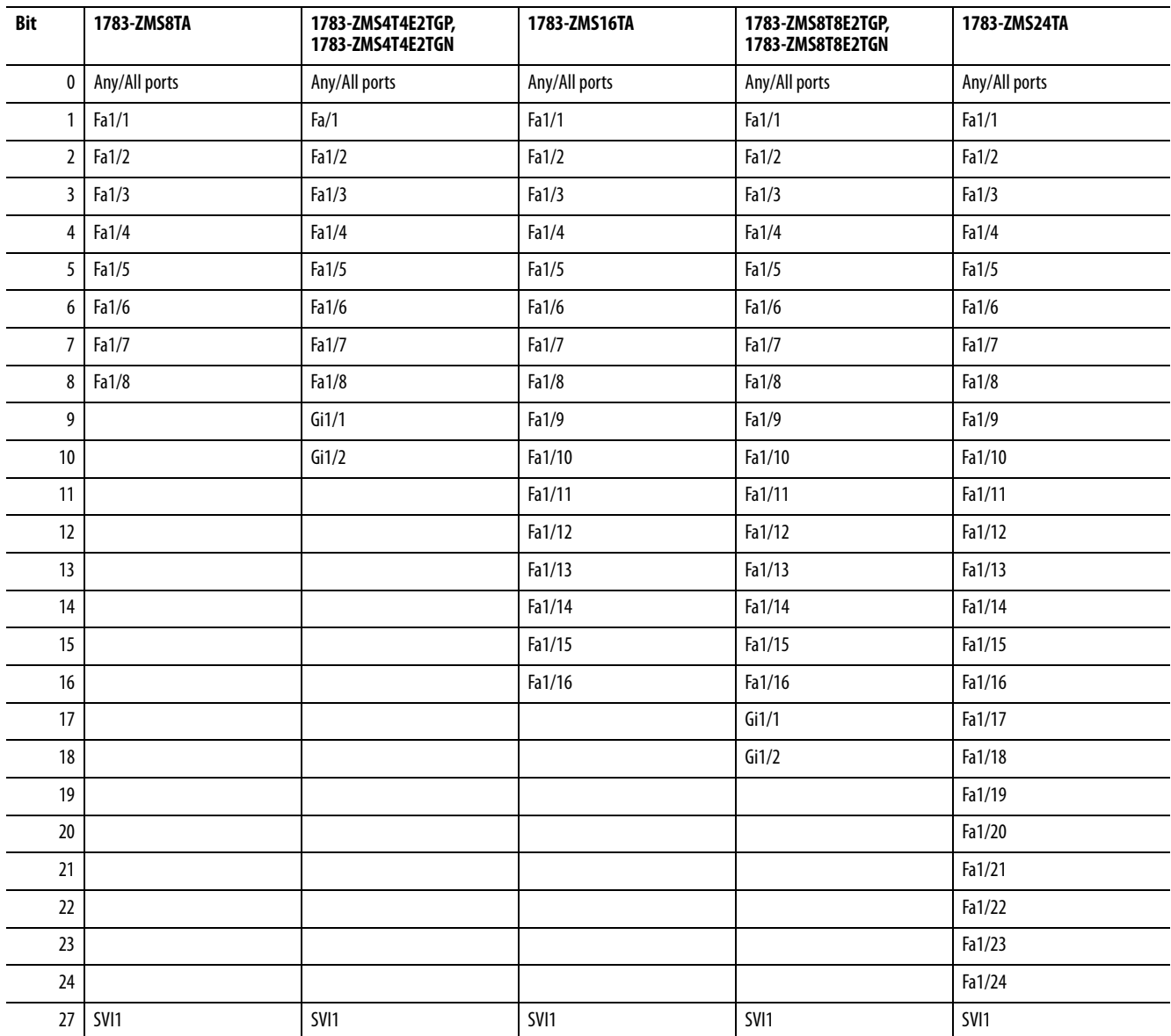

## <span id="page-442-0"></span>**Stratix 8000 and 8300 Port Assignments**

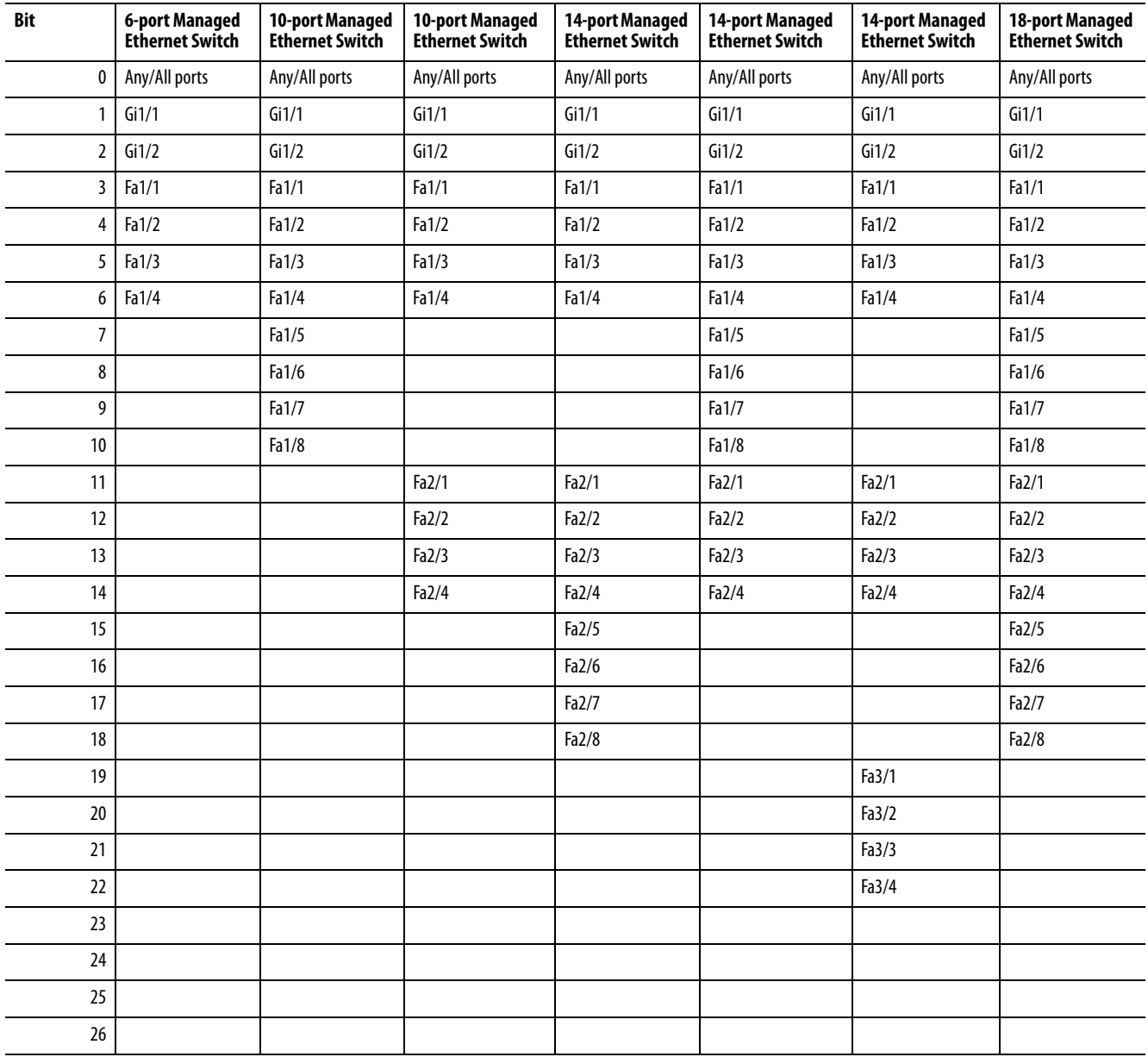

### **Notes:**

# **Port Numbering**

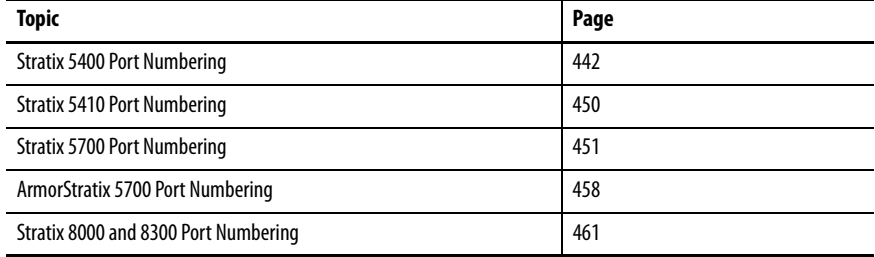

## <span id="page-445-0"></span>**Stratix 5400 Port Numbering**

The port ID consists of the following:

- Port type (Gigabit Ethernet™ for Gigabit ports and Fast Ethernet for 10/100 Mbps ports)
- Unit number (always 1)
- Port number (1…20, depending on the catalog number)

Gigabit Ethernet is abbreviated as Gi and Fast Ethernet as Fa.

#### **Table 201 - Stratix® 5400 Port Numbering**

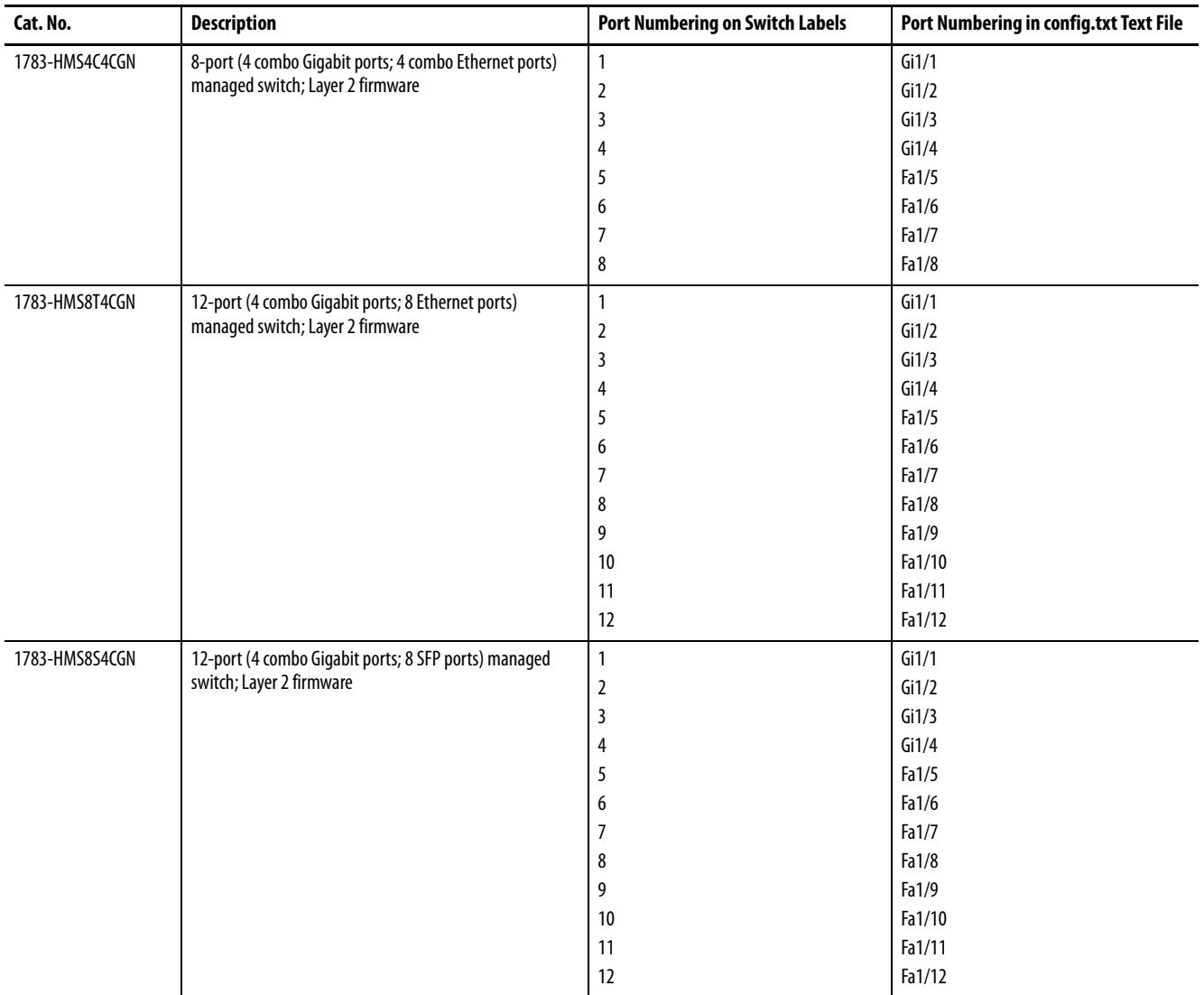

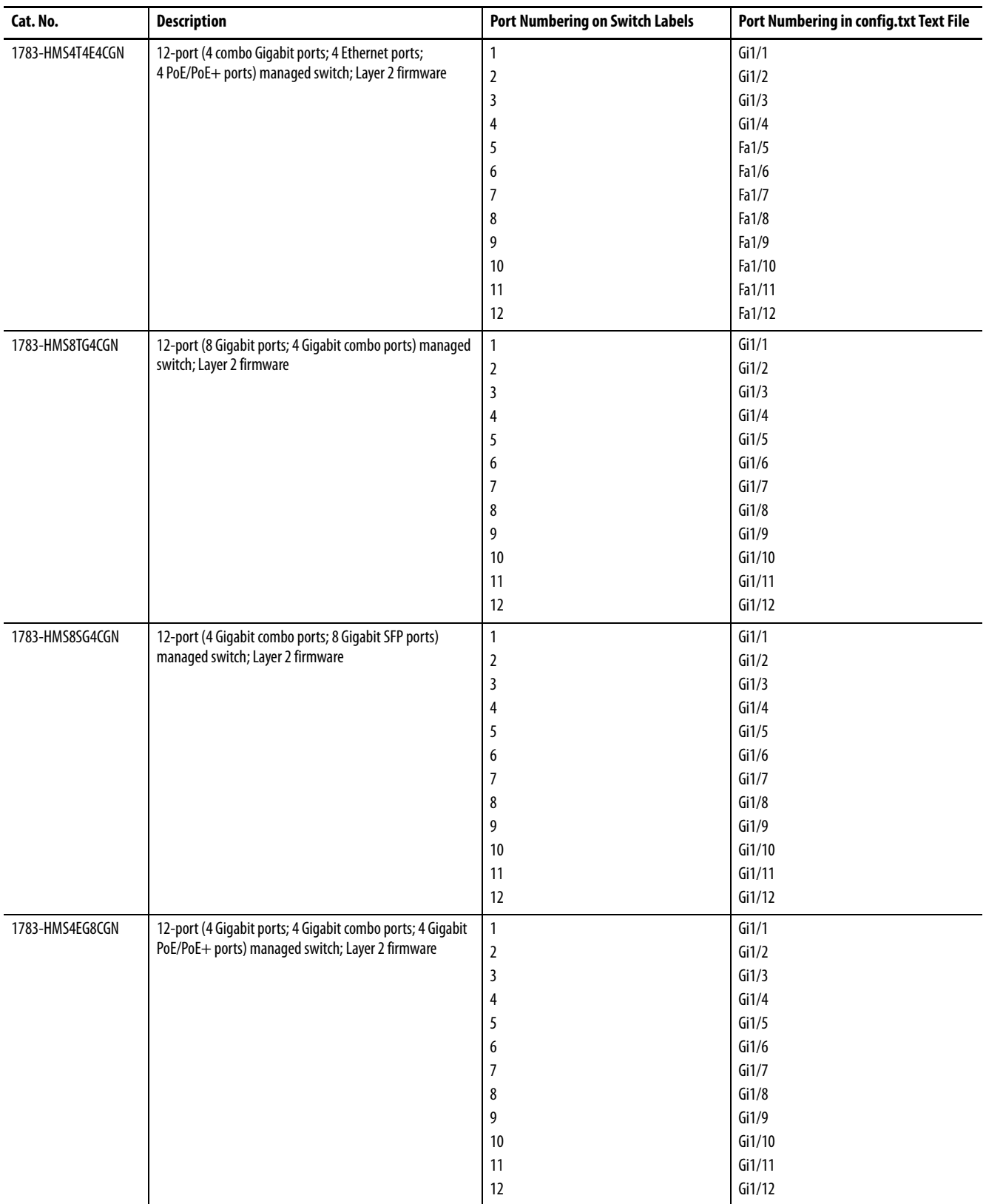

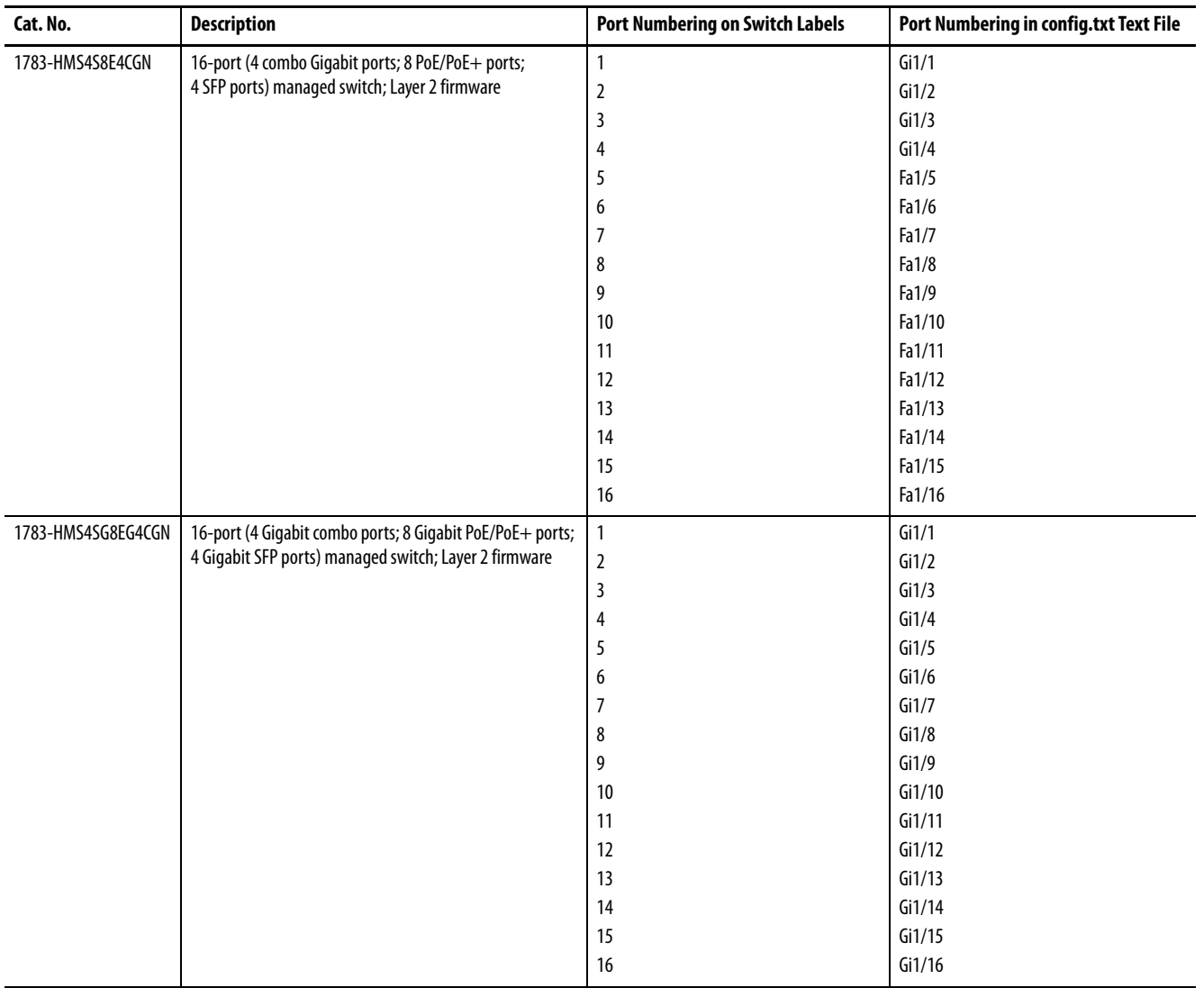

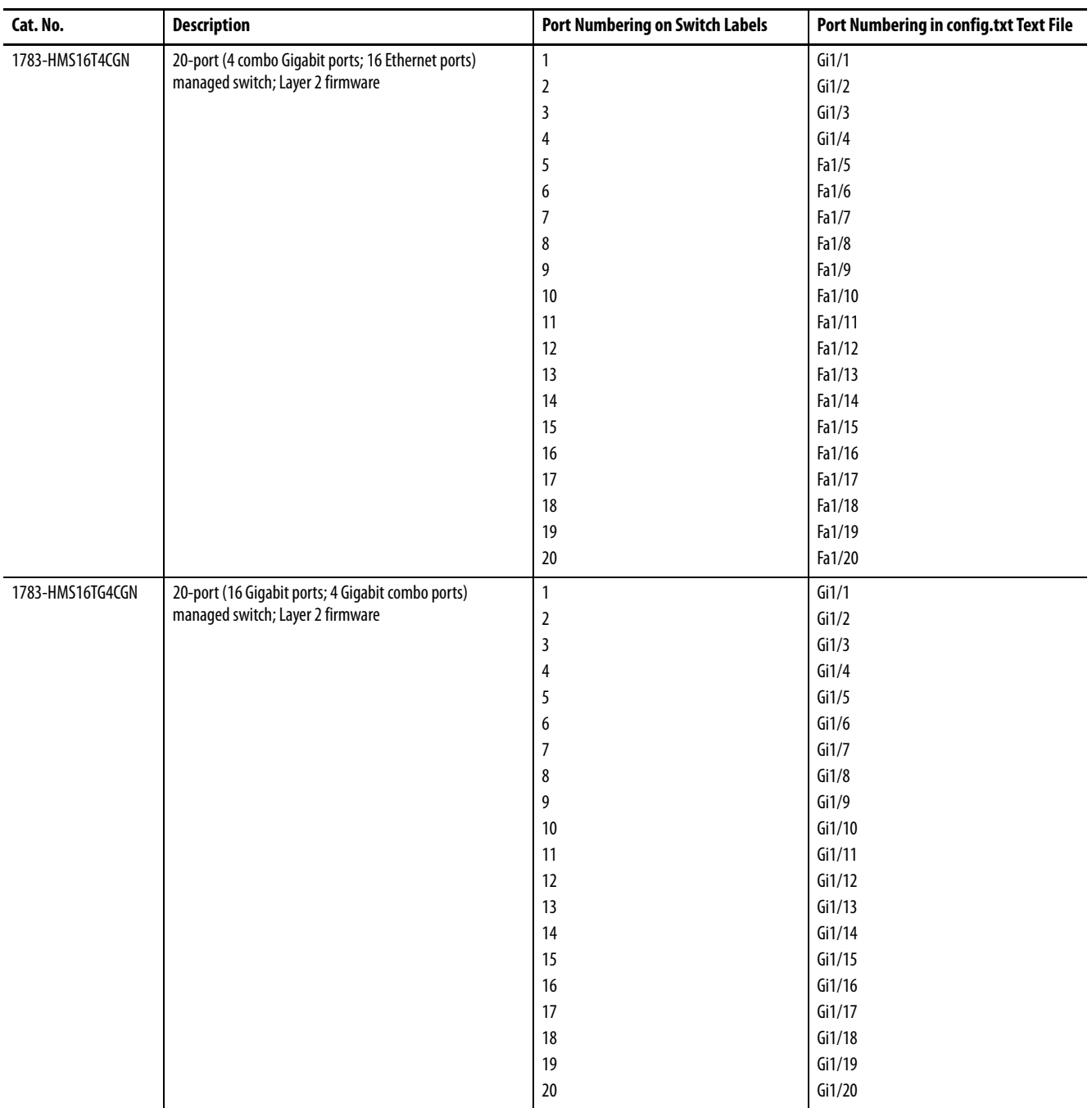

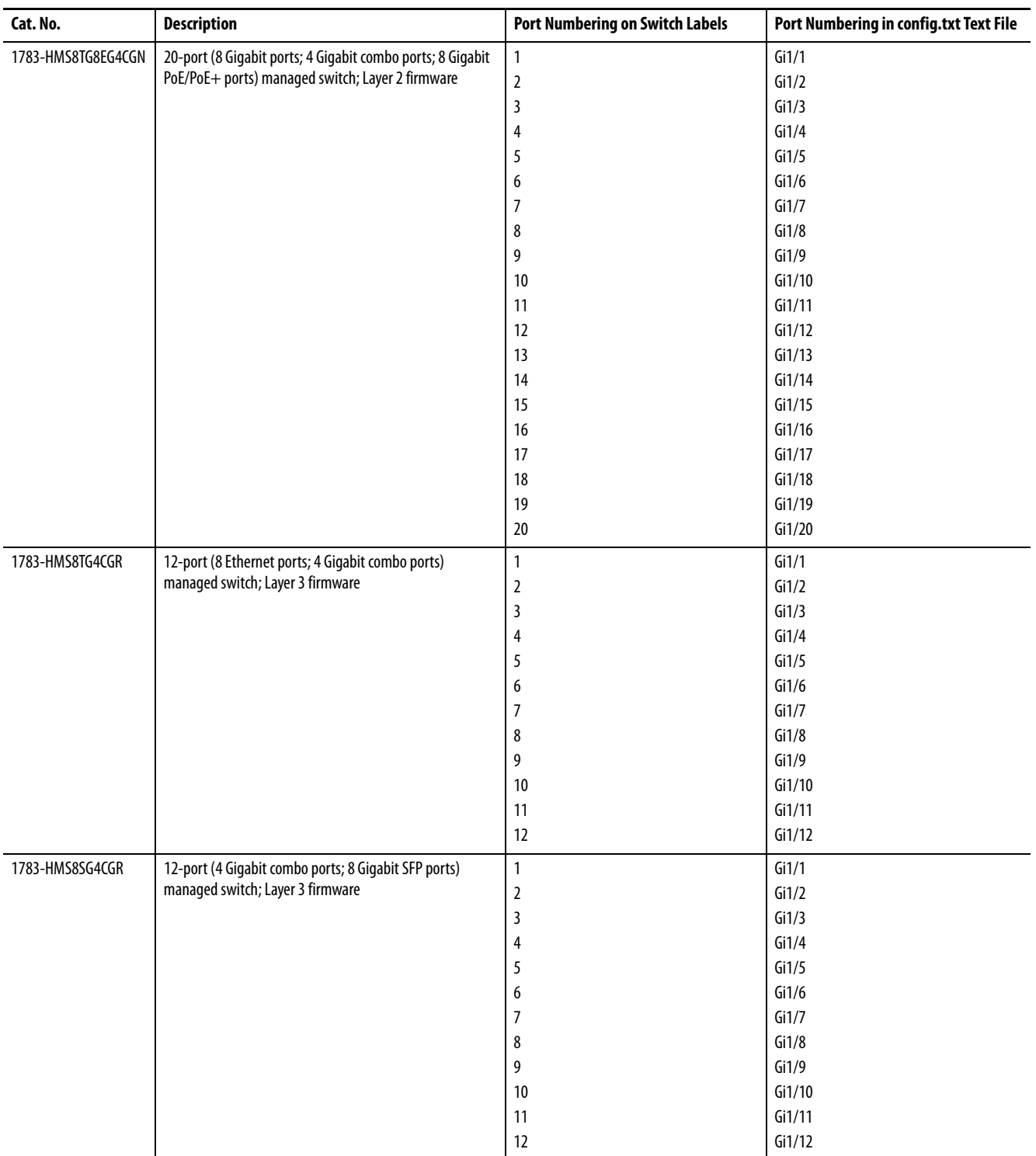

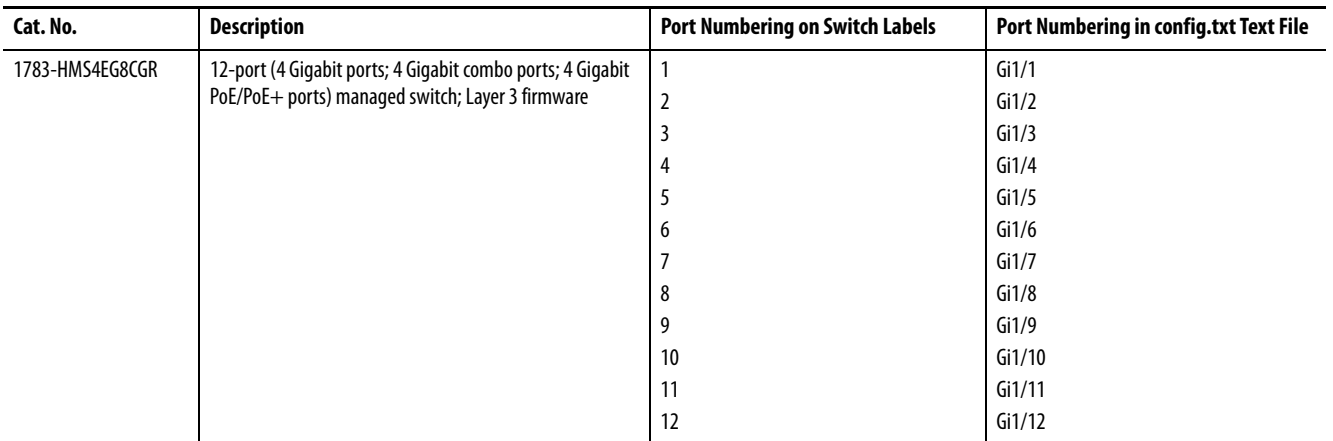

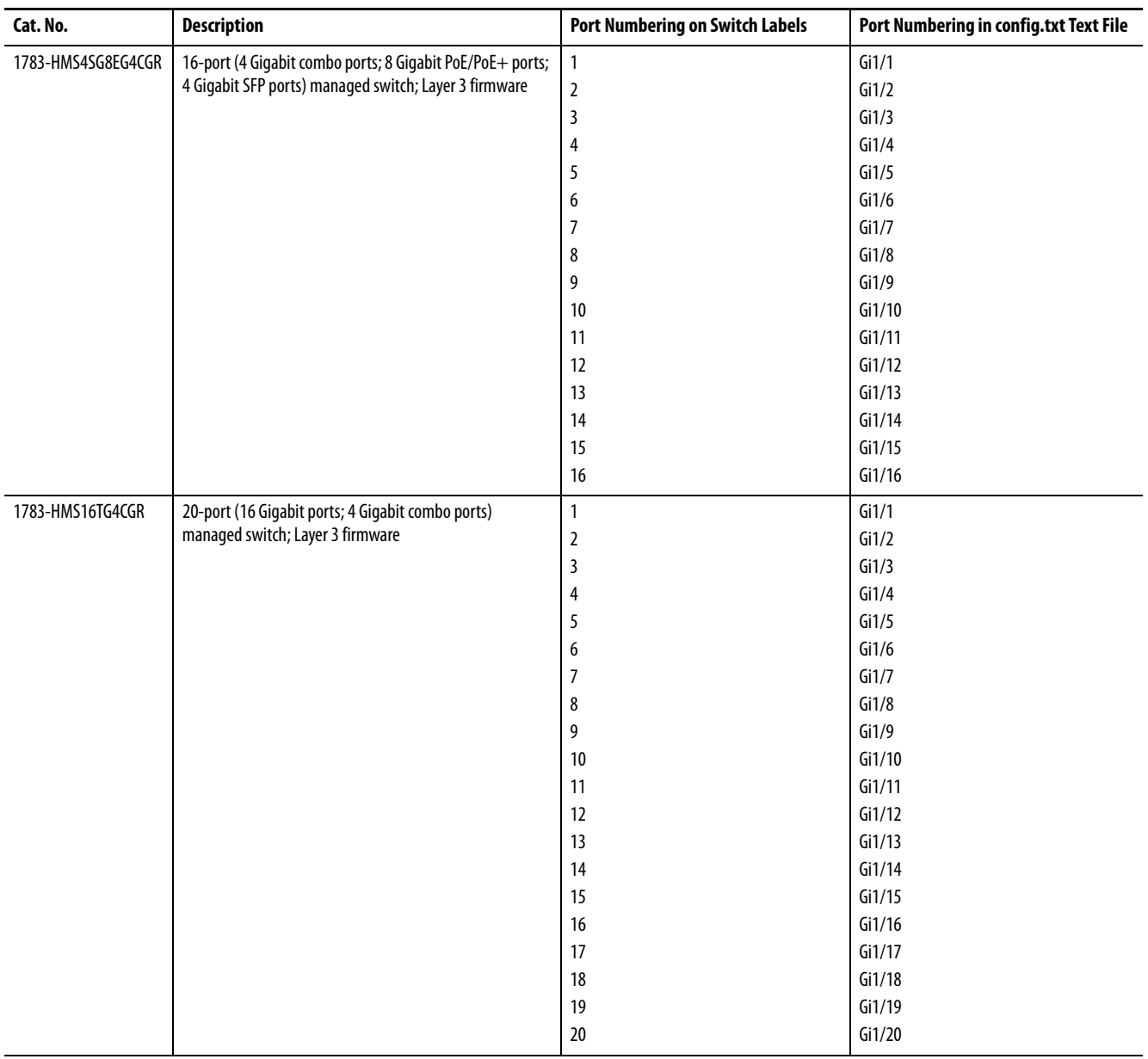

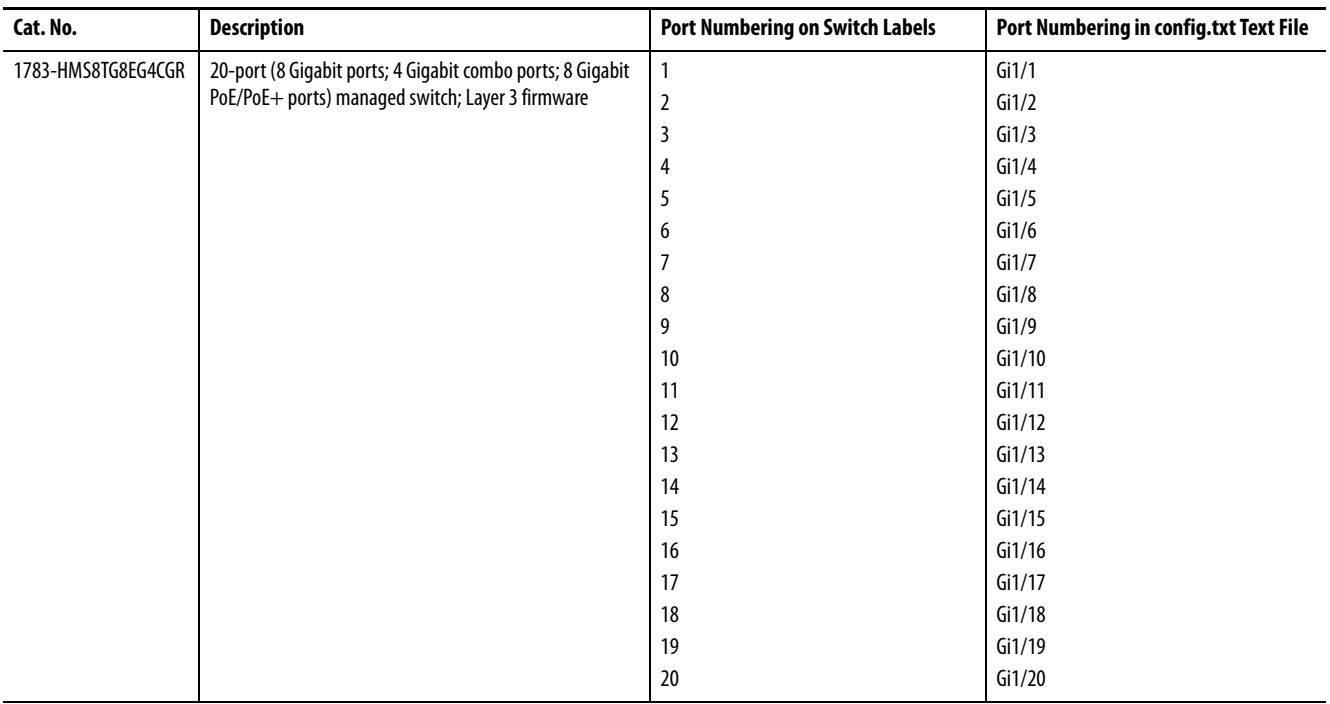

### <span id="page-453-0"></span>**Stratix 5410 Port Numbering**

The port ID consists of the following:

- Port type (Gigabit Ethernet or 10 Gigabit Ethernet)
- Unit number (always 1))
- Port number (1…28)

Gigabit Ethernet is abbreviated as Gi and 10 Gigabit Ethernet as Te.

#### **Table 202 - Stratix 5410 Port Numbering**

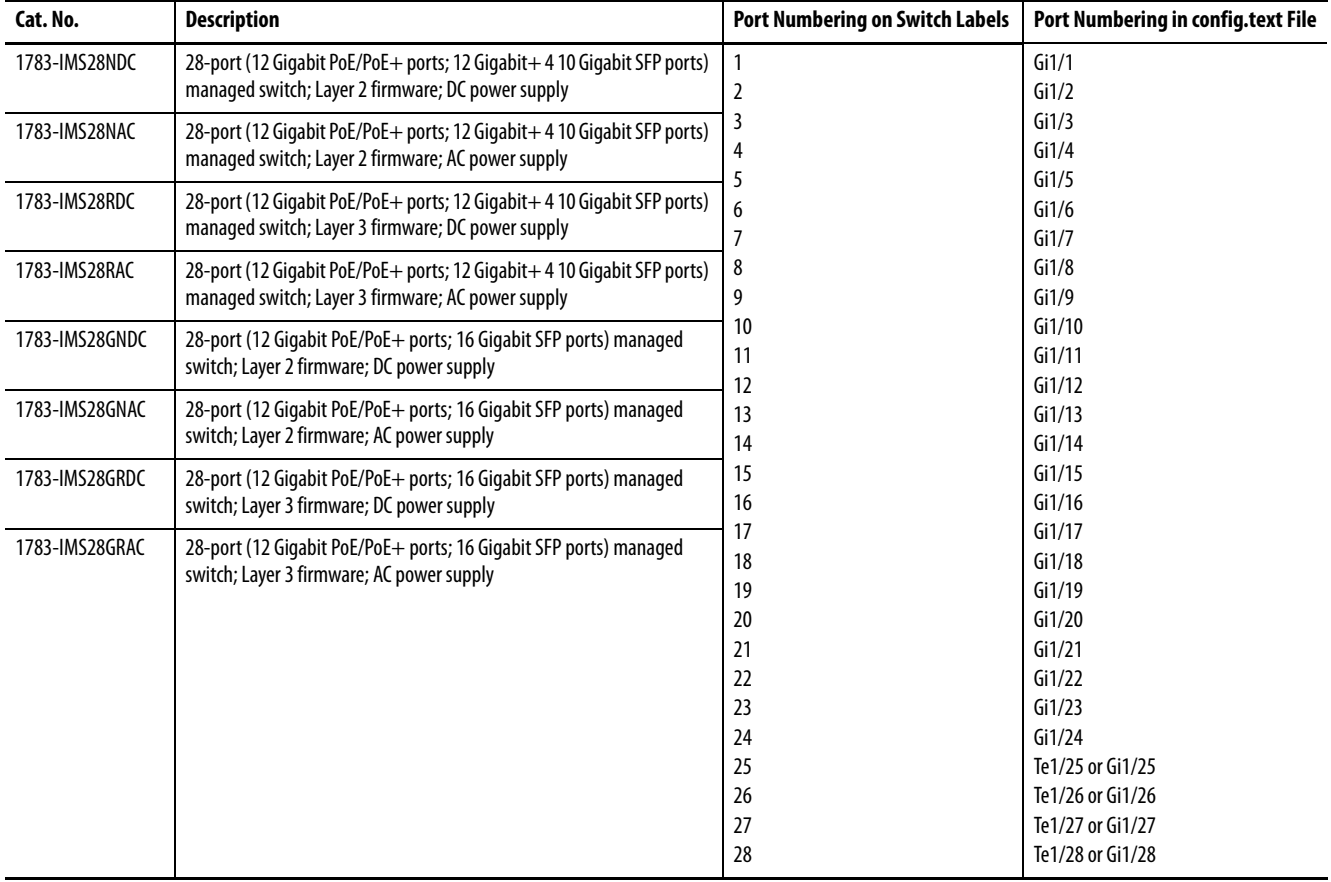

## <span id="page-454-0"></span>**Stratix 5700 Port Numbering**

The port ID consists of the following:

- Port type (Gigabit Ethernet for Gigabit ports and Fast Ethernet for 10/100 Mbps ports)
- Unit number (always 1)
- Port number (1…2 for Gigabit ports, 1…18 for all others, depending on the catalog number)

Gigabit Ethernet is abbreviated as Gi and Fast Ethernet as Fa.

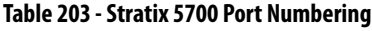

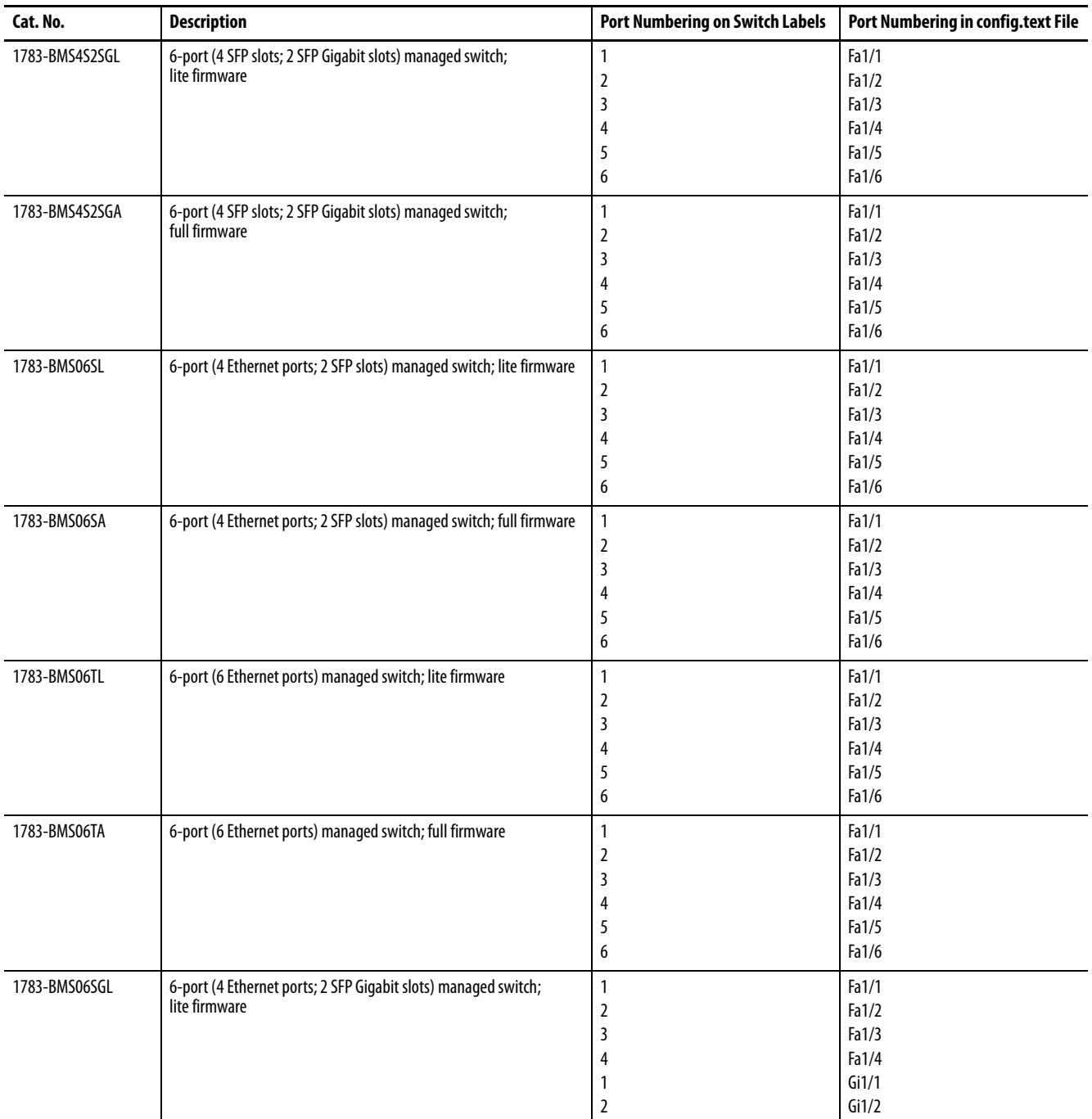

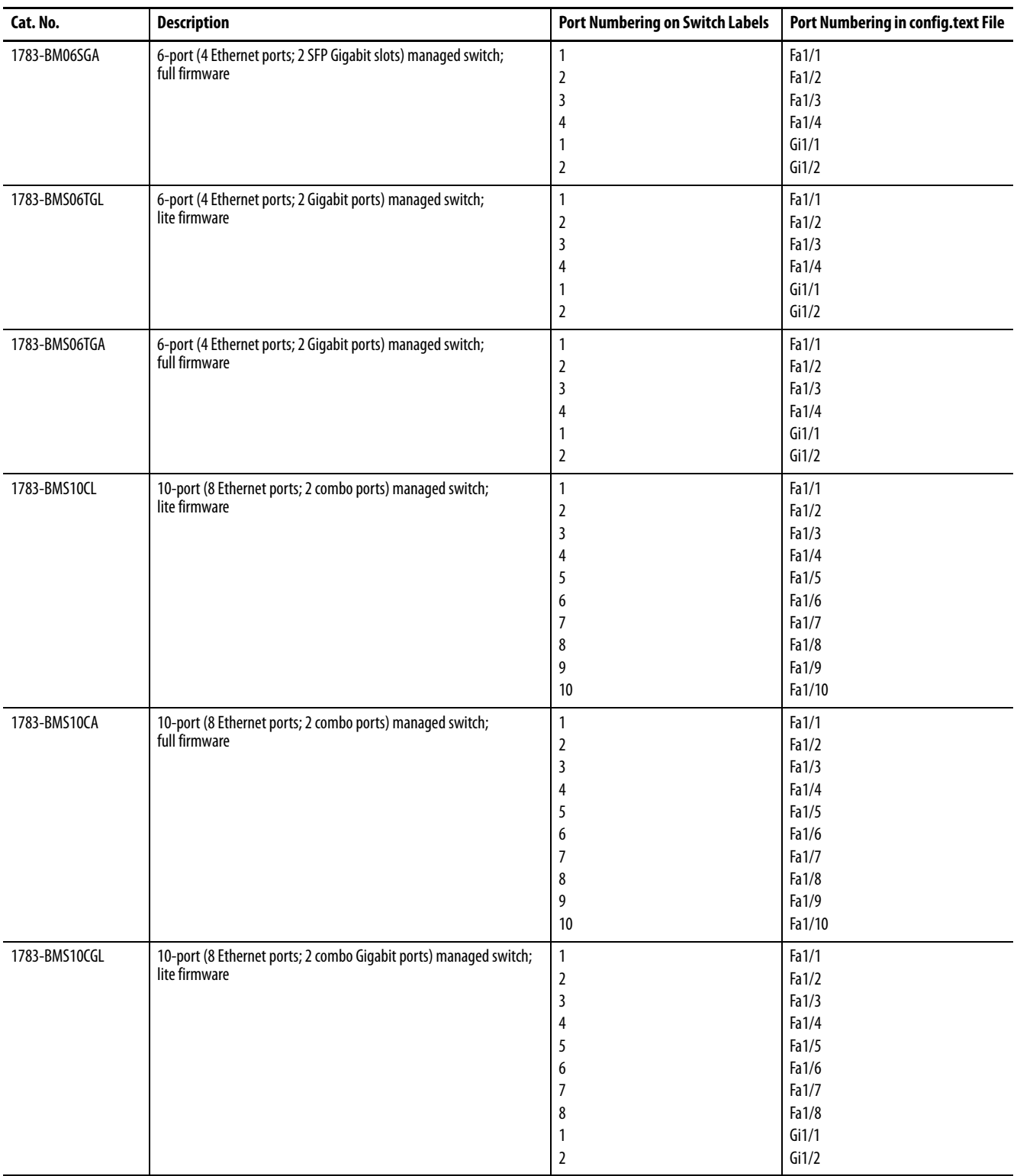

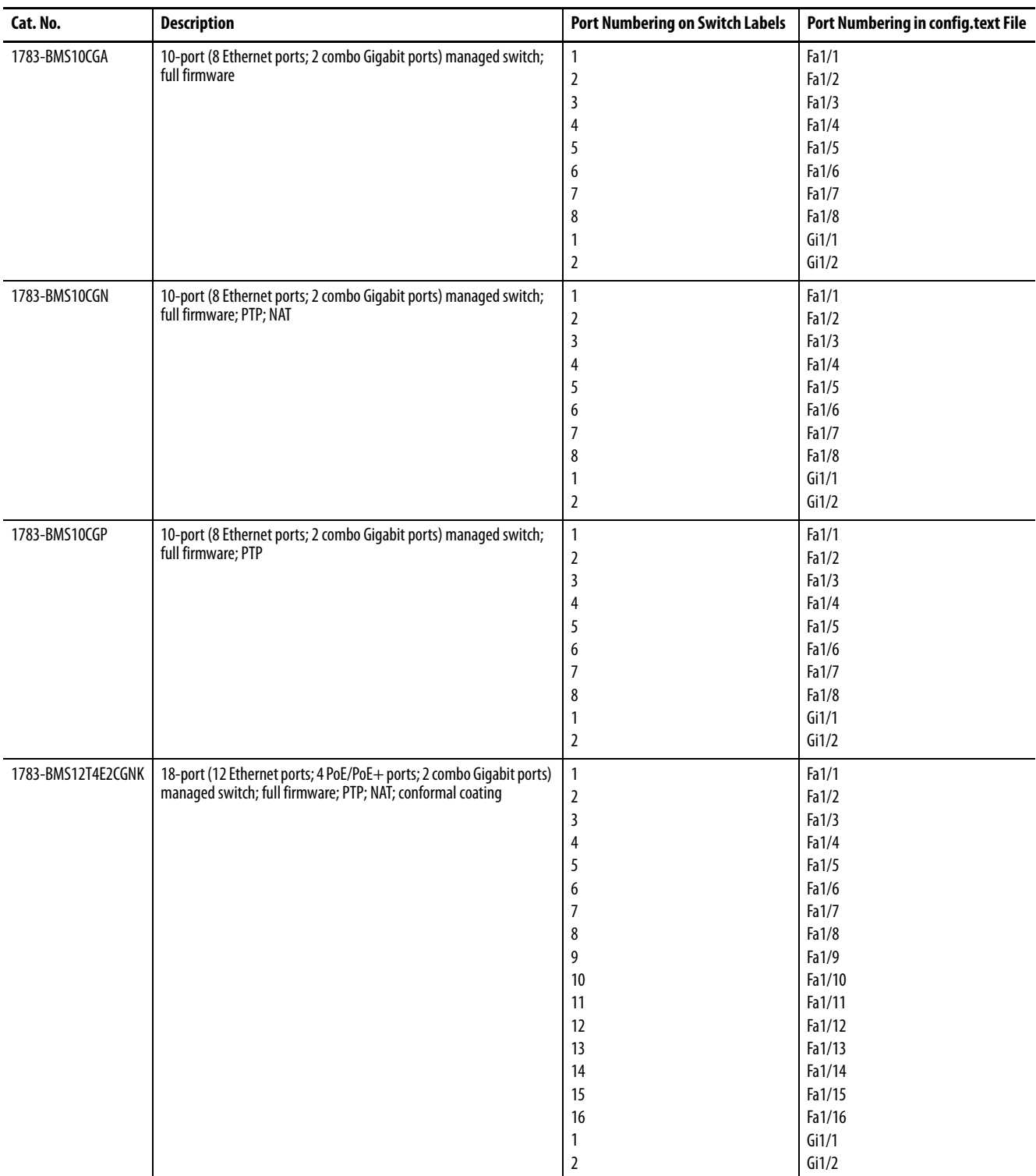

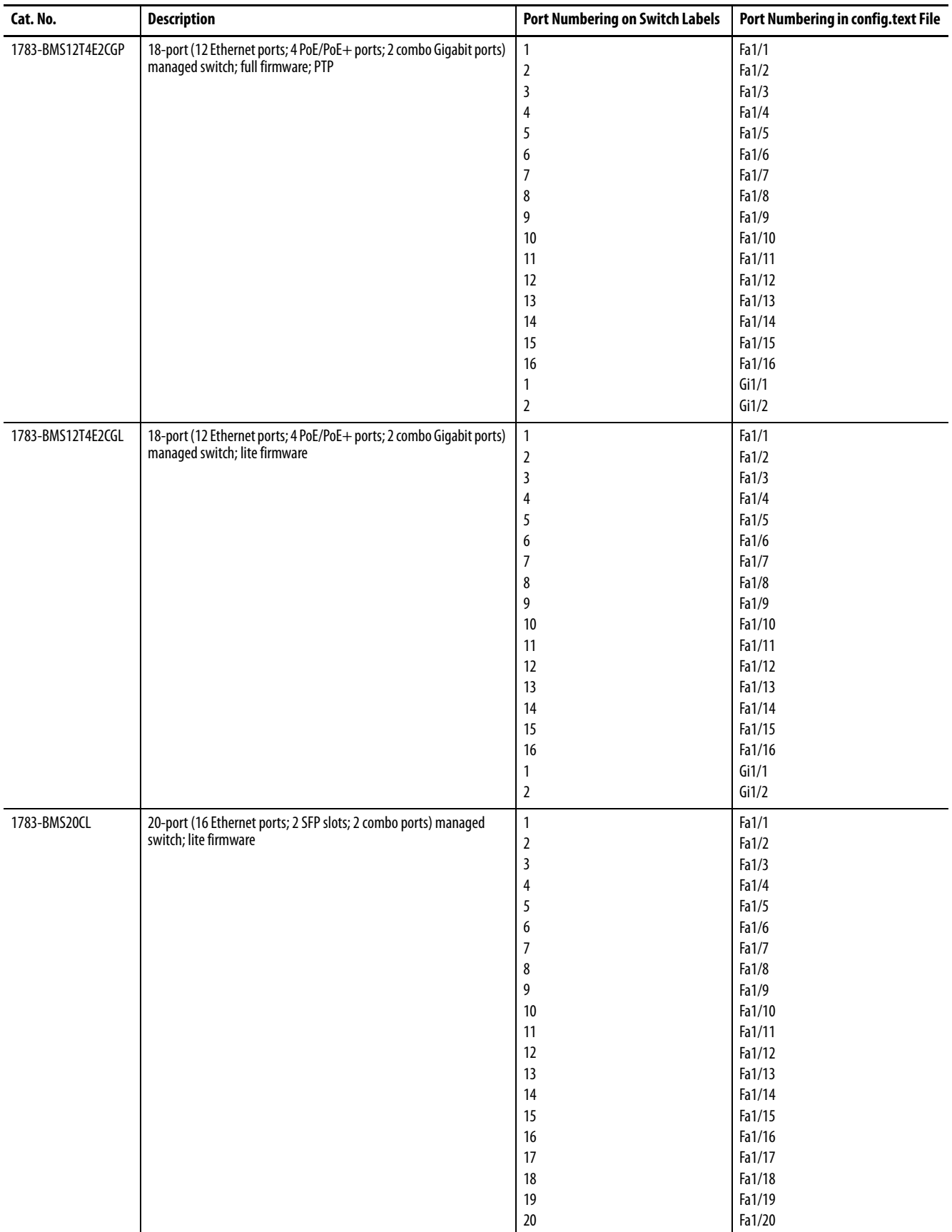

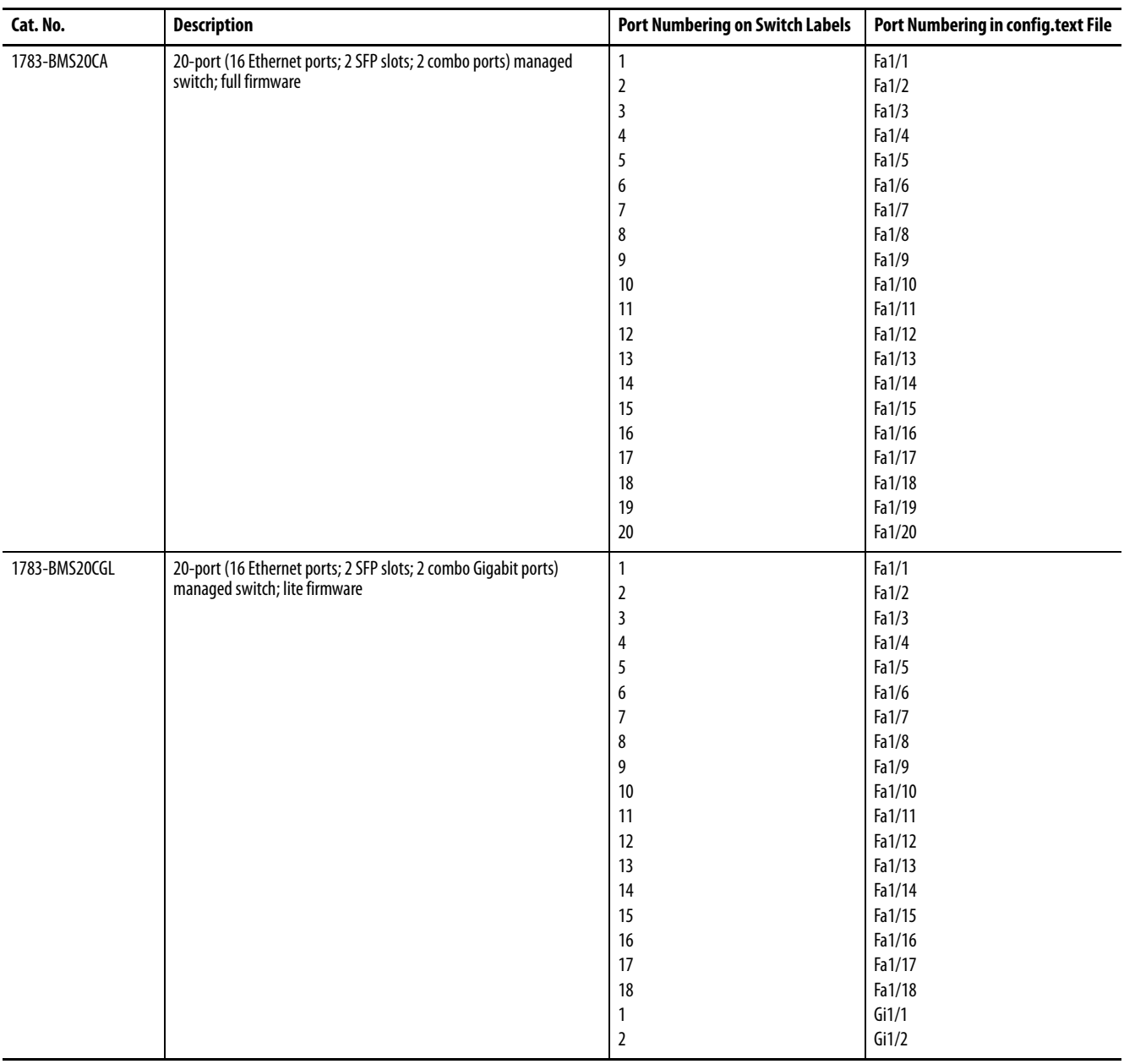

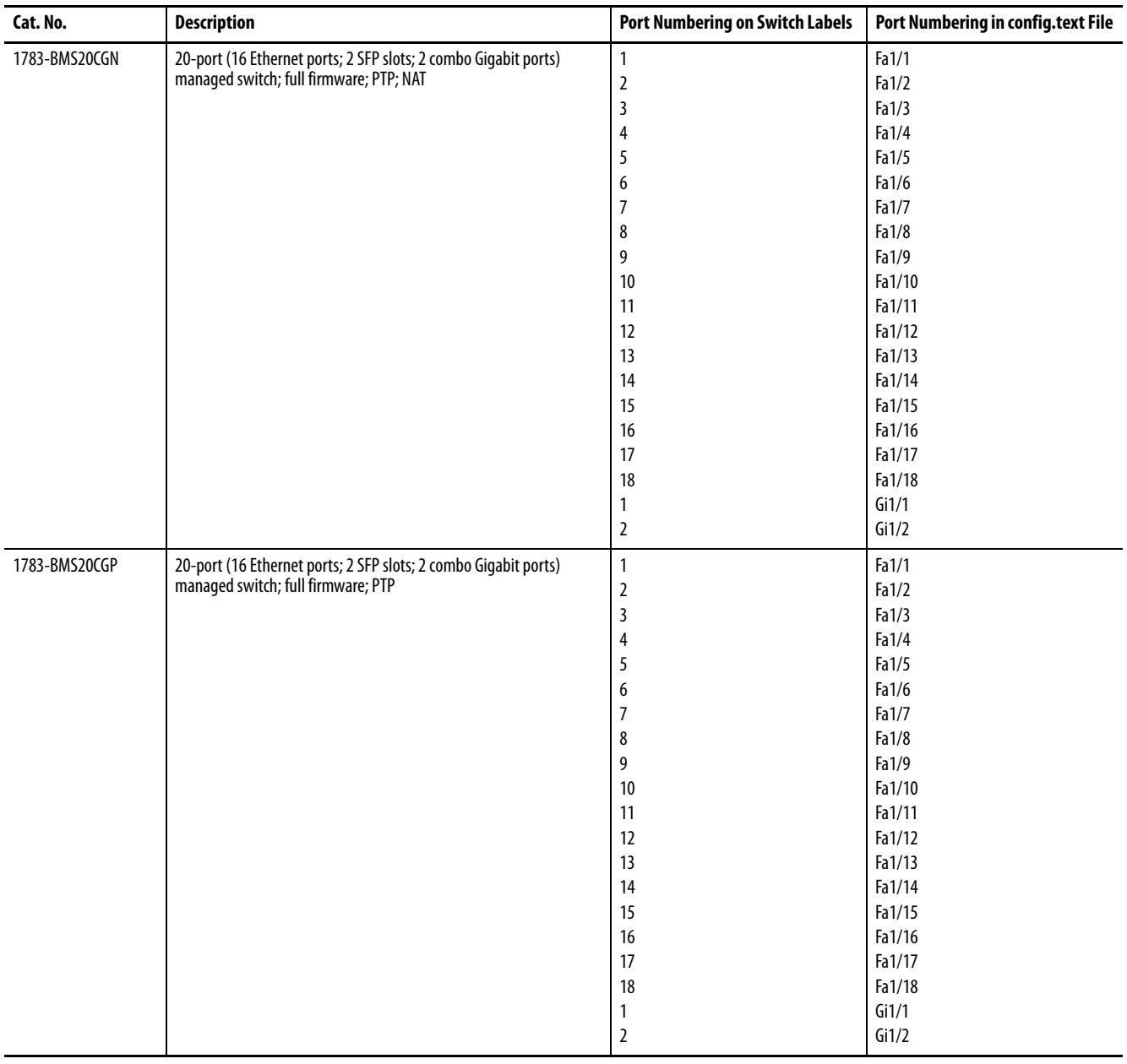

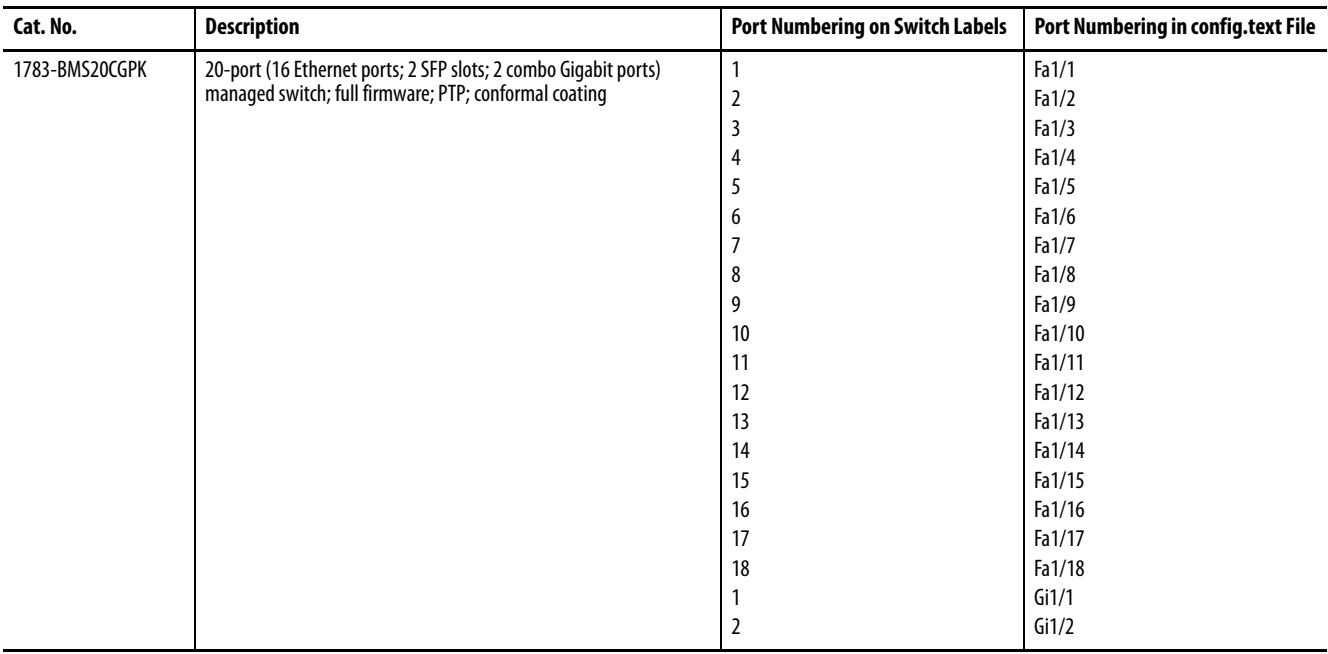

## <span id="page-461-0"></span>**ArmorStratix 5700 Port Numbering**

The port ID consists of the following:

- Port type (Gigabit Ethernet for Gigabit ports and Fast Ethernet for 10/100 Mbps ports)
- Unit number (always 1)
- Port number (1…2 for Gigabit ports, 1…18 for all others, depending on the catalog number)

Gigabit Ethernet is abbreviated as Gi and Fast Ethernet as Fa.

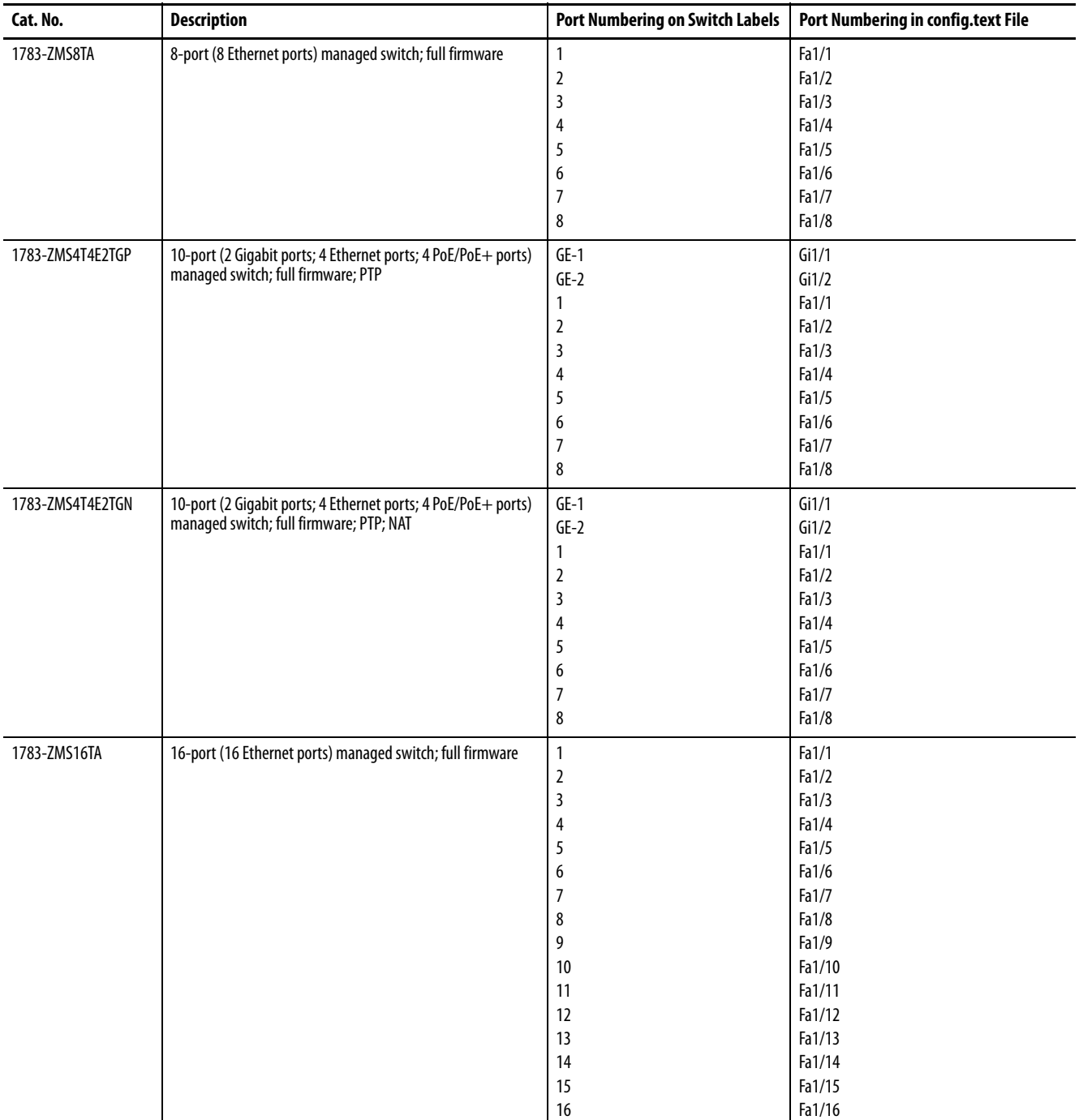

#### **Table 204 - ArmorStratix 5700 Port Numbering**

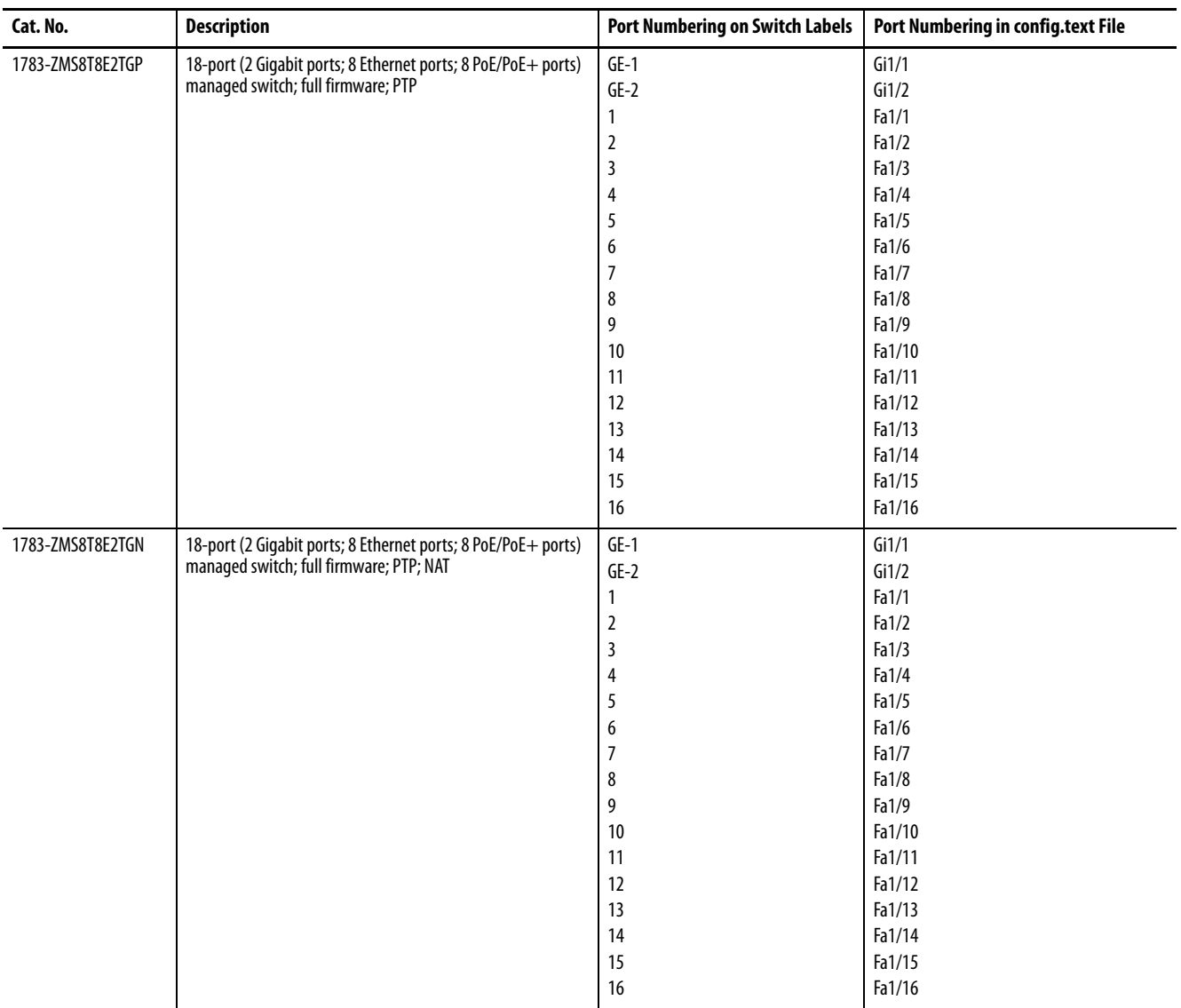

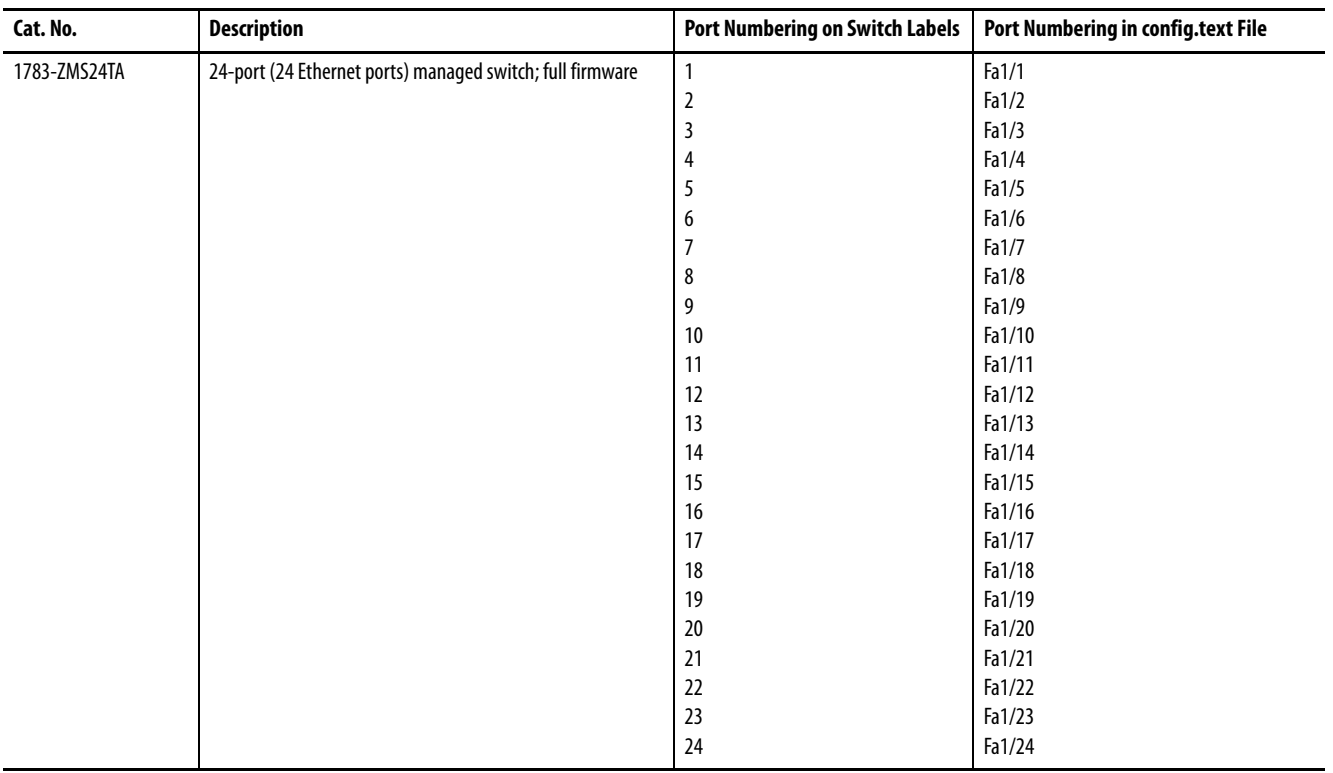

## <span id="page-464-0"></span>**Stratix 8000 and 8300 Port Numbering**

The port ID consists of the following:

- Port type (Gigabit Ethernet for Gigabit ports and Fast Ethernet for 10/100 Mbps ports)
- Unit number  $(1, 2, \text{or } 3)$
- Port number (1…2 for Gigabits, 1…4 for the 6-port base and 1…8 for all others)

Gigabit Ethernet is abbreviated as Gi and Fast Ethernet as Fa.

For the expansion modules, the Fa# represents slot 2 o 3.

#### **Table 205 - Stratix 8000/8300 Switch and Expansion Module Port Numbering**

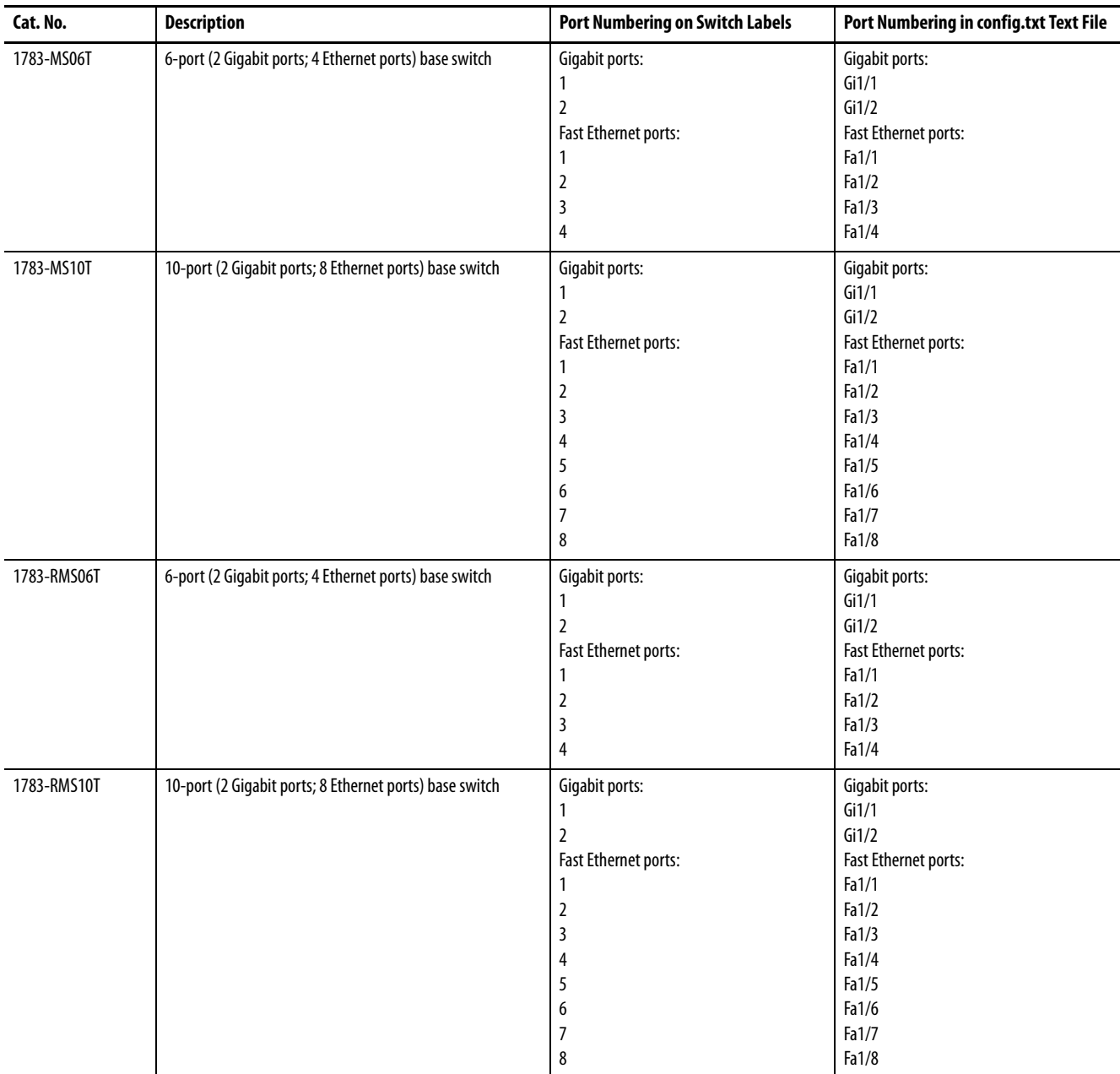

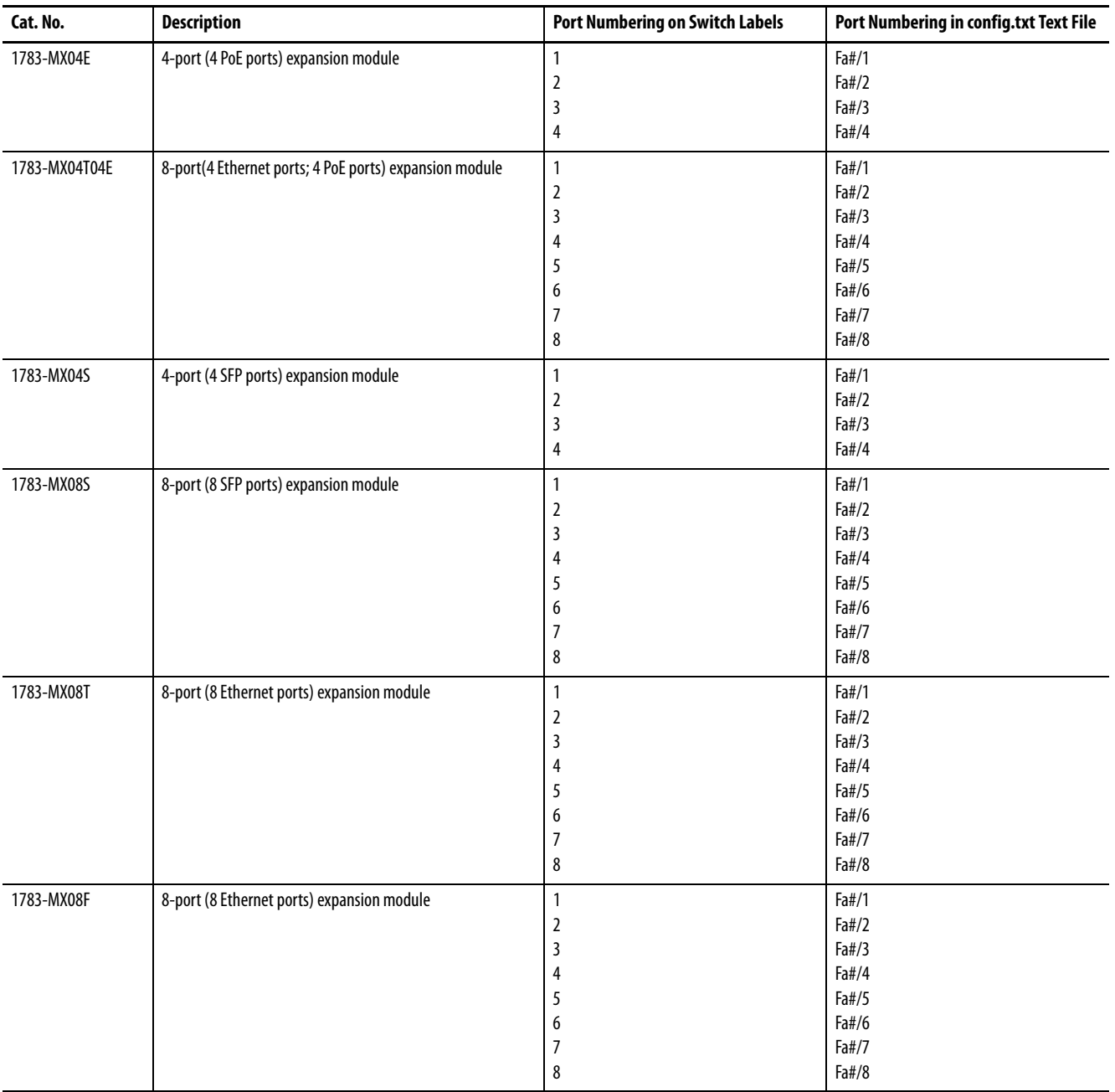

### **Table 205 - Stratix 8000/8300 Switch and Expansion Module Port Numbering (Continued)**

# **Cables and Connectors**

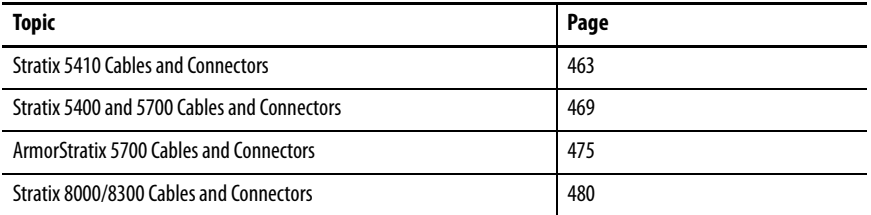

For recommended cables and SFP modules, see the Stratix Ethernet Device Specifications Technical Data, publication [1783-TD001.](http://literature.rockwellautomation.com/idc/groups/literature/documents/td/1783-td001_-en-p.pdf)

### <span id="page-466-0"></span>**Stratix 5410 Cables and Connectors**

This section describes how to connect to ports on Stratix® 5410 switches.

### **10/100/1000 Ports**

The 10/100/1000 Ethernet, PoE/PoE+ ports use standard RJ45 connectors and Ethernet™ pinouts with internal crossovers.

#### **Figure 47 - 10/100/1000 Connector Pinouts**

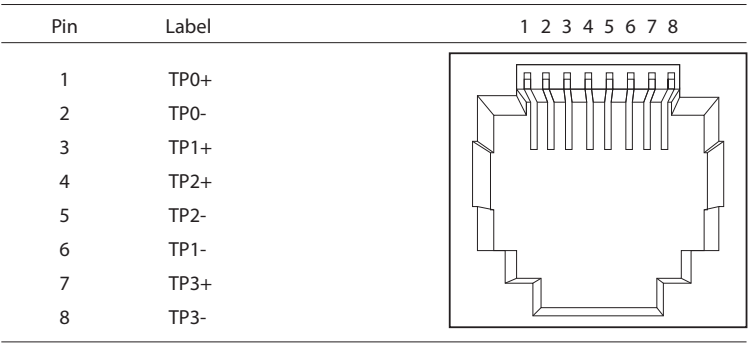

#### **Connect to 10BASE-T- and 100BASE-TX-compatible Devices**

The auto-MDIX feature is enabled by default. Follow these cabling guidelines when the auto-MDIX feature has been disabled.

When connecting the ports to 10BASE-T- and 100BASE-TX-compatible devices, such as servers and routers, you can use a two or four twisted-pair, straight-through cable that is wired for 10BASE-T and 100BASE-TX.

To identify a crossover cable, compare the two modular ends of the cable. Hold the cable ends side-by-side, with the tab at the back. The color of the wire that is connected to the pin on the outside of the left plug must differ from the color of the wire that is connected to the pin on the inside of the right plug.

[Figure 57](#page-473-0) and [Figure 58](#page-473-1) show the cable schematics.

#### **Figure 48 - Two Twisted-pair Straight-through Cable Schematics**

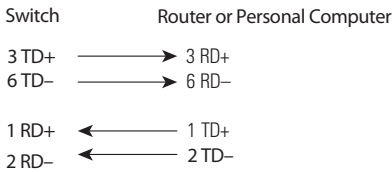

#### **Figure 49 - Four Twisted-pair Straight-through Cable Schematics**

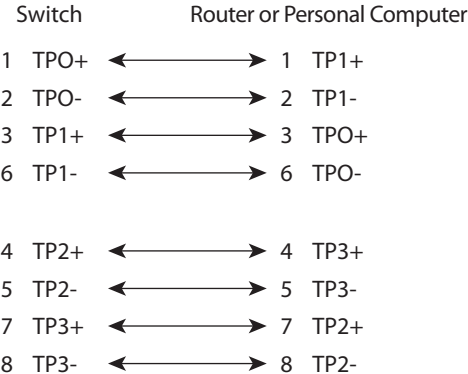

When connecting the ports to 10BASE-T- and 100BASE-TX-compatible devices, such as switches or repeaters, you can use a two or four twisted-pair, crossover cable.

Use a straight-through cable to connect two ports when only one port is designated with an X. Use a crossover cable to connect two ports when both ports are designated with an X or when both ports do not have an X.
You can use Category 3, 4, or 5 cabling when connecting to 10BASE-Tcompatible devices. You must use Category 5 cabling when connecting to 100BASE-TX-compatible devices.

**IMPORTANT** Use a four twisted-pair, Category 5 cable when connecting to a 1000BASE-Tcompatible device or PoE port.

[Figure 59](#page-474-0) and [Figure 60](#page-474-1) show the cable schematics.

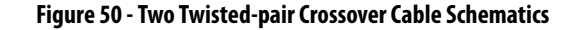

<span id="page-468-2"></span>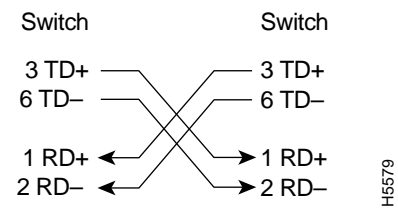

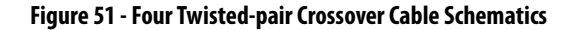

<span id="page-468-1"></span><span id="page-468-0"></span>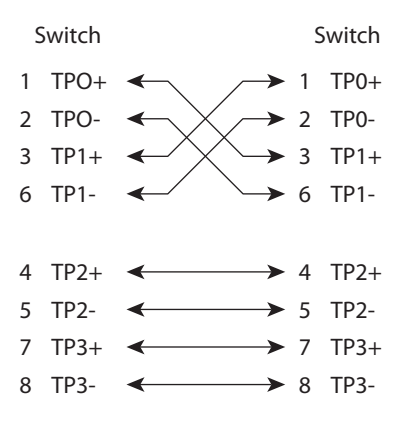

# **Console Ports**

Console ports enable you to connect a switch to a computer if you use the Command-line interface (CLI) to configure and monitor a switch.

Stratix 5410 switches have these console ports:

• A USB 5-pin mini-Type B port on the front panel

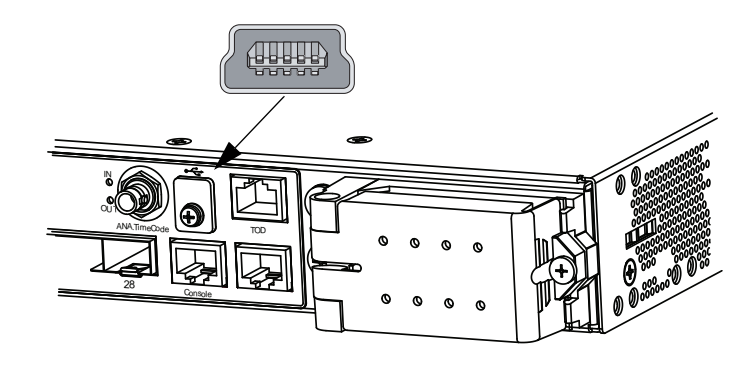

The USB console port uses a USB Type A to 5-pin mini-Type B cable. To use the USB cable, download the drivers for Microsoft Windows from [http://www.rockwellautomation.com](http://www.rockwellautomation.com/). The USB cable is not provided with the switch.

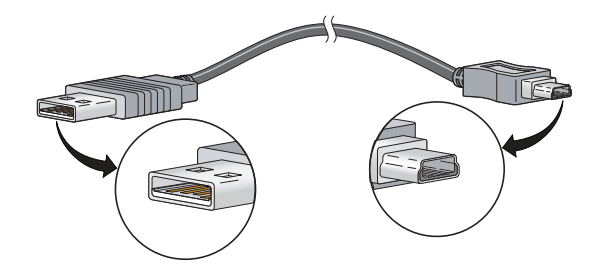

• RJ45 console port on the front panel

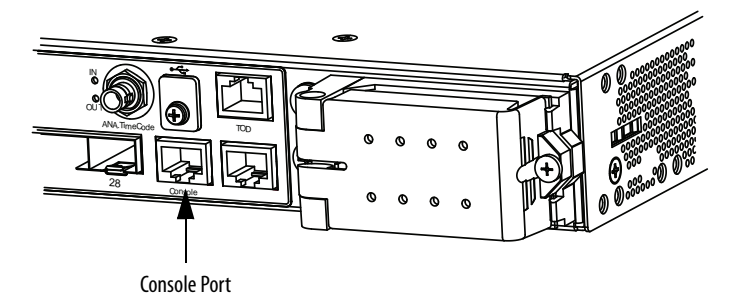

The following table lists the pinouts for the console port, the RJ45-to-DB-9 adapter cable, and the console device.

**Table 206 - Pinouts with DB-9 Pin**

<span id="page-470-4"></span><span id="page-470-1"></span>

| <b>Switch Console Port (DTE)</b> | RJ45-to-DB-9 Terminal Adapter | <b>Console Device</b> |
|----------------------------------|-------------------------------|-----------------------|
| Signal                           | DB-9 Pin                      | <b>Signal</b>         |
| <b>RTS</b>                       | 8                             | <b>CTS</b>            |
| <b>DTR</b>                       | 6                             | <b>DSR</b>            |
| <b>TxD</b>                       | 2                             | <b>RxD</b>            |
| GND                              | 5                             | GND                   |
| GND                              | 5                             | GND                   |
| RxD                              | 3                             | <b>TxD</b>            |
| <b>DSR</b>                       | $\overline{4}$                | <b>DTR</b>            |
| <b>CTS</b>                       | 7                             | <b>RTS</b>            |

<span id="page-470-0"></span>The following table lists the pinouts for the console port, RJ45-to-DB-25 female DTE adapter, and the console device. The RJ45-to-DB-25 female DTE adapter is not supplied with the switch.

#### **Table 207 - Pinouts with DB-25 Pin**

<span id="page-470-3"></span><span id="page-470-2"></span>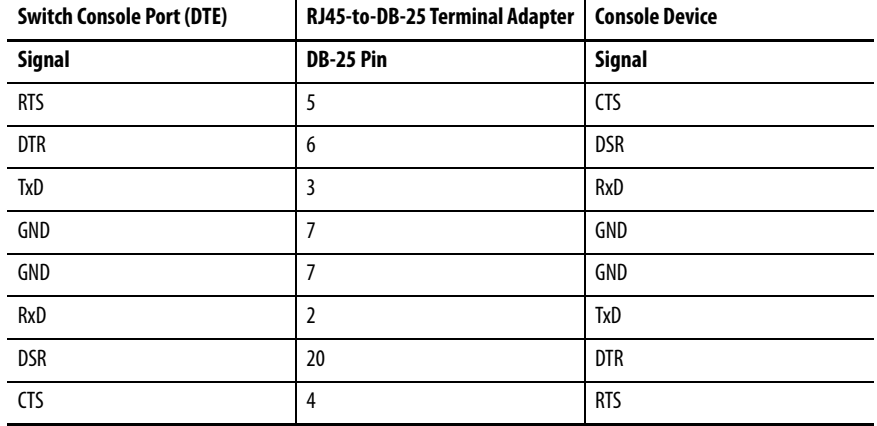

# **Alarm Port**

The front panel alarm port uses an RJ45 connector.

#### **Figure 52 - Front Panel Alarm Connector**

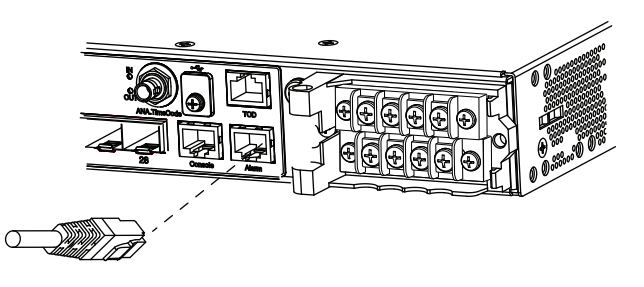

**Figure 53 - Alarm Connector Pinout**

 $\overline{\phantom{a}}$ 

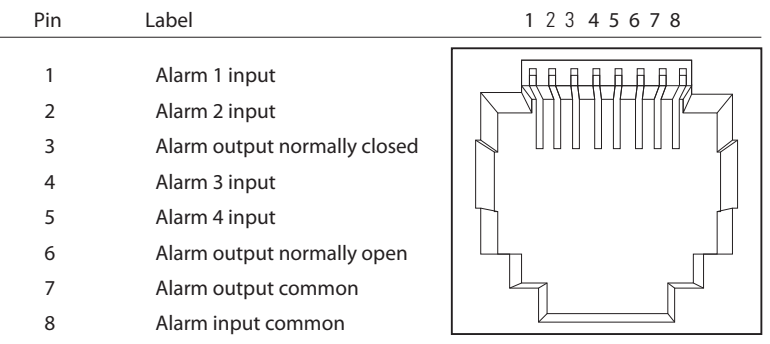

# **Ethernet, PoE Port Cable Specifications**

For Ethernet, PoE ports, use a Category 5 (Cat 5) cable with a distance of up to 100 m (328 ft).

# **Stratix 5400 and 5700 Cables and Connectors**

This section describes how to connect to ports on Stratix 5400 and Stratix 5700 switches.

# **10/100 and 10/100/1000 Ports**

The 10/100 and 10/100/1000 Ethernet ports use standard RJ45 connectors and Ethernet pinouts with internal crossovers.

#### **Figure 54 - 10/100 Connector Pinouts**

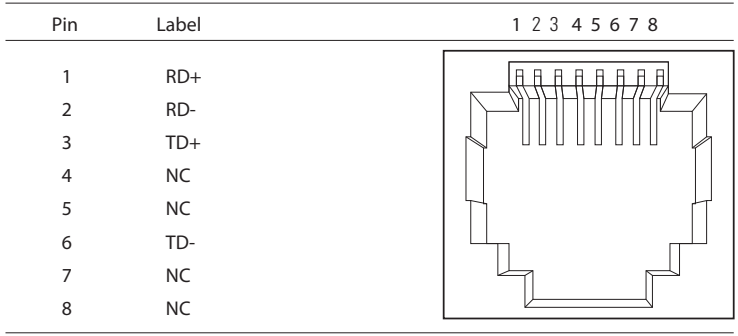

#### **Figure 55 - 10/100/1000 Connector Pinouts**

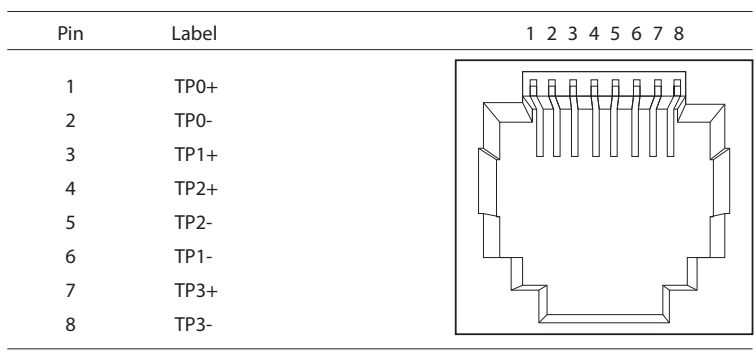

<span id="page-472-0"></span>PoE ports integrate power and data signals on the same wires. The ports use standard RJ45 connectors and Ethernet pinouts with internal crossovers.

**Figure 56 - 10/100 PoE Connector Pinouts and Power Sourcing Equipment (PSE) Voltage**

| Pin | Label | Alternative A (MDI) | 1 2 3 4 5 6 7 8 |
|-----|-------|---------------------|-----------------|
|     |       |                     |                 |
| 1   | $RD+$ | Positive V PSE      |                 |
| 2   | RD-   | Positive V PSE      |                 |
| 3   | TD+   | Negative V PSE      |                 |
| 4   | NC.   |                     |                 |
| 5   | NC.   |                     |                 |
| 6   | TD-   | Negative V PSE      |                 |
| 7   | NC.   |                     |                 |
| 8   | NC.   |                     |                 |
|     |       |                     |                 |

### **Connect to 10BASE-T- and 100BASE-TX-compatible Devices**

The auto-MDIX feature is enabled by default. Follow these cabling guidelines when the auto-MDIX feature has been disabled.

<span id="page-473-4"></span><span id="page-473-3"></span>When connecting the ports to 10BASE-T- and 100BASE-TX-compatible devices, such as servers and routers, you can use a two or four twisted-pair, straight-through cable that is wired for 10BASE-T and 100BASE-TX.

<span id="page-473-2"></span>To identify a crossover cable, compare the two modular ends of the cable. Hold the cable ends side-by-side, with the tab at the back. The color of the wire that is connected to the pin on the outside of the left plug must differ in color from the wire that is connected to the pin on the inside of the right plug.

[Figure 57](#page-473-0) and [Figure 58](#page-473-1) show the cable schematics.

#### <span id="page-473-0"></span>**Figure 57 - Two Twisted-pair Straight-through Cable Schematics**

<span id="page-473-5"></span>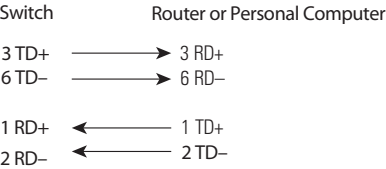

#### <span id="page-473-1"></span>**Figure 58 - Four Twisted-pair Straight-through Cable Schematics**

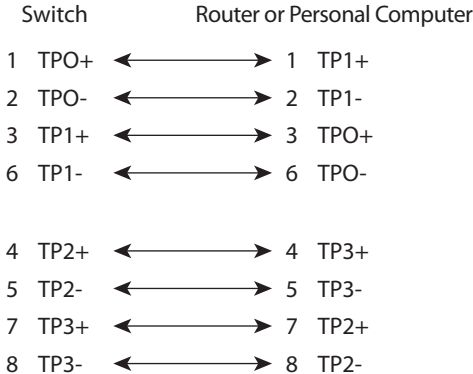

When connecting the ports to 10BASE-T- and 100BASE-TX-compatible devices, such as switches or repeaters, you can use a two or four twisted-pair, crossover cable.

Use a straight-through cable to connect two ports when only one port is designated with an X. Use a crossover cable to connect two ports when both ports are designated with an X or when both ports do not have an X.

You can use Category 3, 4, or 5 cabling when connecting to 10BASE-Tcompatible devices. You must use Category 5 cabling when connecting to 100BASE-TX-compatible devices.

**IMPORTANT** Use a four twisted-pair, Category 5 cable when connecting to a 1000BASE-Tcompatible device or PoE port.

[Figure 59](#page-474-0) and [Figure 60](#page-474-1) show the cable schematics.

<span id="page-474-0"></span>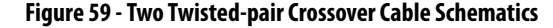

<span id="page-474-4"></span>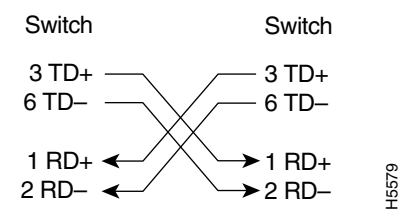

#### <span id="page-474-1"></span>**Figure 60 - Four Twisted-pair Crossover Cable Schematics**

<span id="page-474-2"></span>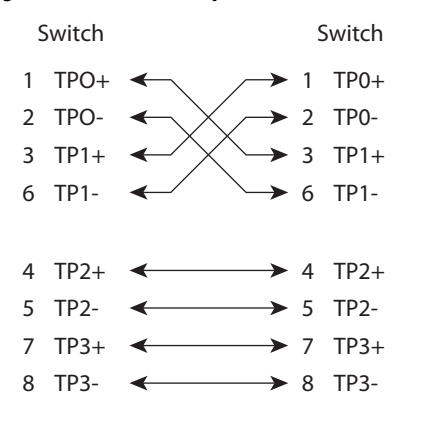

### <span id="page-474-3"></span>**Dual-purpose Ports (combo ports)**

The Ethernet port on a dual-purpose port uses standard RJ45 connectors. The following figure shows the pinouts.

**Figure 61 - Ethernet Port RJ45 Connector**

| Pin            | Label  | 1 2 3 4 5 6 7 8 |
|----------------|--------|-----------------|
|                |        |                 |
| 1              | $TPO+$ |                 |
| $\overline{2}$ | TPO-   |                 |
| 3              | $TP1+$ |                 |
| $\overline{4}$ | $TP2+$ |                 |
| 5              | $TP2-$ |                 |
| 6              | $TP1-$ |                 |
| 7              | $TP3+$ |                 |
| 8              | TP3-   |                 |
|                |        |                 |

The SFP module slot on a dual-purpose port uses SFP modules for fiber-optic ports. The auto-MDIX feature is enabled by default.

# **Console Ports**

Console ports enable you to connect a switch to a computer if you use the Command-line interface (CLI) to configure and monitor a switch.

Stratix 5700 switches have these console ports:

• A USB 5-pin mini-Type B port on the front panel

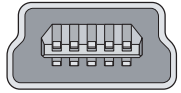

The USB console port uses a USB Type A to 5-pin mini-Type B cable. To use the USB cable, download the drivers for Microsoft Windows from [http://www.rockwellautomation.com](http://www.rockwellautomation.com/). The USB cable is not provided with the switch.

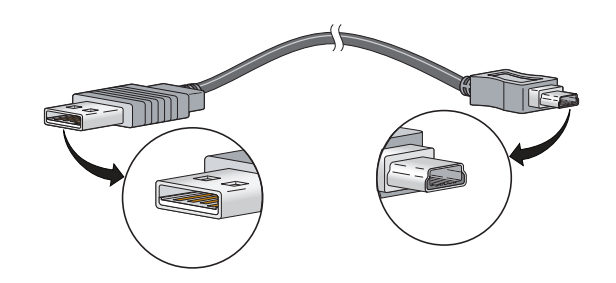

• RJ45 console ports on the front and rear panels Only one console port can be active at one time.

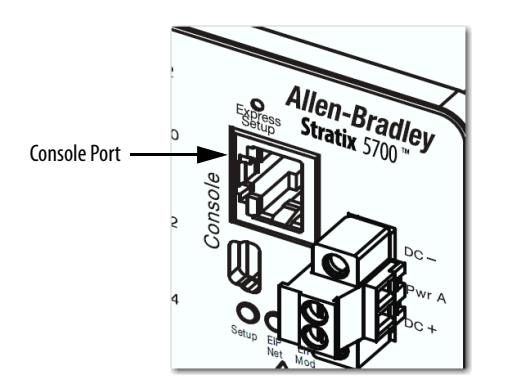

The following table lists the pinouts for the console port, the RJ45-to-DB-9 adapter cable, and the console device.

**Table 208 - Pinouts with DB-9 Pin**

<span id="page-476-4"></span><span id="page-476-1"></span>

| <b>Switch Console Port (DTE)</b> | RJ45-to-DB-9 Terminal Adapter | <b>Console Device</b> |
|----------------------------------|-------------------------------|-----------------------|
| Signal                           | DB-9 Pin                      | <b>Signal</b>         |
| <b>RTS</b>                       | 8                             | <b>CTS</b>            |
| <b>DTR</b>                       | 6                             | <b>DSR</b>            |
| <b>TxD</b>                       | 2                             | <b>RxD</b>            |
| GND                              | 5                             | GND                   |
| GND                              | 5                             | GND                   |
| RxD                              | 3                             | <b>TxD</b>            |
| <b>DSR</b>                       | $\overline{4}$                | <b>DTR</b>            |
| <b>CTS</b>                       | 7                             | <b>RTS</b>            |

<span id="page-476-0"></span>The following table lists the pinouts for the console port, RJ45-to-DB-25 female DTE adapter, and the console device. The RJ45-to-DB-25 female DTE adapter is not supplied with the switch.

#### **Table 209 - Pinouts with DB-25 Pin**

<span id="page-476-3"></span><span id="page-476-2"></span>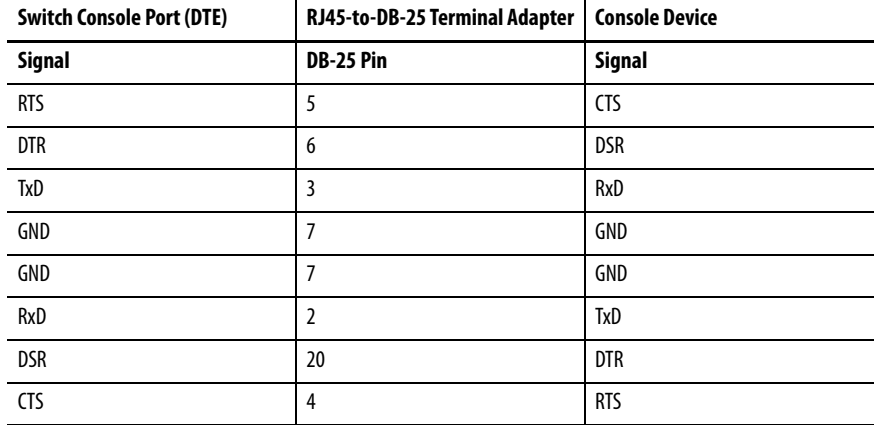

# **Alarm Ports**

The front-panel alarm-relay connector ports are described in the following illustration and table.

**Figure 62 - Wiring Example for Alarm Inputs and Outputs**

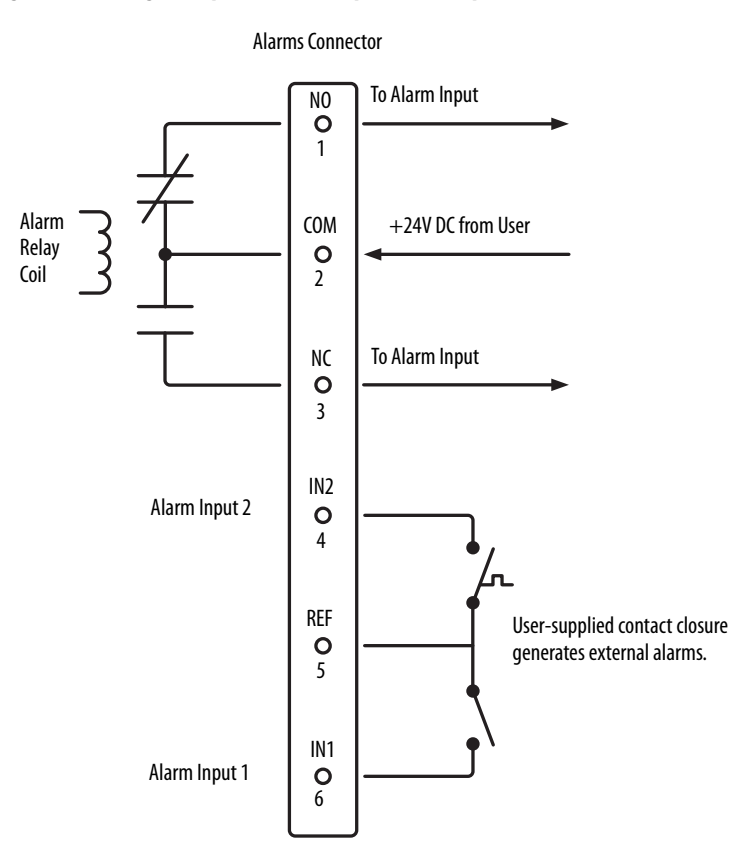

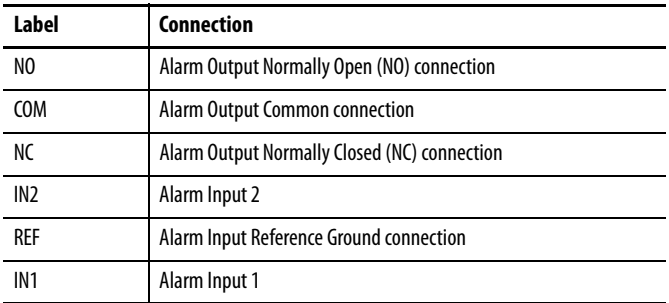

# **PoE Port Cable Specifications**

For PoE ports, use a Category 5 (Cat 5) cable with a distance of up to 100 m (328 ft).

# **ArmorStratix 5700 Cables and Connectors**

This section describes how to connect to ports on ArmorStratix™ 5700 switches.

# **10/100 Ports**

The 10/100 Ethernet ports use M12 D-coded 4-pin connectors and Ethernet pinouts with twisted-pair crossovers or straight-through cables.

### **Figure 63 - 10/100 Connector Pinouts**

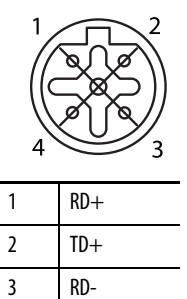

# **100/1000 Ports**

 $4$  TD-

The 100/1000 Ethernet ports use M12 X-coded 8-pin connectors and Ethernet pinouts with twisted-pair crossovers or straight-through cables.

### **Figure 64 - 100/1000 Connector Pinouts**

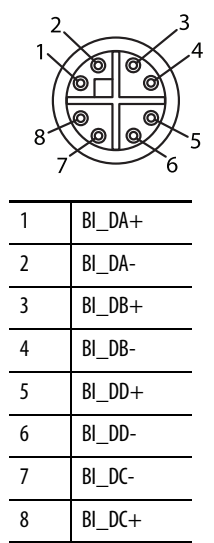

### **Connect to 10BASE-T- and 100BASE-TX-compatible Devices**

The auto-MDIX feature is enabled by default. Follow these cabling guidelines when the auto-MDIX feature has been disabled.

<span id="page-479-4"></span><span id="page-479-3"></span>When connecting the ports to 10BASE-T- and 100BASE-TX-compatible devices, such as servers and routers, you can use a two or four twisted-pair, straight-through cable that is wired for 10BASE-T and 100BASE-TX.

<span id="page-479-2"></span>To identify a crossover cable, compare the two modular ends of the cable. Hold the cable ends side-by-side, with the tab at the back. The color of the wire that is connected to the pin on the outside of the left plug must differ in color from the wire that is connected to the pin on the inside of the right plug.

[Figure 65](#page-479-0) and [Figure 66](#page-479-1) show the cable schematics.

#### <span id="page-479-0"></span>**Figure 65 - Two Twisted-pair Straight-through Cable Schematics**

<span id="page-479-5"></span>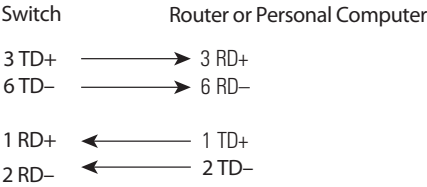

#### <span id="page-479-1"></span>**Figure 66 - Four Twisted-pair Straight-through Cable Schematics**

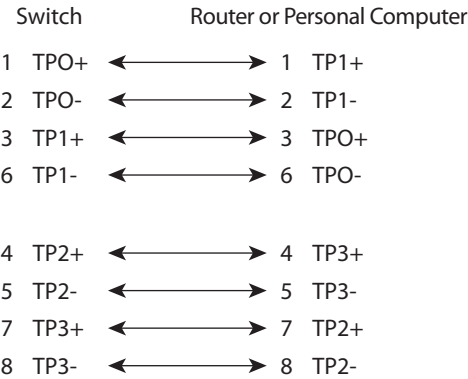

<span id="page-480-2"></span>When connecting the ports to 10BASE-T- and 100BASE-TX-compatible devices, such as switches or repeaters, you can use a two or four twisted-pair, crossover cable.

<span id="page-480-3"></span>Use a straight-through cable to connect two ports when only one port is designated with an X. Use a crossover cable to connect two ports when both ports are designated with an X or when both ports do not have an X.

You can use Category 3, 4, or 5 cabling when connecting to 10BASE-Tcompatible devices. You must use Category 5 cabling when connecting to 100BASE-TX-compatible devices.

### **IMPORTANT** Use a four twisted-pair, Category 5 cable when connecting to a 1000BASE-Tcompatible device or PoE port.

[Figure 67](#page-480-0) and [Figure 68](#page-480-1) show the cable schematics.

<span id="page-480-0"></span>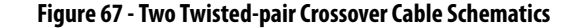

<span id="page-480-5"></span>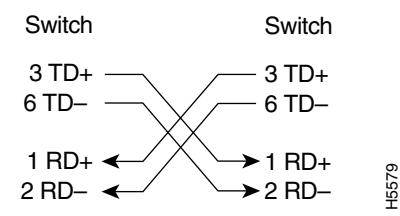

<span id="page-480-1"></span>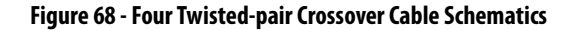

<span id="page-480-4"></span>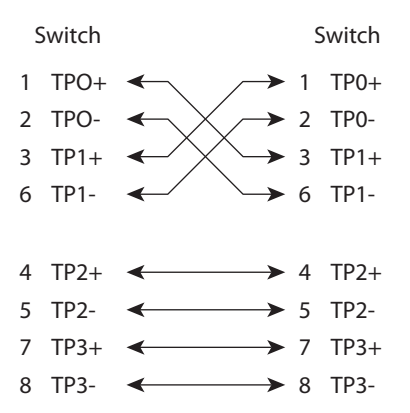

# **Console Port**

ArmorStratix 5700 switches have one console port. The console port enables you to connect the switch to a computer if you use the Command-line interface (CLI) to configure and monitor the switch.

Connect to the console port with an M12-to-DB-9 cable (**[Figure 69](#page-481-0)**):

- Obtain a male 5-pin DC Micro-style (M12) connector configuration cordset, such as Allen-Bradley Bulletin 889D.
- Obtain a DB-9 connector and attach it to one end of the cable.

#### <span id="page-481-0"></span>**Figure 69 - M12-to-DB-9 Cable**

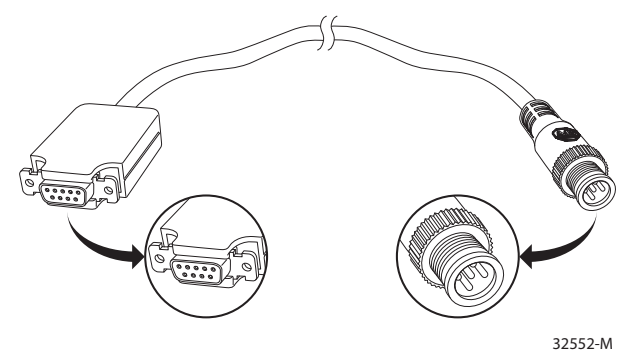

#### **Figure 70 - Console Port Pinout**

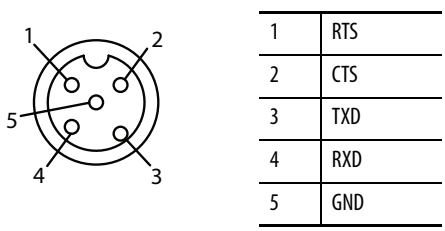

#### **Figure 71 - DB-9 Connector Pinout**

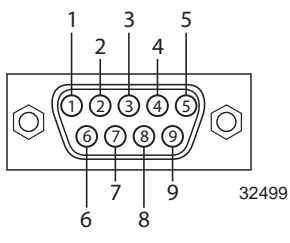

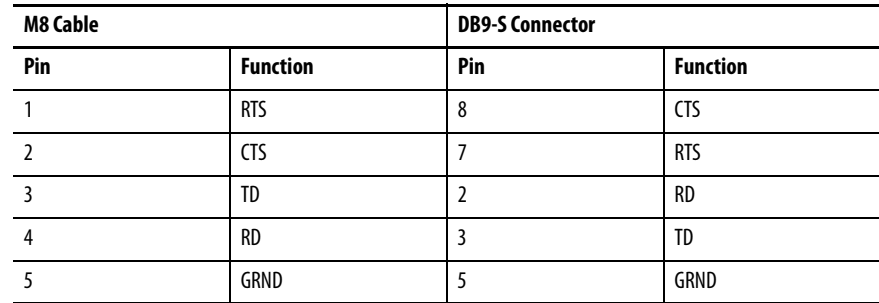

# **Alarm Ports**

Alarm ports are included only on ArmorStratix 5700 switches with PoE. [Figure 72](#page-482-0) shows the front-panel alarm relay connector and ports. The alarm connector uses a male 5-pin DC Micro-style (M12) connector configuration cordset, such as Allen-Bradley Bulletin 889D.

#### <span id="page-482-0"></span>**Figure 72 - Alarm Connector Pinout**

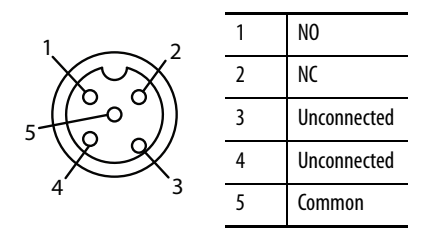

**Figure 73 - Wiring Example for Alarm Inputs and Outputs**

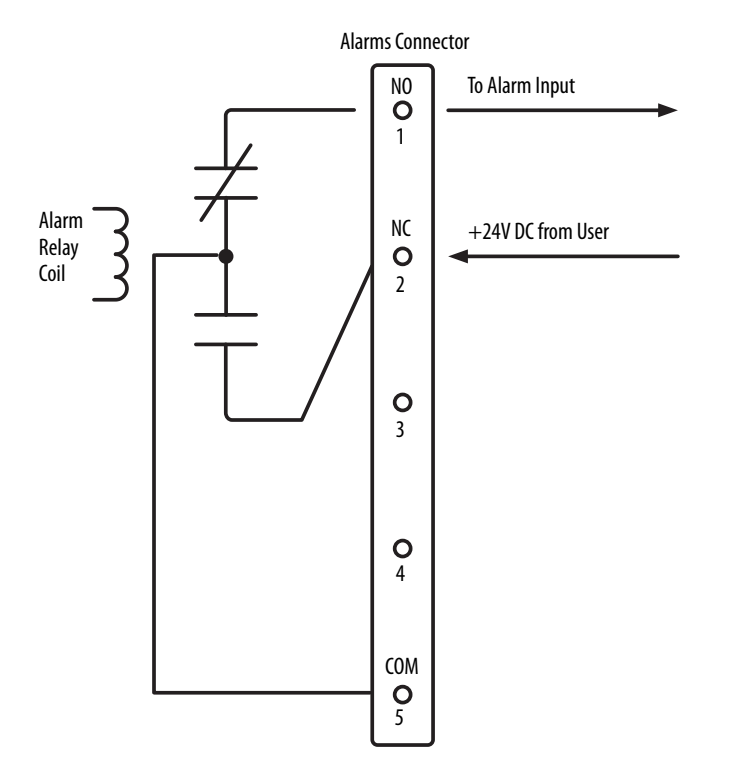

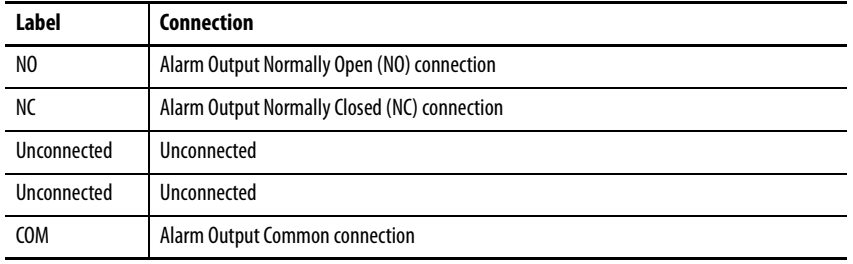

# **PoE Port Cable Specifications**

For PoE ports, use a Category 5 (Cat 5) cable with a distance of up to 100 m (328 ft).

# **Stratix 8000/8300 Cables and Connectors**

This section describes how to connect to ports on Stratix 8000/8300 switches.

# **10/100 and 10/100/1000 Ports**

The 10/100 and 10/100/1000 Ethernet ports use standard RJ45 connectors and Ethernet pinouts with internal crossovers.

**TIP** The auto-MDIX feature is enabled by default.

### **Figure 74 - 10/100 Connector Pinouts**

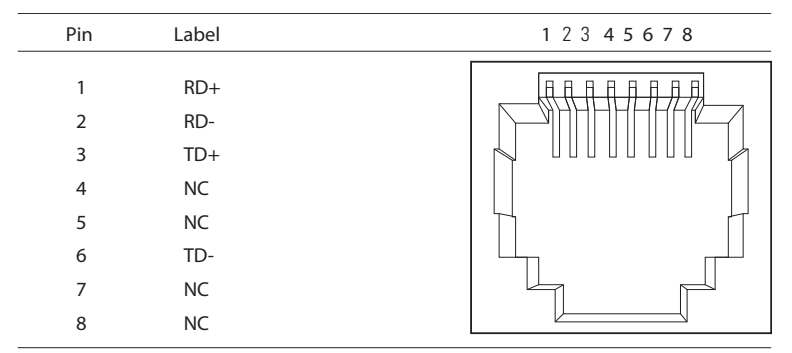

#### **Figure 75 - 10/100/1000 Connector Pinouts**

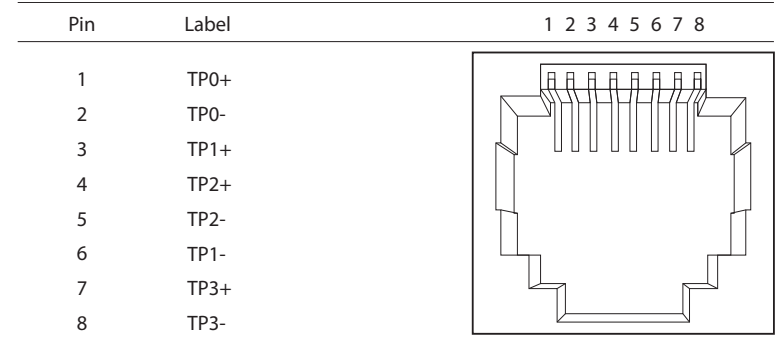

<span id="page-484-5"></span>The PoE ports on the PoE expansion modules integrate power and data signals on the same wires. The ports use standard RJ45 connectors and Ethernet pinouts with internal crossovers.

| Pin                      | Label        | Alternative A (MDI)              | 1 2 3 4 5 6 7 8 |
|--------------------------|--------------|----------------------------------|-----------------|
| $\overline{\phantom{a}}$ | $RD+$<br>RD- | Positive V PSE<br>Positive V PSE |                 |
| 3                        | TD+          | Negative V PSE                   |                 |
| 4<br>5                   | ΝC<br>NC.    |                                  |                 |
| 6<br>7                   | TD-<br>NC.   | Negative V PSE                   |                 |
| 8                        | NC.          |                                  |                 |

**Figure 76 - 10/100 PoE Connector Pinouts and Power Sourcing Equipment (PSE) Voltage**

### **Connect to 10BASE-T- and 100BASE-TX-compatible Devices**

<span id="page-484-4"></span><span id="page-484-2"></span>When connecting the ports to 10BASE-T- and 100BASE-TX-compatible devices, such as servers and routers, you can use a two or four twisted-pair, straight-through cable that is wired for 10BASE-T and 100BASE-TX.

<span id="page-484-3"></span>To identify a crossover cable, compare the two modular ends of the cable. Hold the cable ends side-by-side, with the tab at the back. The color of the wire that is connected to the pin on the outside of the left plug must differ in color from the wire that is connected to the pin on the inside of the right plug.

[Figure 77](#page-484-0) and [Figure 78](#page-484-1) show the cable schematics.

#### <span id="page-484-0"></span>**Figure 77 - Two Twisted-pair Straight-through Cable Schematics**

<span id="page-484-6"></span>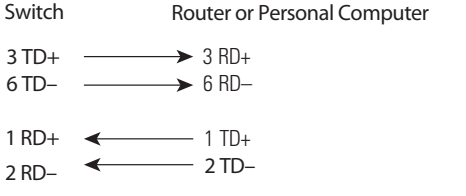

#### <span id="page-484-1"></span>**Figure 78 - Four Twisted-pair Straight-through Cable Schematics**

Switch Router or Personal Computer

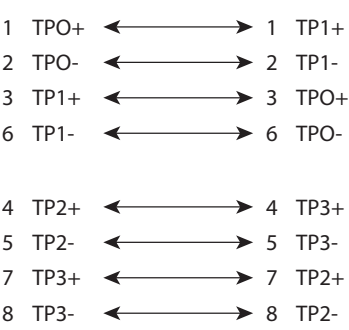

When connecting the ports to 10BASE-T- and 100BASE-TX-compatible devices, such as switches or repeaters, you can use a two or four twisted-pair, crossover cable.

<span id="page-485-2"></span>Use a straight-through cable to connect two ports only when one port is designated with an X. Use a crossover cable to connect two ports when both ports are designated with an X or when both ports do not have an X.

You can use Category 3, 4, or 5 cabling when connecting to 10BASE-Tcompatible devices. You must use Category 5 cabling when connecting to 100BASE-TX-compatible devices.

### **IMPORTANT** Use a four twisted-pair, Category 5 cable when connecting to a 1000BASE-Tcompatible device or PoE port.

[Figure 79](#page-485-0) and [Figure 80](#page-485-1) show the cable schematics.

<span id="page-485-0"></span>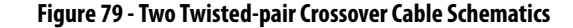

<span id="page-485-4"></span>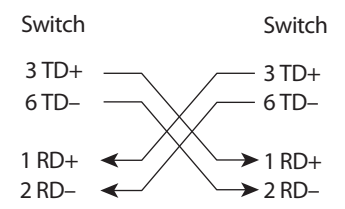

<span id="page-485-1"></span>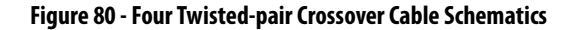

<span id="page-485-3"></span>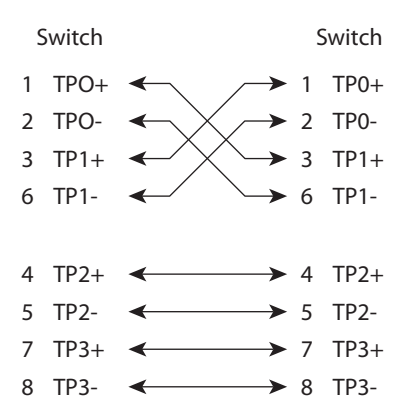

# **100Base-FX Ports**

<span id="page-486-0"></span>The 100Base-FX ports use the following:

- <span id="page-486-2"></span>• LC connectors, as shown in the following figure
- 50/125- or 62.5 /125-micron multimode fiber-optic cables

### **Figure 81 - Fiber-optic SFP Module LC Connector**

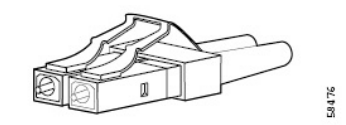

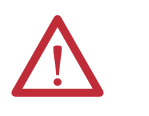

<span id="page-486-1"></span>**ATTENTION:** Invisible laser radiation can be emitted from disconnected fibers or connectors. Do not stare into beams or view directly with optical instruments.

# **SFP Transceiver Ports**

The switch uses SFP transceivers for fiber-optic uplink ports.

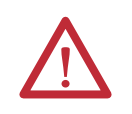

**ATTENTION:** Invisible laser radiation can be emitted from disconnected fibers or connectors. Do not stare into beams or view directly with optical instruments.

### <span id="page-487-2"></span>**Dual-purpose Ports**

<span id="page-487-1"></span>The Ethernet port on a dual-purpose port uses standard RJ45 connectors. The following figure shows the pinouts.

#### **Figure 82 - Ethernet Port RJ45 Connector**

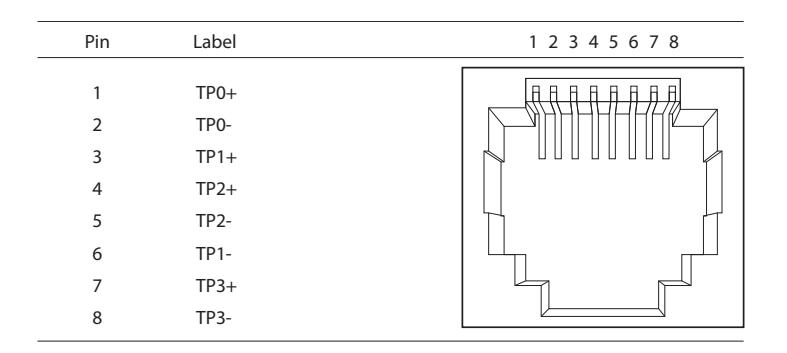

The SFP module slot on a dual-purpose port uses SFP modules for fiber-optic ports.

<span id="page-487-0"></span>**IMPORTANT** The auto-MDIX feature is enabled by default.

**IMPORTANT** Copper SFP modules cannot be used in dual-purpose (combo) ports.

# <span id="page-488-3"></span>**Console Port**

The console port enables you to connect the switch to a computer if you use the Command-line interface (CLI) to configure and monitor the switch.

<span id="page-488-5"></span><span id="page-488-2"></span>The console port uses an 8-pin RJ45 connector. The supplied RJ45-to-DB-9 adapter cable connects the console port of the switch to a computer. Obtain an RJ45-to-DB-25 female DTE adapter if you want to connect the switch console port to a terminal.

[Table 210](#page-488-0) lists the pinouts for the console port, the RJ45-to-DB-9 adapter cable, and the console device.

| <b>Switch Console Port (DTE)</b> | RJ45-to-DB-9 Terminal Adapter | <b>Console Device</b> |
|----------------------------------|-------------------------------|-----------------------|
| Signal                           | DB-9 Pin                      | Signal                |
| <b>RTS</b>                       | 8                             | <b>CTS</b>            |
| <b>DTR</b>                       | 6                             | <b>DSR</b>            |
| <b>TxD</b>                       | 2                             | <b>RxD</b>            |
| GND                              | 5                             | GND                   |
| GND                              | 5                             | GND                   |
| RxD                              | 3                             | <b>TxD</b>            |
| <b>DSR</b>                       | 4                             | <b>DTR</b>            |
| (TS                              | 7                             | <b>RTS</b>            |

<span id="page-488-4"></span><span id="page-488-1"></span><span id="page-488-0"></span>**Table 210 - Pinouts with CB-9 Pin**

<span id="page-489-0"></span>The following table lists the pinouts for the console port, RJ45-to-DB-25 female DTE adapter, and the console device.

The RJ45-to-DB-25 female DTE adapter is not supplied with the switch.

<span id="page-489-3"></span>

| <b>Switch Console Port (DTE)</b> | RJ45-to-DB-25 Terminal Adapter | <b>Console Device</b> |
|----------------------------------|--------------------------------|-----------------------|
| Signal                           | <b>DB-25 Pin</b>               | <b>Signal</b>         |
| <b>RTS</b>                       | 5                              | <b>CTS</b>            |
| DTR                              | 6                              | <b>DSR</b>            |
| <b>TxD</b>                       | 3                              | <b>RxD</b>            |
| GND                              |                                | <b>GND</b>            |
| GND                              | 7                              | <b>GND</b>            |
| <b>RxD</b>                       | 2                              | <b>TxD</b>            |
| DSR                              | 20                             | <b>DTR</b>            |
| <b>CTS</b>                       | 4                              | <b>RTS</b>            |

**Table 211 - Pinouts with DB-25 Pin**

# <span id="page-489-2"></span>**PoE Port Cable Specifications**

<span id="page-489-1"></span>For PoE ports, use a Category 5 (Cat 5) cable with a distance of up to 100 m (328 ft).

**Notes:**

### **Numerics**

**68878**

H1 Heading 1st Level IEEE 1588 Power Profile [170](#page-171-0)

### **A**

**AAA** [77](#page-78-0) **AAA Interface** [94](#page-95-0) **AAA Methods** [83](#page-84-0) **access Device Manager**[47](#page-48-0) **access management**[74](#page-75-0) **access port** choose [53](#page-54-0) VLA[N 0 priority tagging](#page-100-0) [268](#page-269-0) **ACLs** [95](#page-96-0) - 99 **adapter pinouts** RJ45-to-DB-25 adapter [486](#page-489-0) RJ45-to-DB-9 adapter [485](#page-488-1) terminal RJ45-to-DB-25[467,](#page-470-0) [473](#page-476-0) RJ45-to-D[B-9](#page-83-0)[467](#page-470-1)[,](#page-83-0) [473](#page-476-1) **Add a Server Group** 82 **Add Accounting Methods** [87](#page-88-0) **Add Authentication Method** [83](#page-84-1) **Add Authorization Methods**[85](#page-86-0) **address aliasing** [170](#page-171-1) **address translation** [182](#page-183-0), [222](#page-223-0) **alert log** [331](#page-332-0) **allocation, memory**[26](#page-27-0) **announce interval**[120](#page-121-0) **assign VLAN to NAT instance** [188](#page-189-0) **Authentication, Authorization, and Accounting** [77](#page-78-1) **Auto mode, PoE**[258](#page-259-0) **auto-logout**[48](#page-49-0) **auto-MDIX** [484](#page-487-0) **autonegotiation** Duplex mode [52,](#page-53-0) [161](#page-162-0) speed [52](#page-53-1), [161](#page-162-1) troubleshoot [370](#page-373-0)

# **B**

**Boundary mode** [107](#page-108-0), [110](#page-111-0) **BPDU Guard** [302](#page-303-0) **broadcast storms**[251](#page-252-0)

### **C**

**cable diagnostics**[331](#page-332-1)

#### **cables**

connect to 10BASE-T and 100BASE-TX compatible devices [481](#page-484-2) connect to console port [485](#page-488-2) connect to dual-purpose ports [484](#page-487-1) connect to fiber ports 483 crossover [464](#page-467-0)[,](#page-370-0) [465](#page-468-0)[,](#page-370-0) [470](#page-473-2)[,](#page-370-0) [471](#page-474-2)[,](#page-370-0) [476](#page-479-2)[,](#page-370-0) [477](#page-480-2) damaged 367 Etherne[t and fiber](#page-484-3) [367](#page-370-1) identify 481 PoE module specifications [486](#page-489-1) straight-through [464](#page-467-1), [470](#page-473-3), [476](#page-479-3) **channel group, PRP** [235](#page-236-0), [334](#page-335-0) **CIP** data 45 enab[le for active](#page-46-0) [ring DHCP server](#page-40-0) [132](#page-133-0) enable on VLAN 39 **CIP Sync Time Synchronization** compatible switches [14](#page-15-0) overview [105](#page-106-0) **Cisco Discovery Protocol**[361](#page-364-0) **CLI** access via console port [73](#page-74-0) access via SSH [39,](#page-40-0) [73](#page-74-0) access via Telnet [73](#page-74-0) **clock modes** Boundary [107](#page-108-0), 119 End to End Tr[ansparent](#page-122-1) [107](#page-108-1)[,](#page-122-1) [121](#page-122-0) Forward [108](#page-109-0), 121 NTP-PTP [108](#page-109-1), [122](#page-123-0) **Configure AAA via Device Manager** [77](#page-78-2) **Configure DLR VLAN Trunking via Device Manager** [140](#page-141-0) **Configure IPDT via Device Manager**[173](#page-174-0) **Configure REP Negotiated via Device Manager** [278](#page-279-0) **connection faults**[60](#page-61-0) **connectors and cables** 10/100/1000[464,](#page-467-2) [470,](#page-473-4)[476](#page-479-4)[,](#page-489-2) [477](#page-480-3)[,](#page-489-2) [481](#page-484-4)[,](#page-489-2) [482](#page-485-2) console[467,](#page-470-2) [473](#page-476-2), [485](#page-488-2), 486 dual-purpose[471,](#page-474-3) [484](#page-487-2) SC connectors [483](#page-486-1) SFP module ports [483](#page-486-1) **console port** specifications [467,](#page-470-2) [473,](#page-476-2) [485](#page-488-3), [486](#page-489-2) **crossover cable** [465,](#page-468-1) [471,](#page-474-2) [477](#page-480-4), [482](#page-485-3) **cryptographic IOS software** [125](#page-126-0) **customization** DHCP server [144](#page-145-0), [147](#page-148-0) IP address DHCP IP ad[dress pool](#page-147-1) [145](#page-146-0)[,](#page-147-1) [146](#page-147-0) switch port 146 IP address (for connected devices) [144](#page-145-0) IP address for co[nnected devices](#page-289-0) [147](#page-148-0) Smartport roles 288

### **D**

**default gateway** NAT[182](#page-183-1), [194,](#page-195-0) [206,](#page-207-0) [217](#page-218-0) **default router**[146](#page-147-2) **delay request interval** [120](#page-121-1) **Delete a Server Group** [83](#page-84-2) **denial-of-service attack** [251](#page-252-1) **Device Manager** access [47](#page-48-0) auto-logout [48](#page-49-0) hardware [requirements](#page-47-1) [46](#page-47-0) overview 46 software requirements [46](#page-47-2) **DHCP** clients [344](#page-345-0) for ring devices 14 IP address pool [145](#page-146-1)[,](#page-15-1) [147](#page-148-0)[,](#page-15-1) [148](#page-149-0) persist[ence](#page-142-1) [141](#page-142-0)[,](#page-142-1) [146](#page-147-3), [147](#page-148-0) server 141 status [344](#page-345-0) troubleshoot [369](#page-372-0) **DLR** active DHCP server IP address [132](#page-133-0) compatible switches [14](#page-15-2) enable CIP<sub>[132](#page-133-0)</sub> features [127](#page-128-0) overview [126](#page-127-0) port choices [127](#page-128-1) requireme[nts and restrictions](#page-127-2) [126](#page-127-1) ring nodes 126 status [345](#page-346-0) switch as ring super[visor and DHCP server](#page-130-0) [139](#page-140-0) via Device Manager 129 via Logix Design[er application](#page-141-1) [133](#page-134-0) **DLR VLAN Trunking** 140 **DNS server1 and 2** [146](#page-147-4) **domain name** [146](#page-147-5) **DOT1Q standard** [268](#page-269-1) driver, Ethernet [222](#page-223-0) **dual-purpose ports** connectors and cables [471](#page-474-3), [484](#page-487-2) **Duplex mode** default [52](#page-53-2), [161](#page-162-2) setting [52,](#page-53-2) [161](#page-162-2) troubleshoot [370](#page-373-1)

### **E**

**Edit AAA Methods**[94](#page-95-1) **Edit Radius Server Information** [82](#page-83-1) **EIGRP** [151](#page-152-0) - [156](#page-157-0) **End to End Transparent mode** [107,](#page-108-1) [112,](#page-113-0) [121](#page-122-2) **EtherChannels** configure via Device Manager [159](#page-160-0) configur[e via Logix Designer application](#page-159-0) [162](#page-163-0) example 158 overview [157](#page-158-0) **Ethernet drive** [222](#page-223-0) **EtherNet/IP CIP interface** [11](#page-12-0) **EtherNet/IP protocol**[288,](#page-289-1) [342](#page-343-0)

#### **Express Setup**

button [27](#page-28-0) global macro [43](#page-44-0) Long Press mode [33](#page-34-0) Mediu[m Press mode](#page-31-0) [32](#page-33-0) modes 30 Multi-mode [30](#page-31-0) requirements [26](#page-27-1) Short Press mode [31](#page-32-0) Single-mode [34](#page-35-0)

### **F**

**factory default settings**[33](#page-34-1), [372](#page-375-0) **Fault/Program action** [60](#page-61-0) **Feature mode** [164](#page-165-0) **firmware upgrade, troubleshoot**[372](#page-375-1) **Forward mode** [108,](#page-109-0) [115](#page-116-0) **frame size** [176](#page-177-0) **frequency bands** [165](#page-166-0) **Full-duplex mode** [52](#page-53-3), [161](#page-162-3)

# **G**

**global macros** for CIP traffic [43](#page-44-1) for motion traffic [43,](#page-44-0) [177](#page-178-0) **[global navigation satellite system.](#page-20-0)** *See* **GNSS GNSS**[19](#page-20-0), [165](#page-166-1), [166](#page-167-0), [167](#page-168-0) **GNSS status**[321](#page-322-0) **GOOSE Messaging Support** [304](#page-305-0) **GPS status indicator**[321](#page-322-0) **GSD file** [269](#page-270-0), [272](#page-273-0)

# **H**

**Half-duplex mode** [52,](#page-53-4) [161](#page-162-4) **hardware features**[17](#page-18-0) **hardware requirements** Device Manager [46](#page-47-0) **high priority PoE ports**[256](#page-257-0) **horizontal stacking** [168](#page-169-0) **HSR**

compatible switches [14](#page-15-3) overview [167](#page-168-1)

### **I**

**IEEE 1588 Power Profile** [105](#page-106-1), [170,](#page-171-0) [304](#page-305-1) **IEEE 802.1Q standard** [268](#page-269-2) **IEEE power classifications**[257](#page-258-0) **IGMP snooping** and addr[ess aliasing](#page-173-0) [170](#page-171-1) configure 172 definition [170](#page-171-2) **installation instructions** [10](#page-11-0) **IOS software**

> cryptographic[125](#page-126-0) non-cryptographic [125](#page-126-0)

**IP address** active ring DHCP server [132](#page-133-0) customization connected devices [144,](#page-145-0) [147](#page-148-0) DHCP IP ad[dress pool](#page-147-1) [145](#page-146-0)[,](#page-147-1) [146](#page-147-0) switch port 146 DHCP IP address pool ending range [146](#page-147-0) starting range [145](#page-146-0) switch port [146](#page-147-1) assigning [146](#page-147-6) deleting [146](#page-147-6) modifying [146](#page-147-6) translation [182](#page-183-0) troubleshoot [369](#page-372-1) DHCP[369](#page-372-0) [wrong IP address](#page-174-1) [369](#page-372-2) **IPDT**173

# **L**

**LC connector**[483](#page-486-2) **lease length** [146](#page-147-7) **link integrity, verify with REP** [276](#page-277-0) **Link Layer Discovery Protocol**[361](#page-364-1) **Linx-based software** [44,](#page-45-0) [222](#page-223-0) **lite versus full firmware** [13](#page-14-0) **locate switch** via Device Manager [314](#page-315-0) vi[a Logix Designer application](#page-49-0) [328](#page-329-0) **logout**48 **Long Press mode Express Setup** overview [30](#page-31-1) run [33](#page-34-0) **low priority PoE ports** [256](#page-257-0)

### **M**

**macros** default global [177](#page-178-1) Motion Prioritized QoS[177](#page-178-1) QoS Priority Map [177](#page-178-1) QoS Priority Queue [177](#page-178-1) **management interface NAT [189](#page-190-0) management VLAN** [42](#page-43-0), [306](#page-307-0) **Medium Press mode Express Setup** overview [30](#page-31-1) req[uirements](#page-33-0) [26](#page-27-2) run 32 **memory**[26](#page-27-0) **MIBs, supported** [286](#page-287-0) **mismatch prevention, Smartport roles**[289](#page-290-0)

#### **mode**

Access 288 Bound[ary](#page-289-2) [107](#page-108-0)[,](#page-289-2) [110](#page-111-0), [119](#page-120-0) dual power 102 End to End [Transpa](#page-103-0)[rent](#page-160-1) [107](#page-108-1)[,](#page-160-1) [112](#page-113-0), [121](#page-122-0) EtherChannel [158](#page-159-1)[, 159](#page-31-0) Express Setup 30 Feature 164 Forwar[d](#page-165-0) [108](#page-109-0)[,](#page-165-0) [115](#page-116-0), [121](#page-122-1) NTP-PTP Clock [108,](#page-109-1) [116](#page-117-0), [122](#page-123-1) Over-deter[mined Clock](#page-36-0)[166](#page-167-1) Plug-n-Play 35 PoE [258,](#page-259-1) [263](#page-264-0)[,](#page-61-0) [266](#page-267-0) Program 60 REP [277](#page-278-0), [279](#page-280-0) Restrict [246](#page-247-0) Self-survey [166](#page-167-2) STP[302,](#page-303-1) [303](#page-304-0) Trunk[289](#page-290-1) **module-defined data types**[375](#page-378-0) **monitor** alert log [331](#page-332-0) CIP[342](#page-343-1) DHCP clients [344](#page-345-0) DLR [345](#page-346-0) GNSS/GPS[321](#page-322-0) NAT statistics [335](#page-336-0) neighbors [361](#page-364-1) port diagnostics [358](#page-361-0) port mirroring [243](#page-244-0) PROFINET [272](#page-273-1) PRP[349](#page-350-0) **Motion Prioritized QoS macro** [177](#page-178-1) **MTU** [15](#page-16-0), [176](#page-177-0) **multicast storm** [251](#page-252-0) **Multi-mode Express Setup** overview [30](#page-31-1) requirements [26](#page-27-2) **Multiple Spanning Tree Protocol (MSTP)** [299](#page-300-0)

**NAT**

**N**

configuration considerations [189](#page-190-1) configuration overview [182](#page-183-2) configure via Devi[ce Manager Web interface](#page-202-0) [190](#page-191-0) - 201 configure via Logix Designer application [202](#page-203-0)[,](#page-215-0) [213](#page-214-0)[,](#page-183-0) [214](#page-215-0) definition 182 diagnostics [335](#page-336-0), [338](#page-339-0) - [340](#page-341-0) management interface [189](#page-190-0) traffic permits and fixups [190](#page-191-1)[,](#page-188-0) [201](#page-202-1)[,](#page-188-0) [213](#page-214-1) translation entry types 187 **native VLAN** 308 **NetFlow** compatible switches [15](#page-16-1)

configuration [180](#page-181-0) overview [178](#page-179-0) templates [179](#page-180-0) **[network address translation.](#page-183-3)** *See* **NAT** **network settings**

configure via Device Manager [35](#page-36-1), [38](#page-39-0) configure via Logix Designer application [41](#page-42-0) **NTP** configure [via Device Manager](#page-224-1) [223](#page-224-0) overview 223 **NTP-PTP Clock mode** [108](#page-109-1), [116,](#page-117-0) [122](#page-123-1)

### **O**

**OSPF**[227](#page-228-0) - [233](#page-234-0) compatible switches [15](#page-16-2) **Over-determined Clock mode, GNSS**[166](#page-167-1)

### **P**

**Peer to Peer Transparent Mode** [107](#page-108-2) **Per VLAN Spanning Tree Plus (PVST+)**[299](#page-300-1) **pinouts** 10/100 ports [483](#page-486-1) crossover cables [482](#page-485-3) four twisted-pa[ir, 1000BASE-T ports](#page-480-4) [465](#page-468-1)[,](#page-484-5) [471](#page-474-2)[, 477](#page-484-5) PoE [469](#page-472-0), 481 RJ45-to-DB-25 adapter [486](#page-489-3) RJ45-to-DB-25 terminal adapter [467,](#page-470-3) [473](#page-476-3) RJ45-to-DB-9 adapter 485 termi[nal adapter](#page-486-1) [467](#page-470-4)[,](#page-486-1) [473](#page-476-4) SFP module 483 straight-through cables two twisted-pair [464](#page-467-3)[,](#page-36-0) [470](#page-473-5)[,](#page-36-0) [476](#page-479-5)[,](#page-36-0) [481](#page-484-6) **Plug-n-Play setup mode** 35 **PoE** cable specifications[486](#page-489-1) compatible switches [15](#page-16-3) configure via Device Manager Web interface 256 [features](#page-257-1) [256](#page-257-2) [-](#page-257-1) [261](#page-262-0) initial power allocation [257](#page-258-1) pinouts [469](#page-472-0), [481](#page-484-5) power management modes [258](#page-259-2) power[ed device detection](#page-147-8) [257](#page-258-1) **pool name** 146 **pop-up blockers** [47](#page-48-1) **port** assignments f[or CIP data](#page-60-0) [433](#page-436-0), [441](#page-444-0) configuration 59 numbering [52](#page-53-5) roles [291](#page-292-0) securi[ty](#page-61-0) [245](#page-246-0)[,](#page-61-0) [247](#page-248-0) states 60 status [330](#page-331-0) threshold [253](#page-254-0) thresholds [254](#page-255-0) type [277,](#page-278-1) [279](#page-280-1) **port mirroring**

configure [via Device Manager](#page-244-1) [244](#page-245-0) overview 243

**port settings** auto-MDIX [52](#page-53-6) description [52,](#page-53-7) [161](#page-162-5) descriptions of [51](#page-52-0) Duplex mode [52](#page-53-2), [161](#page-162-2) enable/disable [52](#page-53-8) default [52](#page-53-8) speed [52,](#page-53-9) [161](#page-162-6) [default](#page-303-0) [52](#page-53-9)[,](#page-303-0) [161](#page-162-6) **PortFast** 302 **power classifications**[257](#page-258-0) **power priority** [263](#page-264-1) **priority tagging** [267,](#page-268-0) [308,](#page-309-1) [309](#page-310-0) **PROFINET** compatible switches [15](#page-16-4) enable [270](#page-271-0), [271](#page-272-0) GSD file [269](#page-270-0) monitor [272](#page-273-1) overview [267](#page-268-1) Real-Time (RT) [267](#page-268-2) **TCP/IP [267](#page-268-2)** traffic forwarding [267](#page-268-0) VLAN 0 prio[rity tagging](#page-61-0) [267](#page-268-0) **Program mode** 60 **proxy settings** [47](#page-48-2) **PRP** channel group [235](#page-236-0) configuration [237](#page-238-0) network components [234](#page-235-0) node and [VDAN limitations](#page-235-1) [236](#page-237-0) overview 234 port statistics [334](#page-335-0) RedBox[234,](#page-235-2) [237](#page-238-1) status [349](#page-350-0) traffic and supervisory frames [236](#page-237-1) troubleshoot via De[vice Manager](#page-238-2) [240](#page-241-0) via Device Manager 237 via Logix Designer application [241](#page-242-0) **PTP** compatible switches [14](#page-15-0) configure via Device Manager [109](#page-110-0) configure [via Logix Designer application](#page-106-0) [118](#page-119-0) overview 105

### **PTP modes**

Boundary [107](#page-108-0), [119](#page-120-1) End to End Tr[ansparent](#page-122-1) [107](#page-108-1)[,](#page-122-1) [121](#page-122-0) Forward [108](#page-109-0), 121 NTP-PTP Clock [108,](#page-109-1) [122](#page-123-0)

# **Q**

**Qos Priority Map macro** [177](#page-178-1) **QoS Priority Queue macro** [177](#page-178-1) **QoS settings** default [43,](#page-44-2) [177](#page-178-2) motion traffic [177](#page-178-2)

### **R**

**Rapid per VLAN Spanning Tree Plus (Rapid PVST+)**[299](#page-300-2) **Real-Time (RT) PROFINET traffic** [267](#page-268-2)

**receiver, GNSS**[165](#page-166-1) **recovery** firmware upgrade [372](#page-375-1) **RedBox**[234,](#page-235-2) [237](#page-238-1) **redundancy** EtherChannel [159](#page-160-2) **redundant gateway**[345,](#page-346-1) [347](#page-348-0) **remote connection** [74](#page-75-1) **REP** [273](#page-274-0) open segment [274](#page-275-0) ring segment [275](#page-276-0) segments [275](#page-276-1) verify link integrity [276](#page-277-0) **REP Admin VLAN** [277](#page-278-2) **REP segments** configure [277](#page-278-3) overview [273](#page-274-1) **reset factory defaults** [372](#page-375-0) **reset, troubleshoot**[372](#page-375-2) **Resilient Ethernet Protocol** see REP [273](#page-274-2) **restart with factory default settings** [33](#page-34-1) **ring nodes** DLR [126](#page-127-2) **RJ45 connector, console port**[485](#page-488-5) **RSWho** [44](#page-45-0)

## **S**

**satellite constellation** [165](#page-166-1) **SC connector** [483](#page-486-1) **SD card** synchronize configuration [66](#page-67-0) synchron[ize IOS files](#page-71-0) [66](#page-67-0) **SD Flash Sync**70 **SDM template** [283](#page-284-0) **security** configure for ports [247](#page-248-0) violations [246](#page-247-1) **segment ID** [277](#page-278-4) **Self-survey mode, GNSS**[166](#page-167-2) **Server Groups Sub-Tab** [81](#page-82-0) **Server/Server Groups Tab** [78](#page-79-0) **settings, factory default** [33](#page-34-1) **SFP modules** connectors [483](#page-486-1) **Short Press mode Express Setup** overview [30](#page-31-1) run [31](#page-32-0) **signaling, GNSS**[166](#page-167-3) **Single-mode Express Setup** run [34](#page-35-0) **Smartport roles** applying[291](#page-292-0) changing VLAN memberships[291](#page-292-1) customization optimize ports [288](#page-289-0) mismatch prevention [289](#page-290-0)

**Smartport roles and VLANs** [297](#page-298-0) **SNMP** configuring [287](#page-288-0) MIBs supported [286](#page-287-0) **snooping, IGMP** [170](#page-171-3) **software features**[14](#page-15-4) customization DHCP server set[tings](#page-289-0) [144](#page-145-0)[,](#page-289-0) [147](#page-148-0) Smartport roles 288 troubleshoot firmware upgrade [71](#page-72-0) **software requirements** Device Manager [46](#page-47-2) **Spanning Tree Protocol**[273](#page-274-3), [299](#page-300-3) [See also Rapid Spanning Tree Protocol](#page-274-3) **specifications** 10 **speed** setting [52](#page-53-9), [161](#page-162-6) tro[ubleshoot](#page-75-1) [370](#page-373-0) **SSH** [73,](#page-74-1) 74 **stacking, horizontal** [168](#page-169-0) **Static mode, PoE**[259](#page-260-0) **status indicators** Stratix 5400 [318,](#page-319-0) [319](#page-320-0) Stratix 5410[321,](#page-322-1) [322](#page-323-0) Stratix 8000/8300 [323,](#page-324-0) [324](#page-325-0) Stratix and ArmorStratix 5700 [315,](#page-316-0) [316](#page-317-0) **STCN interface** [278,](#page-279-1) [280](#page-281-0) **STCN segment**[278,](#page-279-2) [280](#page-281-1) **STCN STP** [278,](#page-279-3) [280](#page-281-2) **storm control** described [251](#page-252-2) thresholds [251](#page-252-3) **STP** BPDU Guard [302](#page-303-0) configure via Device Manager[300](#page-301-0) confi[gure via Logix Designer application](#page-300-0) [303](#page-304-1) **MSTP 299** overview [299](#page-300-3) PortFast [302](#page-303-0) PVST+ [299](#page-300-1) Rapid PVST+ [299](#page-300-2) **straight-through cable** pinout<br>two twisted-pair 10/100 ports 464, 465,470, [471](#page-474-4), [476,](#page-479-5) [477,](#page-480-5) [481](#page-484-6), [482](#page-485-4) **subnet mask** DHCP IP address pool 145 **subnet translation** [187](#page-188-1), [194](#page-195-1)[,](#page-146-2) [198](#page-199-0)[,](#page-146-2) [200](#page-201-0)[,](#page-146-2) [204](#page-205-0)[,](#page-146-2) [208](#page-209-0) **switch** configuration properties [58](#page-59-0) installation troubleshoot [366](#page-369-0) installation instructions [10](#page-11-0) manage via Device Manager [46](#page-47-1) monitor alert log[331](#page-332-0) [port mirroring](#page-328-0) [243](#page-244-0) status 327 troubleshoot [365](#page-368-0) Device Manager display[369](#page-372-3) DHCP[369](#page-372-0)

firmware upgrade [372](#page-375-1) IP address problems [369](#page-372-1) reset switch [372](#page-375-2) wr[ong IP address](#page-121-2) [369](#page-372-2) sync interval 120 **sync limit** [120](#page-121-3)

### **T**

**tagging** [308,](#page-309-1) [309](#page-310-0) **TCP/IP PROFINET traffic**[267](#page-268-2) **Telnet**[73](#page-74-1), [74](#page-75-1) **threshold** port<sub>[253](#page-254-0)</sub> traffic level [251](#page-252-4) **time synchronization** configure via Device Manager [109](#page-110-1) configure via Logix Designer application [118](#page-119-1) **timing message settings**[109](#page-110-0), [118](#page-119-0) **traffic fixups and NAT**[190](#page-191-1), [201](#page-202-1), [213](#page-214-1) **traffic permits and NAT**[190](#page-191-1), [201,](#page-202-1) [213](#page-214-1) **traffic suppression** [251](#page-252-3) **translate IP addresses** [182](#page-183-0) **translation entry types** [187](#page-188-0) **troubleshoot** Devic[e Manager display](#page-372-0) [369](#page-372-3) DHCP 369 firmware upgrade [71,](#page-72-0) [372](#page-375-1) IP address problems [369](#page-372-1) PRP via Device Manager [240](#page-241-0) reset switch [372](#page-375-2) speed, [duplex, and autonegotiation](#page-368-0) [370](#page-373-0) switch 365 switch performance [370](#page-373-2) wrong IP address [369](#page-372-2) **trunk port** choose [53](#page-54-0) VLAN 0 priority tagging [268](#page-269-0)

### **U**

**unicast storm** [251](#page-252-0) **upgrade firmware** [71](#page-72-0)

### **V**

**VLAN 0 priority tagging** enable [52](#page-53-10), [309](#page-310-0) for PROFI[NET](#page-309-1) [267](#page-268-0)[,](#page-309-1) [268](#page-269-0) overview 308 priority values [309](#page-310-1) **VLAN memberships** changing [291](#page-292-2) prerequisite [291](#page-292-1)

#### **VLANs**

access VLAN [53](#page-54-1) allowed 53 assign to NAT instance [188](#page-189-0)[,](#page-54-2) [193](#page-194-0)[,](#page-54-2) [197](#page-198-0)[,](#page-54-2) [204](#page-205-1)[,](#page-54-2) [207](#page-208-0) configure via Device Manager 306 configure [via Logix Designer application](#page-40-0) [306](#page-307-2) enable CIP 39 management VLAN [306](#page-307-0) native VLAN [53](#page-54-1), [308](#page-309-0) overview [304](#page-305-2) tagging [308](#page-309-2)

# **Rockwell Automation Support**

Use the following resources to access support information.

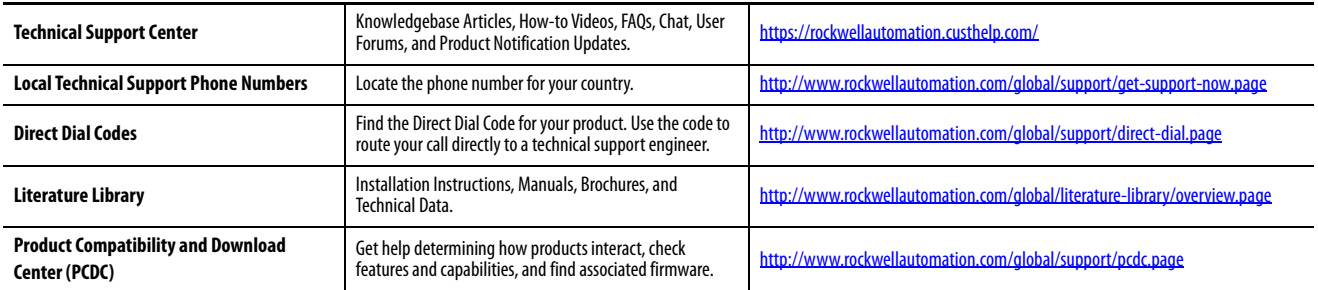

### **Documentation Feedback**

Your comments will help us serve your documentation needs better. If you have any suggestions on how to improve this document, complete the How Are We Doing? form at http://literature.rockwellautomation.com/idc/groups/literature/documents/du/ra-du002 -en-e.pdf.

Rockwell Automation maintains current product environmental information on its website at<http://www.rockwellautomation.com/rockwellautomation/about-us/sustainability-ethics/product-environmental-compliance.page>. Allen-Bradley, ArmorStratix, Rockwell Automation, Rockwell Software, RSLogix 5000, RSNetWorx, Stratix, Studio 5000, and Studio 5000 Logix Designer are trademarks of RockwellAutomation, Inc.

CIP, CIP Sync, ControlNet, DeviceNet, and EtherNet/IP are trademarks of ODVA, Inc.

Trademarks not belonging to Rockwell Automation are property of their respective companies.

Rockwell Otomasyon Ticaret A.Ş., Kar Plaza İş Merkezi E Blok Kat:6 34752 İçerenköy, İstanbul, Tel: +90 (216) 5698400

#### www.rockwellautomation.com

#### Power, Control and Information Solutions Headquarters

Americas: Rockwell Automation, 1201 South Second Street, Milwaukee, WI 53204-2496 USA, Tel: (1) 414.382.2000, Fax: (1) 414.382.4444 Europe/Middle East/Africa: Rockwell Automation NV, Pegasus Park, De Kleetlaan 12a, 1831 Diegem, Belgium, Tel: (32) 2 663 0600, Fax: (32) 2 663 0640 Asia Pacific: Rockwell Automation, Level 14, Core F, Cyberport 3, 100 Cyberport Road, Hong Kong, Tel: (852) 2887 4788, Fax: (852) 2508 1846